Valid as of version 01.00.zz (Device firmware)

# Description of Device Parameters Proline t-mass 300 **HART**

Thermal mass flowmeter

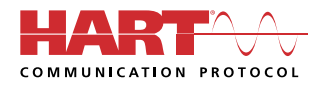

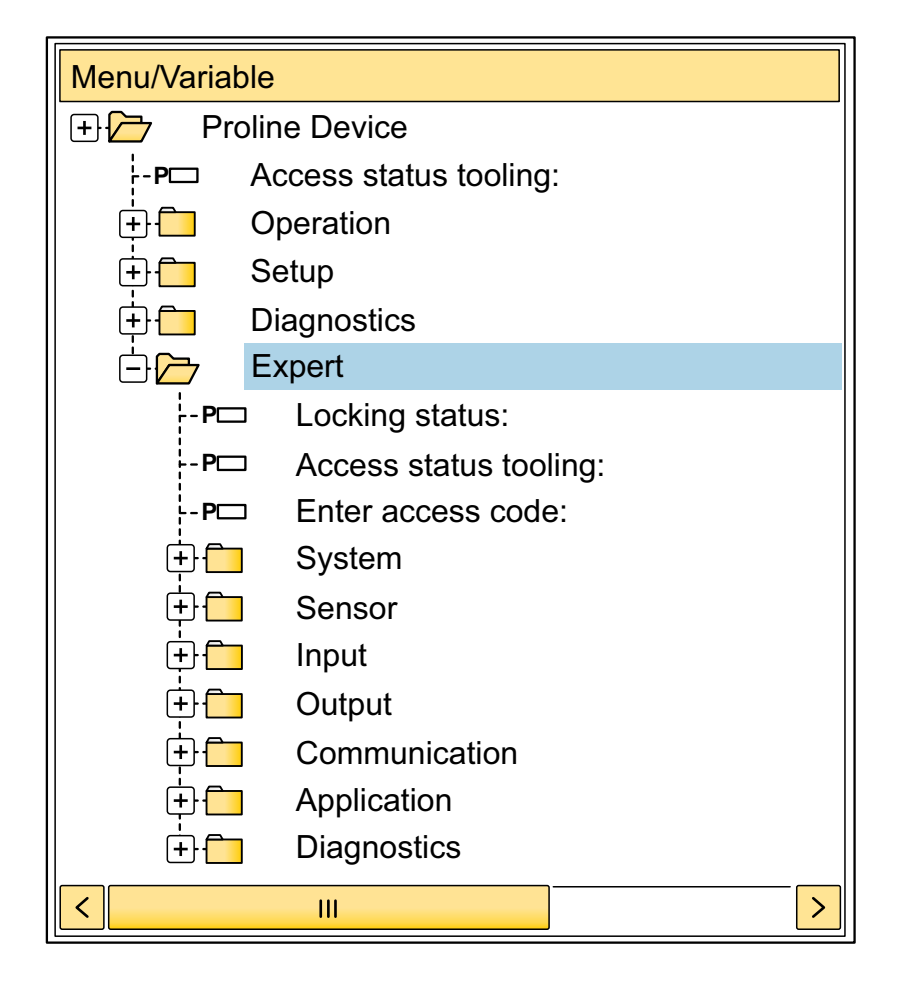

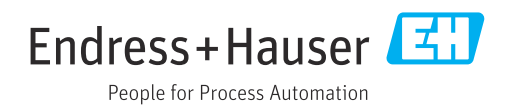

# Table of contents

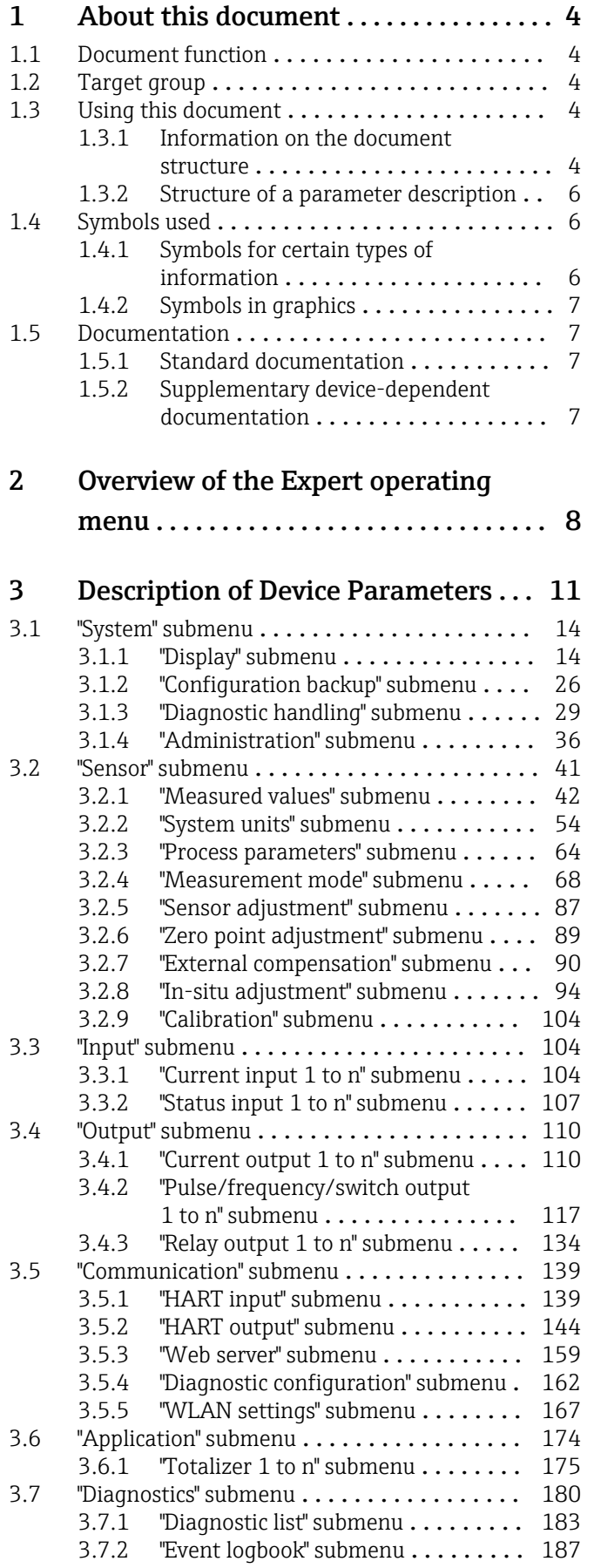

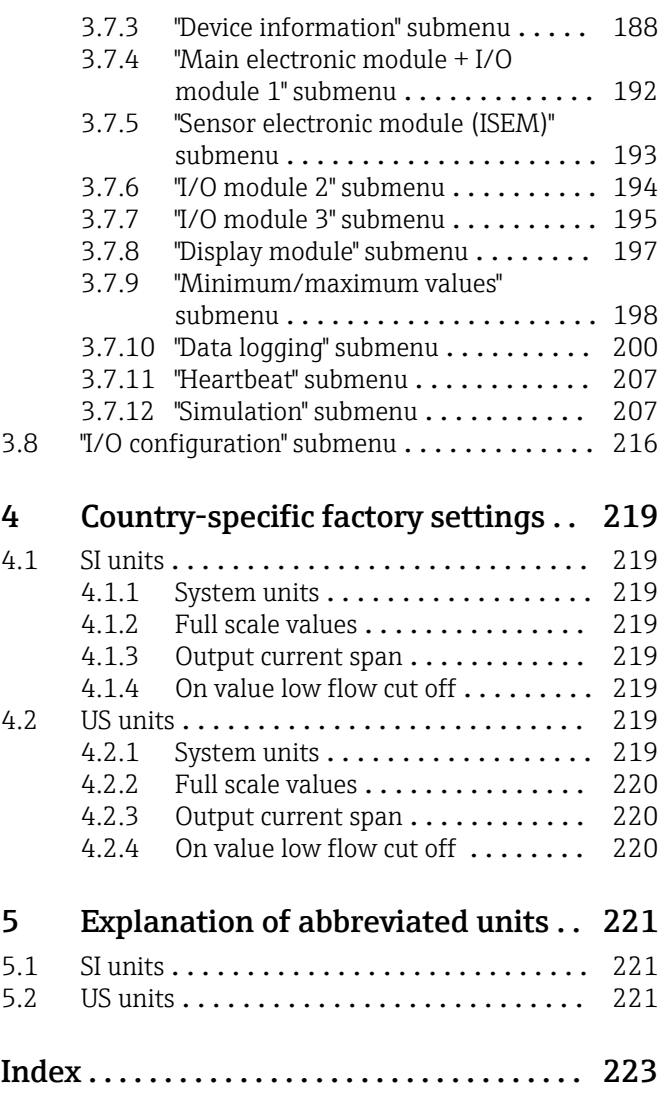

# <span id="page-3-0"></span>1 About this document

# 1.1 Document function

The document is part of the Operating Instructions and serves as a reference for parameters, providing a detailed explanation of each individual parameter of the Expert operating menu.

It is used to perform tasks that require detailed knowledge of the function of the device:

- Commissioning measurements under difficult conditions
- Optimal adaptation of the measurement to difficult conditions
- Detailed configuration of the communication interface
- Error diagnostics in difficult cases

# 1.2 Target group

The document is aimed at specialists who work with the device over the entire life cycle and perform specific configurations.

# 1.3 Using this document

## 1.3.1 Information on the document structure

The document lists the submenus and their parameters according to the structure from the **Expert** menu ( $\rightarrow \triangleq 8$ ), which is displayed when the "Maintenance" user role is enabled.

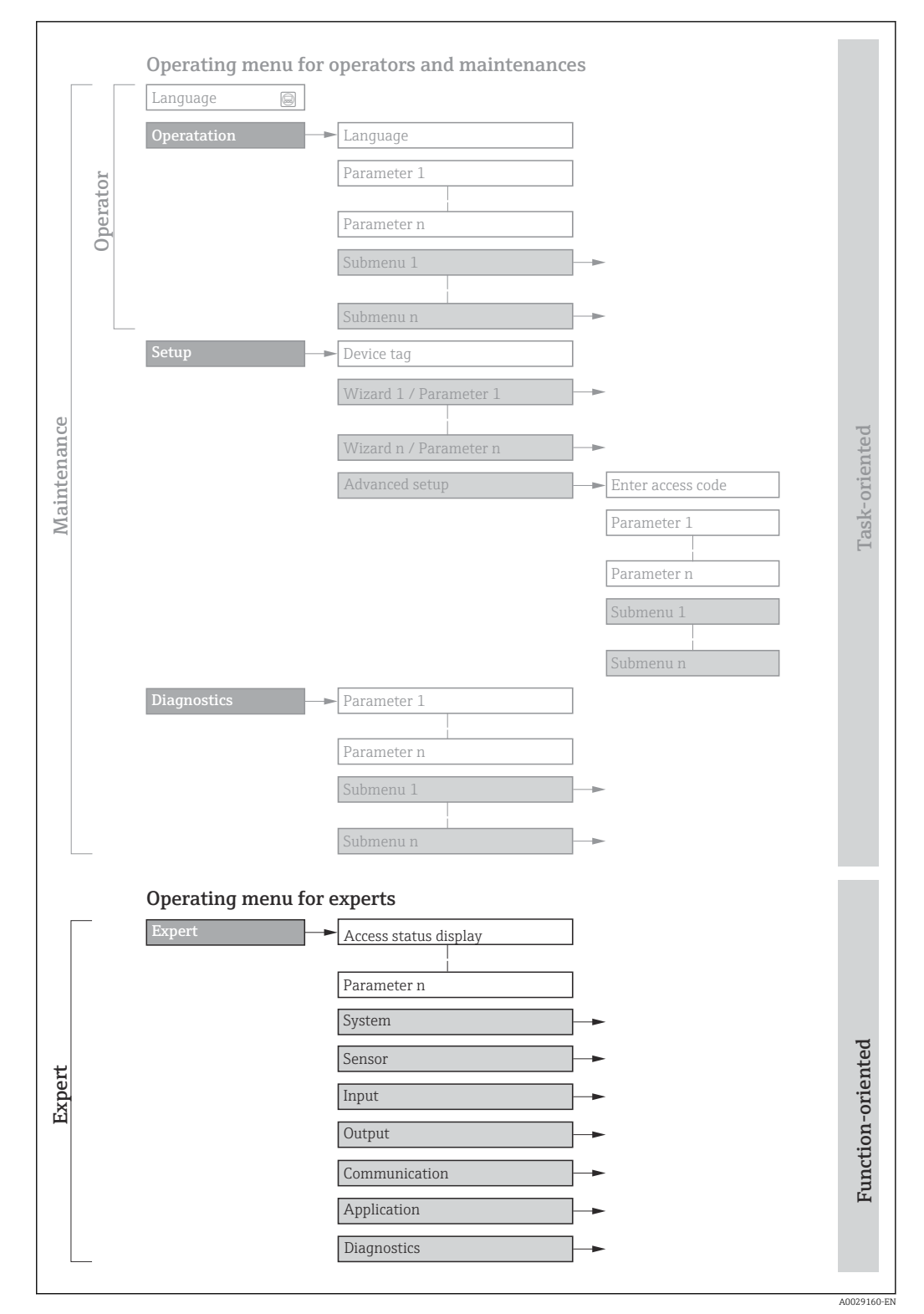

 *1 Sample graphic for the schematic layout of the operating menu*

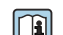

Additional information regarding:

- The arrangement of the parameters according to the menu structure of the Operation menu, Setup menu, Diagnostics menu with a brief description: Operating Instructions
	- Operating concept of the operating menus: Operating Instructions

## 1.3.2 Structure of a parameter description

The individual parts of a parameter description are described in the following section:

<span id="page-5-0"></span>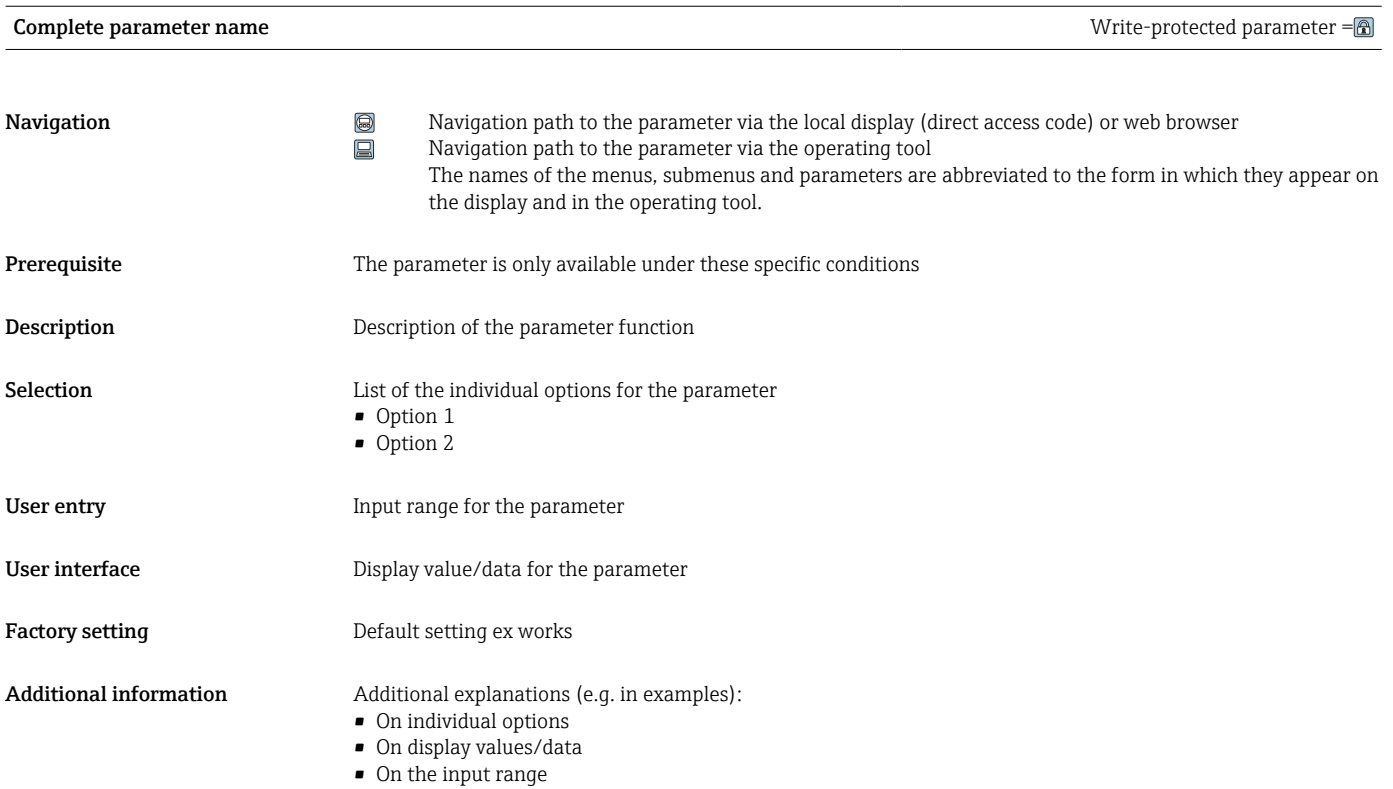

• On the factory setting • On the parameter function

# 1.4 Symbols used

# 1.4.1 Symbols for certain types of information

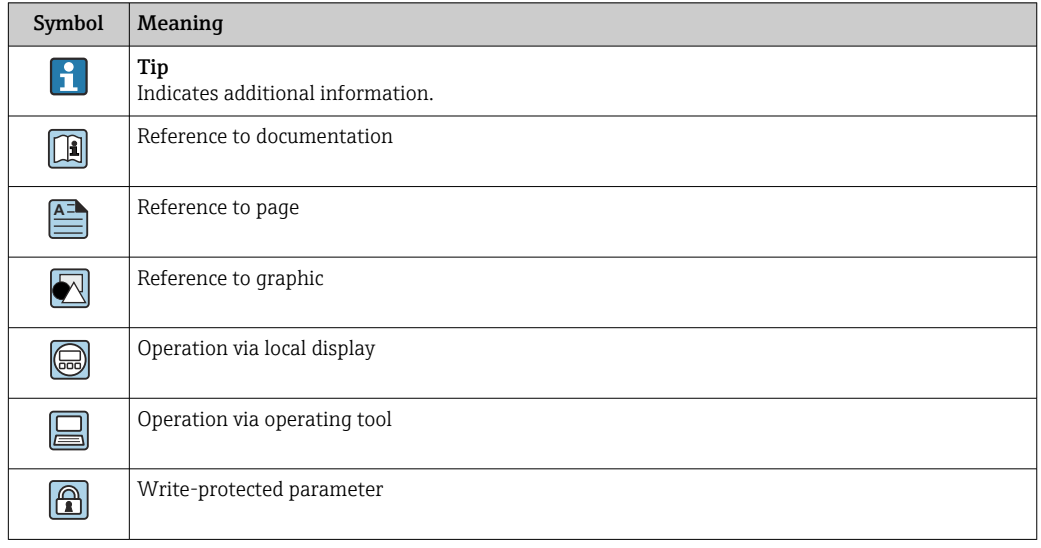

# <span id="page-6-0"></span>1.4.2 Symbols in graphics

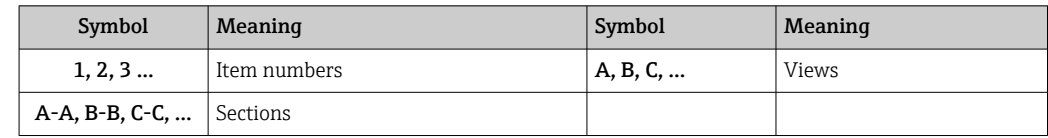

# 1.5 Documentation

## 1.5.1 Standard documentation

#### Operating Instructions

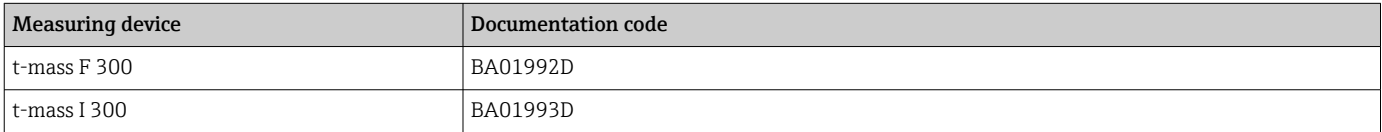

# 1.5.2 Supplementary device-dependent documentation

#### Special Documentation

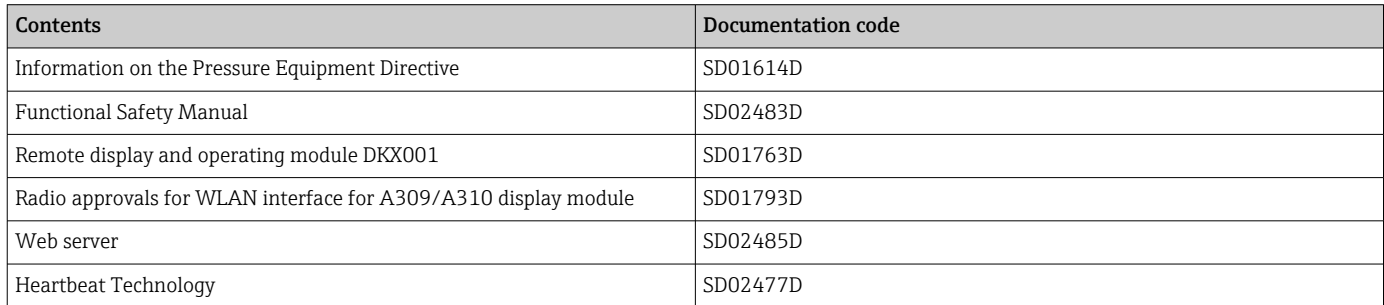

# <span id="page-7-0"></span>2 Overview of the Expert operating menu

The following table provides an overview of the menu structure of the expert operating menu and its parameters. The page reference indicates where the associated description of the submenu or parameter can be found.

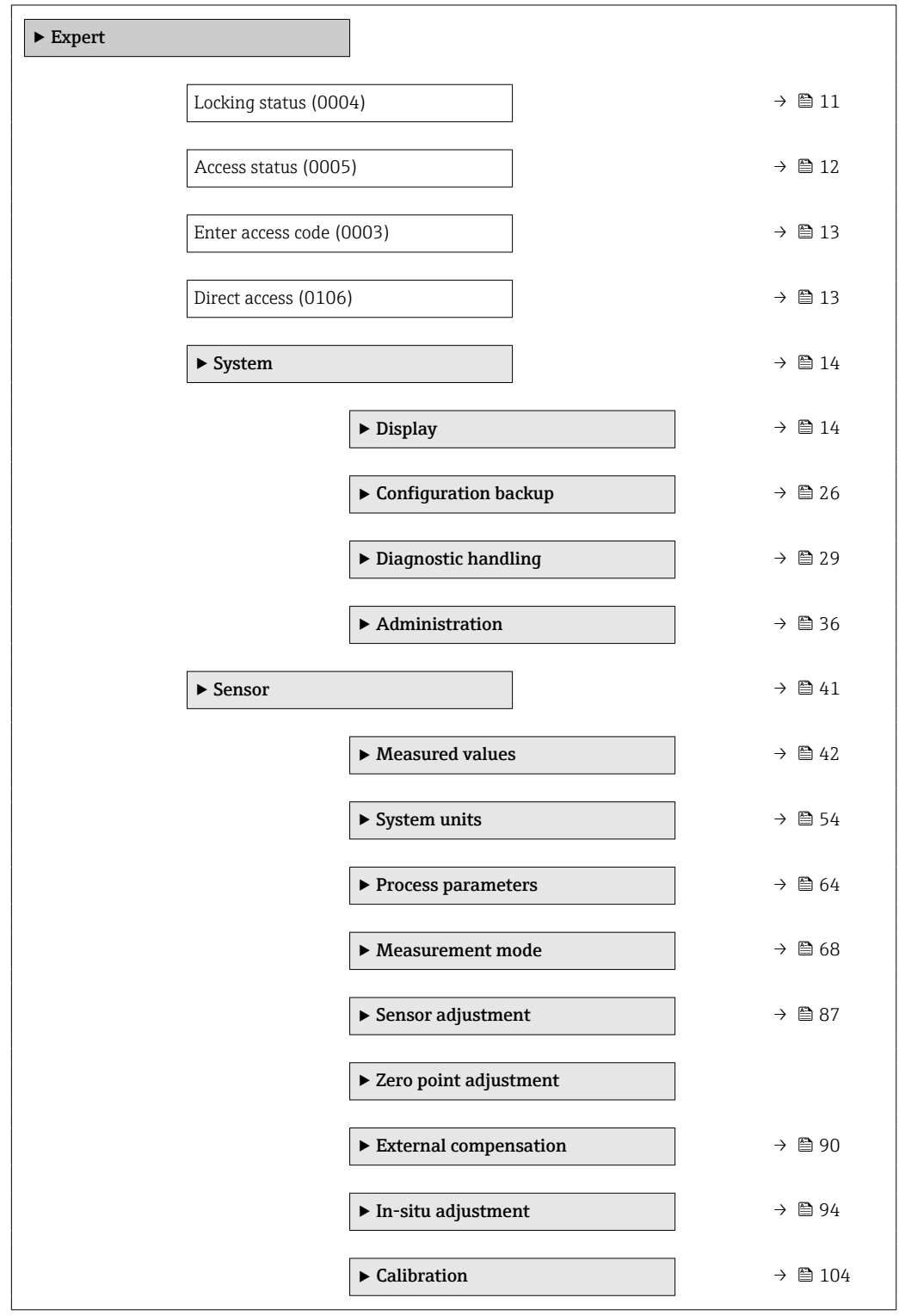

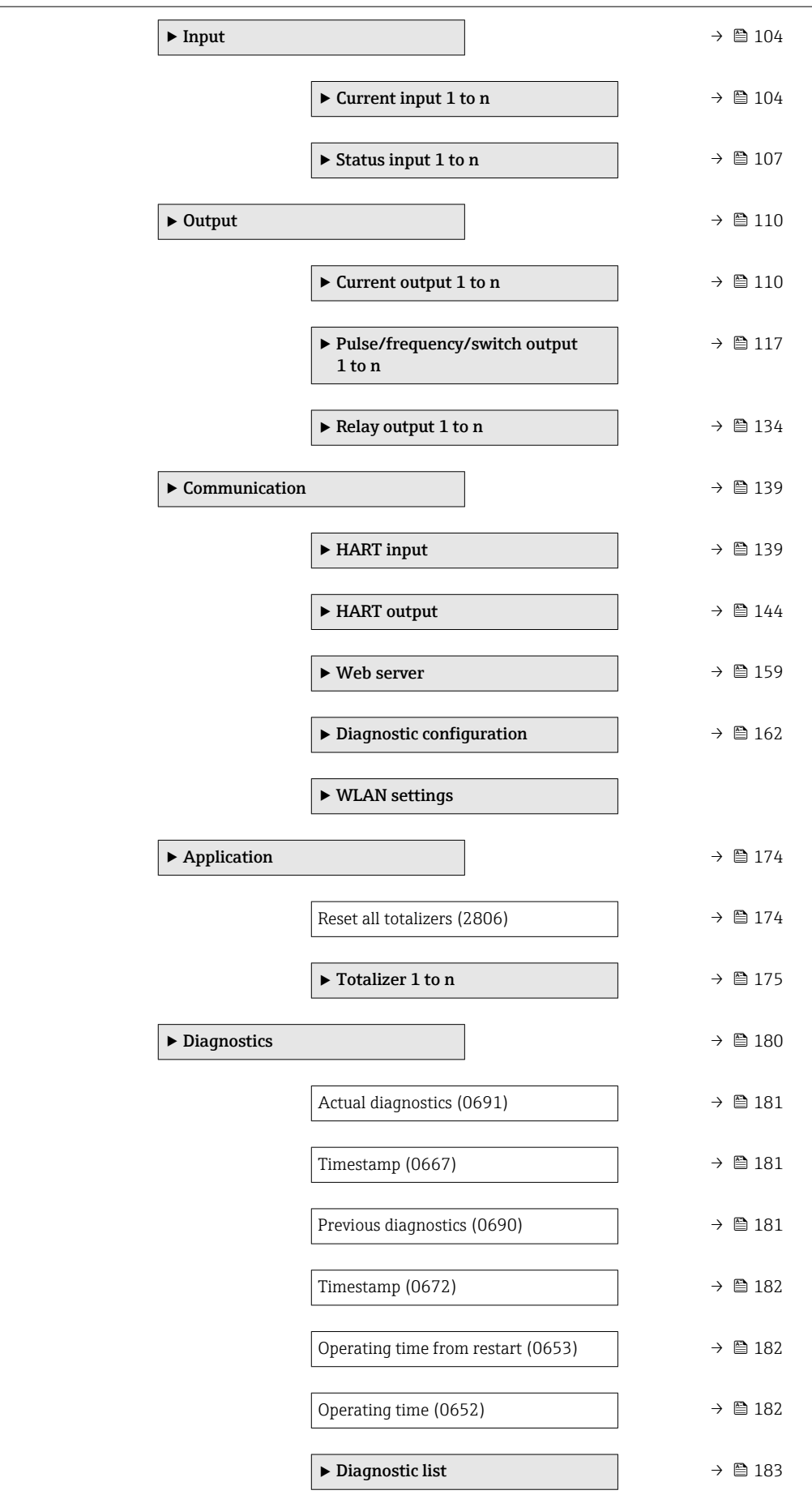

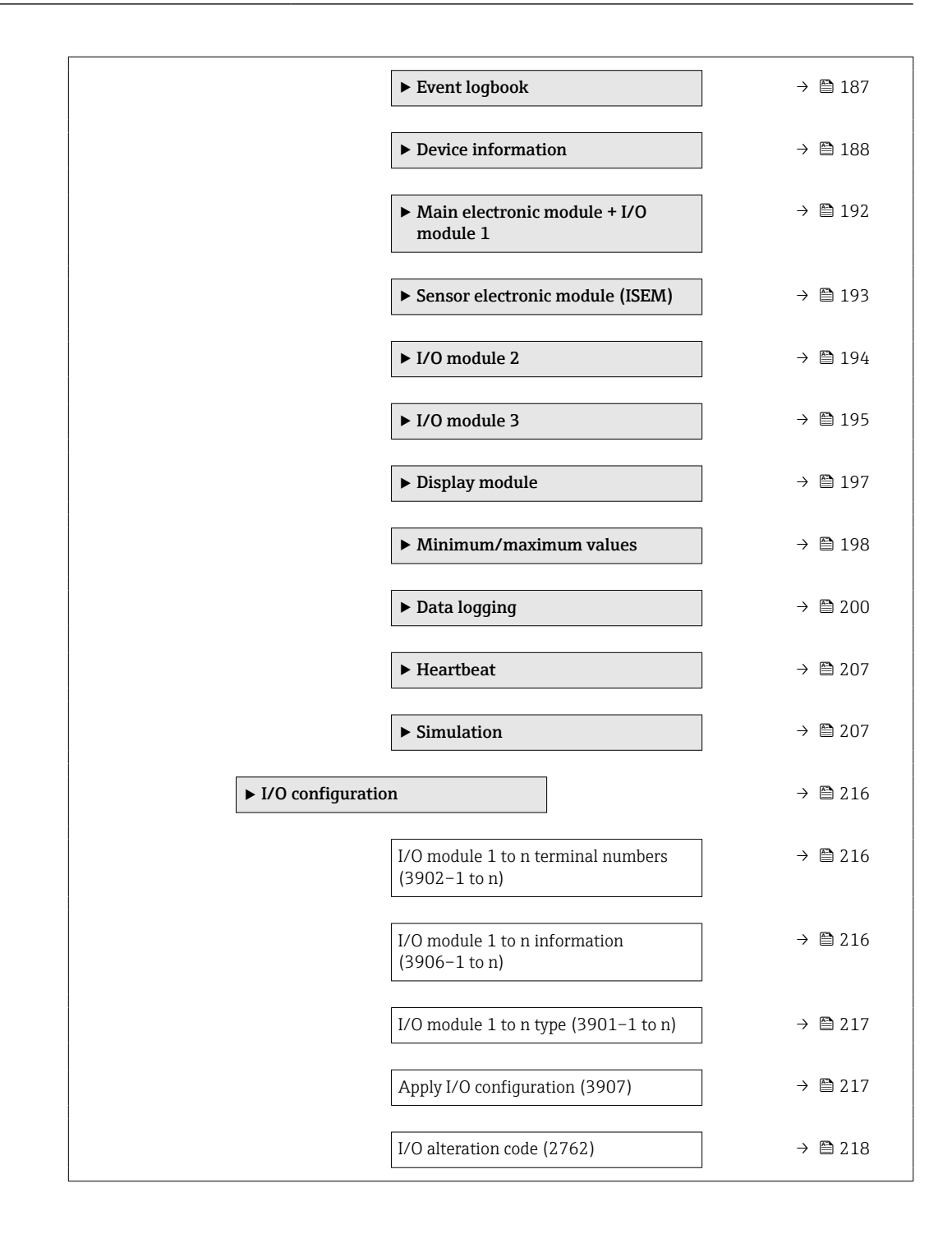

# <span id="page-10-0"></span>3 Description of Device Parameters

In the following section, the parameters are listed according to the menu structure of the local display. Specific parameters for the operating tools are included at the appropriate points in the menu structure.

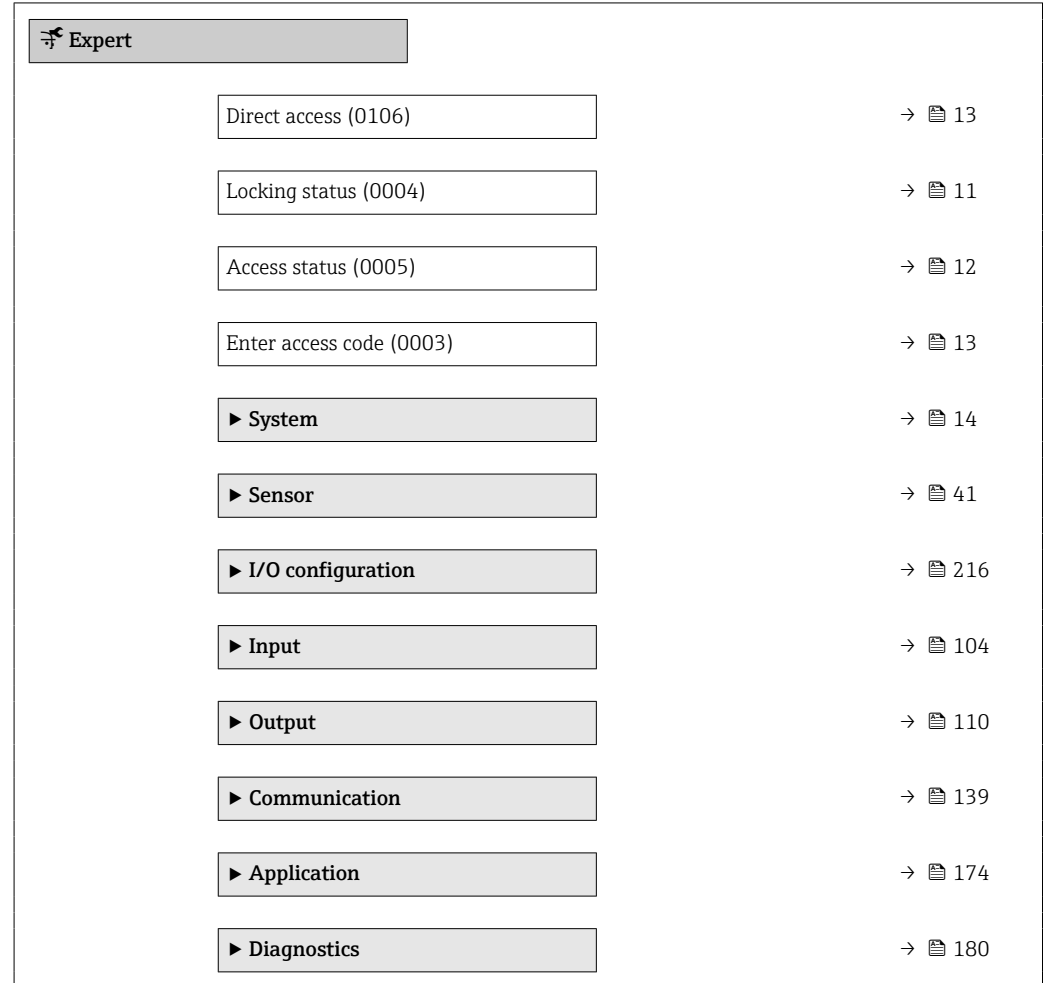

### Locking status

**Navigation**  $□$   $□$  Expert → Locking status (0004)

**Description** Displays the active write protection.

- User interface  **Hardware locked** 
	- SIL locked
	- Temporarily locked

#### <span id="page-11-0"></span>Additional information *User interface*

If two or more types of write protection are active, the write protection with the highest priority is shown on the local display. In the operating tool all active types of write protection are displayed.

Detailed information on access authorization is provided in the "User roles and associated access authorization" and "Operating concept" sections of the Operations Instructions for the device

#### *Selection*

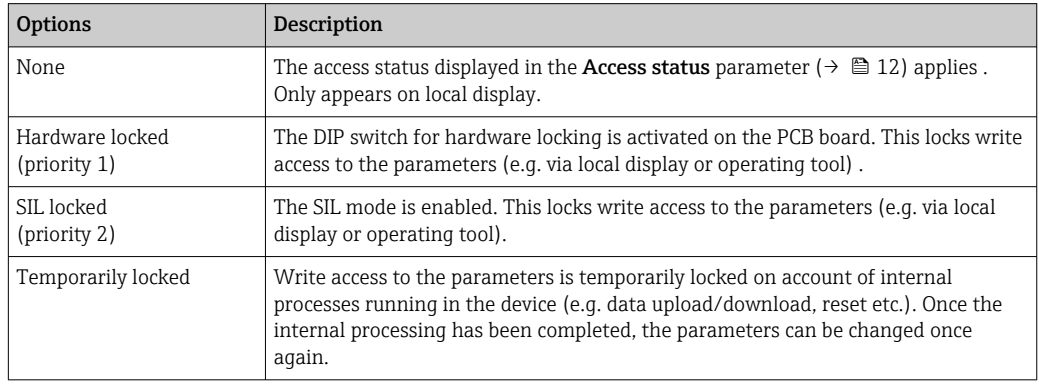

associated access authorization" and "Operating concept" sections of the Operations

#### Access status

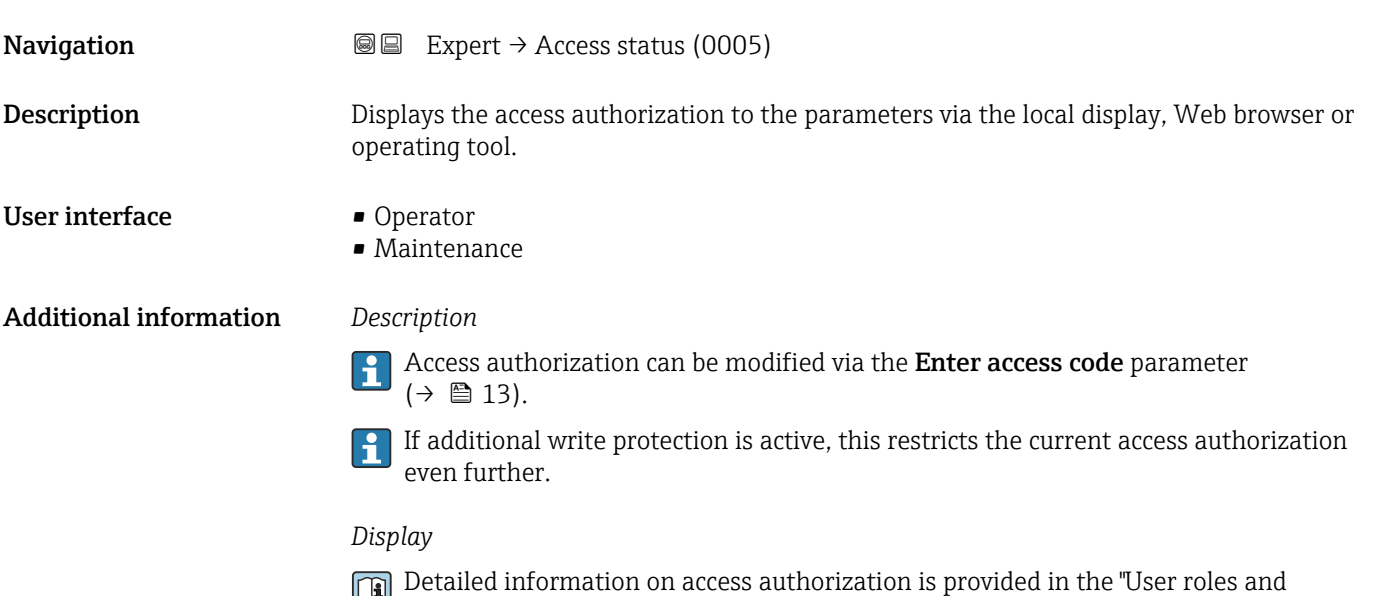

Instructions for the device

<span id="page-12-0"></span>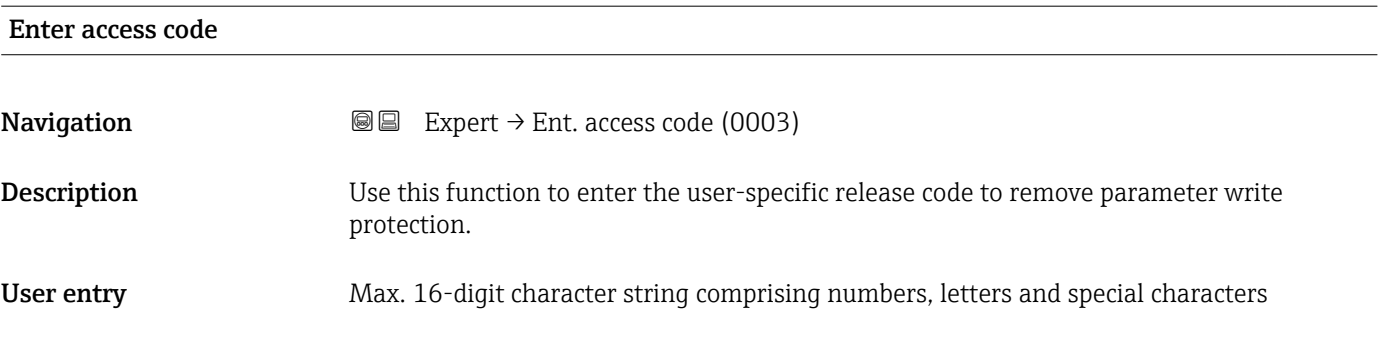

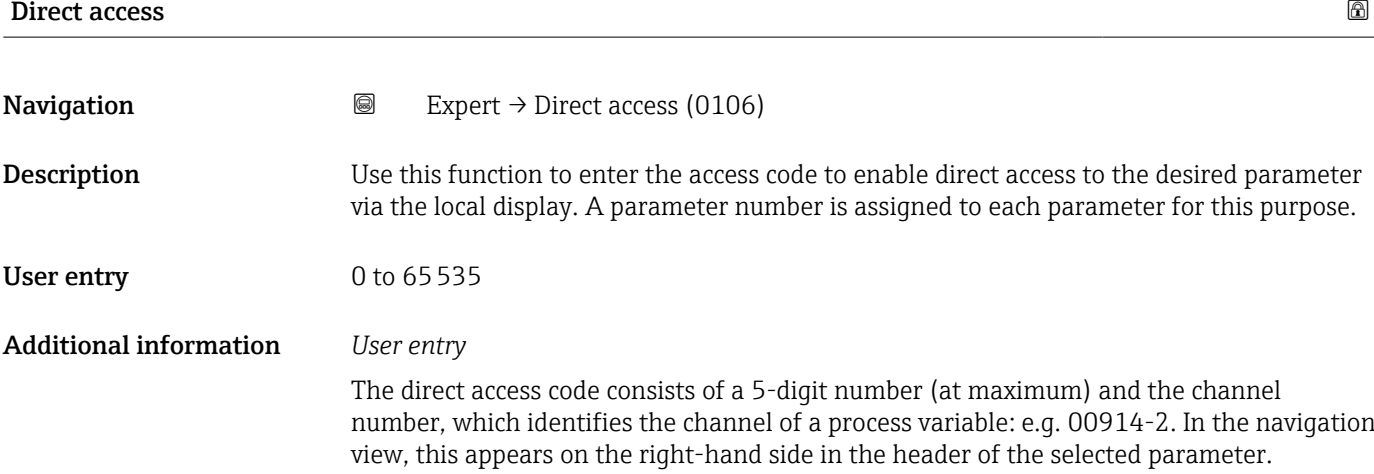

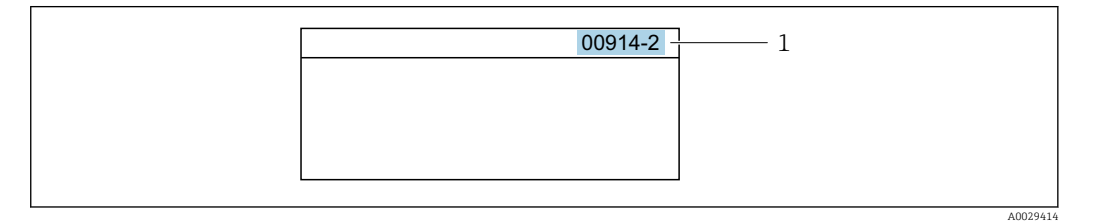

*1 Direct access code*

Note the following when entering the direct access code:

- The leading zeros in the direct access code do not have to be entered. Example: Enter "914" instead of "00914"
- If no channel number is entered, channel 1 is accessed automatically. Example: Enter 00914 → Assign process variable parameter
- If a different channel is accessed: Enter the direct access code with the corresponding channel number.

Example: Enter 00914-2 → Assign process variable parameter

# <span id="page-13-0"></span>3.1 "System" submenu

*Navigation* 
■■ Expert → System

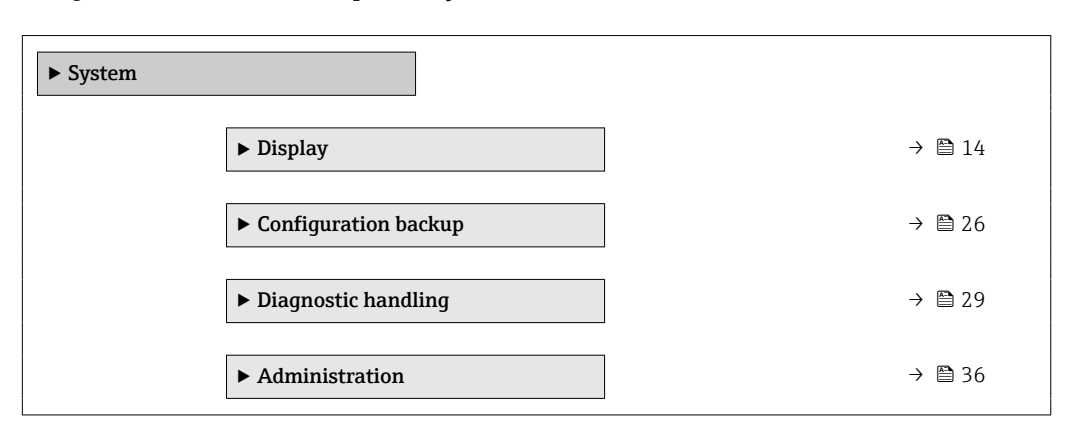

## 3.1.1 "Display" submenu

*Navigation* 
■■ Expert → System → Display

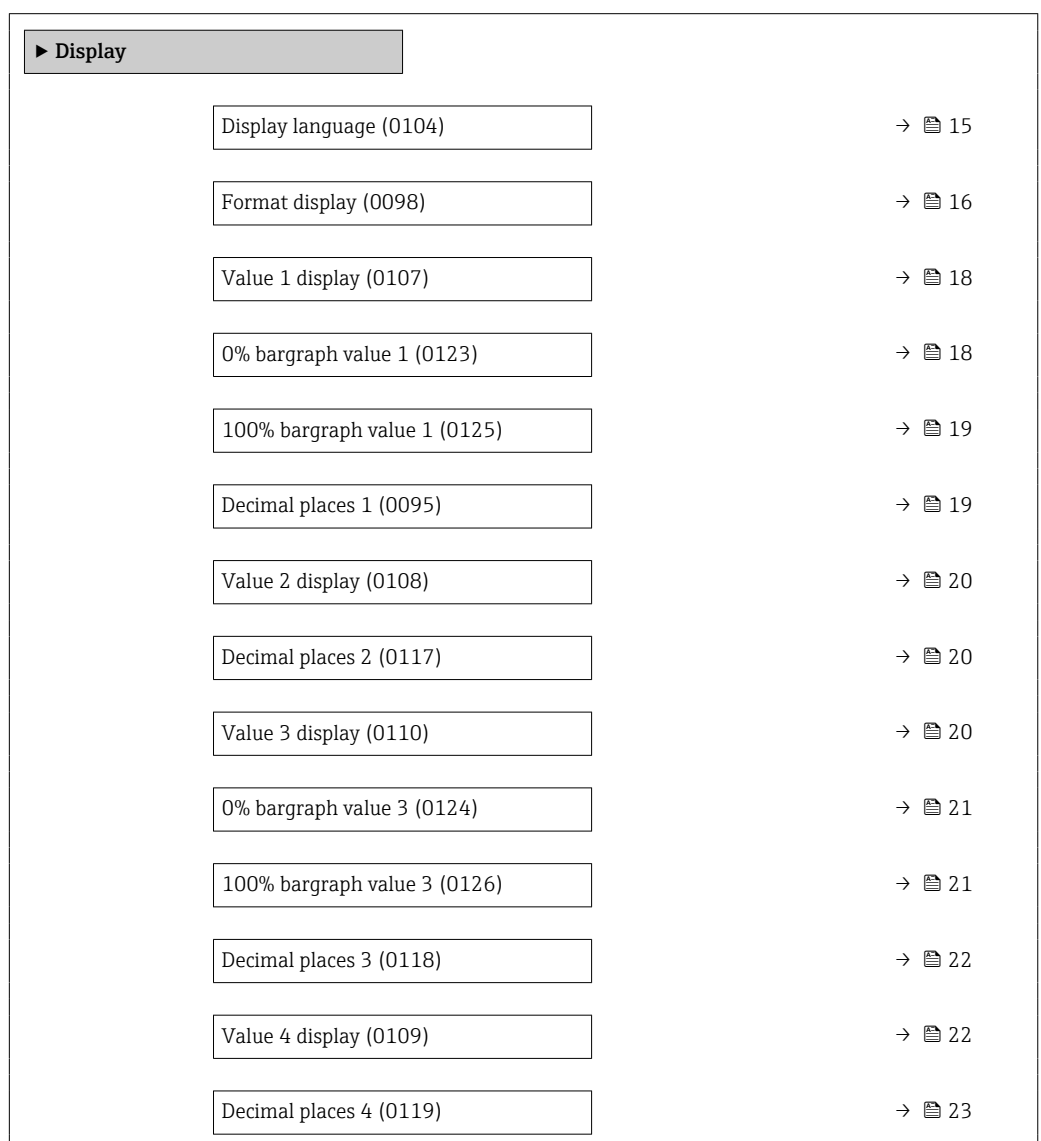

<span id="page-14-0"></span>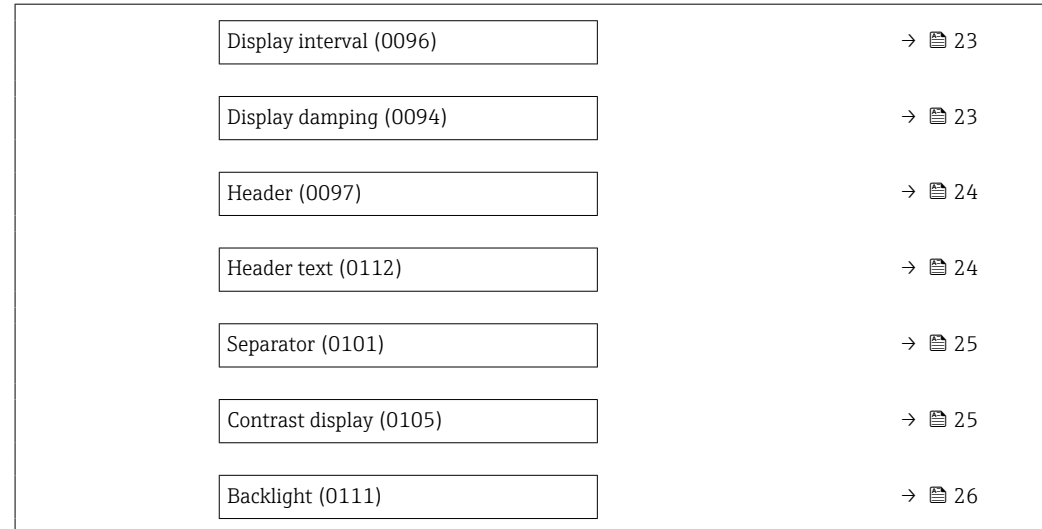

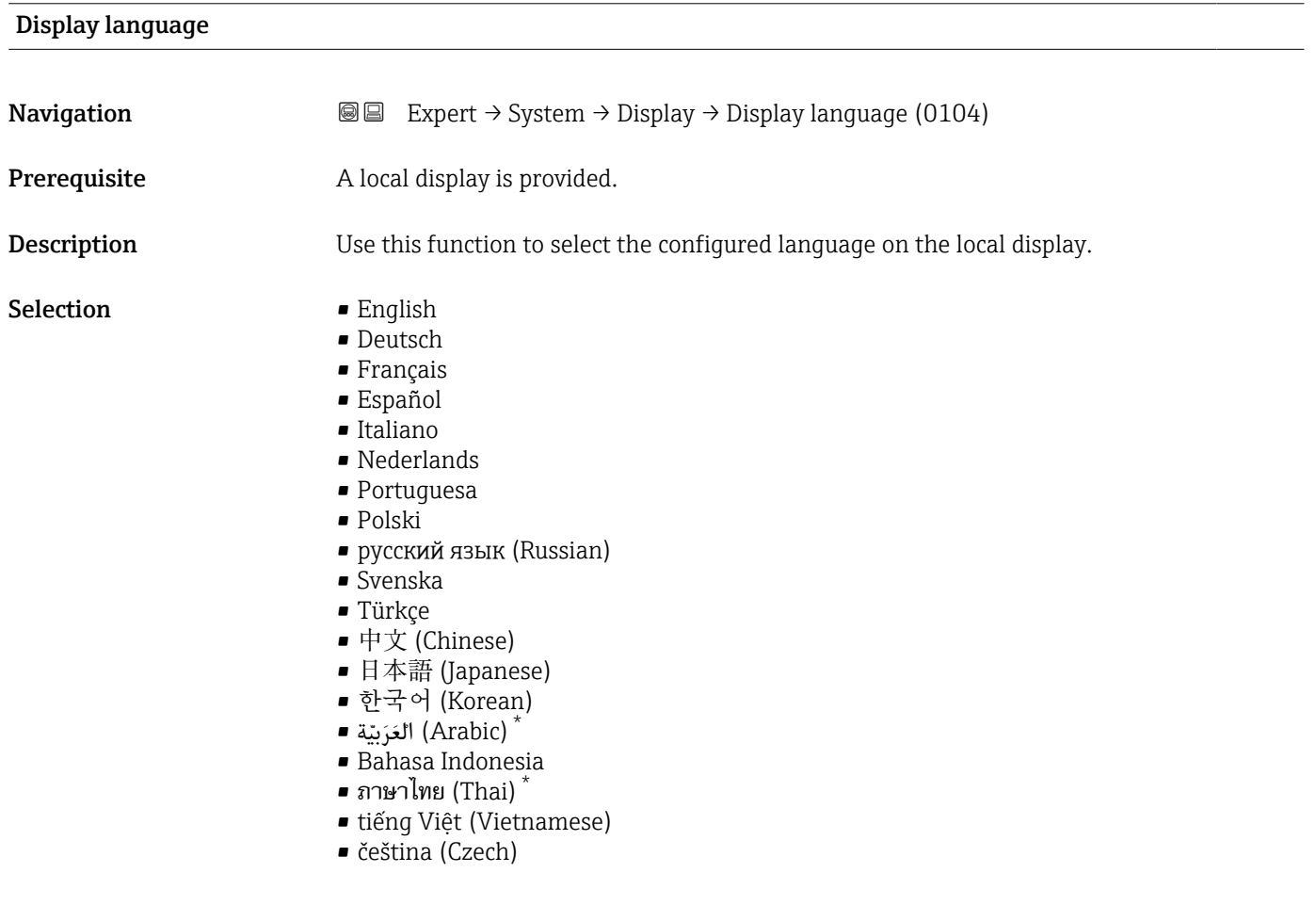

Factory setting English (alternatively, the ordered language is preset in the device)

<sup>\*</sup> Visibility depends on order options or device settings

## <span id="page-15-0"></span>Format display

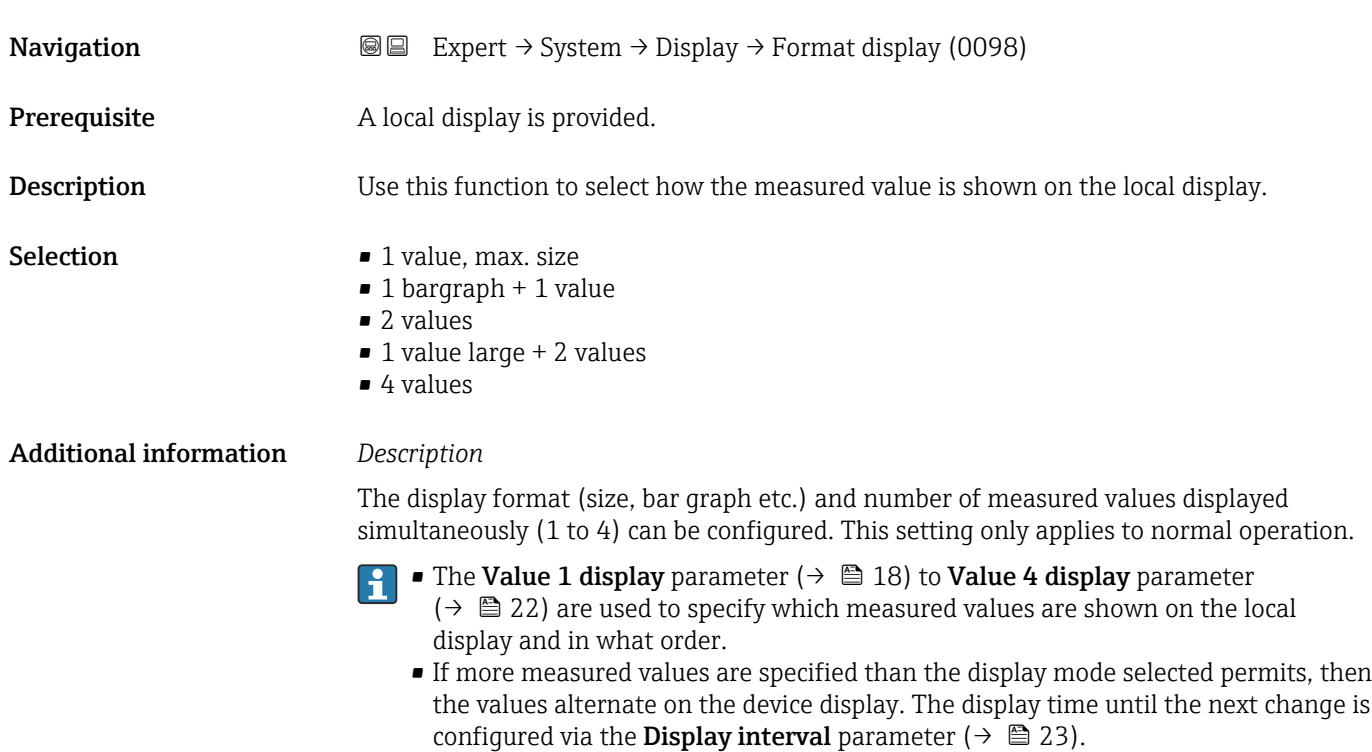

A0016529

A001309

A0013100

Possible measured values shown on the local display:

*"1 value, max. size" option*

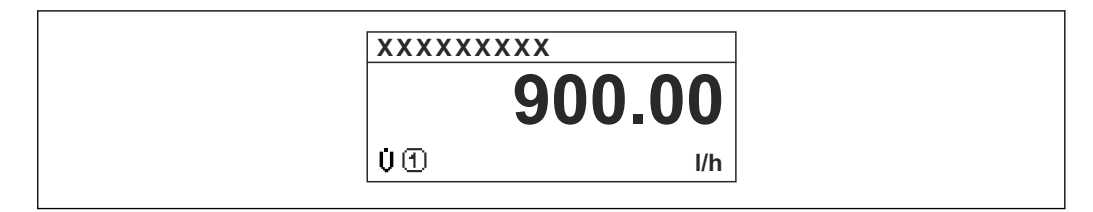

*"1 bargraph + 1 value" option*

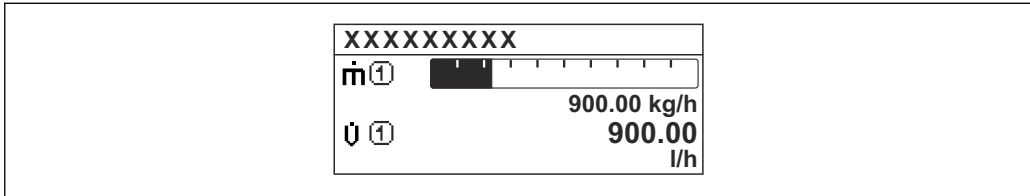

*"2 values" option*

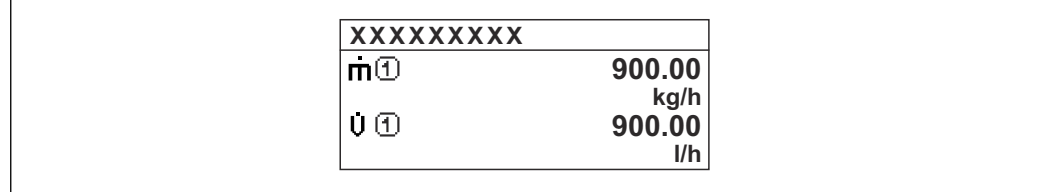

*"1 value large + 2 values" option*

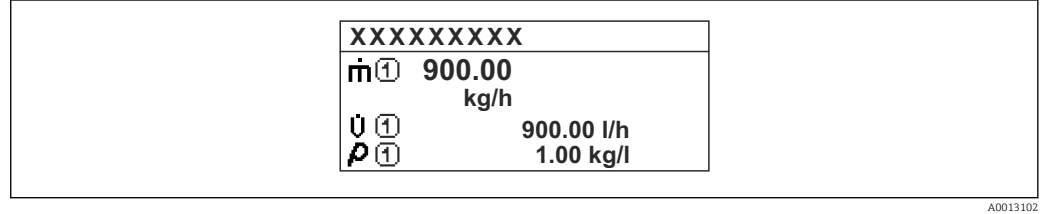

*"4 values" option*

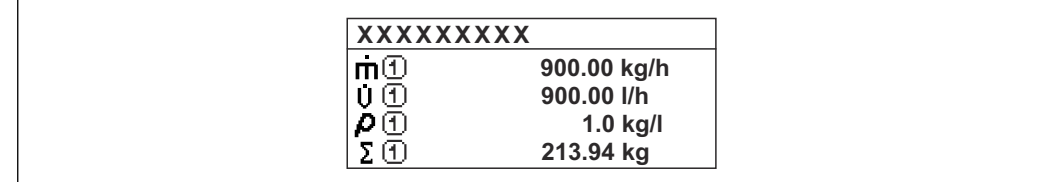

A0013103

# <span id="page-17-0"></span>Value 1 display **Navigation**  $\text{□}$   $\text{□}$   $\text{Expert} \rightarrow \text{System} \rightarrow \text{Display} \rightarrow \text{Value 1 display (0107)$ **Prerequisite** A local display is provided. **Description** Use this function to select one of the measured values shown on the local display. Selection **• Temperature** • Mass flow • Corrected volume flow • FAD volume flow \* • Volume flow **• Energy flow**  $\blacksquare$  Heat flow • Density • Flow velocity • Pressure  $\bullet$  2nd temperature delta heat  $\checkmark$ • Electronic temperature • Totalizer 1 • Totalizer 2 • Totalizer 3  $\bullet$  Current output 1<sup>'</sup> • Current output 2 \* • Current output 3 \* Additional information *Description* If several measured values are displayed at once, the measured value selected here will be the first value to be displayed. The value is only displayed during normal operation. The **Format display** parameter ( $\rightarrow \Box$  16) is used to specify how many measured values are displayed simultaneously and how. *Dependency*

The unit of the displayed measured value is taken from the System units submenu  $(\rightarrow \text{ } \text{ } \text{ } 54)$ .

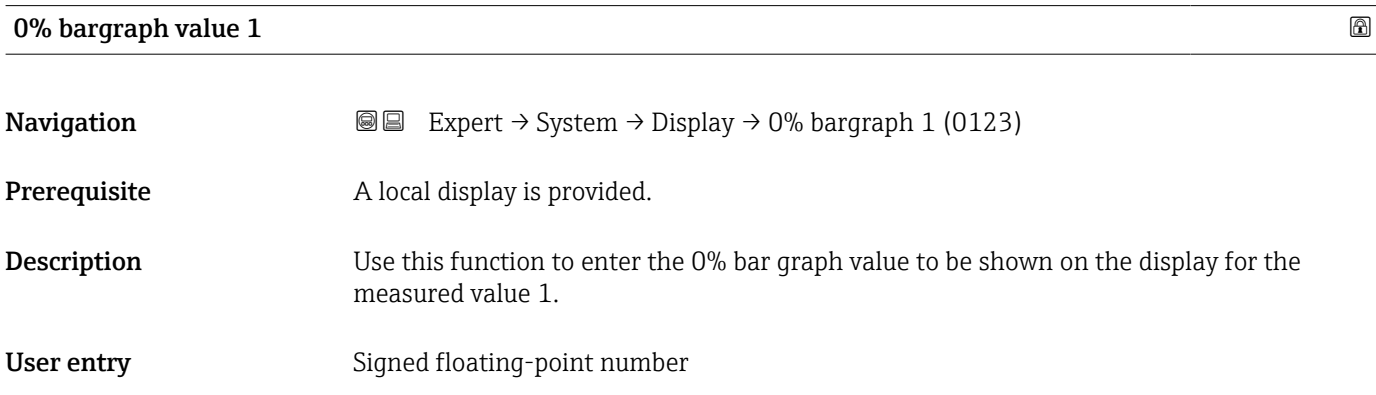

Visibility depends on order options or device settings

#### <span id="page-18-0"></span>Additional information *Description*

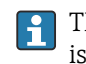

The Format display parameter ( $\rightarrow \Box$  16) is used to specify that the measured value is to be displayed as a bar graph.

*User entry*

The unit of the displayed measured value is taken from the System units submenu  $| \cdot |$  $(\rightarrow \text{ } \text{ } \text{ } 54).$ 

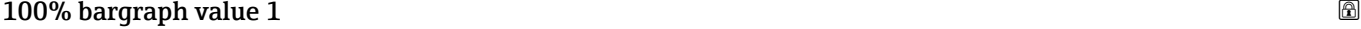

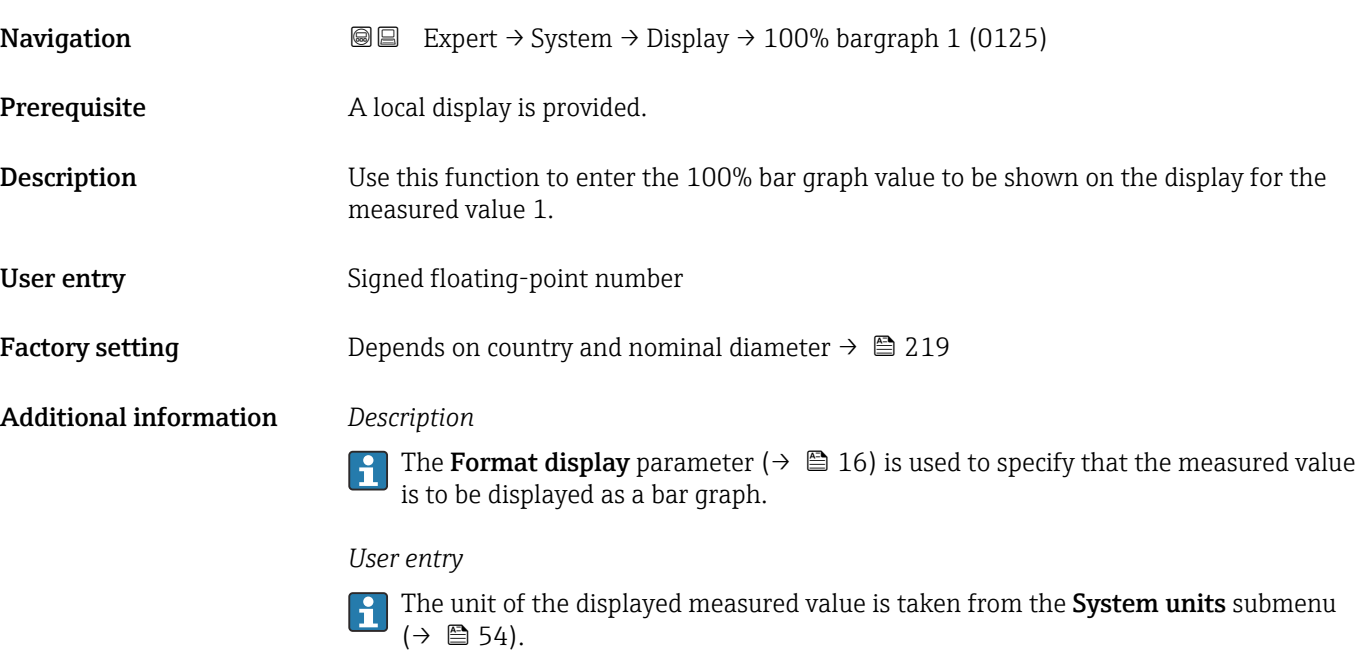

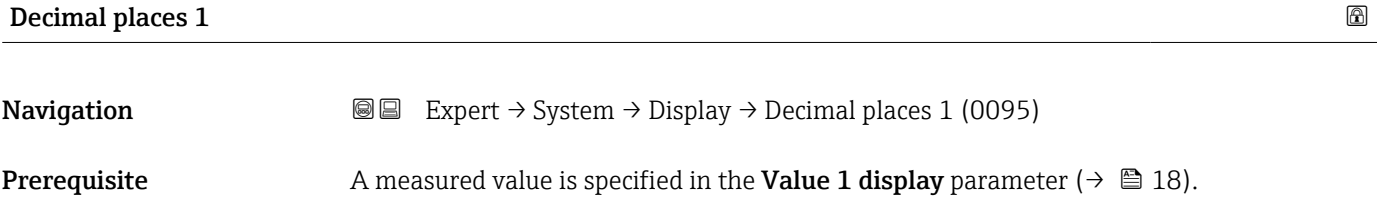

**Description** Use this function to select the number of decimal places for measured value 1.

Selection  $\blacksquare$  x

- $\blacksquare$  X.X
- x.xx
- x.xxx
- x.xxxx

Additional information *Description*

**This setting does not affect the measuring or computational accuracy of the device.** The arrow displayed between the measured value and the unit indicates that the device computes with more digits than are shown on the local display.

# <span id="page-19-0"></span>Value 2 display

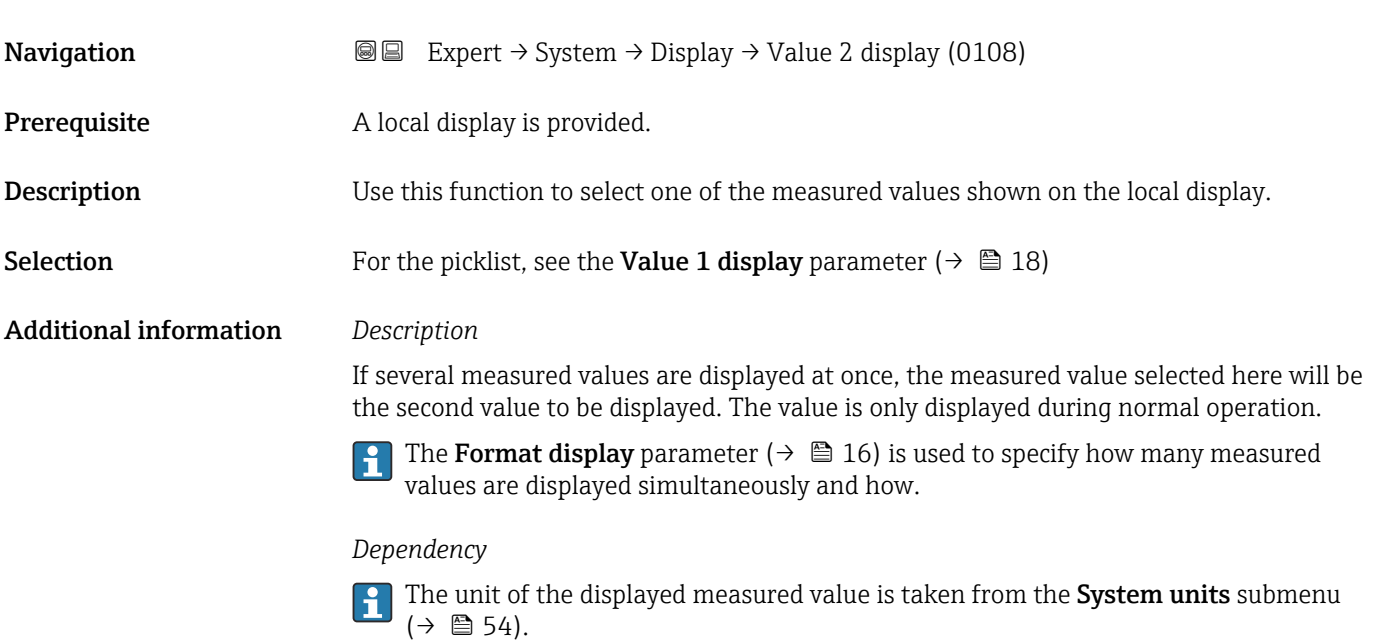

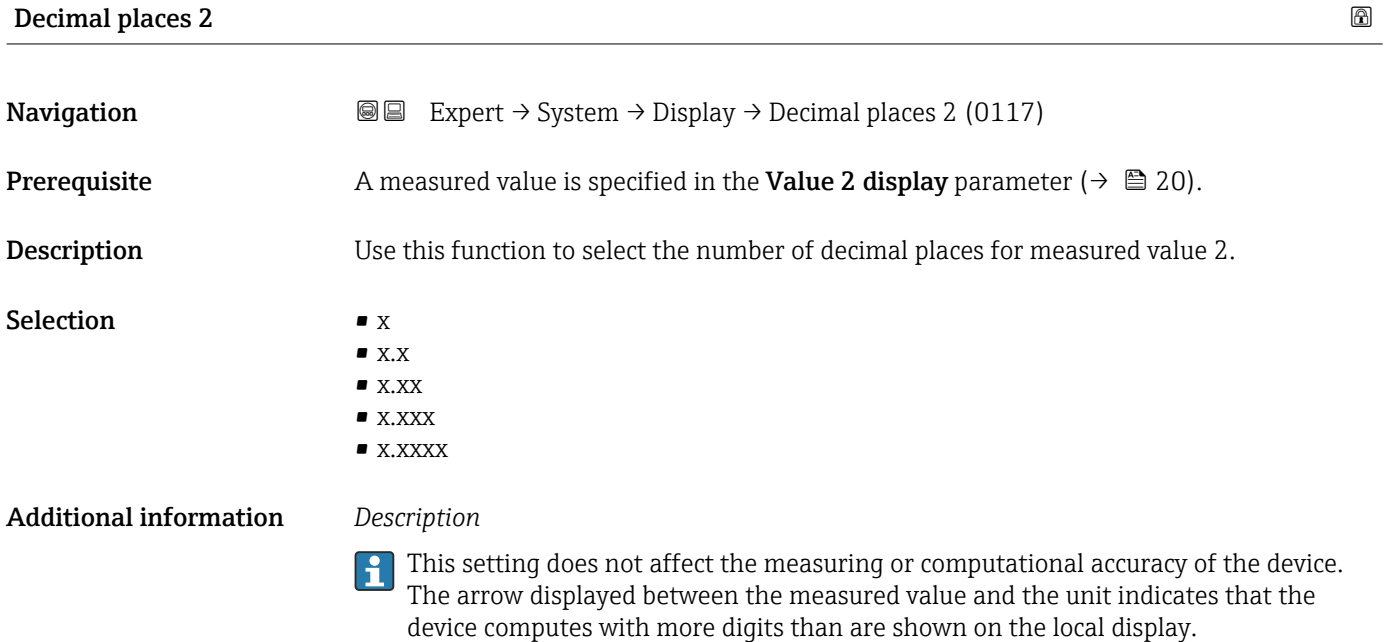

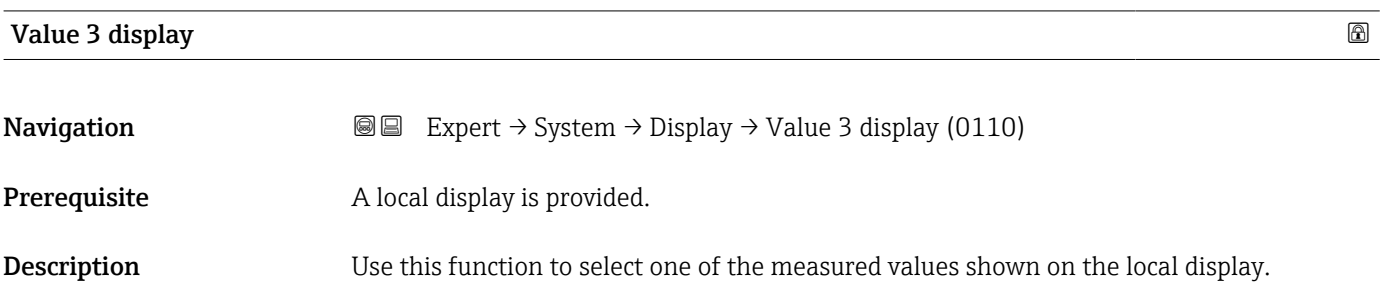

<span id="page-20-0"></span>**Selection** For the picklist, see the **Value 1 display** parameter ( $\rightarrow \blacksquare$  18)

#### Additional information *Description*

If several measured values are displayed at once, the measured value selected here will be the third value to be displayed. The value is only displayed during normal operation.

The Format display parameter ( $\rightarrow \Box$  16) is used to specify how many measured values are displayed simultaneously and how.

#### *Selection*

The unit of the displayed measured value is taken from the System units submenu  $(\rightarrow \blacksquare 54)$ .

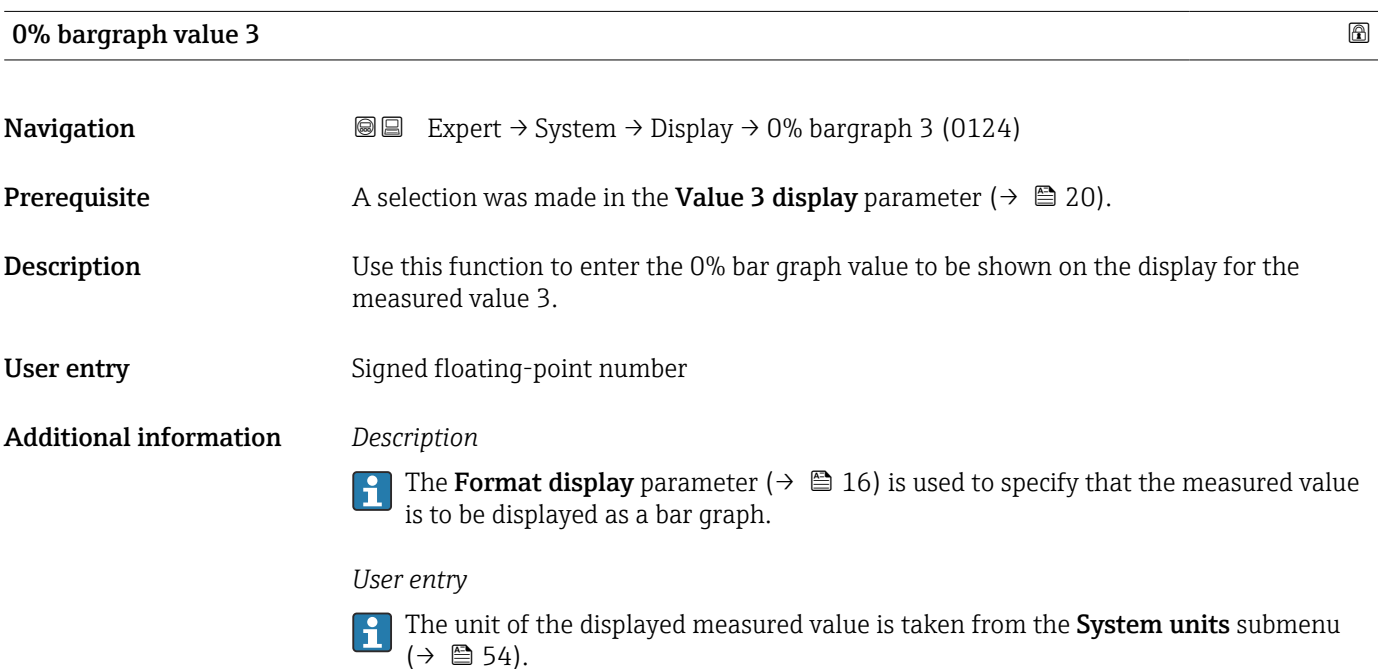

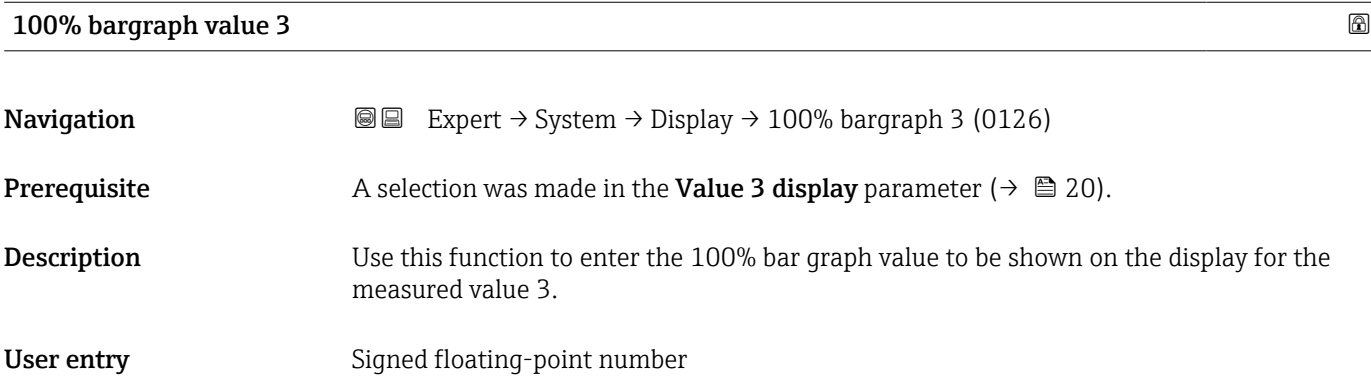

#### <span id="page-21-0"></span>Additional information *Description*

# $\overline{\mathbf{1}}$

The Format display parameter ( $\rightarrow \Box$  16) is used to specify that the measured value is to be displayed as a bar graph.

#### *User entry*

The unit of the displayed measured value is taken from the **System units** submenu  $(\rightarrow \text{ } \text{ } \text{ } 54).$ 

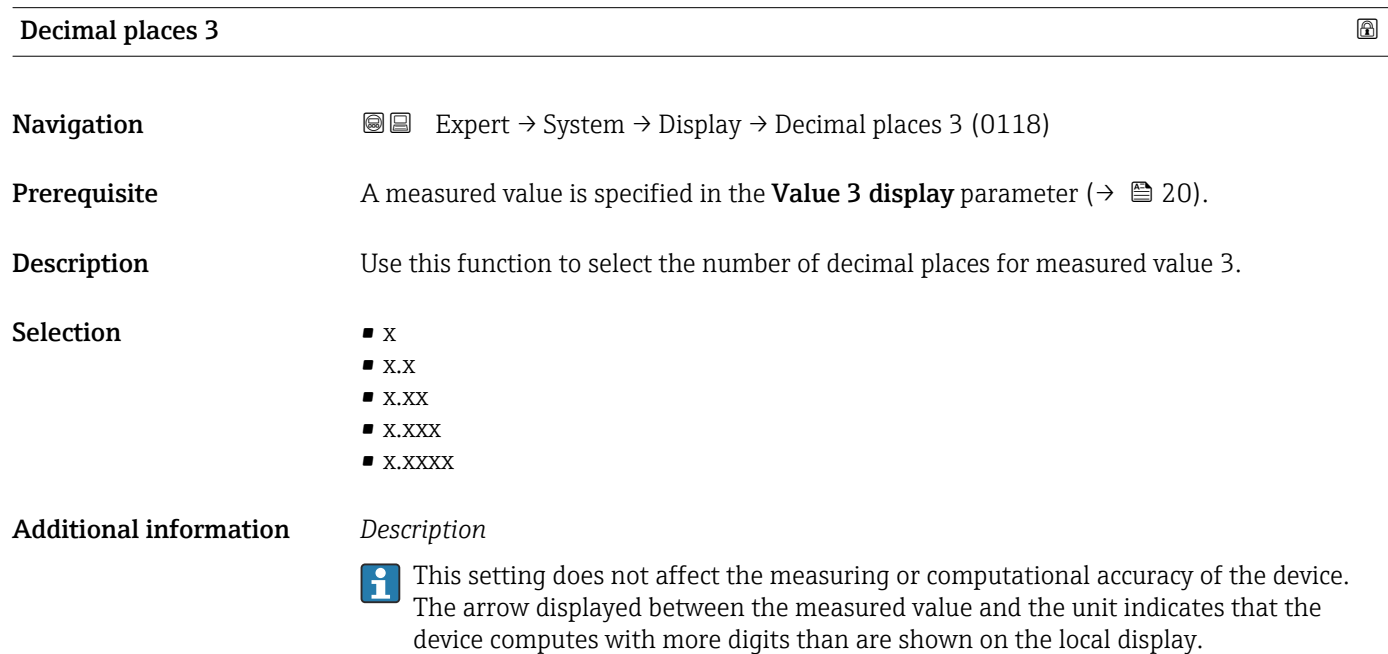

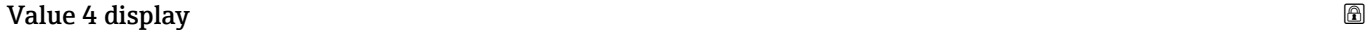

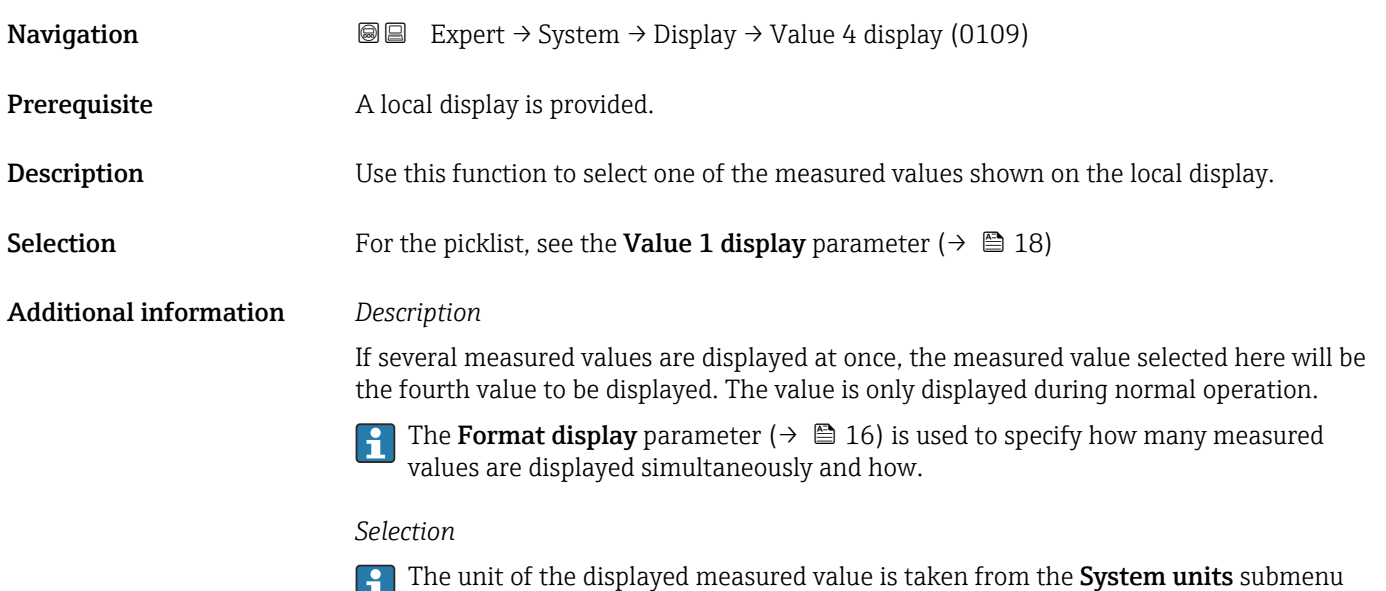

 $(\rightarrow \text{ } \blacksquare 54).$ 

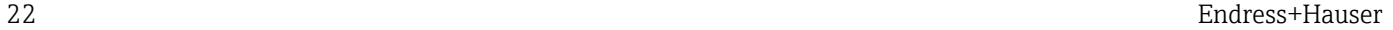

<span id="page-22-0"></span>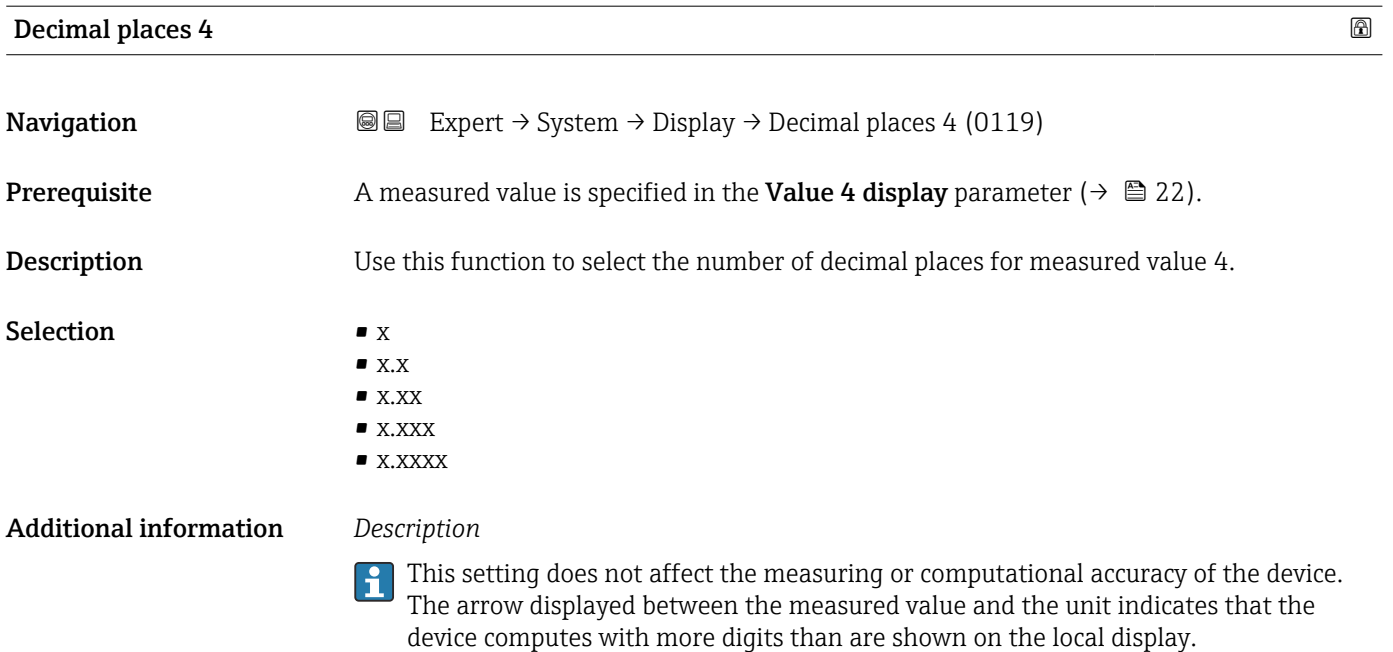

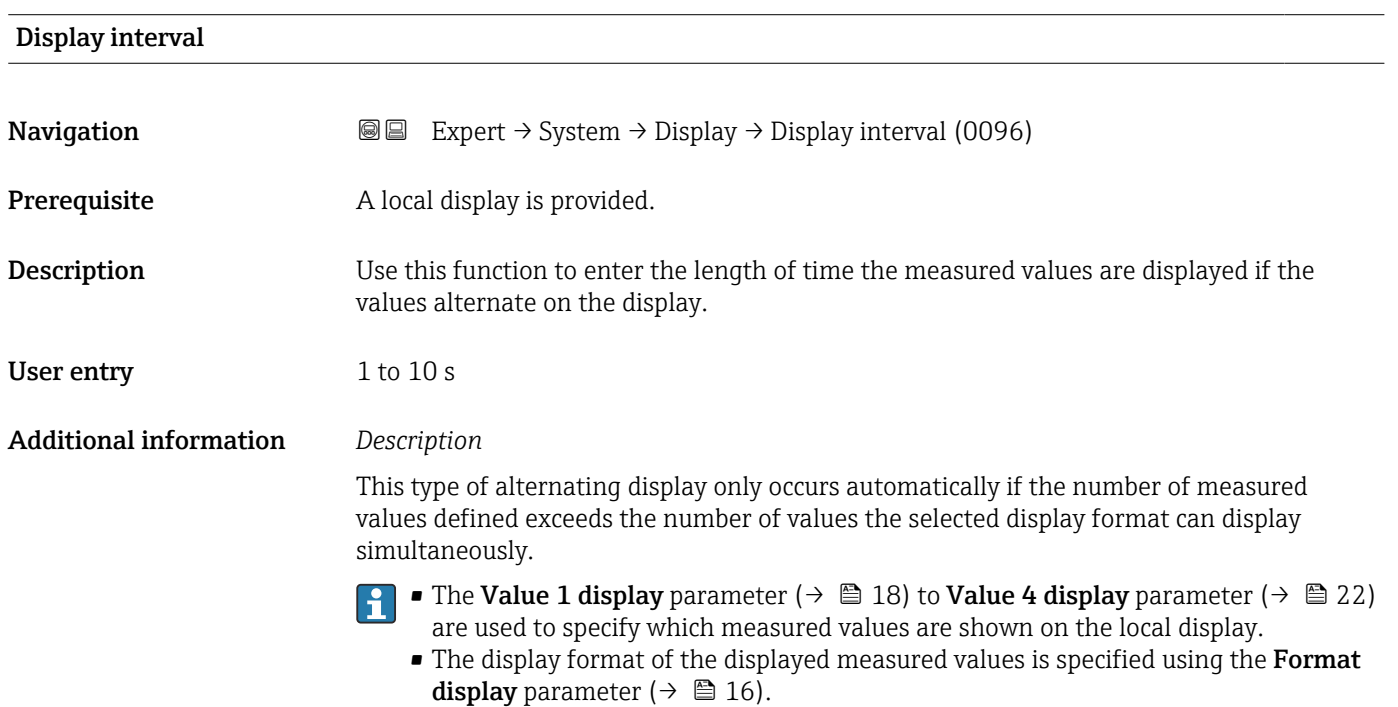

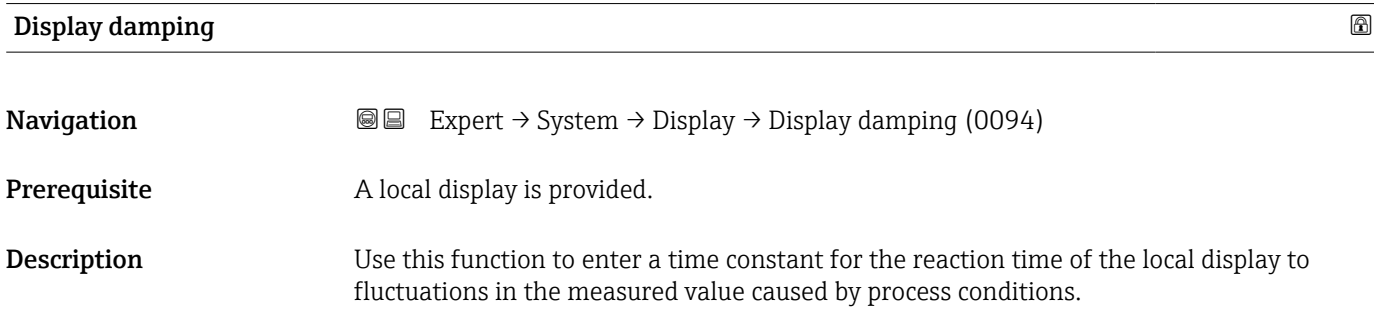

<span id="page-23-0"></span>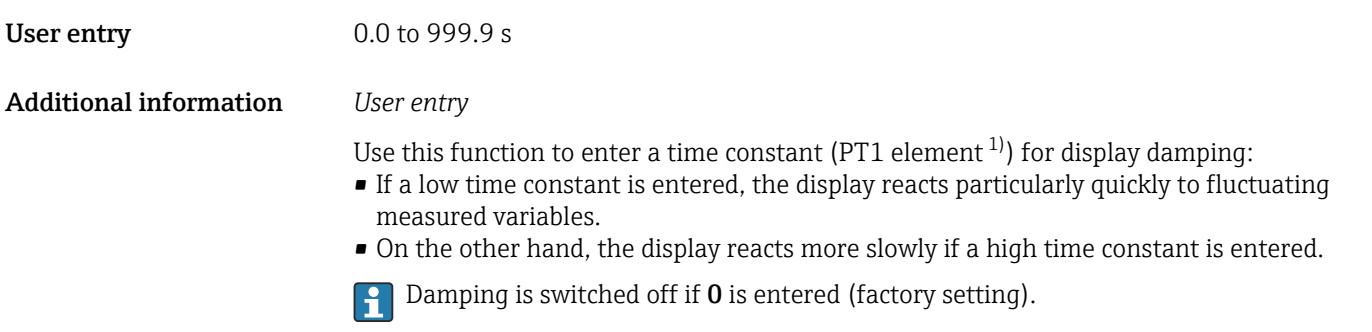

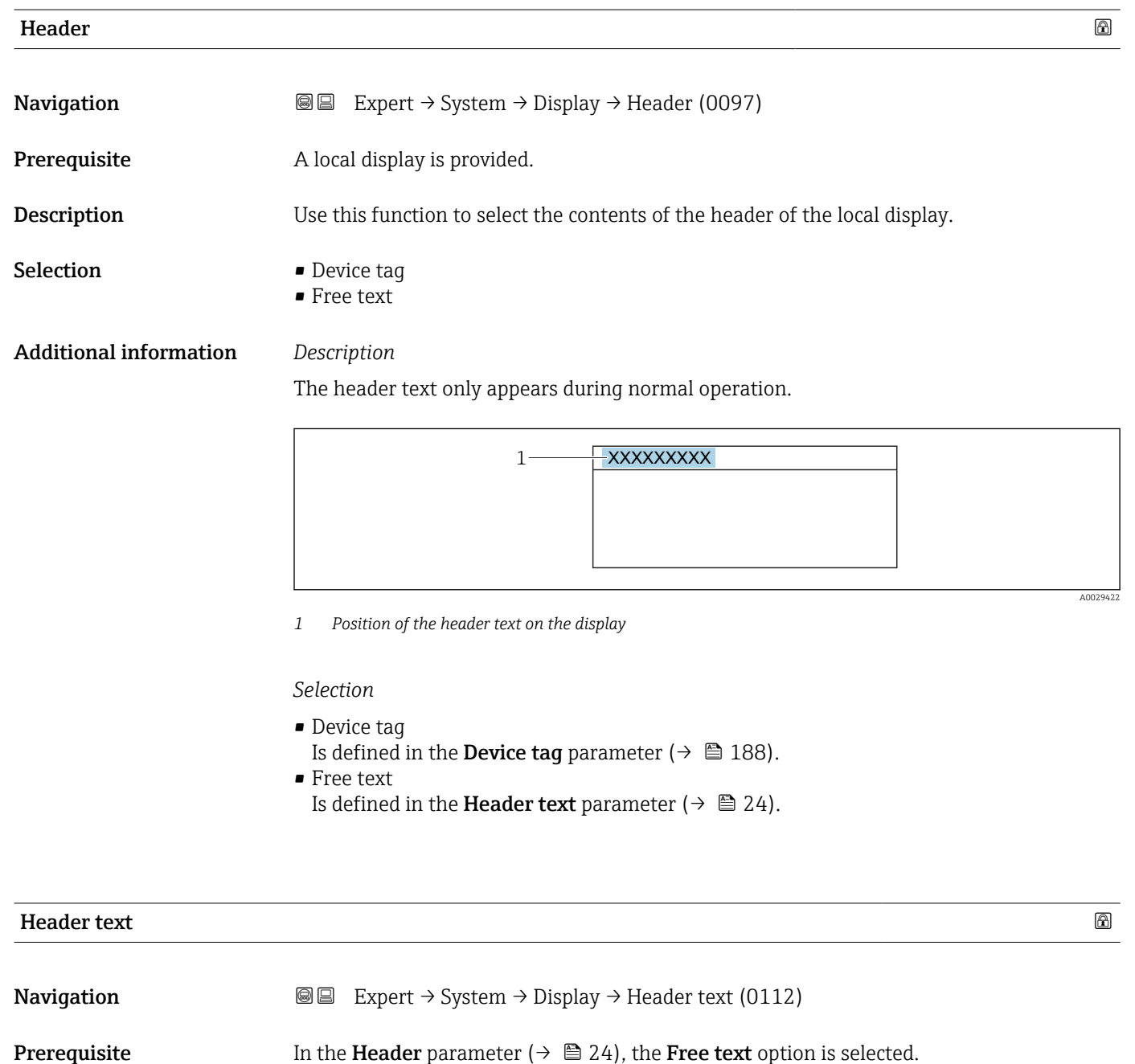

**Description** Use this function to enter a customer-specific text for the header of the local display.

<sup>1)</sup> proportional transmission behavior with first order delay

<span id="page-24-0"></span>User entry Max. 12 characters such as letters, numbers or special characters (e.g.  $\omega$ ,  $\omega$ , /)

#### Additional information *Description*

The header text only appears during normal operation.

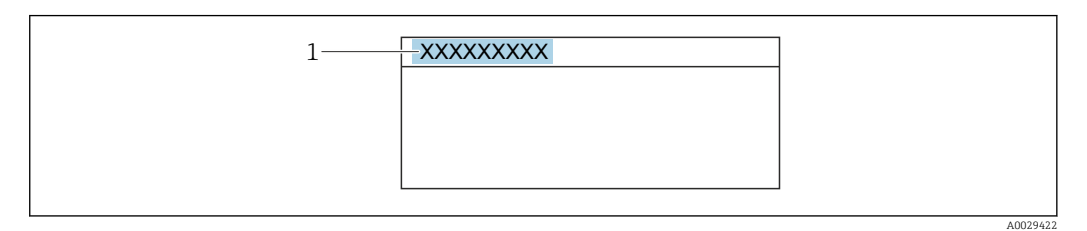

*1 Position of the header text on the display*

*User entry*

The number of characters displayed depends on the characters used.

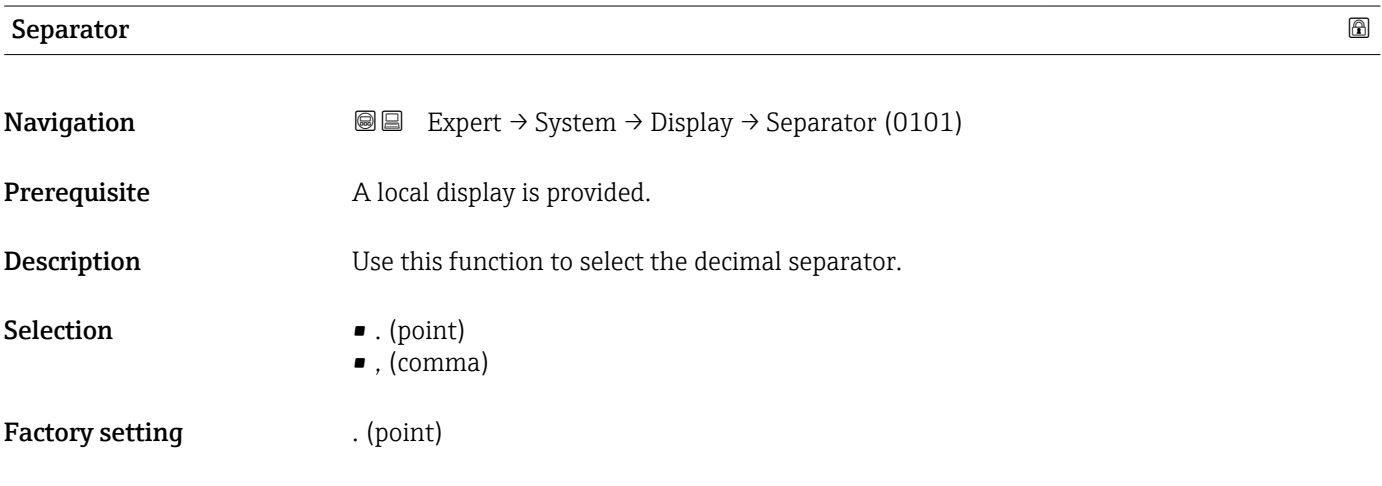

### Contrast display

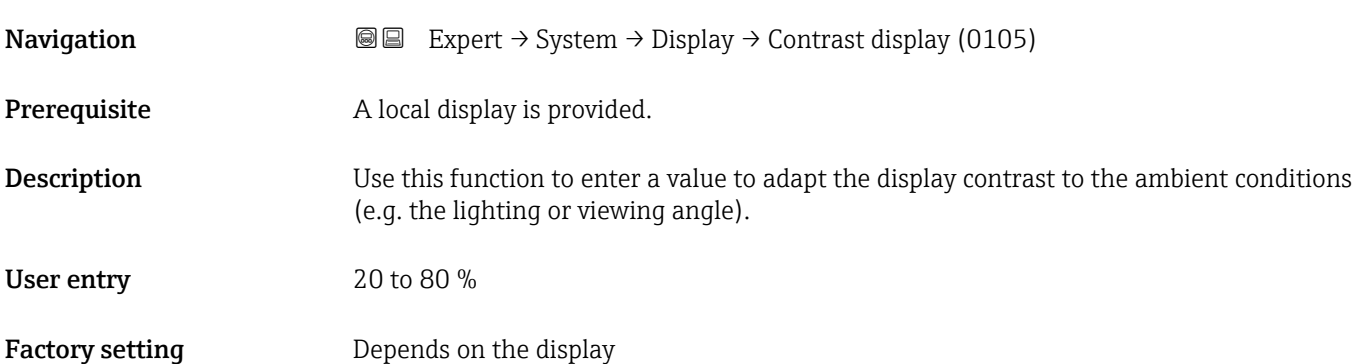

<span id="page-25-0"></span>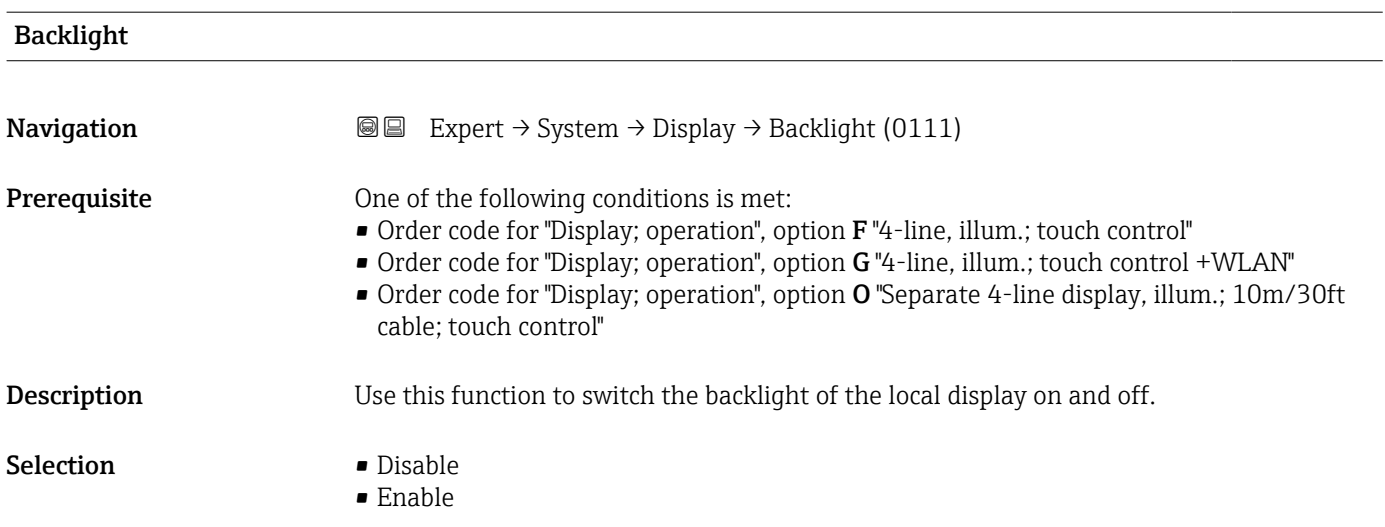

# 3.1.2 "Configuration backup" submenu

*Navigation* Expert → System → Config. backup

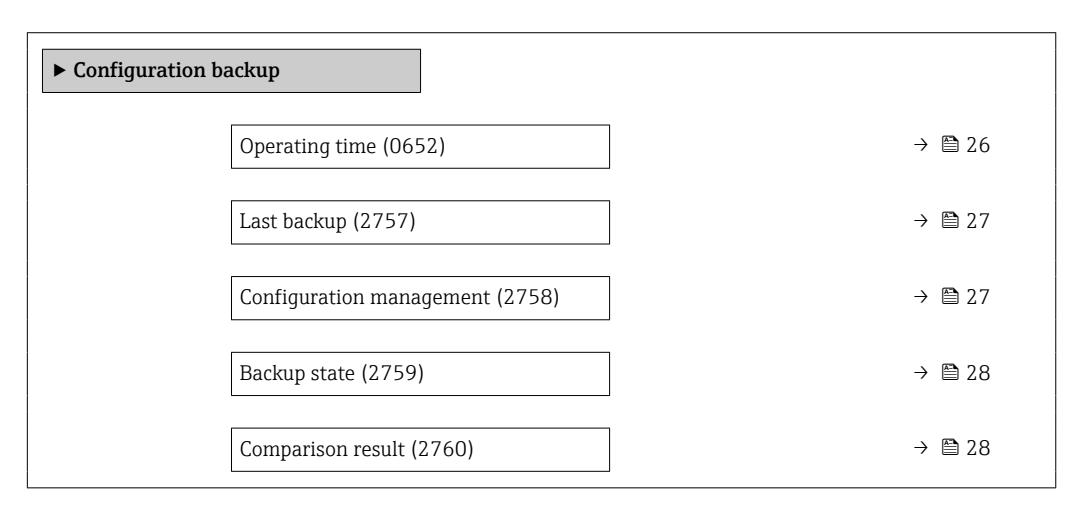

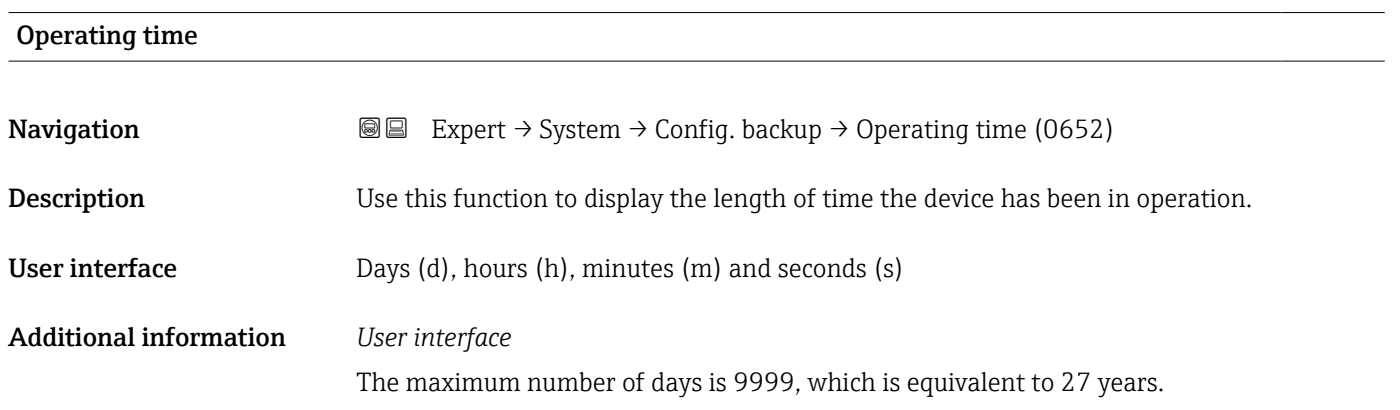

<span id="page-26-0"></span>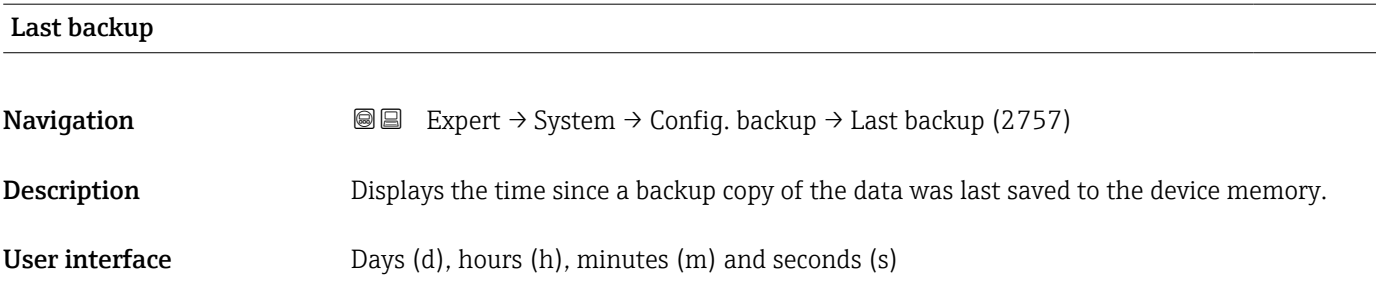

### Configuration management

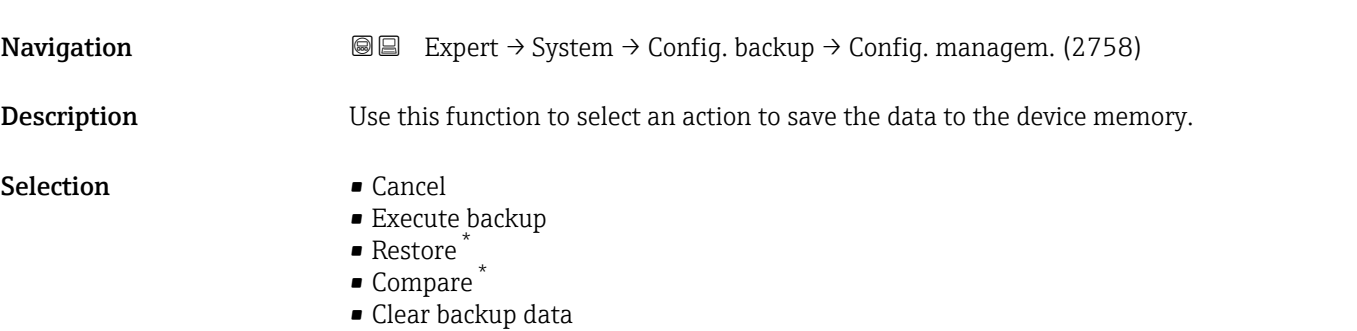

#### Additional information *Selection*

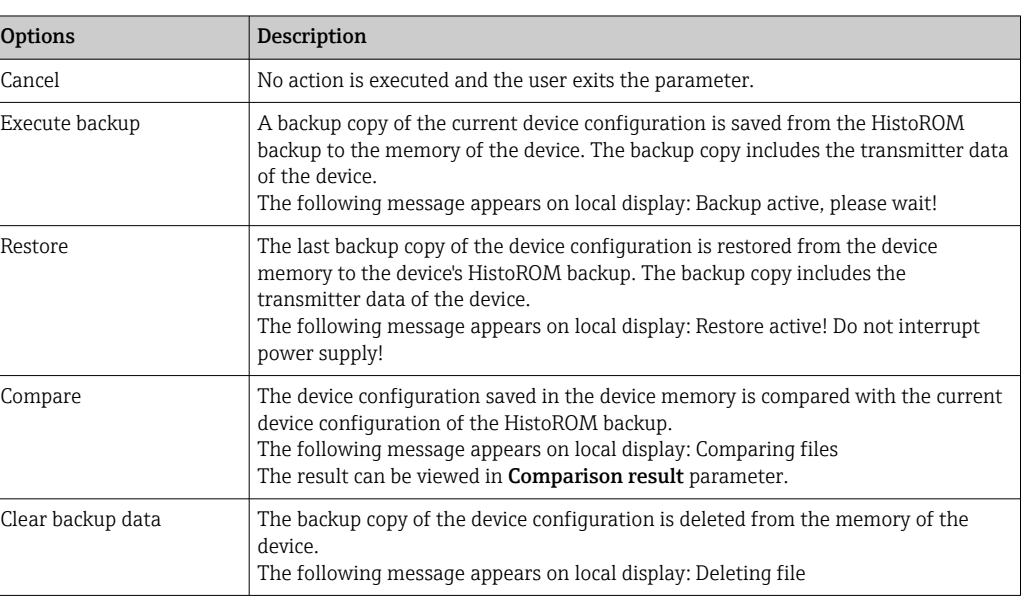

#### *HistoROM*

A HistoROM is a "non-volatile" device memory in the form of an EEPROM.

<sup>\*</sup> Visibility depends on order options or device settings

<span id="page-27-0"></span>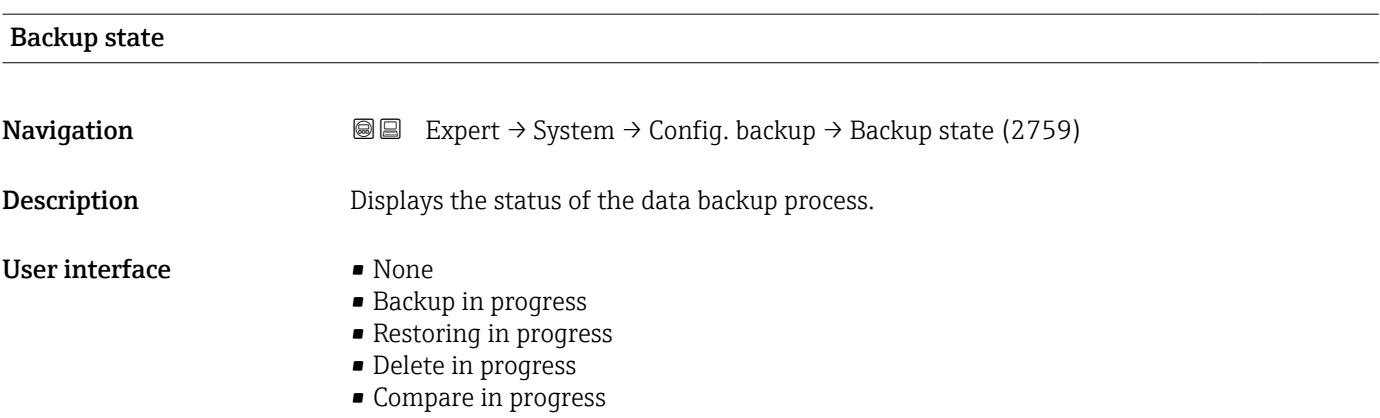

- Restoring failed
- Backup failed

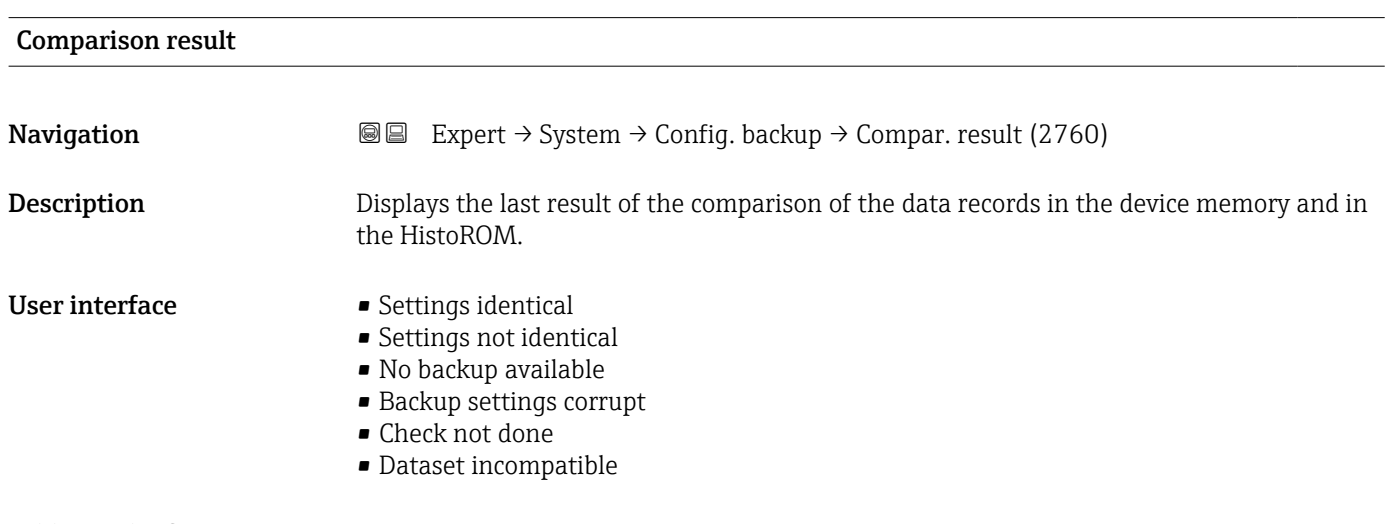

#### Additional information *Description*

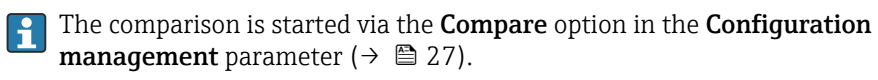

#### *Selection*

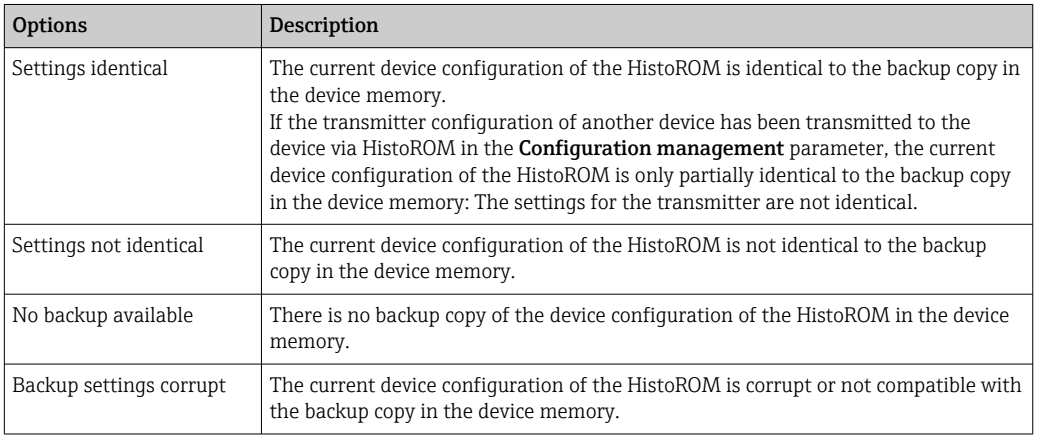

<span id="page-28-0"></span>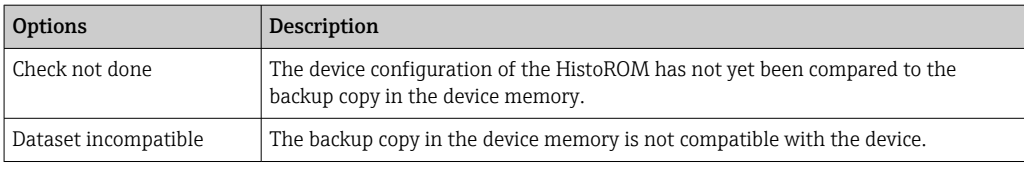

#### *HistoROM*

A HistoROM is a "non-volatile" device memory in the form of an EEPROM.

### 3.1.3 "Diagnostic handling" submenu

*Navigation* 
■■ Expert → System → Diagn. handling

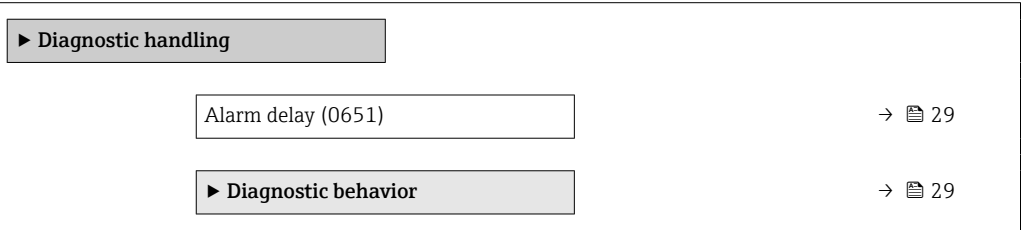

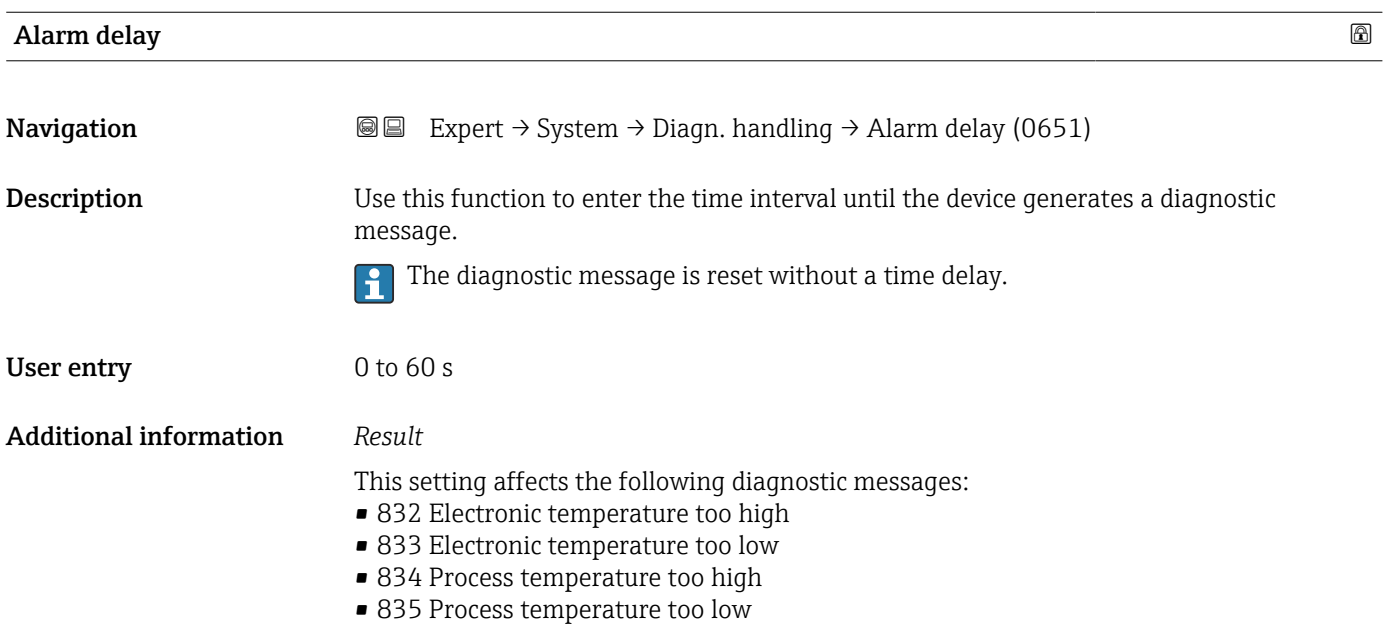

#### "Diagnostic behavior" submenu

Each item of diagnostic information is assigned a specific diagnostic behavior at the factory. The user can change this assignment for specific diagnostic information in the Diagnostic behavior submenu ( $\rightarrow \Box$  29).

<span id="page-29-0"></span>The following options are available in the Assign behavior of diagnostic no. xxx parameters:

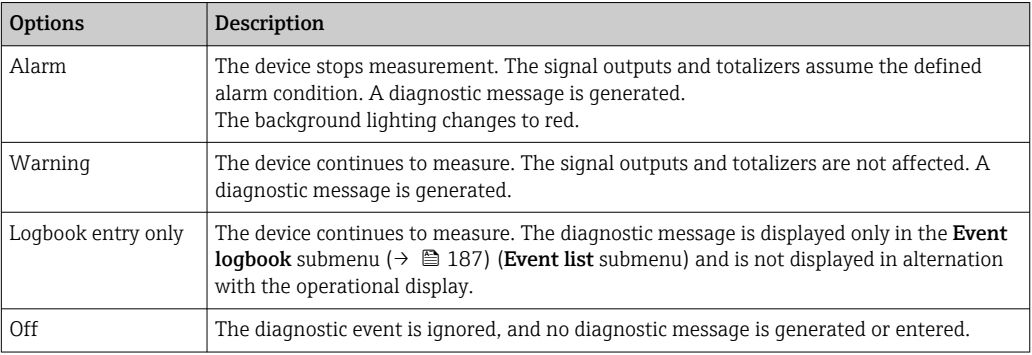

For a list of all the diagnostic events, see the Operating Instructions for the device

*Navigation* 
■■ Expert → System → Diagn. handling → Diagn. behavior

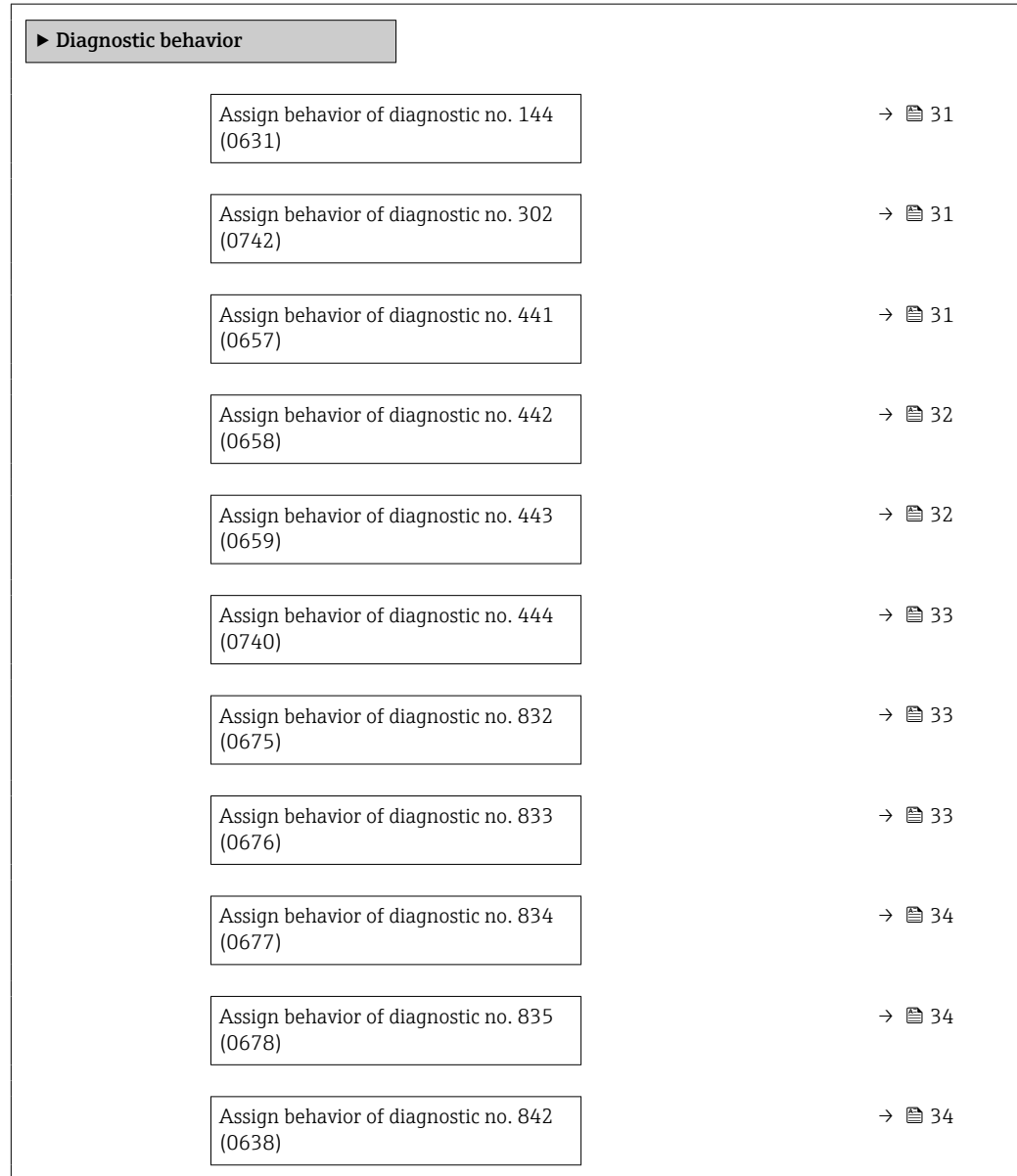

<span id="page-30-0"></span>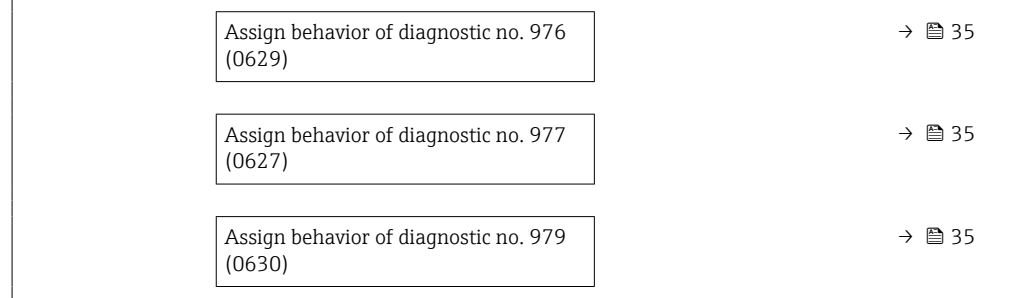

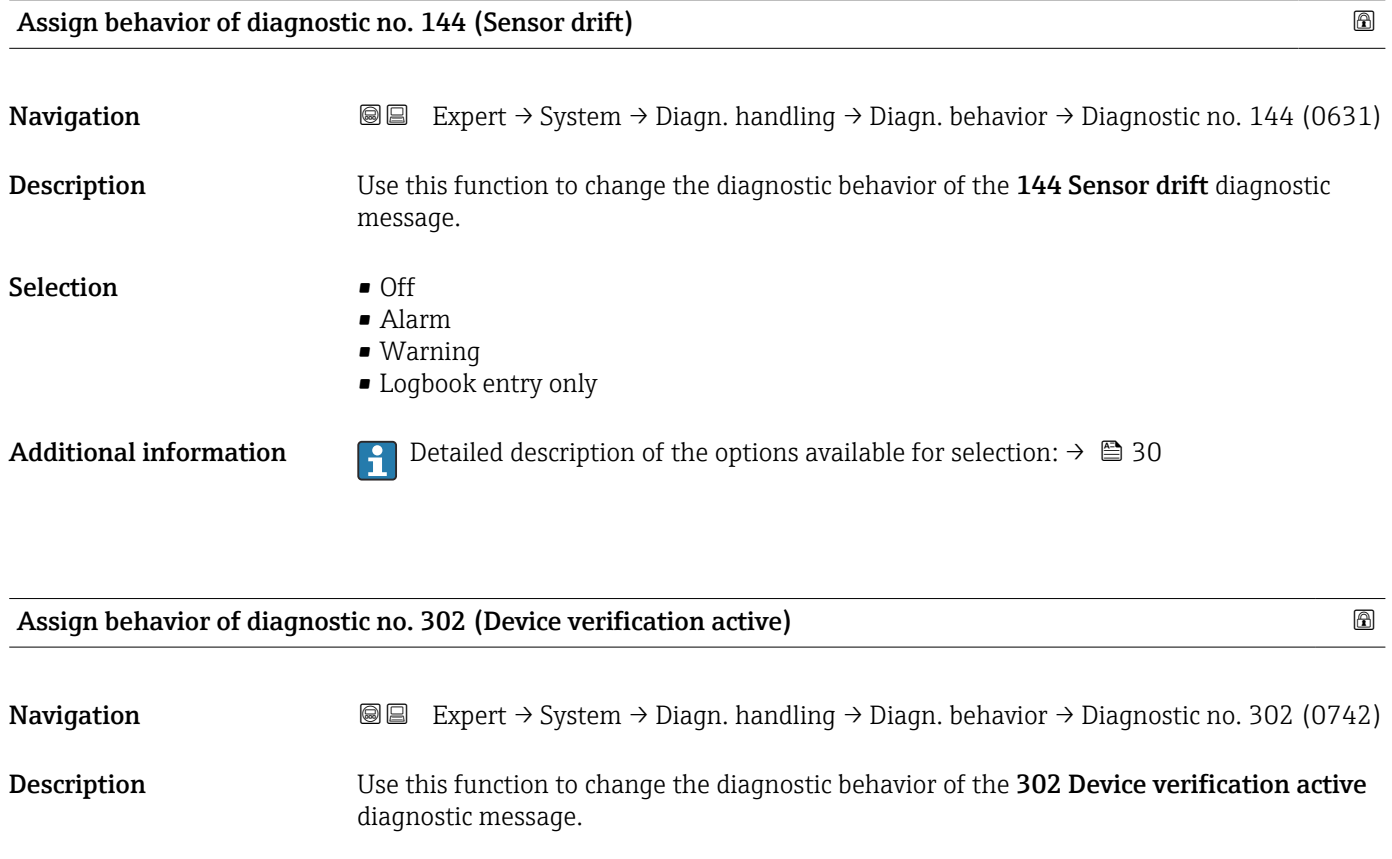

Selection **•** Off

• Alarm

• Warning

• Logbook entry only

Additional information **P** Detailed description of the options available for selection:  $\rightarrow \Box$  30

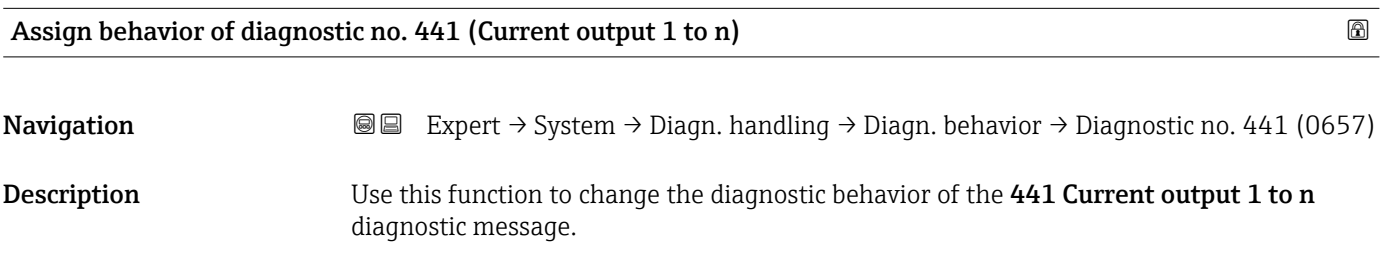

<span id="page-31-0"></span>Selection **•** Off

- - Alarm
	- Warning
	- Logbook entry only

Additional information *Selection*

↑ Detailed description of the options available for selection: → ■ 30

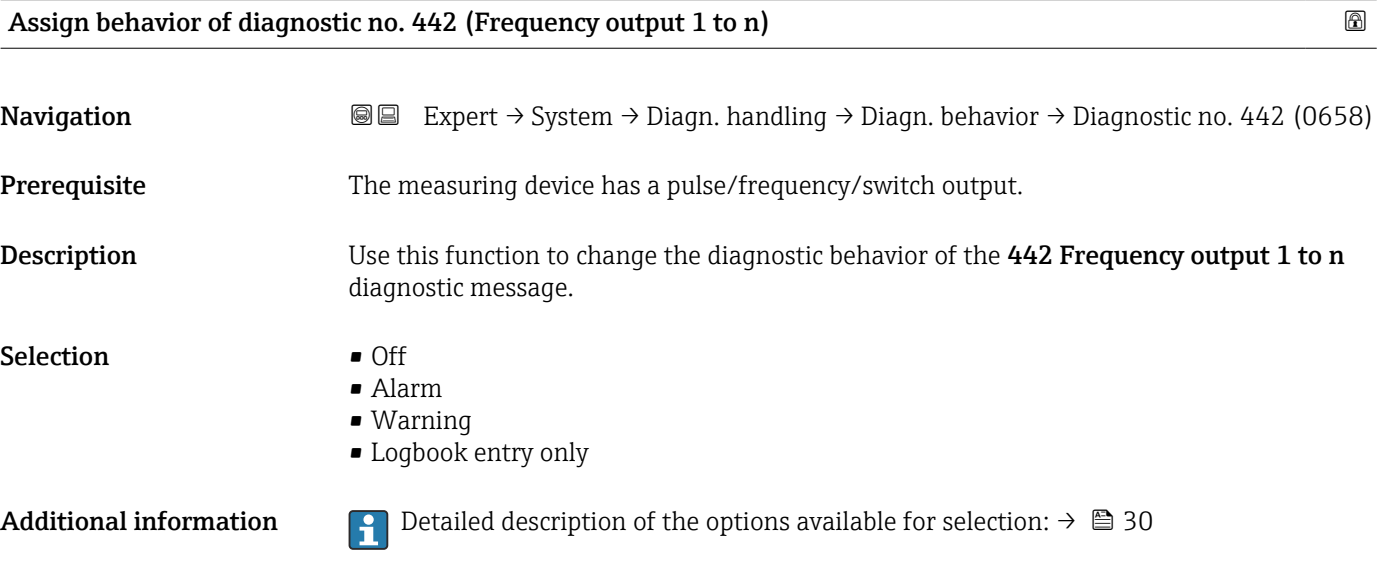

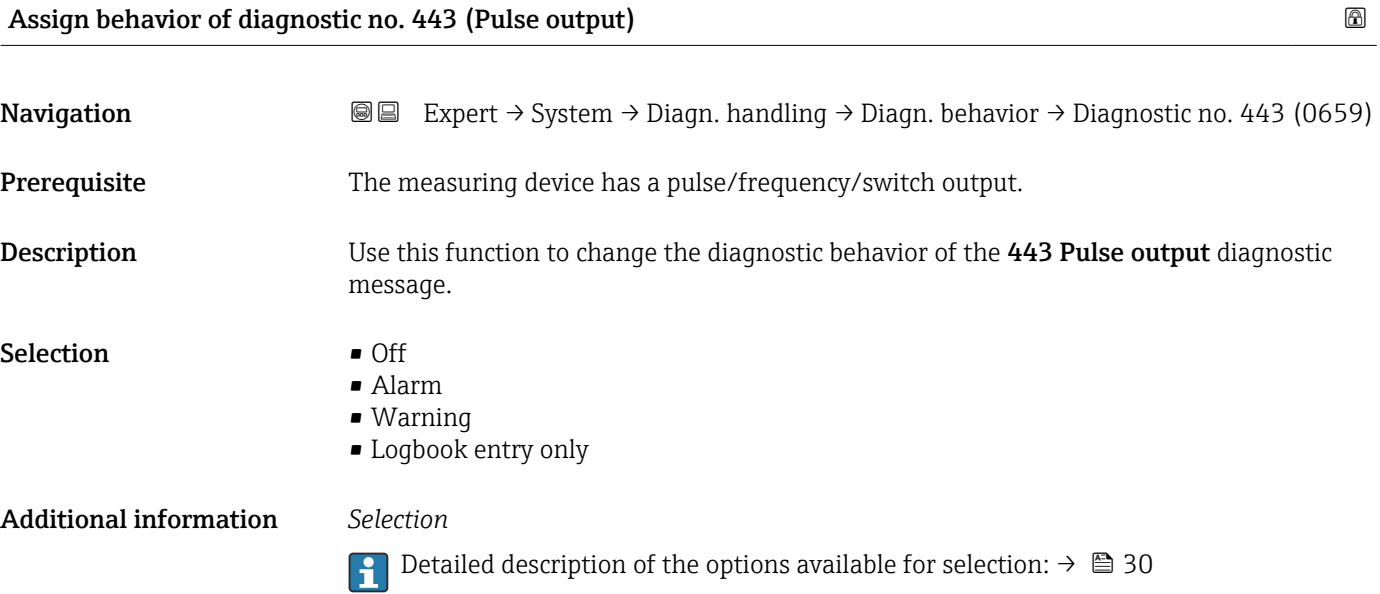

<span id="page-32-0"></span>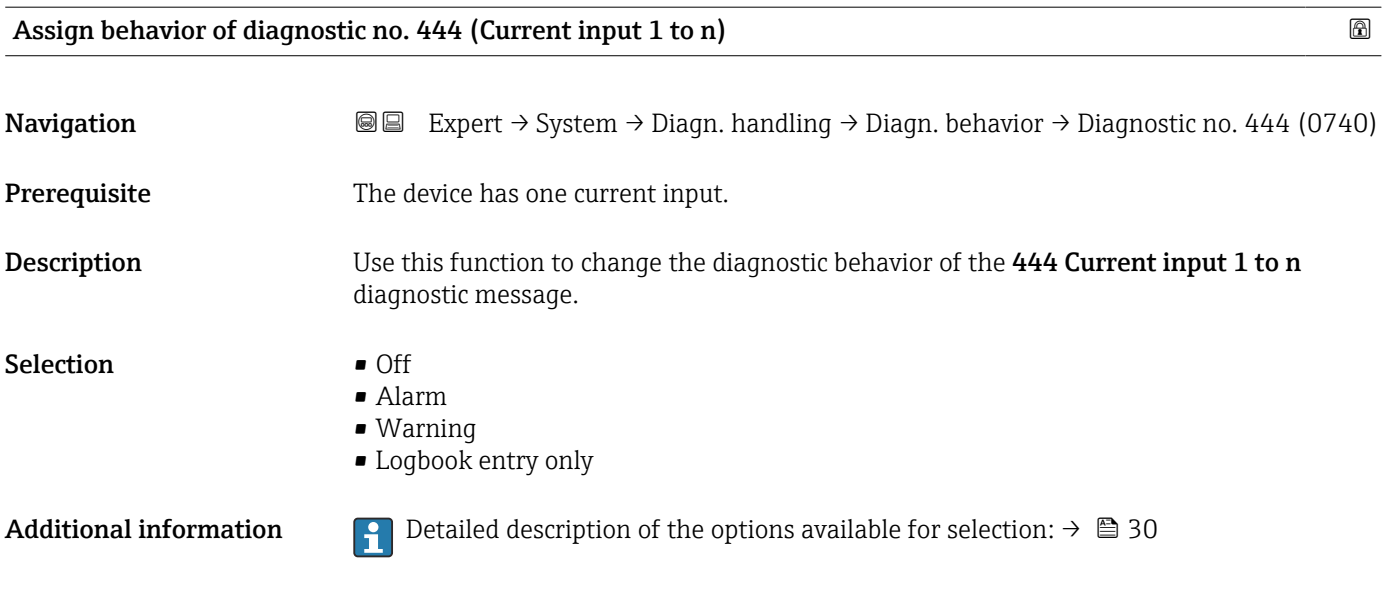

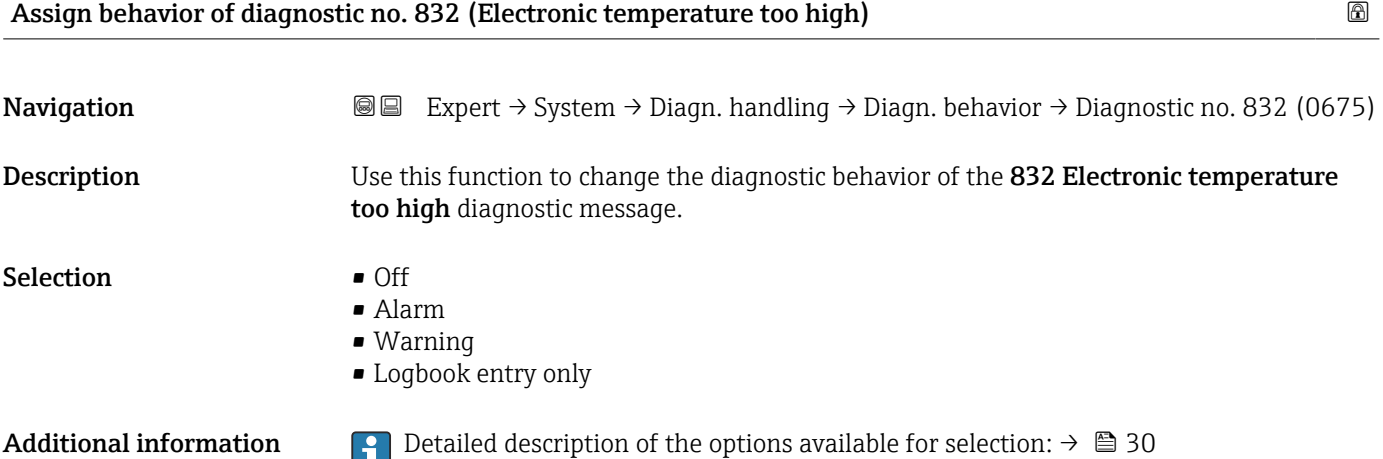

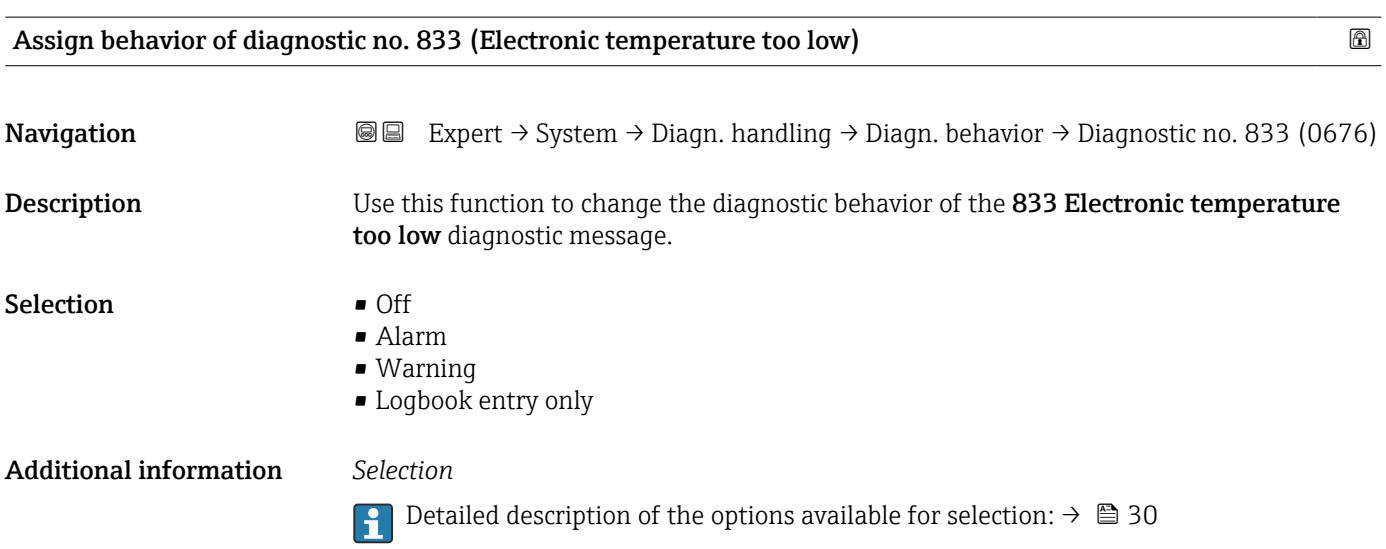

#### Endress+Hauser 33

<span id="page-33-0"></span>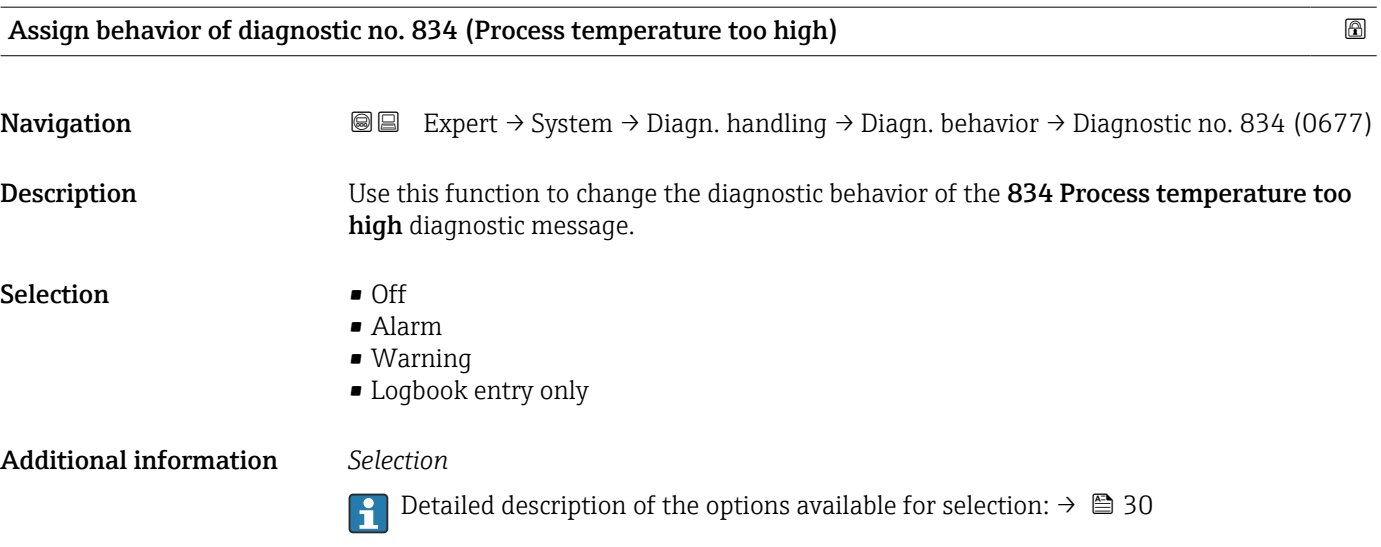

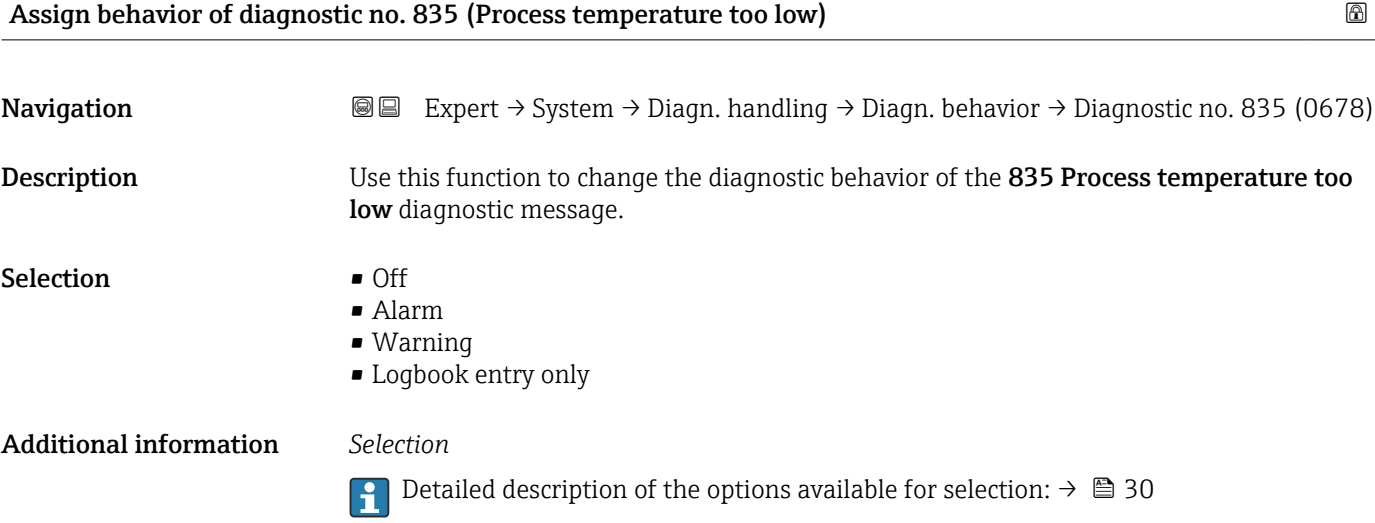

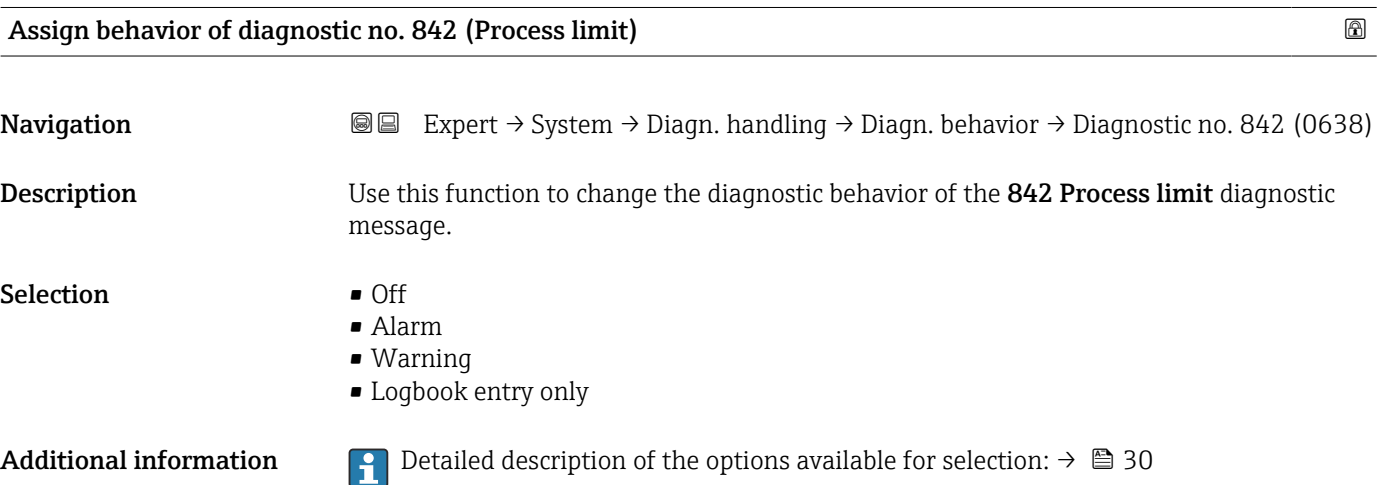

<span id="page-34-0"></span>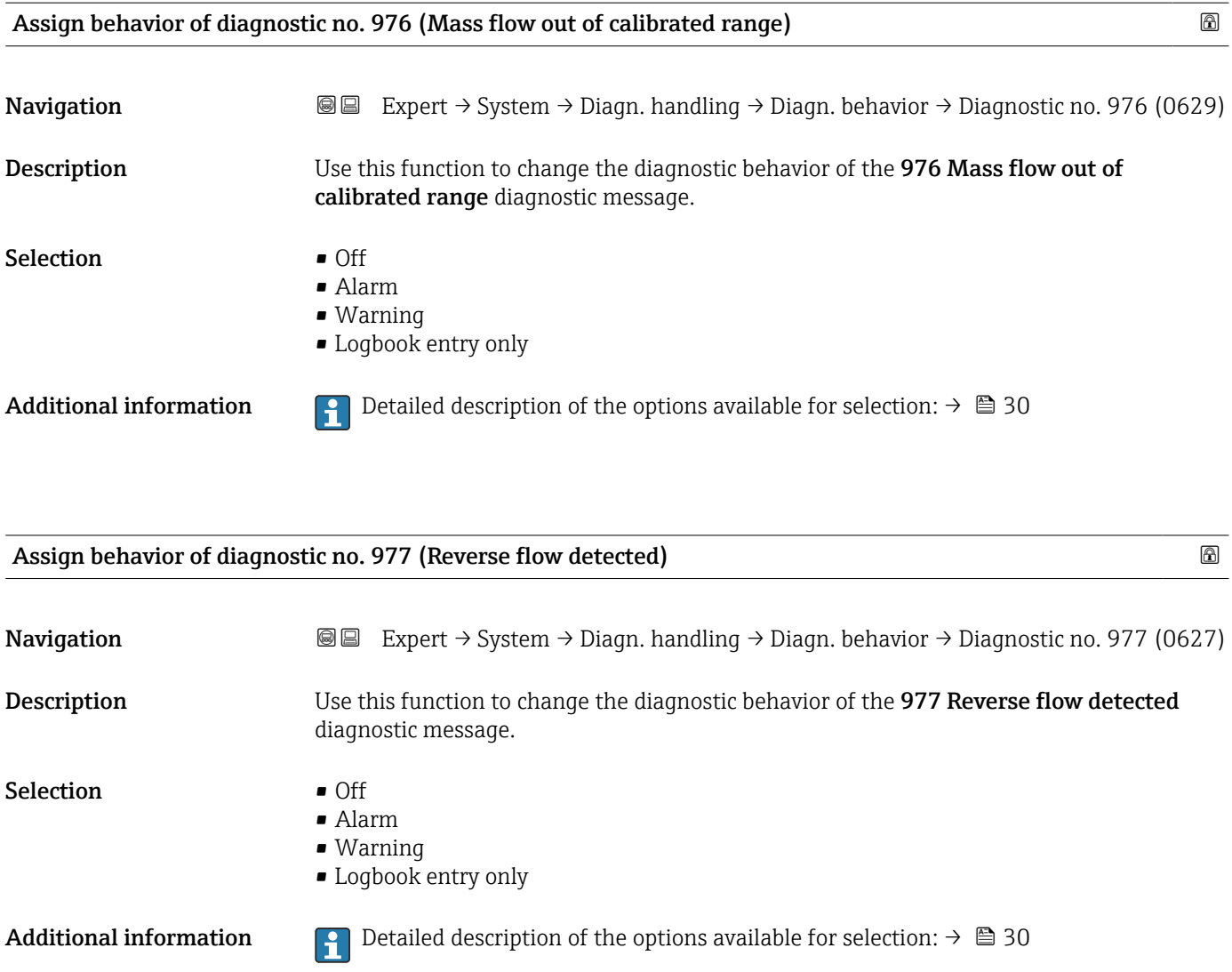

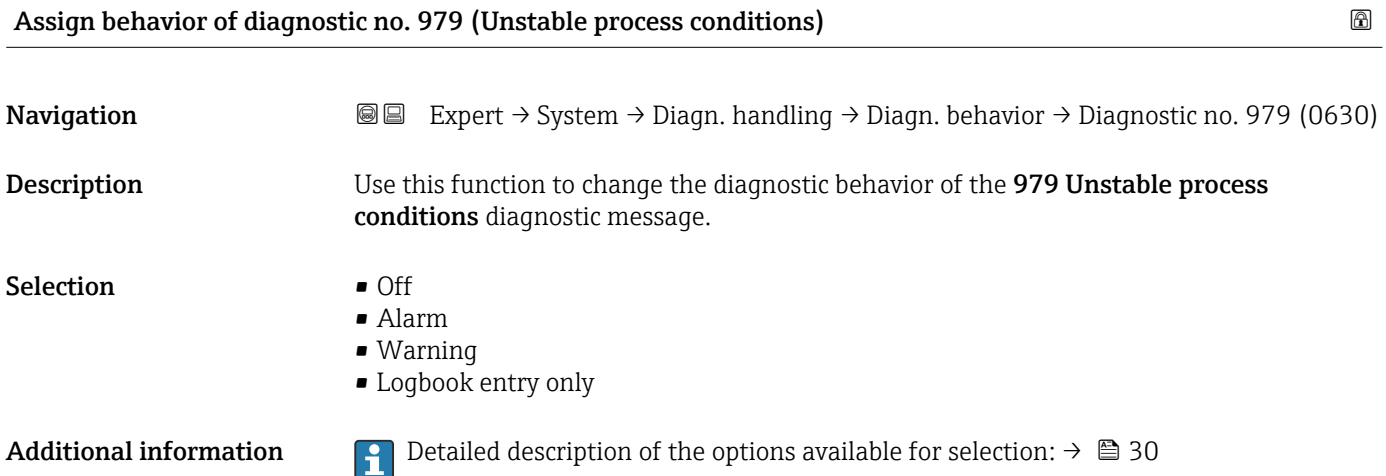

### <span id="page-35-0"></span>3.1.4 "Administration" submenu

*Navigation* 
■■ Expert → System → Administration

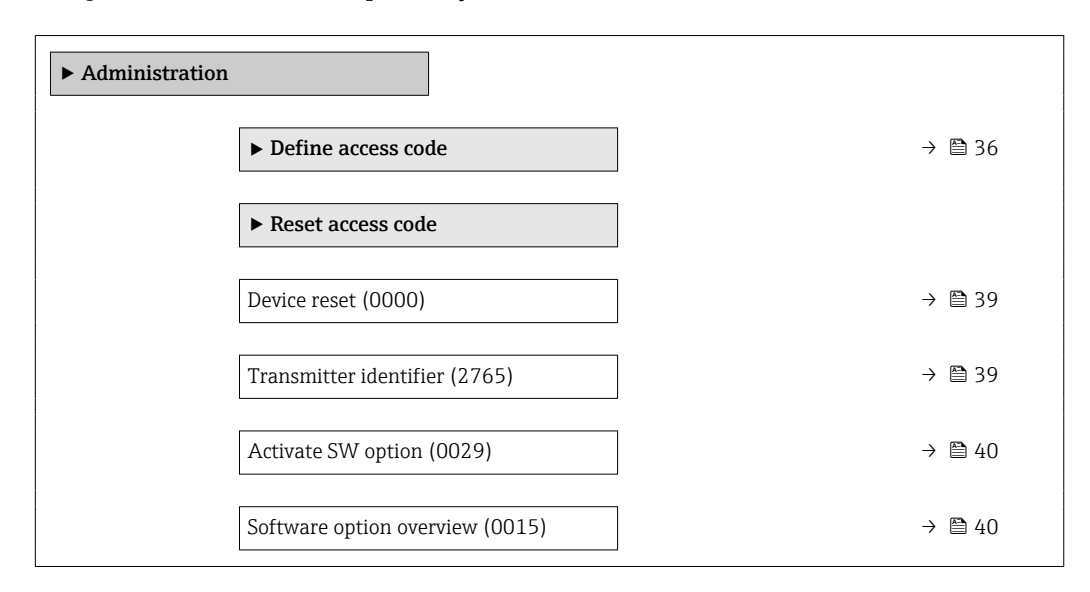

#### "Define access code" wizard

The **Define access code** wizard ( $\rightarrow \Box$  36) is only available when operating via the  $\lceil \cdot \rceil$ local display or Web browser.

If operating via the operating tool, the Define access code parameter can be found directly in the Administration submenu. There is no Confirm access code parameter if the device is operated via the operating tool.

*Navigation* 
■
Expert → System → Administration → Def. access code

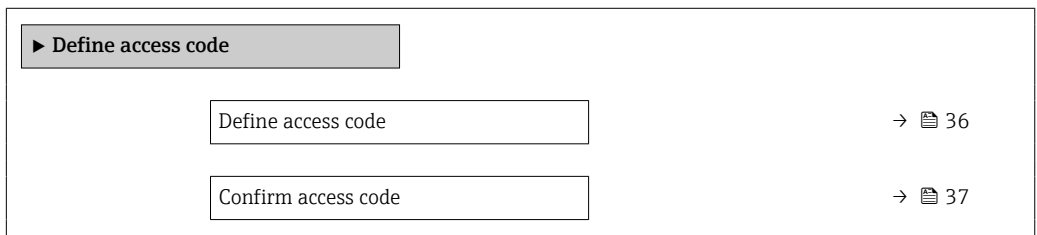

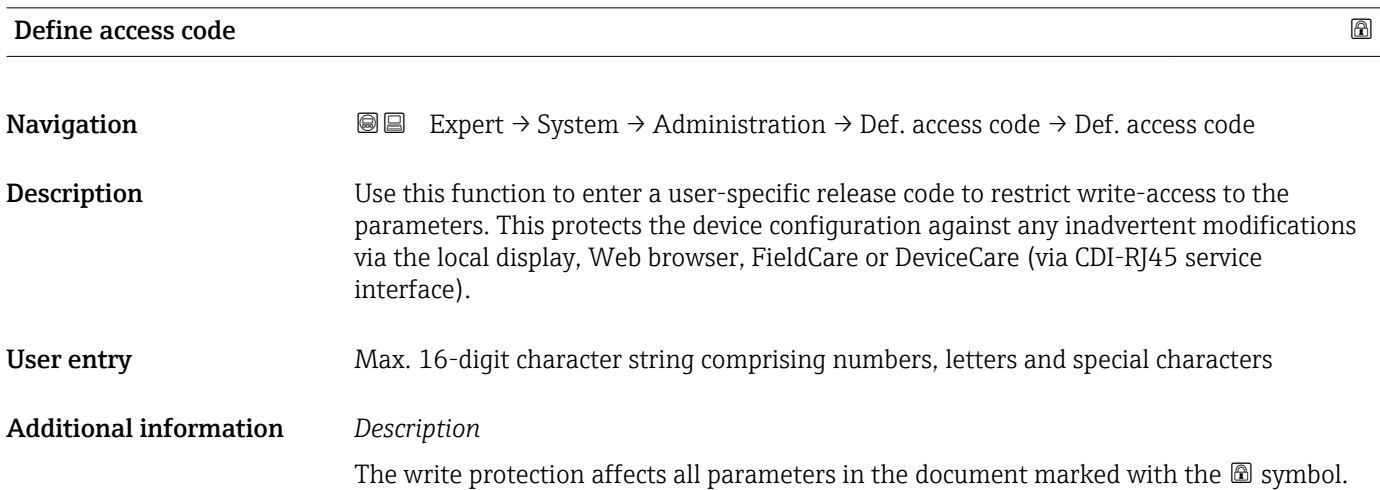
On the local display, the  $\blacksquare$  symbol in front of a parameter indicates that the parameter is write-protected.

The parameters that cannot be write-accessed are grayed out in the Web browser.

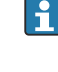

Once the access code has been defined, write-protected parameters can only be modified if the access code is entered in the **Enter access code** parameter ( $\rightarrow \Box$  13).

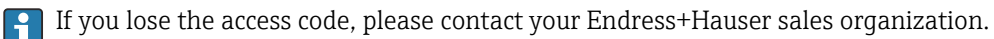

*User entry*

A message is displayed if the access code is not in the input range.

#### *Factory setting*

If the factory setting is not changed or  $0$  is defined as the access code, the parameters are not write-protected and the device configuration data can be modified. The user is logged on in the "Maintenance" role.

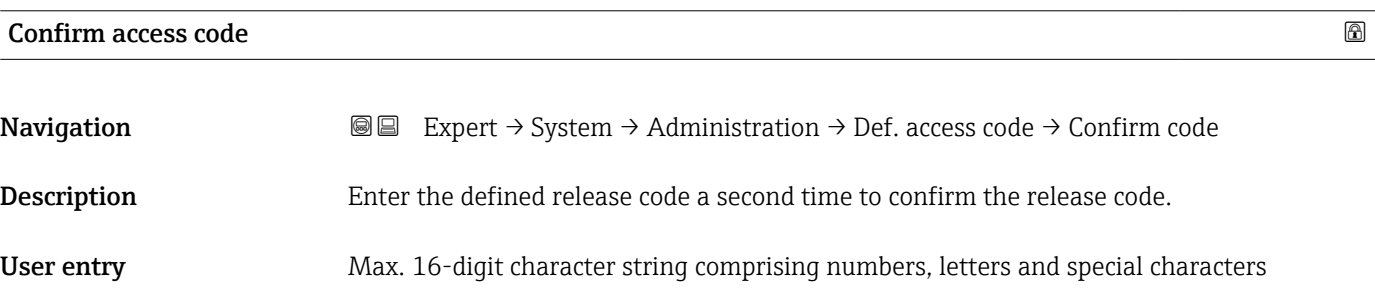

#### "Reset access code" submenu

*Navigation* 
■■ Expert → System → Administration → Reset acc. code

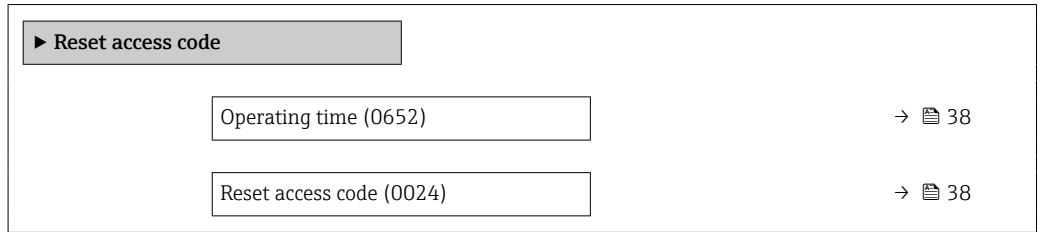

### <span id="page-37-0"></span>Operating time

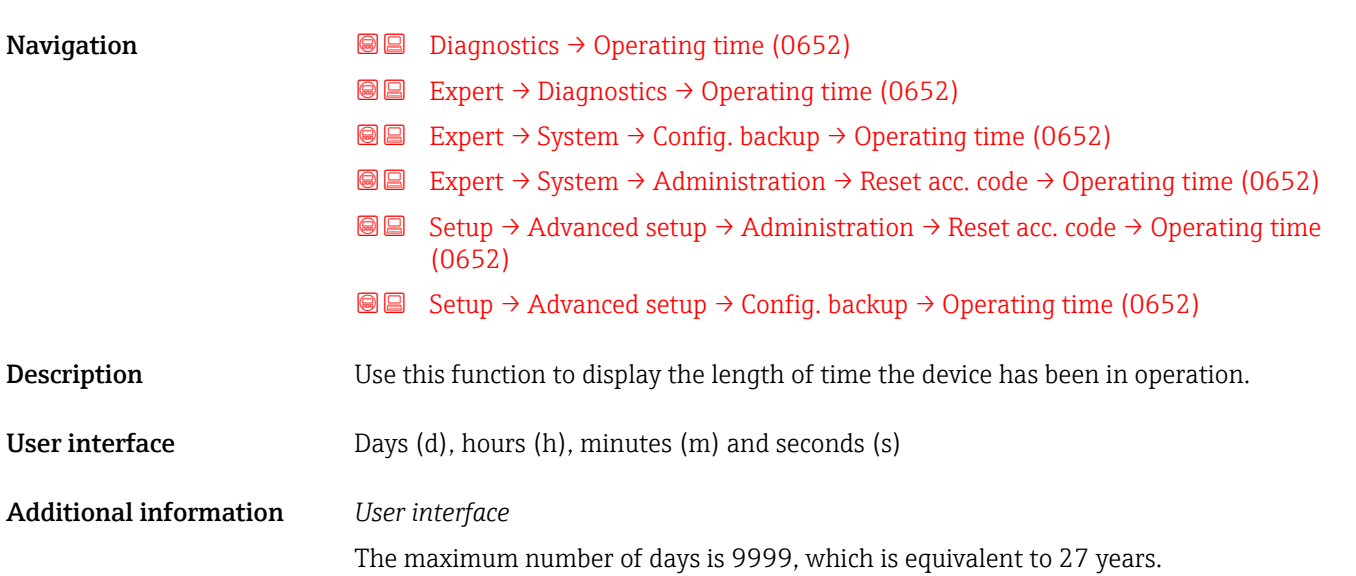

Reset access code

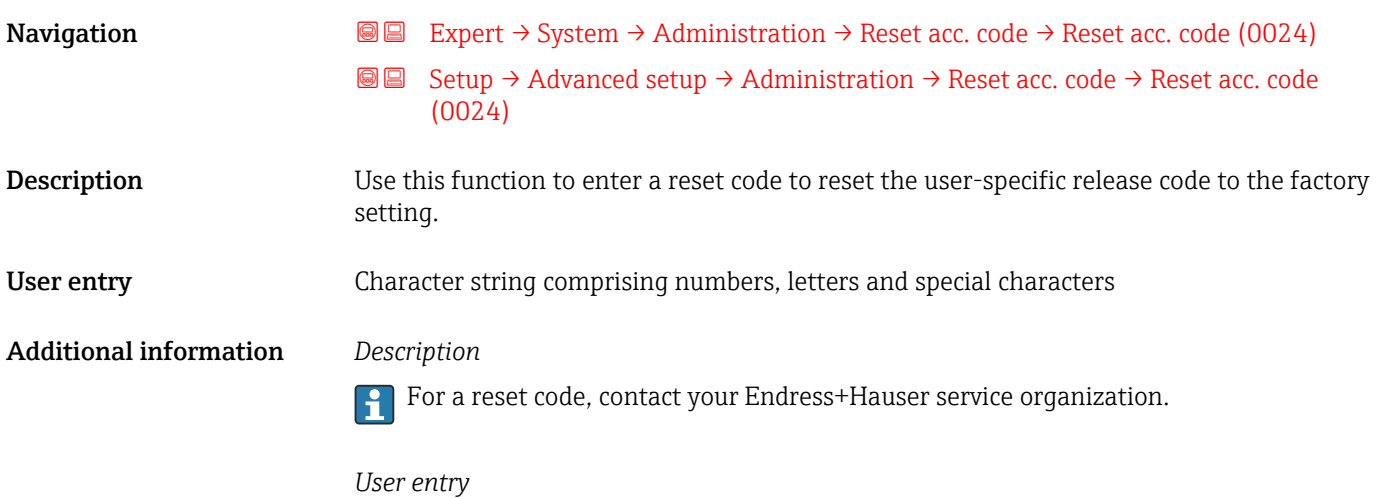

The reset code can only be entered via:

- Web browser
- DeviceCare, FieldCare (via interface CDI RJ45)
- Fieldbus

# Additional parameters in the "Administration" submenu

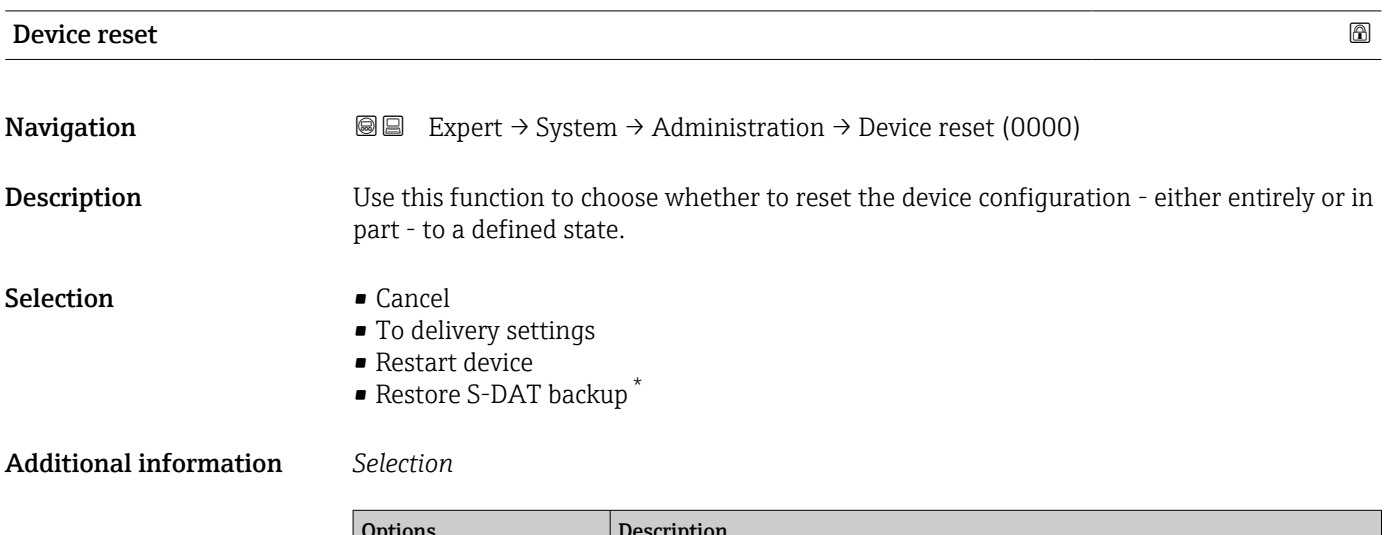

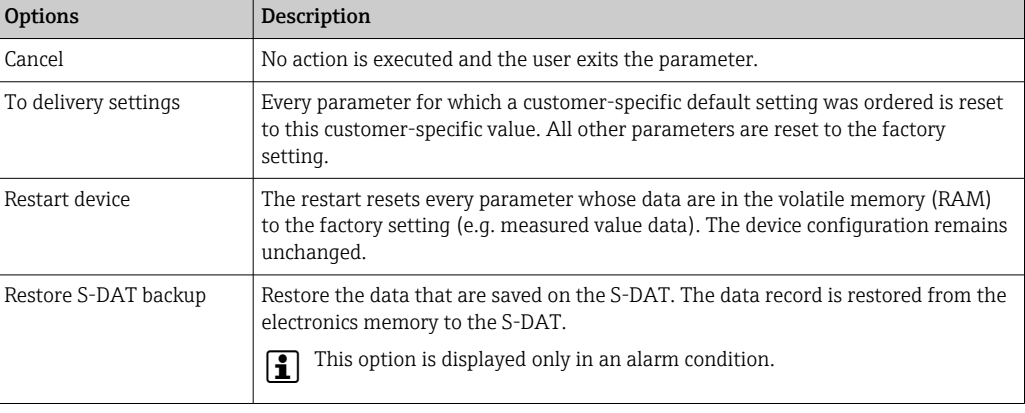

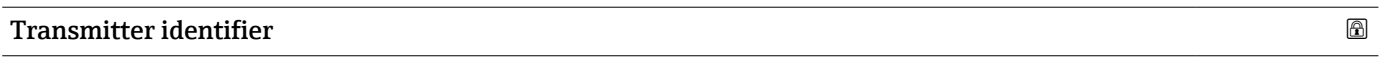

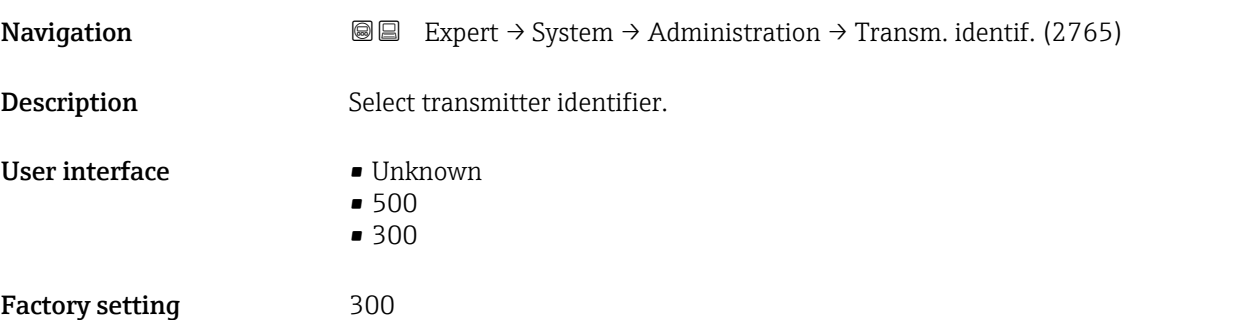

<sup>\*</sup> Visibility depends on order options or device settings

### Activate SW option

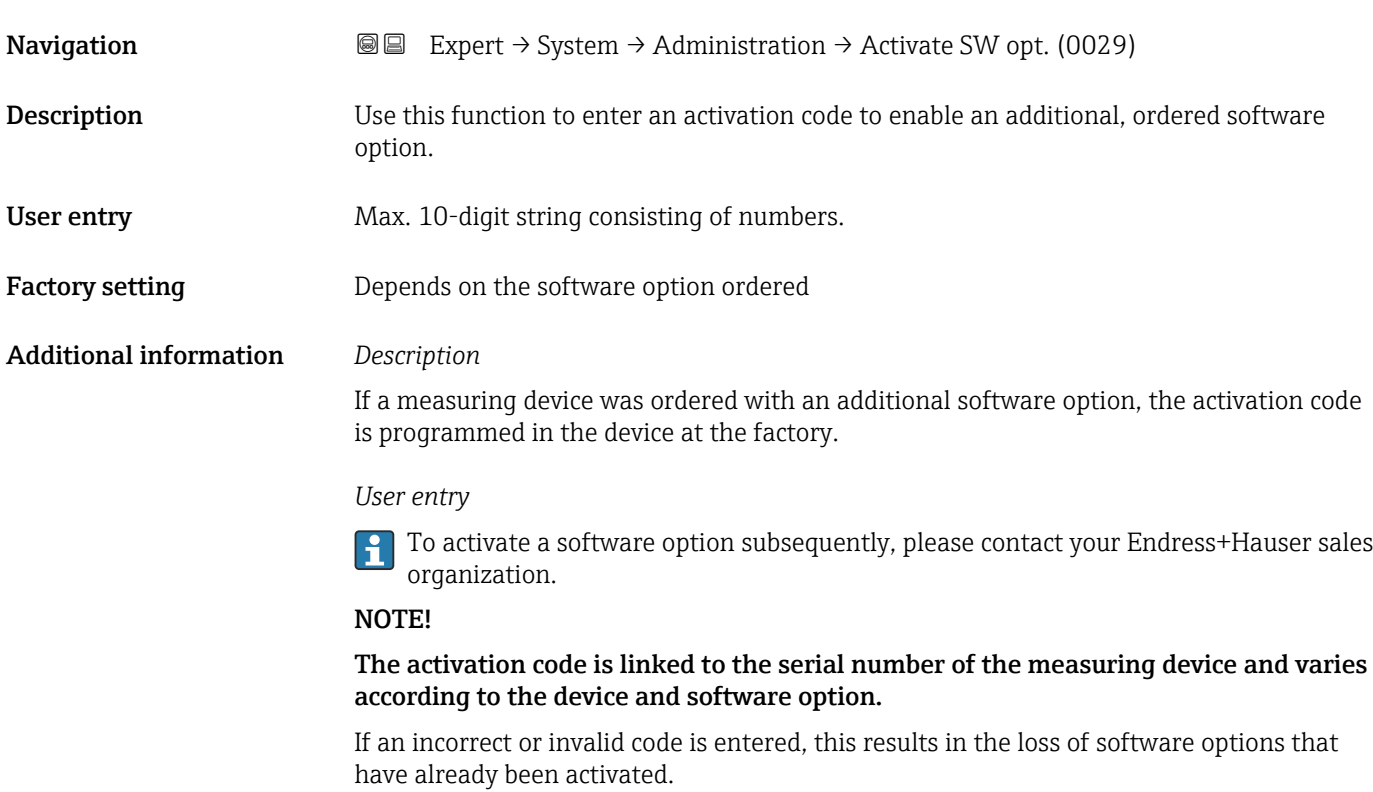

▸ Before you enter a new activation code, make a note of the current activation code .

▸ Enter the new activation code provided by Endress+Hauser when the new software option was ordered.

▸ If the code entered is incorrect or invalid, enter the old activation code .

▸ Have your Endress+Hauser sales organization check the new activation code remembering to specify the serial number or ask for the code again.

#### *Example for a software option*

Order code for "Application package", option EA "Extended HistoROM"

*Web browser*

Once a software option has been activated, the page must be loaded again in the Web browser.

#### Software option overview

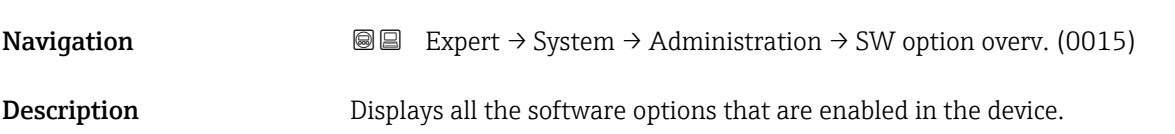

User interface • Extended HistoROM  $*$  $\bullet$  SIL • Second gas • Heartbeat Monitoring \*  $\bullet$  Heartbeat Verification Additional information *Description* Displays all the options that are available if ordered by the customer. *"Extended HistoROM" option* Order code for "Application package", option EA "Extended HistoROM" *"SIL" option* Order code for "Additional approval", option LA "SIL" *"Heartbeat Verification" option and "Heartbeat Monitoring" option* Order code for "Application package", option EB "Heartbeat Verification + Monitoring" *"Second gas" option* Order code for "Application package", option EV "Second gas group"

# 3.2 "Sensor" submenu

*Navigation* 
■■ Expert → Sensor

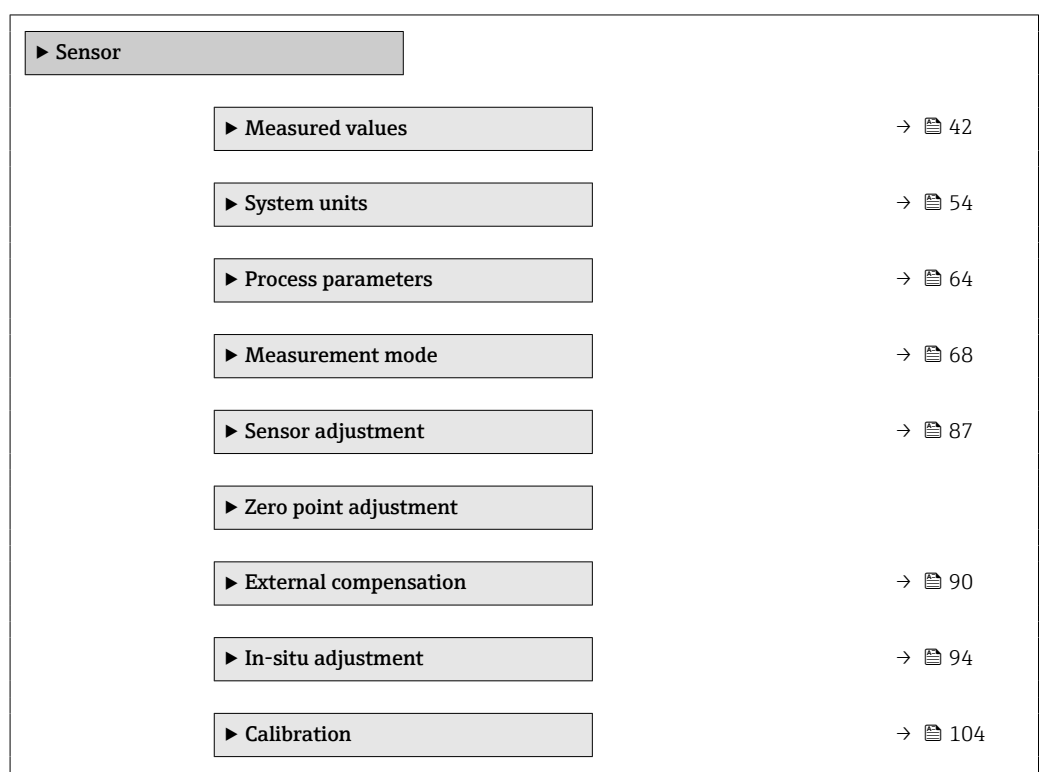

Visibility depends on order options or device settings

### <span id="page-41-0"></span>3.2.1 "Measured values" submenu

*Navigation*  $Q = Expect \rightarrow$  Sensor  $\rightarrow$  Measured val.

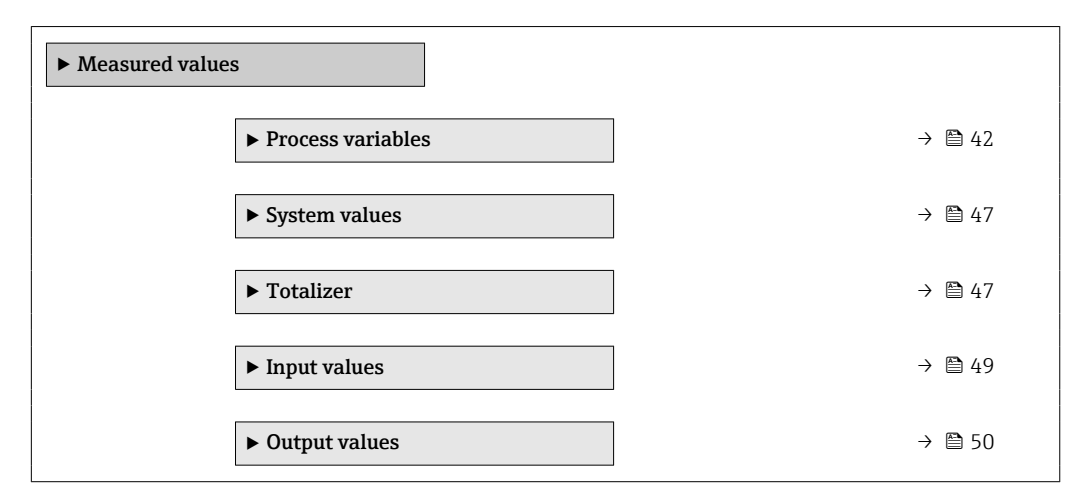

### "Process variables" submenu

*Navigation* **III** III Expert → Sensor → Measured val. → Process variab.

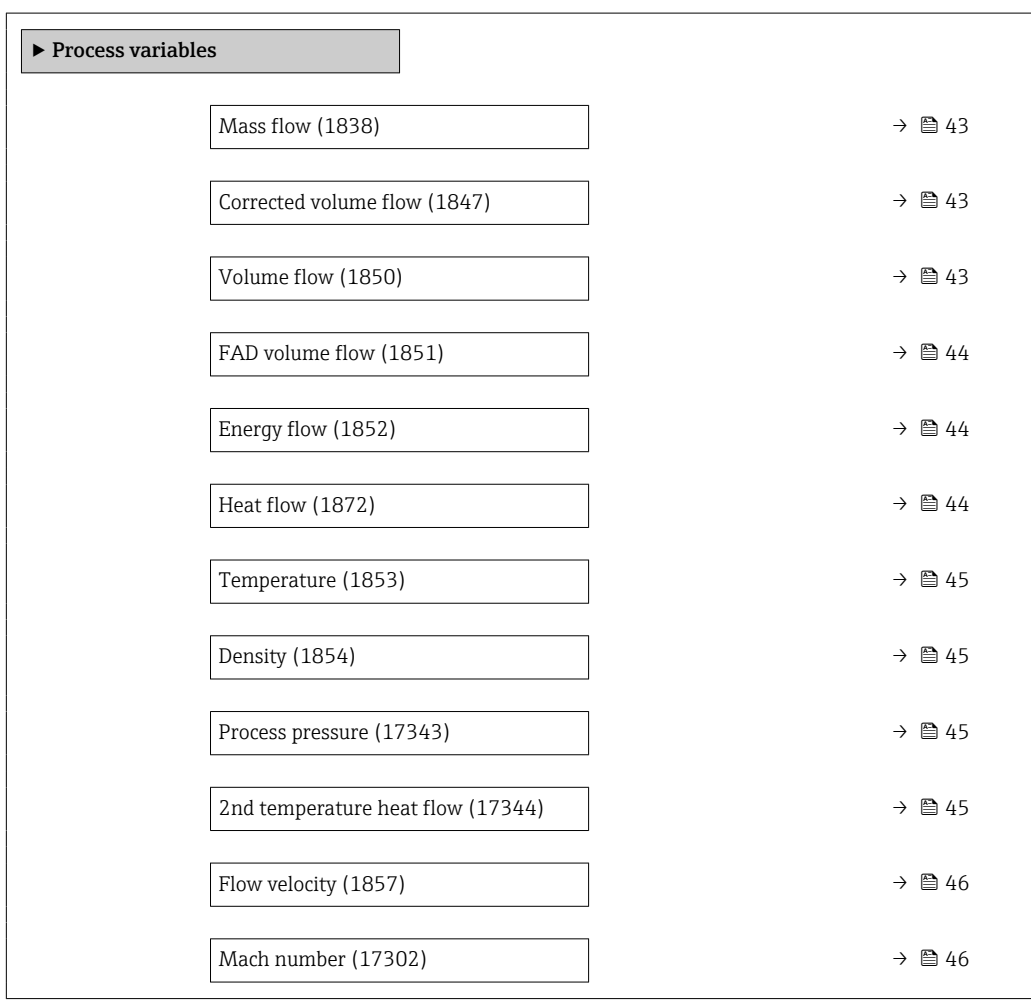

<span id="page-42-0"></span>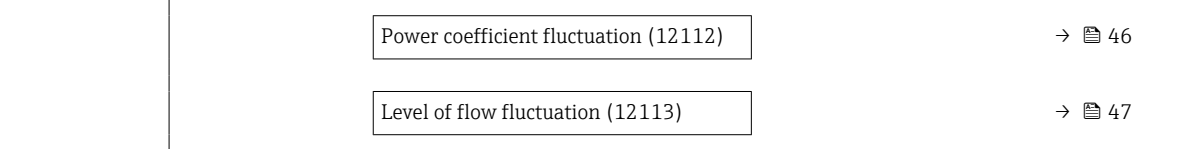

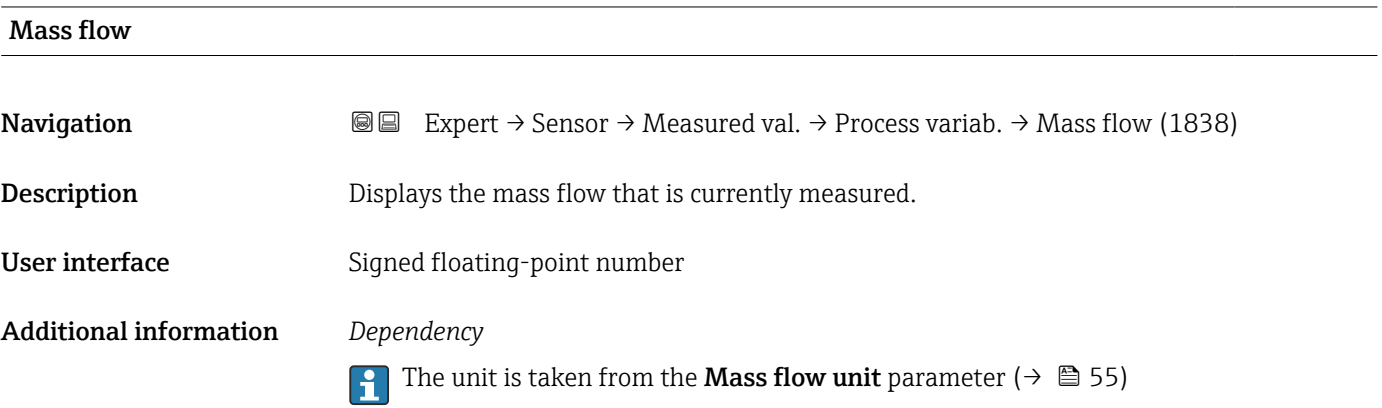

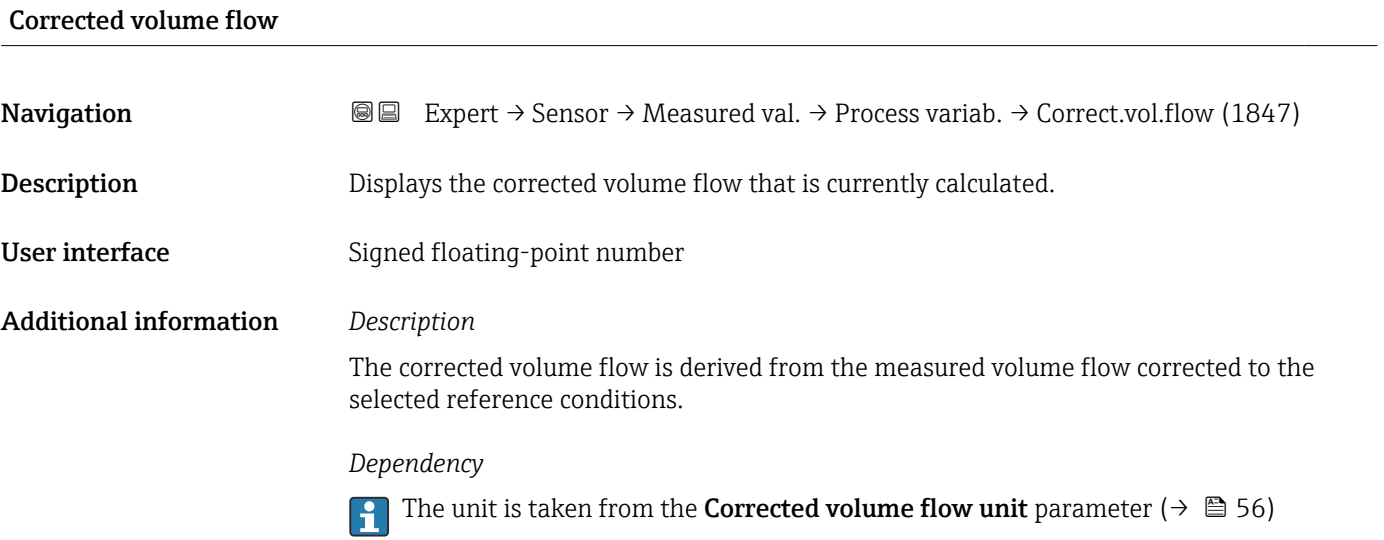

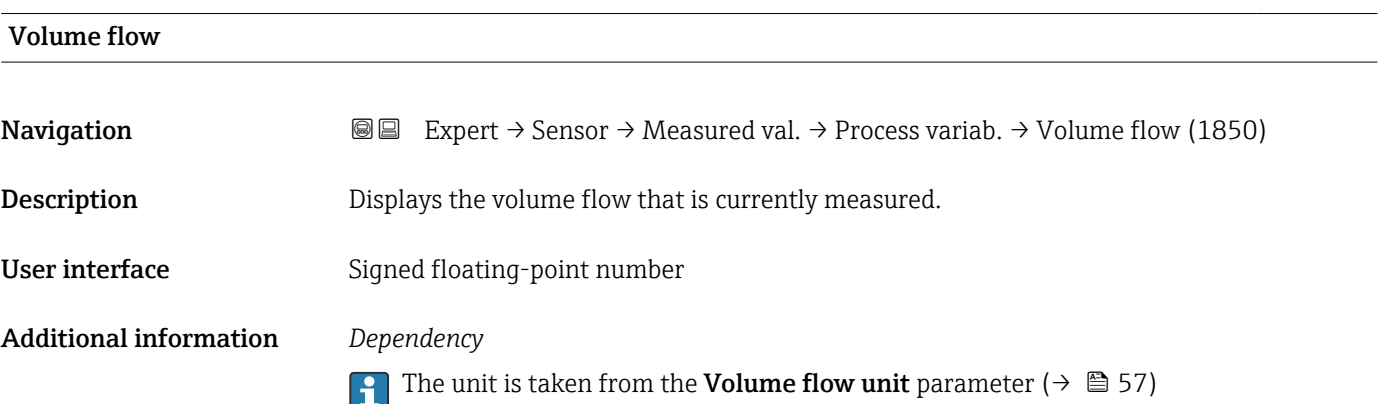

# <span id="page-43-0"></span>FAD volume flow **Navigation EXPERT**  $\Theta$  Expert  $\rightarrow$  Sensor  $\rightarrow$  Measured val.  $\rightarrow$  Process variab.  $\rightarrow$  FAD volume flow (1851) Prerequisite The Air or compressed air option is selected in the Measurement application parameter  $(\rightarrow \triangleq 68)$  parameter. **Description** Displays the FAD<sup>2)</sup> volume flow that is currently measured. User interface Signed floating-point number Additional information *Dependency* The unit is taken from the **FAD volume flow unit** parameter ( $\rightarrow \Box$  58).

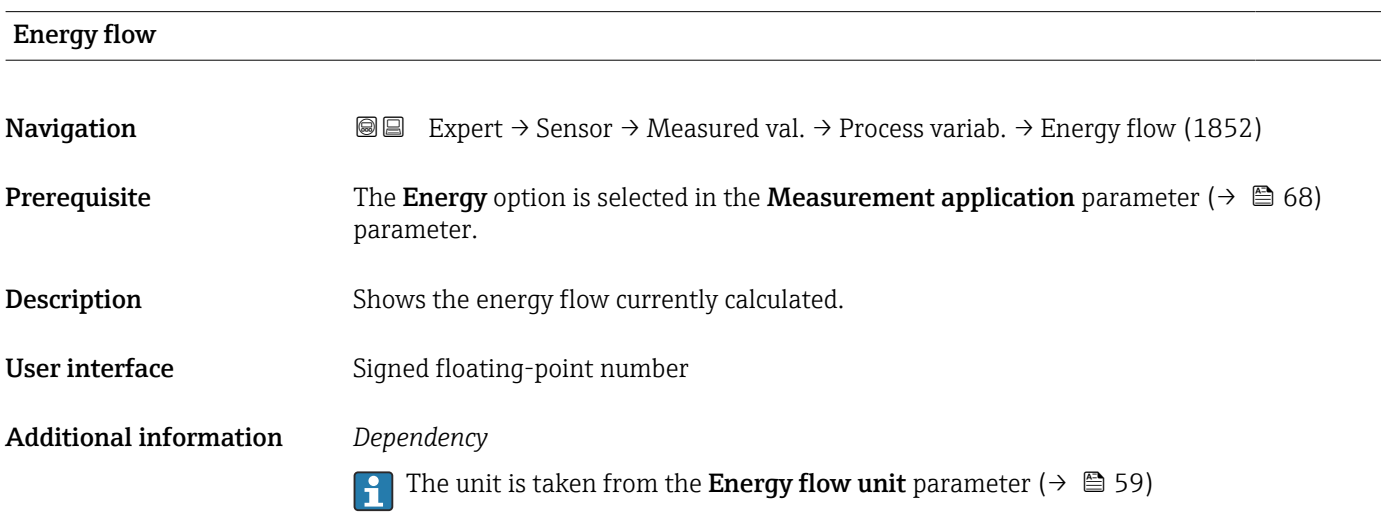

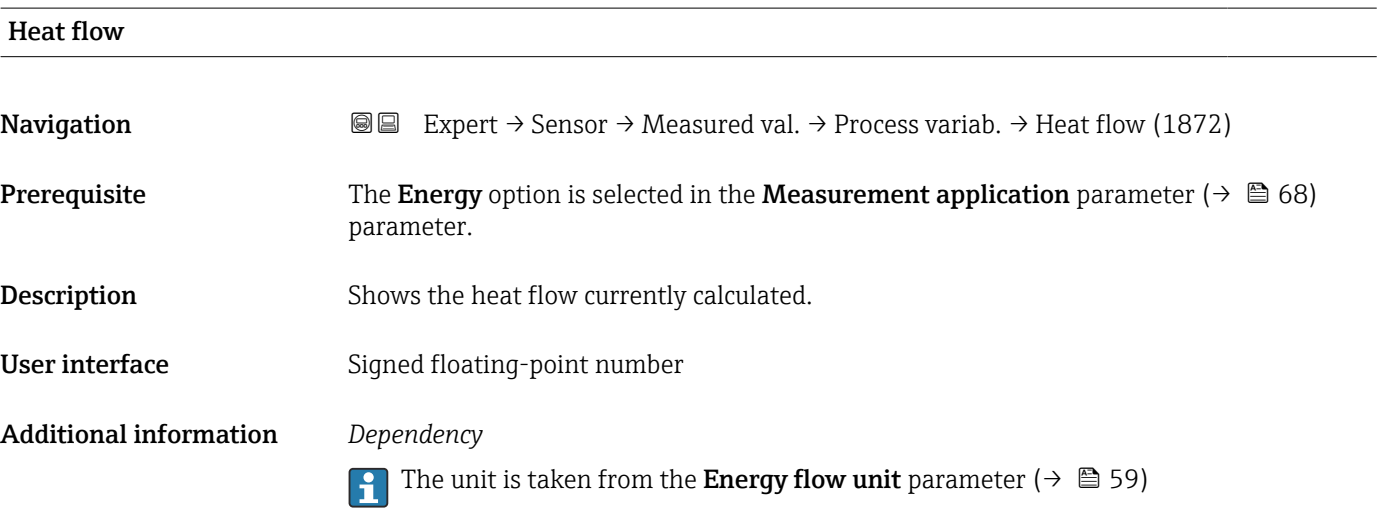

<sup>2)</sup> Free Air Delivery

<span id="page-44-0"></span>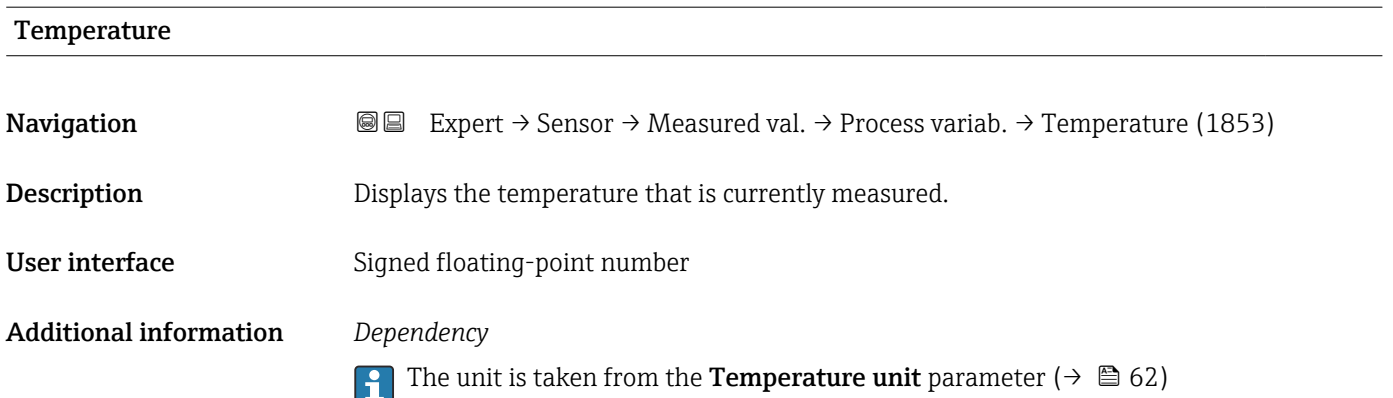

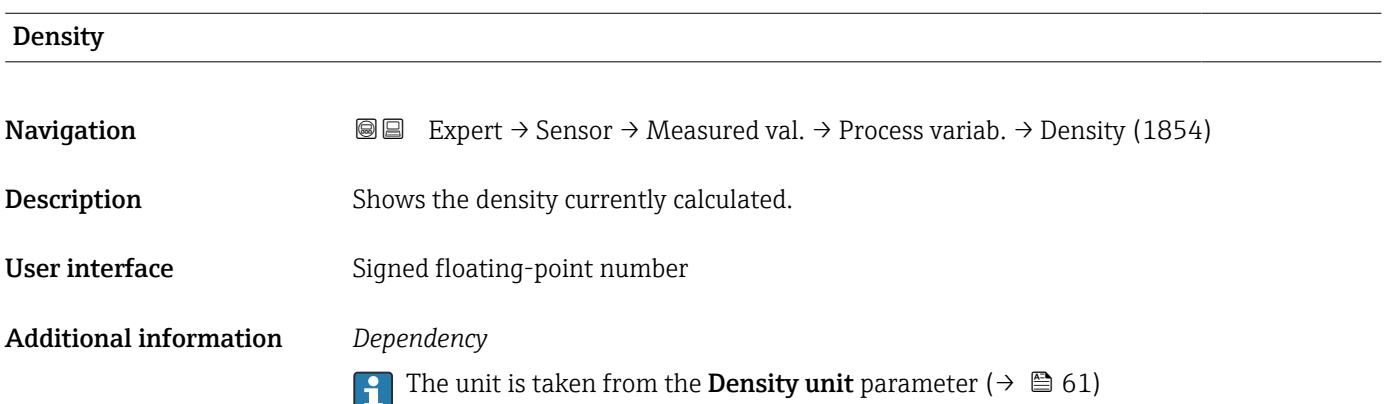

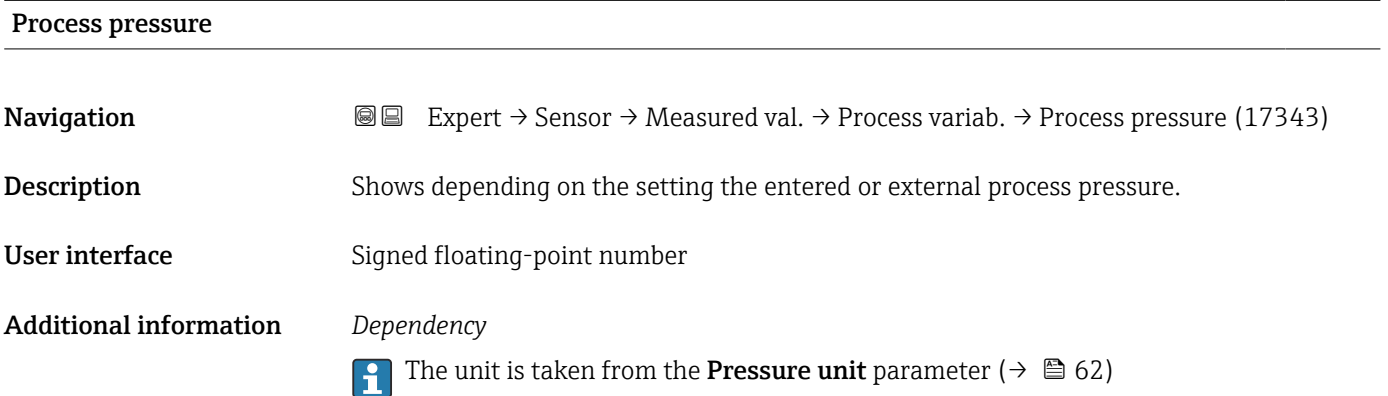

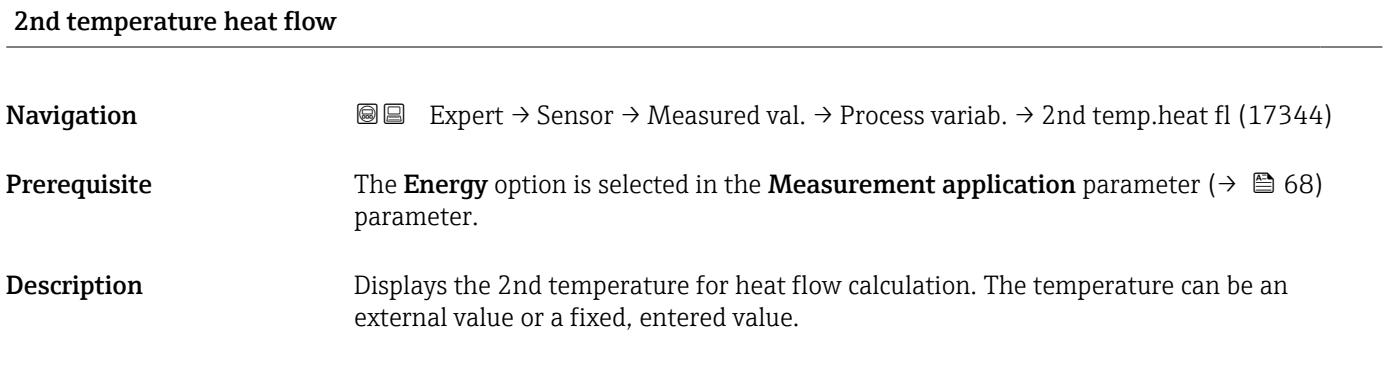

<span id="page-45-0"></span>User interface Signed floating-point number

Additional information *Dependency*

The unit is taken from the **Temperature unit** parameter ( $\rightarrow \Box$  62)

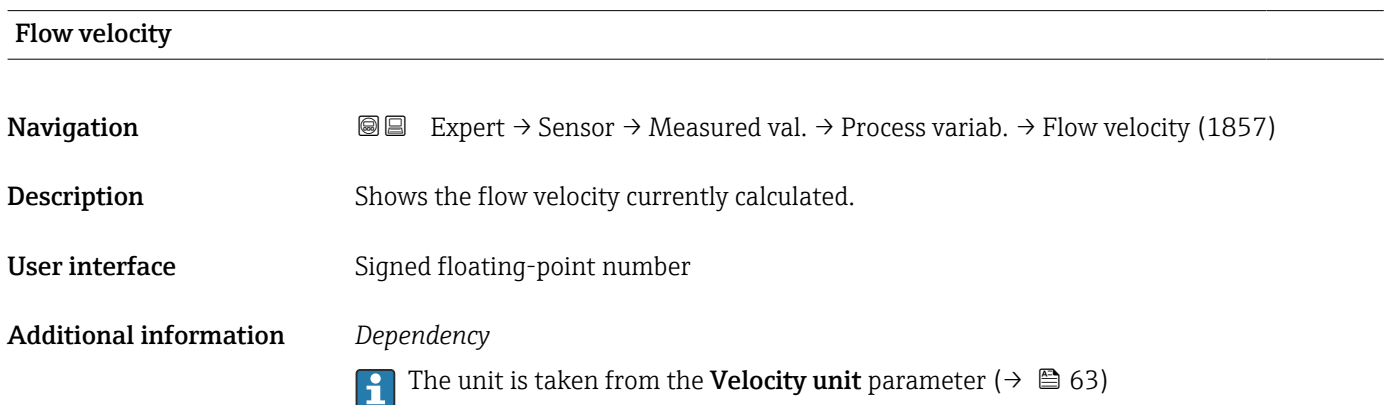

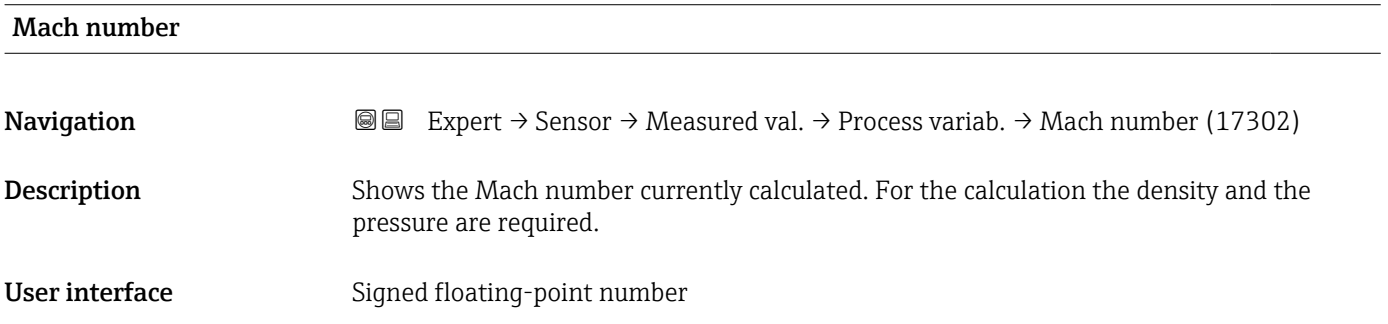

#### Power coefficient fluctuation

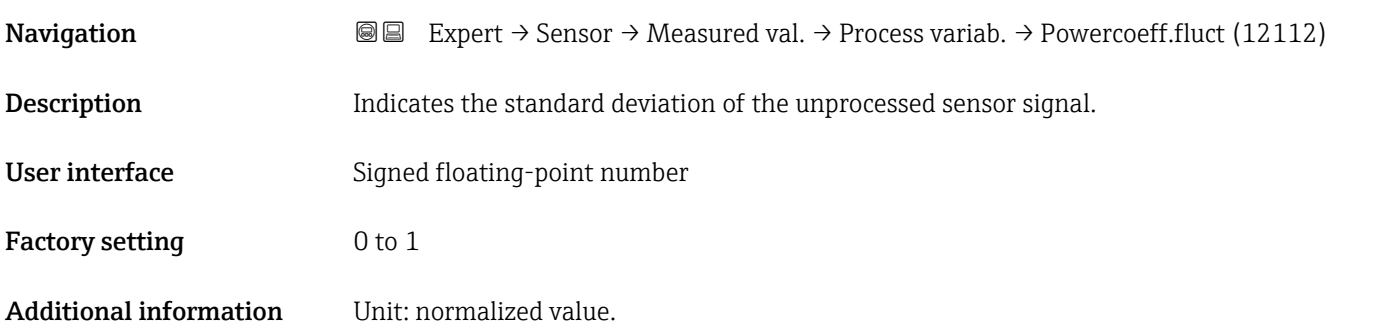

#### <span id="page-46-0"></span>Level of flow fluctuation

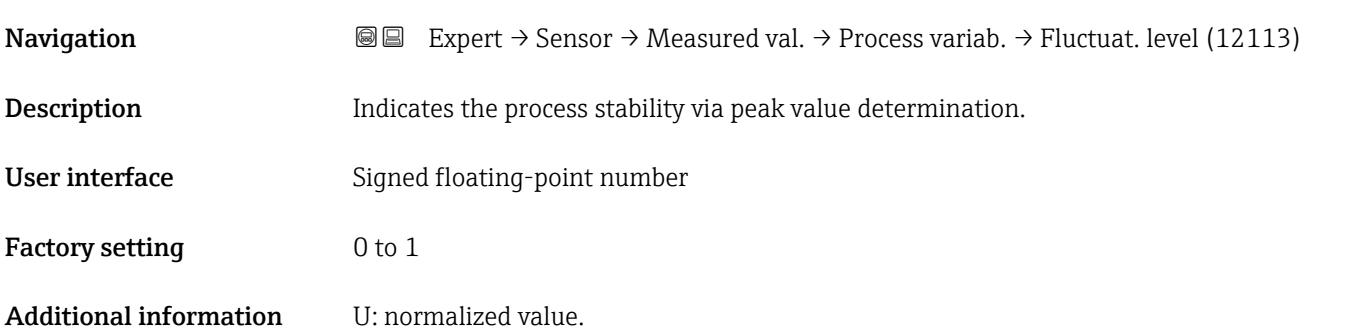

#### "System values" submenu

*Navigation* 
■■ Expert → Sensor → Measured val. → System values

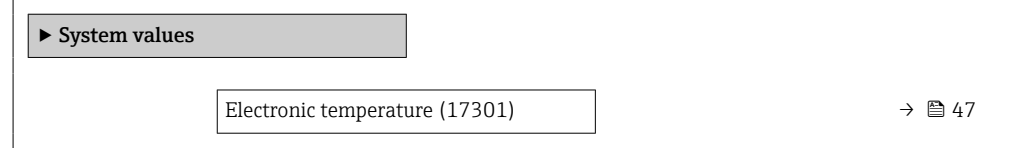

# Electronic temperature **Navigation EXPERT** → Sensor → Measured val. → System values → Electronic temp. (17301) Description Indication of the current temperature of the electronics. User interface Signed floating-point number

#### "Totalizer" submenu

*Navigation* **a a Expert** → Sensor → Measured val. → Totalizer

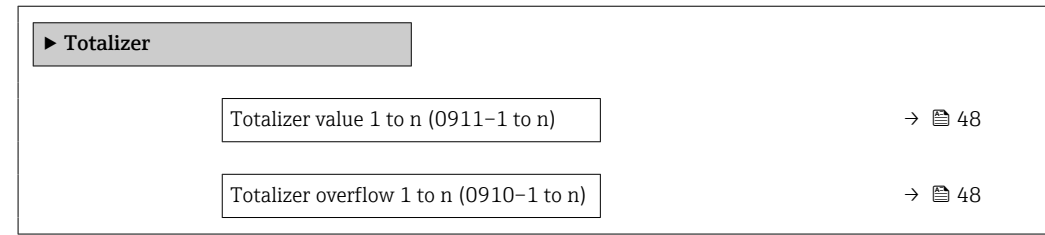

<span id="page-47-0"></span>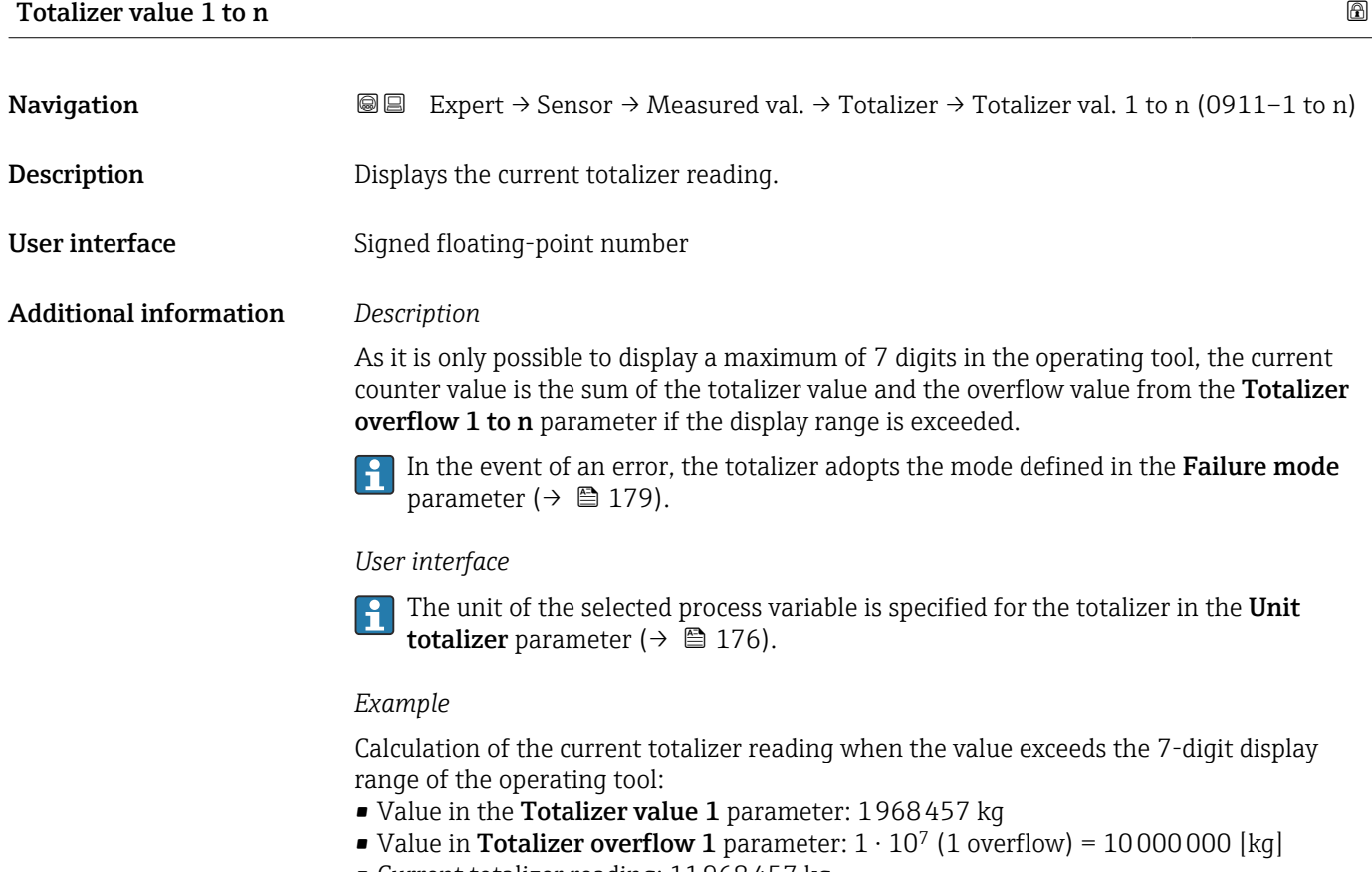

• Current totalizer reading: 11968457 kg

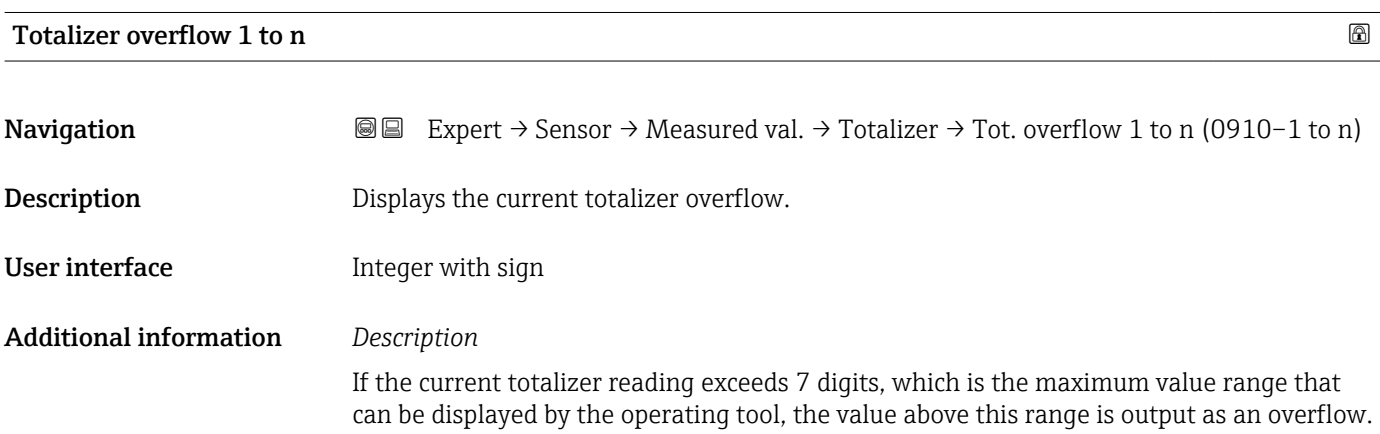

<span id="page-48-0"></span>The current totalizer value is therefore the sum of the overflow value and the totalizer value from the Totalizer value 1 to n parameter.

#### *User interface*

The unit of the selected process variable is specified for the totalizer in the Unit totalizer parameter ( $\rightarrow \Box$  176).

#### *Example*

Calculation of the current totalizer reading when the value exceeds the 7-digit display range of the operating tool:

- Value in the Totalizer value 1 parameter: 1968457 kg
- Value in **Totalizer overflow 1** parameter:  $2 \cdot 10^7$  (2 overflows) = 20000000 [kq]
- Current totalizer reading: 21968457 kg

#### "Input values" submenu

*Navigation* 
■■ Expert → Sensor → Measured val. → Input values

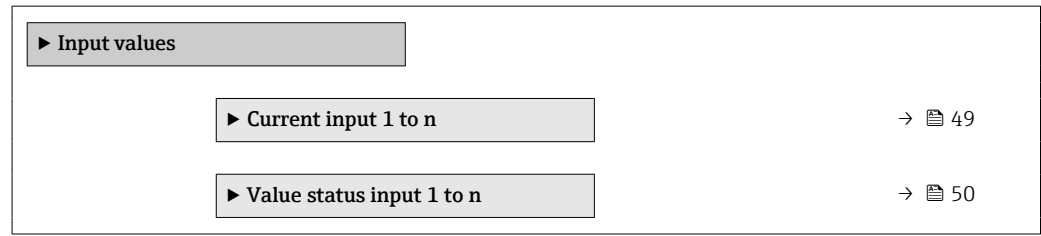

*"Current input 1 to n" submenu*

*Navigation* 
and Expert → Sensor → Measured val. → Input values → Current input 1 to n

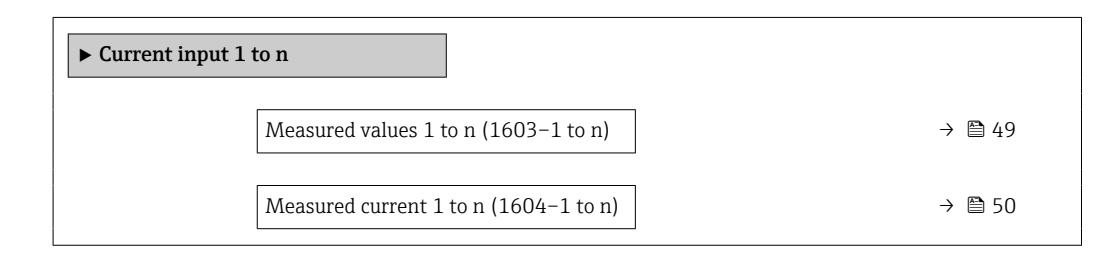

#### Measured values 1 to n

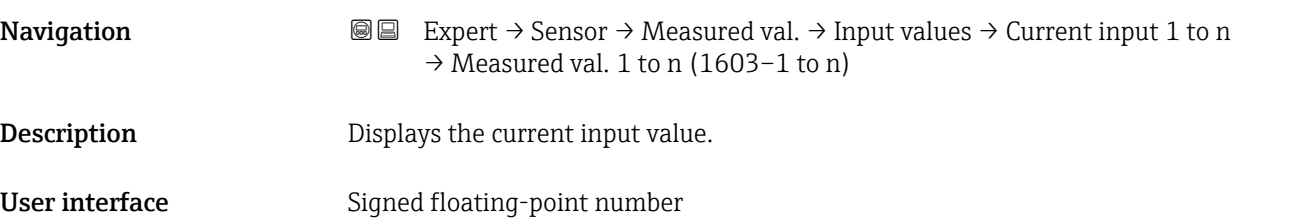

# <span id="page-49-0"></span>Measured current 1 to n **Navigation**  $\text{■}$  **Expert** → Sensor → Measured val. → Input values → Current input 1 to n → Measur. curr. 1 to n (1604–1 to n) **Description** Displays the current value of the current input. User interface 0 to 22.5 mA

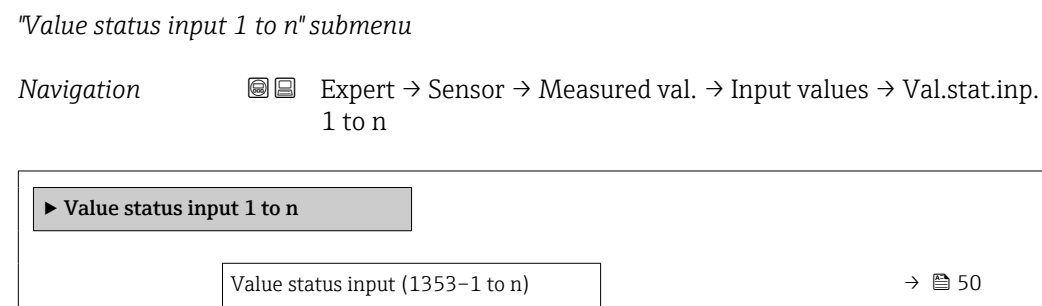

# Value status input Navigation  $\text{Q} \text{Q}$  Expert → Sensor → Measured val. → Input values → Val.stat.inp. 1 to n  $\rightarrow$  Val.stat.inp. (1353-1 to n) Description Displays the current input signal level. User interface **•** High • Low

#### "Output values" submenu

*Navigation* 
■■ Expert → Sensor → Measured val. → Output values

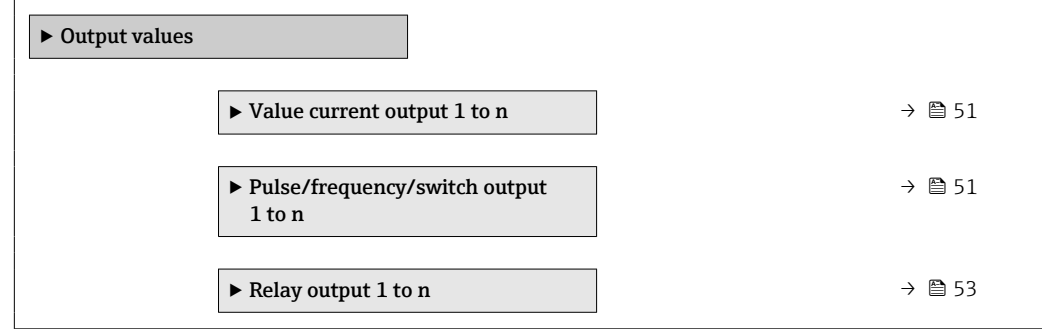

#### <span id="page-50-0"></span>*"Value current output 1 to n" submenu*

*Navigation* 
■■ Expert → Sensor → Measured val. → Output values → Value curr.out 1 to n

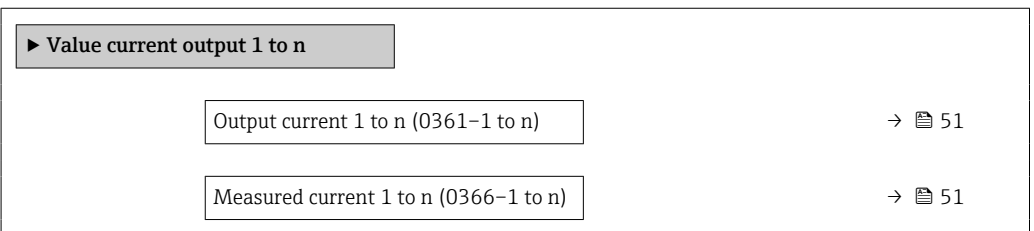

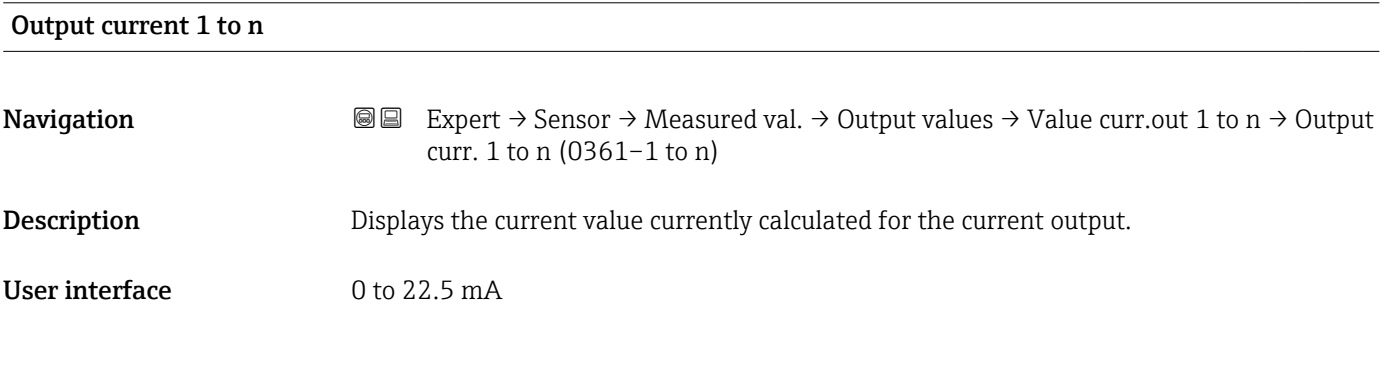

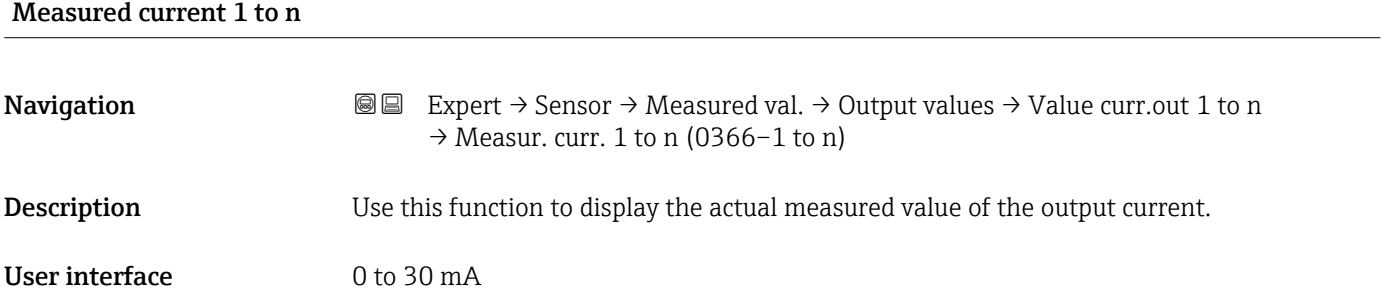

*"Pulse/frequency/switch output 1 to n" submenu*

*Navigation* Expert → Sensor → Measured val. → Output values → PFS output 1 to n

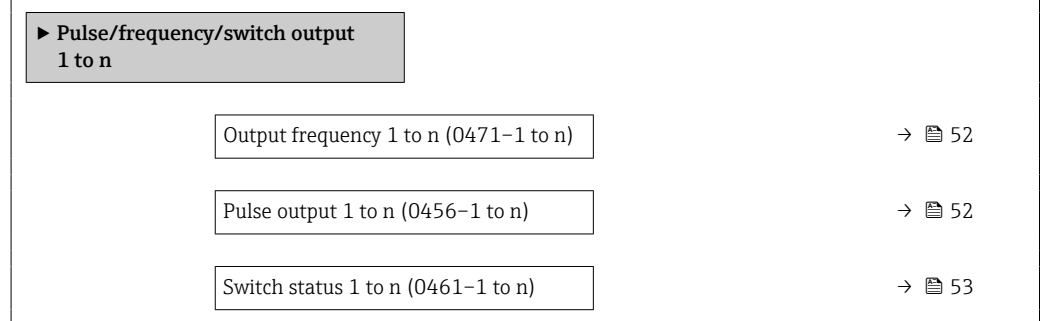

<span id="page-51-0"></span>Output frequency 1 to n

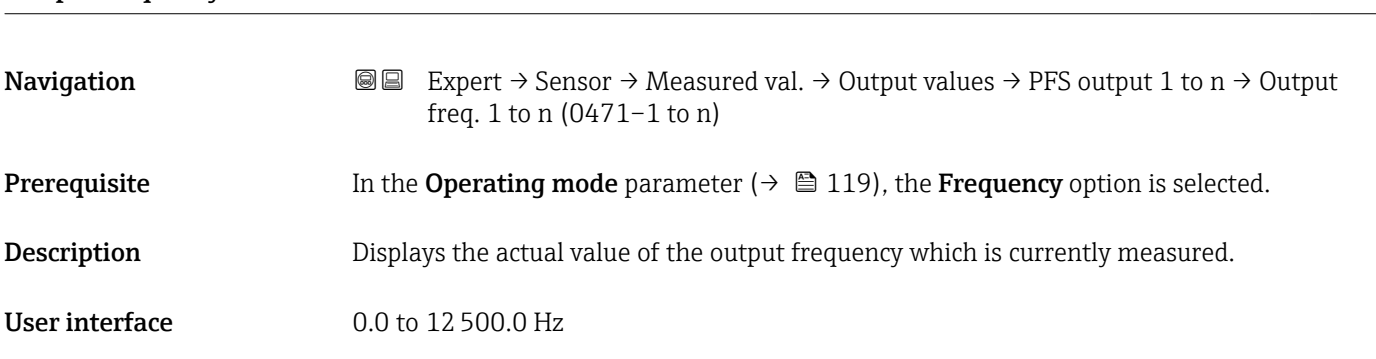

#### Pulse output 1 to n

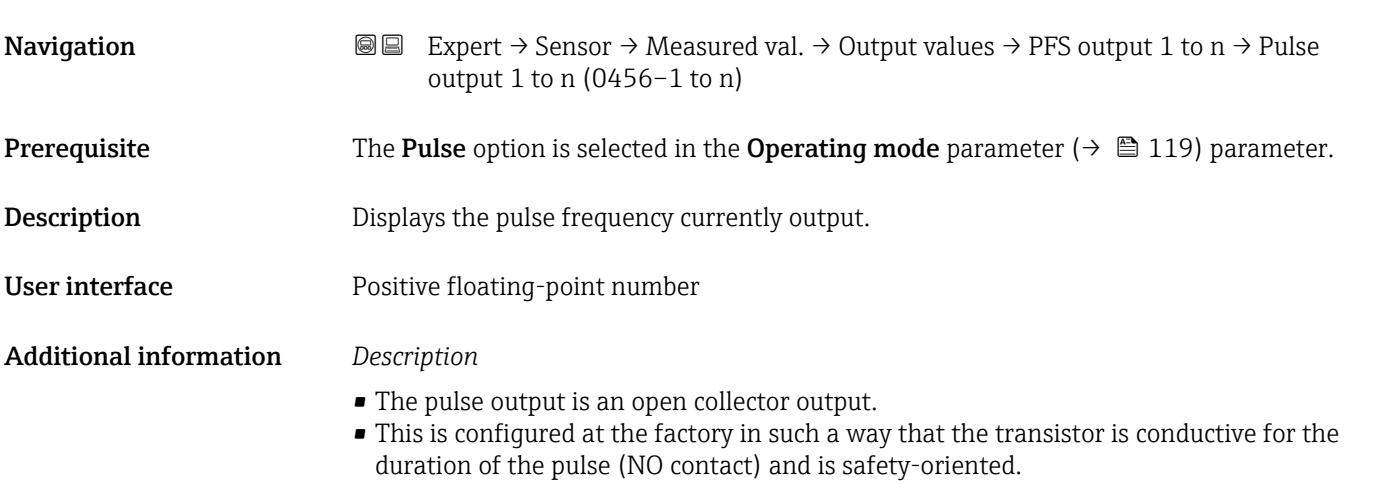

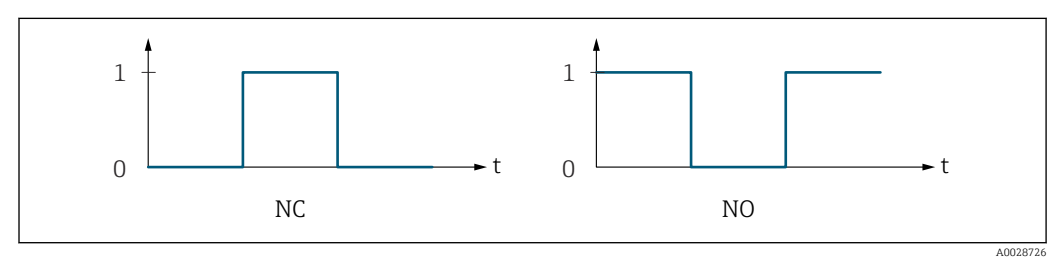

*0 Non-conductive*

*1 Conductive*

*NC NC contact (normally closed)*

*NO NO contact (normally open)*

The output behavior can be reversed via the Invert output signal parameter ( $\rightarrow \Box$  133) i.e. the transistor does not conduct for the duration of the pulse.

In addition, the behavior of the output in the event of a device alarm (Failure mode parameter ( $\rightarrow \blacksquare$  122)) can be configured.

<span id="page-52-0"></span>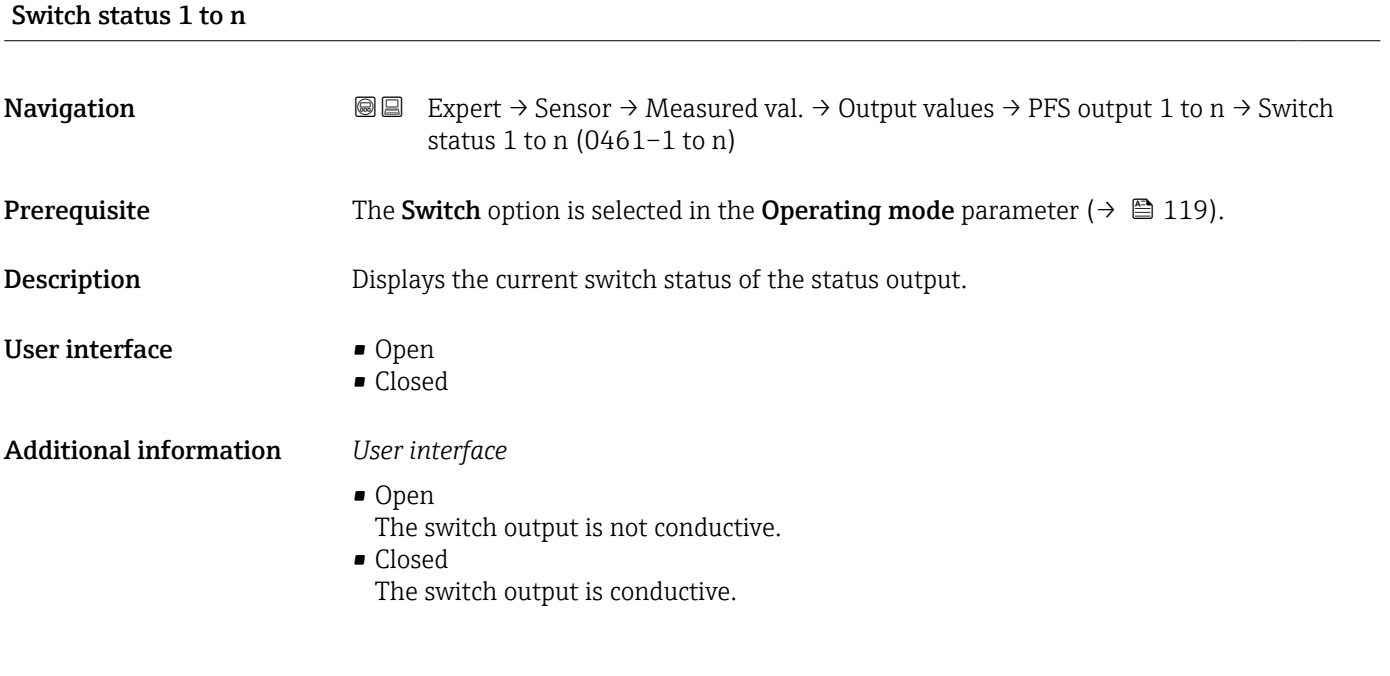

*"Relay output 1 to n" submenu*

*Navigation* 
■■ Expert → Sensor → Measured val. → Output values → Relay output 1 to n

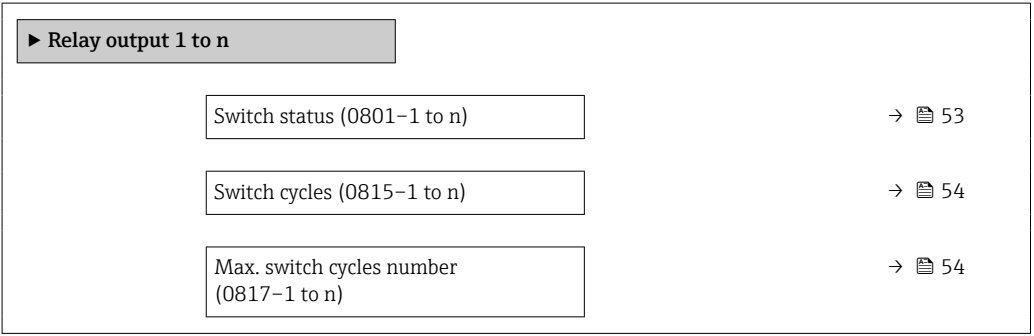

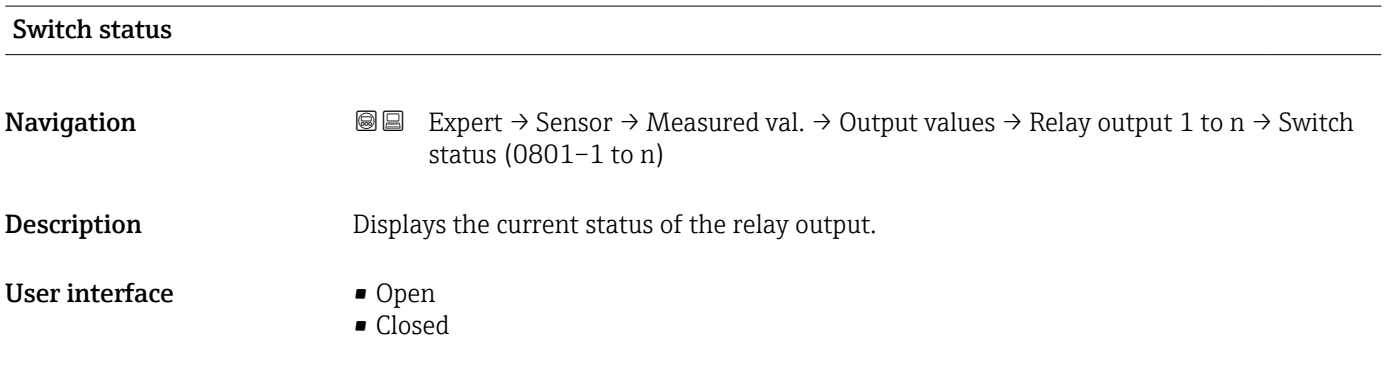

#### Endress+Hauser 53

#### <span id="page-53-0"></span>Additional information *User interface*

- Open
	- The relay output is not conductive.
- Closed
- The relay output is conductive.

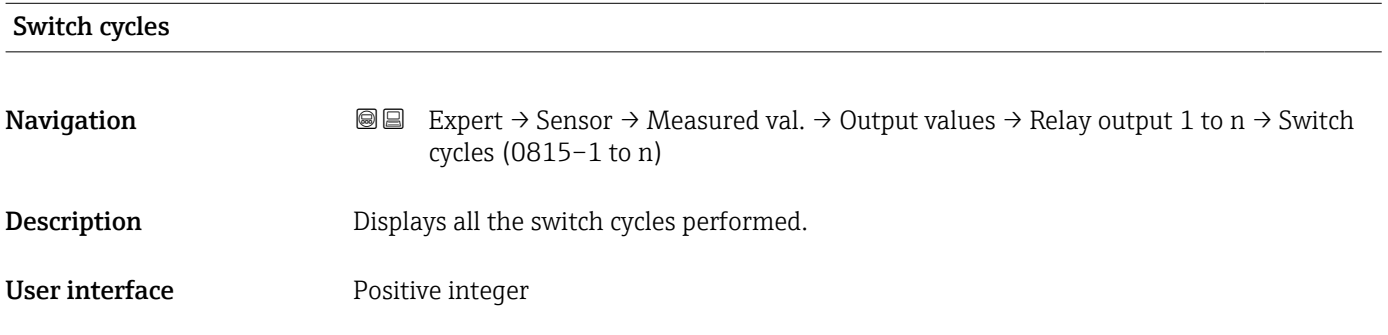

#### Max. switch cycles number

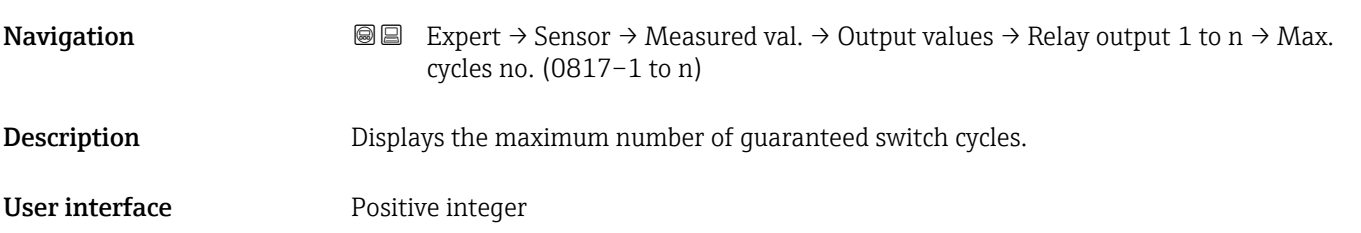

# 3.2.2 "System units" submenu

*Navigation* 
■■ Expert → Sensor → System units

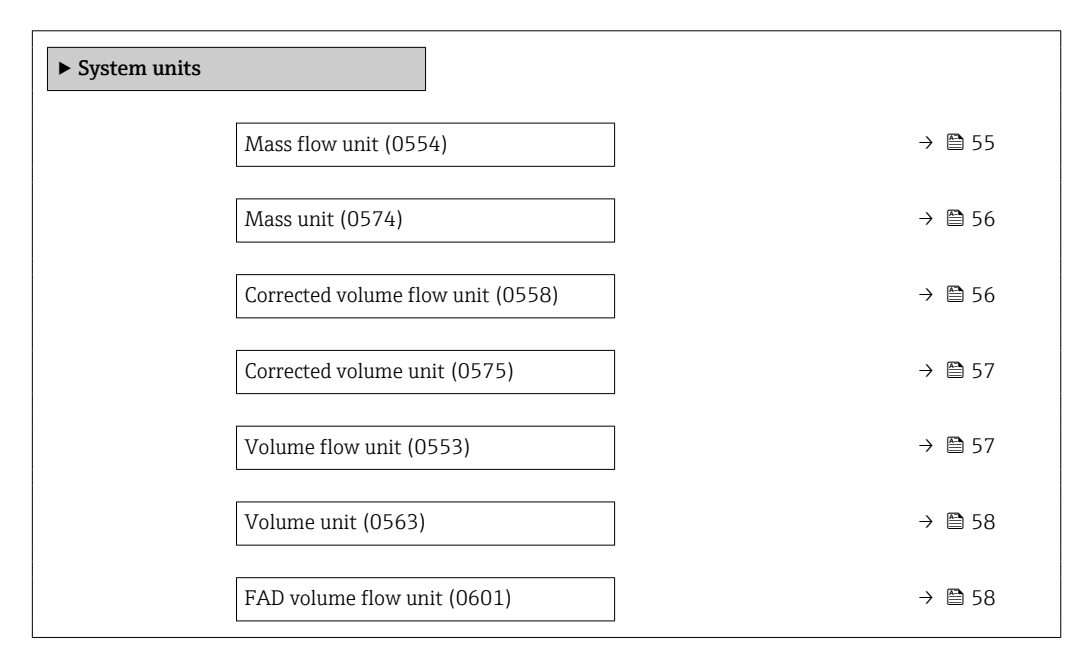

<span id="page-54-0"></span>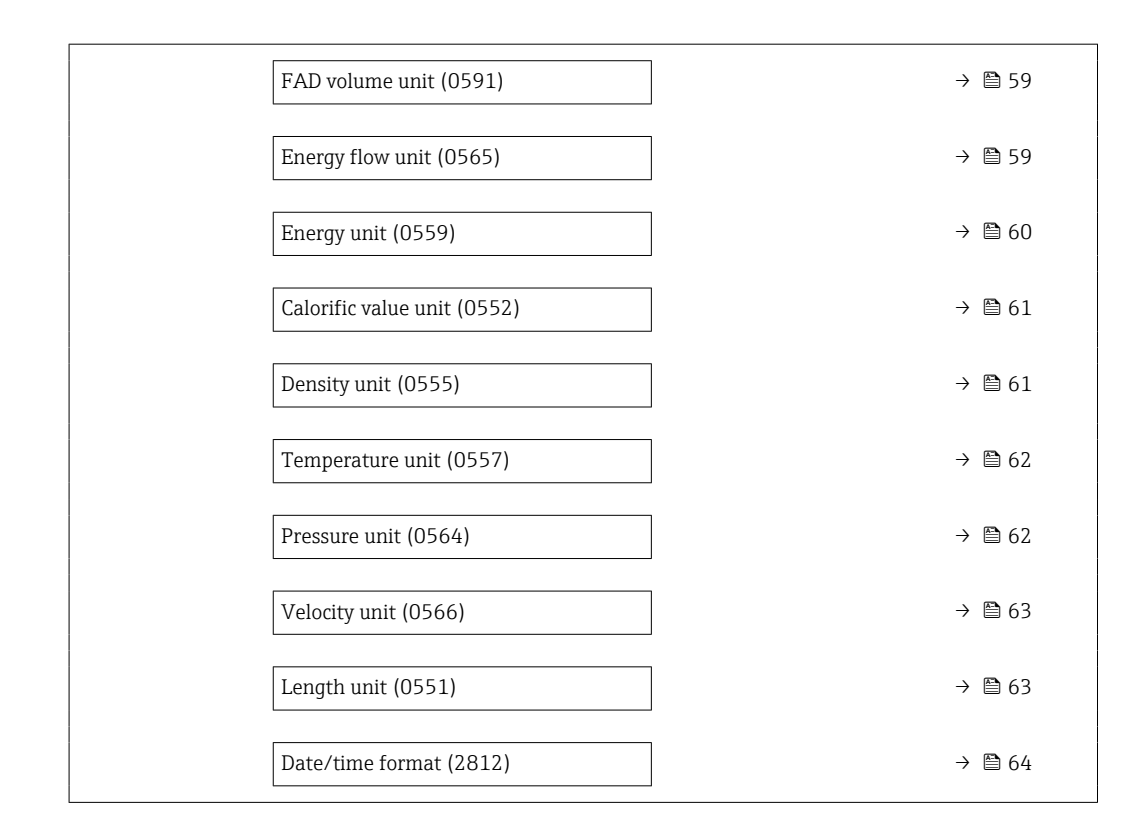

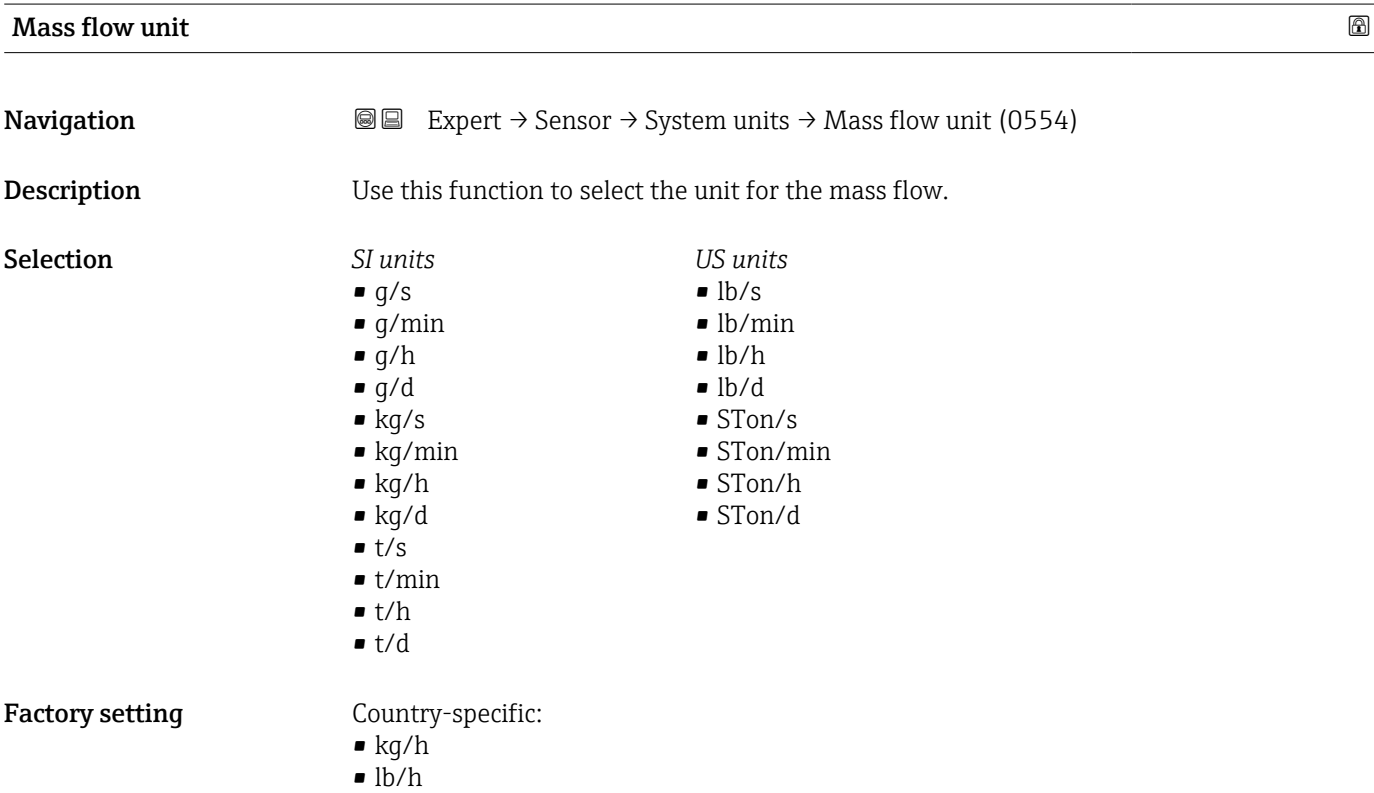

#### <span id="page-55-0"></span>Additional information *Result*

The selected unit applies for: **Mass flow** parameter ( $\rightarrow \Box$  43)

#### *Selection*

**f** For an explanation of the abbreviated units:  $\rightarrow \cong 221$ 

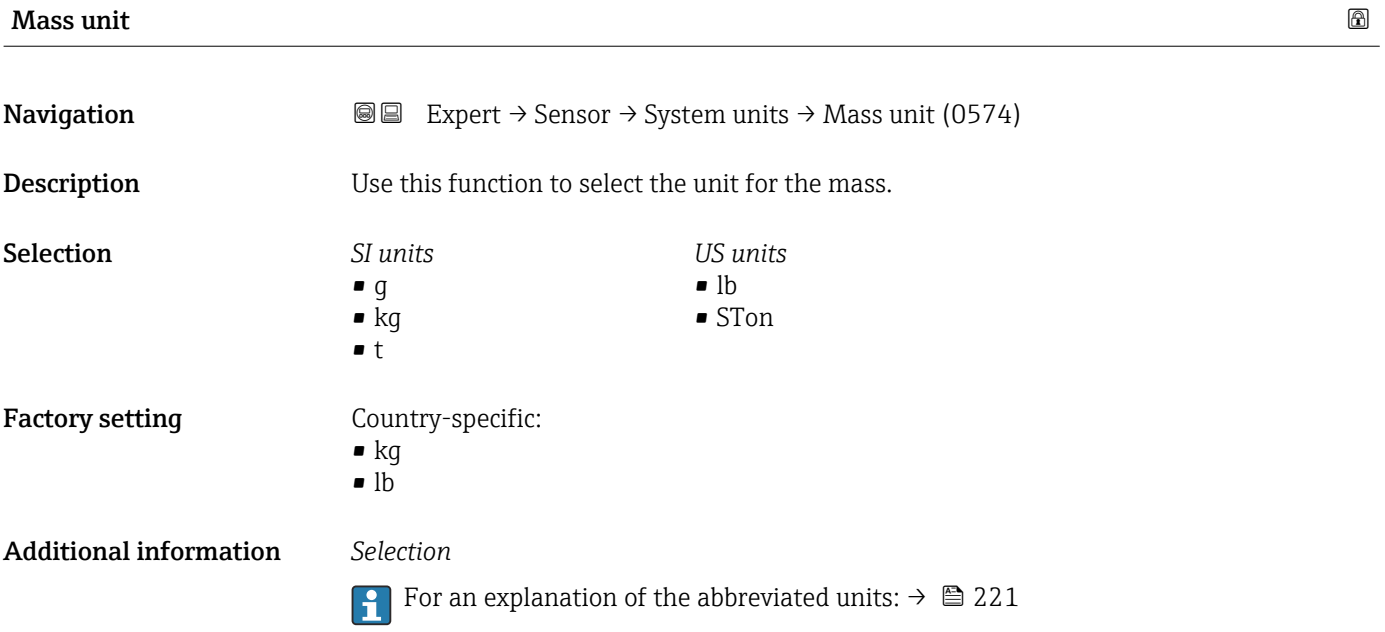

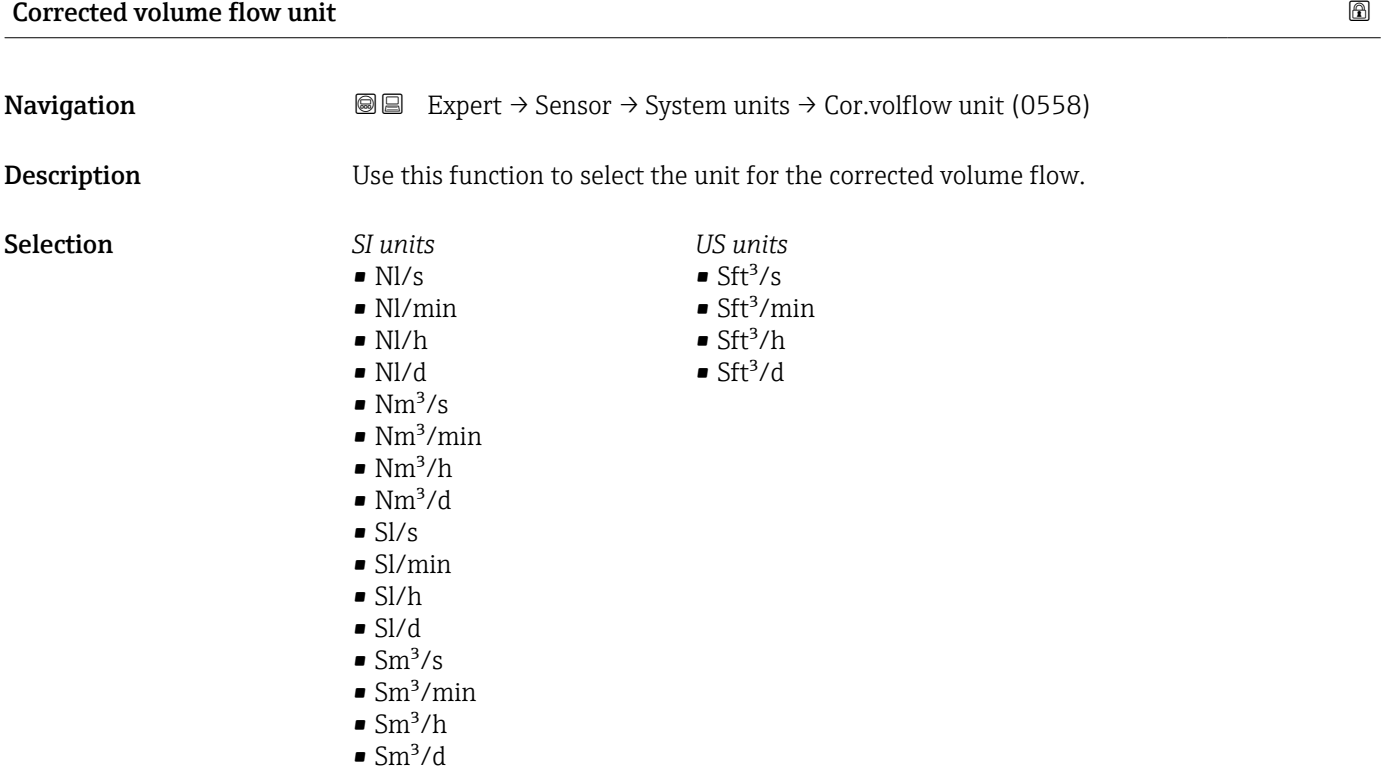

<span id="page-56-0"></span>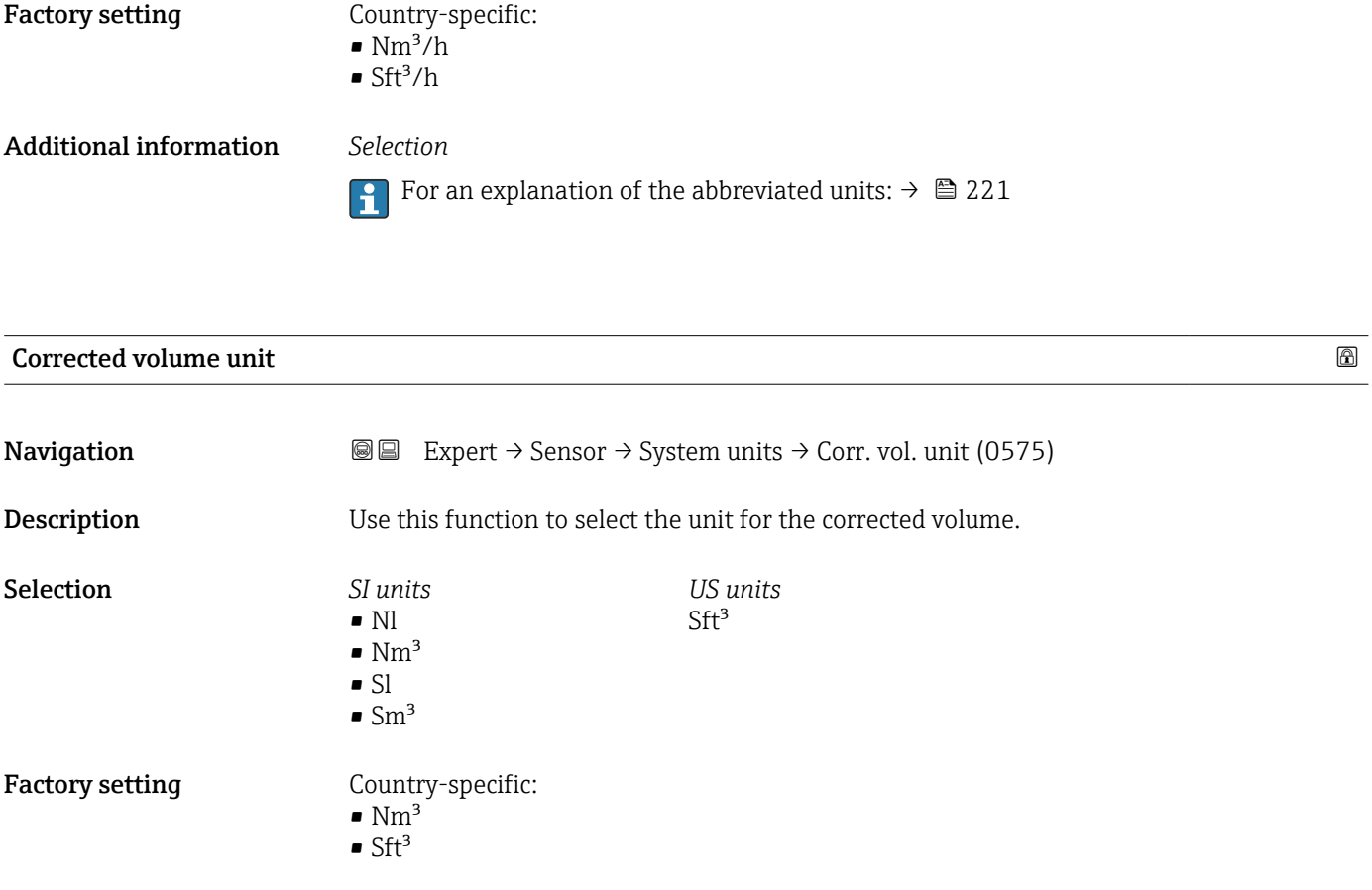

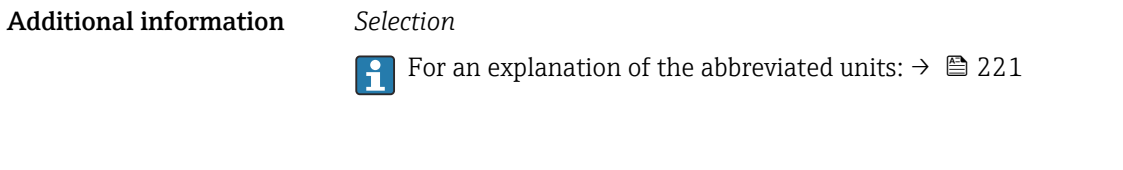

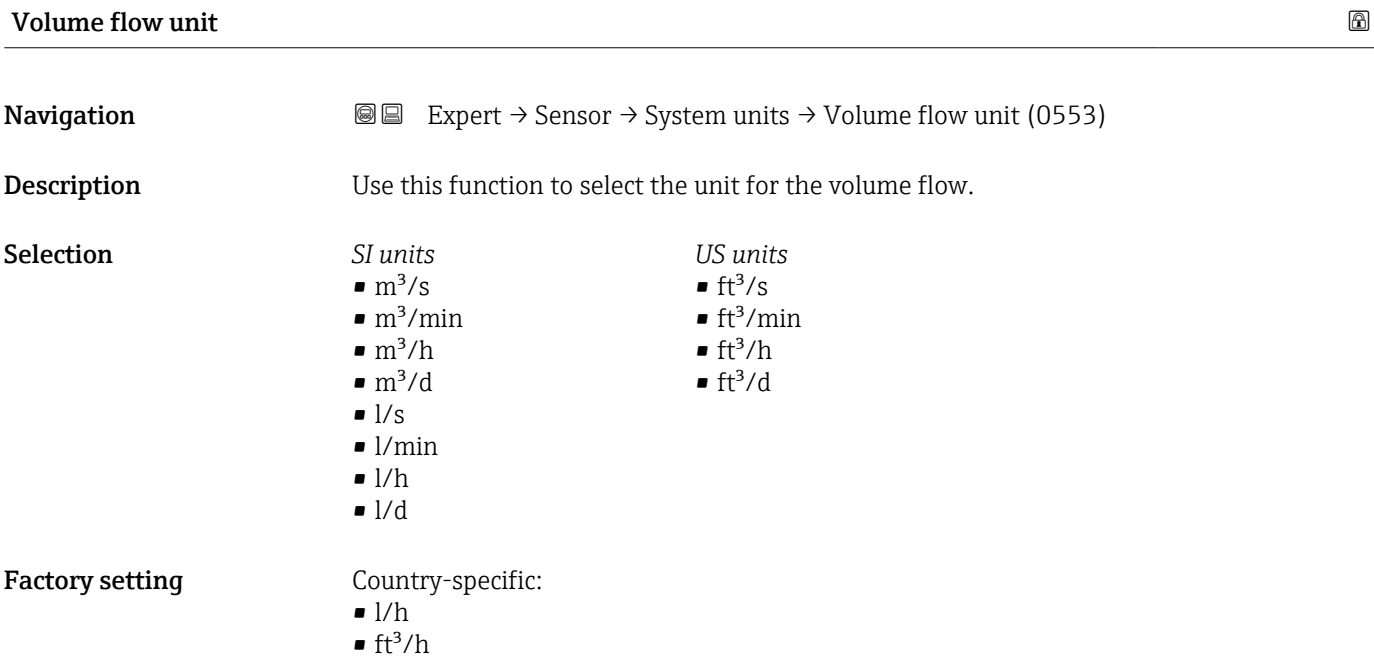

<span id="page-57-0"></span>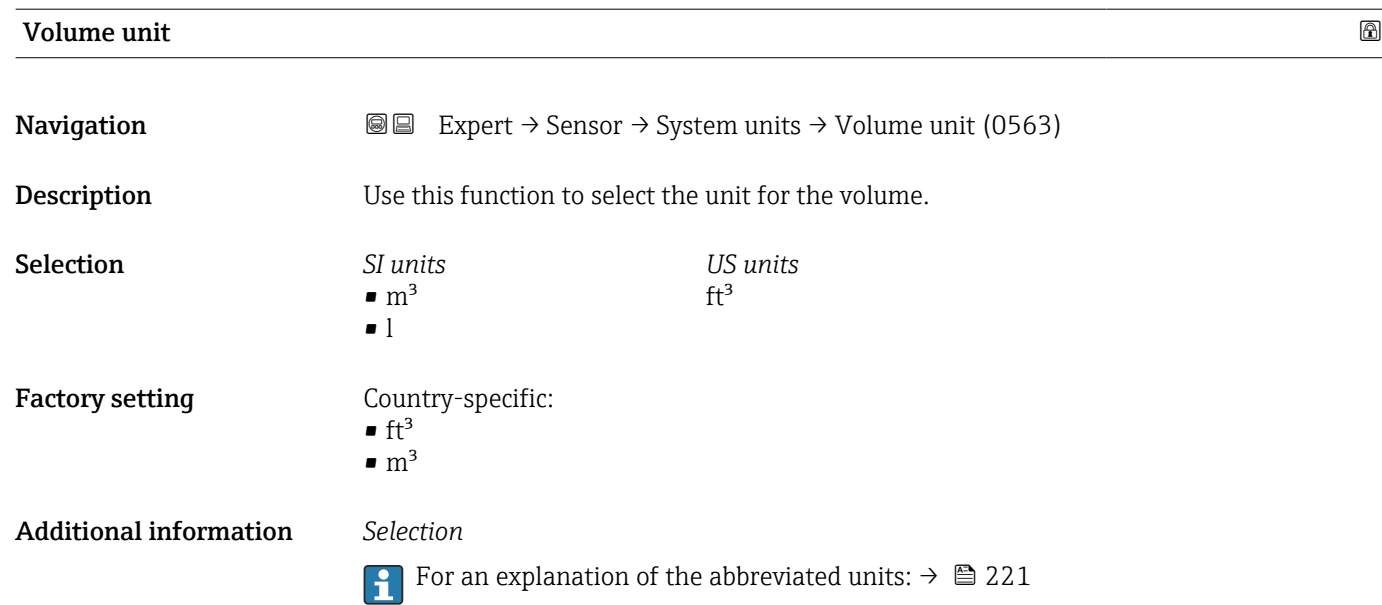

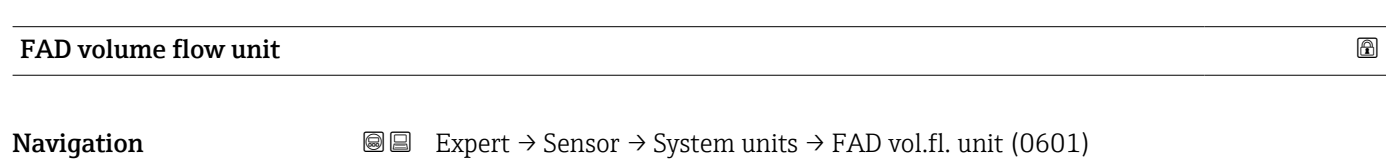

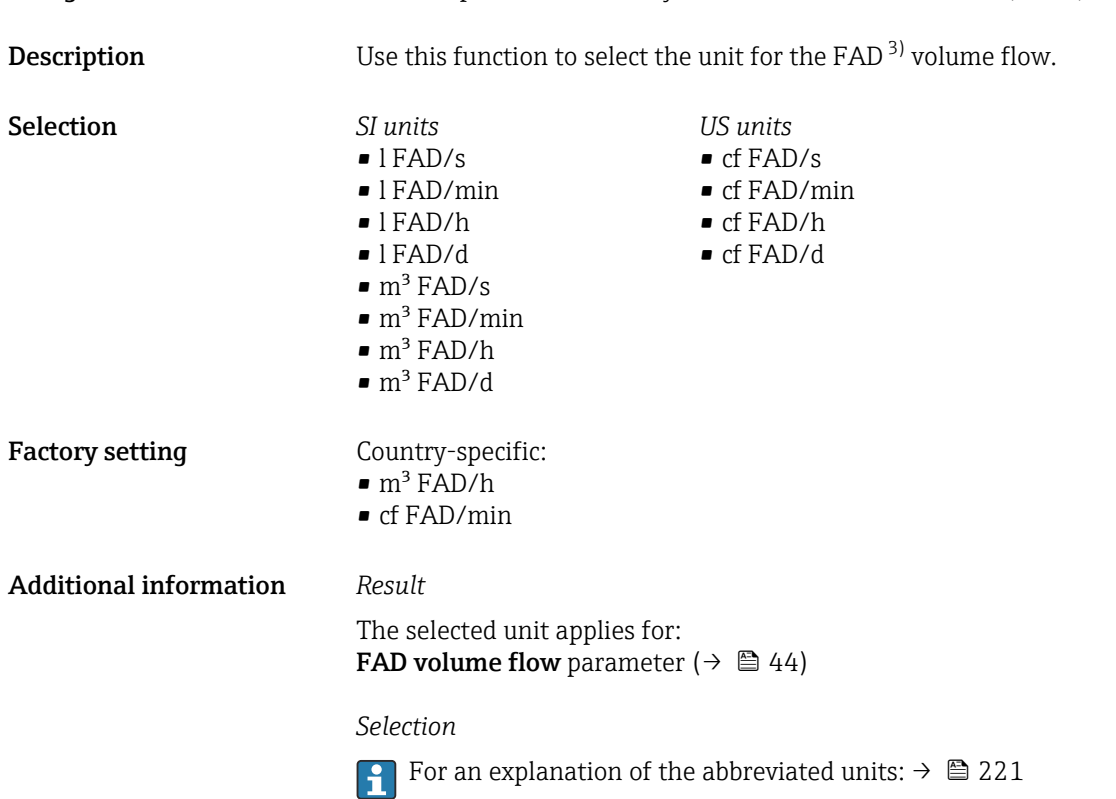

<sup>3)</sup> Free air delivery

# <span id="page-58-0"></span>FAD volume unit **Navigation EXPERT** → Sensor → System units → FAD volume unit (0591) **Description** Use this function to select the unit for the FAD<sup>4</sup> volume. Selection *SI units* • l FAD  $\bullet$  m<sup>3</sup> FAD *US units* cf FAD Factory setting Country-specific:  $m^3$  FAD • cf FAD Additional information *Selection* **For an explanation of the abbreviated units:**  $\rightarrow \blacksquare$  221

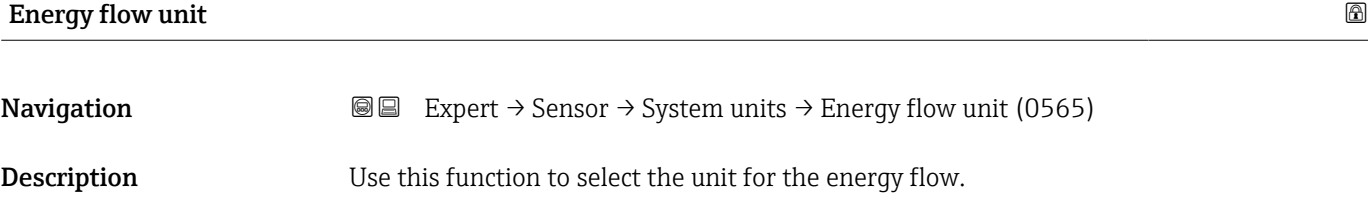

<sup>4)</sup> Free air delivery

<span id="page-59-0"></span>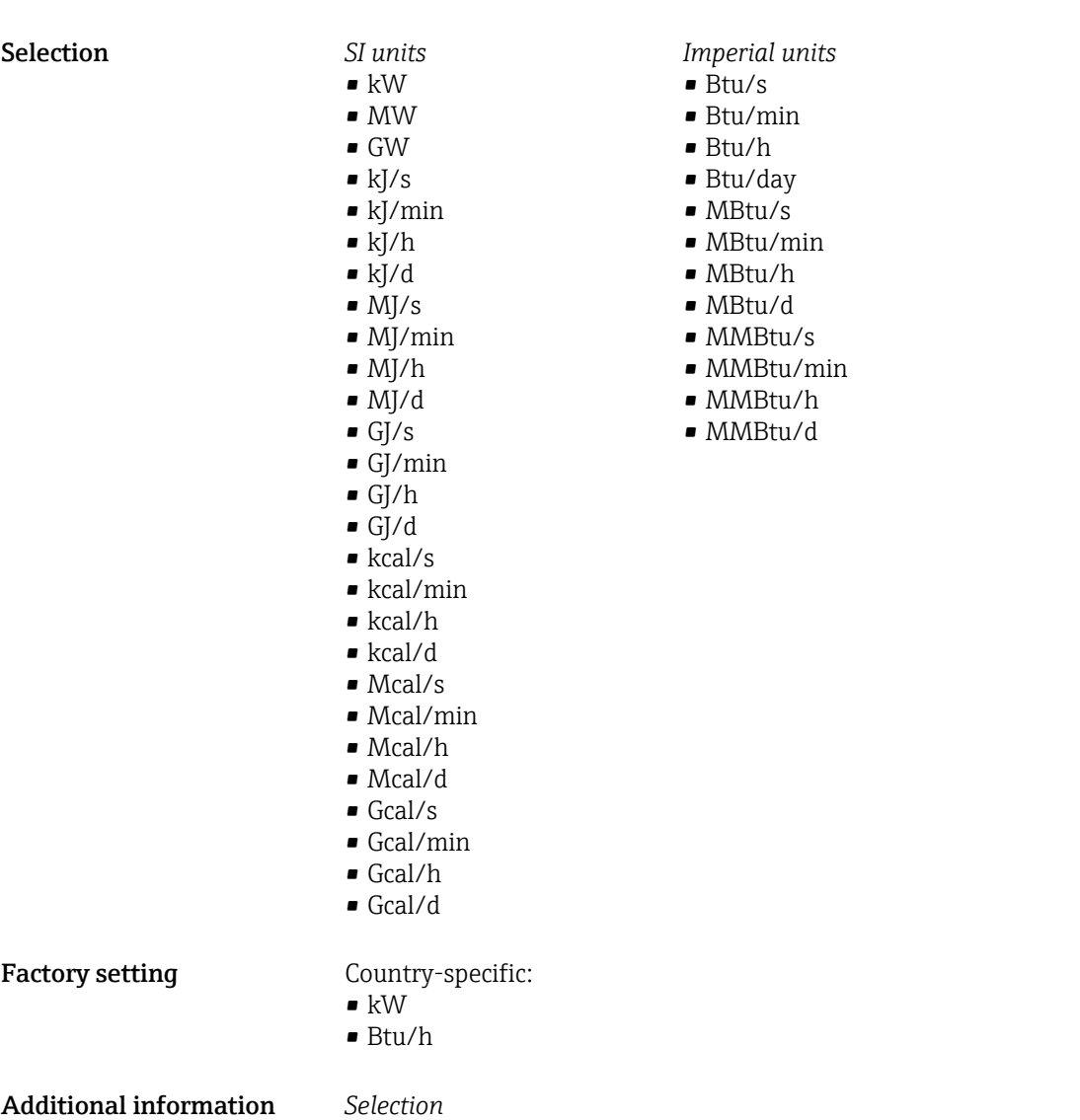

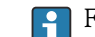

For an explanation of the abbreviated units:  $\rightarrow \blacksquare$  221

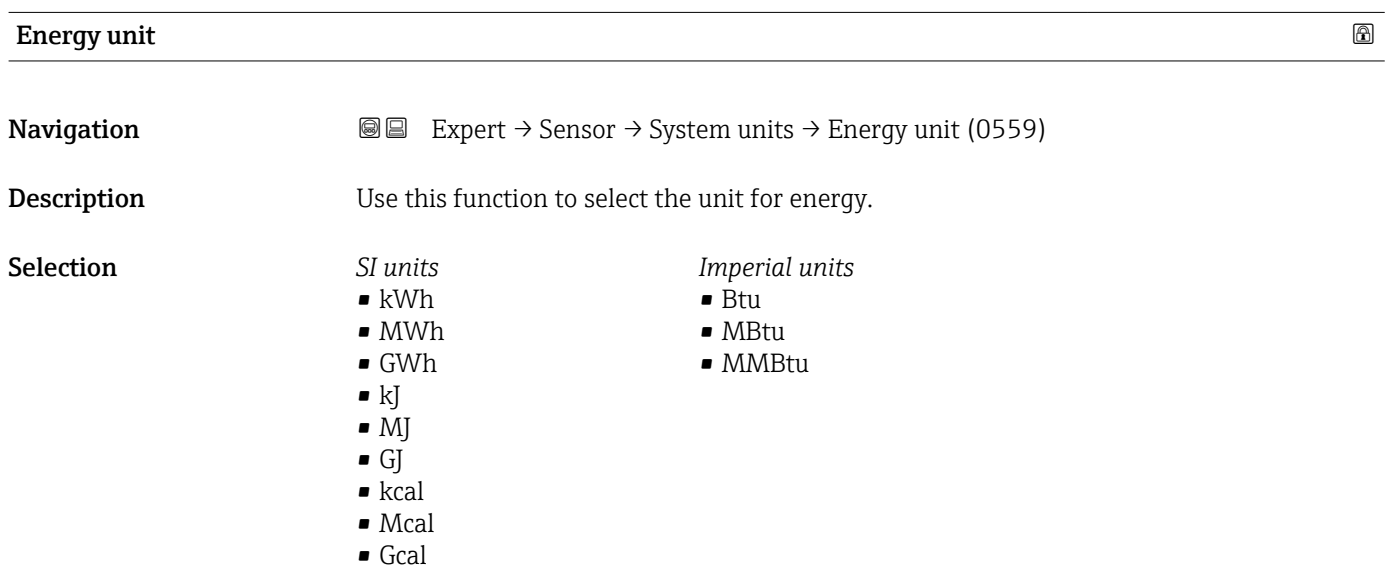

<span id="page-60-0"></span>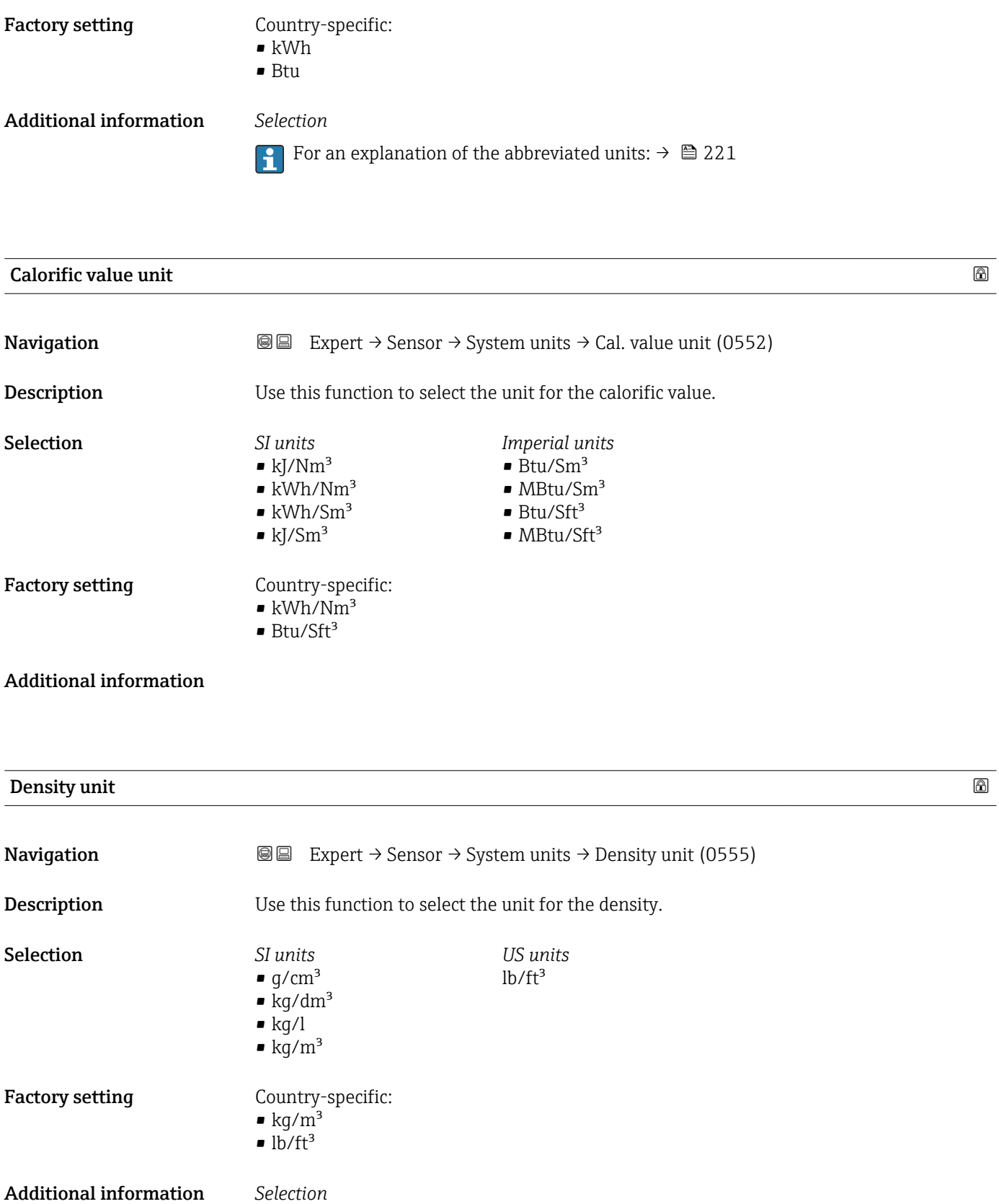

**For an explanation of the abbreviated units:**  $\rightarrow \blacksquare$  221

<span id="page-61-0"></span>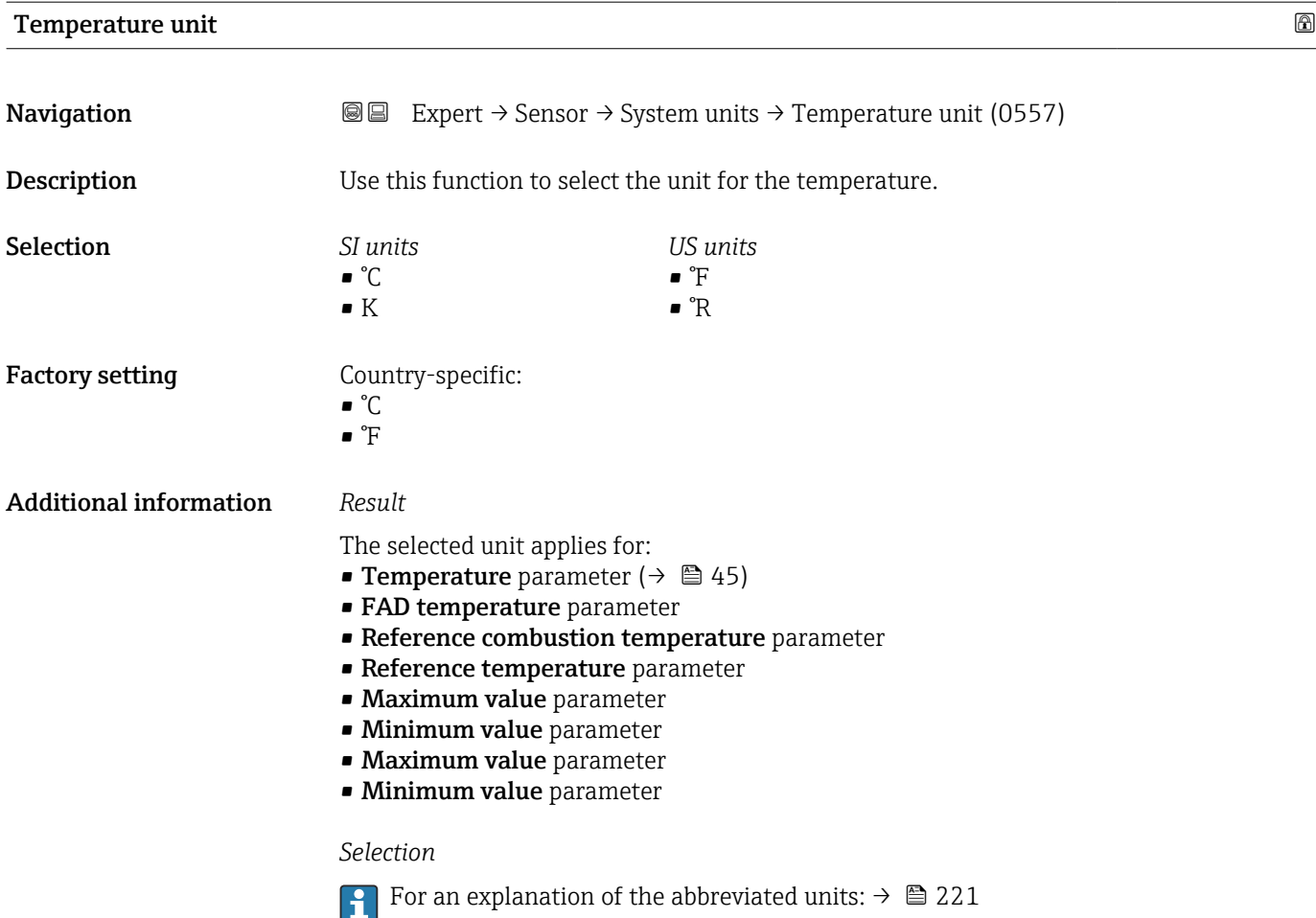

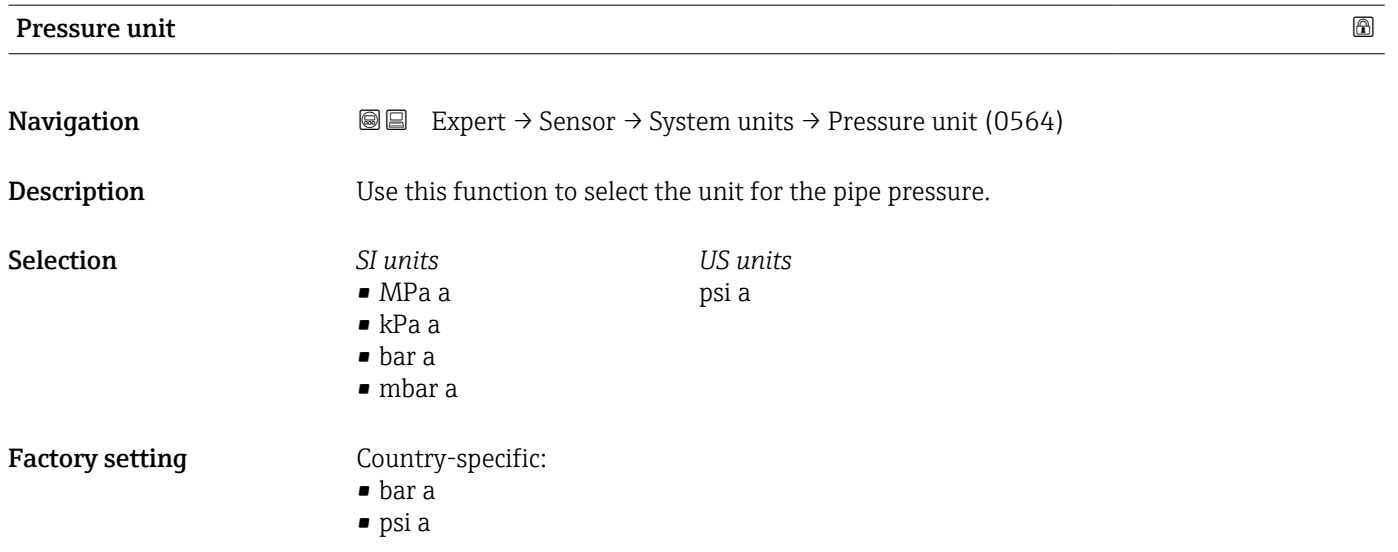

# <span id="page-62-0"></span>Additional information *Result*

The unit is taken from:

- FAD pressure parameter
- Reference pressure parameter

#### *Selection*

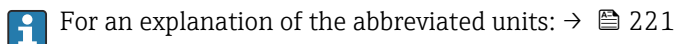

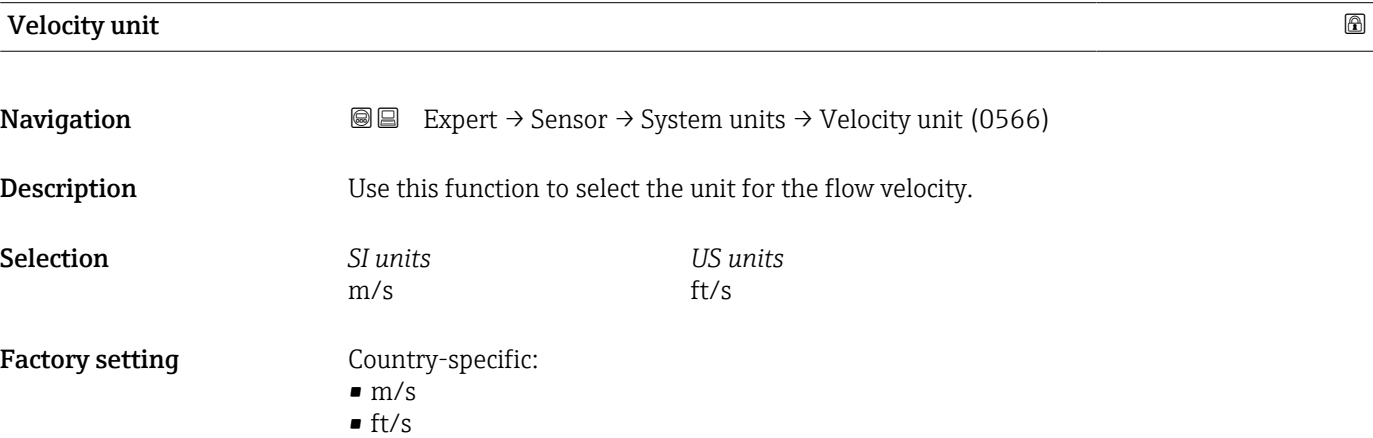

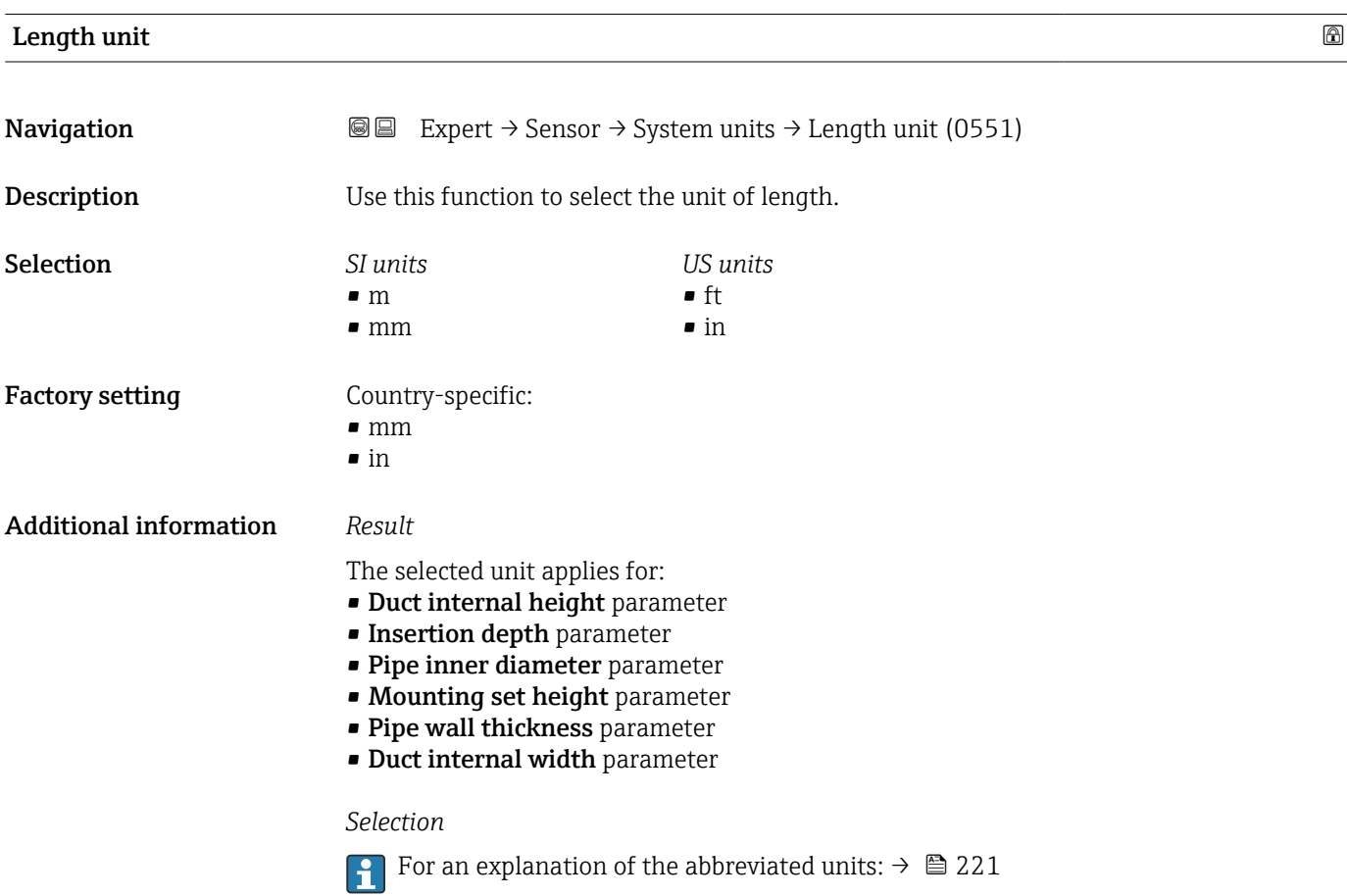

<span id="page-63-0"></span>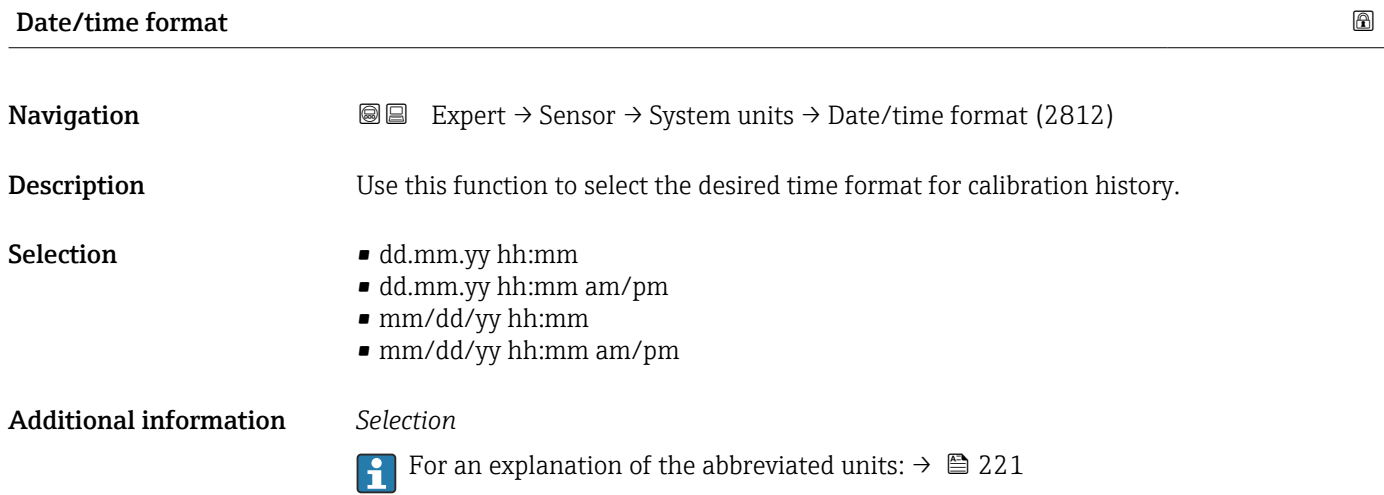

# 3.2.3 "Process parameters" submenu

*Navigation* **■** Expert → Sensor → Process param.

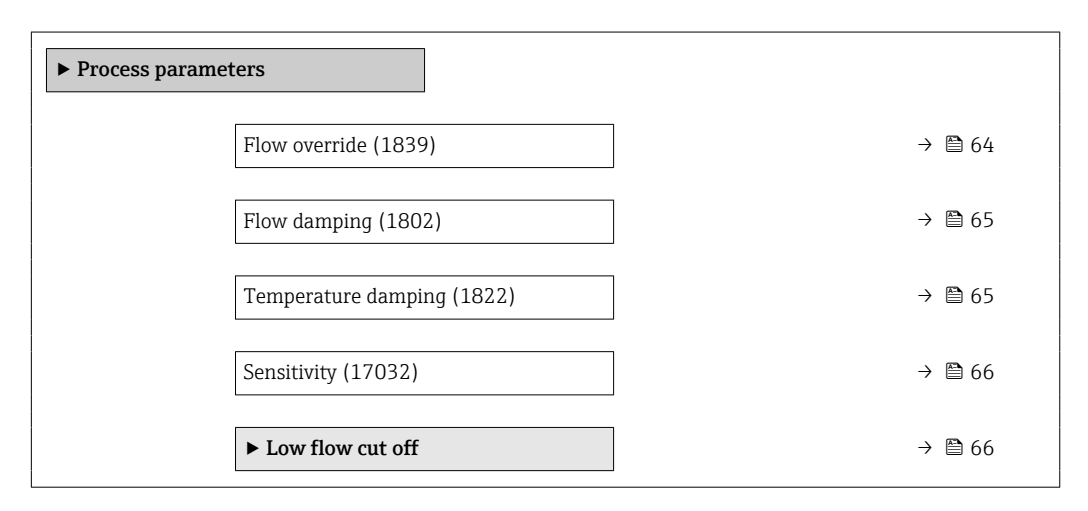

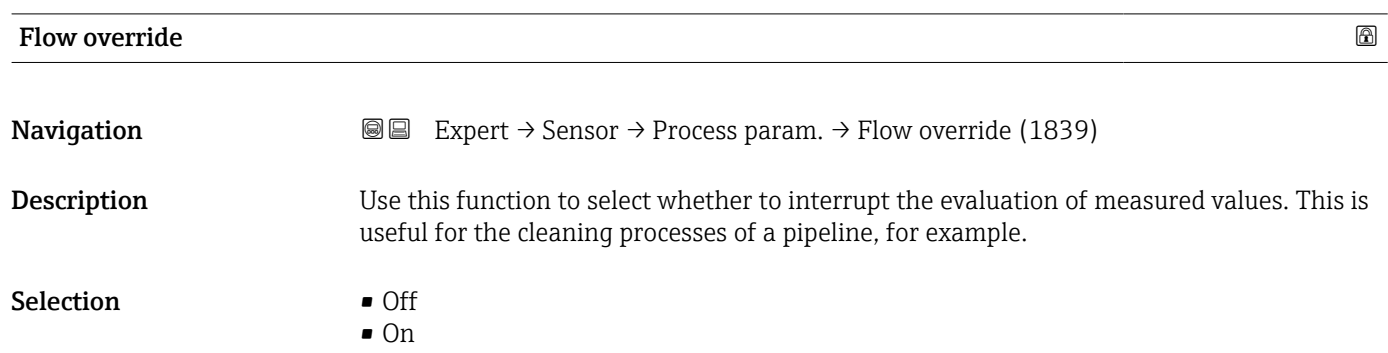

<span id="page-64-0"></span>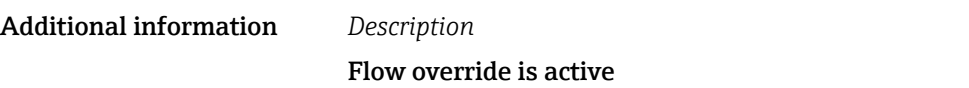

- The 453 Flow override diagnostic message is output.
- Output values
	- Temperature: continues to be output
	- Totalizers 1-3: stop being totalized

The Flow override option can also be activated in the Status input submenu: Assign  $\mathbf{F}$ status input parameter ( $\rightarrow \cong 108$ ).

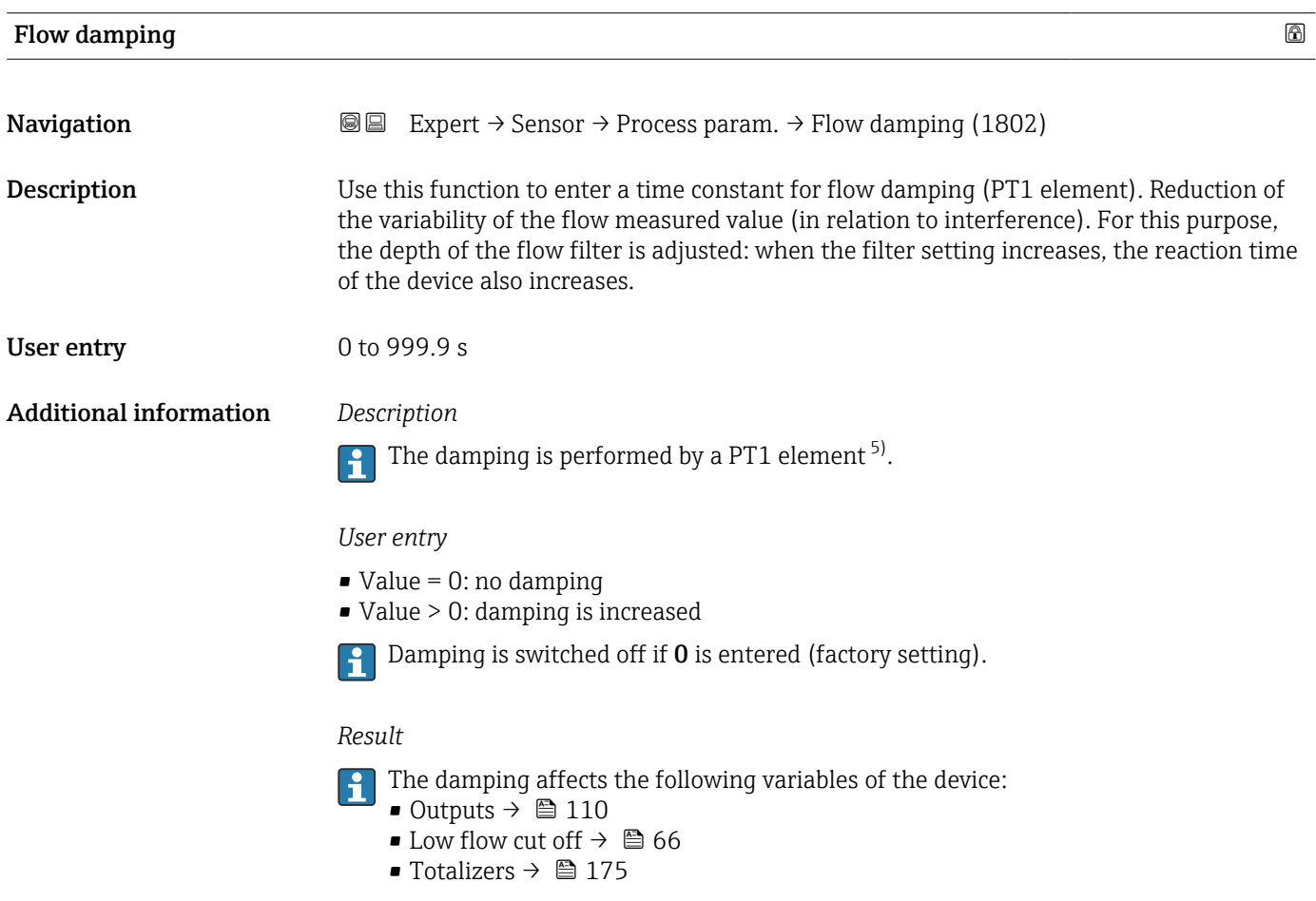

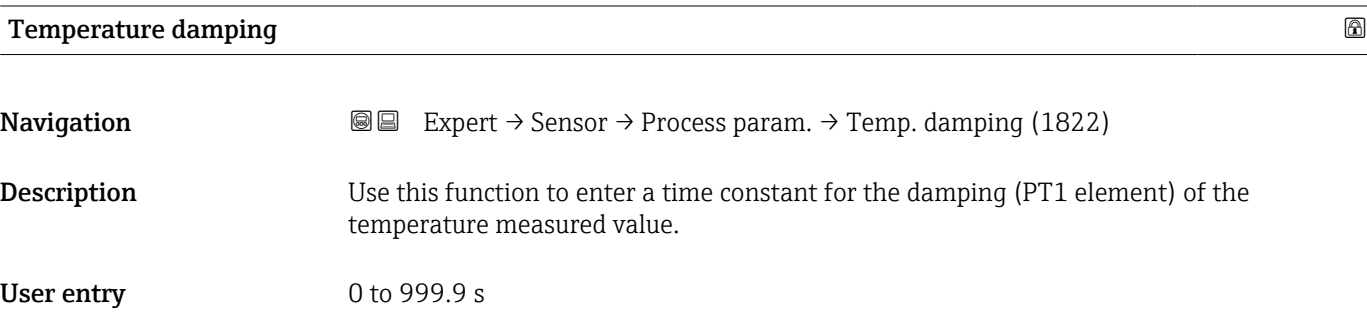

<sup>5)</sup> Proportional behavior with first-order lag

#### <span id="page-65-0"></span>Additional information *Description*

The damping is performed by a PT1 element  $^{6)}$ .

#### *User entry*

 $\mathsf{H}$ 

- $\bullet$  Value = 0: no damping
- Value > 0: damping is increased
- Damping is switched off if  $0$  is entered (factory setting).  $\boxed{4}$

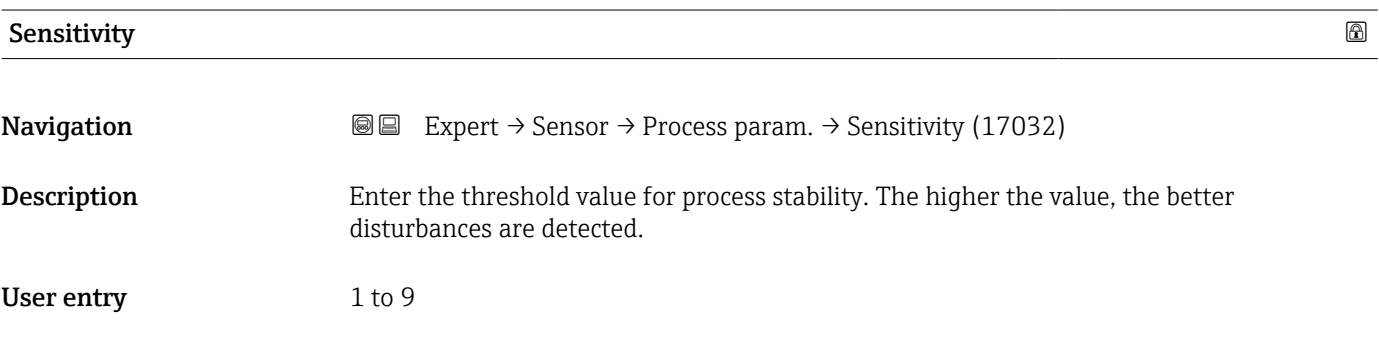

#### "Low flow cut off" submenu

*Navigation* **III** III Expert → Sensor → Process param. → Low flow cut off

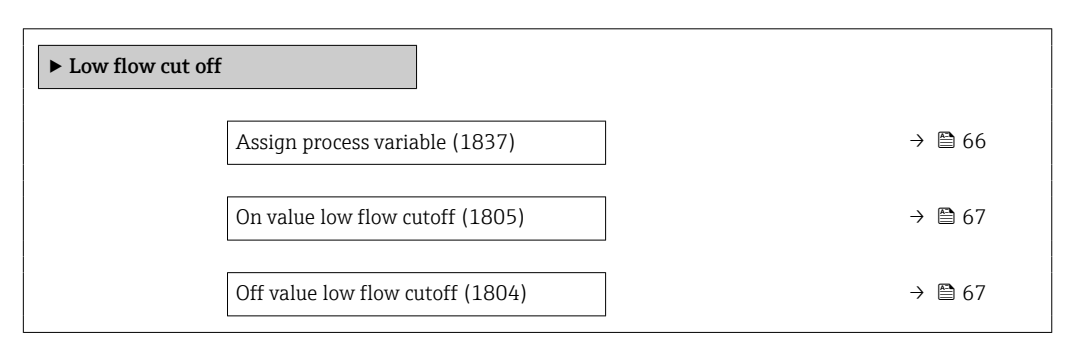

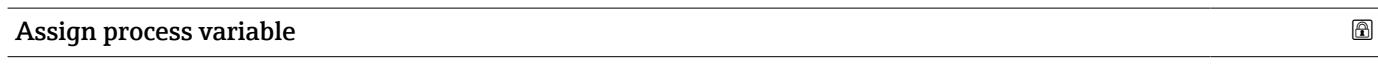

**Navigation EXpert** → Sensor → Process param. → Low flow cut off → Assign variable (1837)

**Description** Use this function to select the process variable for low flow cutoff detection.

<sup>6)</sup> Proportional behavior with first-order lag

### <span id="page-66-0"></span>Selection **•** Off

- 
- Mass flow
- Volume flow
- Corrected volume flow
- FAD volume flow \*

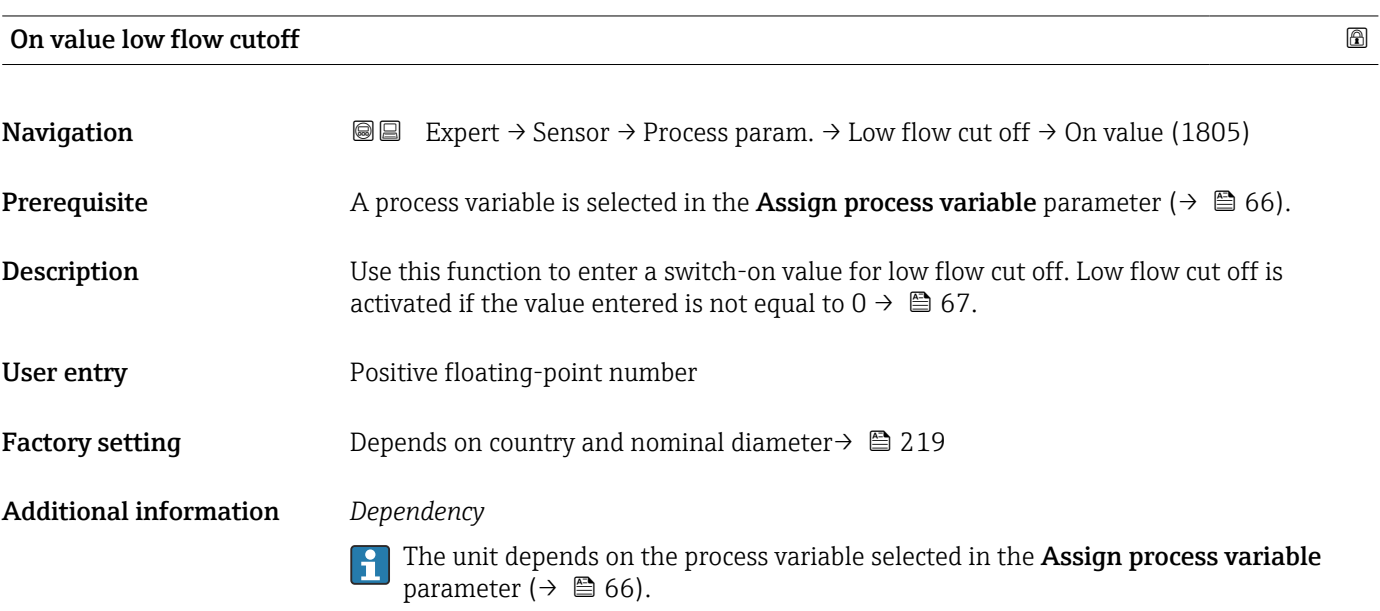

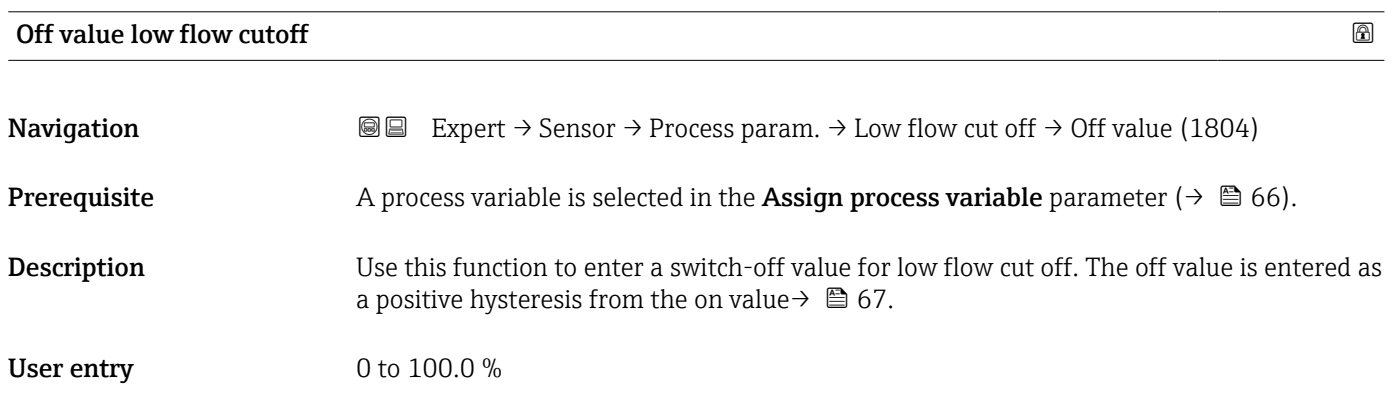

<sup>\*</sup> Visibility depends on order options or device settings

#### <span id="page-67-0"></span>Additional information *Example*

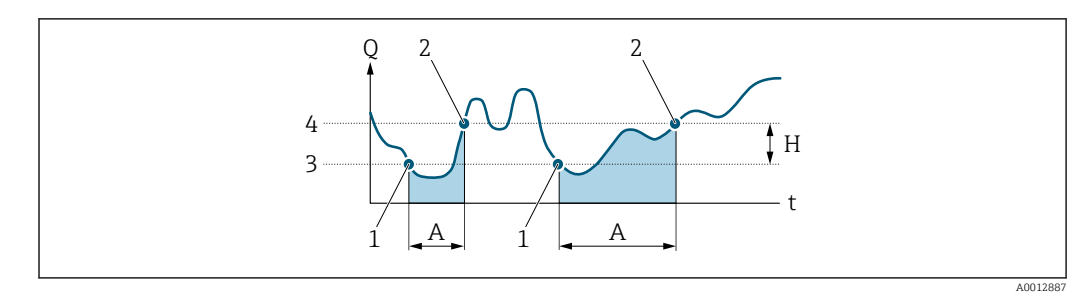

- *Q Flow*
- *t Time*
- *H Hysteresis*
- *A Low flow cut off active*
- *1 Low flow cut off is activated*<br>*1 Low flow cut off is activated*
- *2 Low flow cut off is deactivated*
- *3 On value entered 4 Off value entered*

### 3.2.4 "Measurement mode" submenu

*Navigation* 
■■ Expert → Sensor → Measurement mode

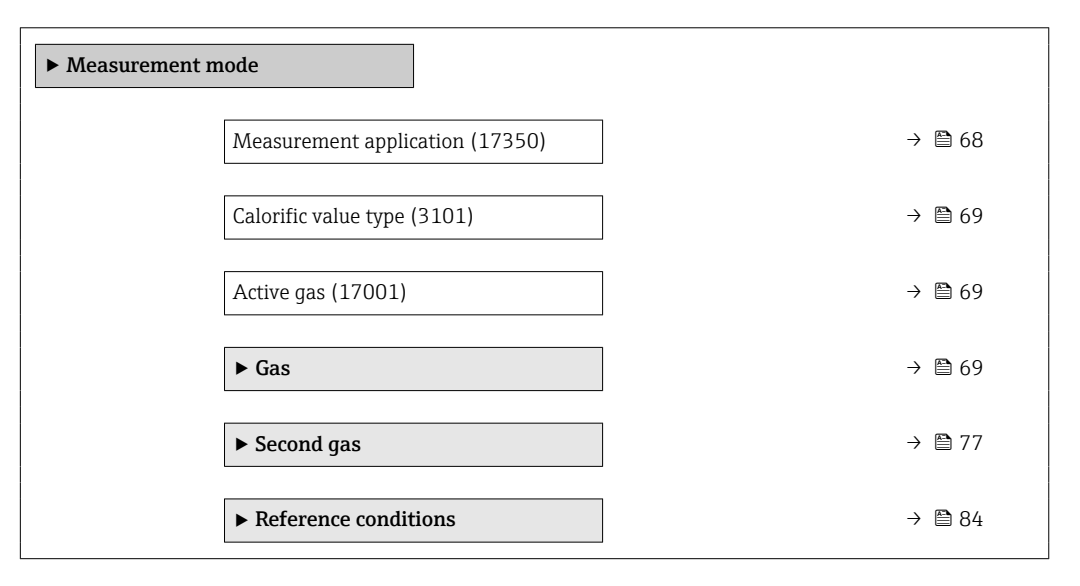

#### Measurement application

**Navigation EXPERT**  $\bigcirc$  Expert  $\rightarrow$  Sensor  $\rightarrow$  Measurement mode  $\rightarrow$  Measurem. appl. (17350) Description Select measurement application. Selection • Air or compressed air • Gas or gas mixture

• Energy

<span id="page-68-0"></span>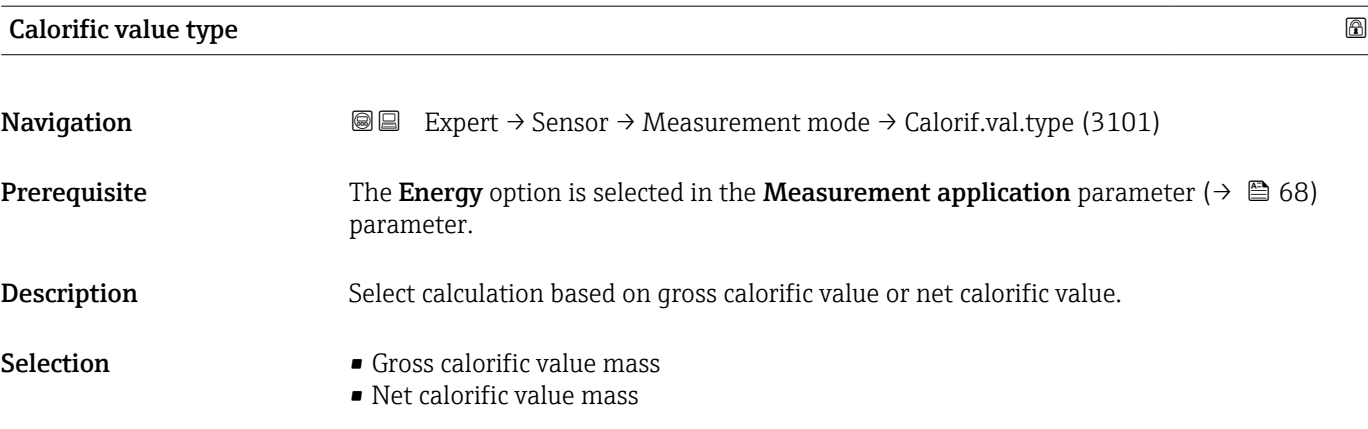

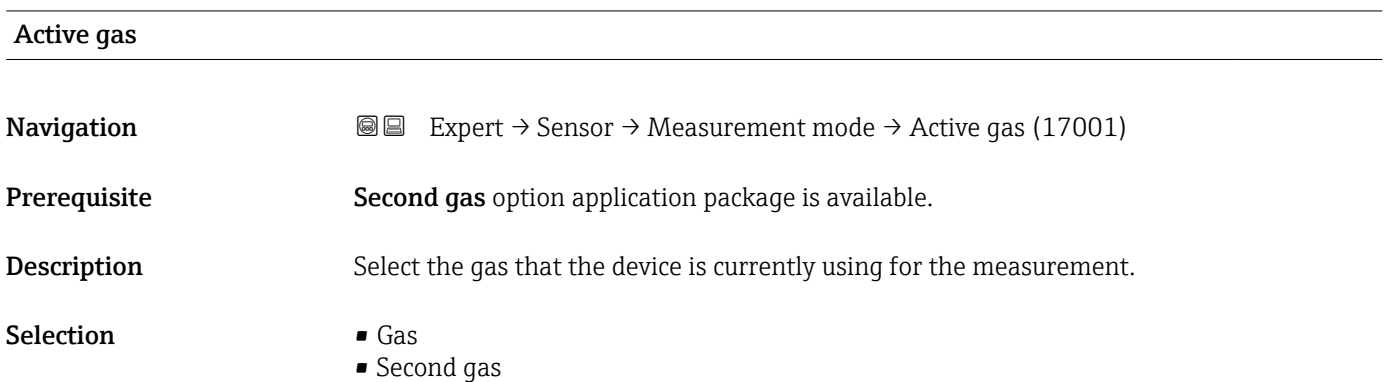

#### "Gas" submenu

*Navigation* 
■■ Expert → Sensor → Measurement mode → Gas

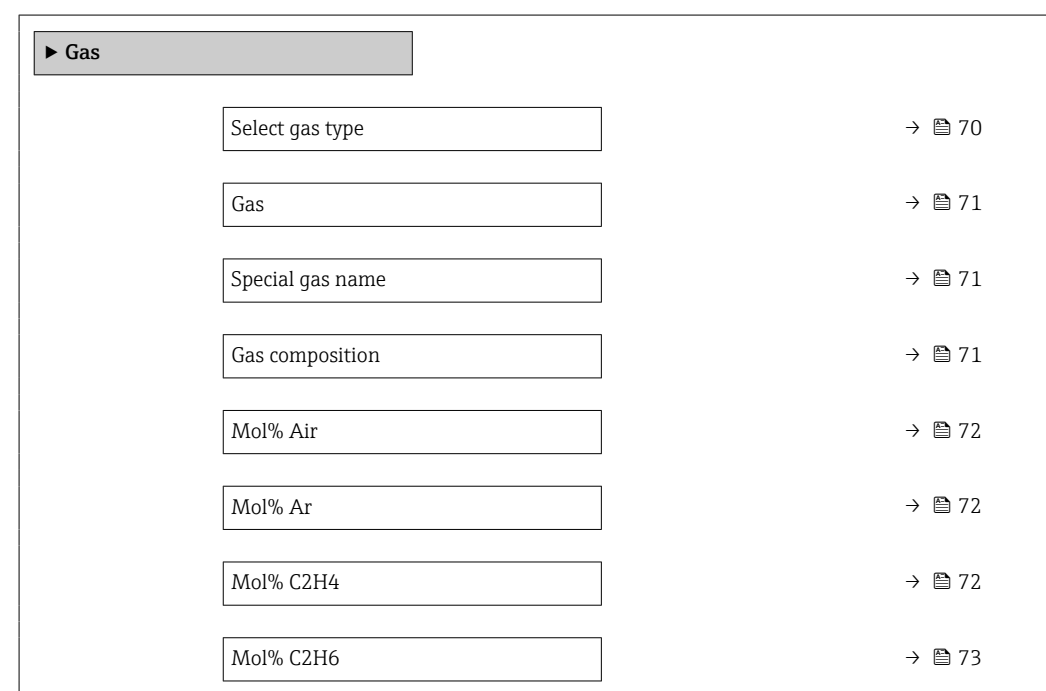

Endress+Hauser 69

<span id="page-69-0"></span>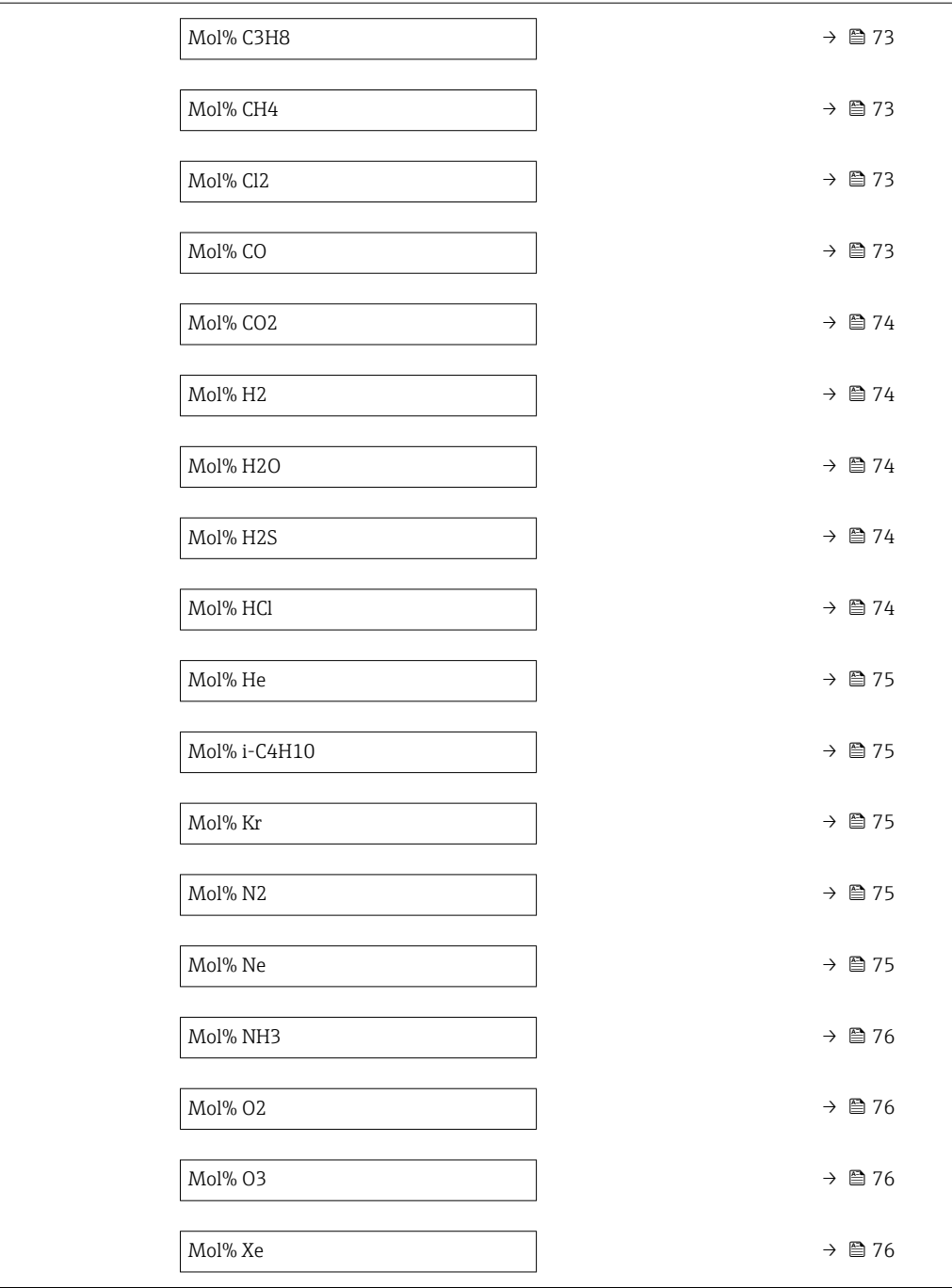

# Select gas type

**Navigation EXPERT** → Sensor → Measurement mode → Gas → Select gas type (3109)

Description Select measured gas type.

- Selection **•** Single gas
	- Gas mixture
	- $\bullet$  Special gas

<sup>\*</sup> Visibility depends on order options or device settings

<span id="page-70-0"></span>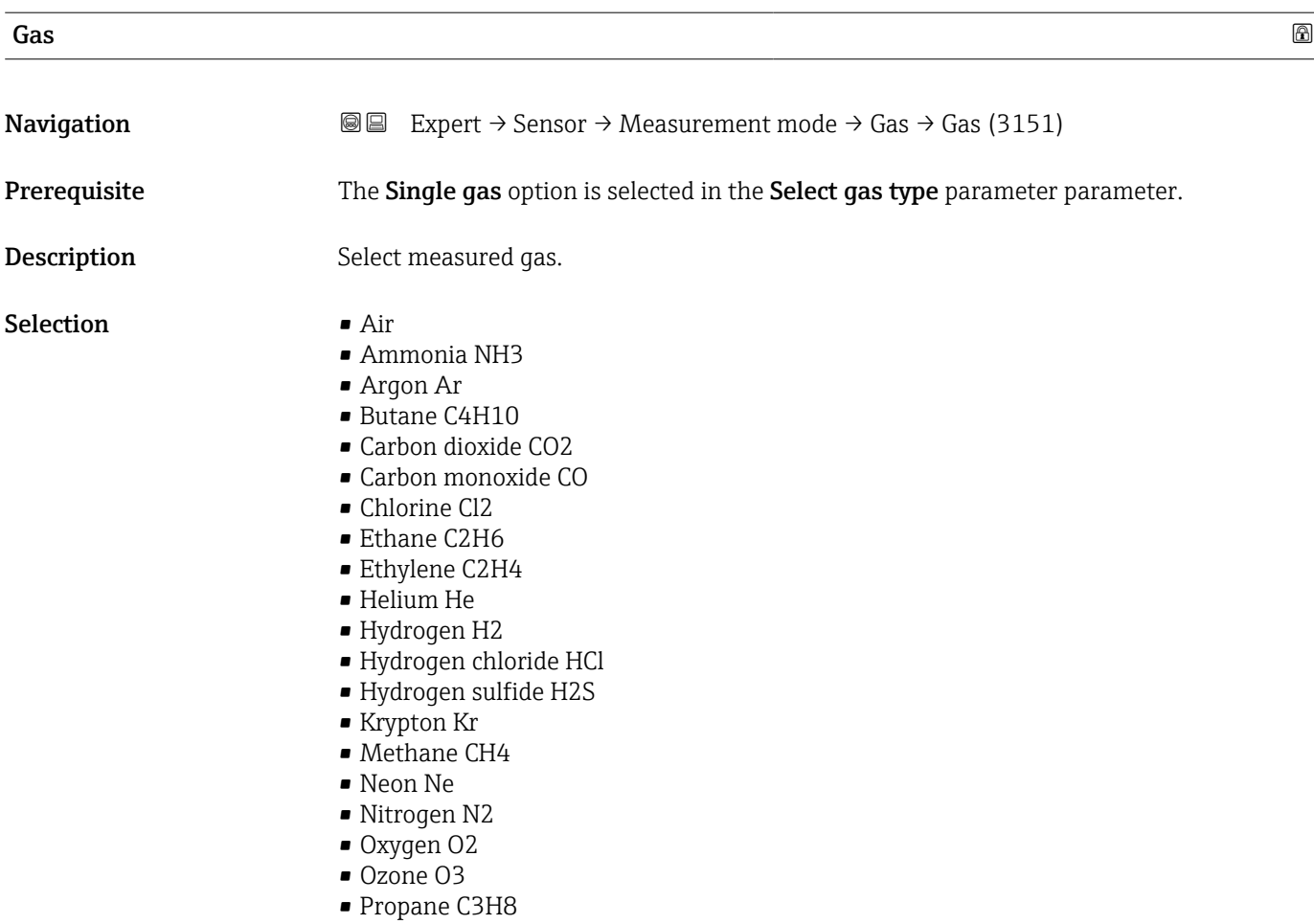

• Xenon Xe

# Special gas name **Navigation EXPERT** → Sensor → Measurement mode → Gas → Special gas name (3177) Prerequisite Special gas option application package is available.

**Description** Shows the description of the gas ordered by the customer, e.g. gas name or gas composition. User interface **Figure** 

Factory setting

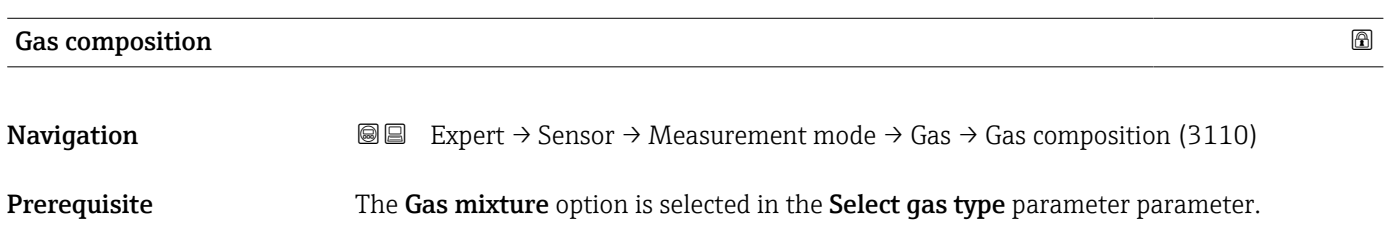

<span id="page-71-0"></span>Description Select measured gas mixture.

Selection • Air

- Hydrogen H2
- Helium He
- Neon Ne
- Argon Ar
- Krypton Kr
- Xenon Xe
- Nitrogen N2
- Oxygen O2
- Chlorine Cl2
- Ammonia NH3
- Carbon monoxide CO
- Carbon dioxide CO2
- Hydrogen sulfide H2S
- Hydrogen chloride HCl
- Methane CH4
- Propane C3H8
- Ethane C2H6
- Butane C4H10
- Ethylene C2H4
- Water
- Ozone O3

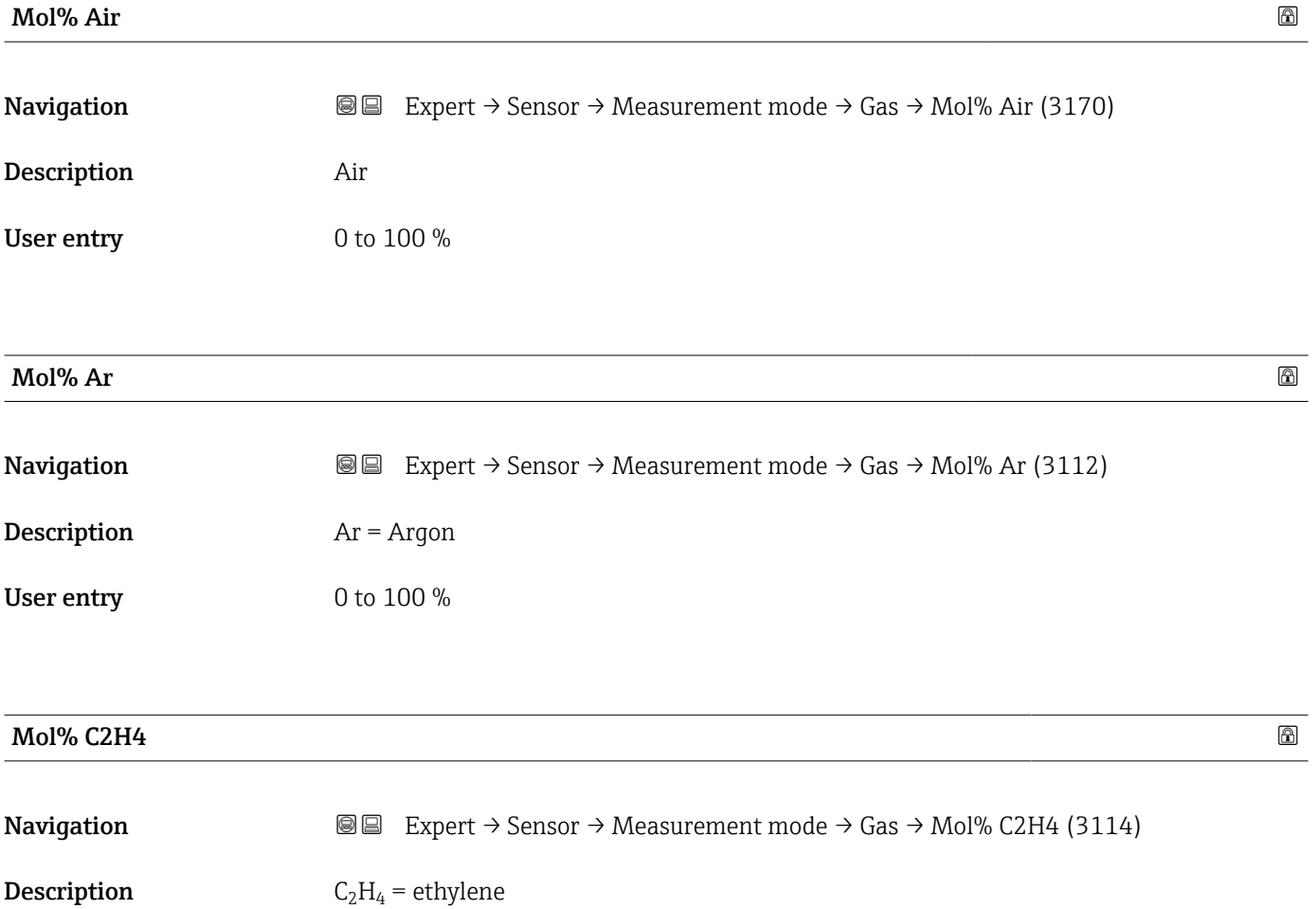
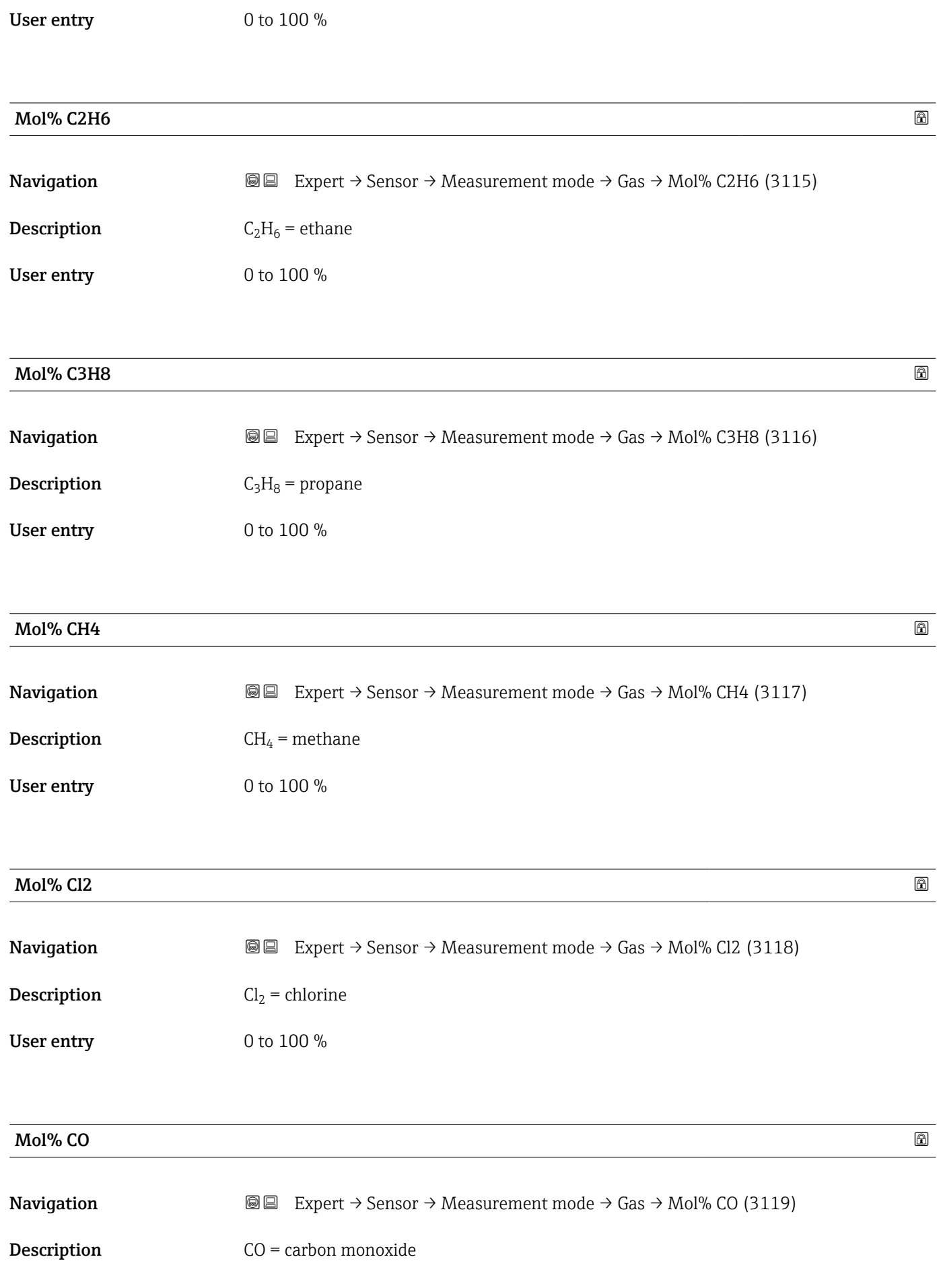

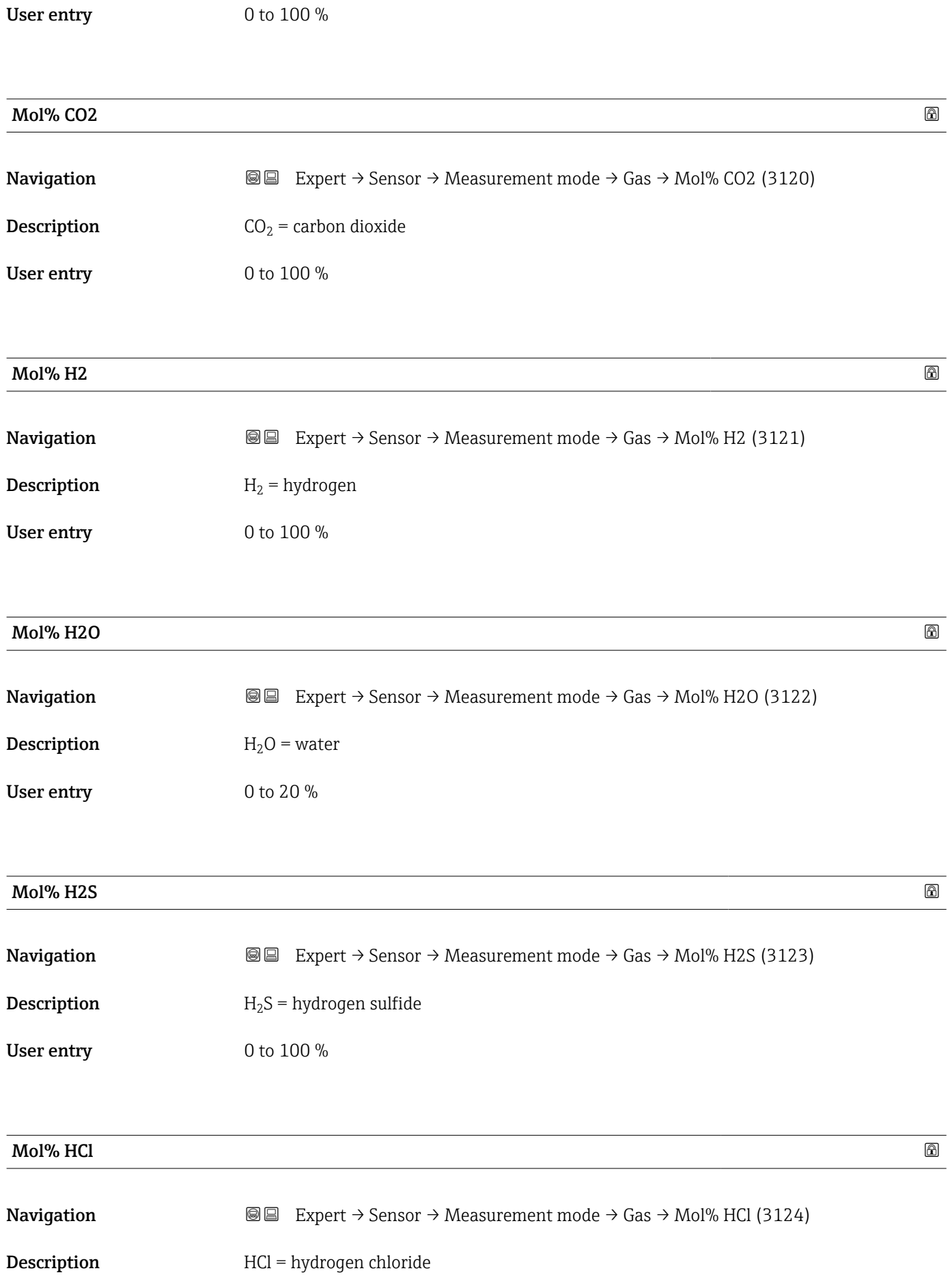

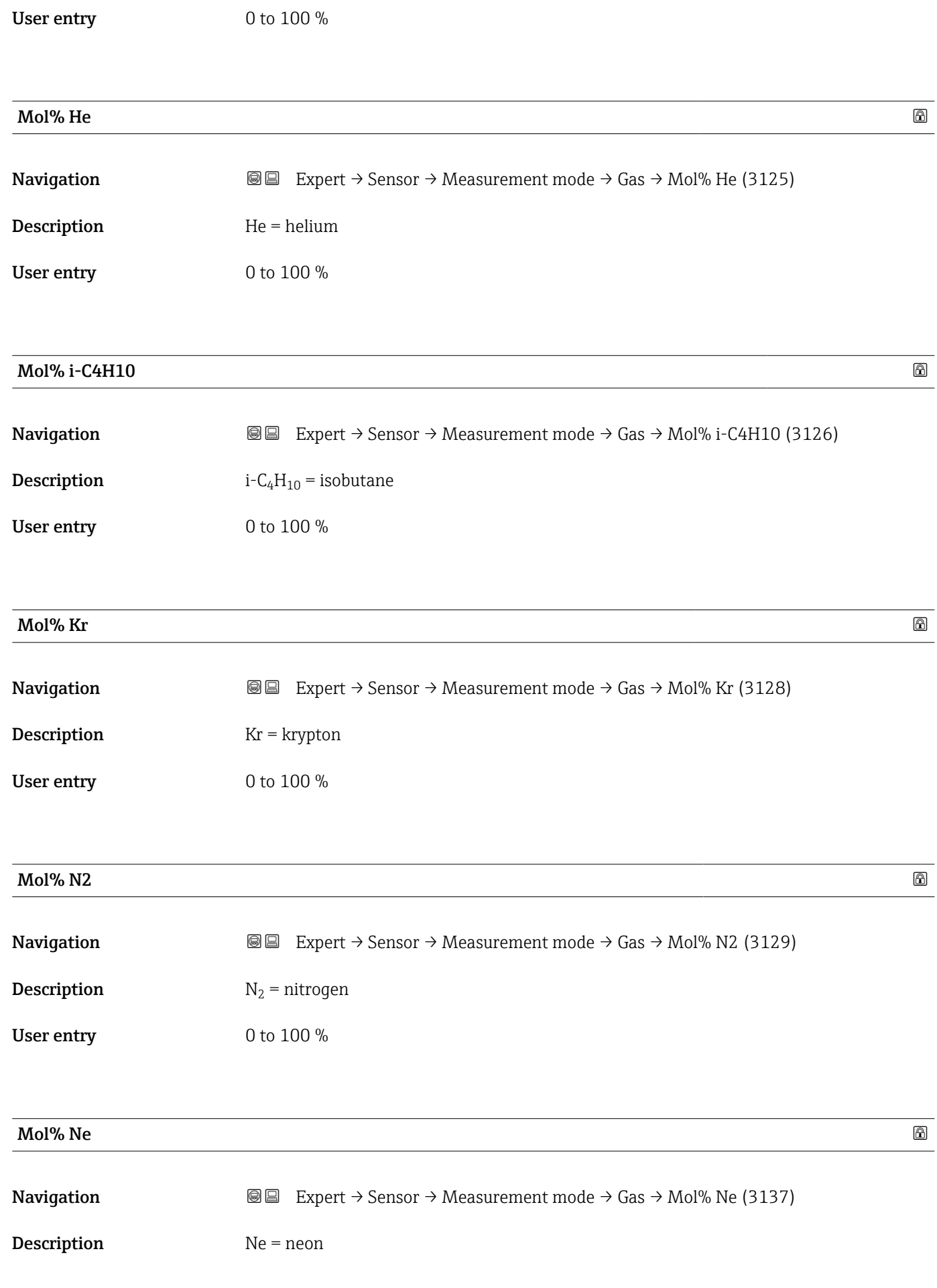

User entry 0 to 100 %

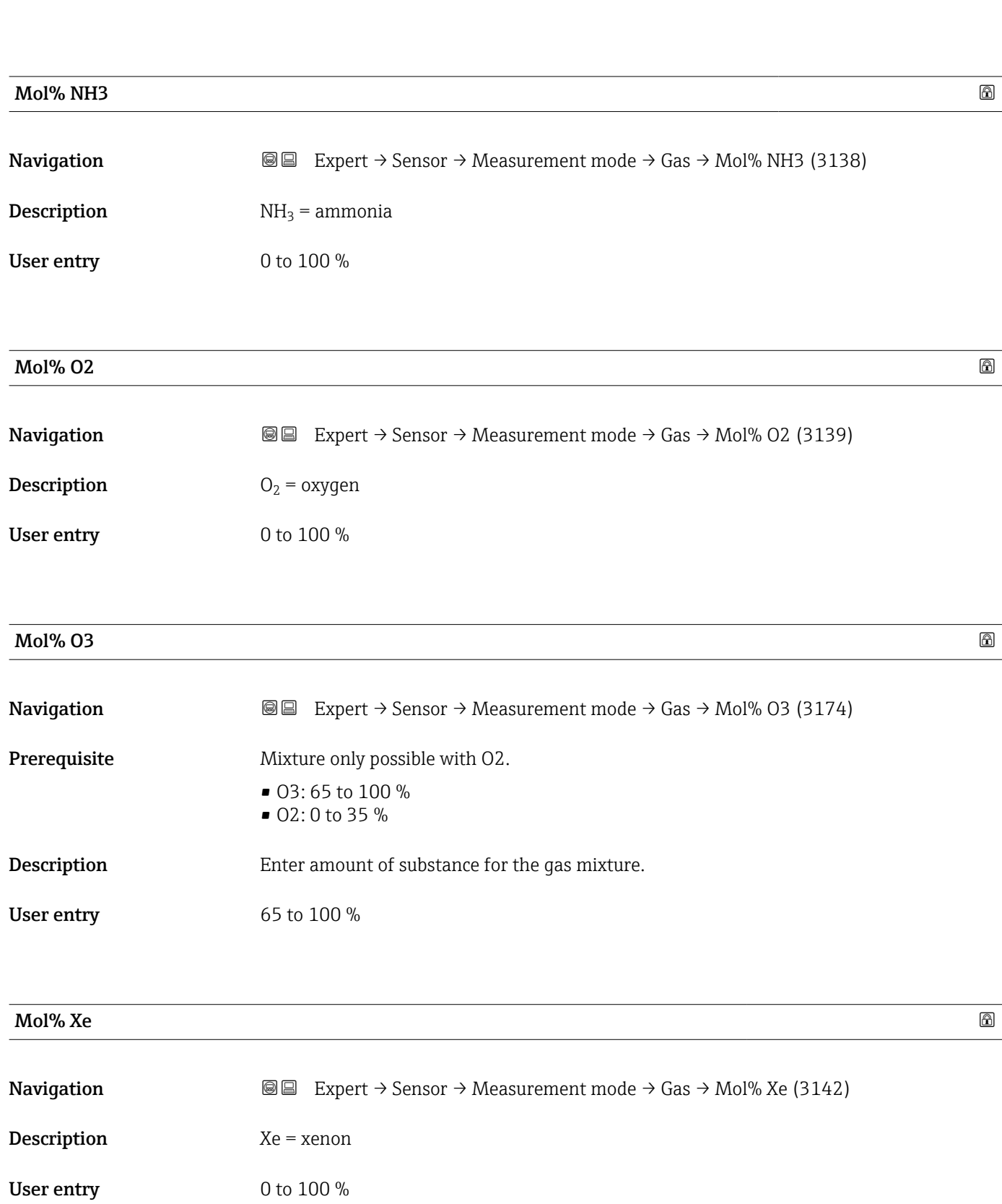

#### "Second gas" submenu

*Navigation* 
■■ Expert → Sensor → Measurement mode → Second gas → Special gas name (3177)

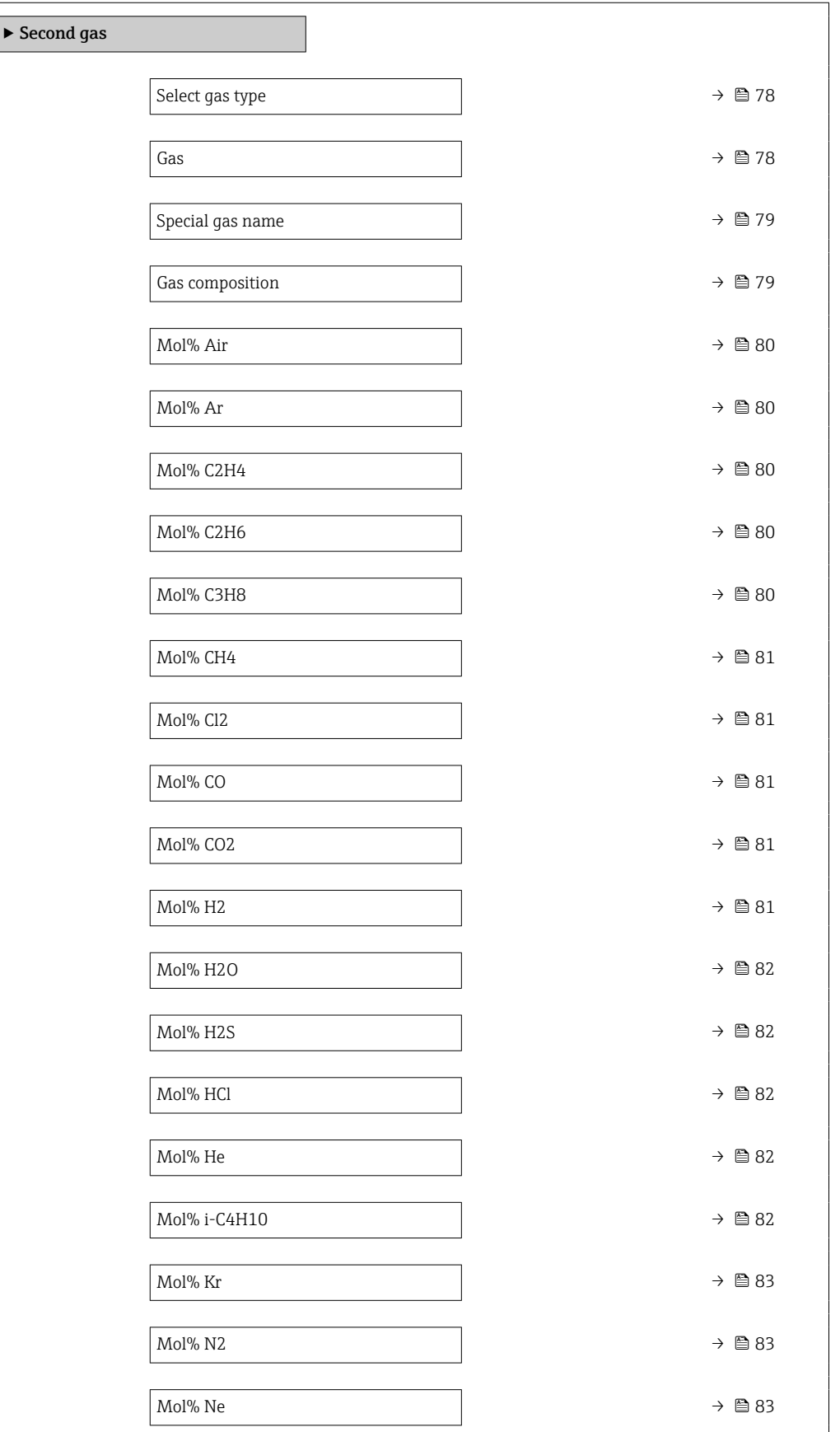

<span id="page-77-0"></span>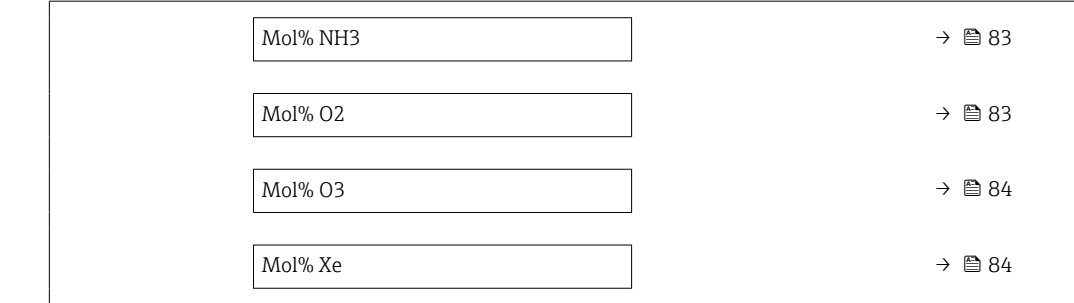

### select gas type **Select** gas type **Select** gas type **Select** gas type **Select** gas type **Select** gas type **Select** gas type **Select** gas type **Select** gas type **Select** gas type **Select** gas type **Select** gas type **Select**

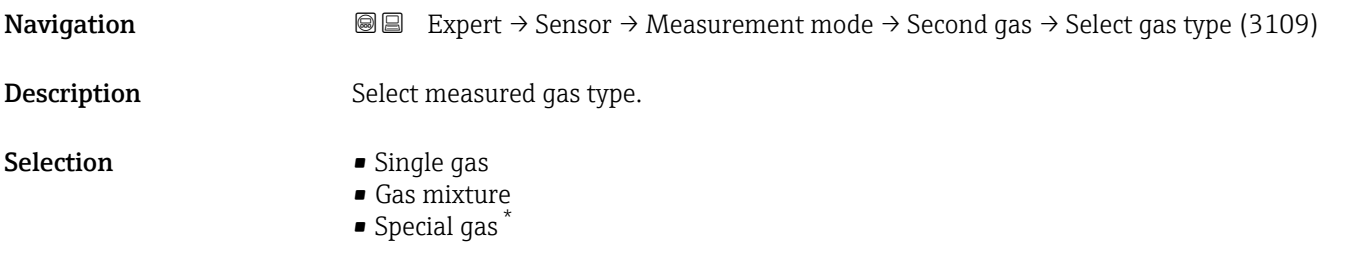

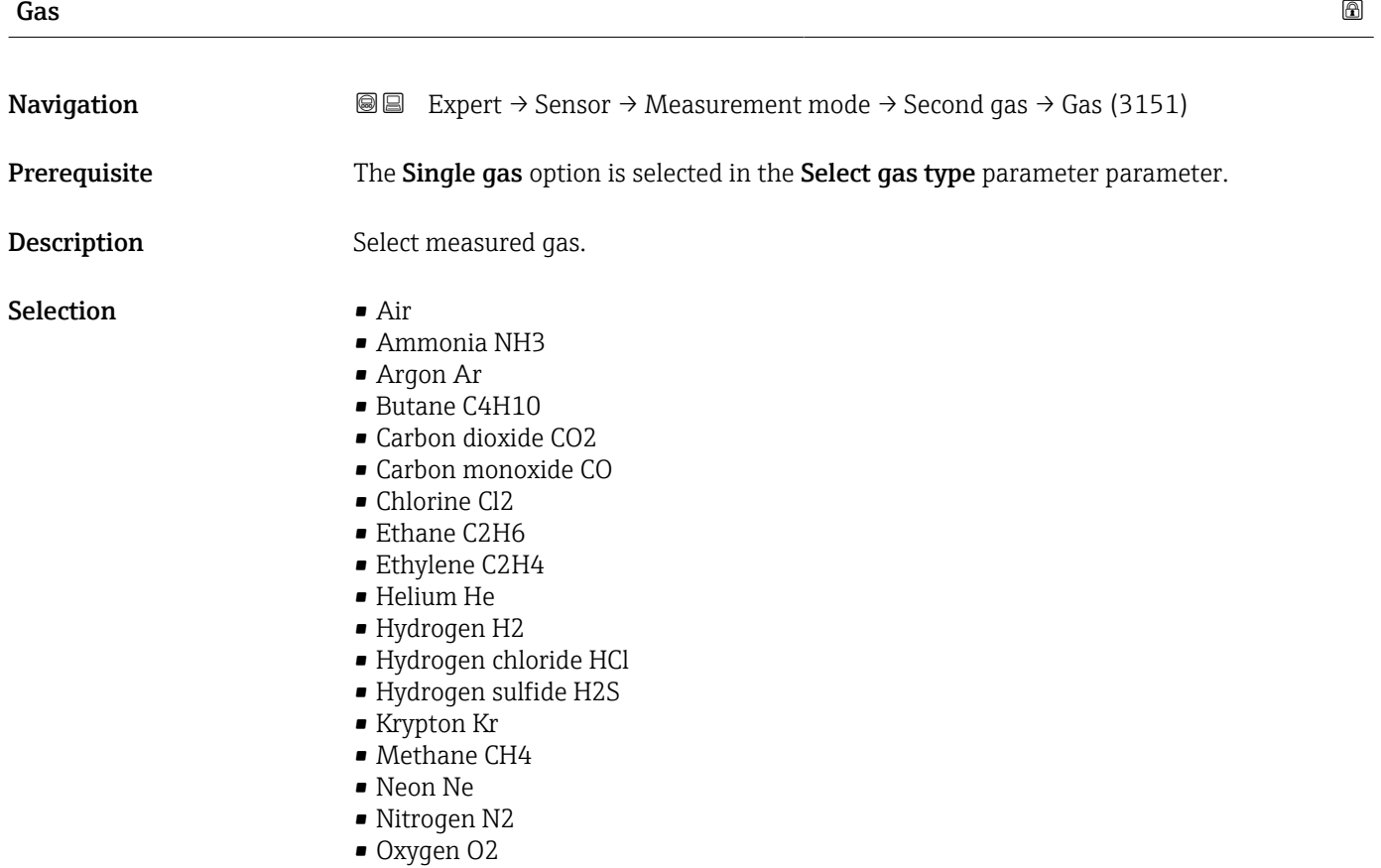

<sup>\*</sup> Visibility depends on order options or device settings

### • Ozone O3 • Propane C3H8

• Xenon Xe

<span id="page-78-0"></span>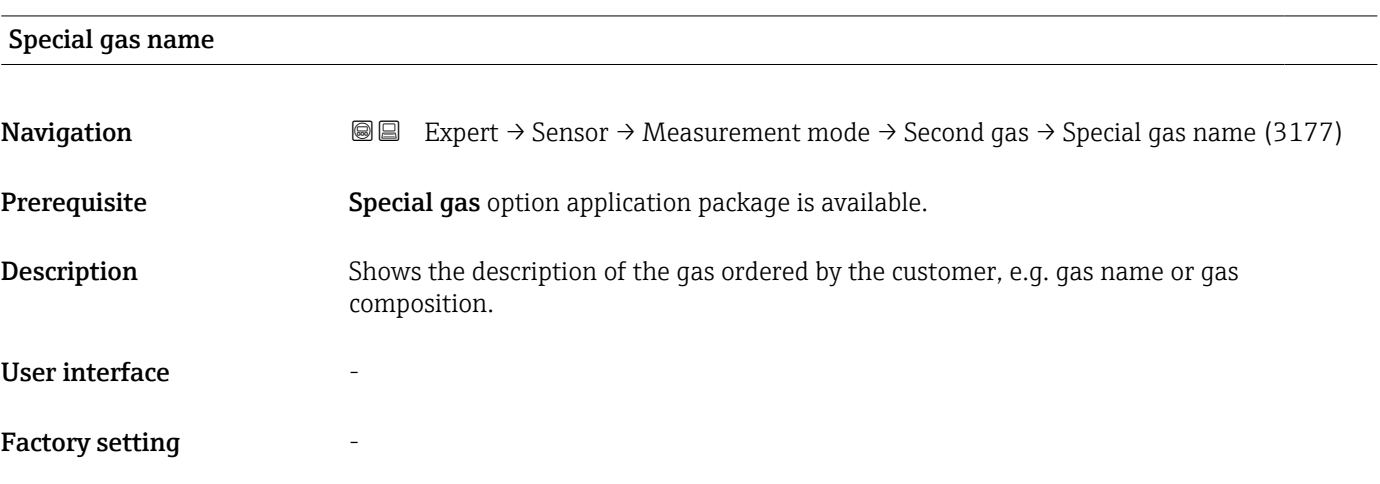

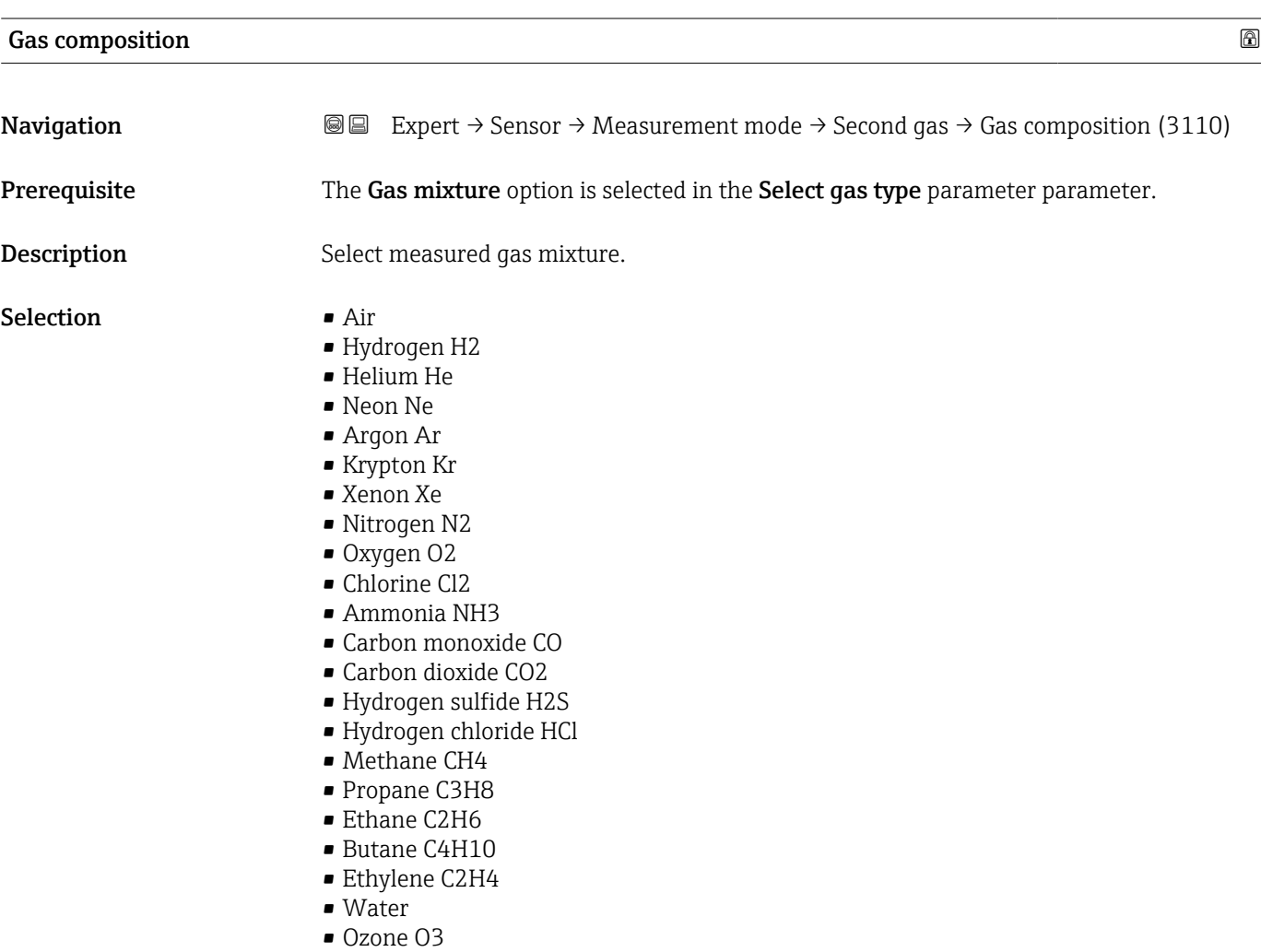

<span id="page-79-0"></span>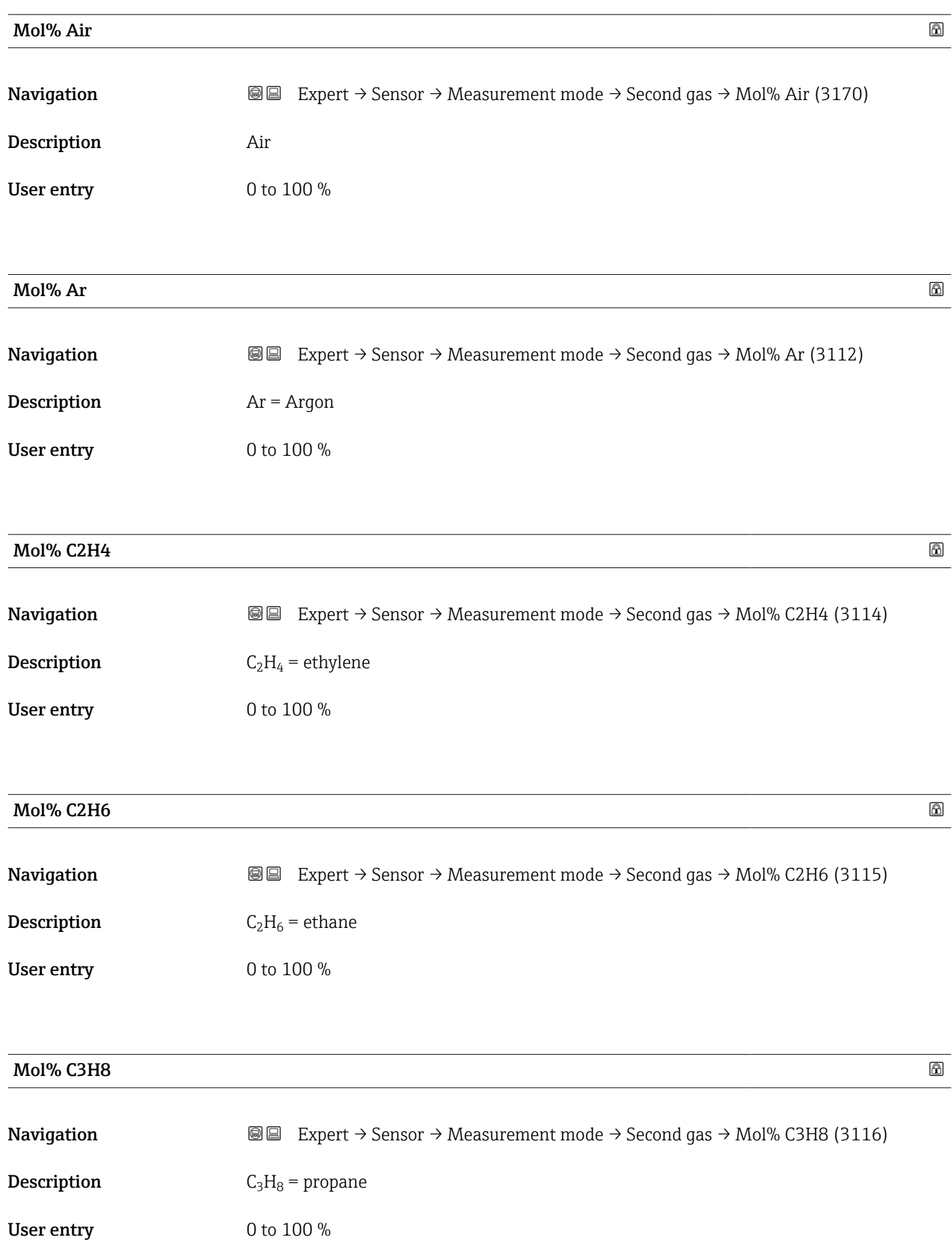

<span id="page-80-0"></span>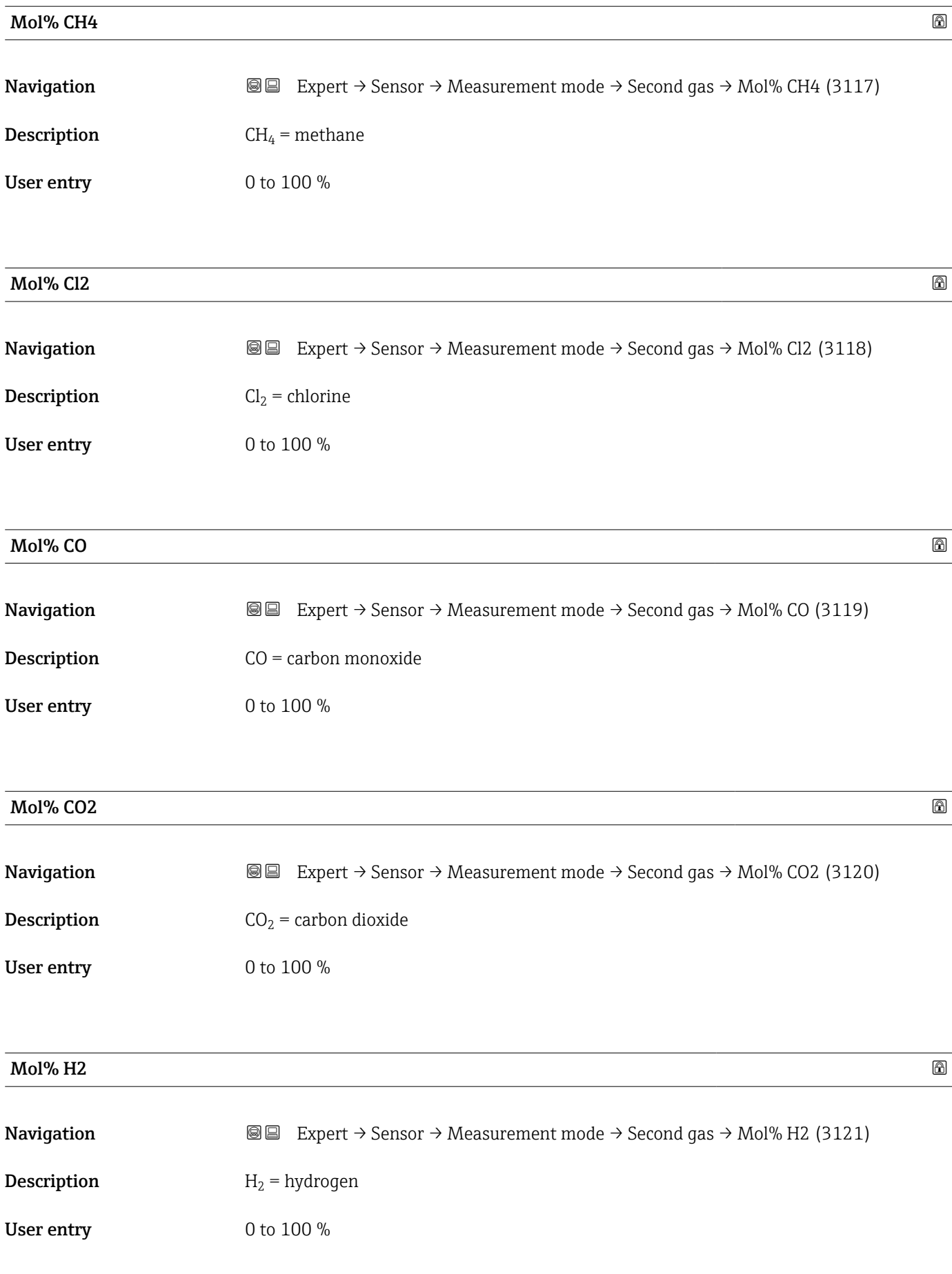

<span id="page-81-0"></span>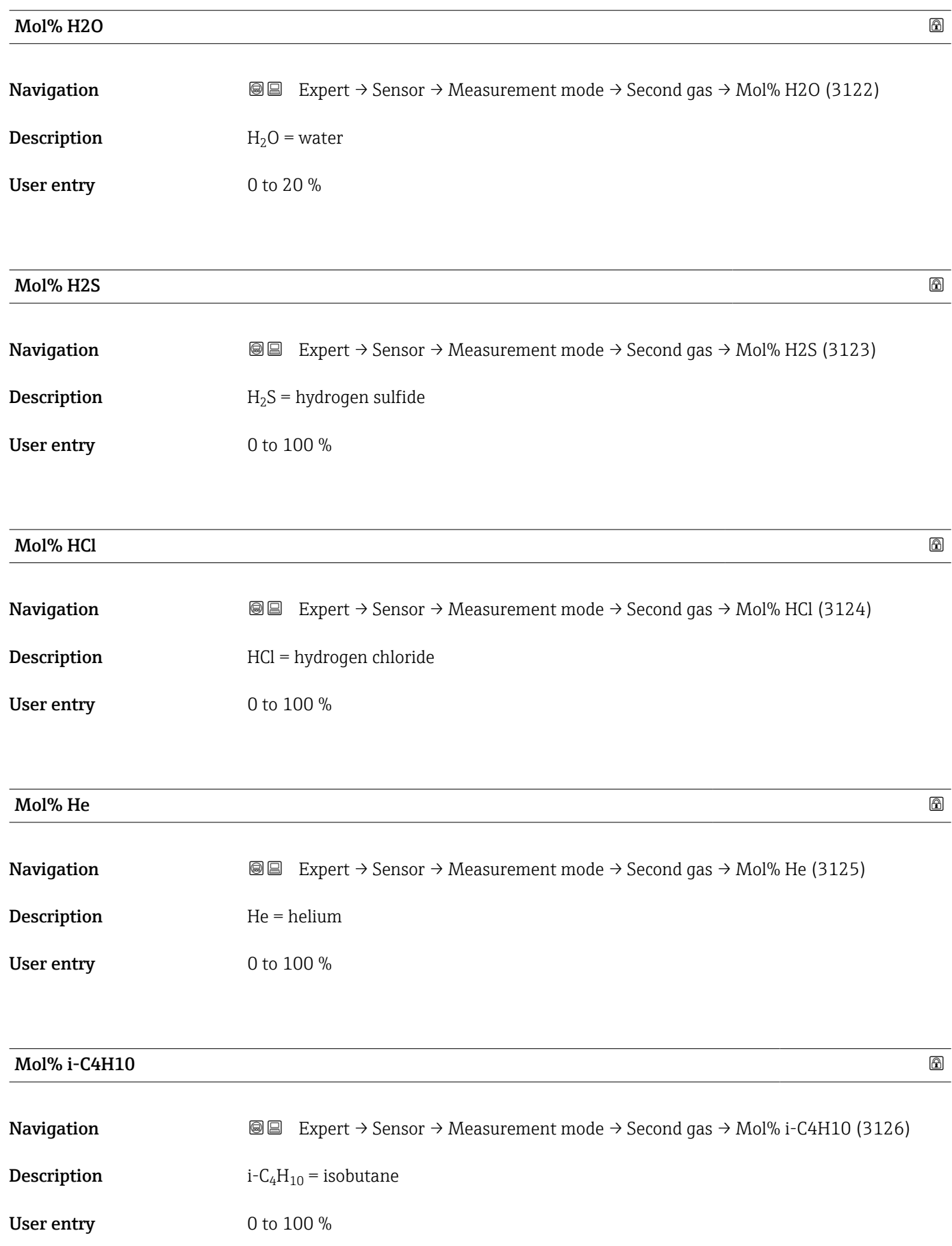

<span id="page-82-0"></span>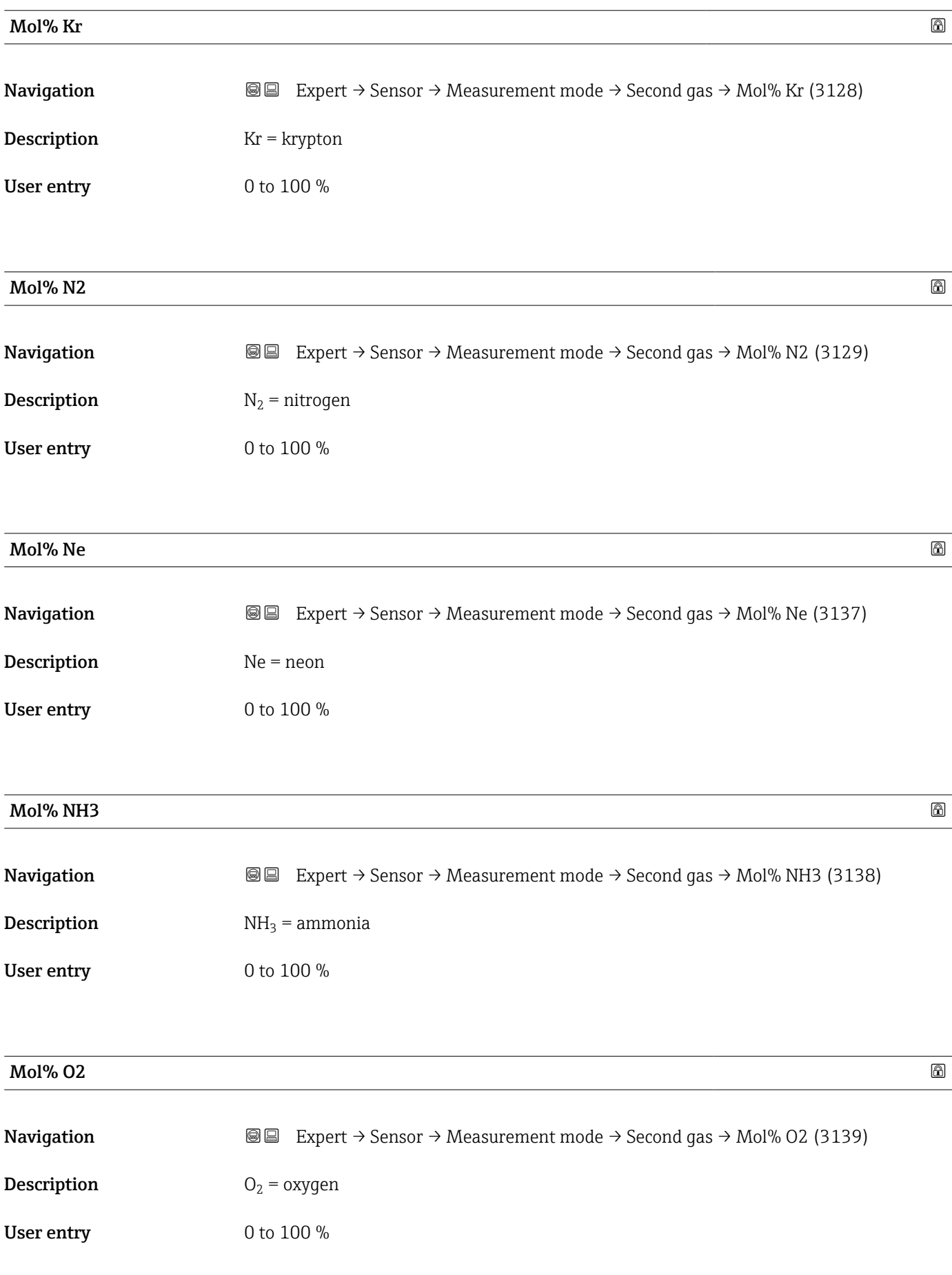

#### <span id="page-83-0"></span>Mol% O3  $\hbox{Mol}$ % O3

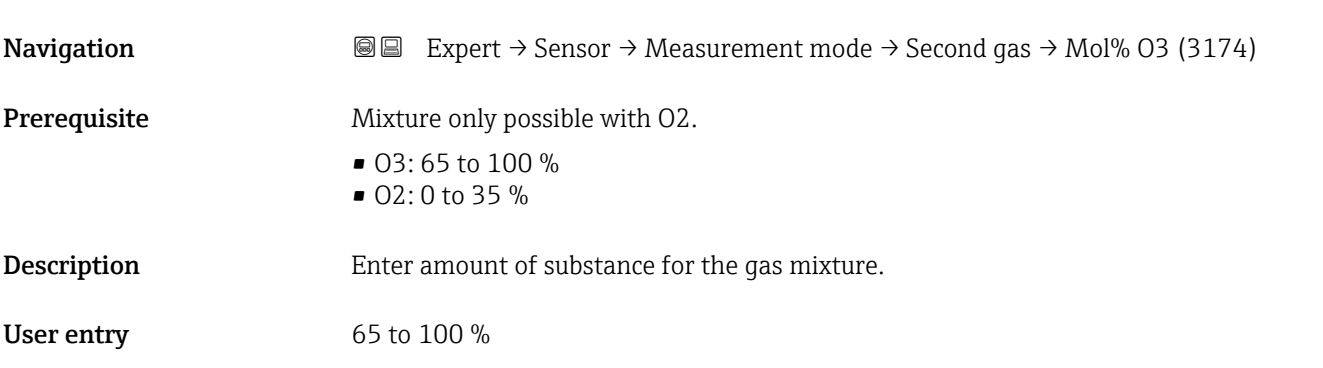

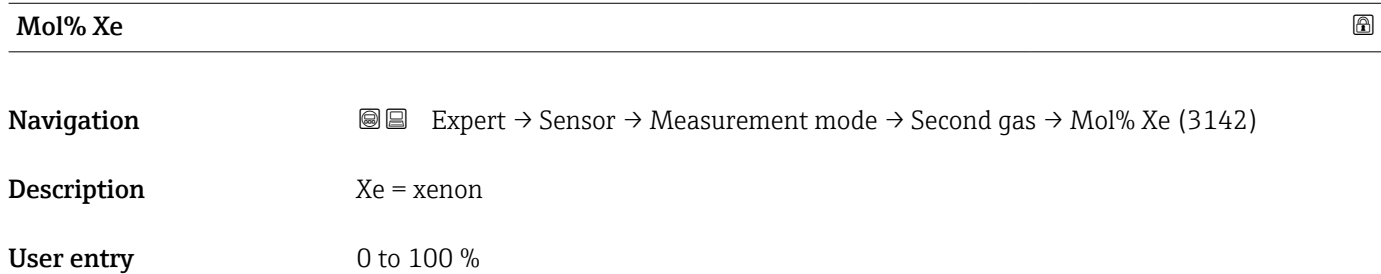

#### "Reference conditions" submenu

*Navigation* 
■■ Expert → Sensor → Measurement mode → Ref. conditions

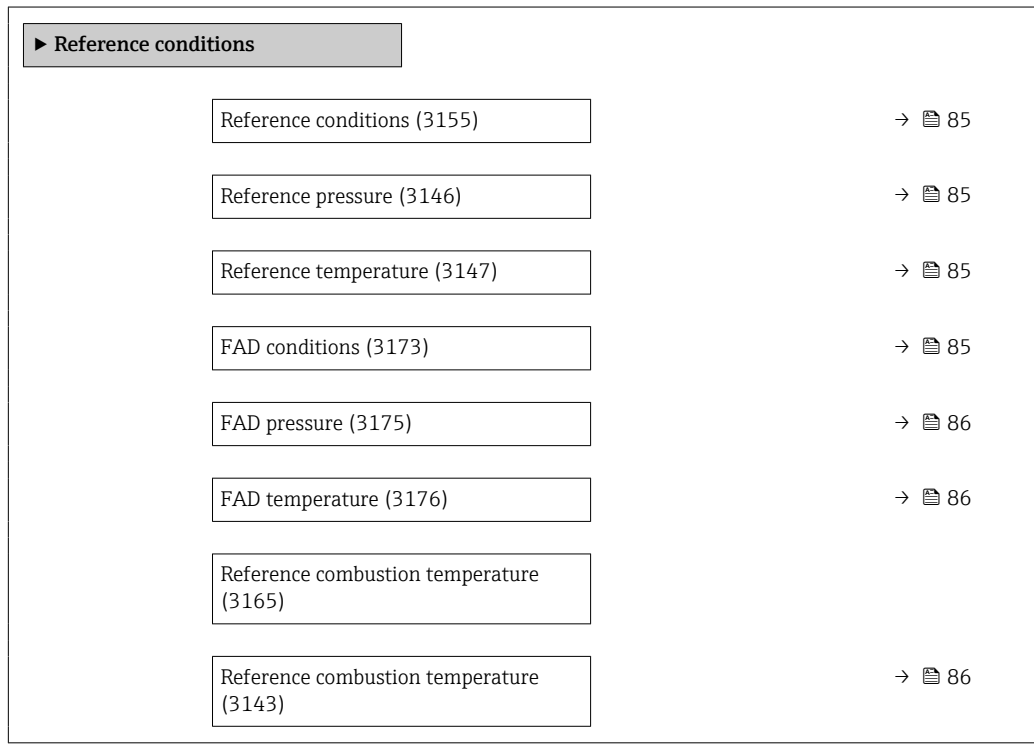

<span id="page-84-0"></span>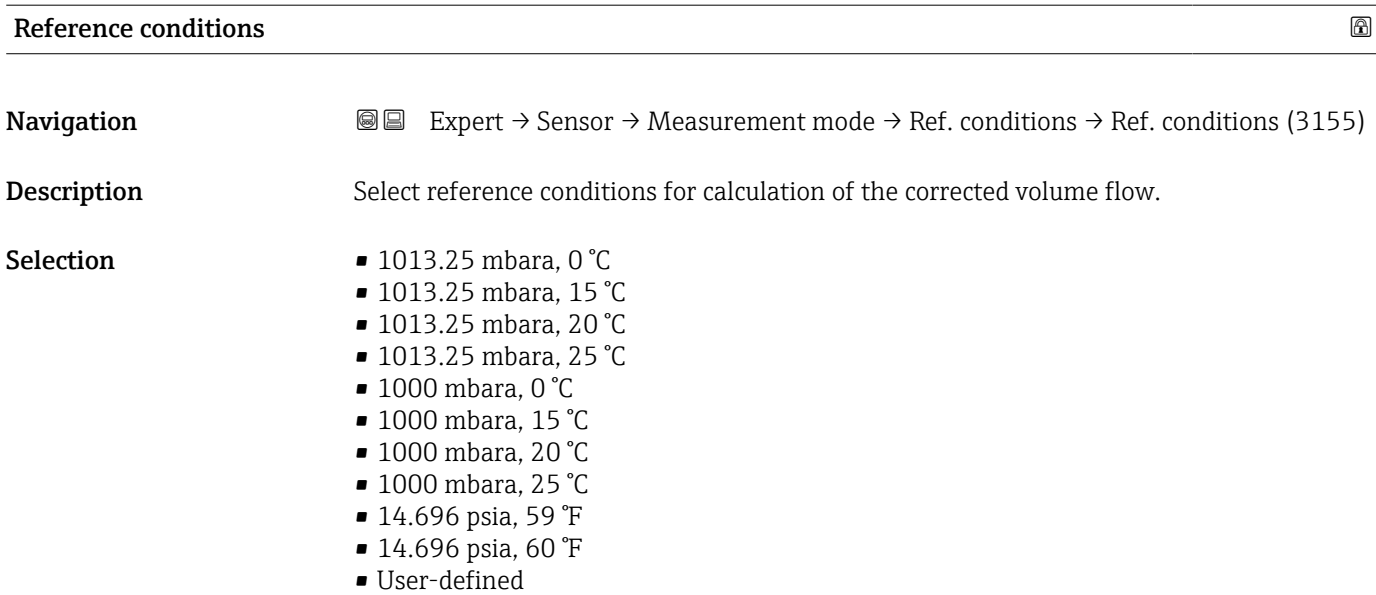

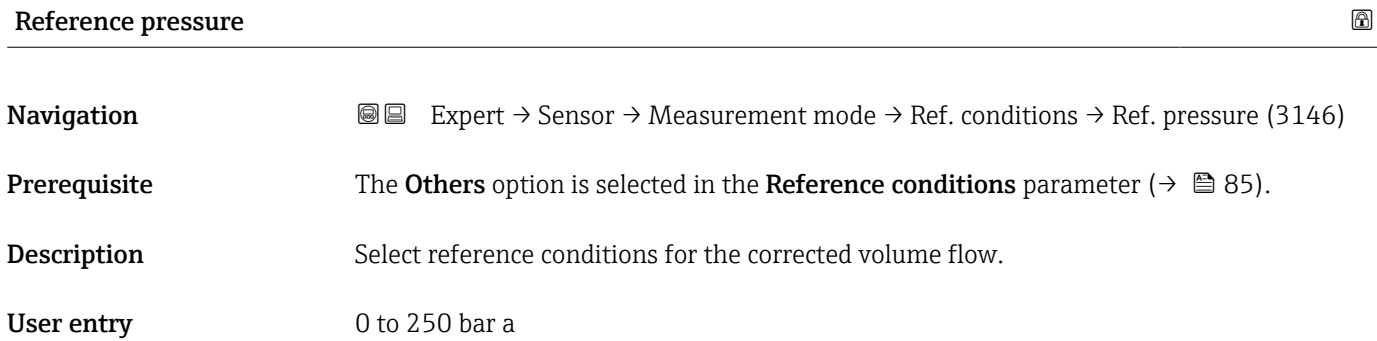

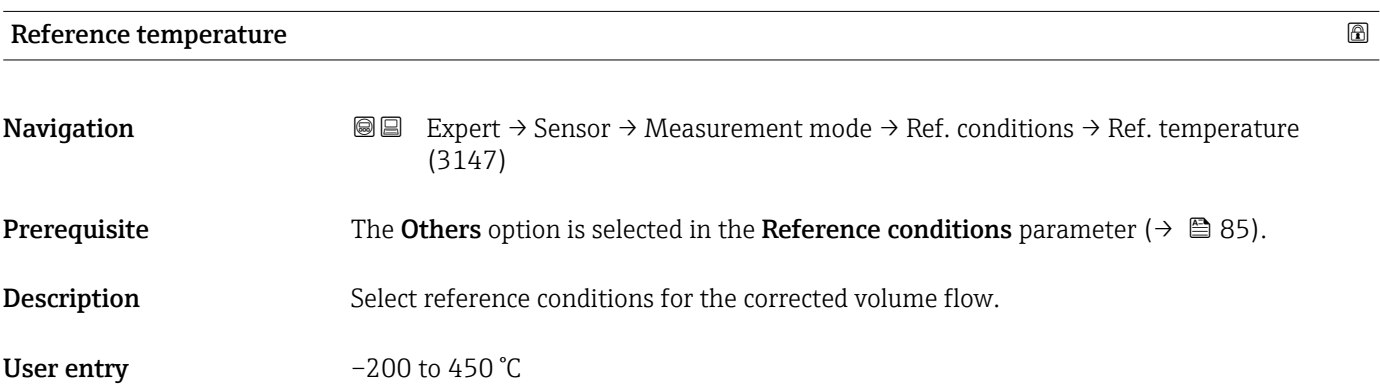

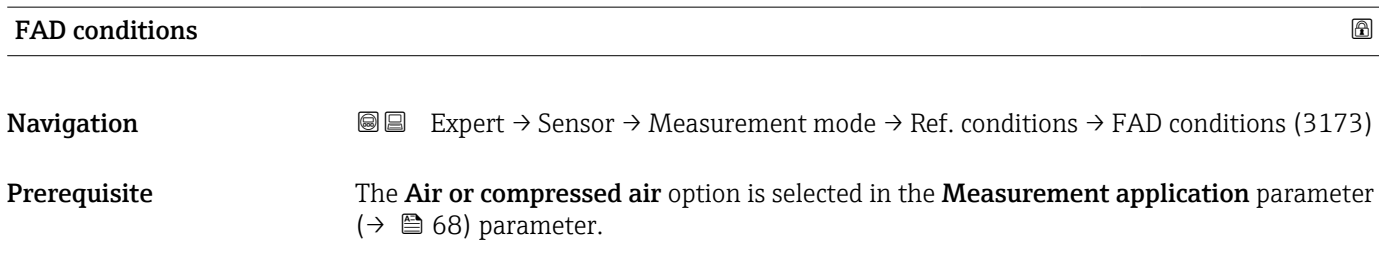

<span id="page-85-0"></span>Description Select reference conditions for the calculation of the FAD density (FAD = free air delivery).

- 
- Selection **•** 1000 mbara, 20 °C
	- 14.504 psia, 68 °F
	- User-defined

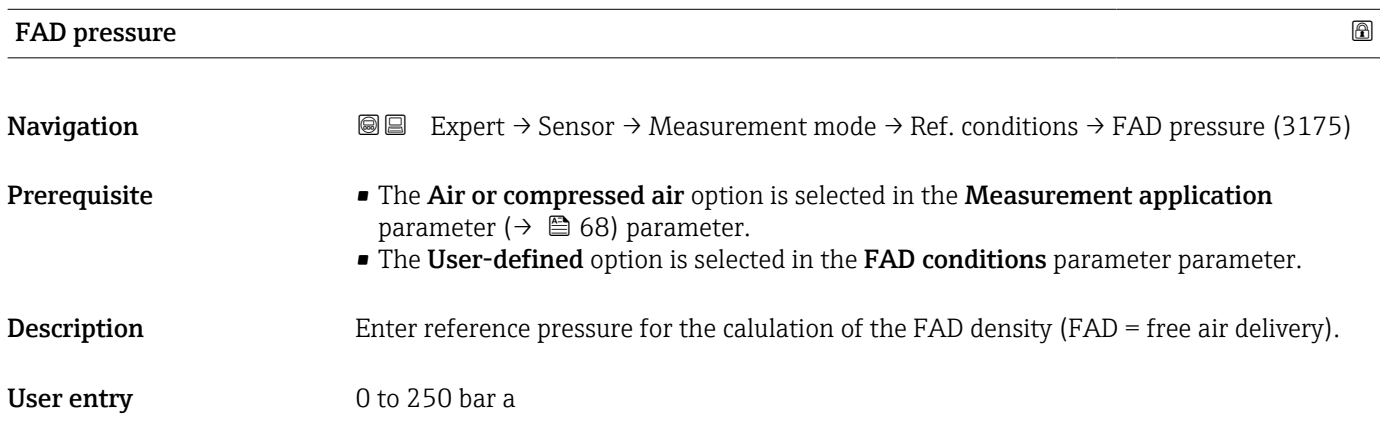

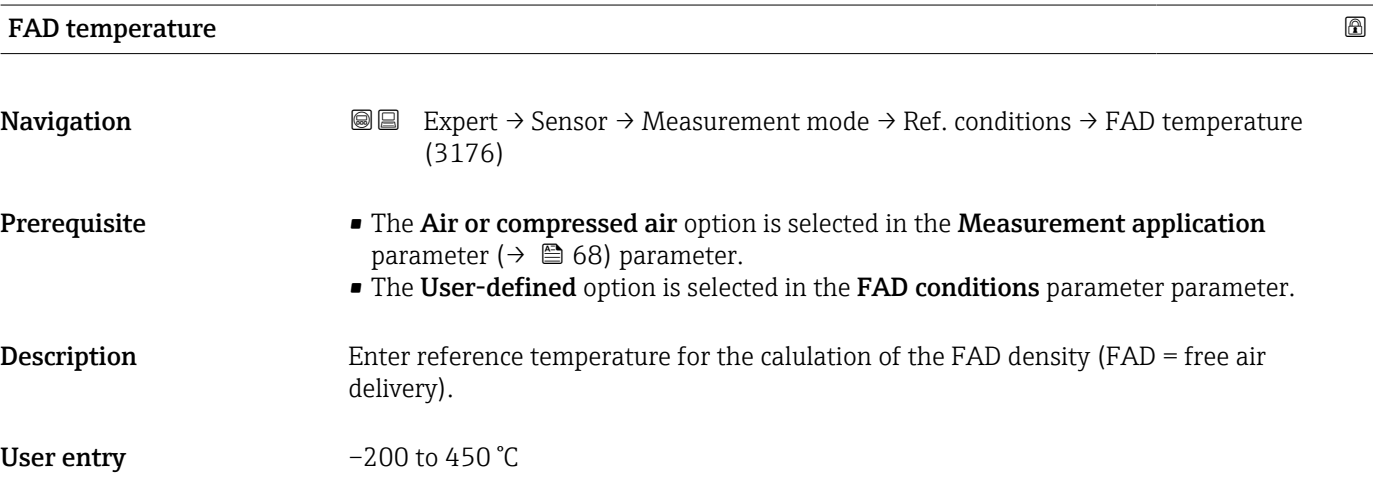

#### Reference combustion temperature **Executive Executive Constant Constant Constant Constant Constant Constant Const**

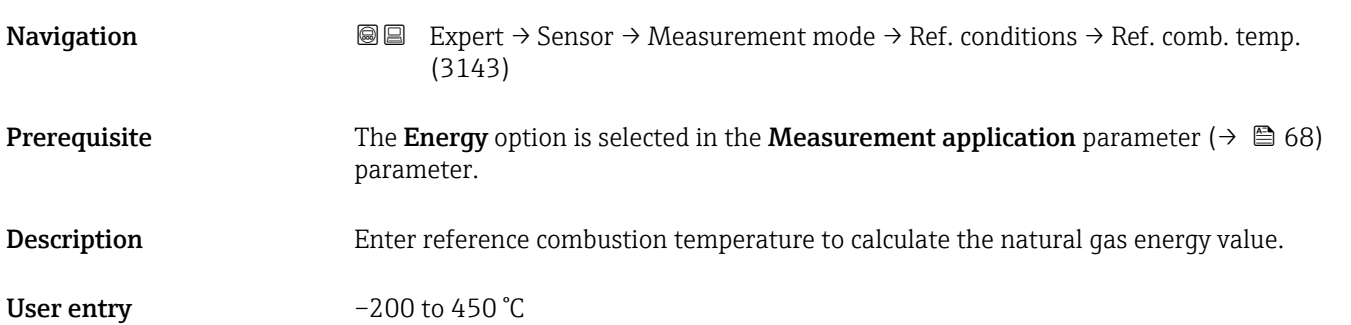

#### 3.2.5 "Sensor adjustment" submenu

*Navigation* 
■■ Expert → Sensor → Sensor adjustm.

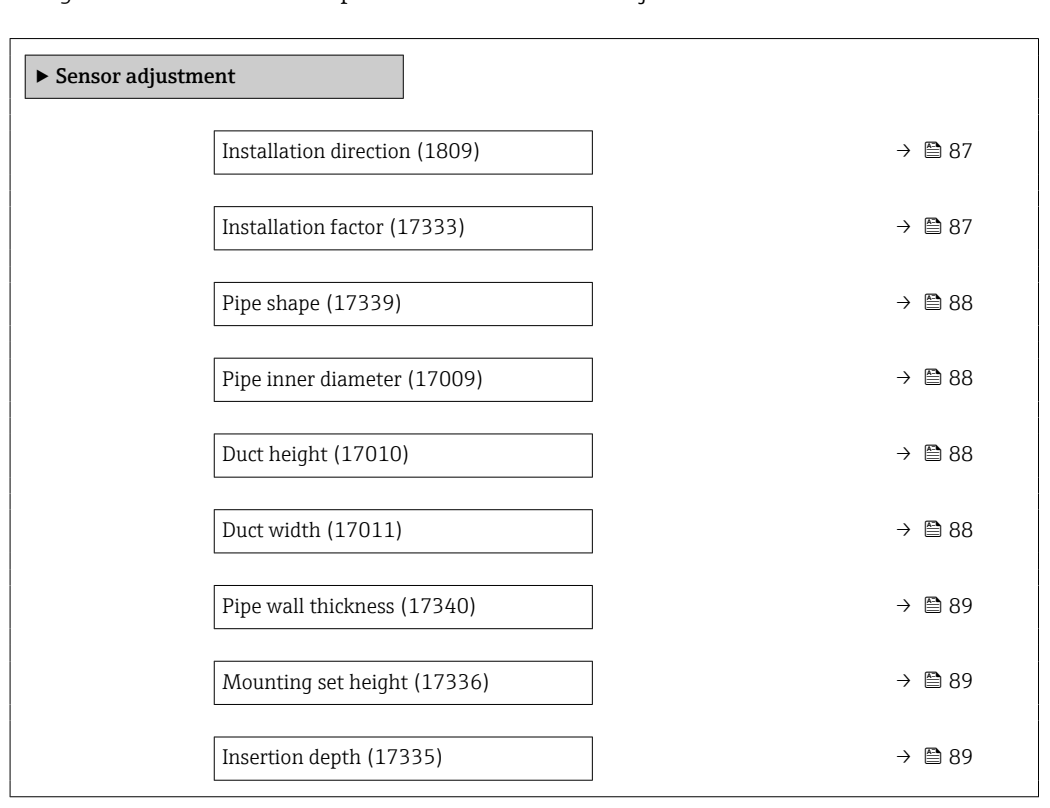

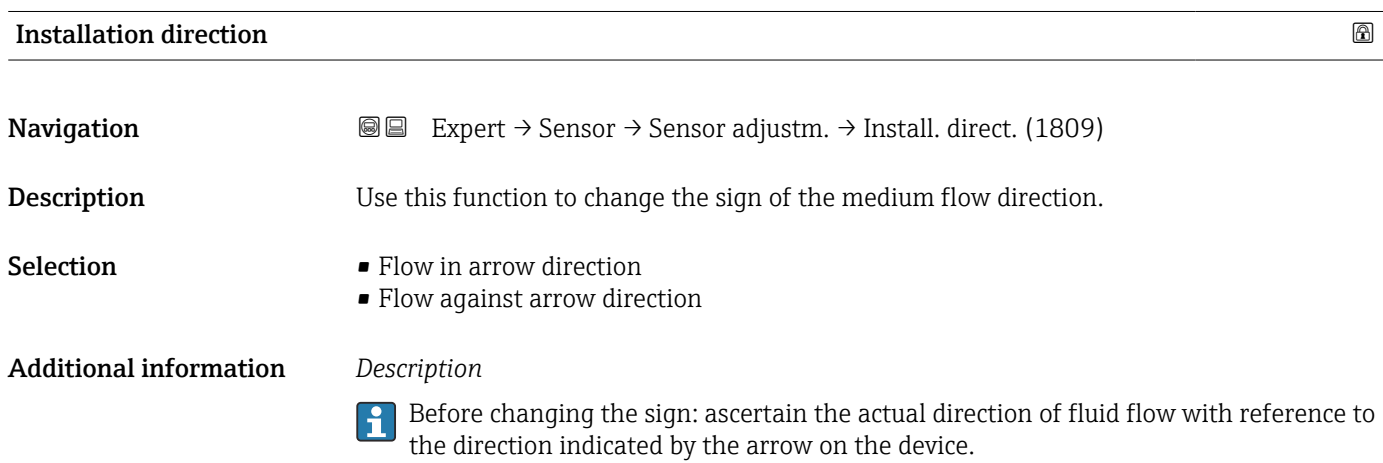

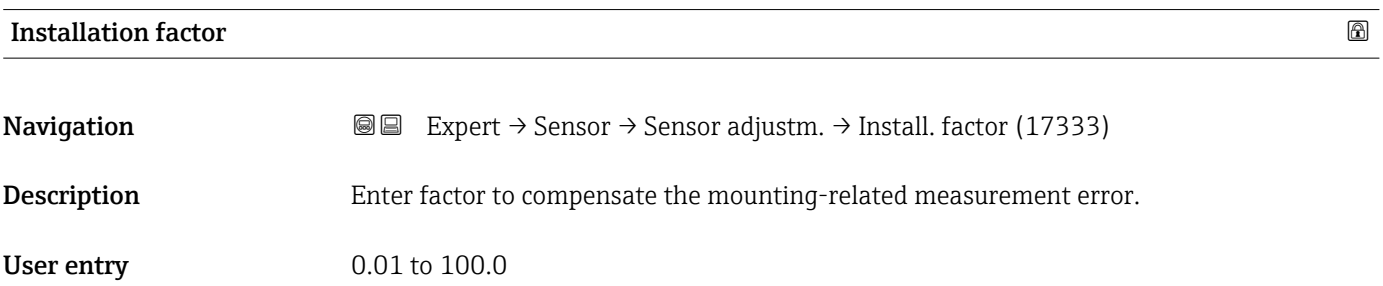

<span id="page-87-0"></span>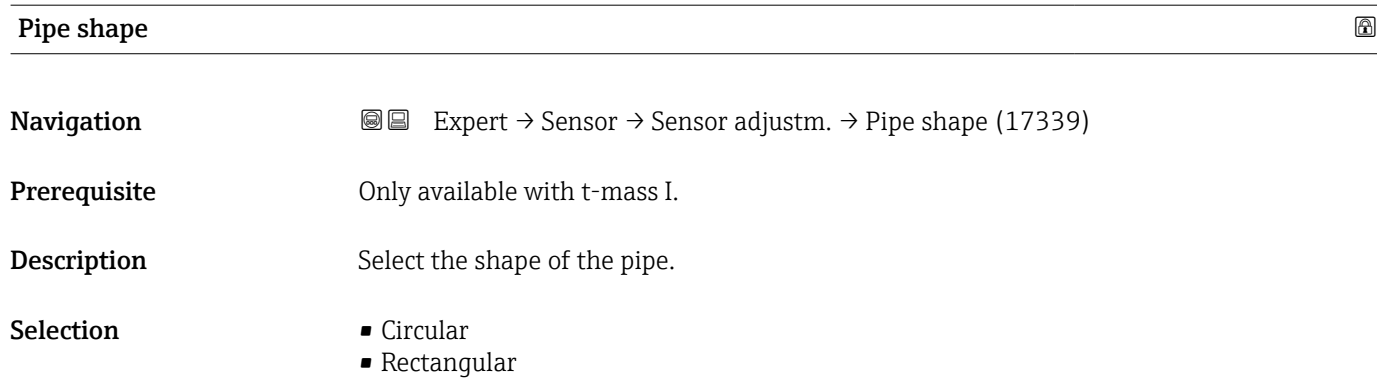

#### Pipe inner diameter

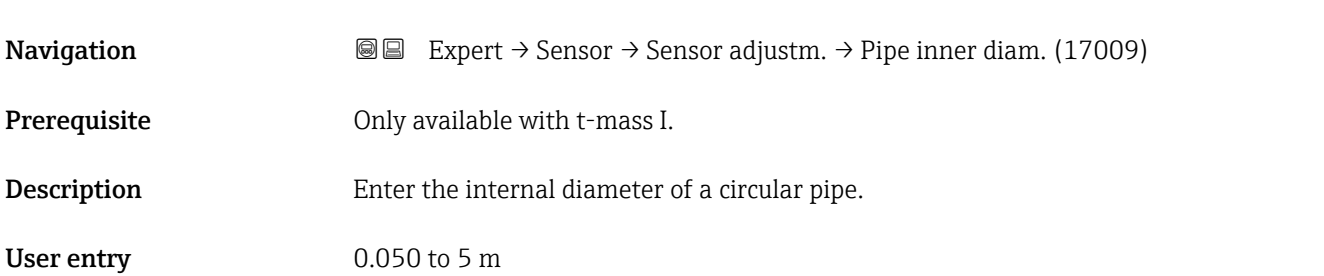

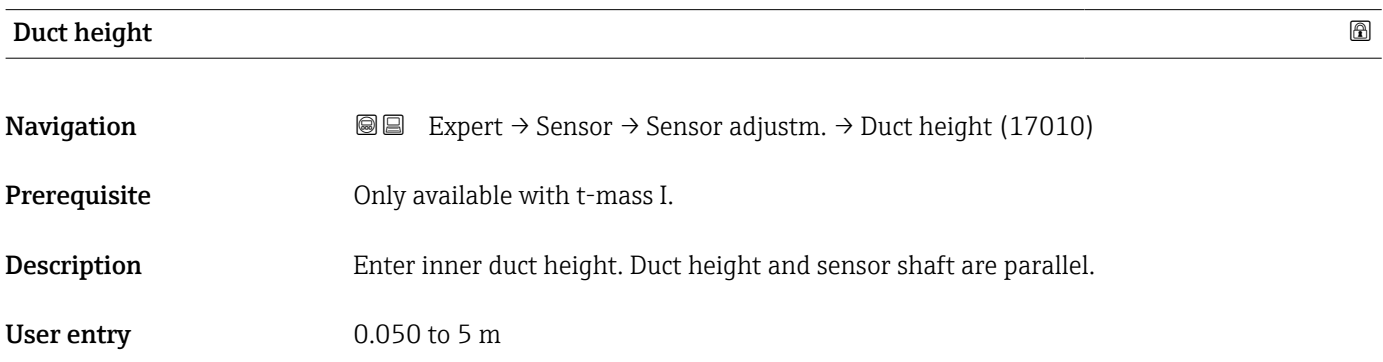

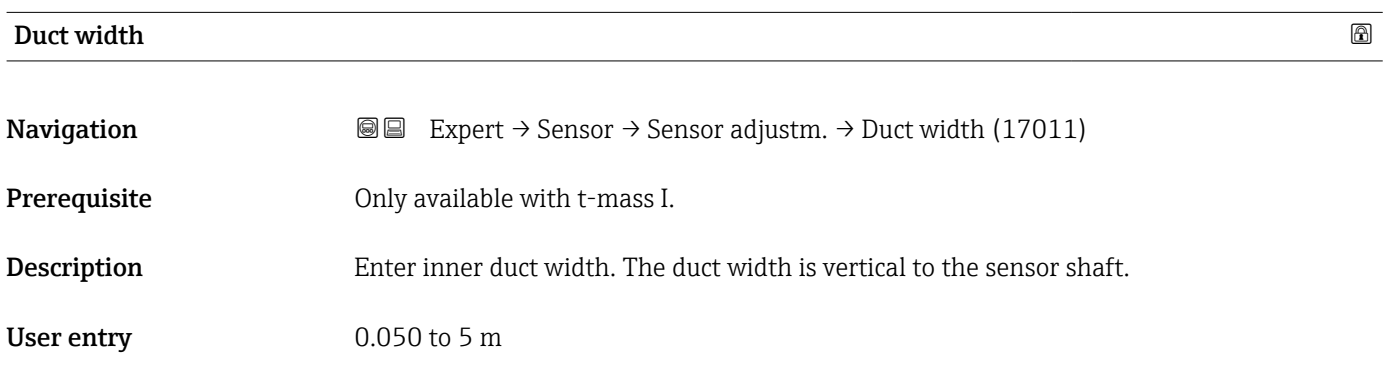

<span id="page-88-0"></span>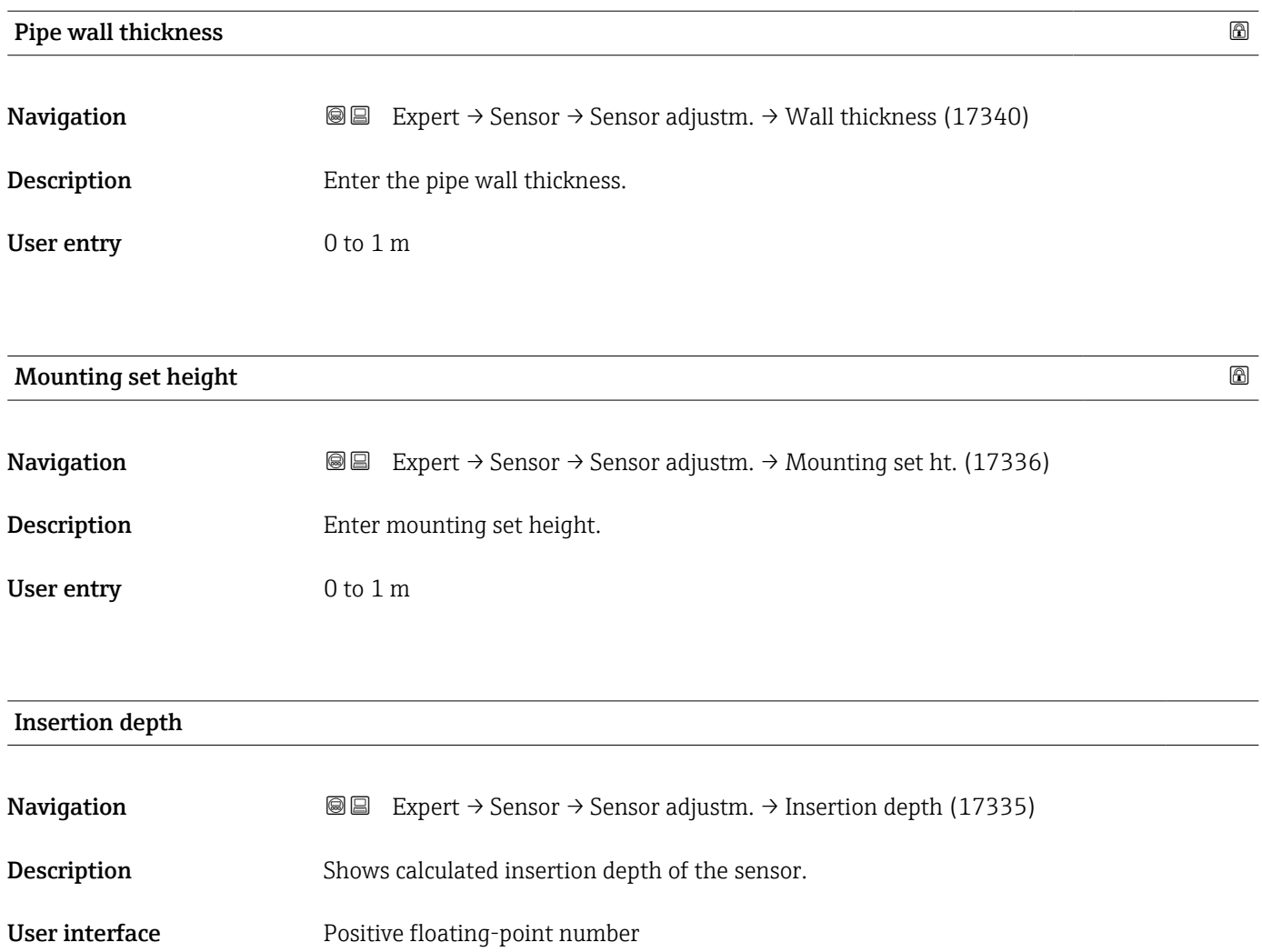

### 3.2.6 "Zero point adjustment" submenu

*Navigation* 
■ Expert → Sensor → Zero point adj.

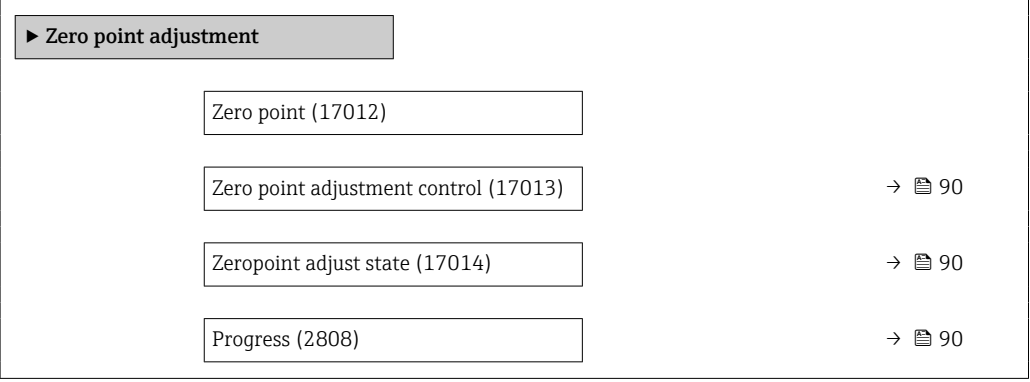

<span id="page-89-0"></span>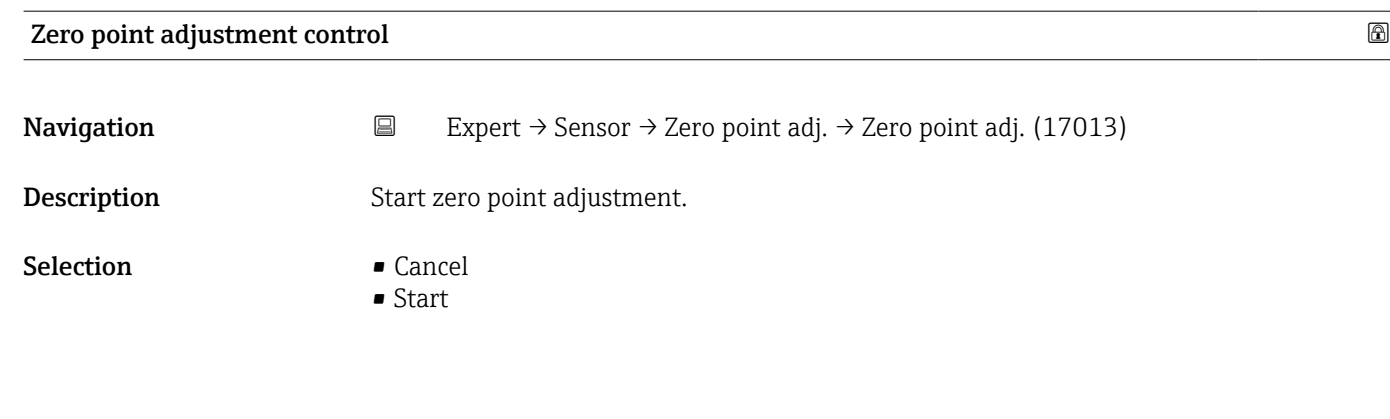

#### Zeropoint adjust state

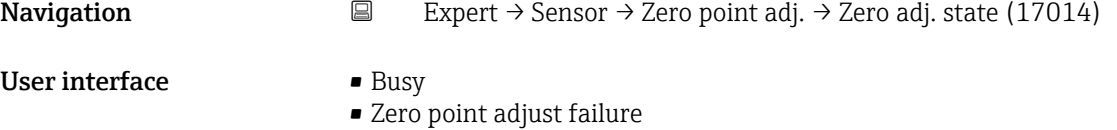

• Ok

#### Progress

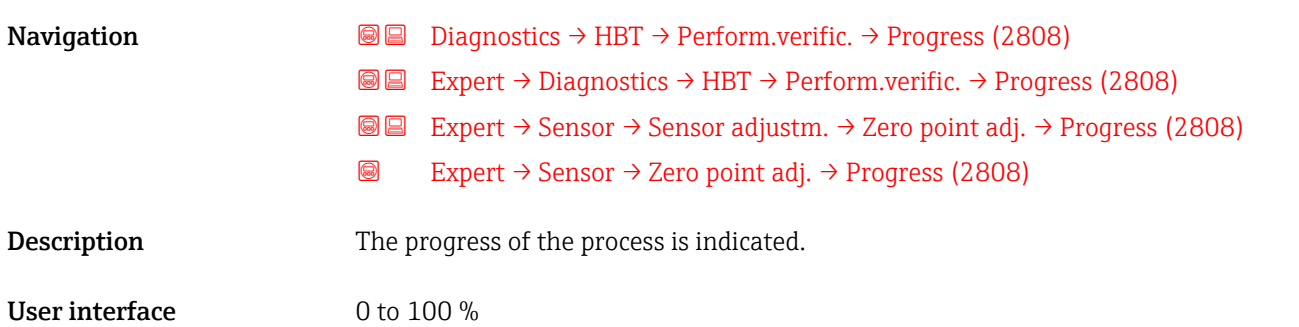

### 3.2.7 "External compensation" submenu

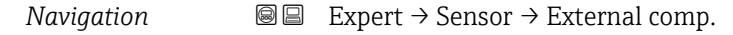

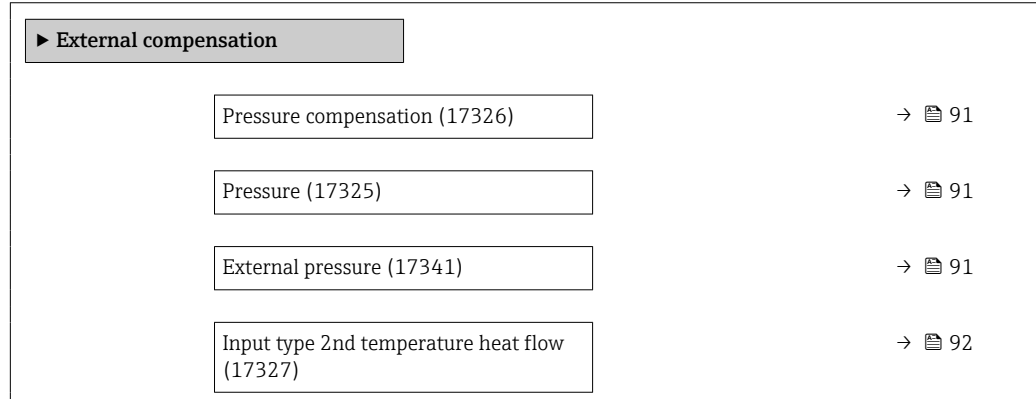

<span id="page-90-0"></span>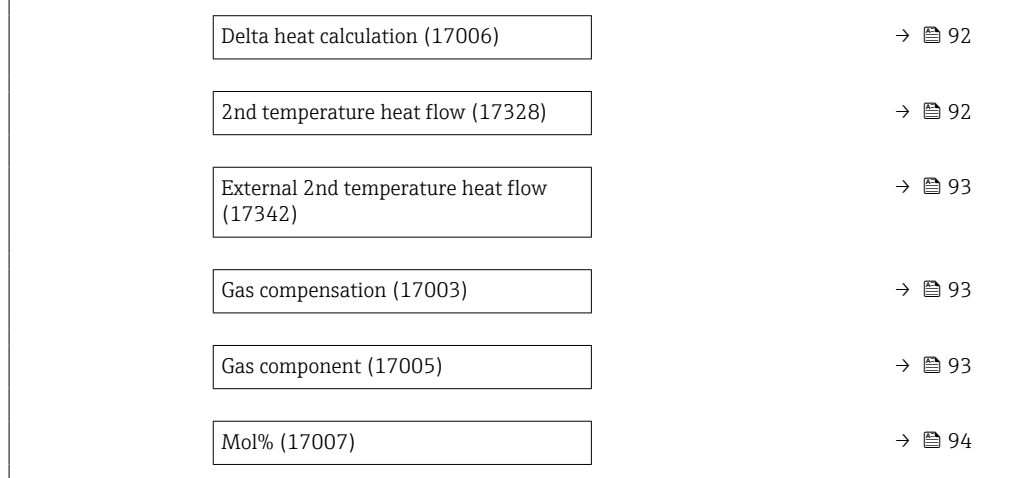

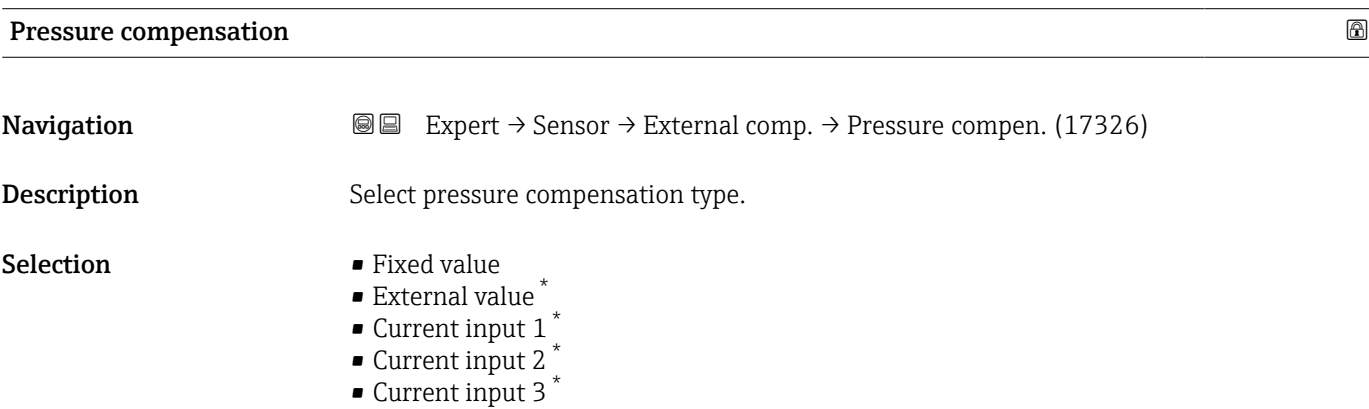

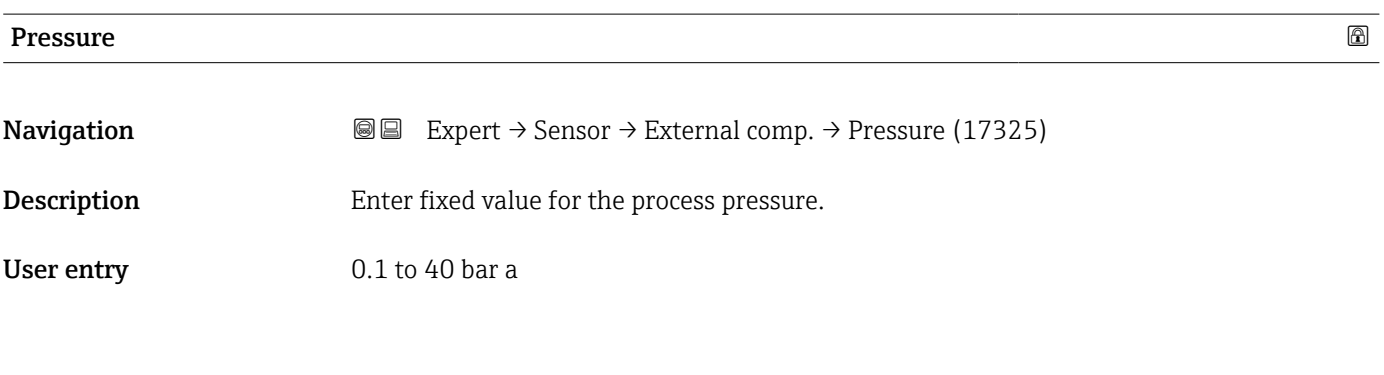

#### External pressure

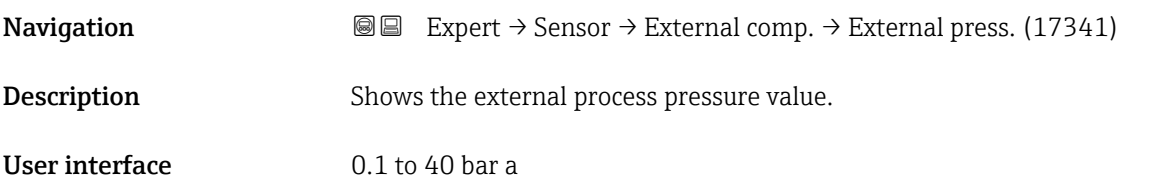

<sup>\*</sup> Visibility depends on order options or device settings

#### <span id="page-91-0"></span>Input type 2nd temperature heat flow

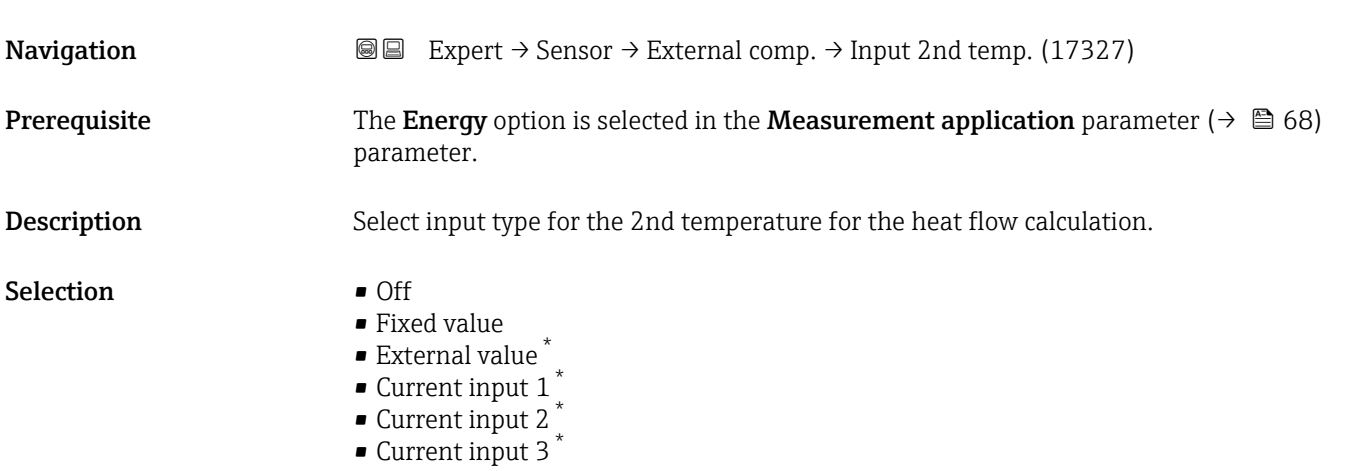

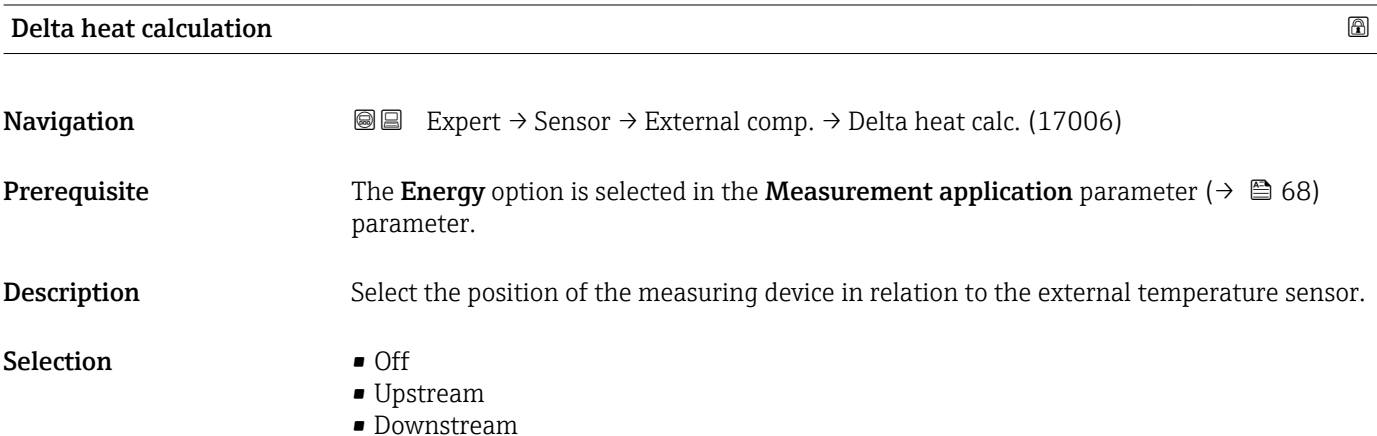

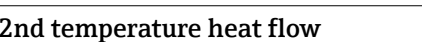

2nd temperature heat flow  $\qquad \qquad \textcircled{\tiny{1}}$ **Navigation EXPERT** Expert → Sensor → External comp. → 2nd temp.heat fl (17328) **Prerequisite** The Energy option is selected in the Measurement application parameter ( $\rightarrow \Box$  68) parameter. Description Enter fixed value for the 2nd temperature for the heat flow calculation. **User entry** 233.15 to 453.15 °C Factory setting 293.15 °C

<sup>\*</sup> Visibility depends on order options or device settings

#### <span id="page-92-0"></span>External 2nd temperature heat flow

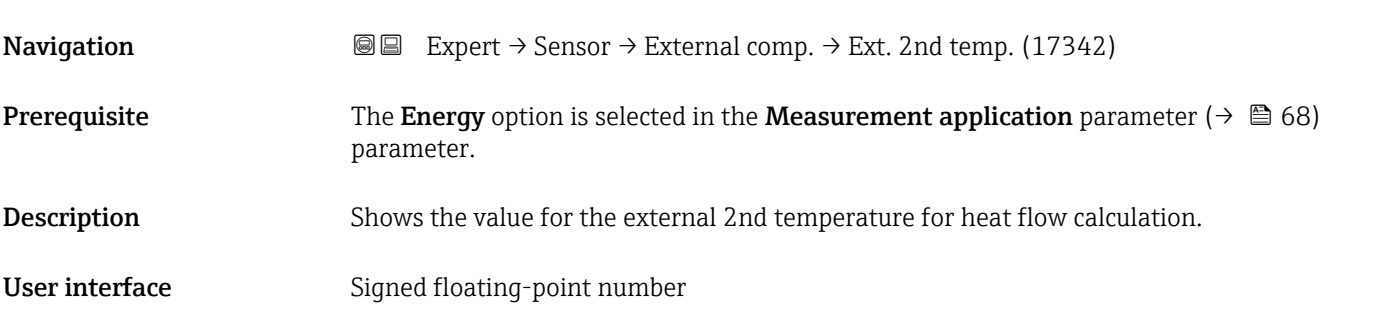

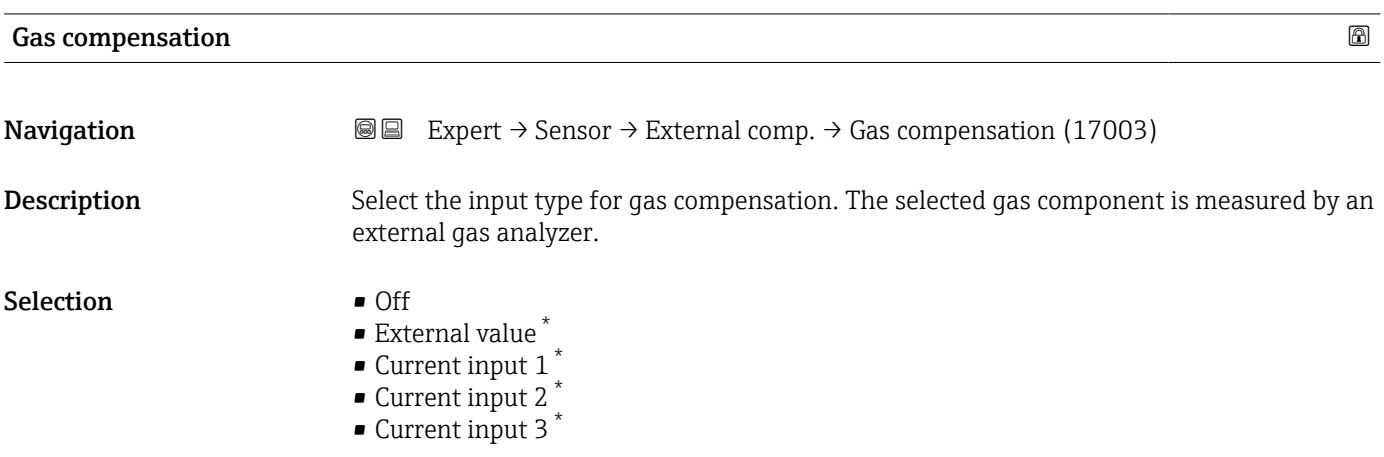

| Gas component |                                                                                                    | 6 |
|---------------|----------------------------------------------------------------------------------------------------|---|
| Navigation    | 8 E<br>Expert $\rightarrow$ Sensor $\rightarrow$ External comp. $\rightarrow$ Gas component (17005)                                                                                                    |   |
| Description   | Select the gas component that is measured by an external gas analyzer.                                                                                                    |   |
| Selection     | $\blacksquare$ Air<br>Oxygen O2<br>Ozone 03<br>■ Nitrogen N2<br>• Methane CH4<br>■ Hydrogen H2<br>• Helium He<br>■ Hydrogen chloride HCl<br>Hydrogen sulfide H2S<br>Ethylene C2H4<br>Carbon dioxide CO2<br>Carbon monoxide CO<br>• Chlorine Cl2<br>Butane C4H10<br>Propane C3H8<br>Ethane C2H6 |   |

<sup>\*</sup> Visibility depends on order options or device settings

- Argon Ar
- Ammonia NH3
- Water

<span id="page-93-0"></span>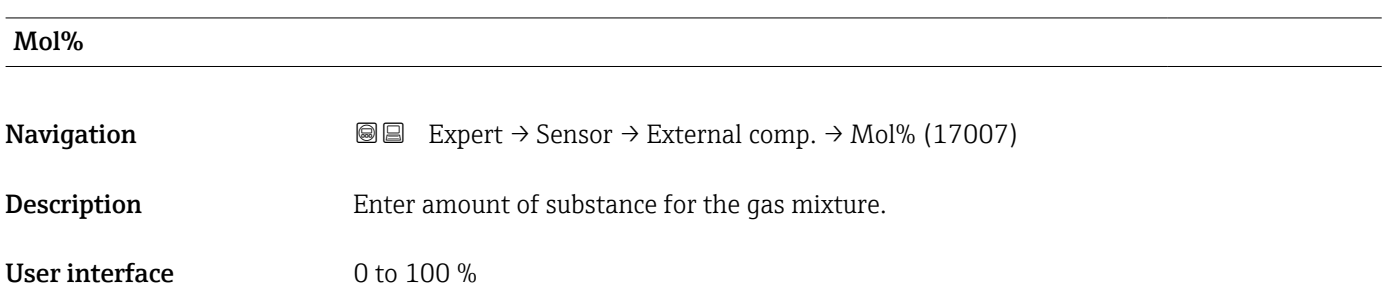

### 3.2.8 "In-situ adjustment" submenu

*Navigation* 
■■ Expert → Sensor → In-situ adjust.

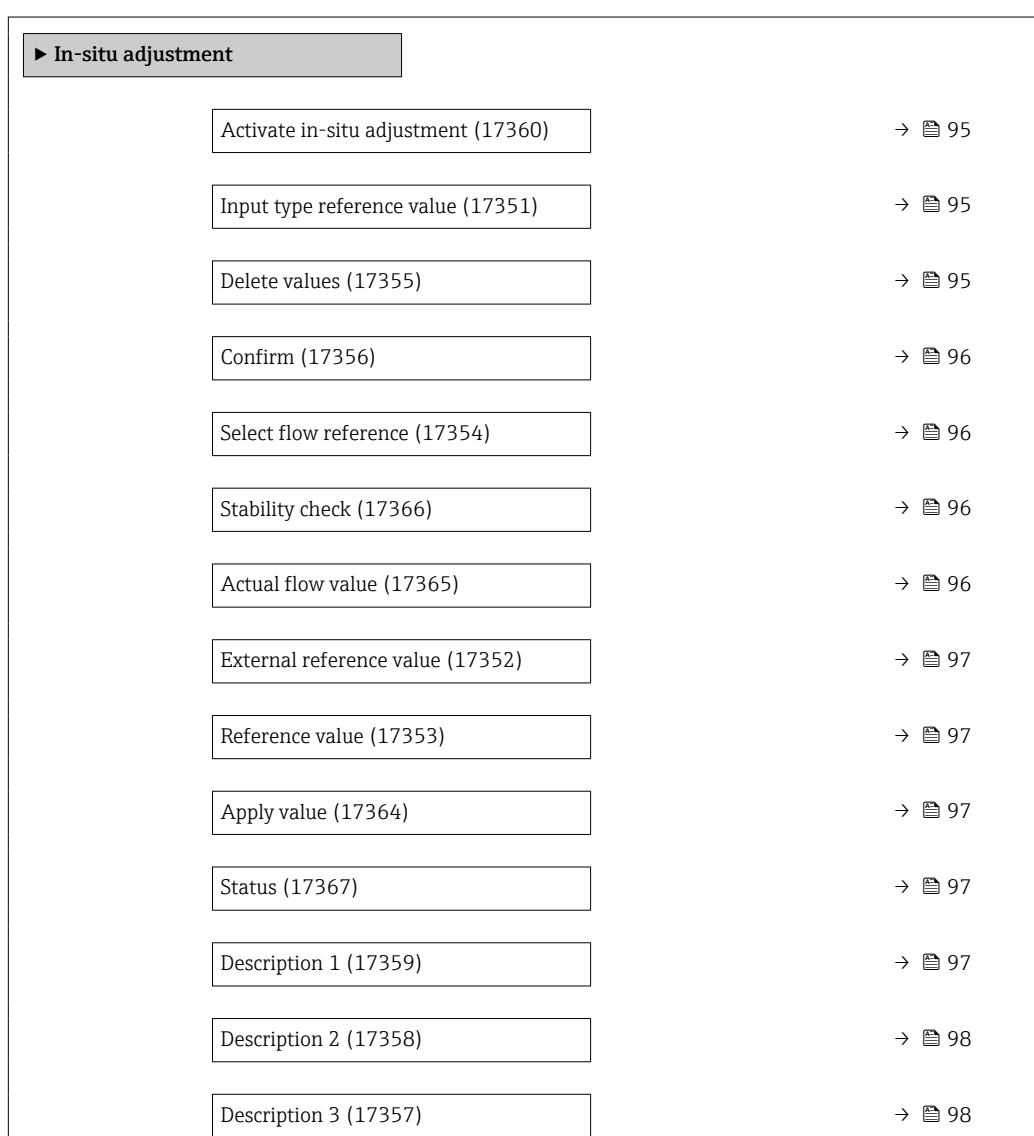

<span id="page-94-0"></span>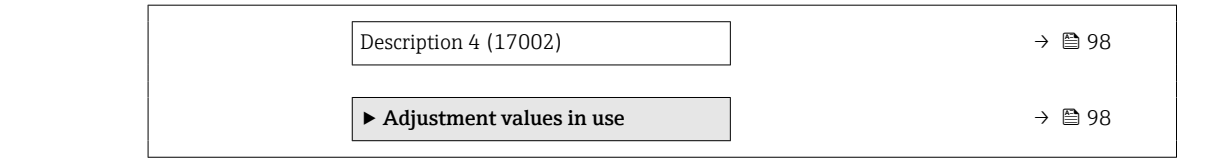

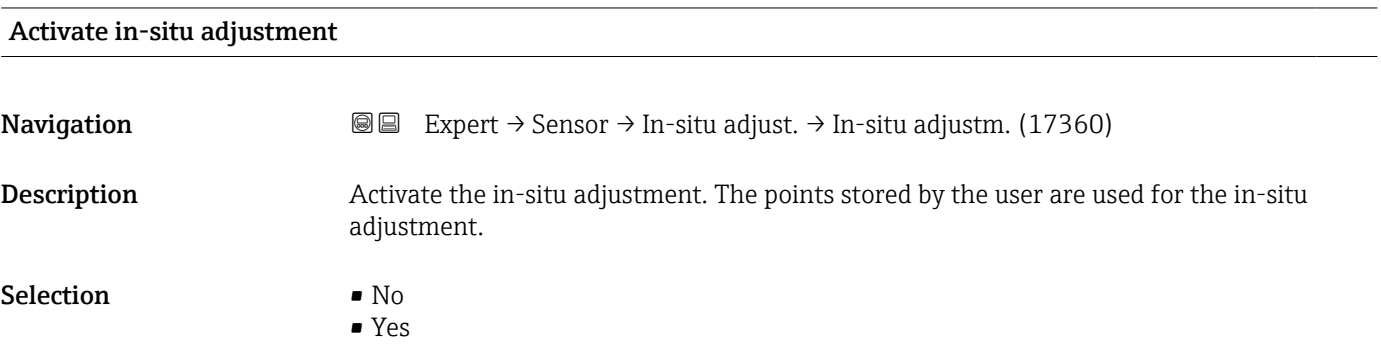

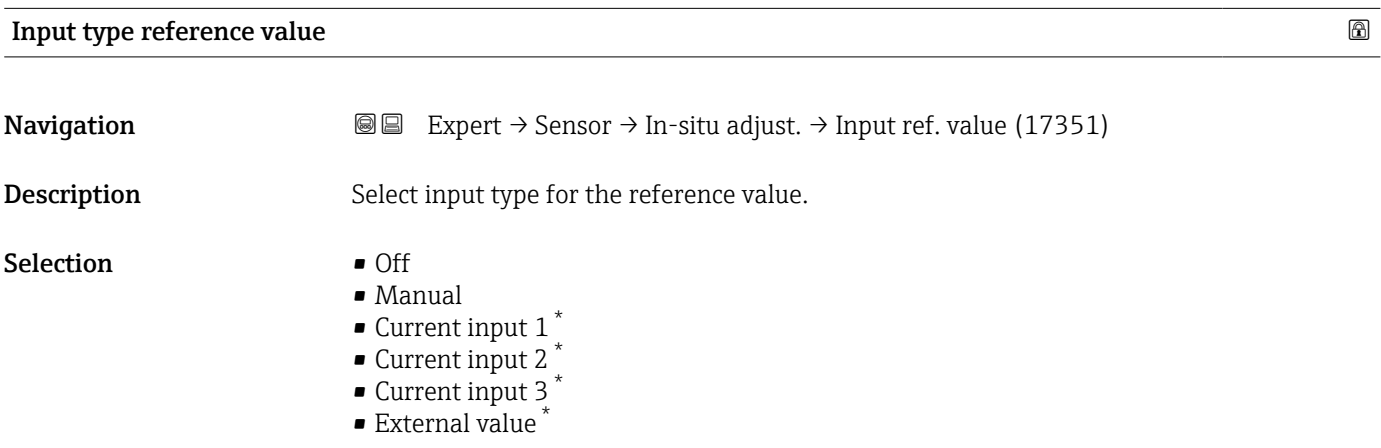

#### Delete values

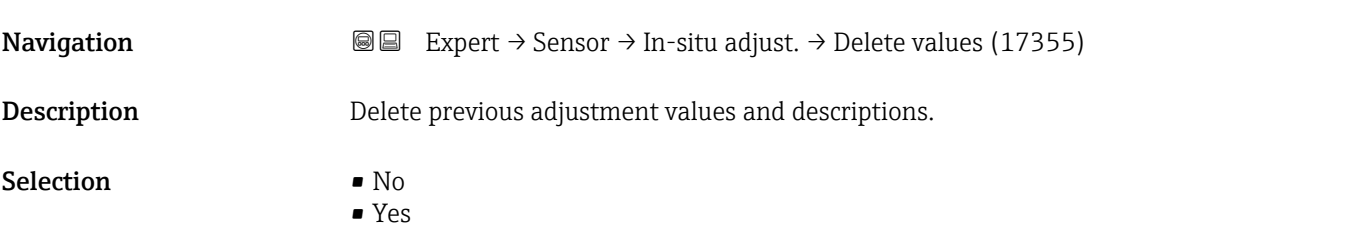

<sup>\*</sup> Visibility depends on order options or device settings

<span id="page-95-0"></span>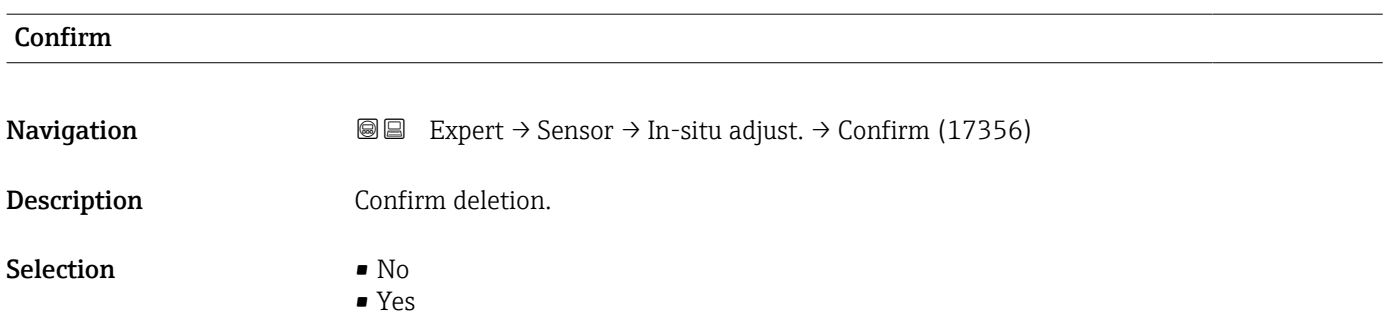

#### Select flow reference

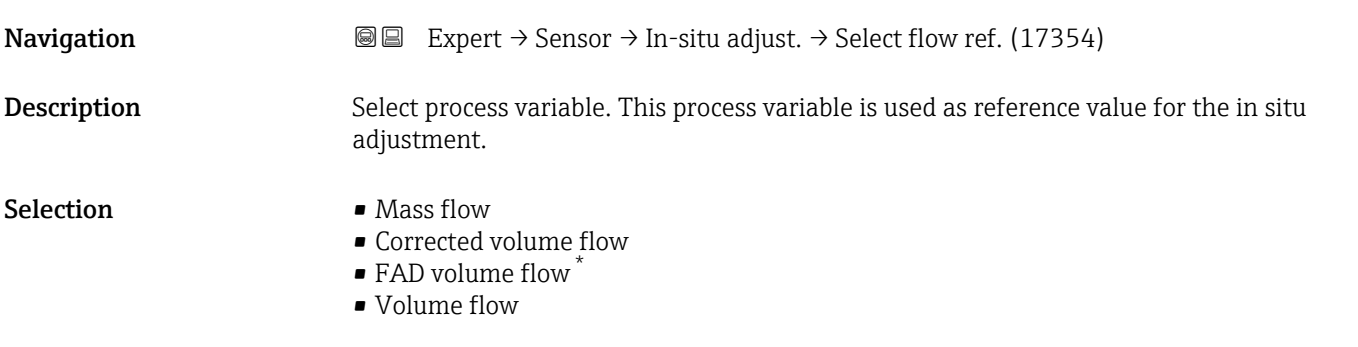

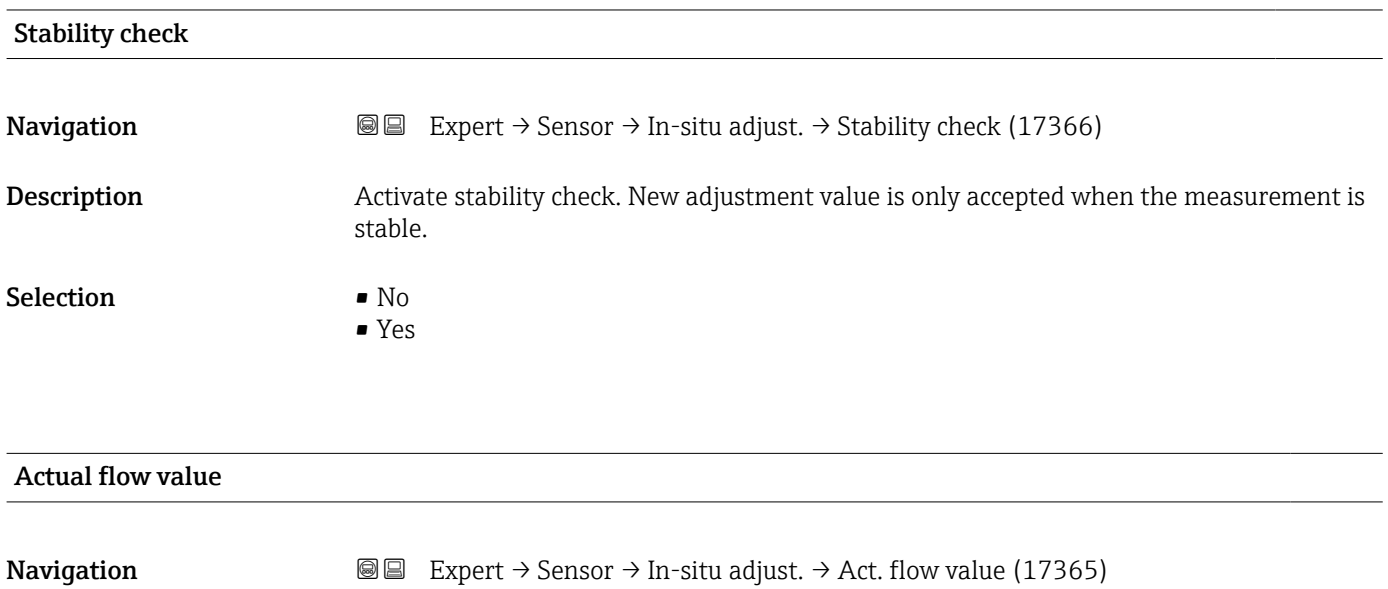

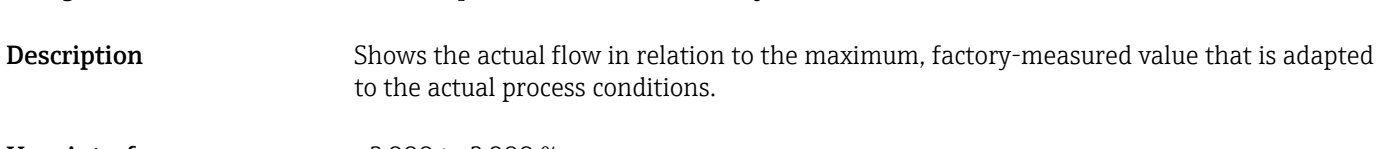

User interface  $-2000$  to  $2000\%$ 

<sup>\*</sup> Visibility depends on order options or device settings

<span id="page-96-0"></span>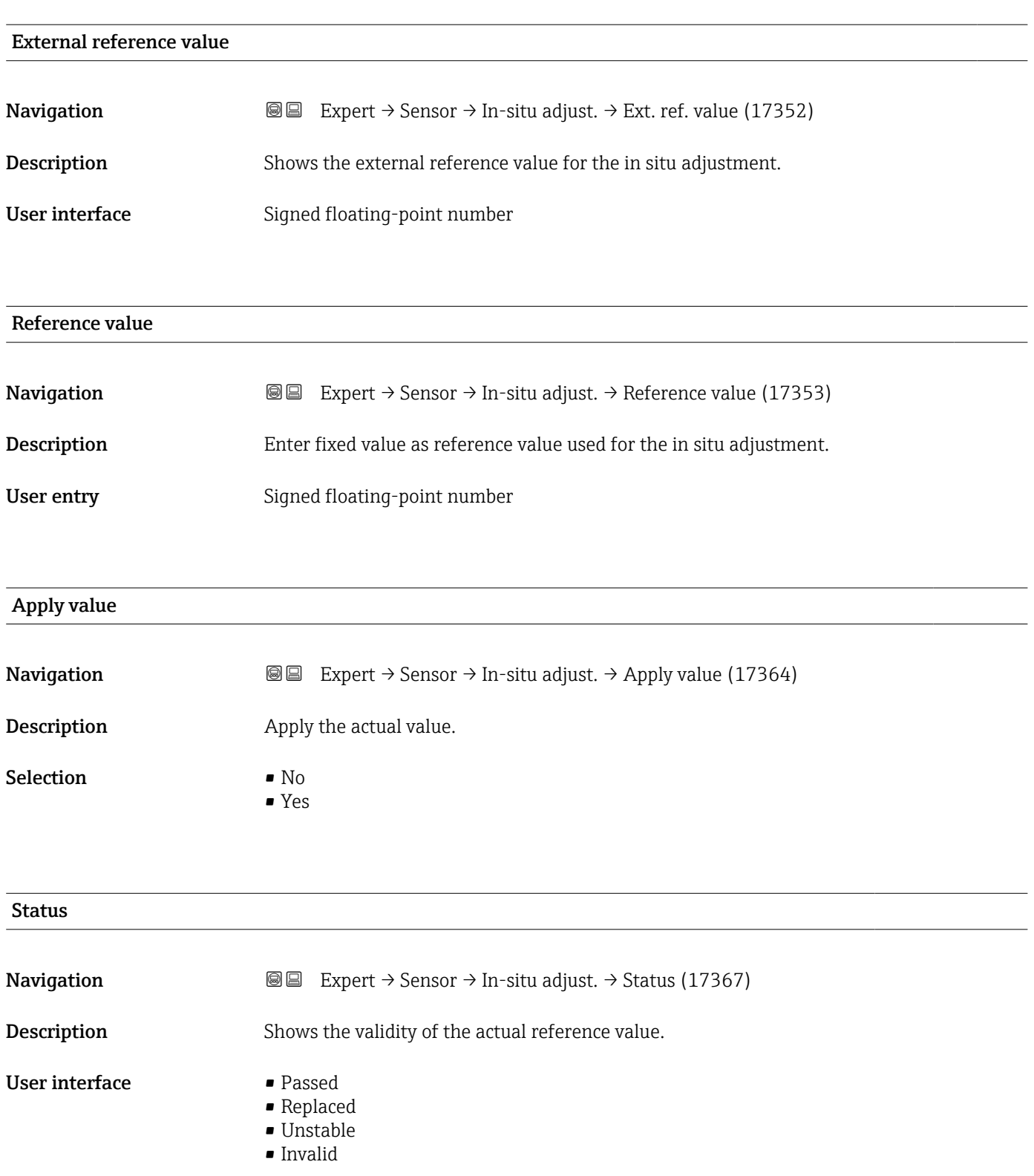

#### Description 1

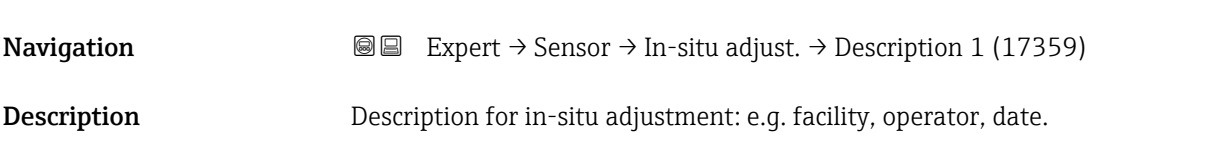

# <span id="page-97-0"></span>User entry **Exercise 2**

### Factory setting  $\overline{\phantom{a}}$

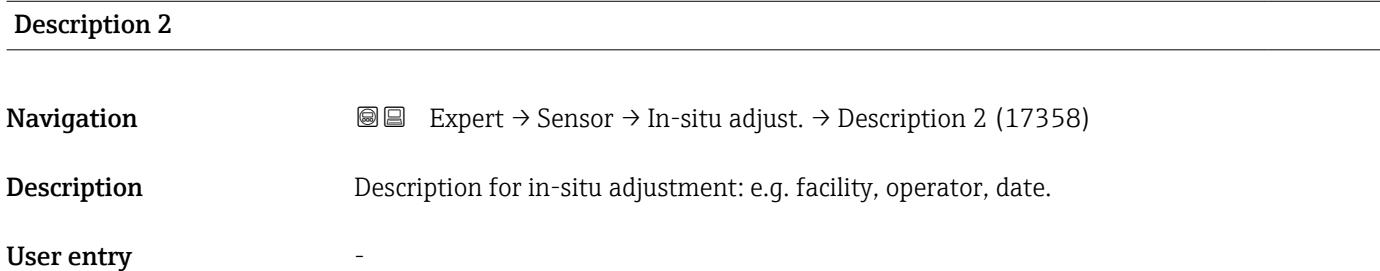

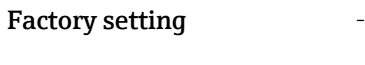

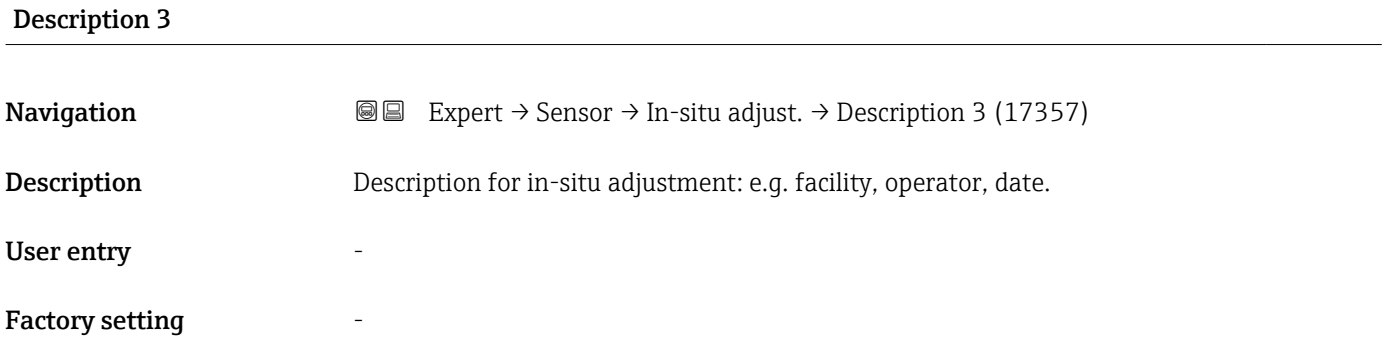

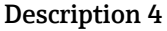

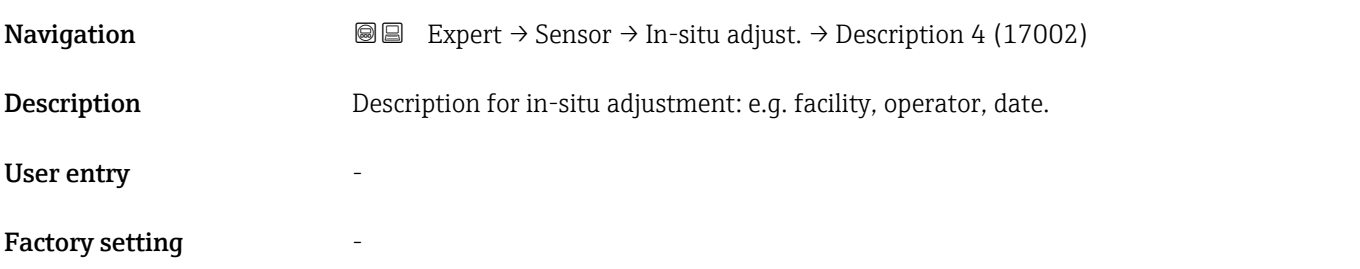

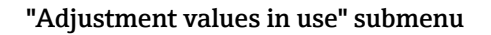

*Navigation* 
■■ Expert → Sensor → In-situ adjust. → Values in use

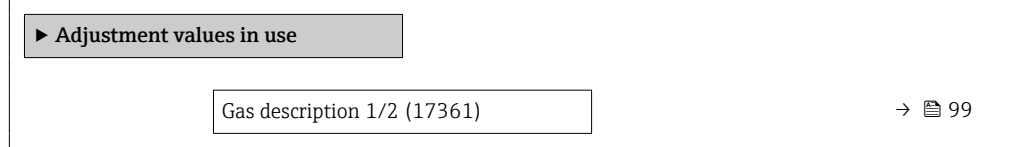

<span id="page-98-0"></span>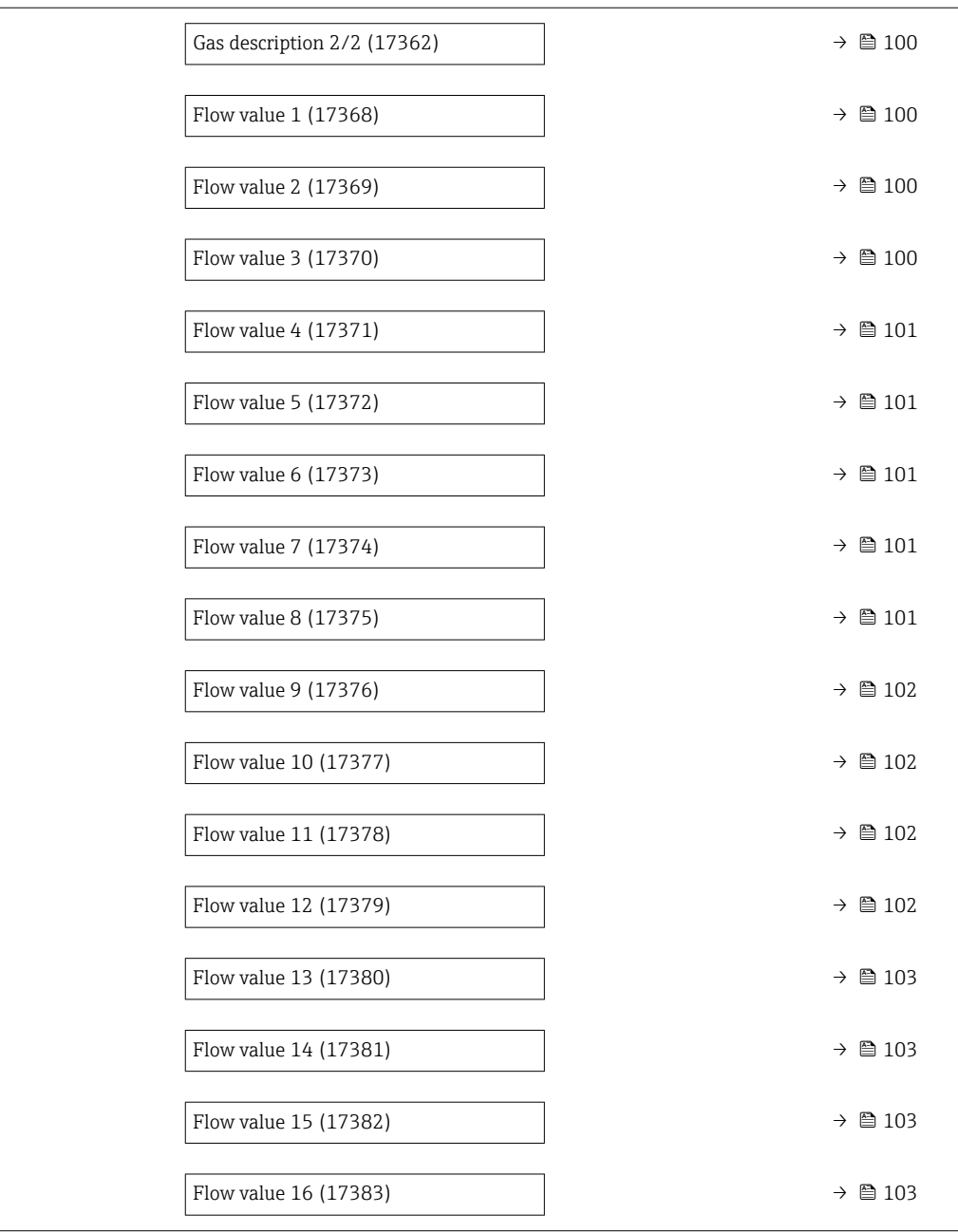

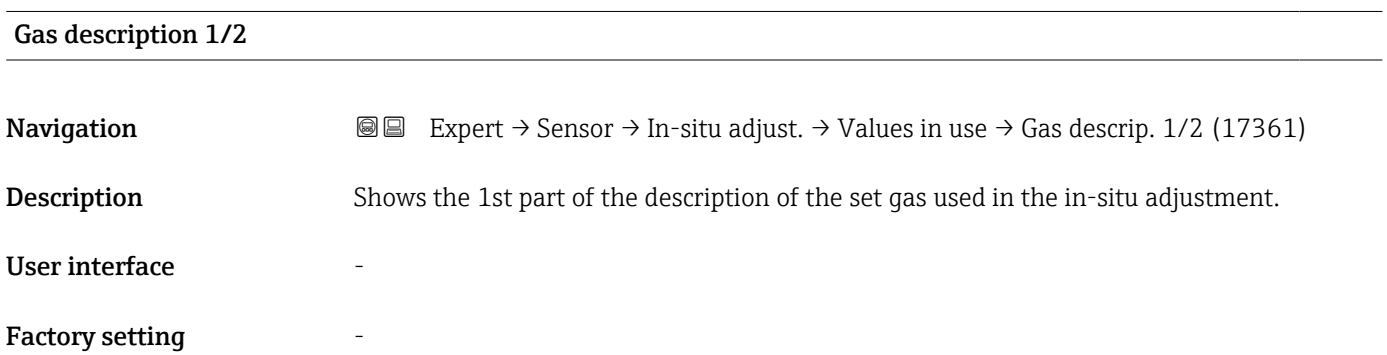

<span id="page-99-0"></span>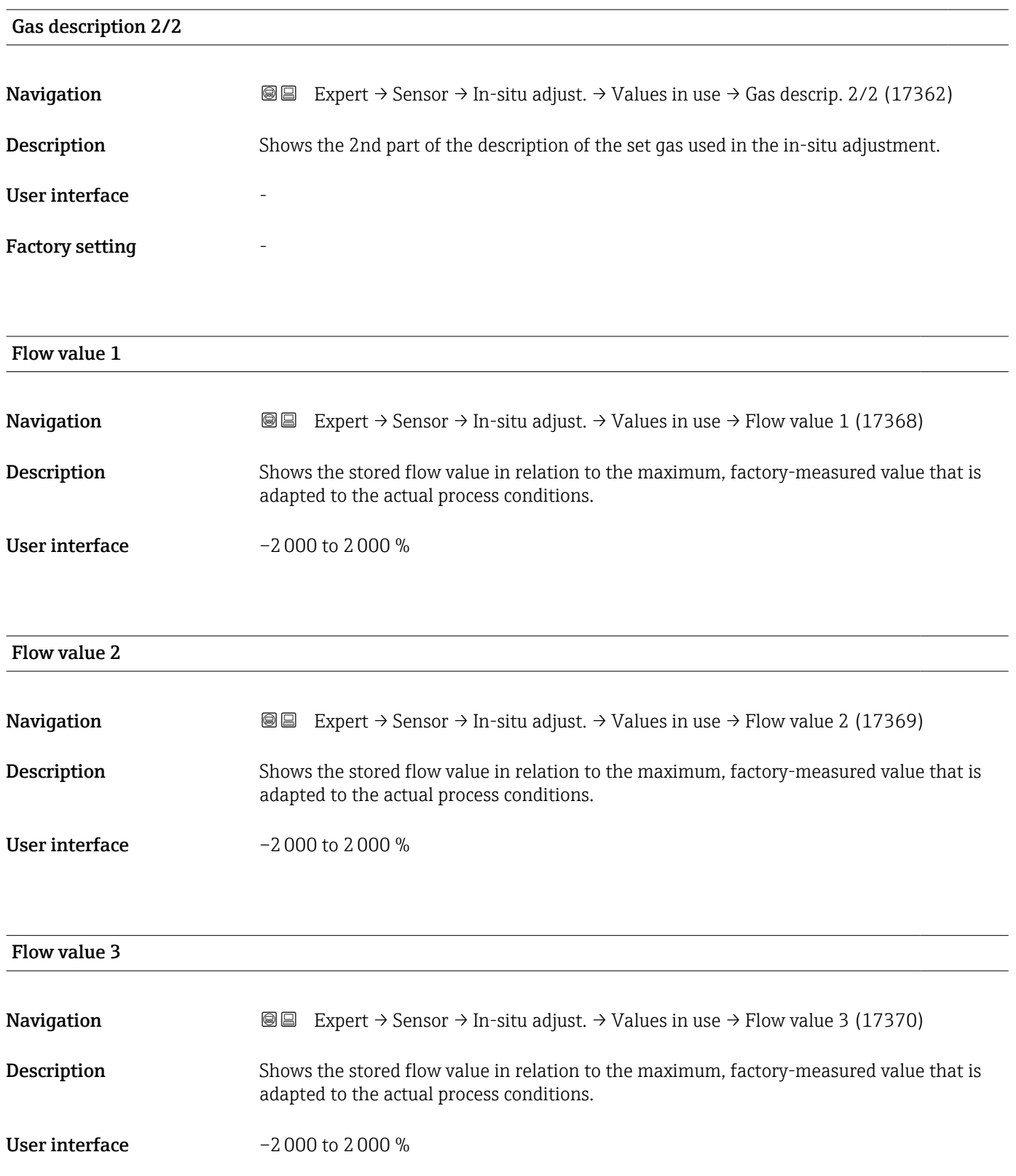

<span id="page-100-0"></span>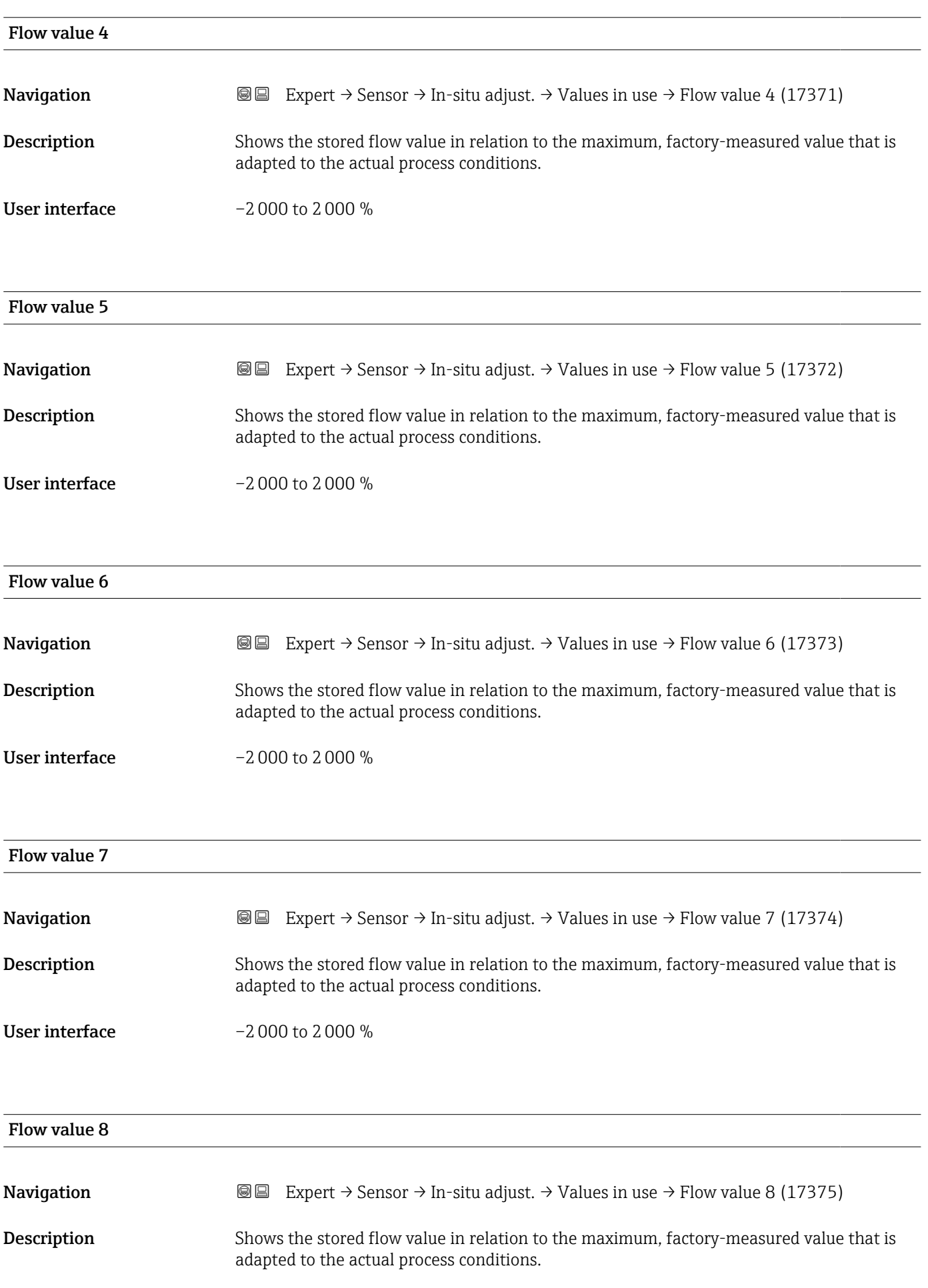

#### <span id="page-101-0"></span>User interface  $-2000$  to  $2000\%$

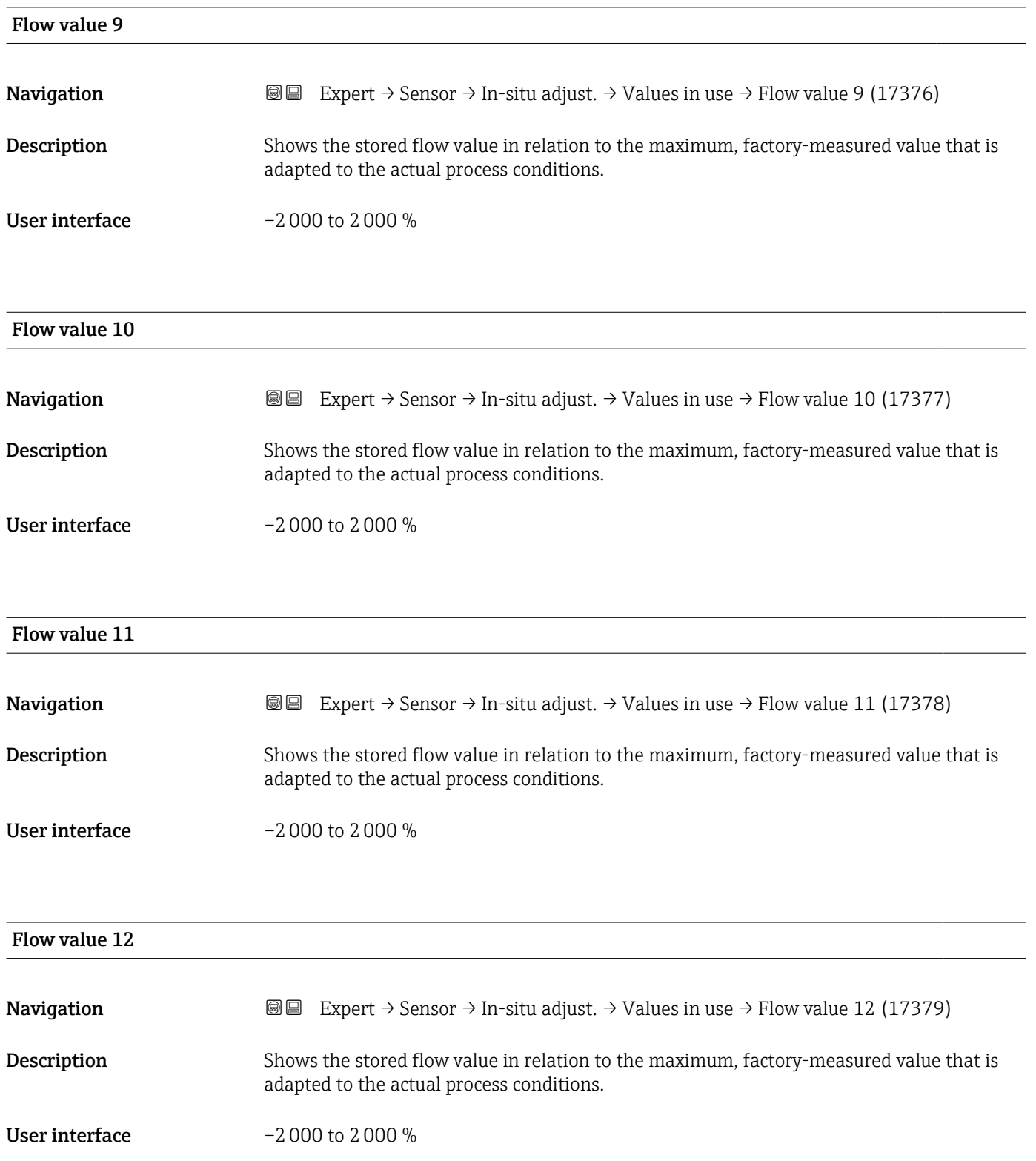

<span id="page-102-0"></span>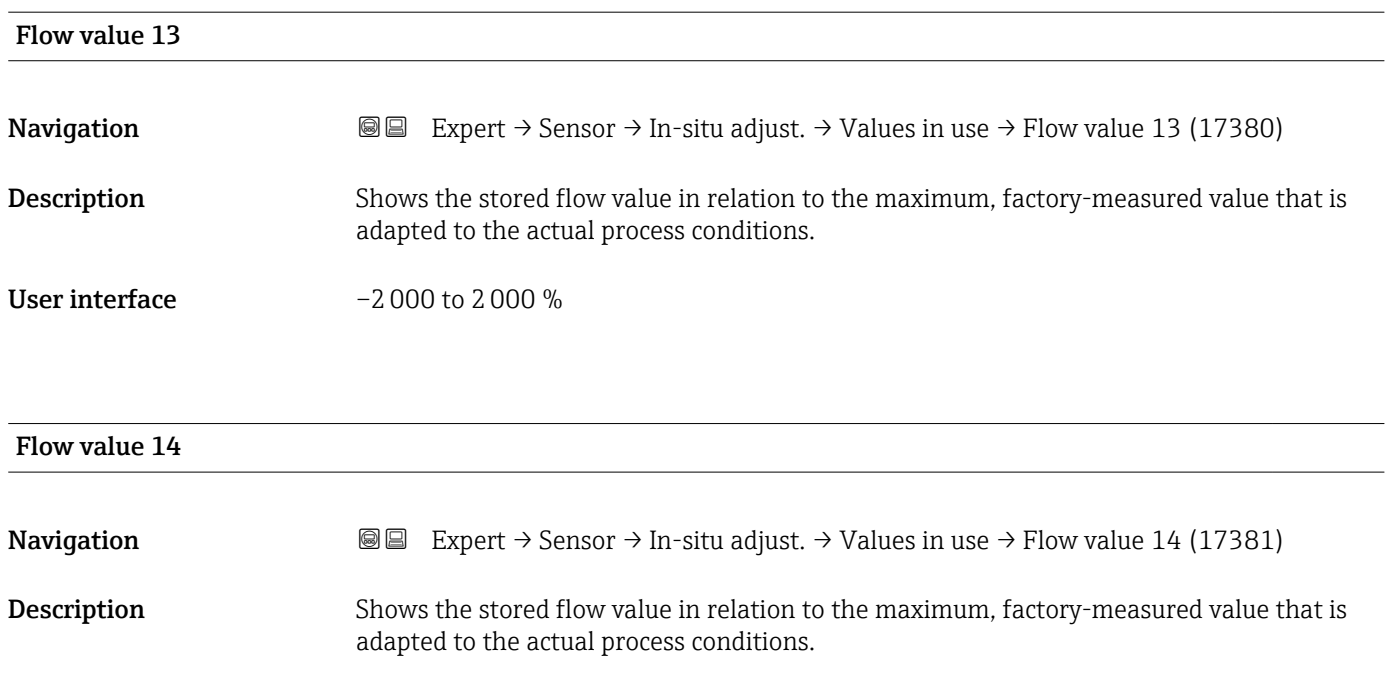

User interface  $-2000$  to  $2000\%$ 

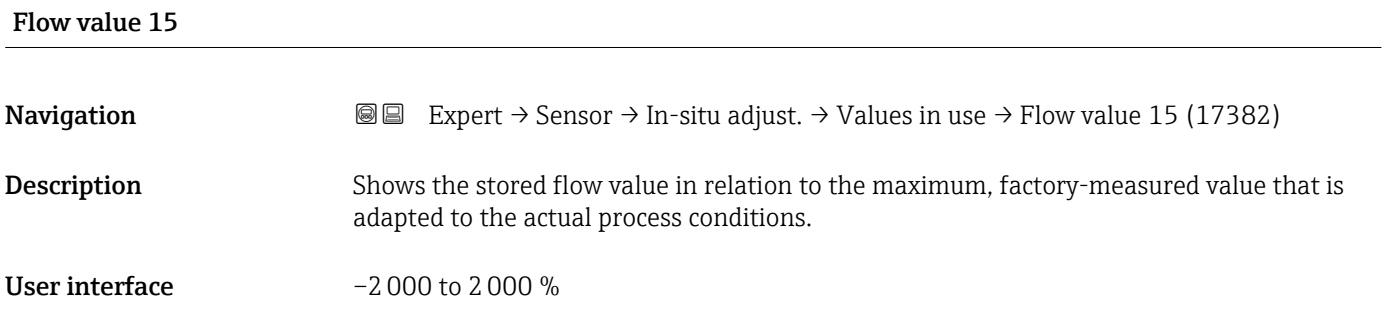

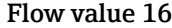

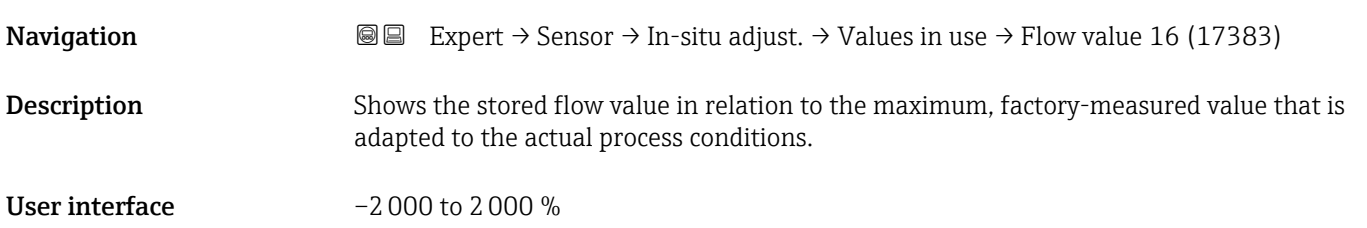

### 3.2.9 "Calibration" submenu

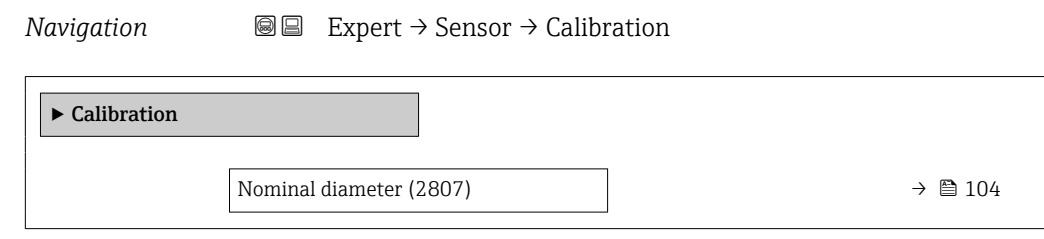

#### Nominal diameter

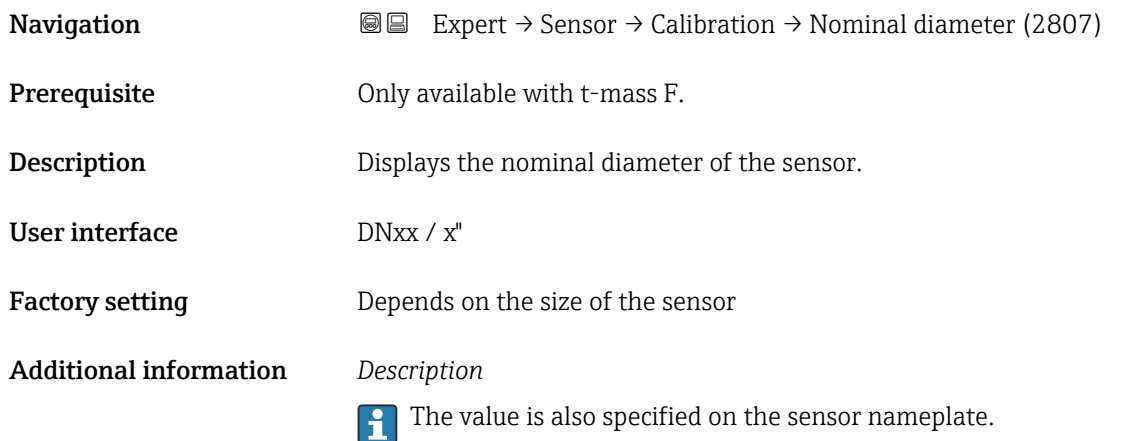

## 3.3 "Input" submenu

*Navigation* ■■ Expert → Input

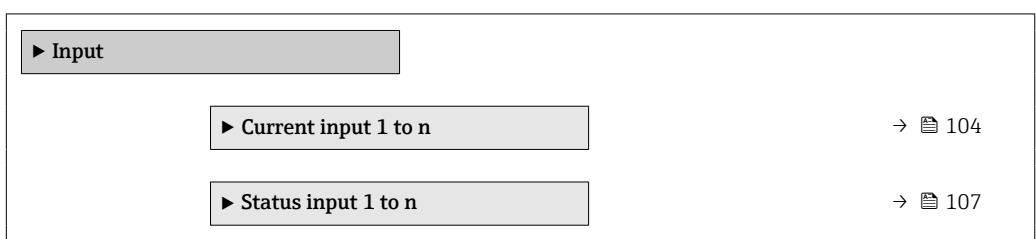

### 3.3.1 "Current input 1 to n" submenu

*Navigation* 
■■ Expert → Input → Current input 1 to n

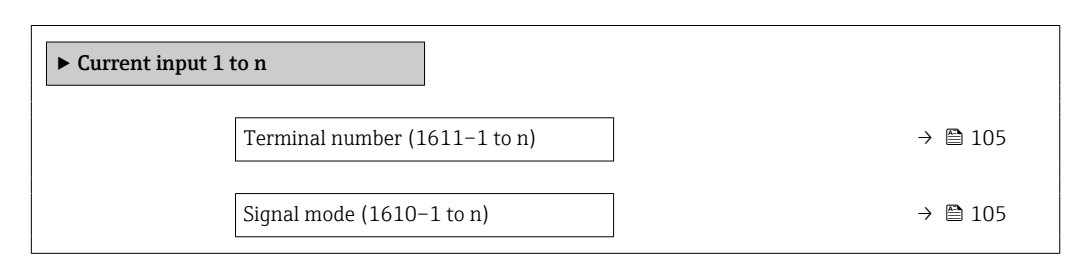

<span id="page-104-0"></span>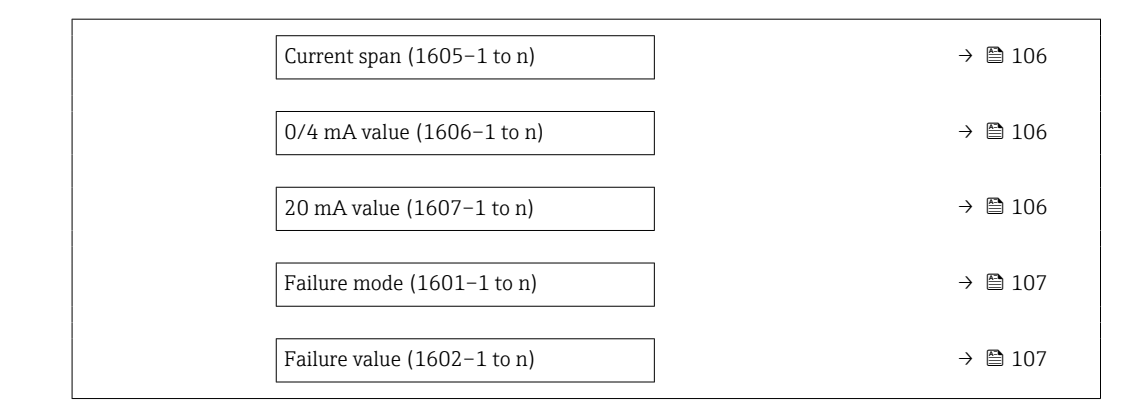

#### Terminal number

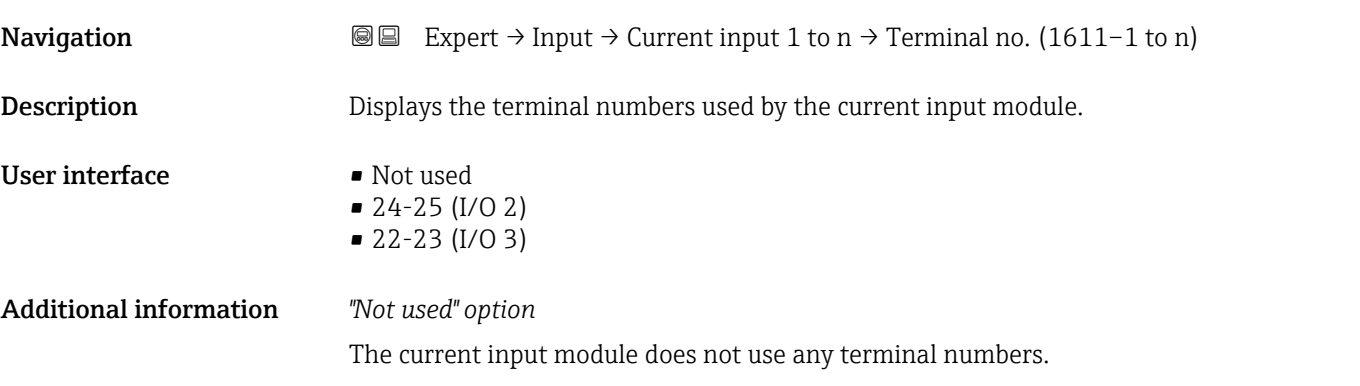

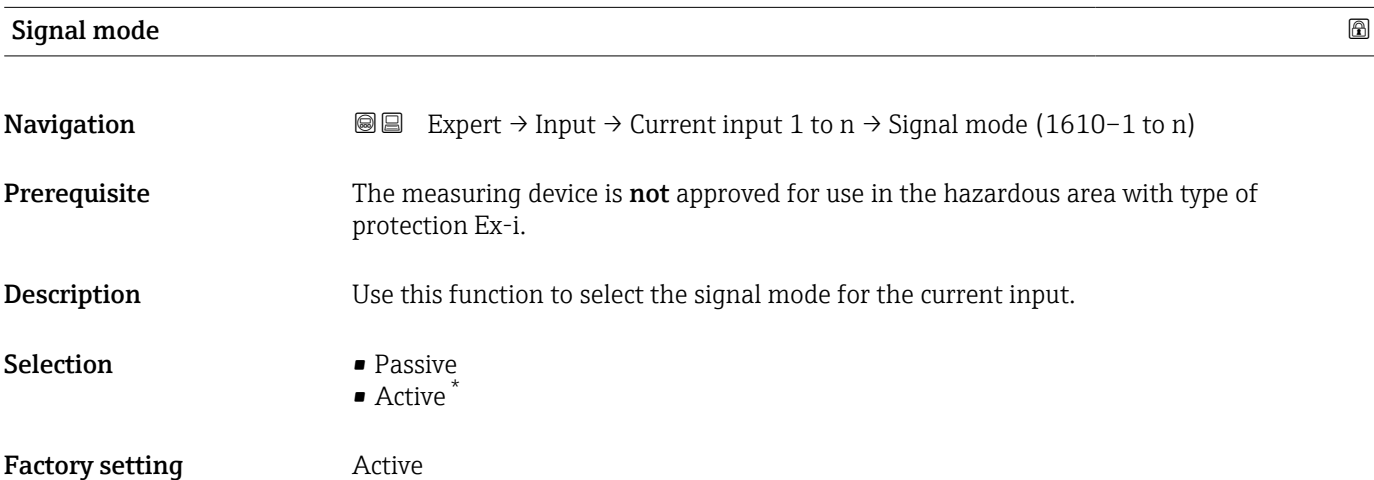

<sup>\*</sup> Visibility depends on order options or device settings

<span id="page-105-0"></span>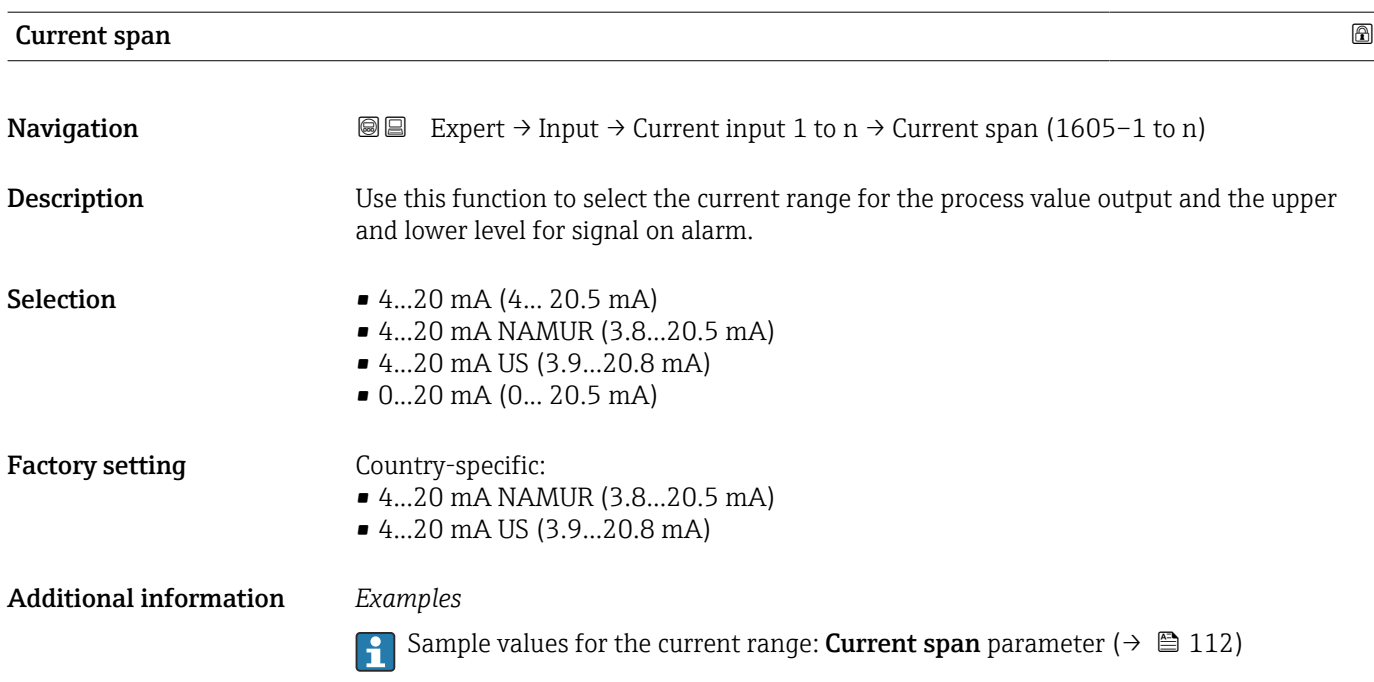

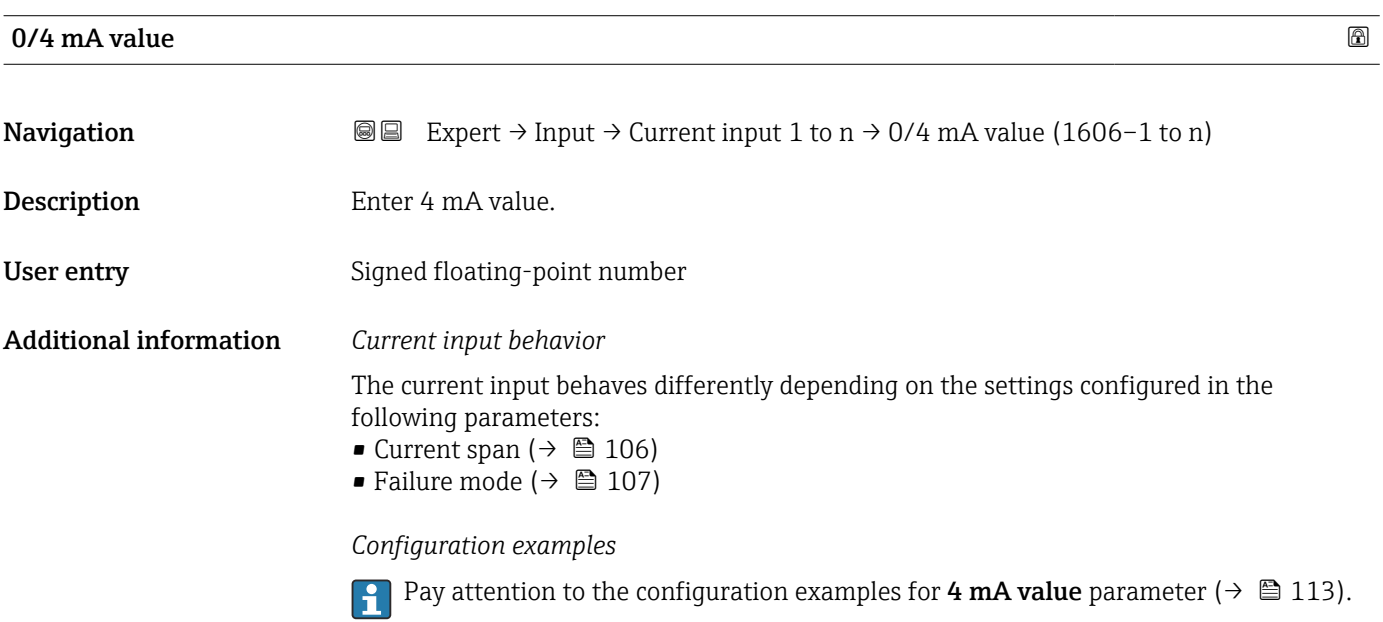

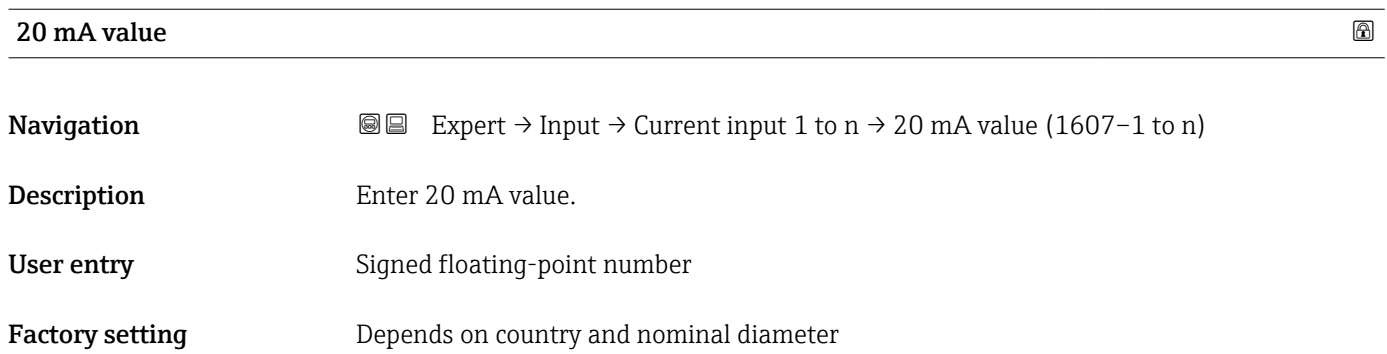

#### <span id="page-106-0"></span>Additional information *Configuration examples*

Pay attention to the configuration examples for 4 mA value parameter ( $\rightarrow \Box$  113).

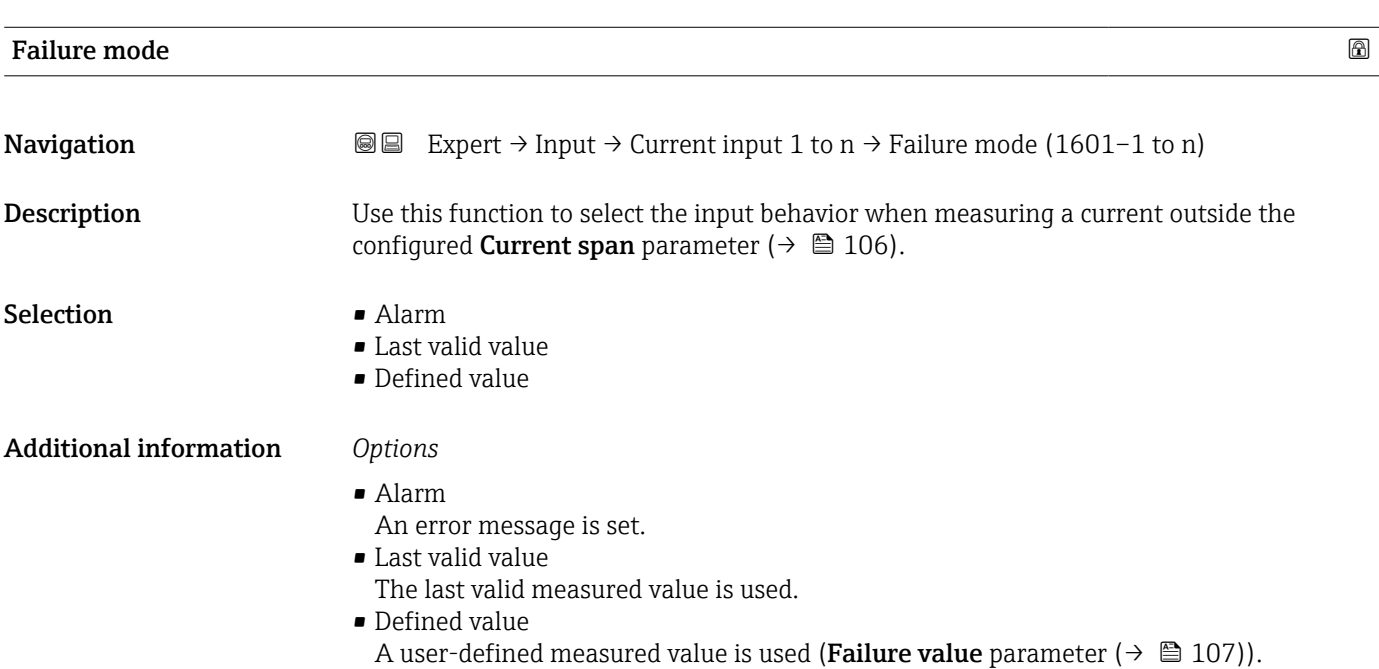

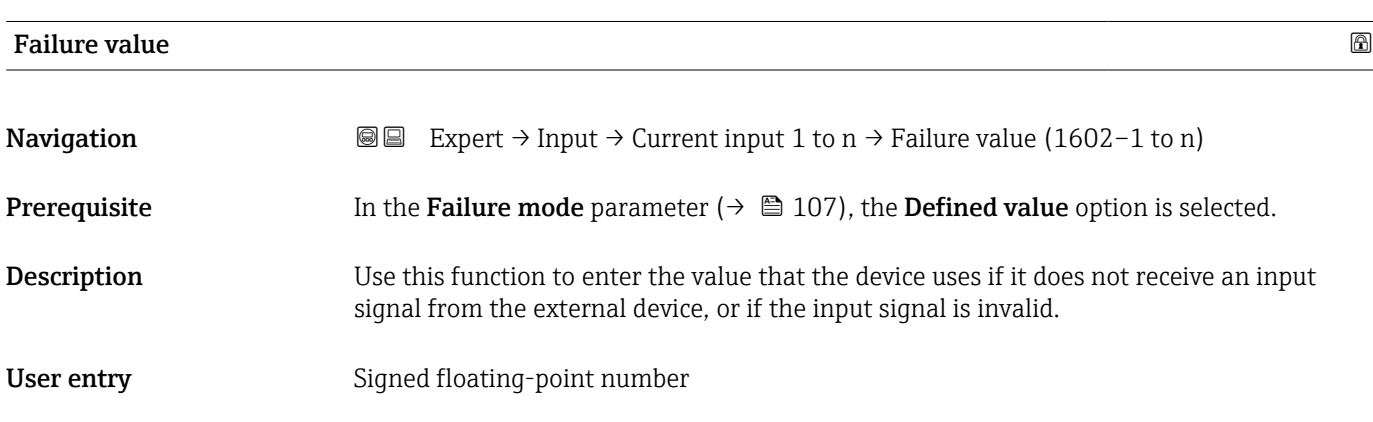

### 3.3.2 "Status input 1 to n" submenu

*Navigation* Expert → Input → Status input 1 to n

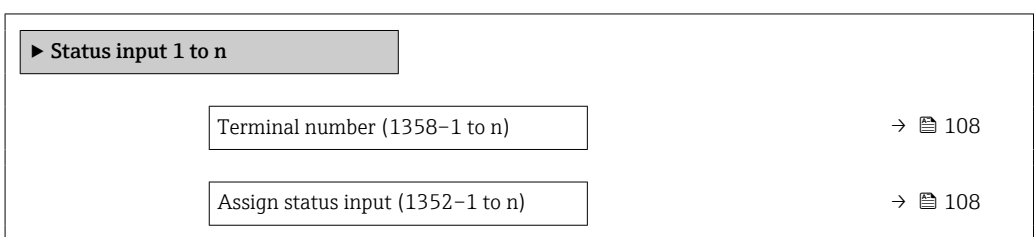

<span id="page-107-0"></span>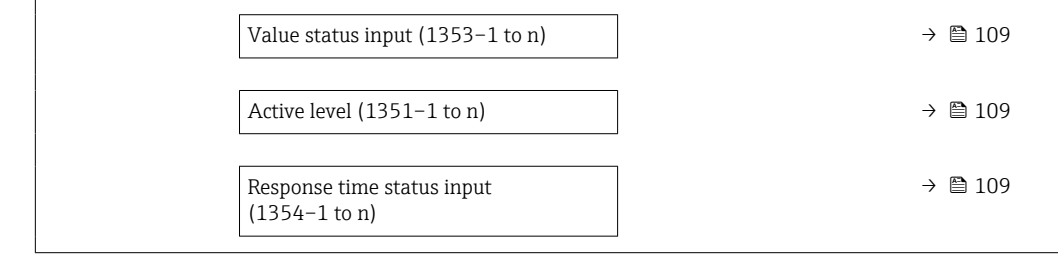

#### Terminal number

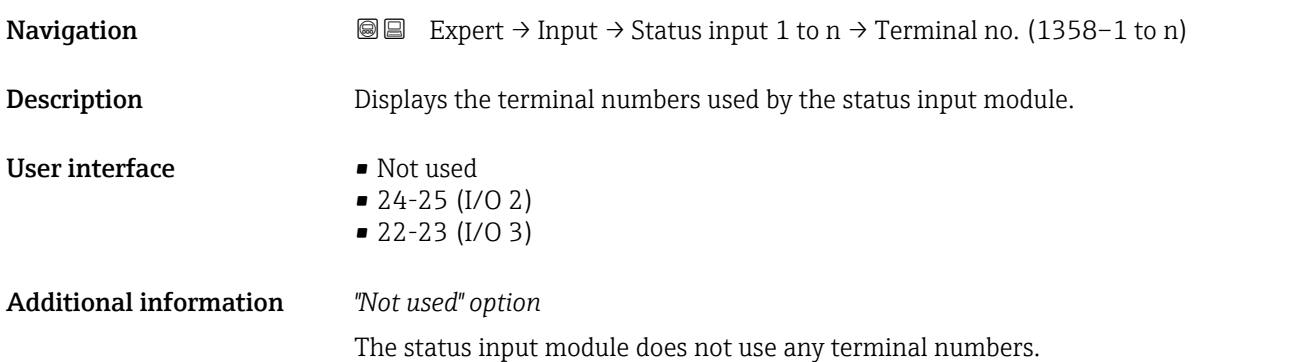

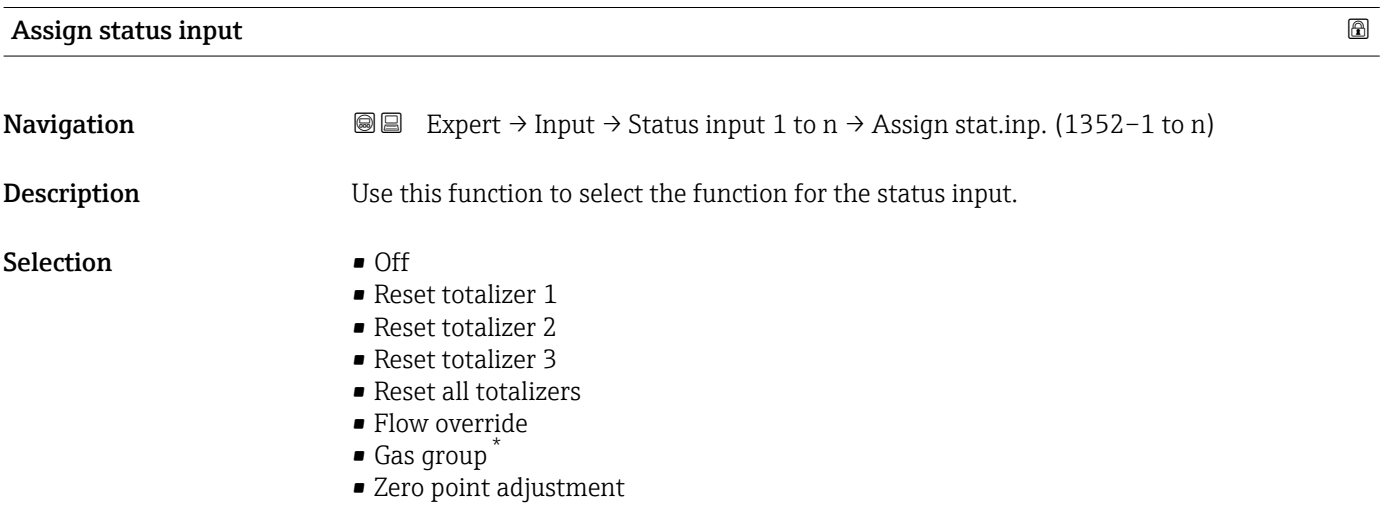

<sup>\*</sup> Visibility depends on order options or device settings
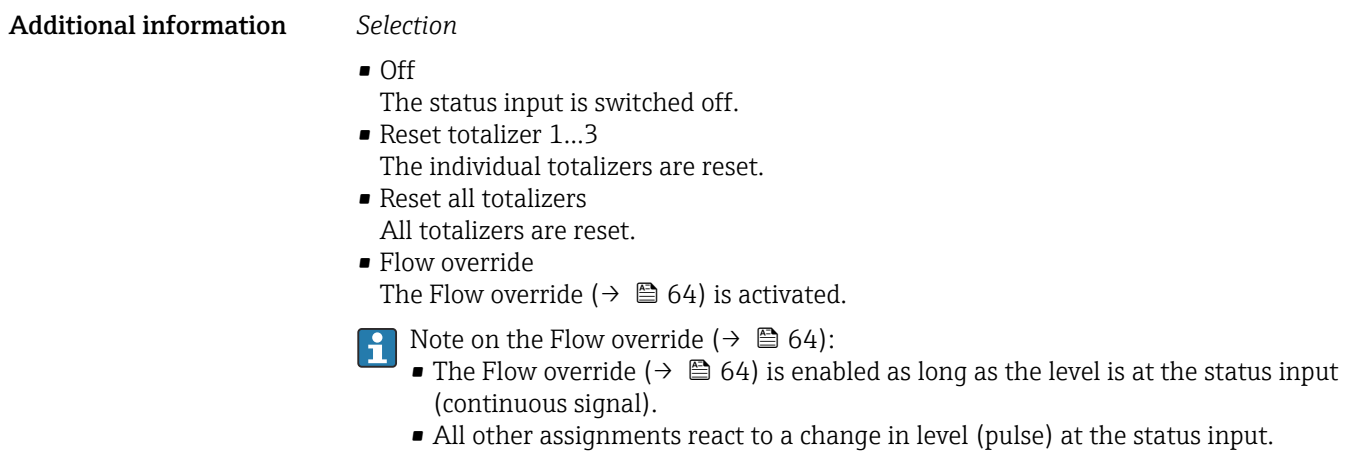

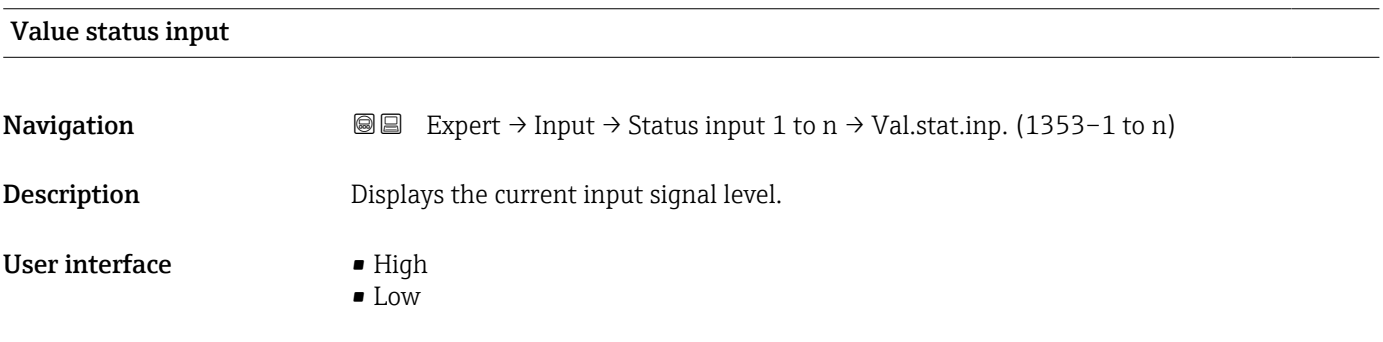

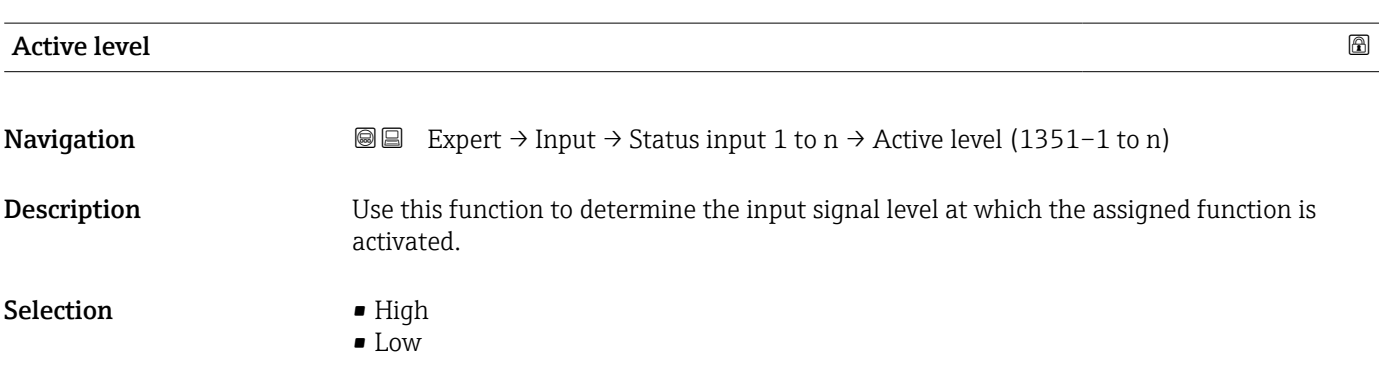

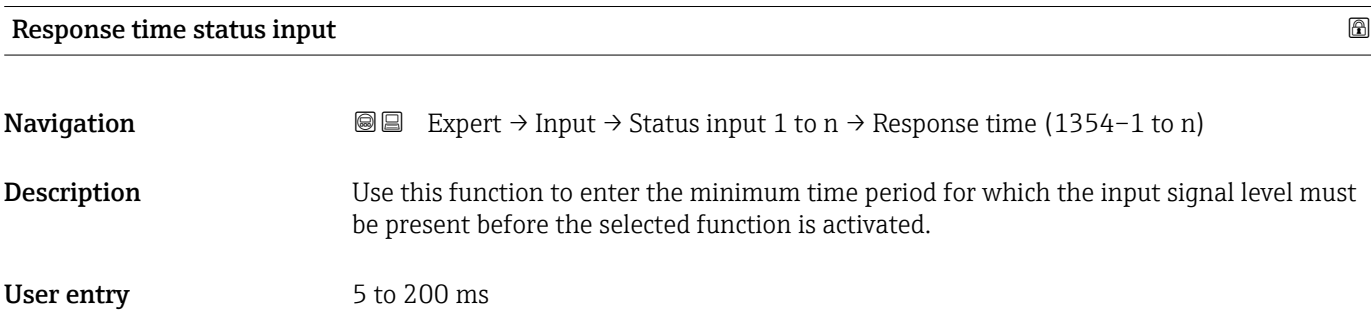

# 3.4 "Output" submenu

*Navigation* 
■■ Expert → Output

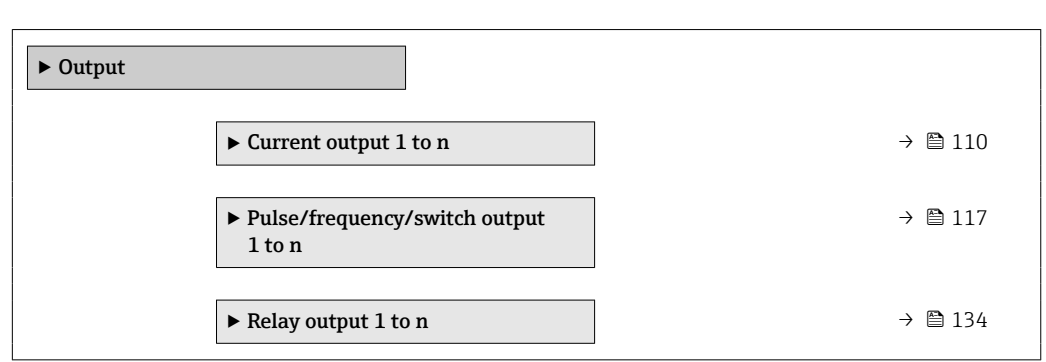

# 3.4.1 "Current output 1 to n" submenu

*Navigation* Expert → Output → Curr.output 1 to n

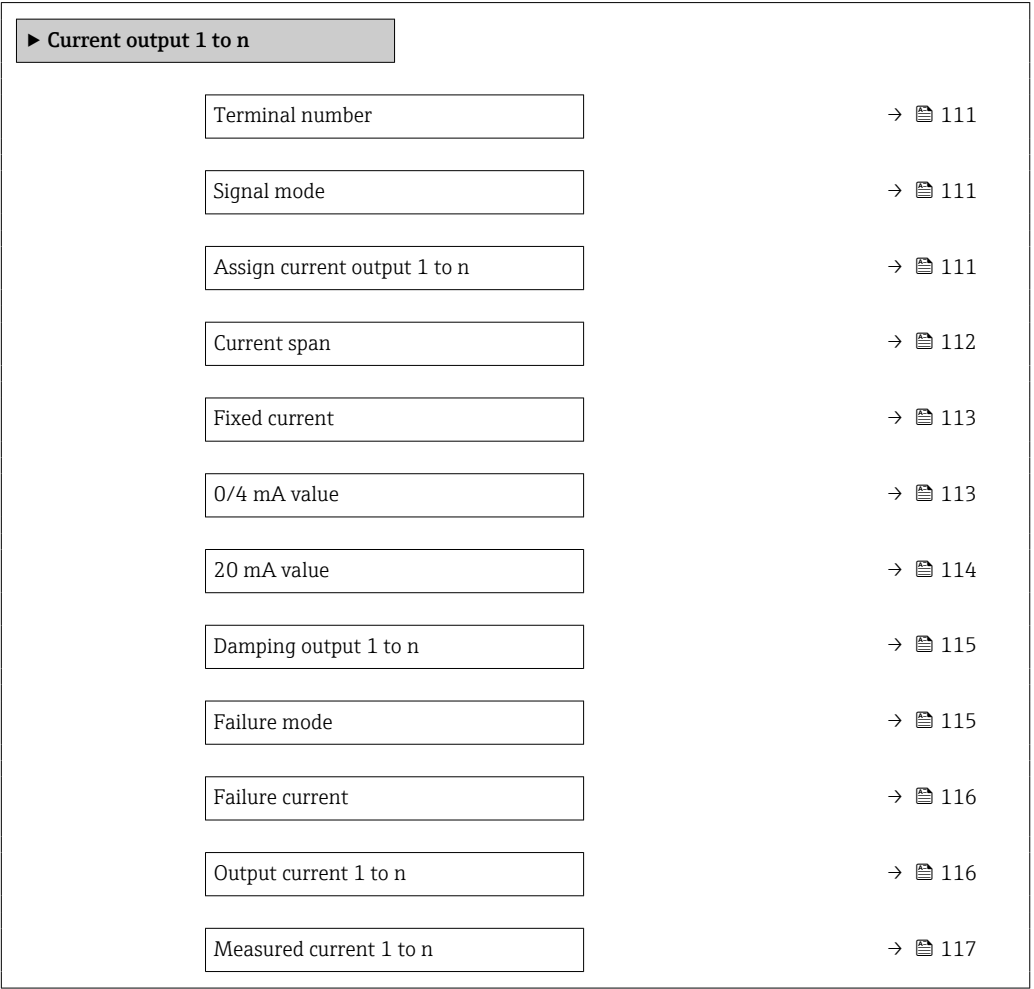

# <span id="page-110-0"></span>Terminal number

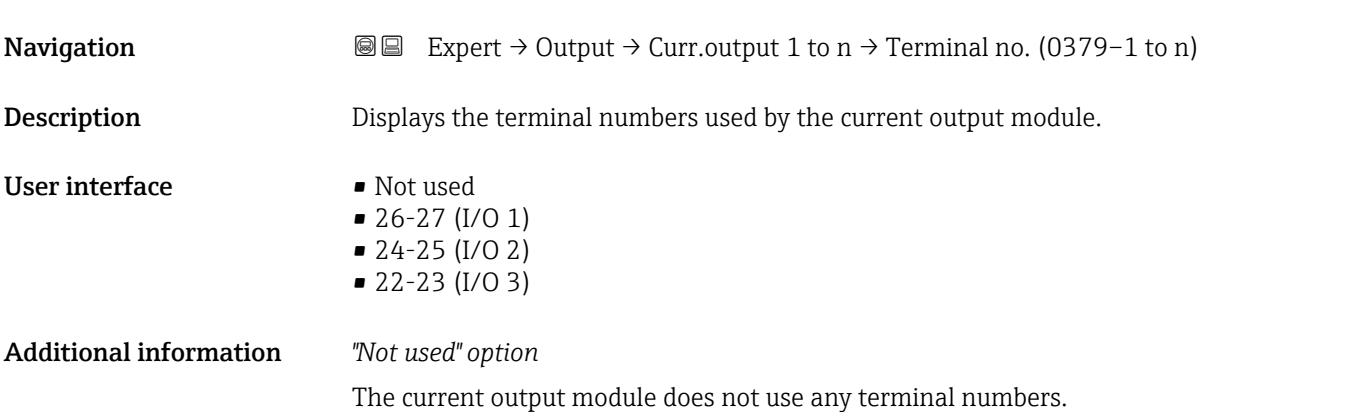

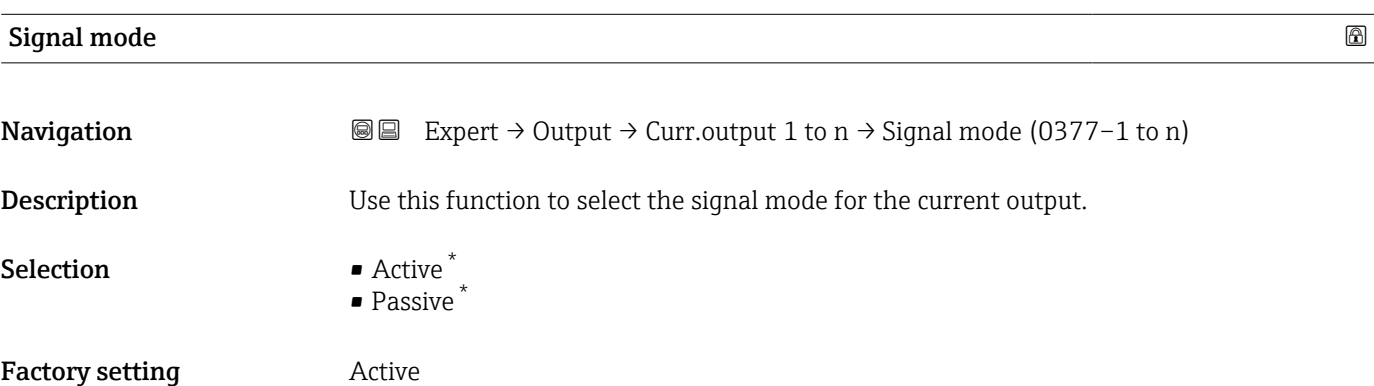

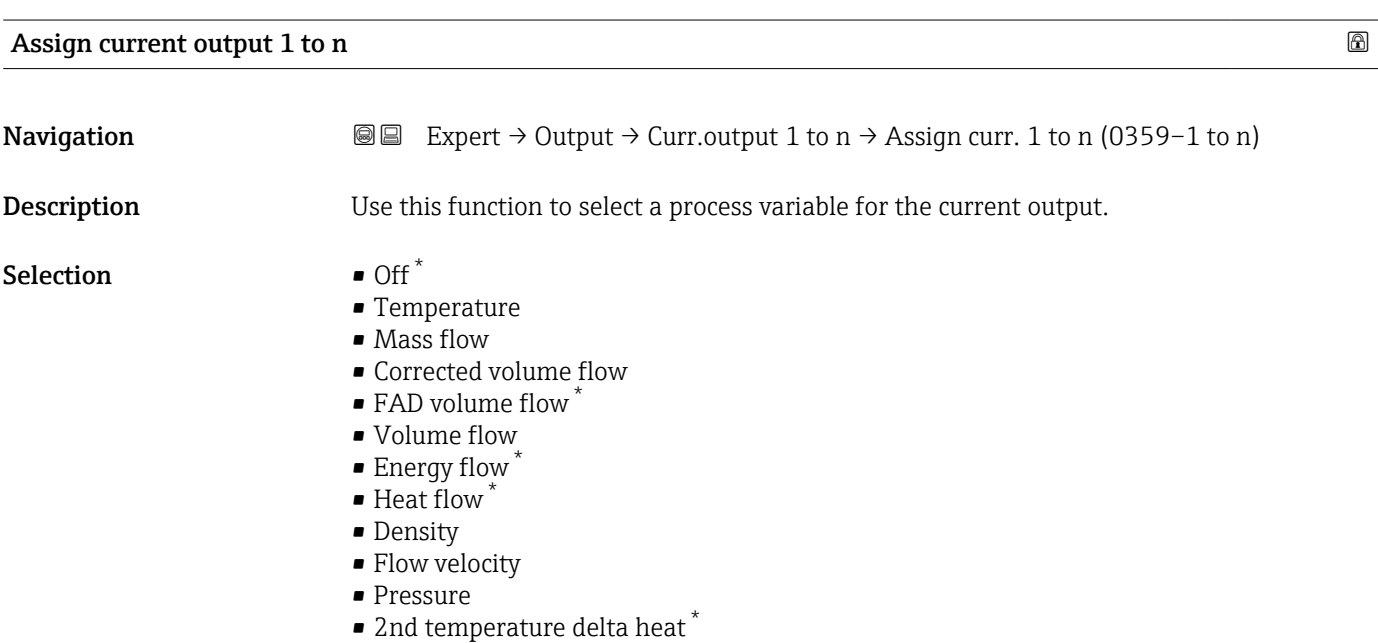

- 
- Electronic temperature

<sup>\*</sup> Visibility depends on order options or device settings

<span id="page-111-0"></span>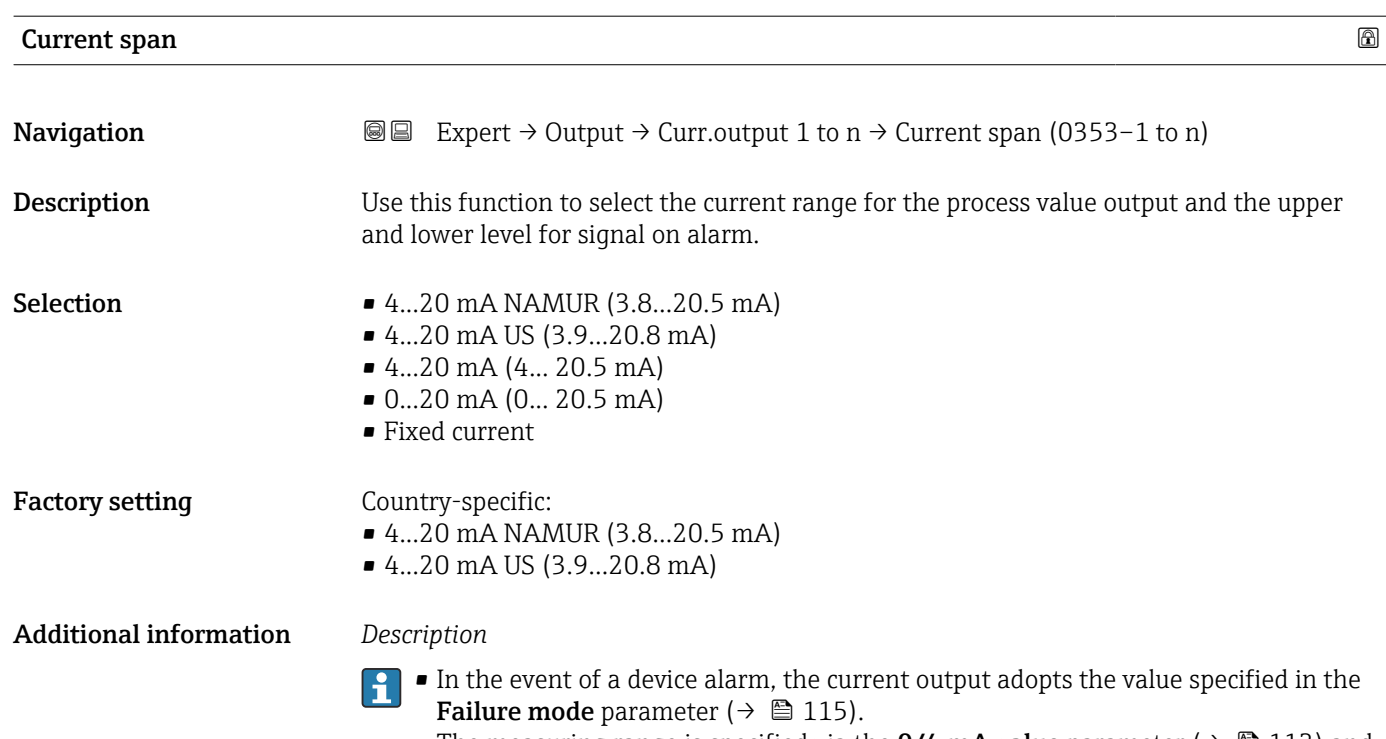

• The measuring range is specified via the 0/4 mA value parameter ( $\rightarrow \equiv 113$ ) and 20 mA value parameter  $\overline{(\rightarrow \Box 114)}$ .

### *"Fixed current" option*

- This option is used for a HART Multidrop network.
- It can only be used for the 4…20 mA HART current output (current output 1).
- The current value is set via the Fixed current parameter ( $\rightarrow \equiv 113$ ).

## *Example*

Shows the relationship between the current span for the output of the process variable and the lower and upper alarm levels:

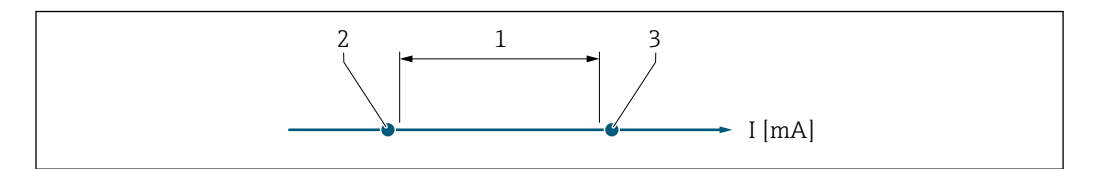

- *1 Current span for process value*
- *2 Lower level for signal on alarm*
- *3 Upper level for signal on alarm*

#### *Selection*

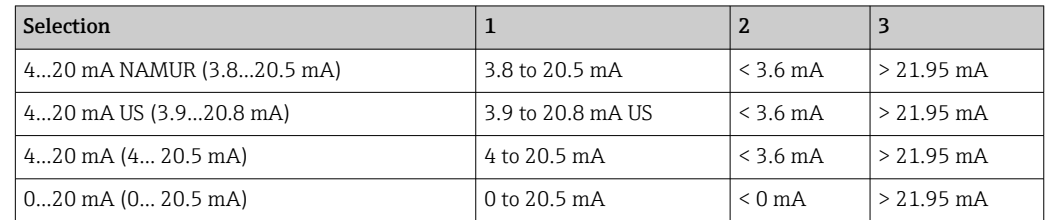

A0034351

<span id="page-112-0"></span>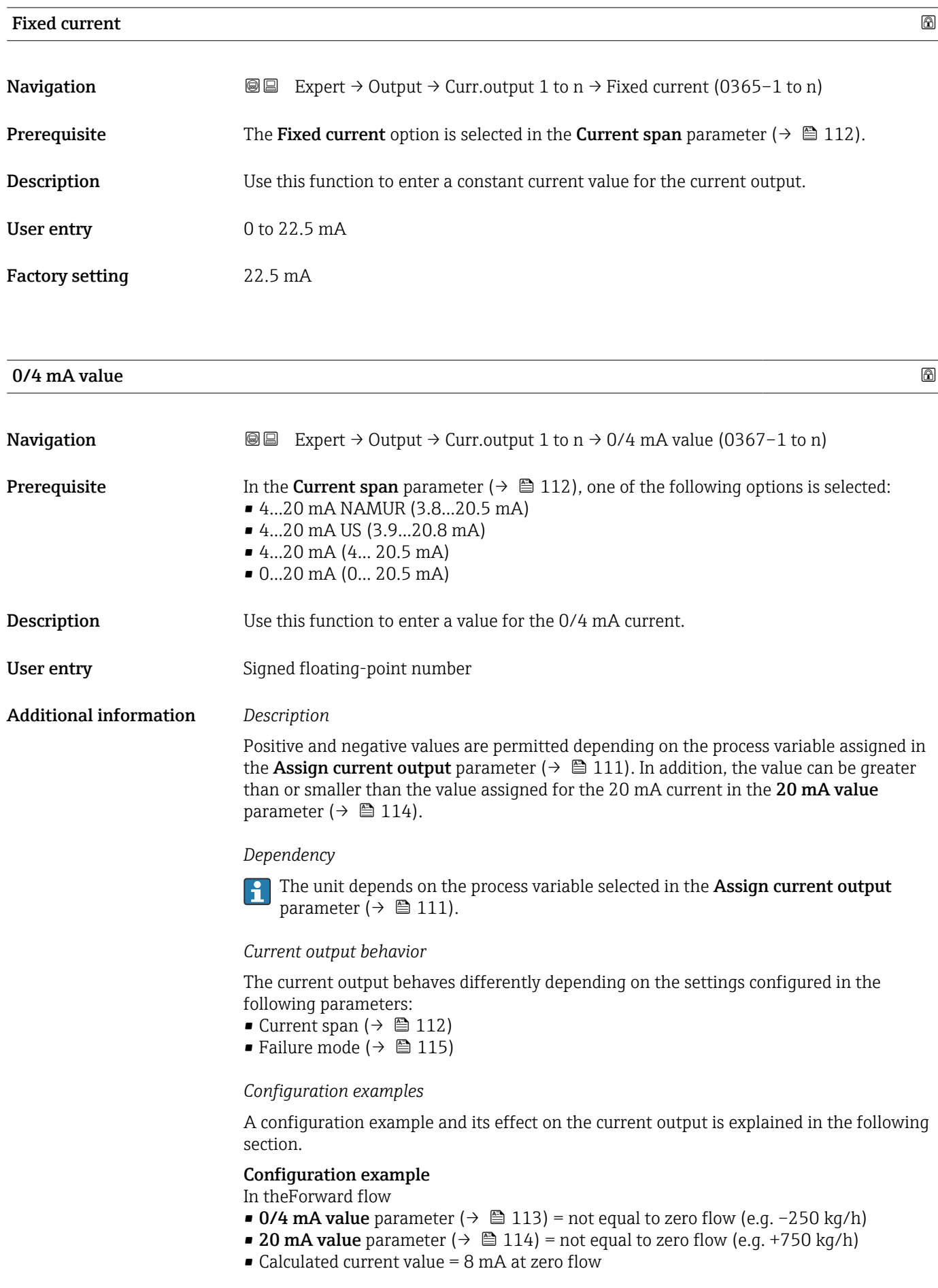

<span id="page-113-0"></span>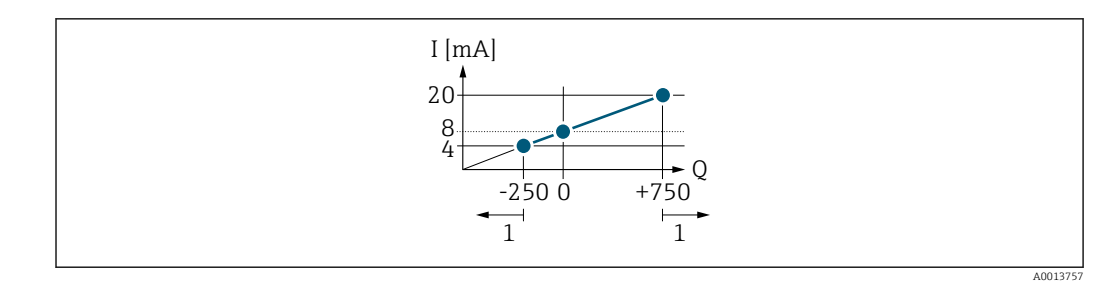

*Q Flow*

*I Current*

*1 Measuring range is exceeded or undershot*

# $20 \text{ mA}$  value  $\qquad \qquad \textcircled{\tiny{\textcircled{\tiny{1}}}}$ **Navigation EXpert**  $\Theta$  Expert  $\Theta$  Output  $\Theta$  Curr.output 1 to n  $\Theta$  20 mA value (0372–1 to n) **Prerequisite** In the **Current span** parameter ( $\rightarrow \Box$  112), one of the following options is selected: • 4...20 mA NAMUR (3.8...20.5 mA) • 4...20 mA US (3.9...20.8 mA) • 4...20 mA (4... 20.5 mA) • 0...20 mA (0... 20.5 mA) **Description** Use this function to enter a value for the 20 mA current. User entry Signed floating-point number **Factory setting** Depends on country and nominal diameter  $\rightarrow \Box$  219 Additional information *Description* Positive and negative values are permitted depending on the process variable assigned in the **Assign current output** parameter ( $\rightarrow \Box$  111). In addition, the value can be greater than or smaller than the value assigned for the 0/4 mA current in the 0/4 mA value parameter ( $\rightarrow \blacksquare$  113). *Dependency* The unit depends on the process variable selected in the Assign current output H parameter ( $\rightarrow \blacksquare$  111). *Example* • Value assigned to  $0/4$  mA =  $-250$  kg/h • Value assigned to 20 mA =  $+750$  kg/h • Calculated current value =  $8 \text{ mA}$  (at zero flow)

Observe the configuration examples for the  $0/4$  mA value parameter ( $\rightarrow \Box$  113).

*Configuration examples*

 $\lceil \cdot \rceil$ 

<span id="page-114-0"></span>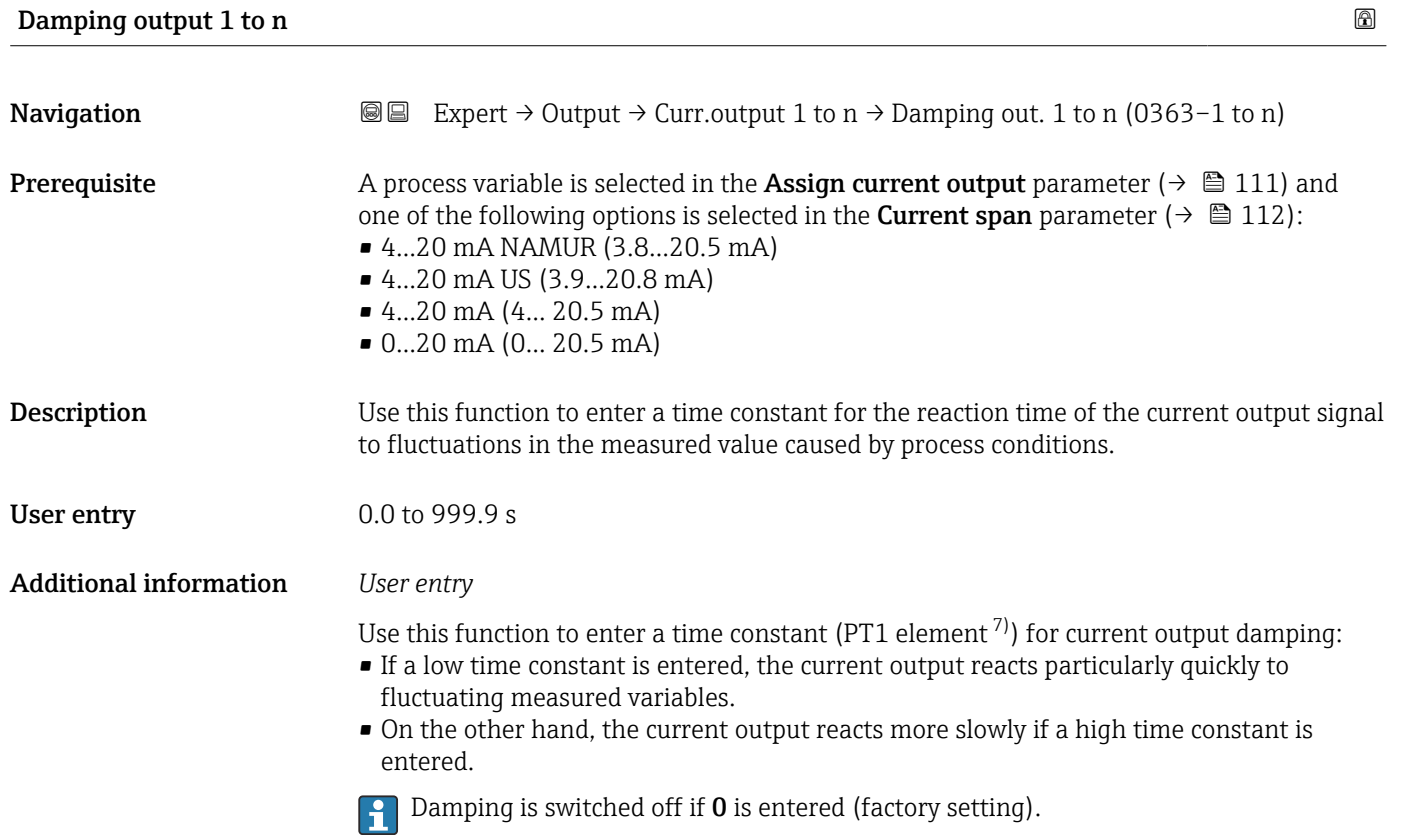

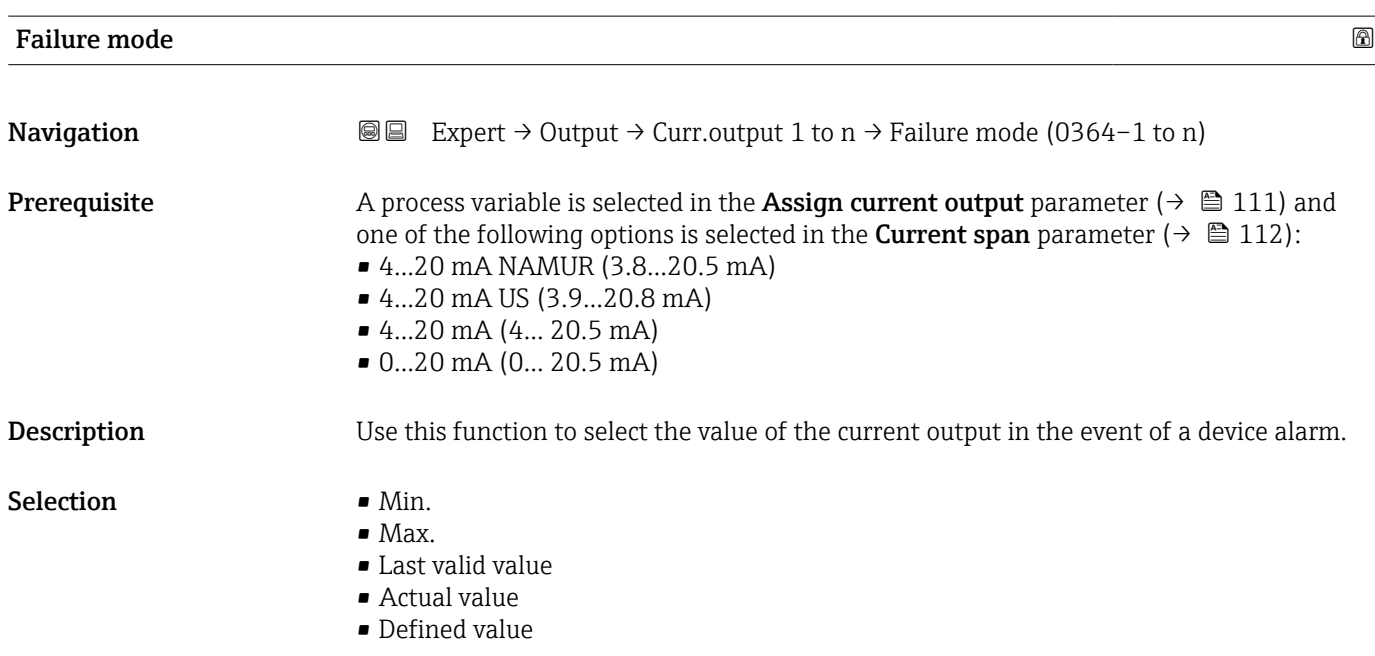

<sup>7)</sup> proportional transmission behavior with first order delay

### <span id="page-115-0"></span>Additional information *Description*

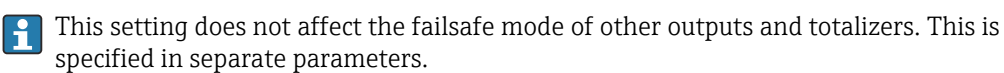

*"Min." option*

The current output adopts the value of the lower level for signal on alarm.

The signal on alarm level is defined via the **Current span** parameter ( $\rightarrow \Box$  112).  $| \cdot |$ 

#### *"Max." option*

The current output adopts the value of the upper level for signal on alarm.

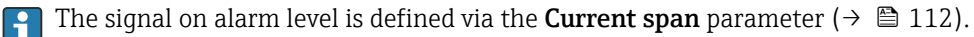

#### *"Last valid value" option*

The current output adopts the last measured value that was valid before the device alarm occurred.

#### *"Actual value" option*

The current output adopts the measured value on the basis of the current flow measurement; the device alarm is ignored.

# *"Defined value" option*

The current output adopts a defined measured value.

The measured value is defined via the Failure current parameter ( $\rightarrow \Box$  116).  $\overline{\mathbf{r}}$ 

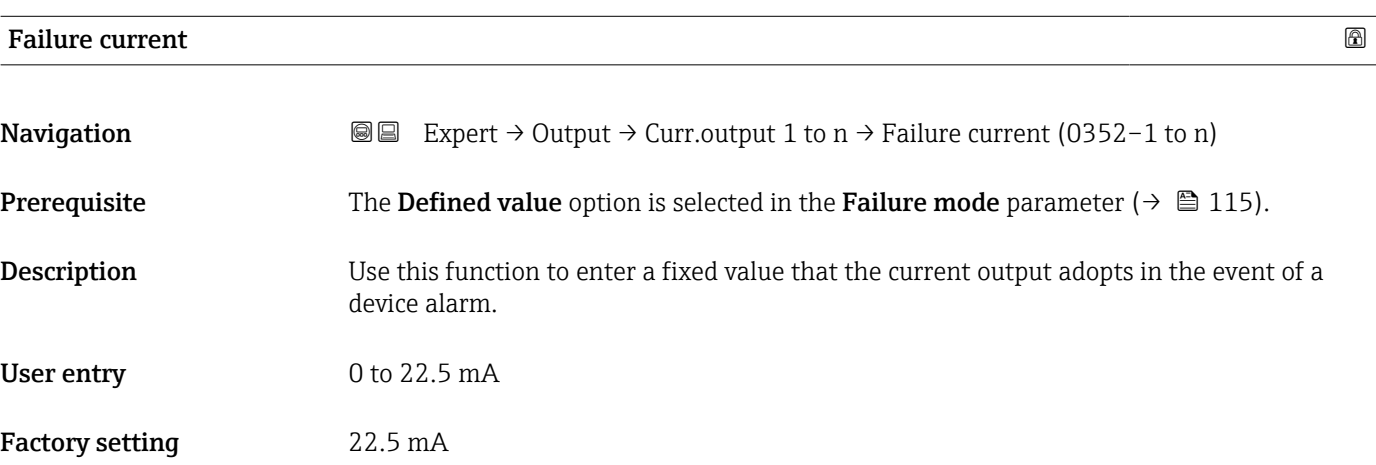

#### Output current 1 to n

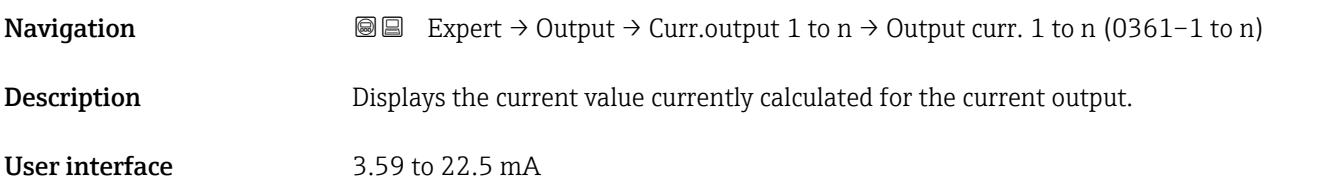

<span id="page-116-0"></span>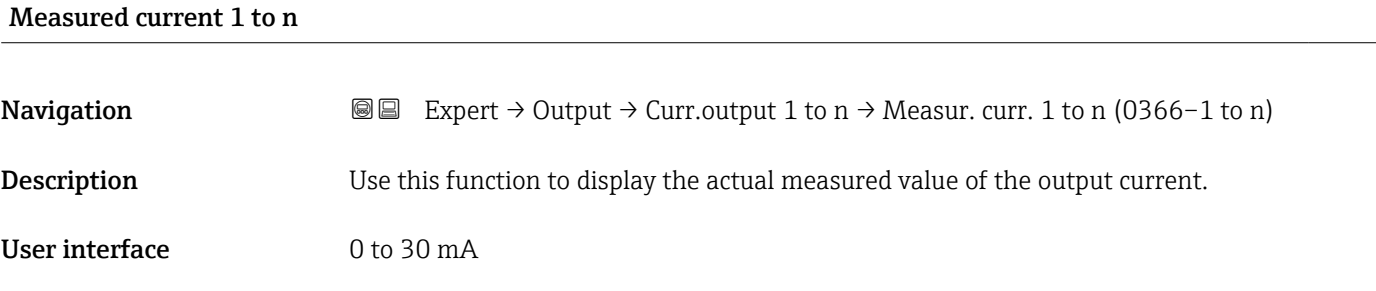

# 3.4.2 "Pulse/frequency/switch output 1 to n" submenu

*Navigation* 
■■ Expert → Output → PFS output 1 to n

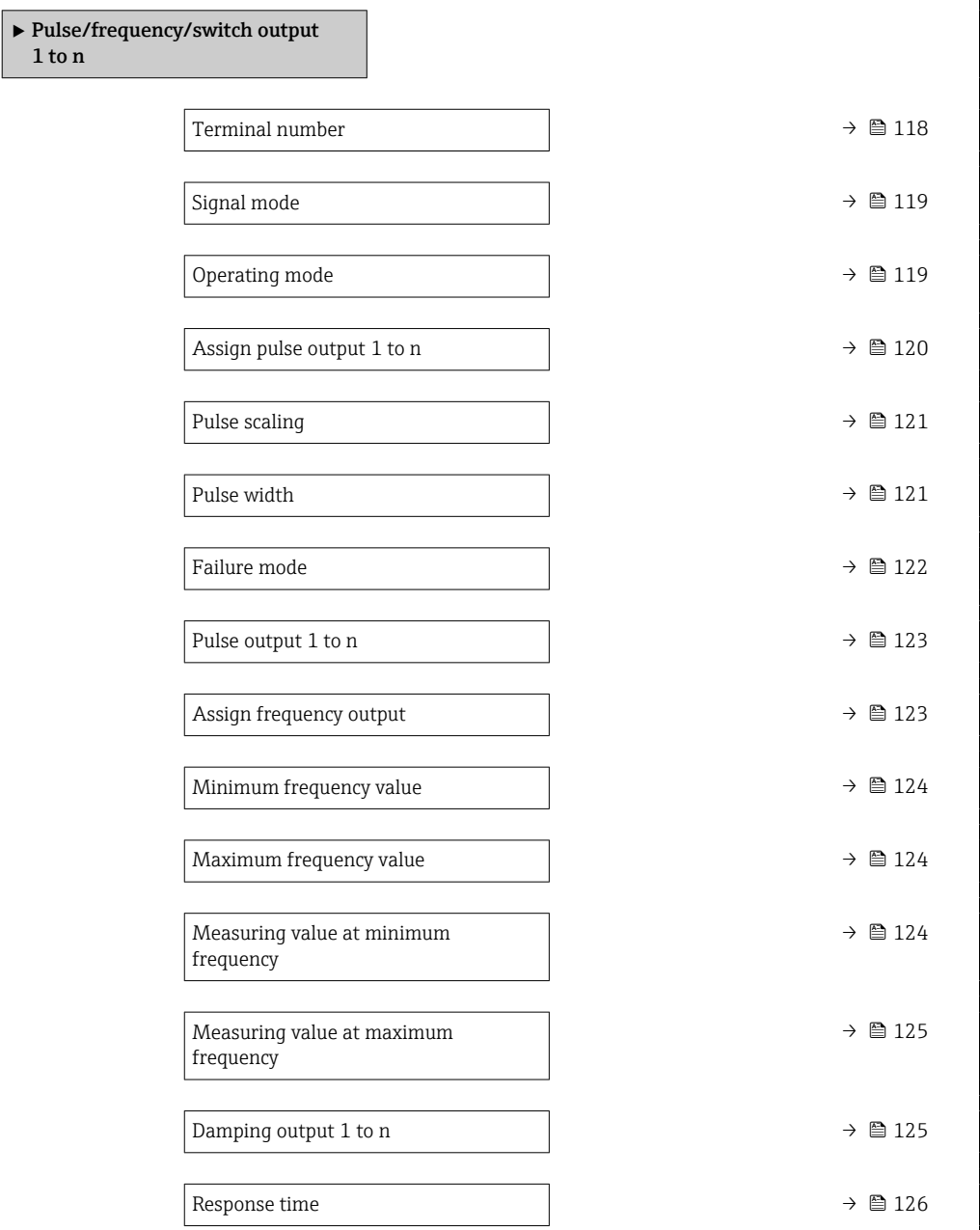

<span id="page-117-0"></span>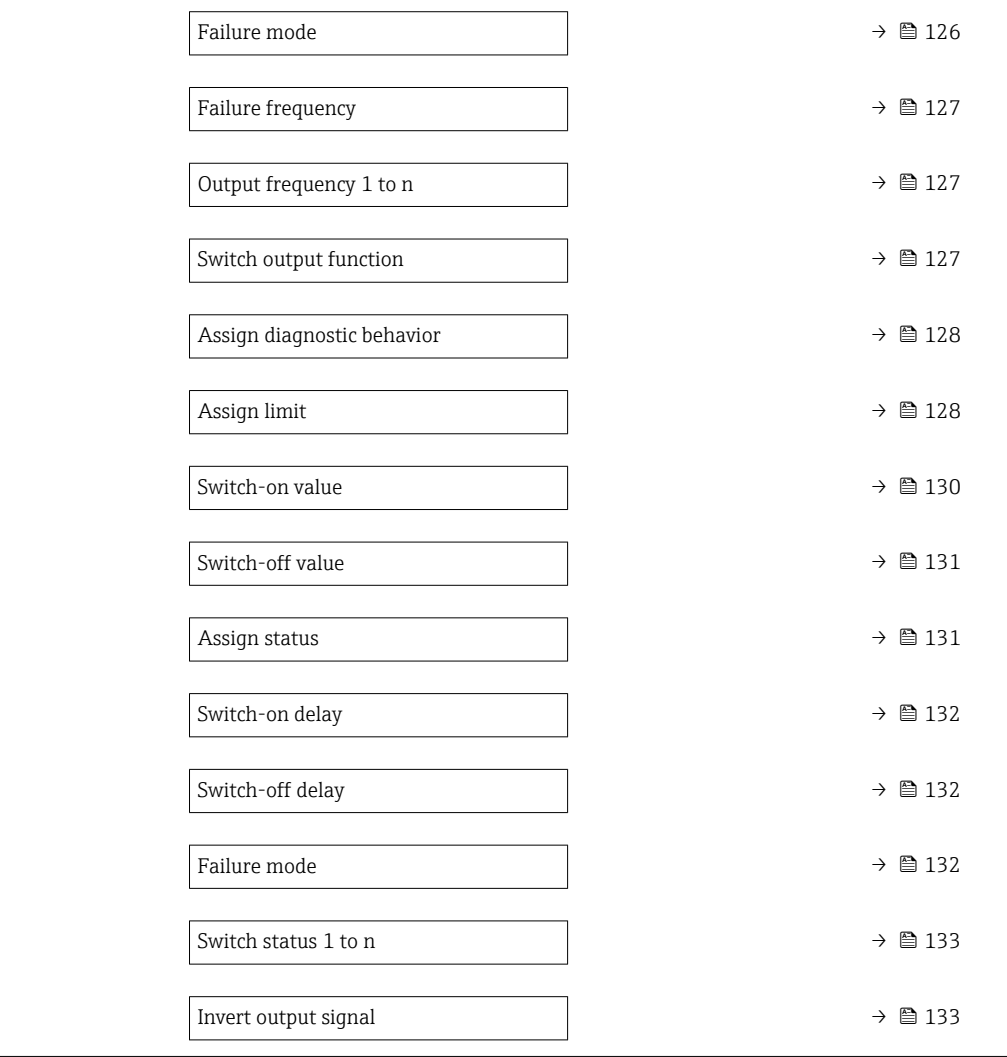

# Terminal number

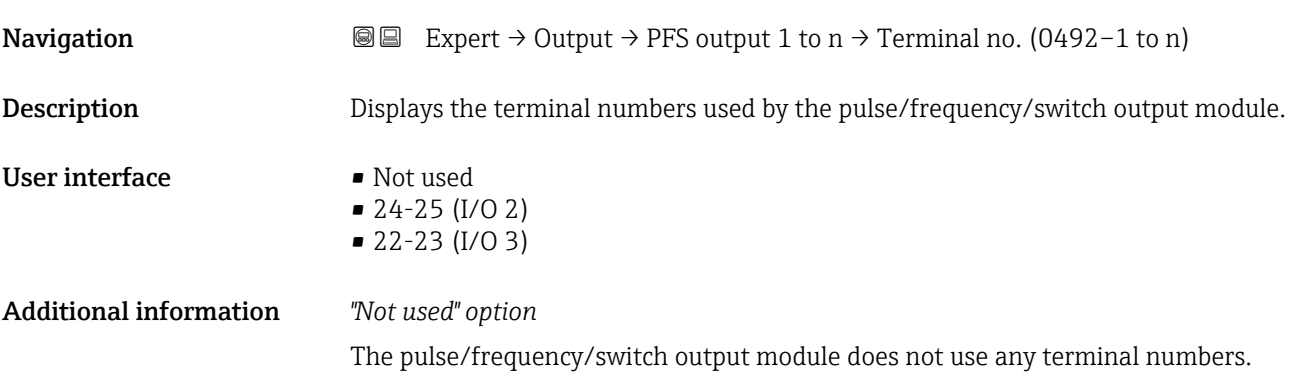

<span id="page-118-0"></span>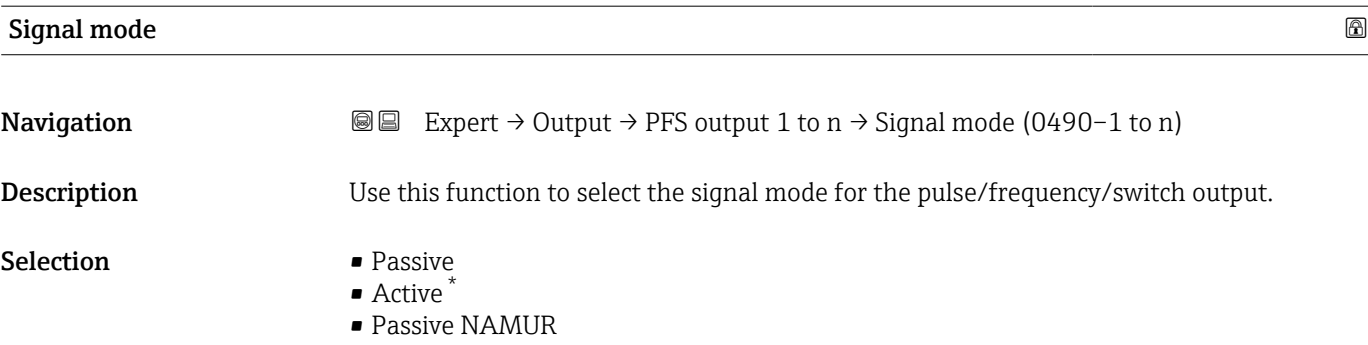

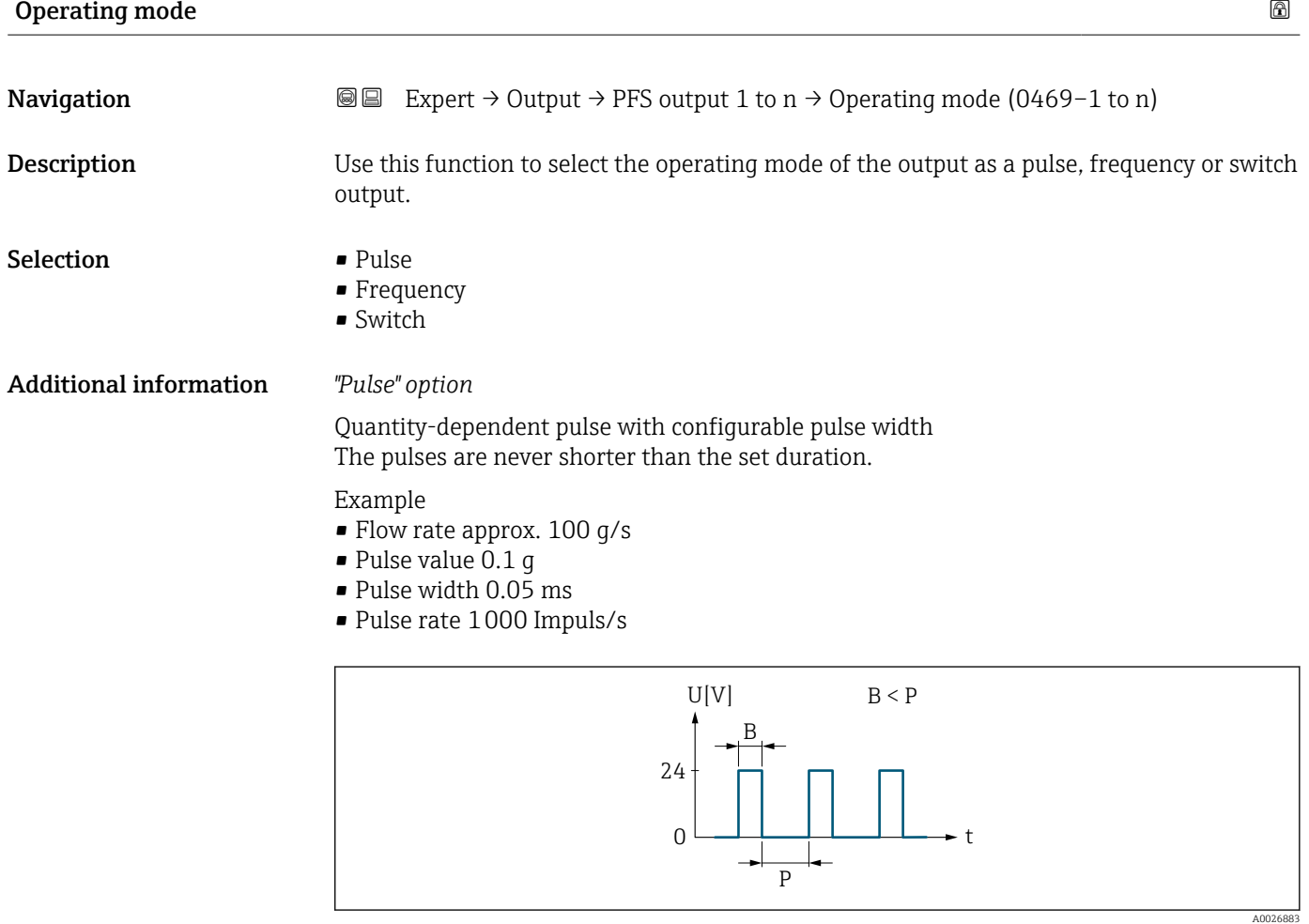

 *2 Quantity-proportional pulse (pulse value) with pulse width to be configured*

- *B Pulse width entered*
- *P Pauses between the individual pulses*

*"Frequency" option*

Flow-proportional frequency output with 1:1 on/off ratio

<sup>\*</sup> Visibility depends on order options or device settings

<span id="page-119-0"></span>Example

- Flow rate approx. 100 g/s
- Max. frequency 10 kHz
- Flow rate at max. frequency 1000 g/s
- Output frequency approx. 1000 Hz

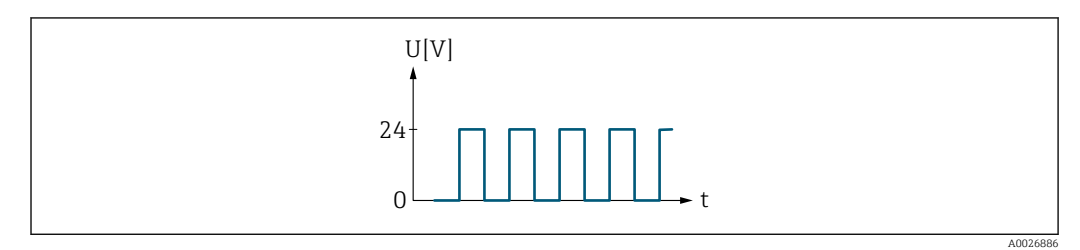

 *3 Flow-proportional frequency output*

# *"Switch" option*

Contact for displaying a condition (e.g. alarm or warning if a limit value is reached) Example

Alarm response without alarm

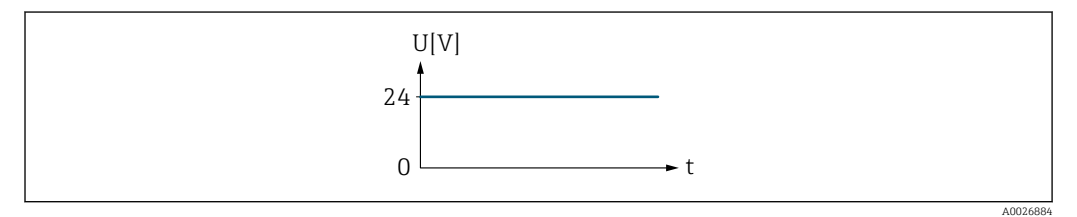

 *4 No alarm, high level*

Example Alarm response in case of alarm

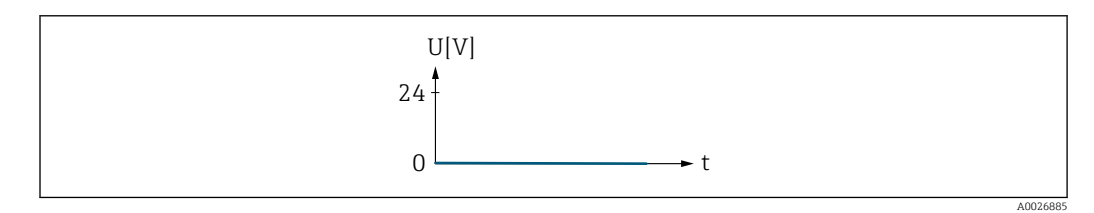

## *5 Alarm, low level*

## Assign pulse output 1 to n

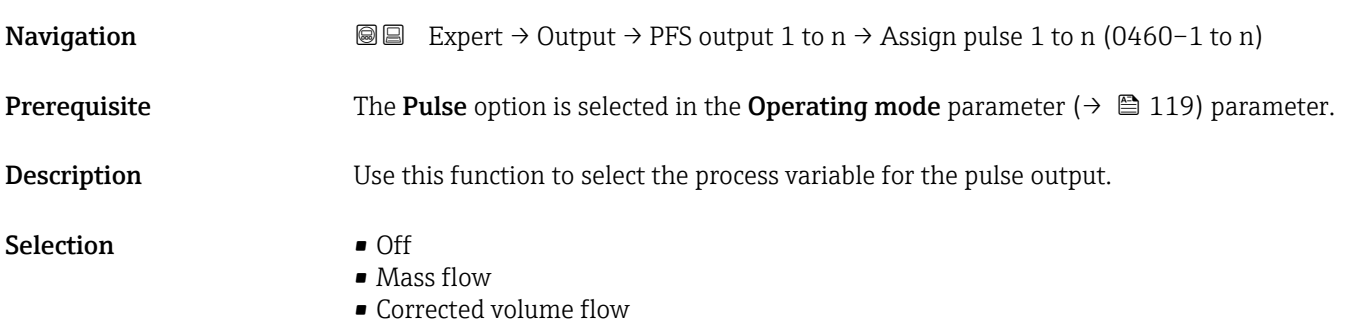

- FAD volume flow \*
- Volume flow
- **•** Energy flow<sup>\*</sup>
- $\bullet$  Heat flow<sup>\*</sup>

<span id="page-120-0"></span>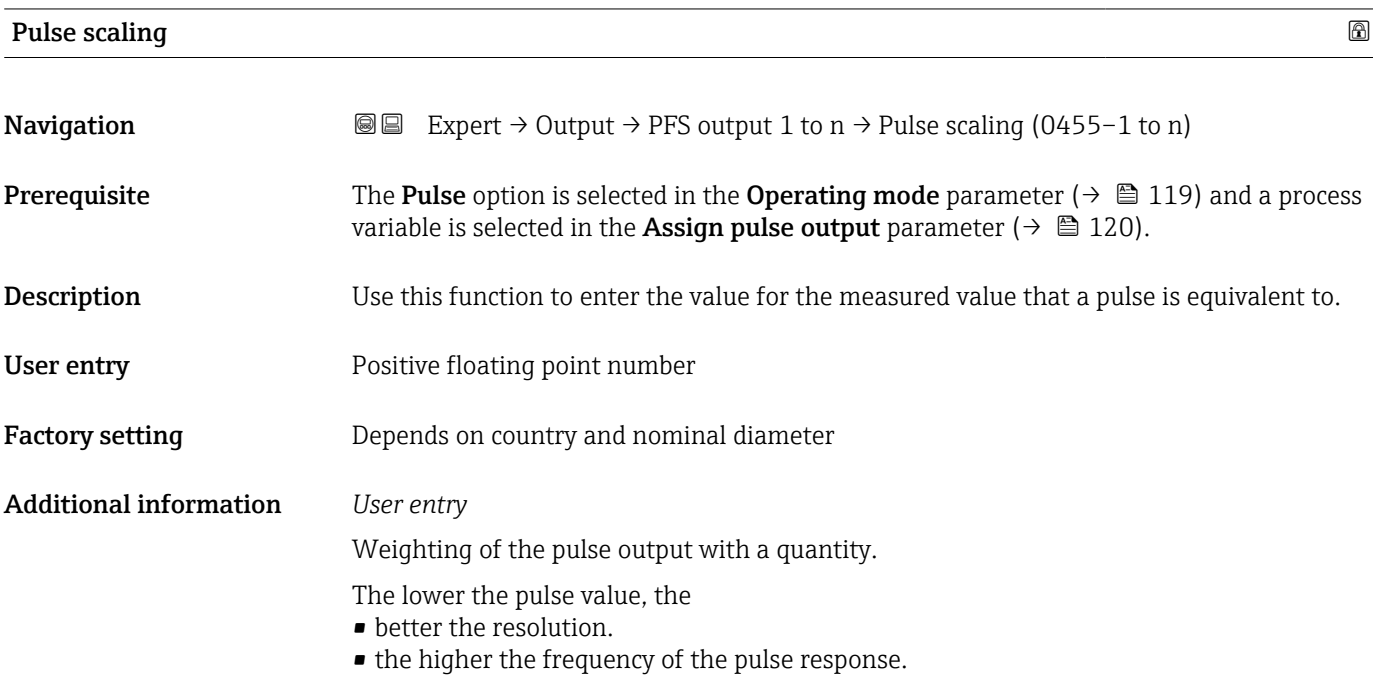

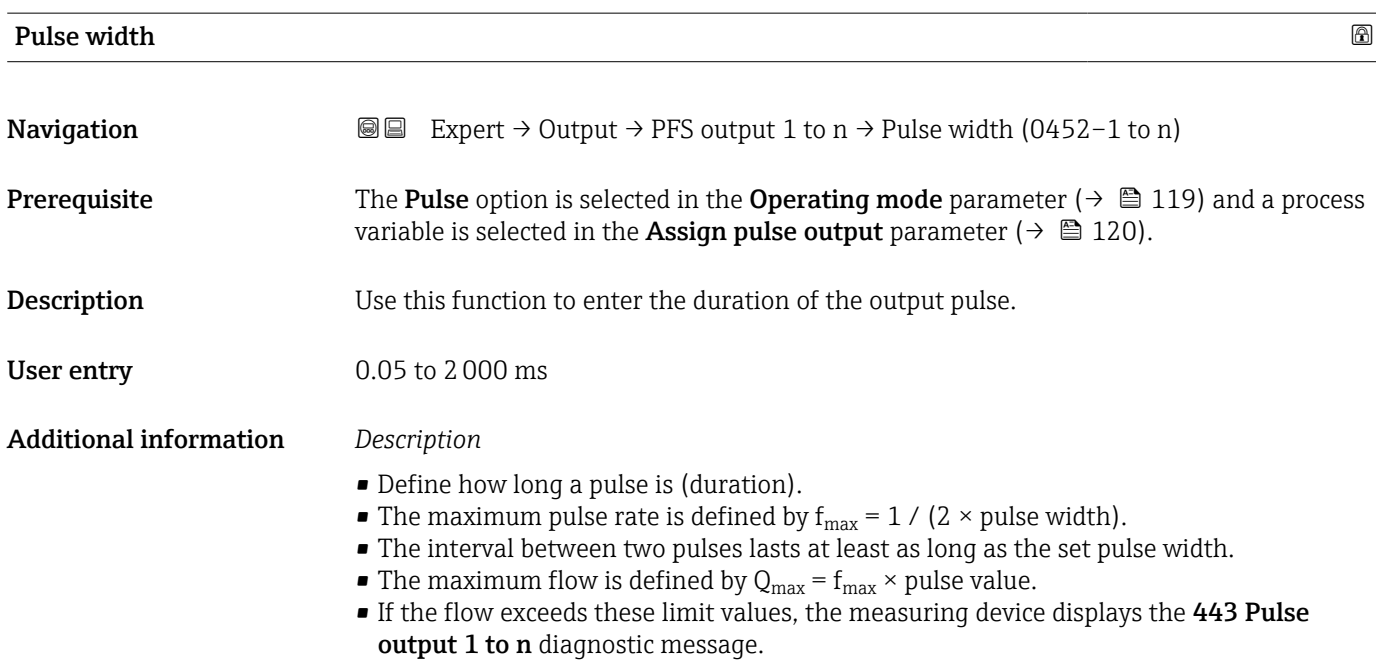

<sup>\*</sup> Visibility depends on order options or device settings

<span id="page-121-0"></span>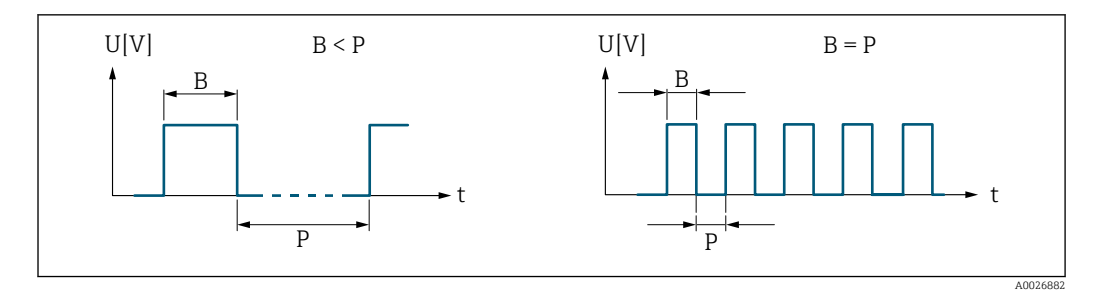

*B Pulse width entered*

*P Pauses between the individual pulses*

### *Example*

- Pulse value: 0.1 g
- Pulse width: 0.1 ms
- $f_{\text{max}}: 1 / (2 \times 0.1 \text{ ms}) = 5 \text{ kHz}$
- $\bullet$  Q<sub>max</sub>: 5 kHz  $\times$  0.1 g = 0.5 kg/s

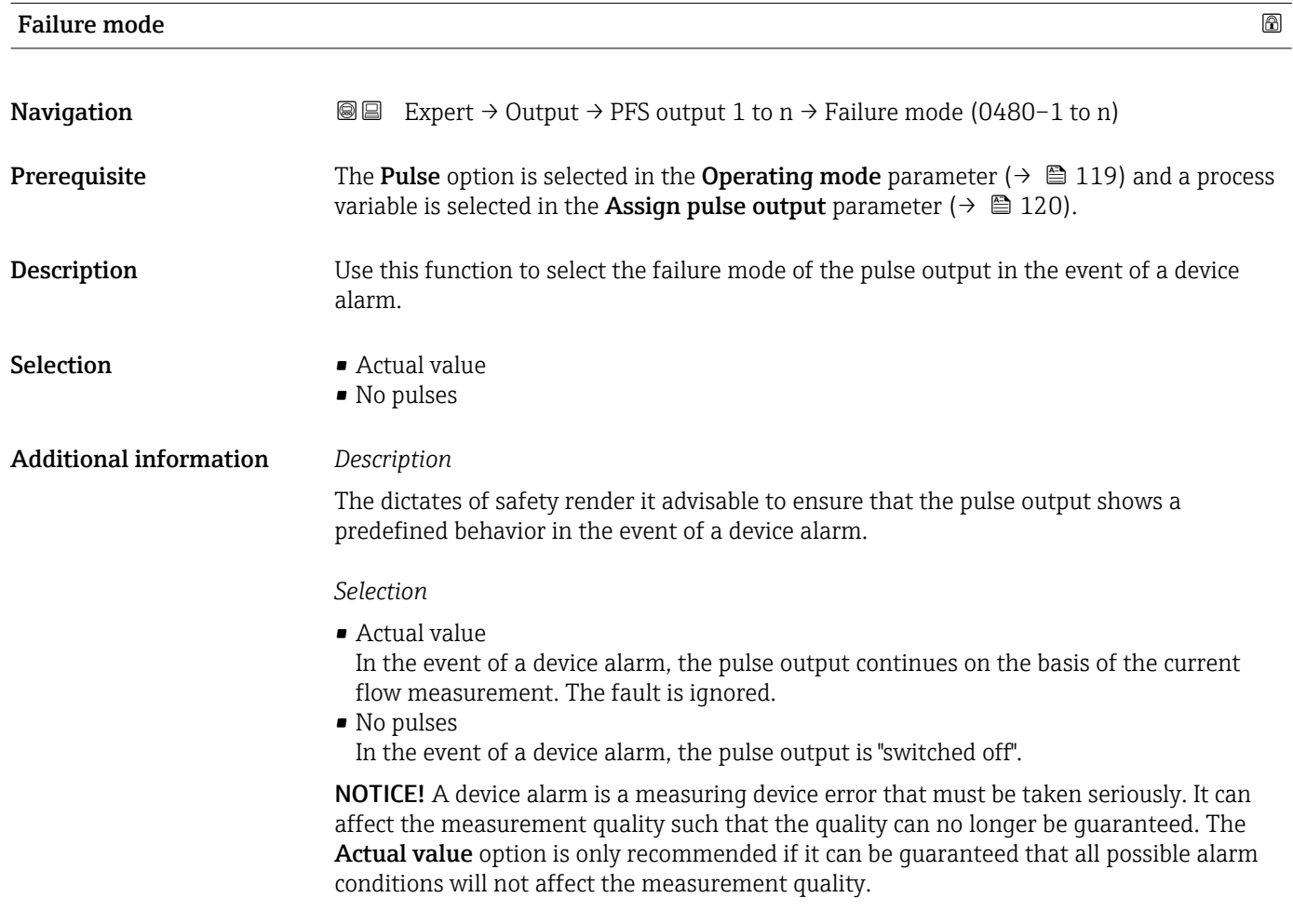

## <span id="page-122-0"></span>Pulse output 1 to n

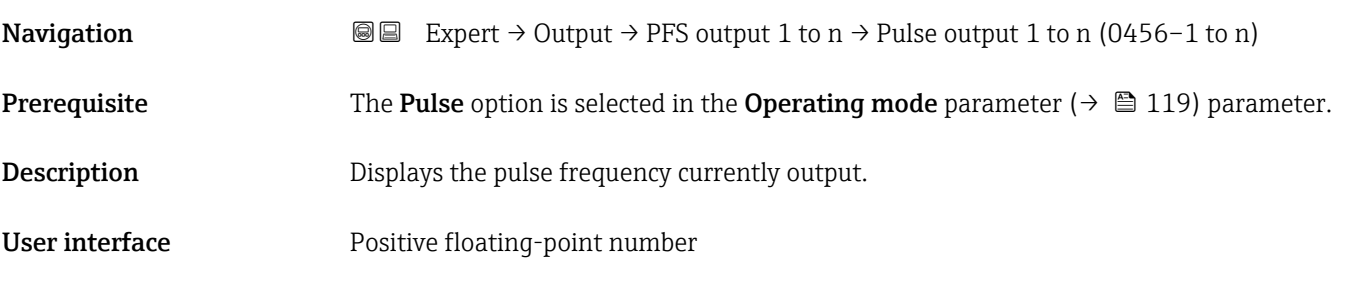

# Additional information *Description*

- The pulse output is an open collector output.
- This is configured at the factory in such a way that the transistor is conductive for the duration of the pulse (NO contact) and is safety-oriented.

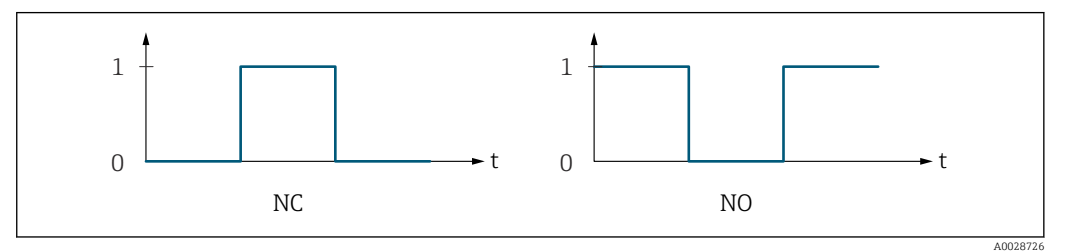

*0 Non-conductive*

*1 Conductive*

*NC NC contact (normally closed)*

*NO NO contact (normally open)*

The output behavior can be reversed via the Invert output signal parameter ( $\rightarrow \Box$  133) i.e. the transistor does not conduct for the duration of the pulse.

In addition, the behavior of the output in the event of a device alarm (Failure mode parameter ( $\rightarrow \Box$  122)) can be configured.

## Assign frequency output

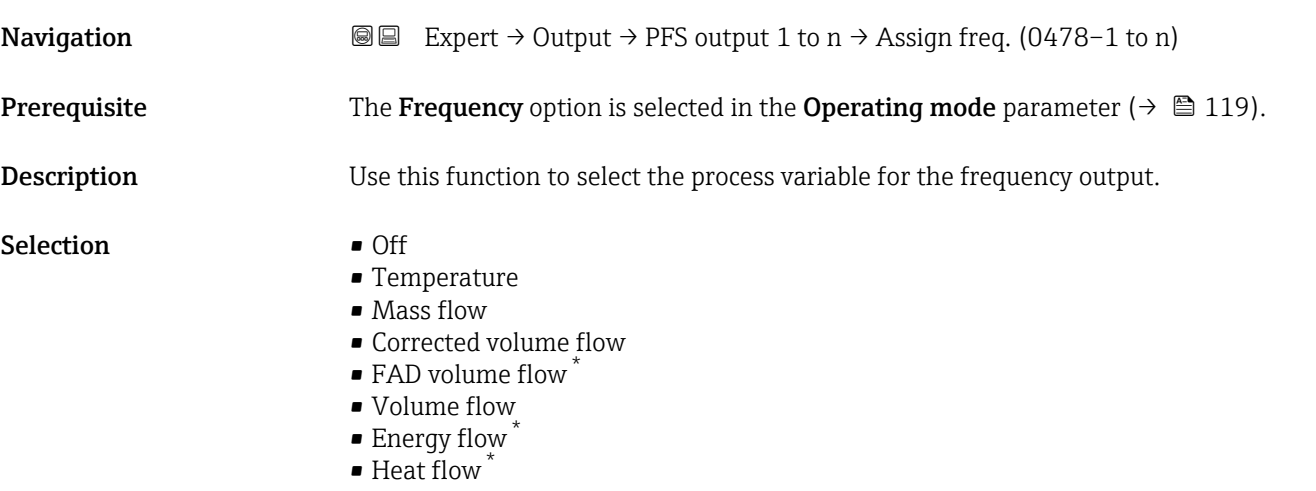

• Density

<sup>\*</sup> Visibility depends on order options or device settings

- Flow velocity
- Pressure
- $\bullet$  2nd temperature delta heat  $\checkmark$
- Electronic temperature

<span id="page-123-0"></span>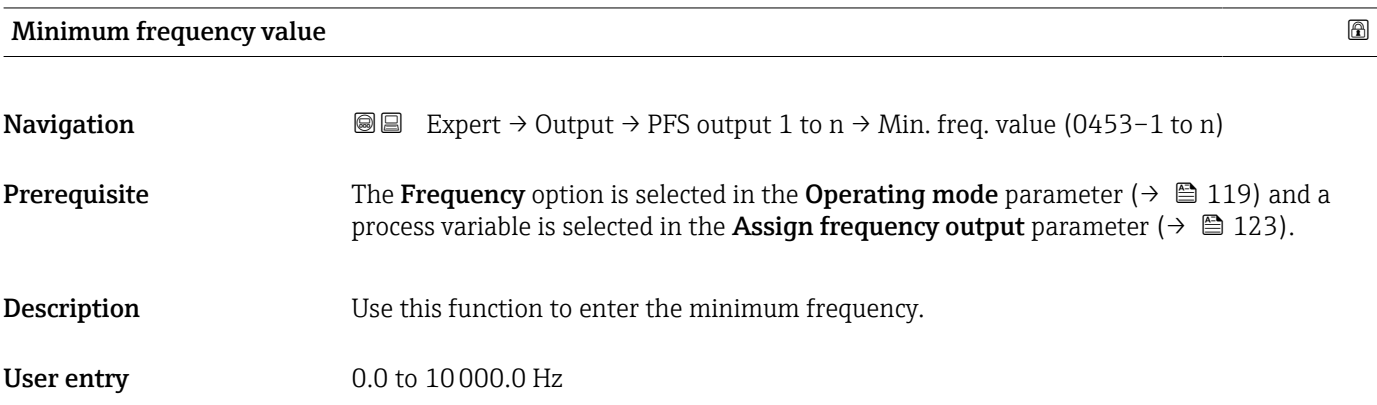

# Maximum frequency value

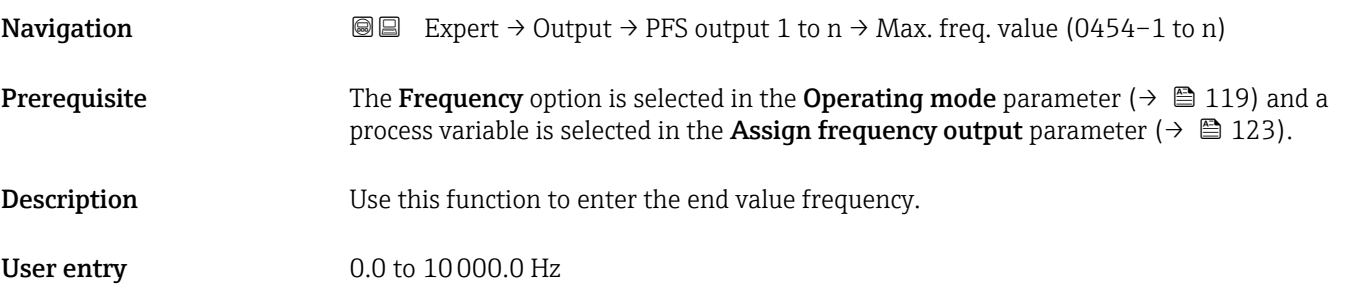

# Measuring value at minimum frequency

| Navigation                    | Expert $\rightarrow$ Output $\rightarrow$ PFS output 1 to n $\rightarrow$ Val. at min.freq (0476–1 to n)<br>88                                                                                                    |
|-------------------------------|----------------------------------------------------------------------------------------------------|
| Prerequisite                  | The <b>Frequency</b> option is selected in the <b>Operating mode</b> parameter ( $\rightarrow \Box$ 119) and a<br>process variable is selected in the <b>Assign frequency output</b> parameter ( $\rightarrow \equiv 123$ ). |
| Description                   | Use this function to enter the measured value for the start value frequency.                                                                                                    |
| User entry                    | Signed floating-point number                                                                                                    |
| <b>Factory setting</b>        | Depends on country and nominal diameter                                                                                                    |
| <b>Additional information</b> | Dependency                                                                                                    |
|                               | The entry depends on the process variable selected in the Assign frequency output<br>parameter ( $\rightarrow \equiv$ 123).                                                                                                  |

<sup>\*</sup> Visibility depends on order options or device settings

# <span id="page-124-0"></span>Measuring value at maximum frequency

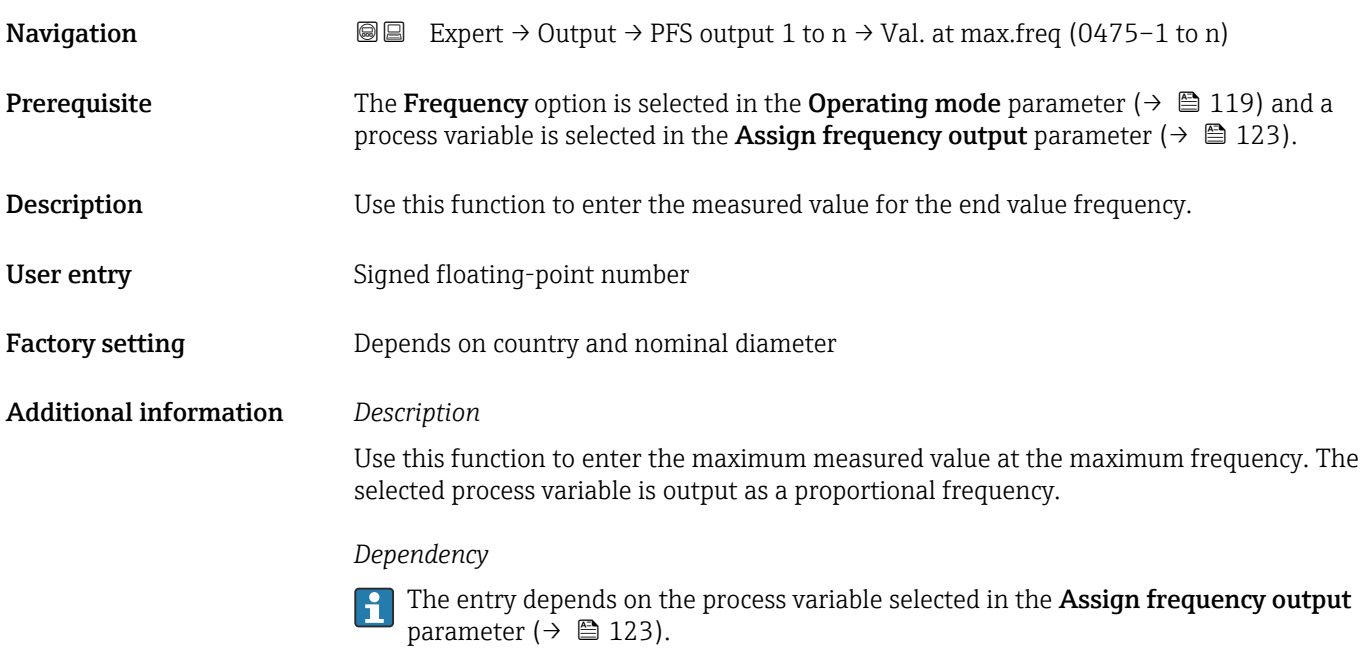

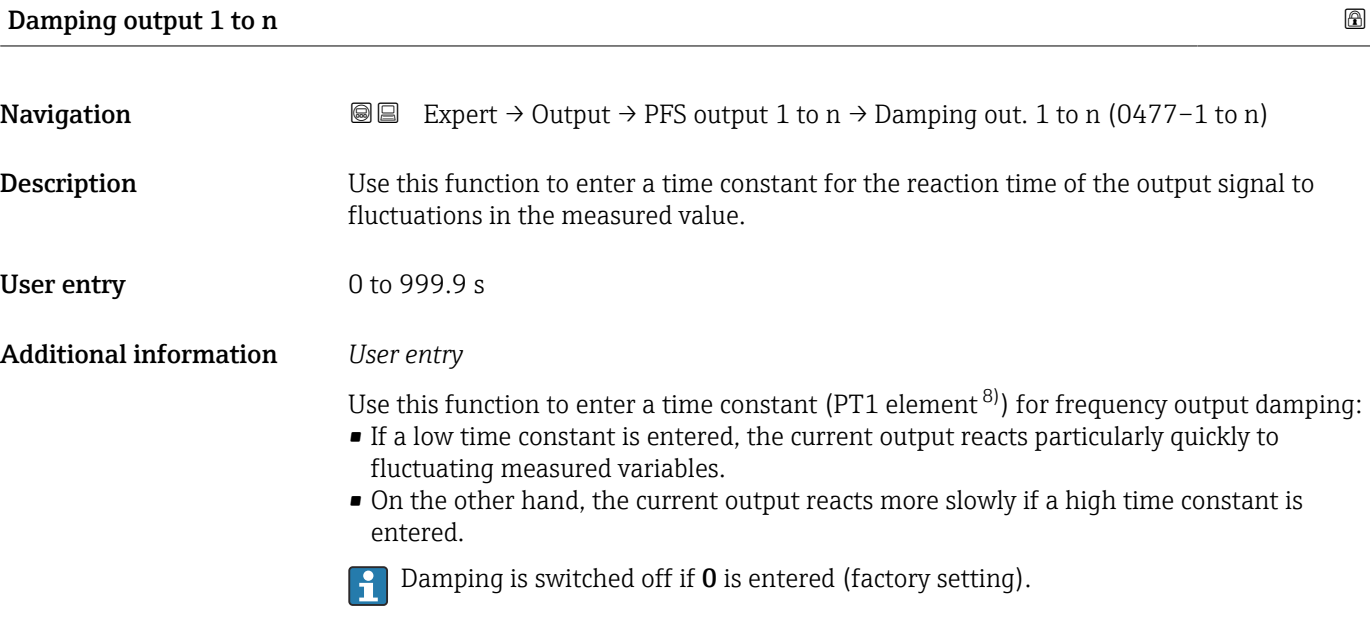

The frequency output is subject to separate damping that is independent of all preceding time constants.

<sup>8)</sup> proportional transmission behavior with first order delay

<span id="page-125-0"></span>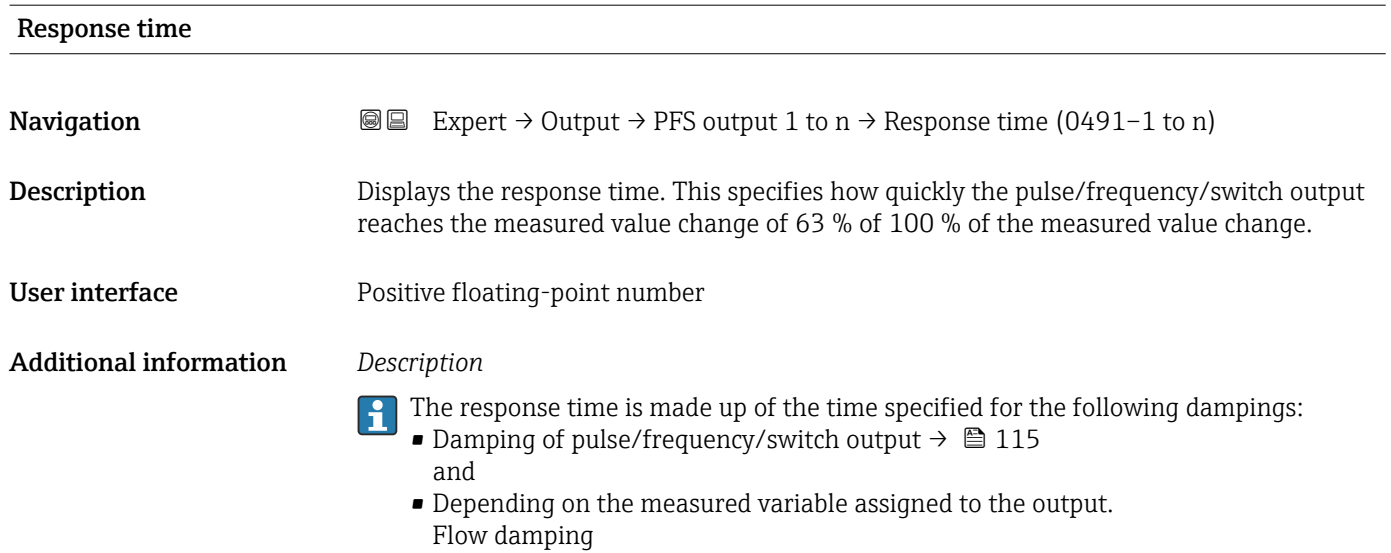

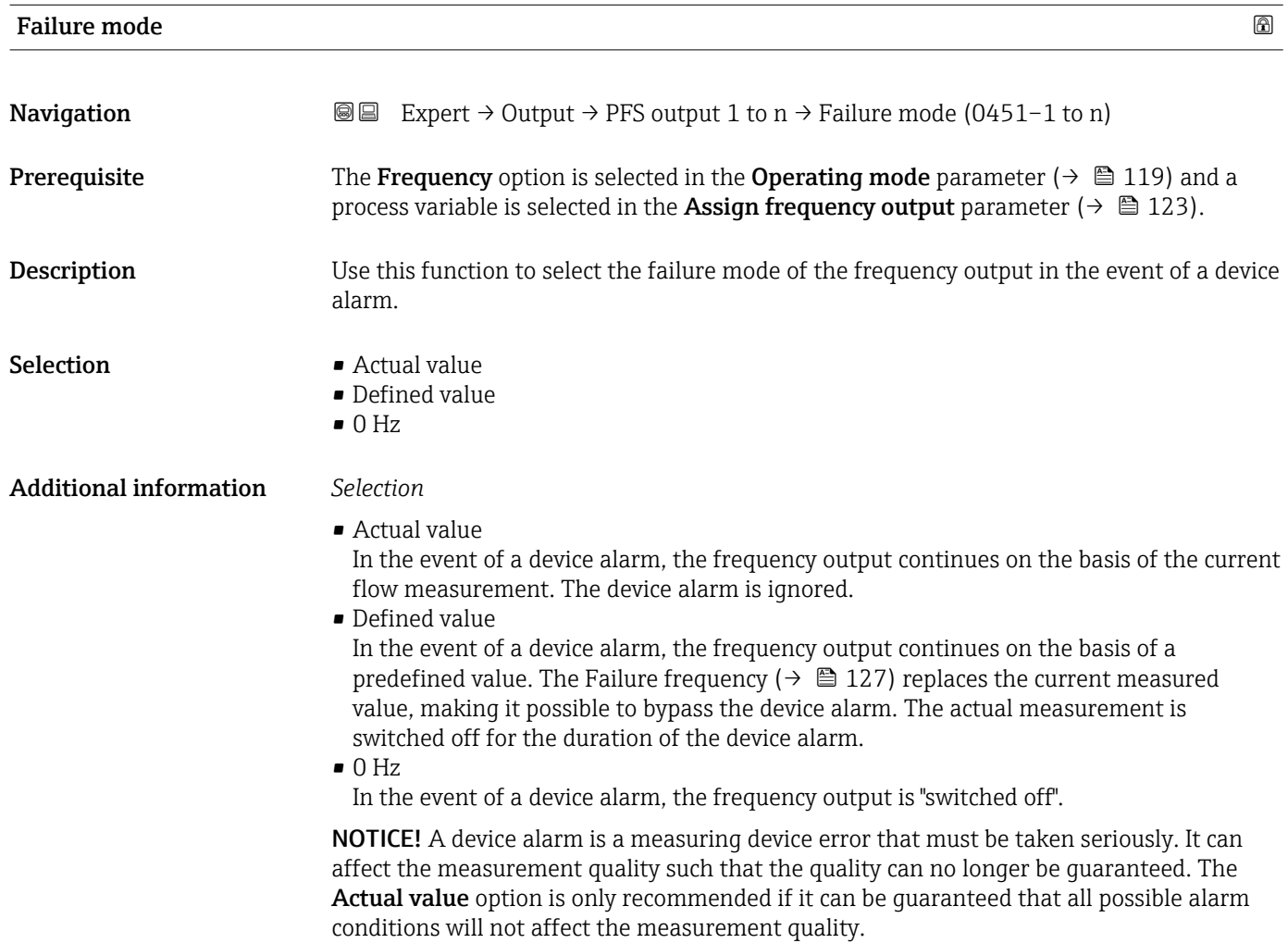

<span id="page-126-0"></span>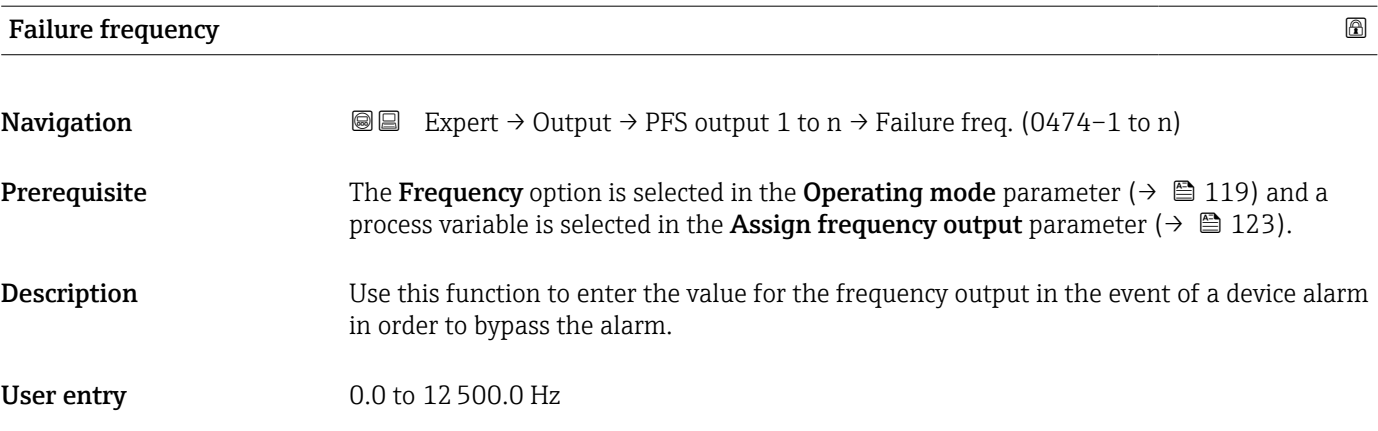

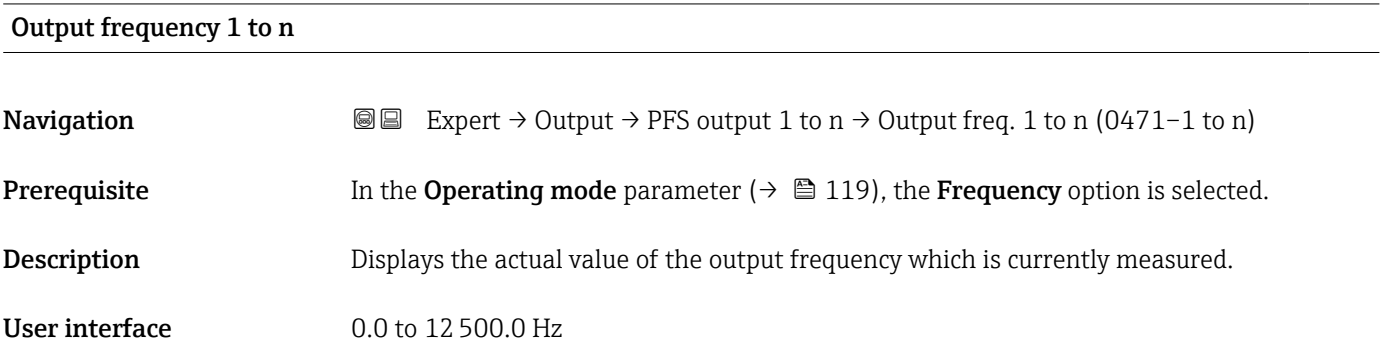

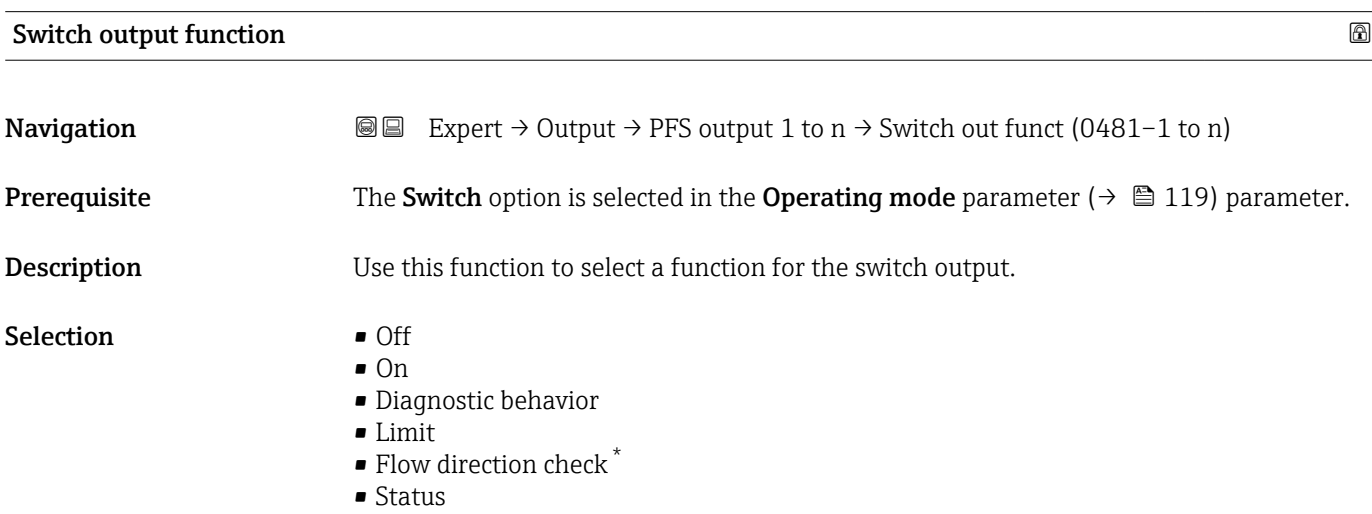

<sup>\*</sup> Visibility depends on order options or device settings

#### <span id="page-127-0"></span>Additional information *Selection*

- Off
	- The switch output is permanently switched off (open, non-conductive).
- On
- The switch output is permanently switched on (closed, conductive).
- Diagnostic behavior Indicates if the diagnostic event is present or not. Is used to output diagnostic information and to react to it appropriately at the system level.
- Limit

Indicates if a specified limit value has been reached for the process variable. Is used to output diagnostic information relating to the process and to react to it appropriately at the system level.

• Status Indicates the device status depending on whether empty pipe detection or low flow cut off is selected.

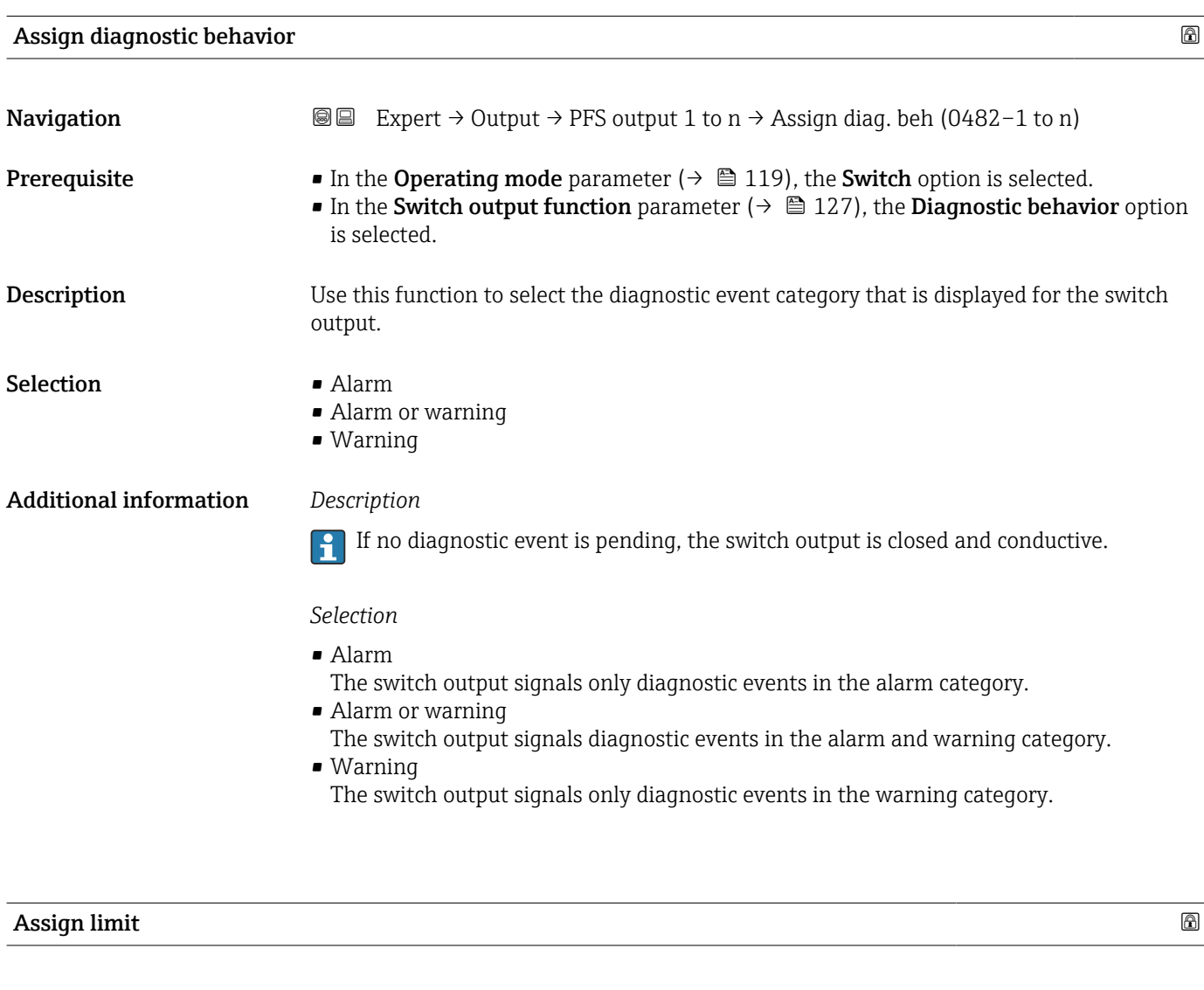

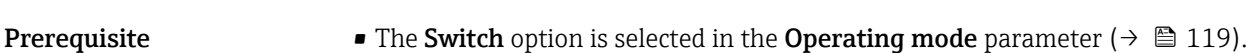

**Navigation EXPERE** Expert  $\rightarrow$  Output  $\rightarrow$  PFS output 1 to n  $\rightarrow$  Assign limit (0483–1 to n)

• The Limit option is selected in the Switch output function parameter ( $\rightarrow \Box$  127).

**Description** Use this function to select a process variable for the limit function.

- Selection  **Temperature** 
	- Mass flow
	- Corrected volume flow
	- $\bullet$  FAD volume flow
	- Volume flow
	- $\bullet$  Energy flow
	- $\blacksquare$  Heat flow
	- Density
	- Flow velocity
	- $\bullet$  2nd temperature delta heat  $\check{\phantom{\phi}}$
	- Electronic temperature
	- Totalizer 1
	- Totalizer 2
	- Totalizer 3

## Additional information *Description*

Behavior of status output when Switch-on value > Switch-off value:

- Process variable > Switch-on value: transistor is conductive
- Process variable < Switch-off value: transistor is non-conductive

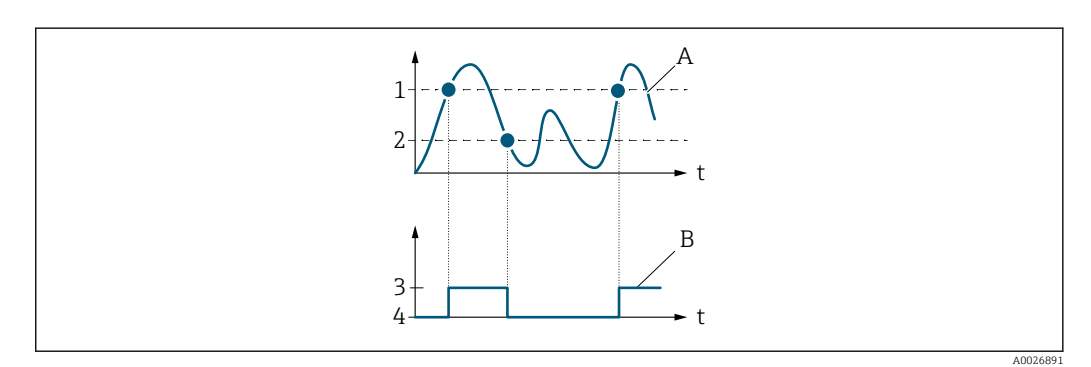

- *1 Switch-on value*
- *2 Switch-off value*
- *3 Conductive*
- *4 Non-conductive*
- *A Process variable B Status output*

Behavior of status output when Switch-on value < Switch-off value:

- Process variable < Switch-on value: transistor is conductive
- Process variable > Switch-off value: transistor is non-conductive

<sup>\*</sup> Visibility depends on order options or device settings

<span id="page-129-0"></span>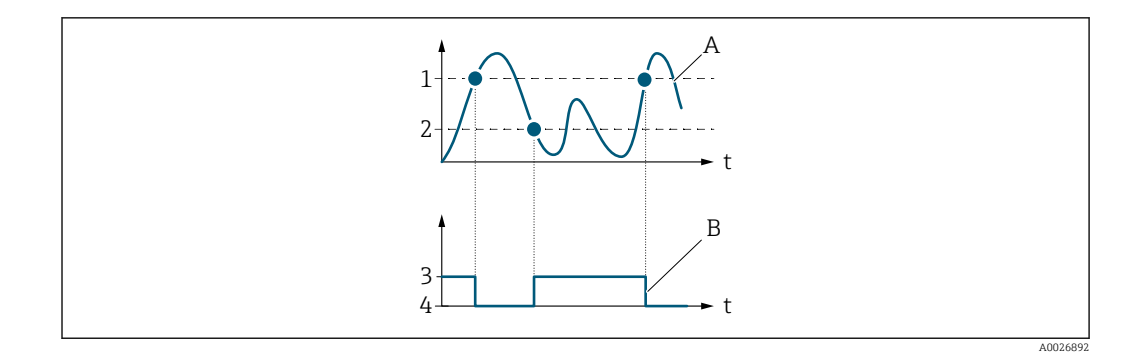

- *1 Switch-off value*
- *2 Switch-on value*
- *3 Conductive*
- *4 Non-conductive*
- *A Process variable B Status output*

Behavior of status output when Switch-on value = Switch-off value:

- Process variable > Switch-on value: transistor is conductive
- Process variable < Switch-off value: transistor is non-conductive

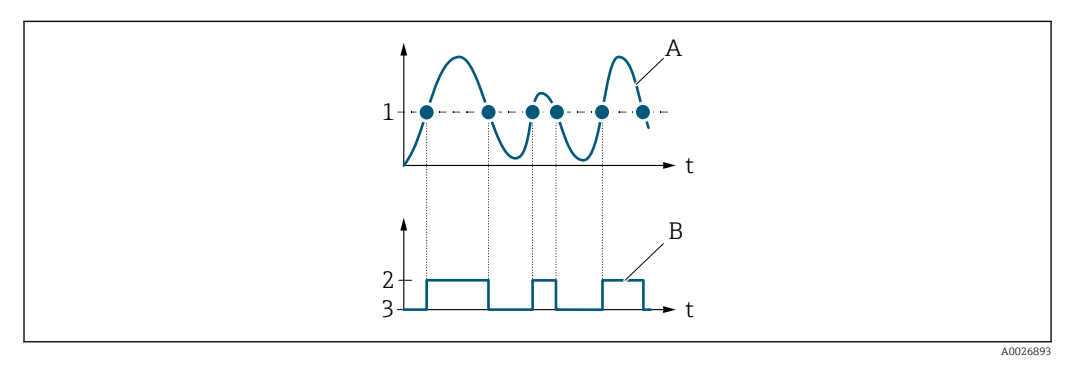

- *1 Switch-on value = Switch-off value*
- *2 Conductive*
- *3 Non-conductive*
- *A Process variable*
- *B Status output*

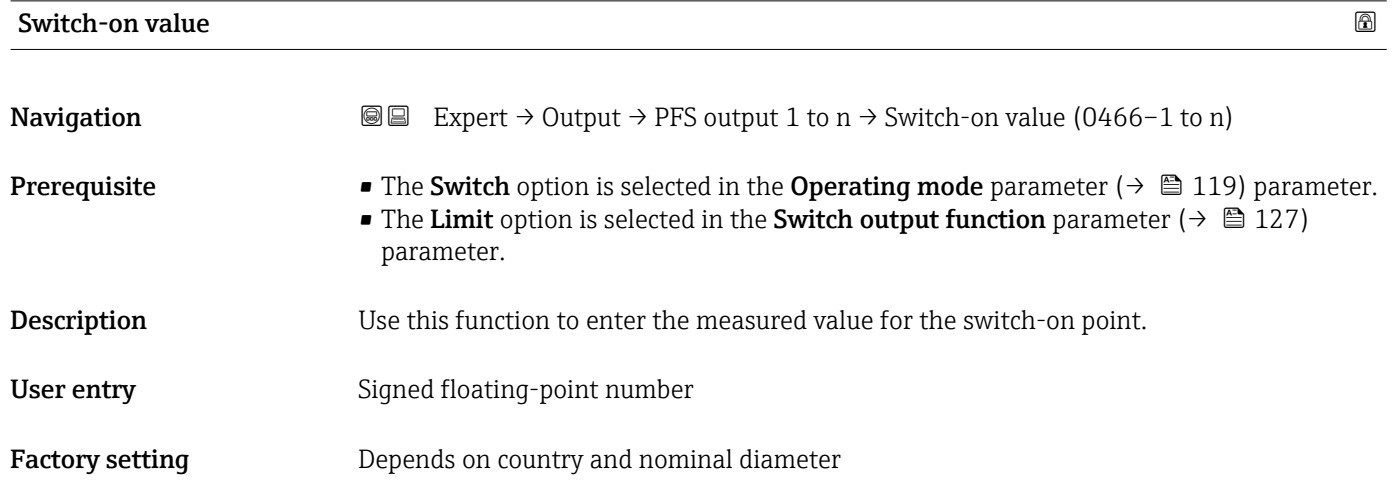

# <span id="page-130-0"></span>Additional information *Description*

Use this function to enter the limit value for the switch-on value (process variable > switch-on value = closed, conductive).

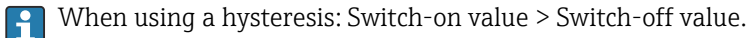

#### *Dependency*

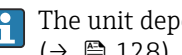

The unit depends on the process variable selected in the Assign limit parameter  $(\rightarrow \blacksquare 128)$ .

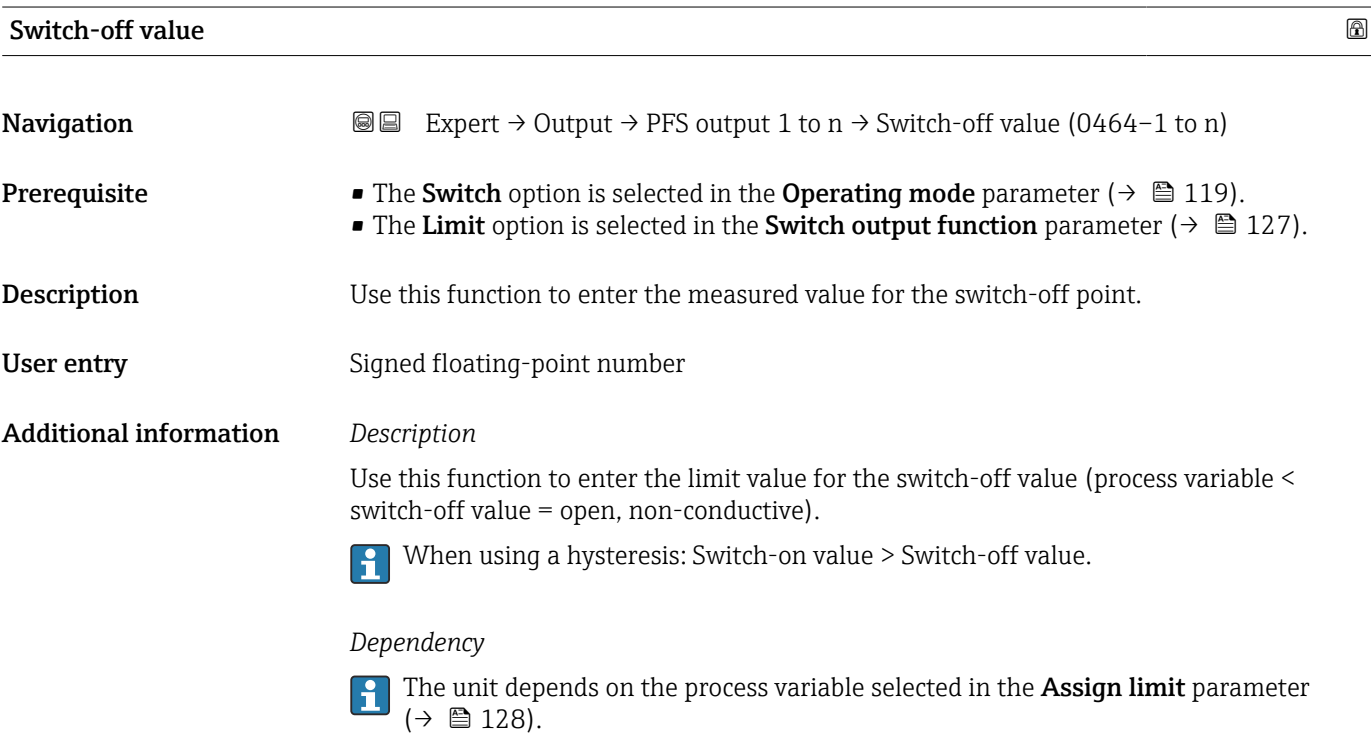

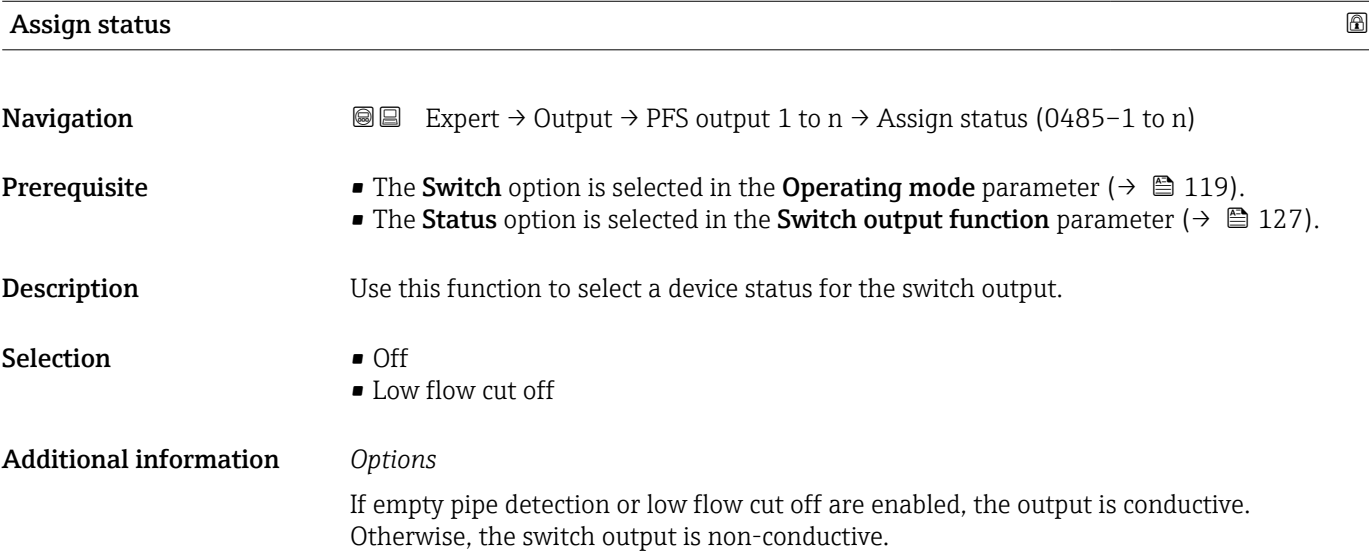

<span id="page-131-0"></span>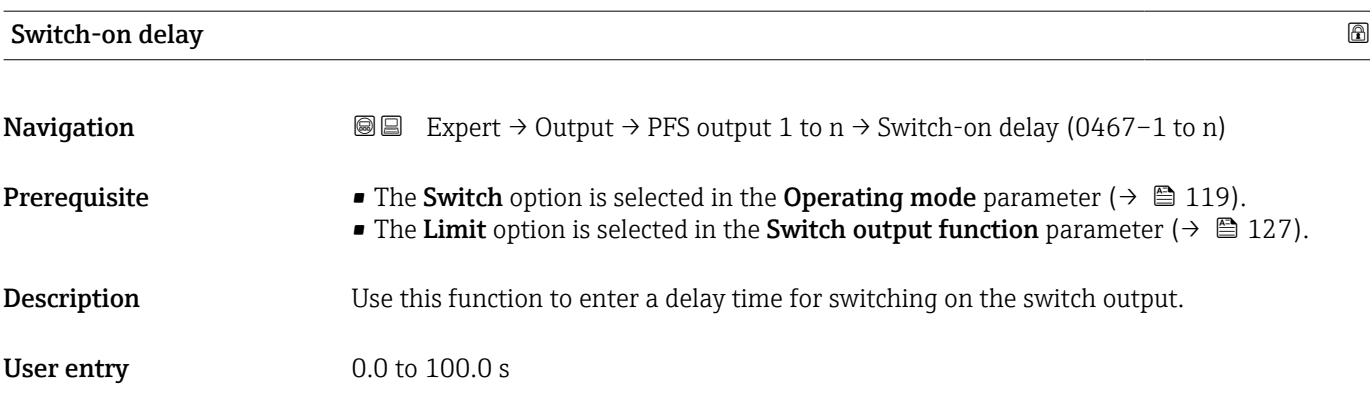

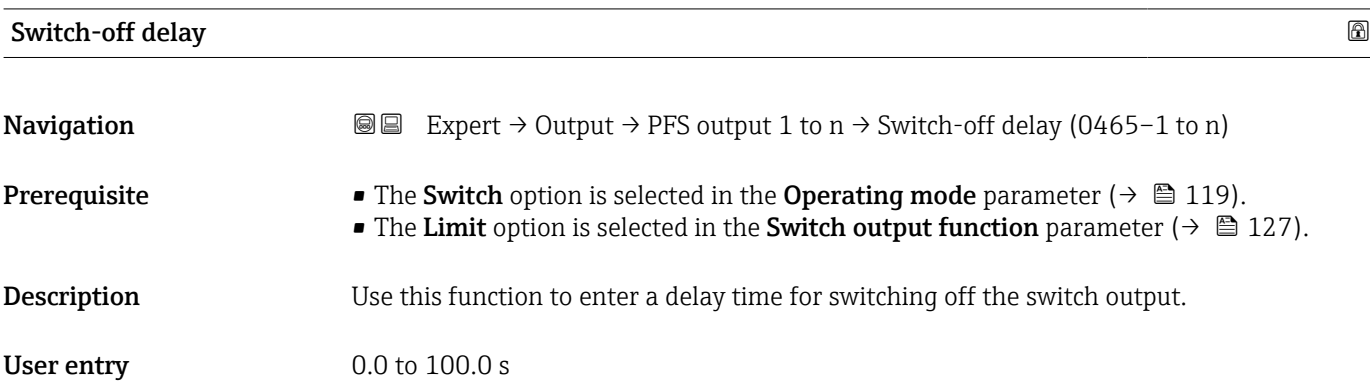

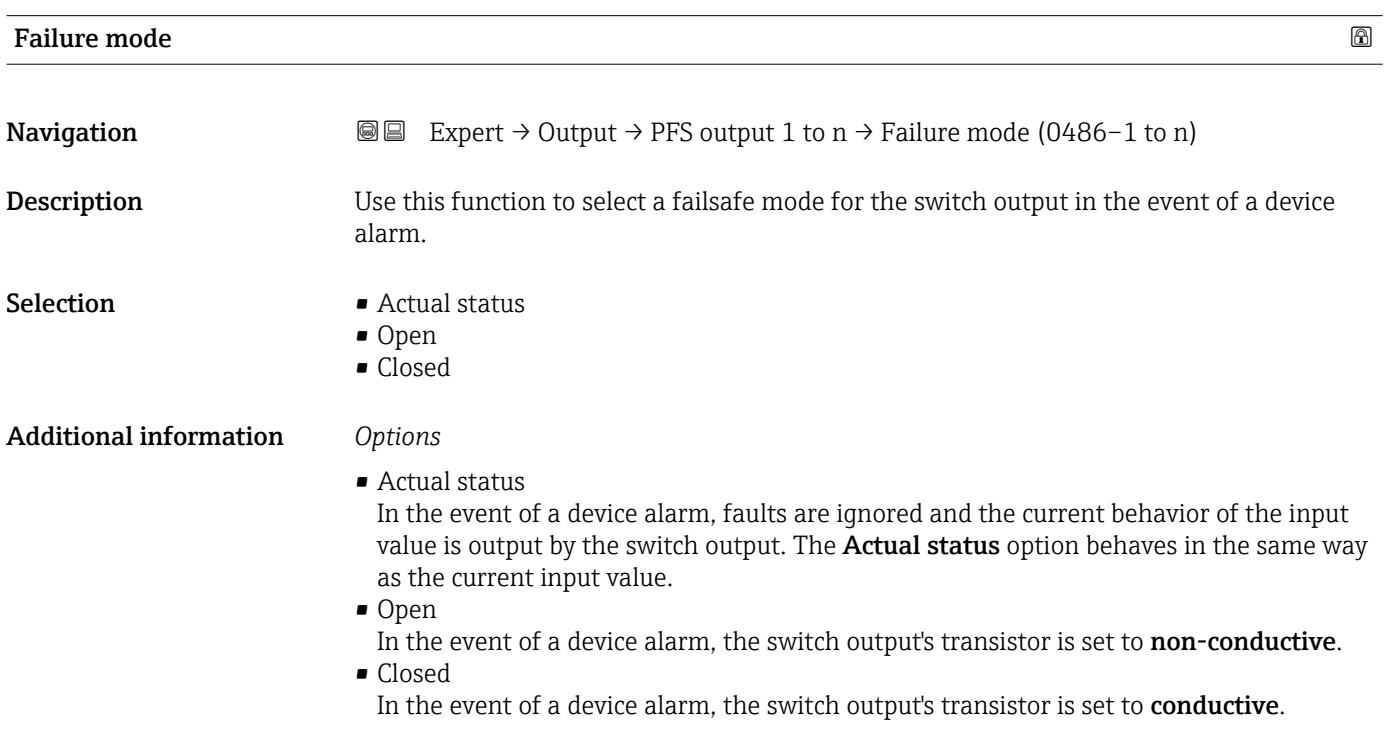

# <span id="page-132-0"></span>Switch status 1 to n

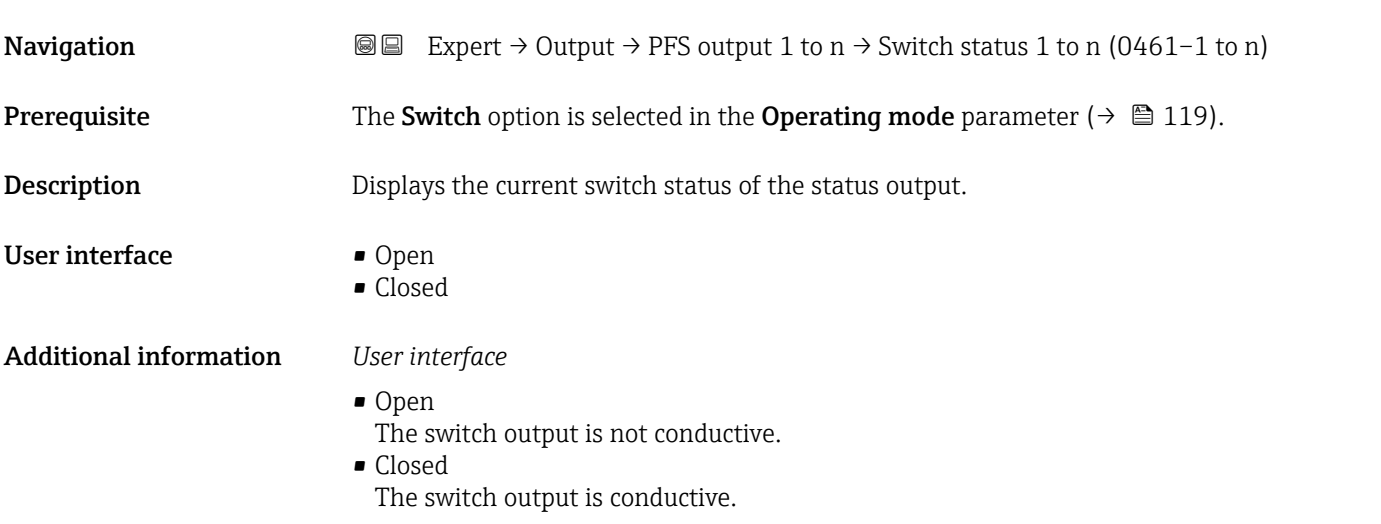

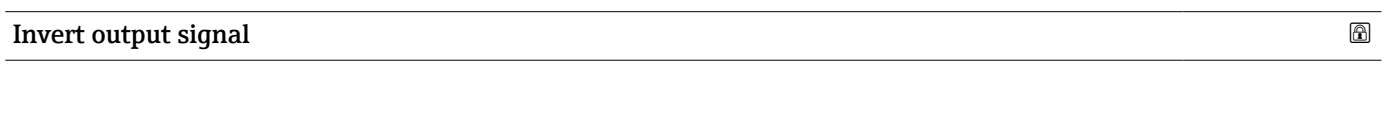

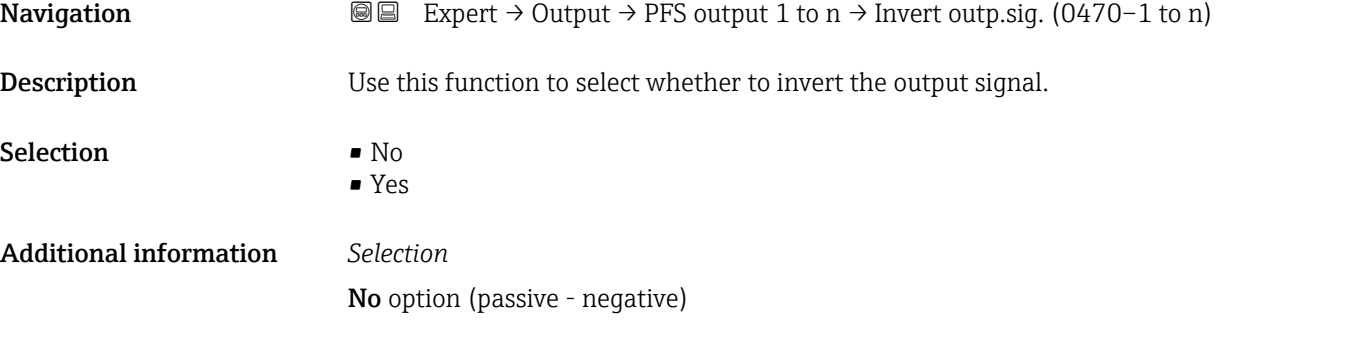

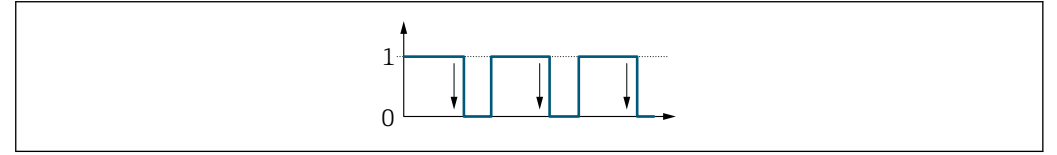

Yes option (passive - positive)

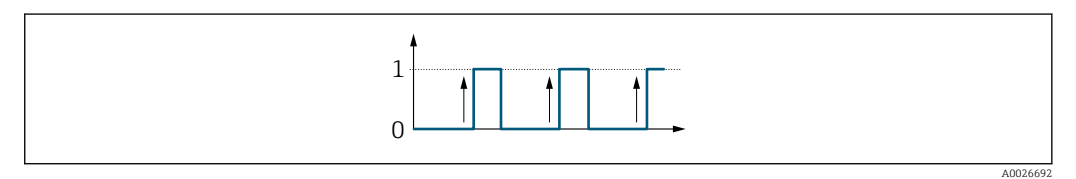

A0026693

# <span id="page-133-0"></span>3.4.3 "Relay output 1 to n" submenu

*Navigation*  $\text{Q} \text{E}$  Expert  $\rightarrow$  Output  $\rightarrow$  Relay output 1 to n

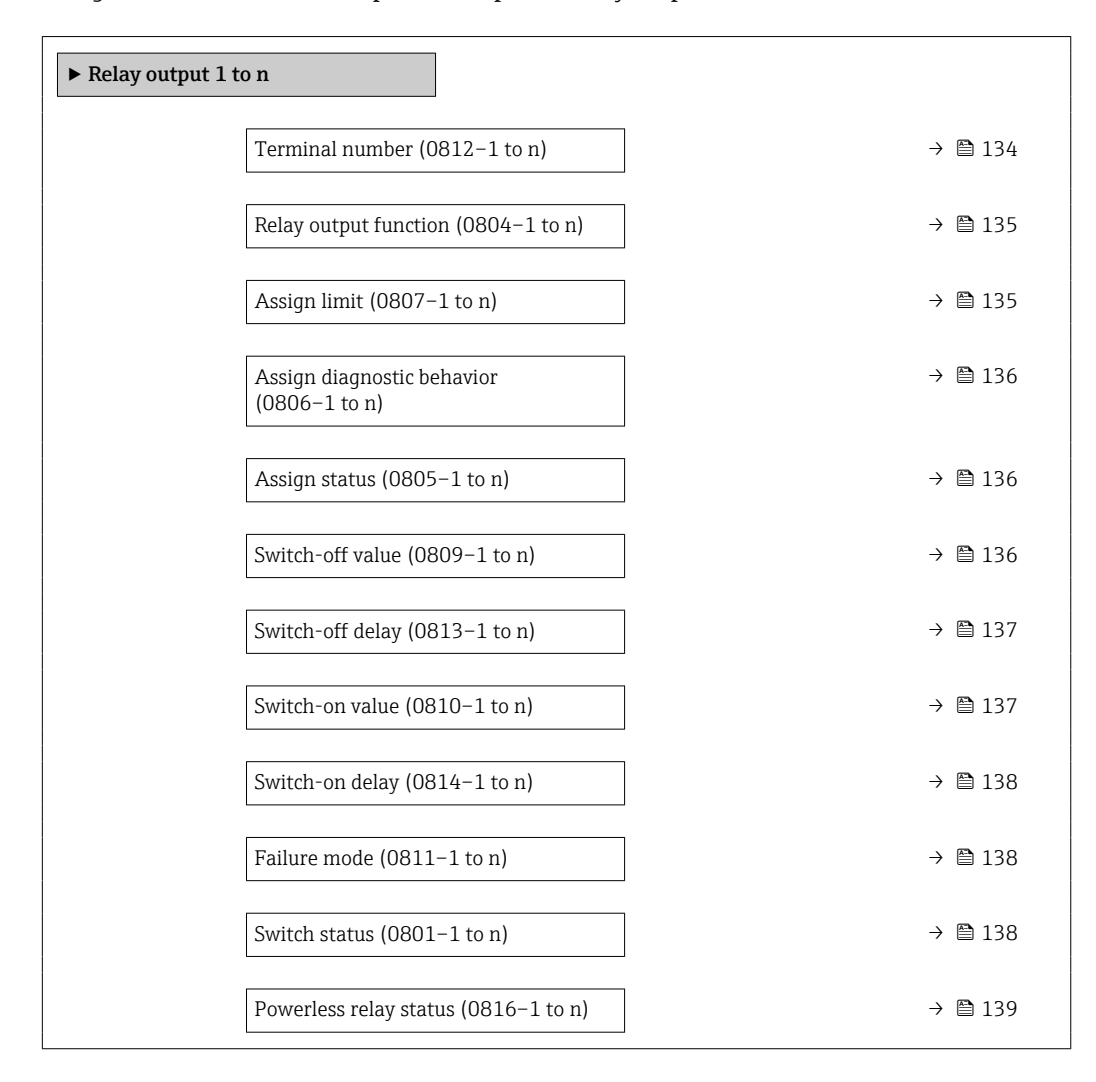

# Terminal number

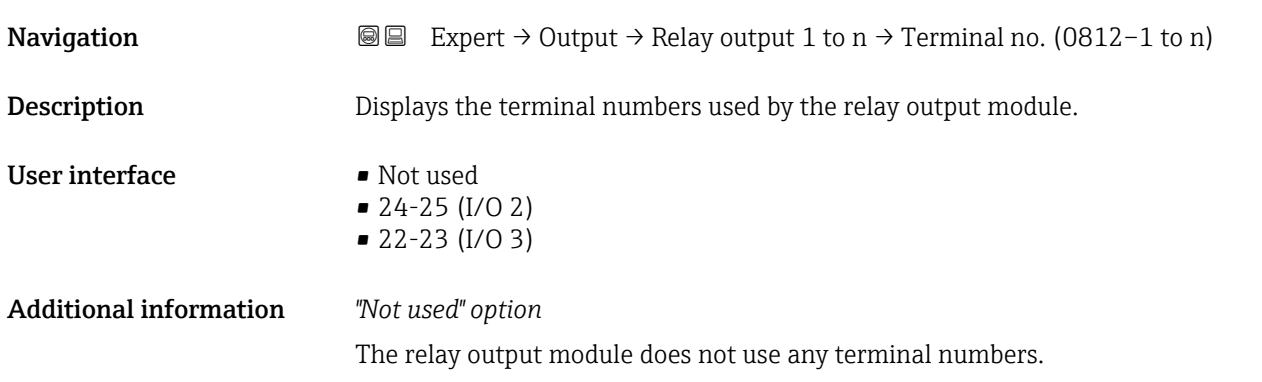

<span id="page-134-0"></span>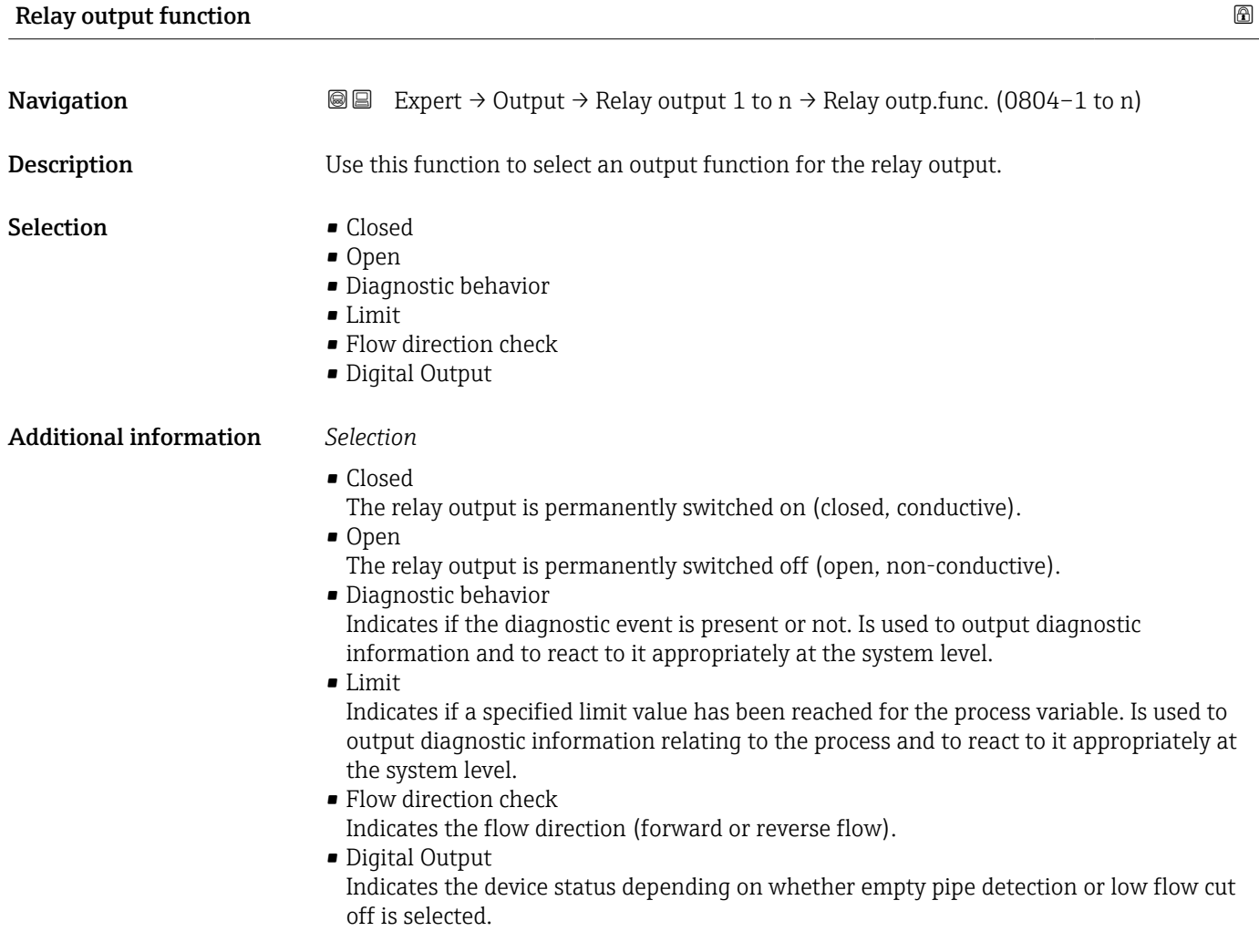

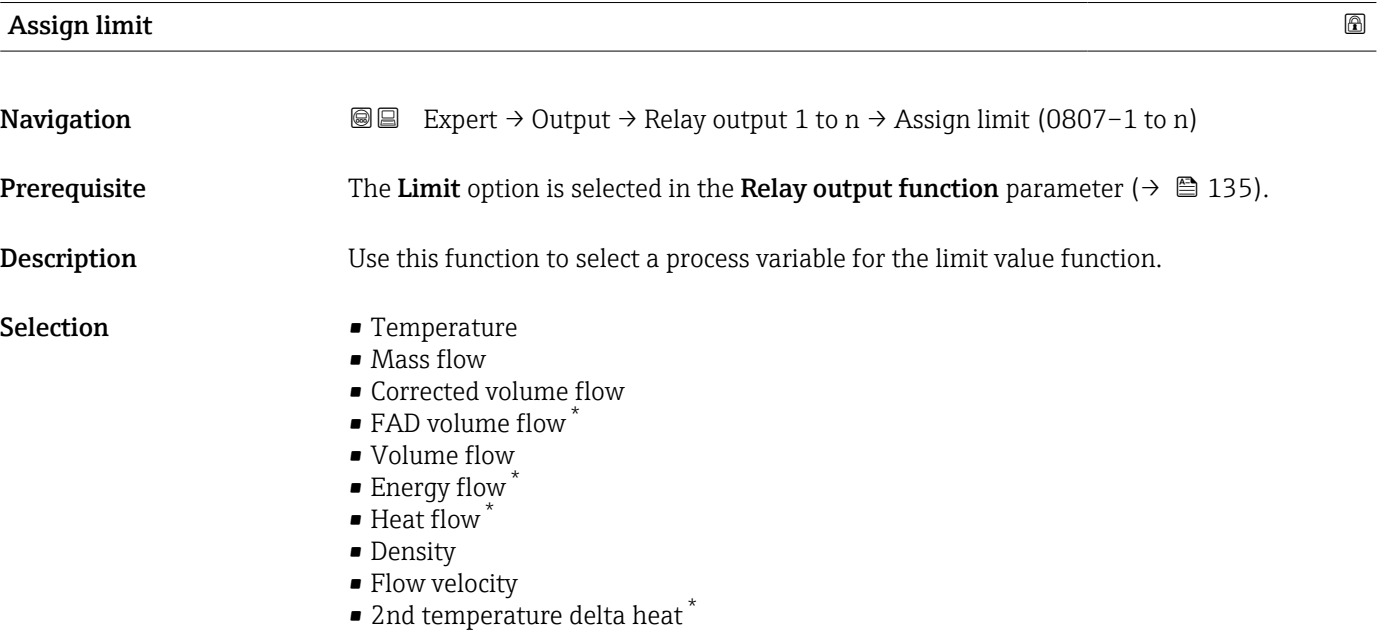

• Electronic temperature

<sup>\*</sup> Visibility depends on order options or device settings

- Totalizer 1
- Totalizer 2
- Totalizer 3

<span id="page-135-0"></span>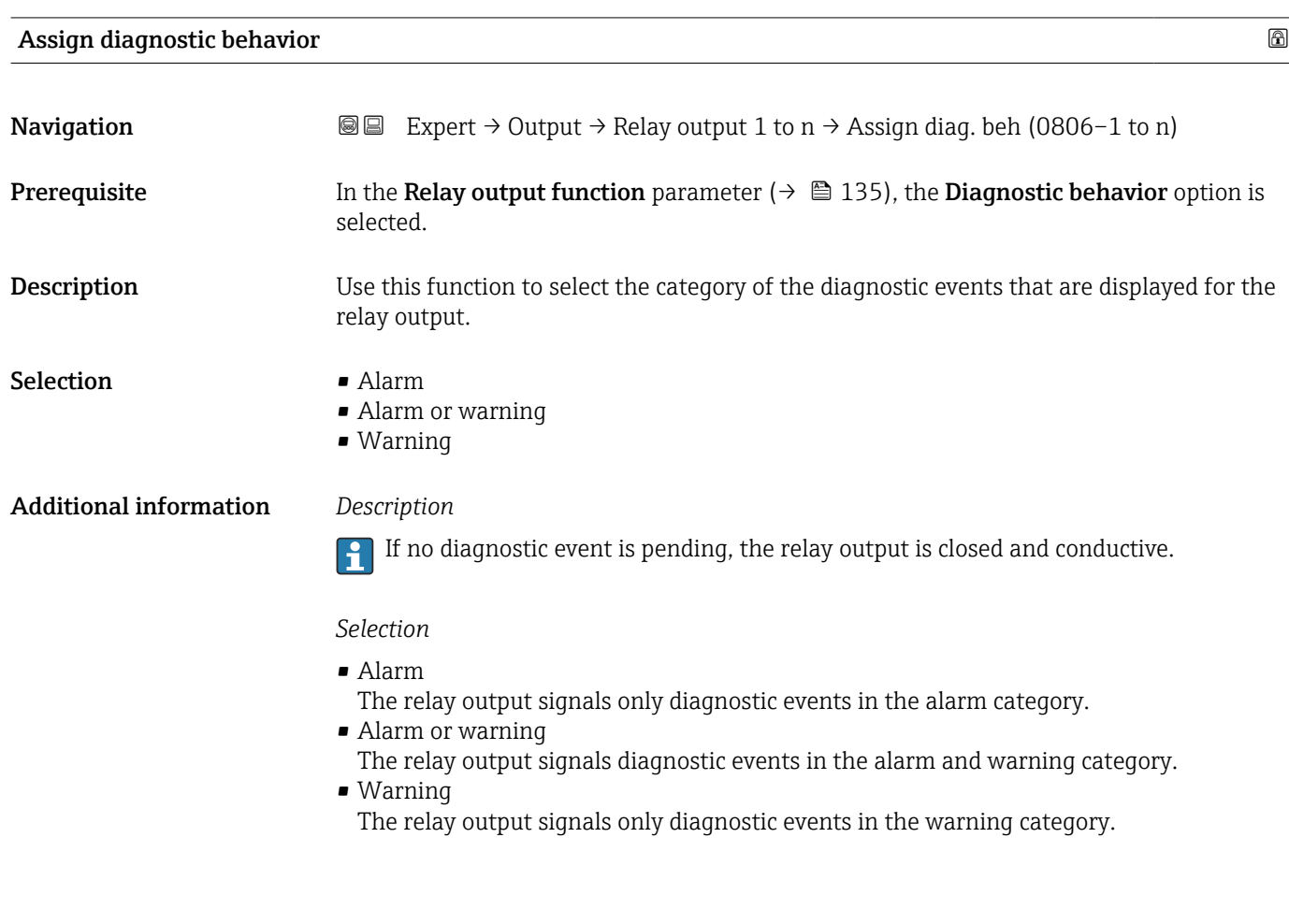

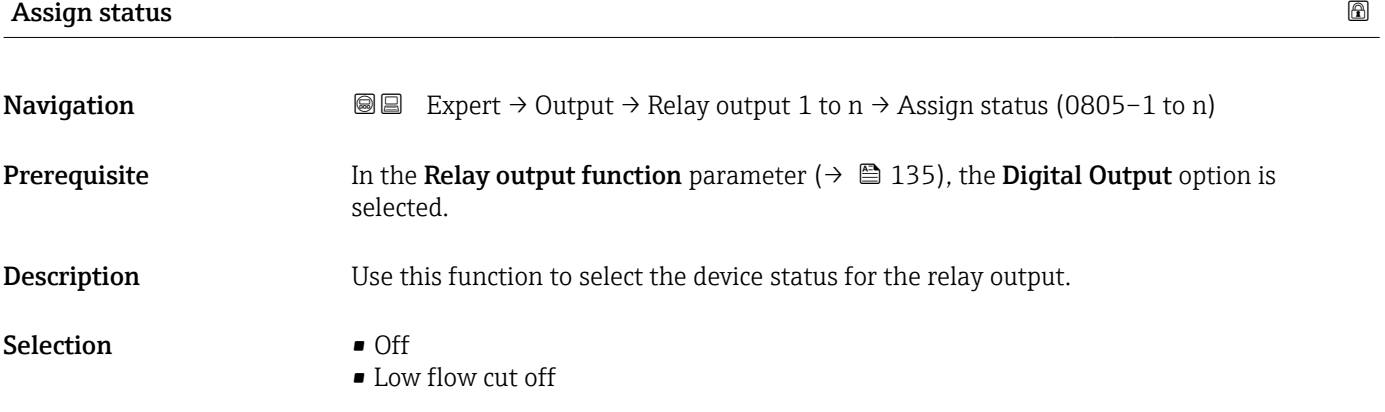

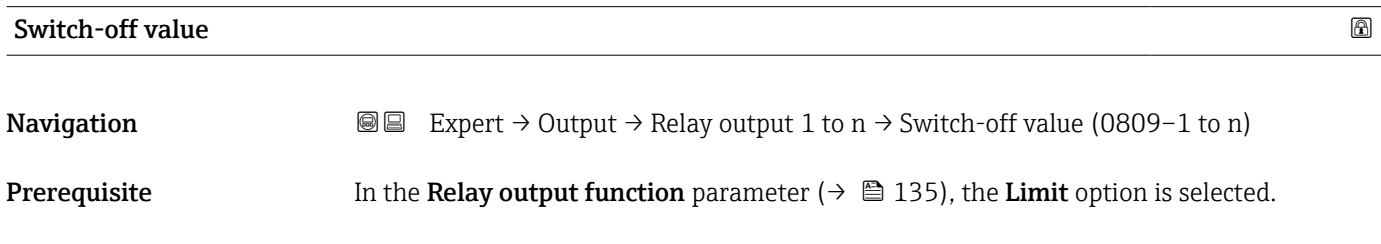

<span id="page-136-0"></span>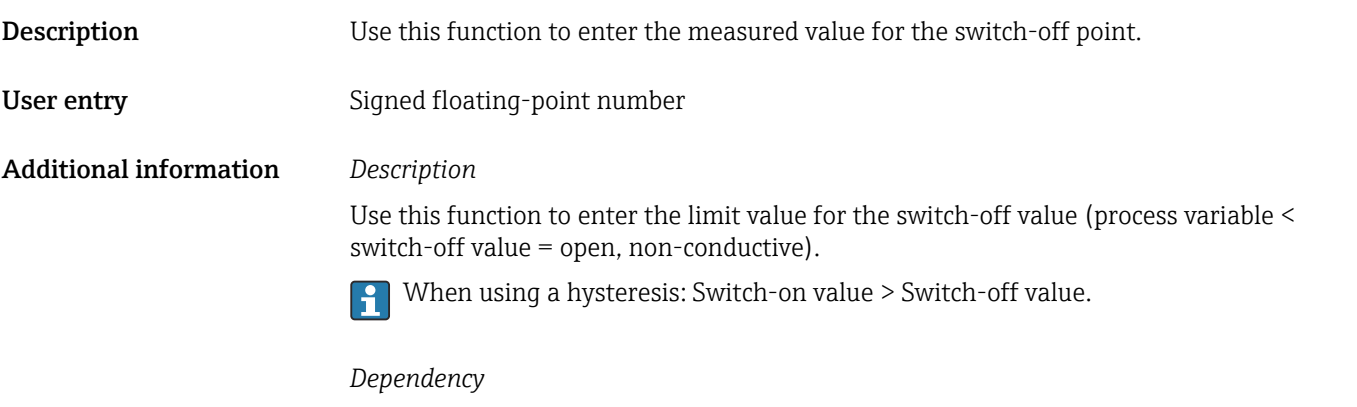

 $(\rightarrow \boxplus 135)$ .

The unit is dependent on the process variable selected in the **Assign limit** parameter

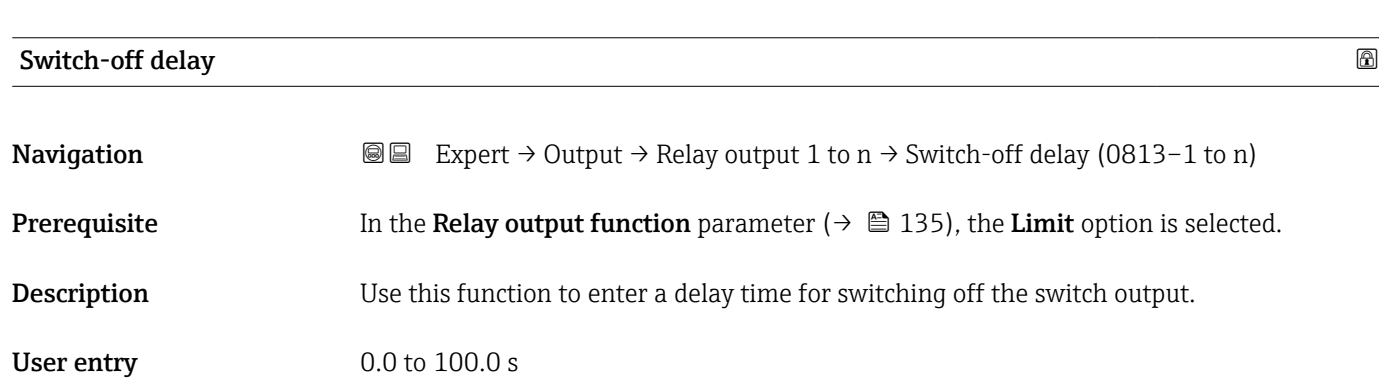

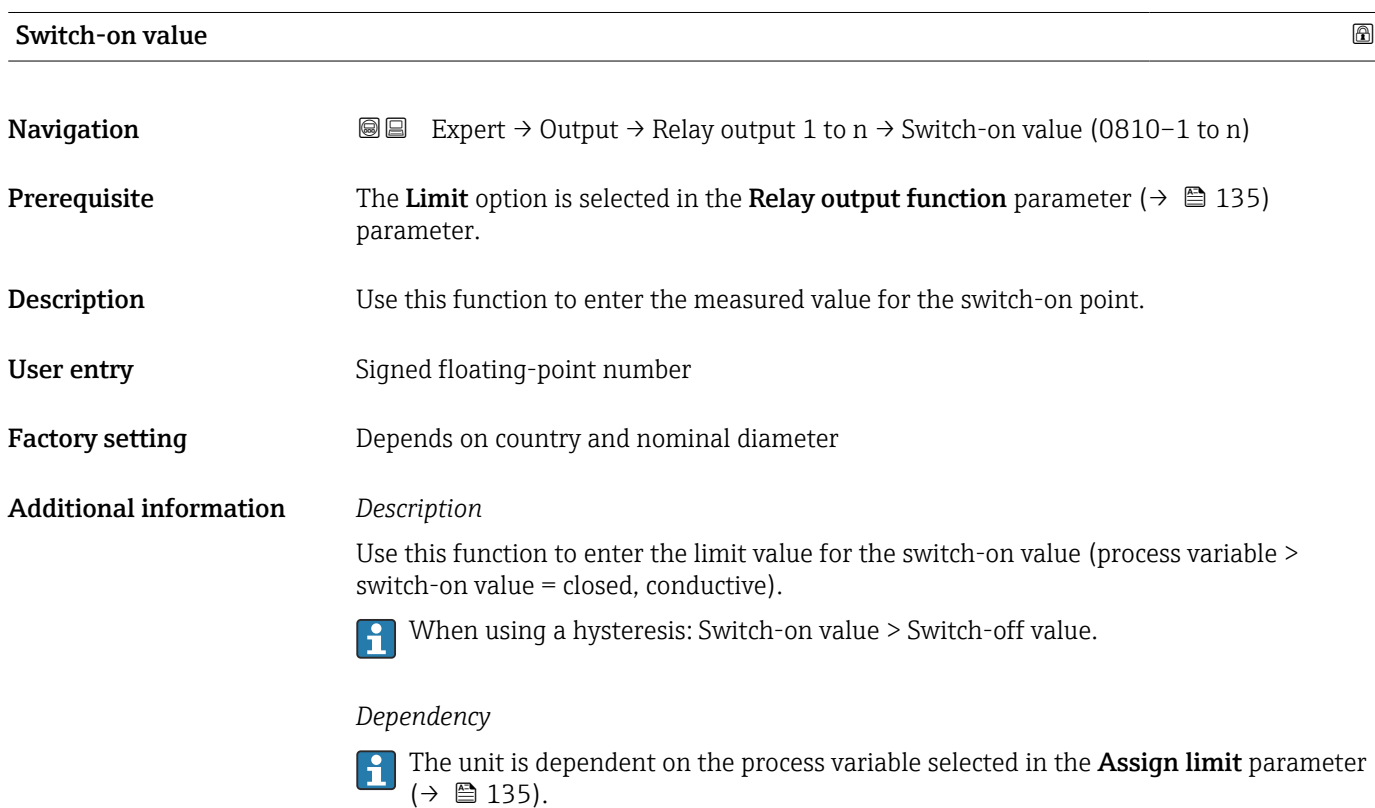

<span id="page-137-0"></span>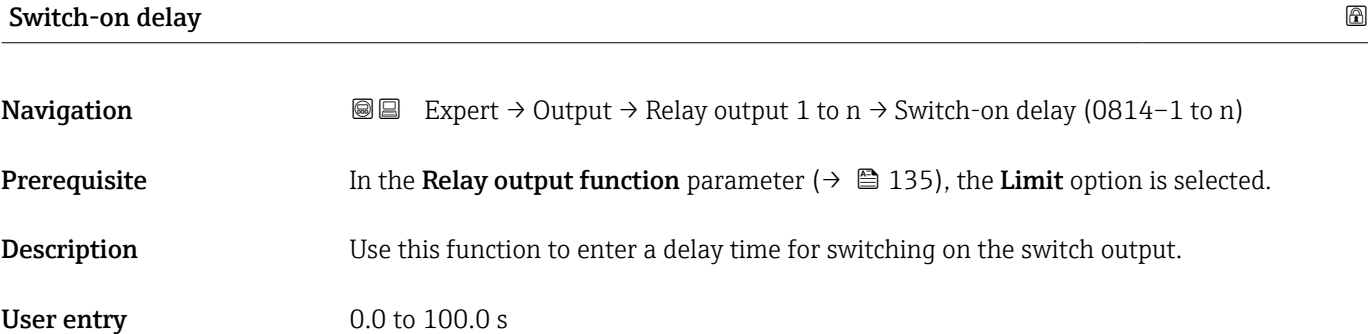

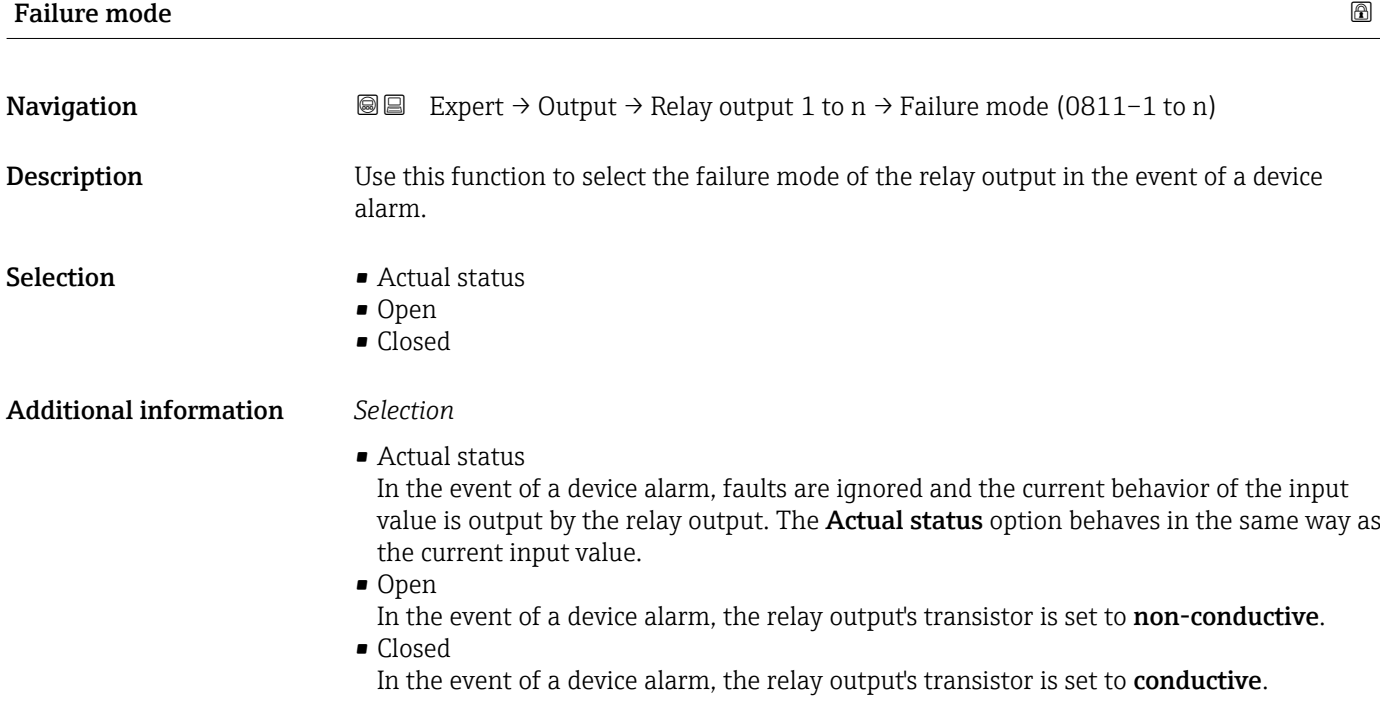

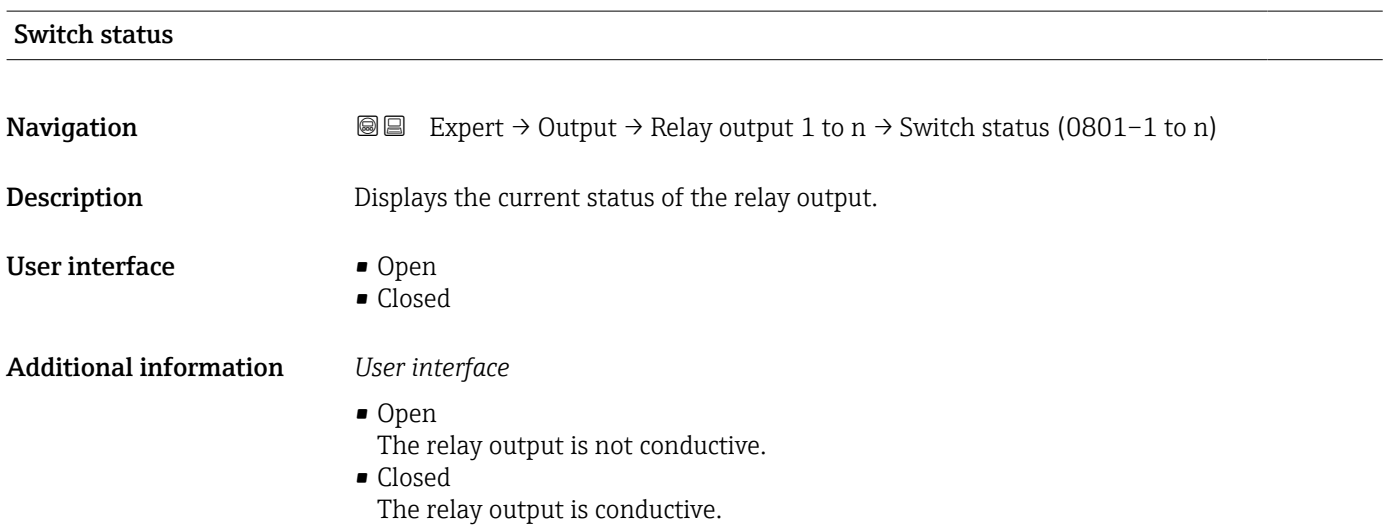

<span id="page-138-0"></span>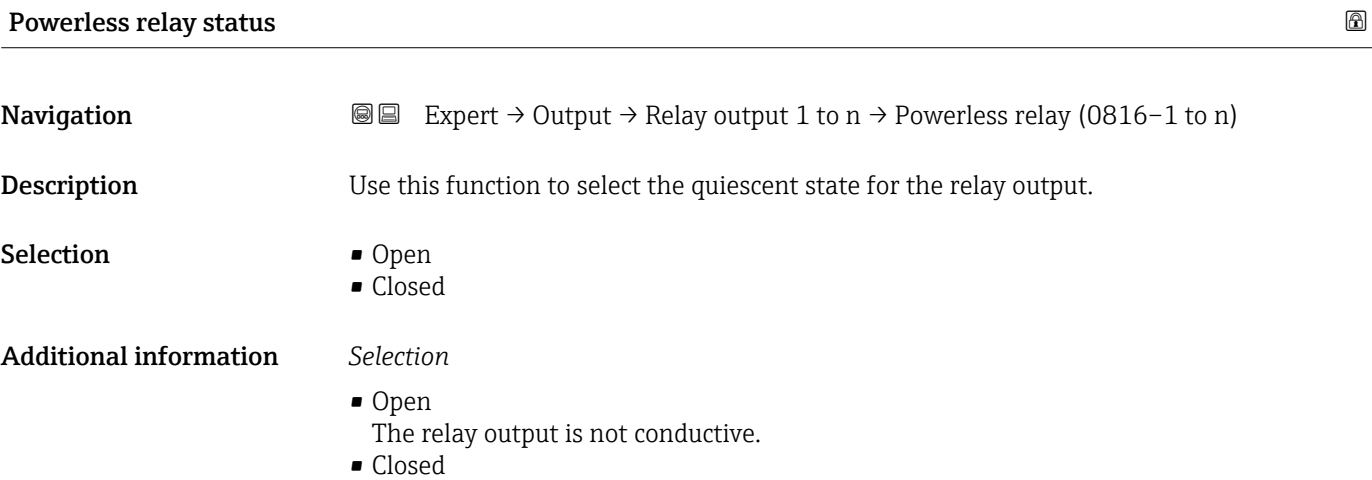

The relay output is conductive.

# 3.5 "Communication" submenu

*Navigation* 
■■ Expert → Communication

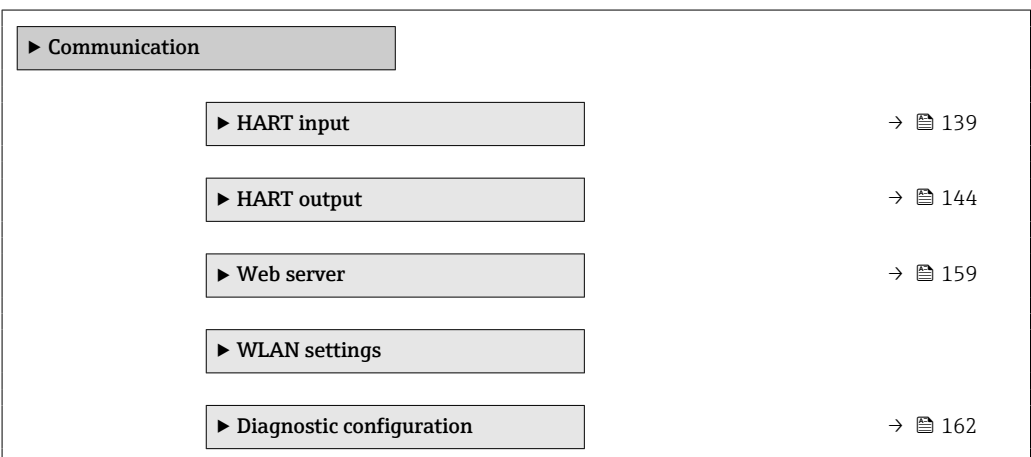

# 3.5.1 "HART input" submenu

*Navigation* **III** III Expert → Communication → HART input

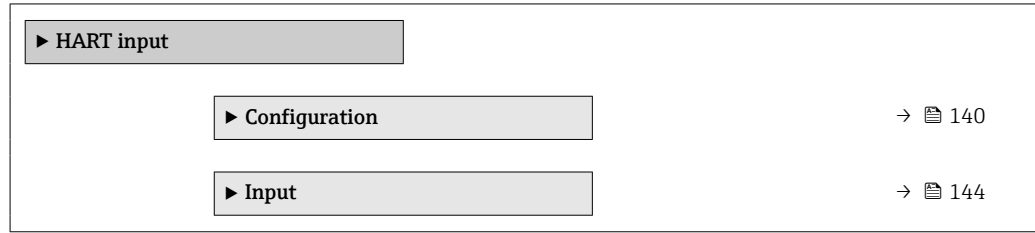

## <span id="page-139-0"></span>"Configuration" submenu

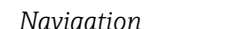

*Navigation* 
■■ Expert → Communication → HART input → Configuration

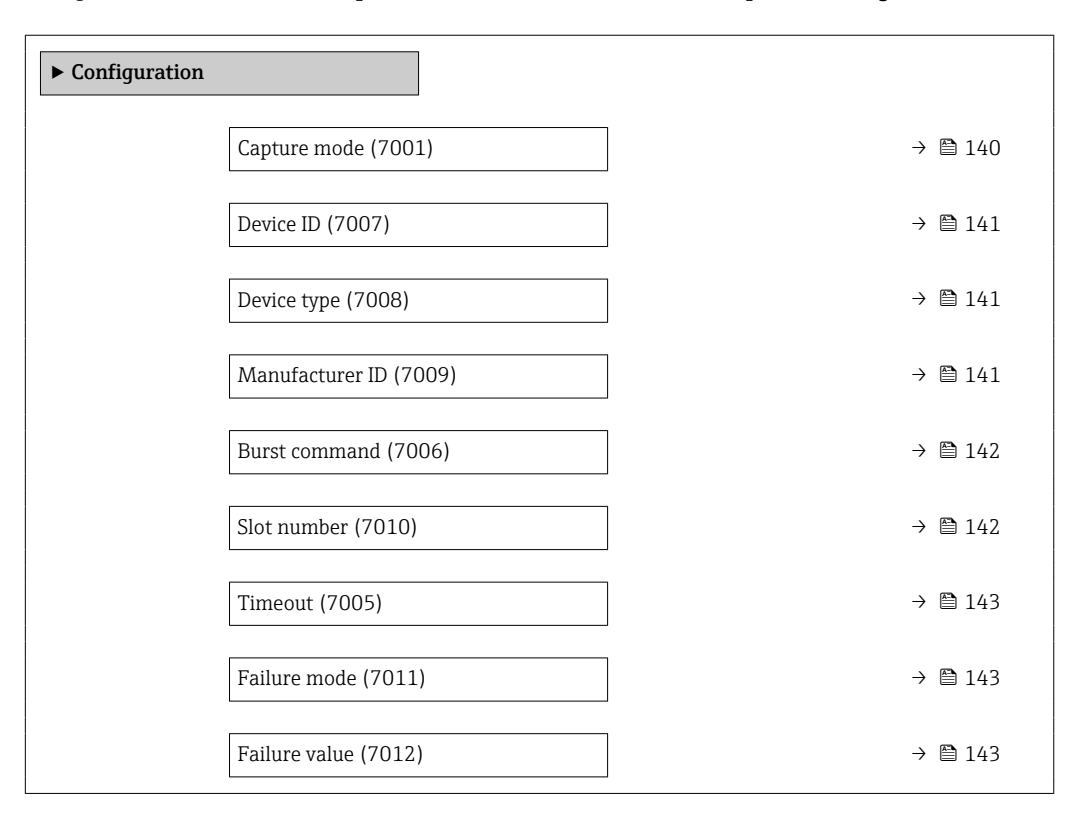

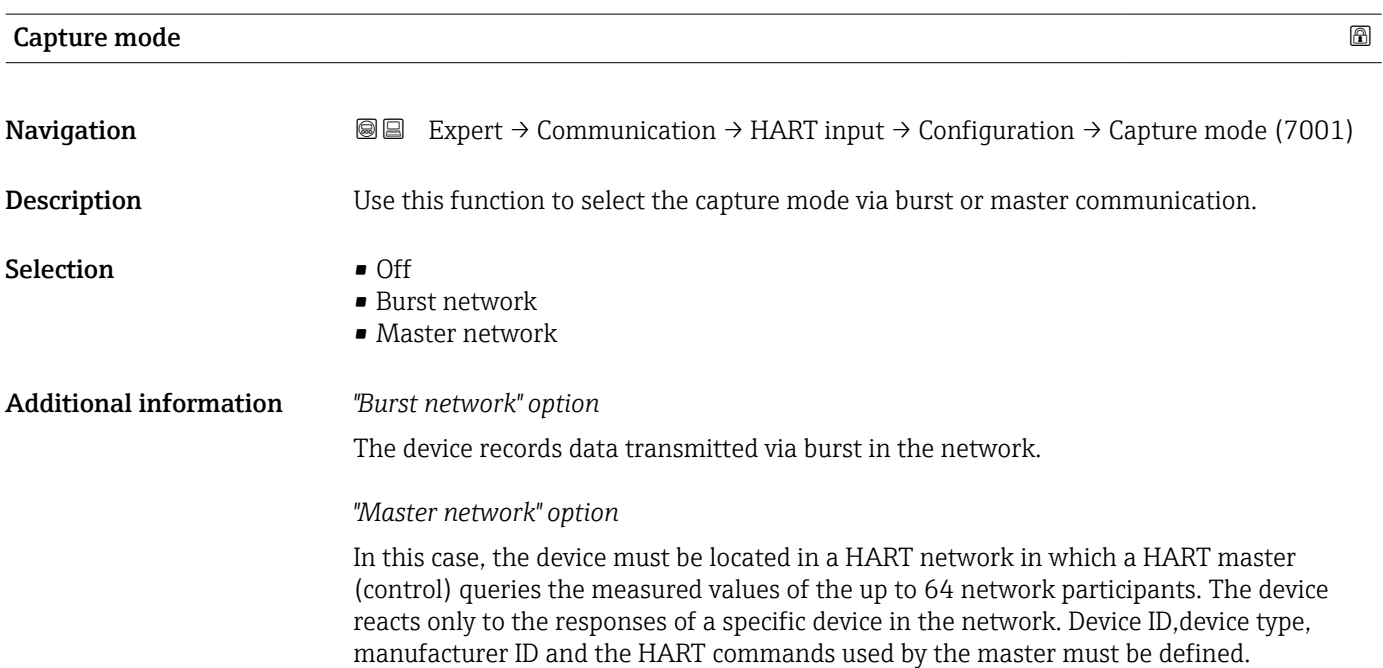

<span id="page-140-0"></span>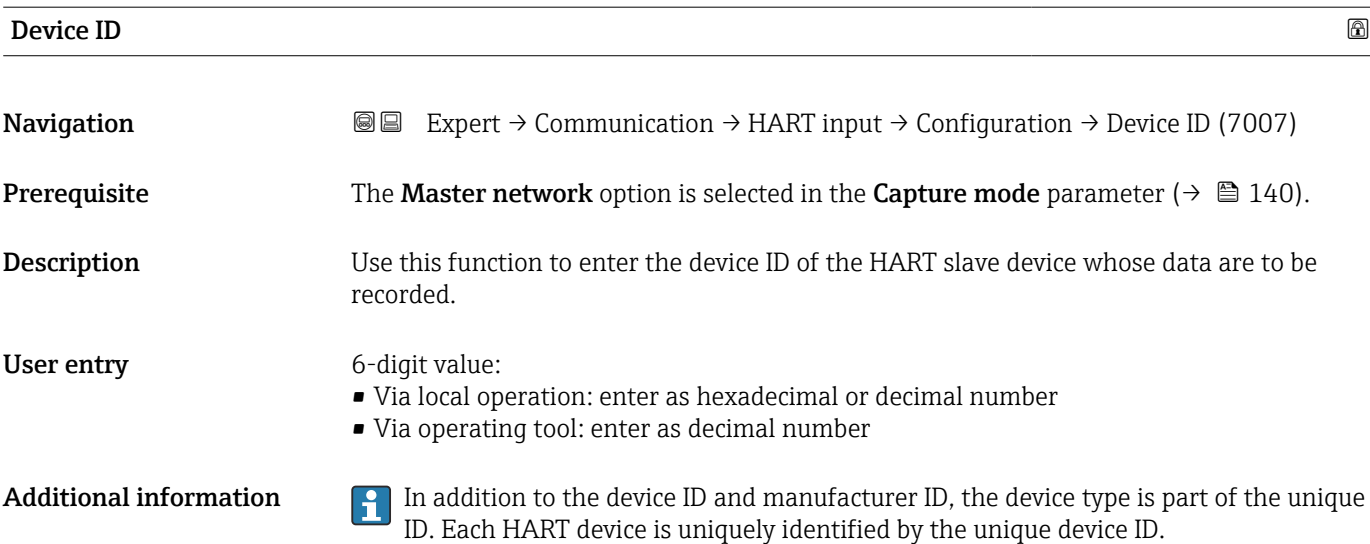

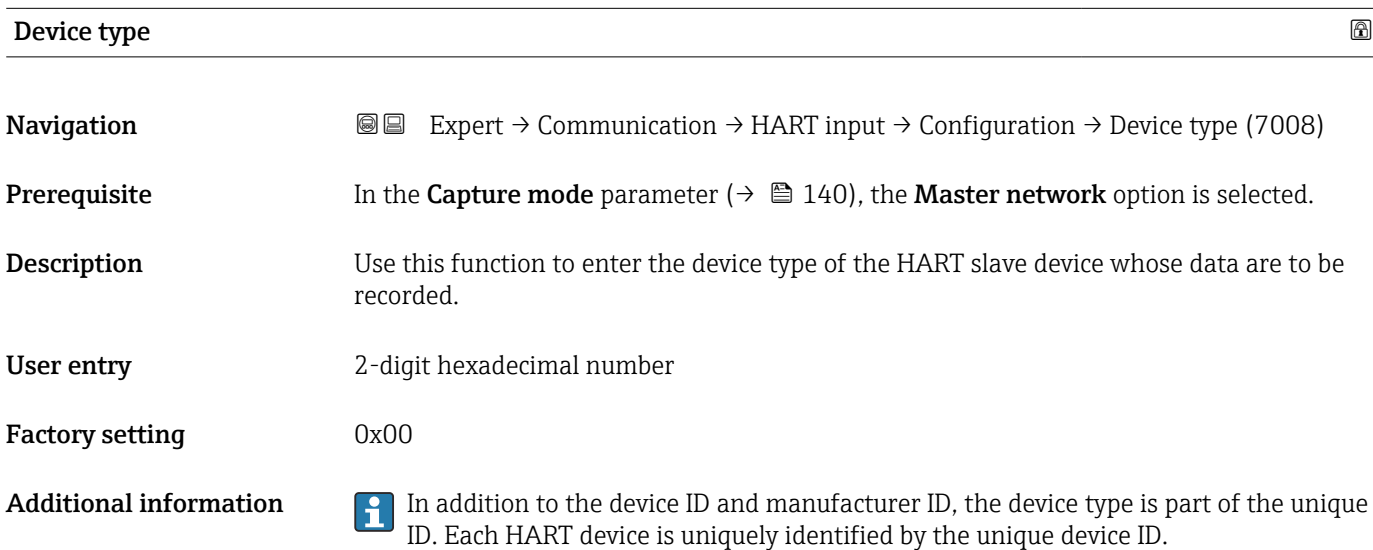

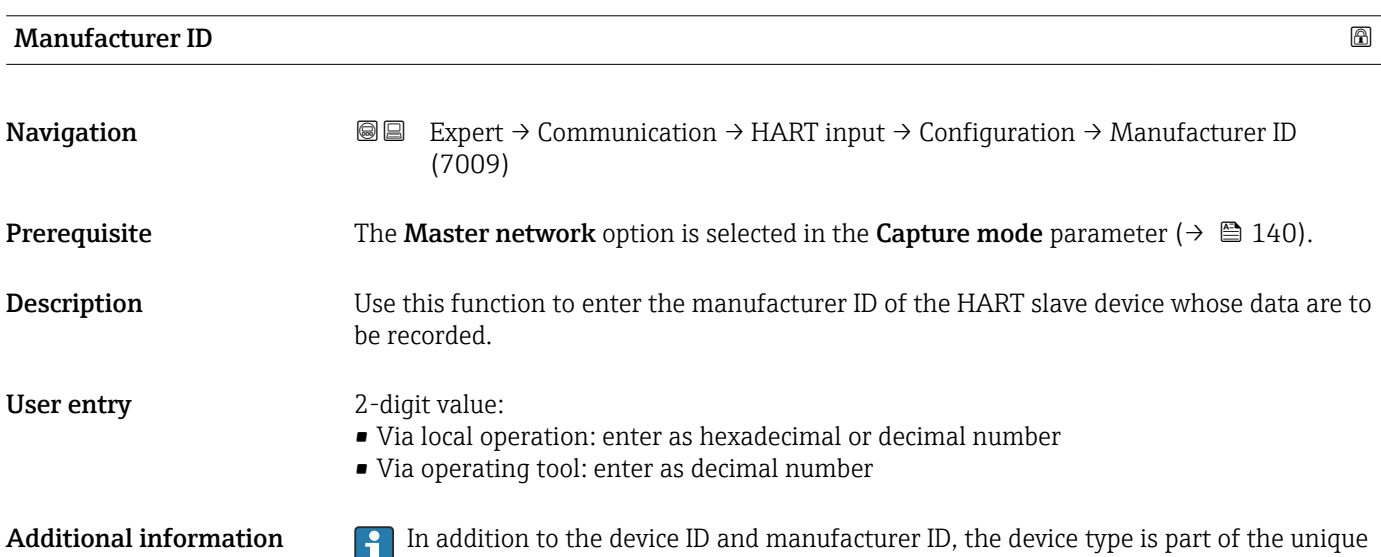

ID. Each HART device is uniquely identified by the unique device ID.

<span id="page-141-0"></span>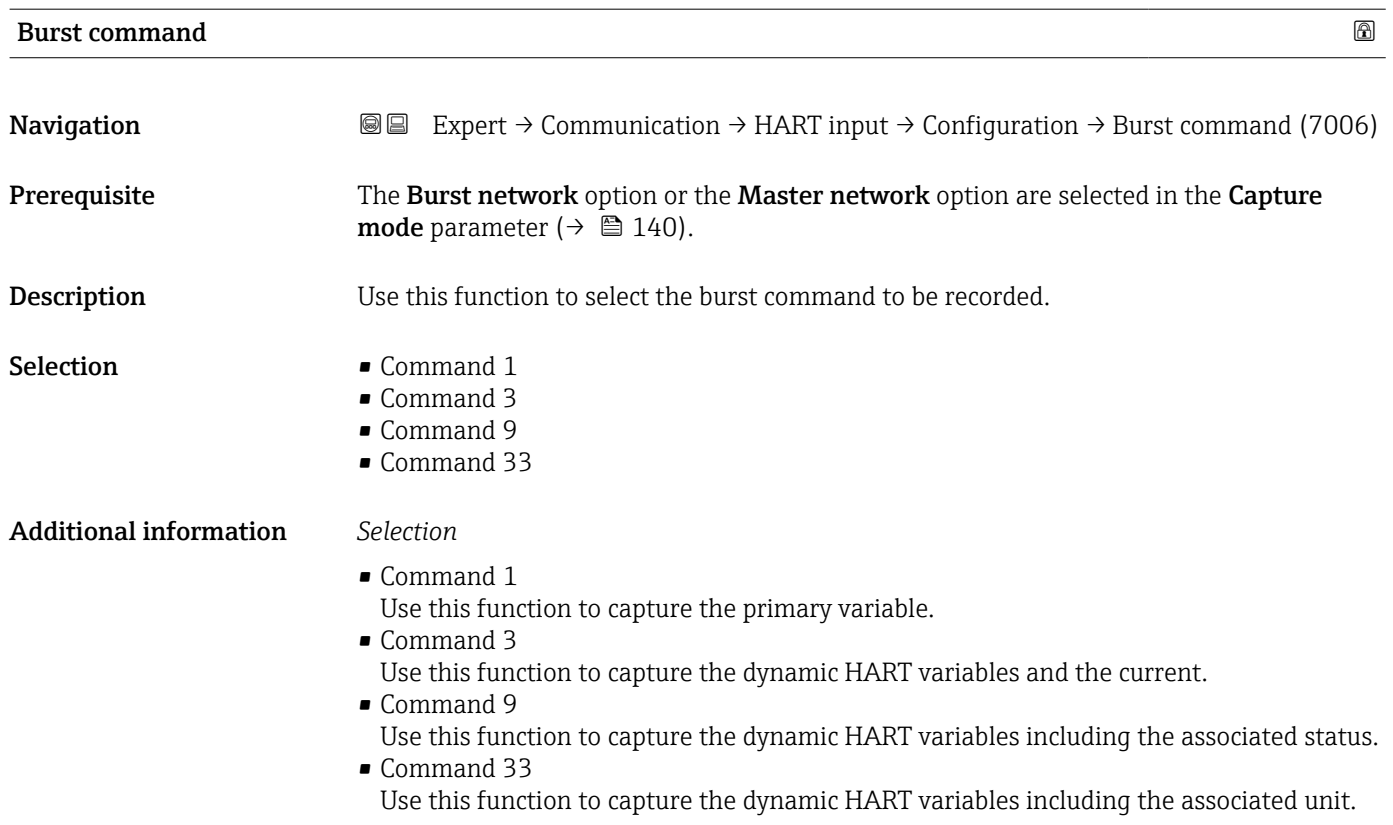

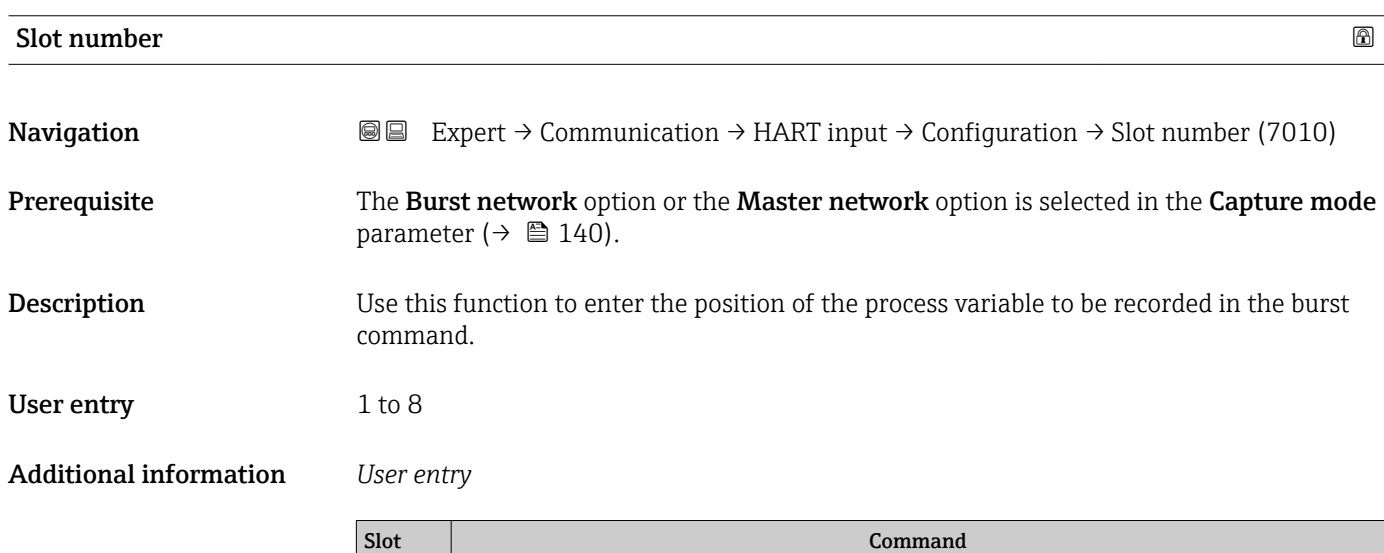

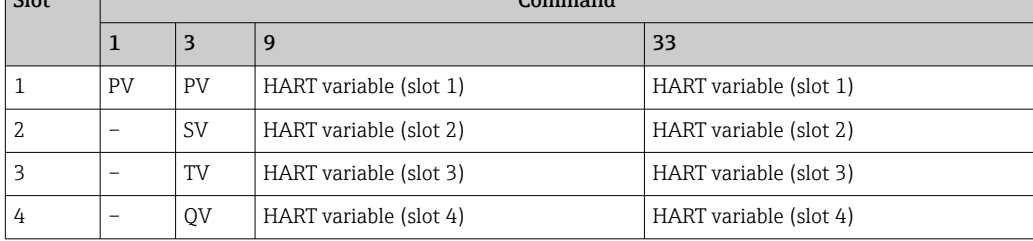

<span id="page-142-0"></span>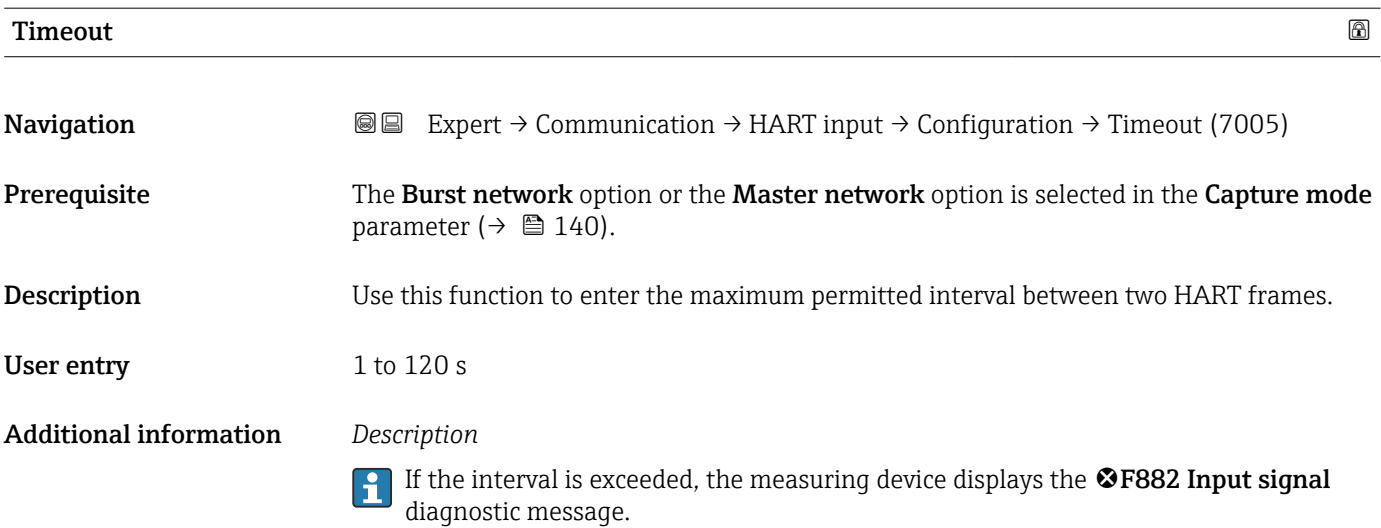

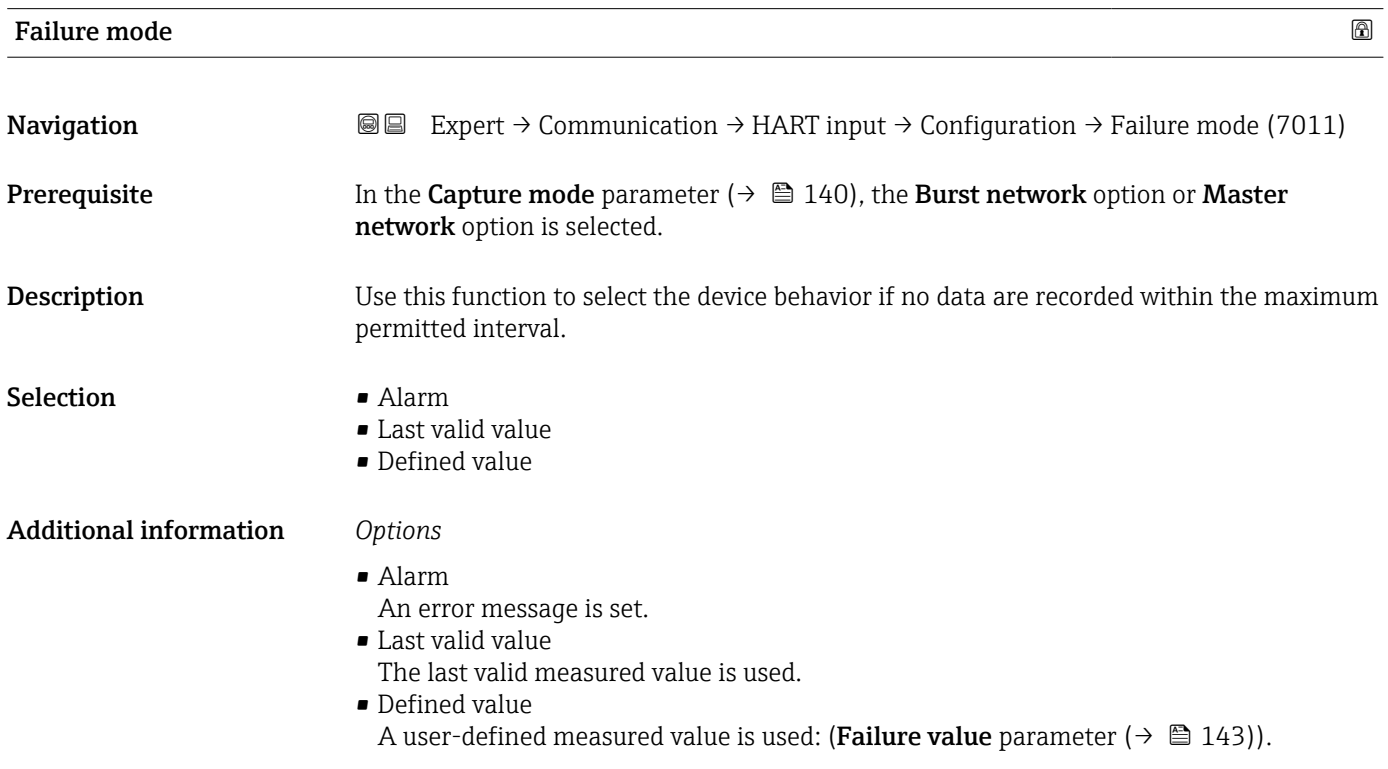

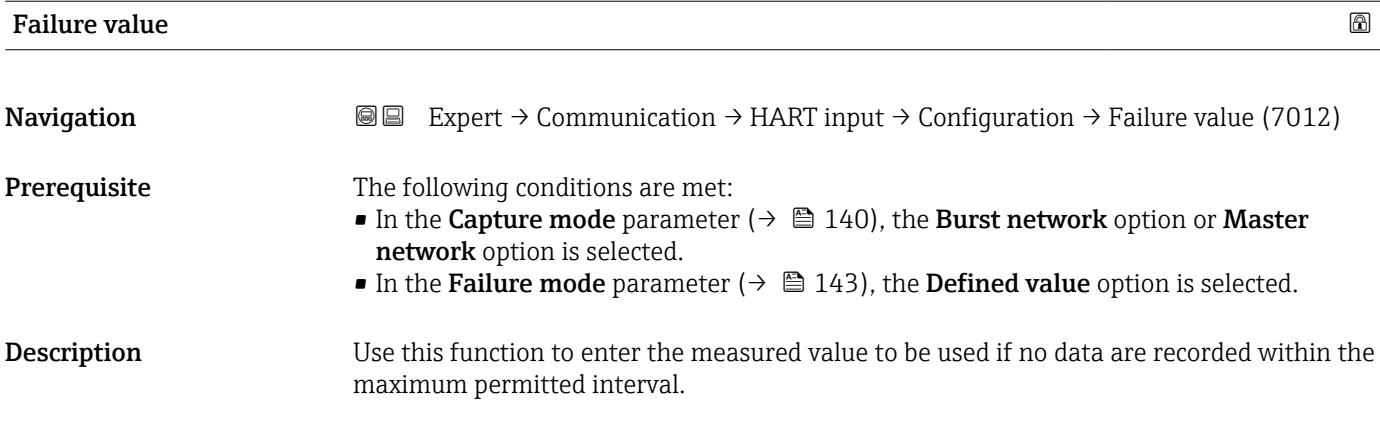

<span id="page-143-0"></span>User entry Signed floating-point number

# "Input" submenu

*Navigation* ■ ■

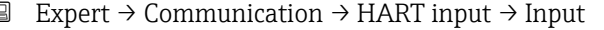

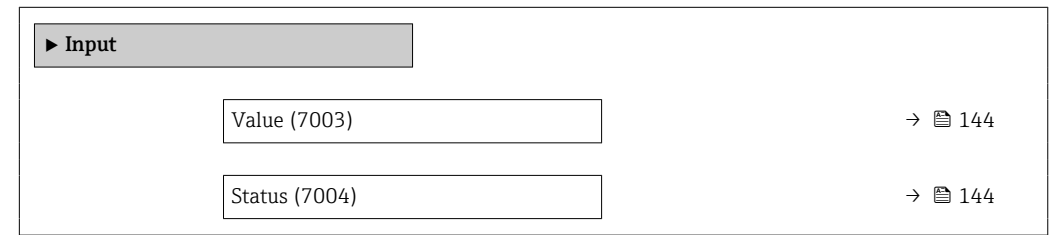

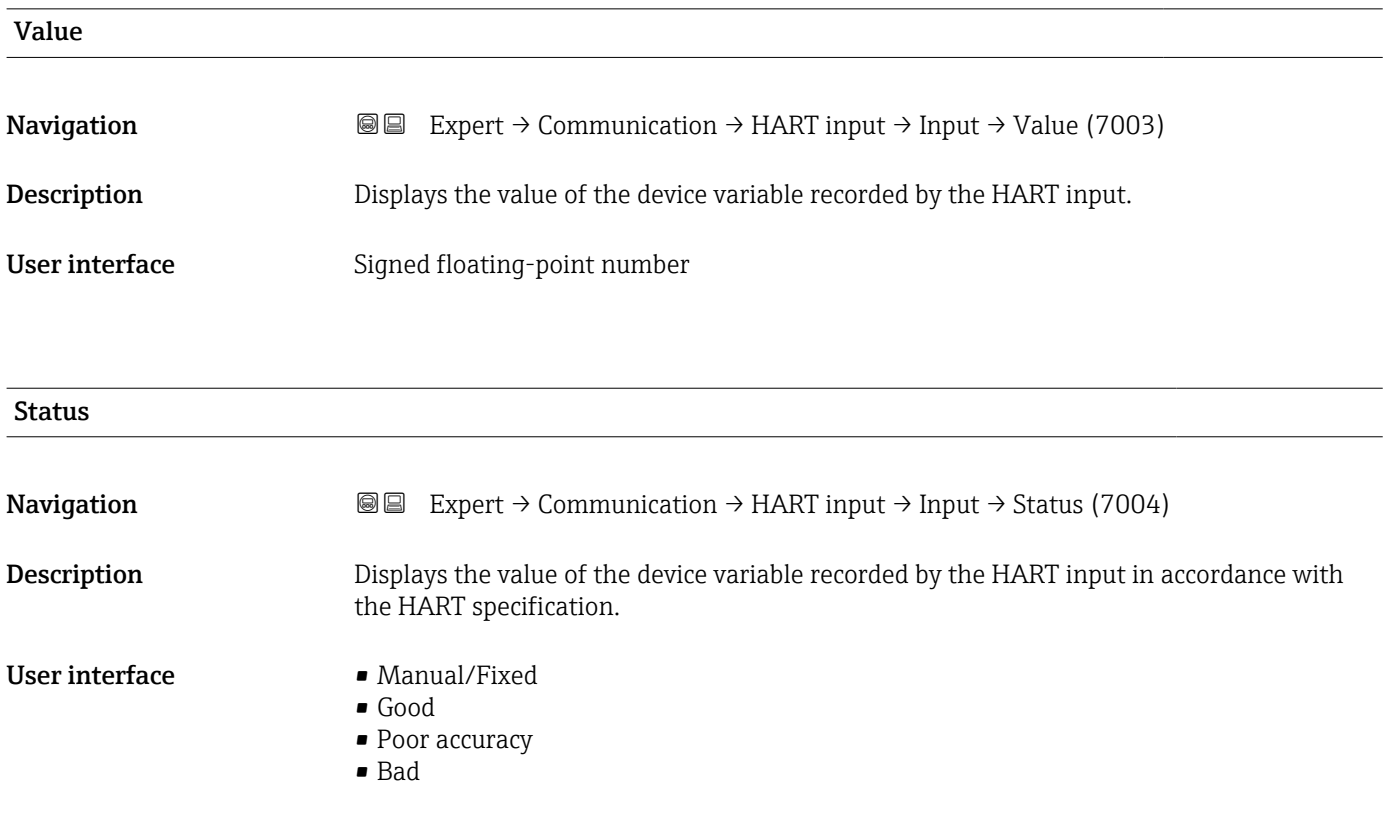

# 3.5.2 "HART output" submenu

*Navigation* Expert → Communication → HART output

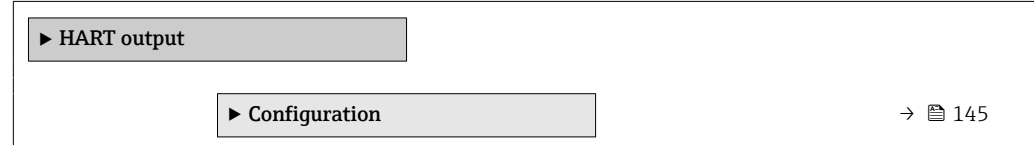
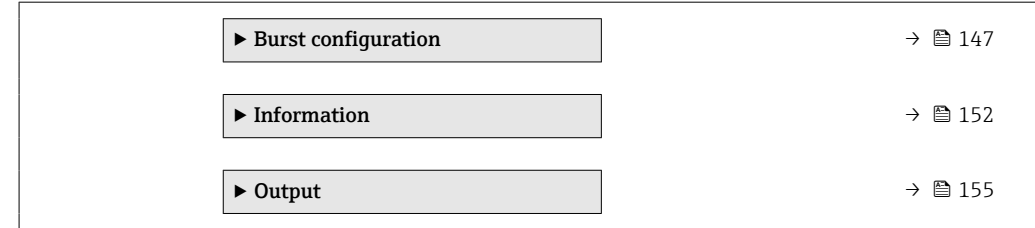

## "Configuration" submenu

*Navigation* **III** III Expert → Communication → HART output → Configuration

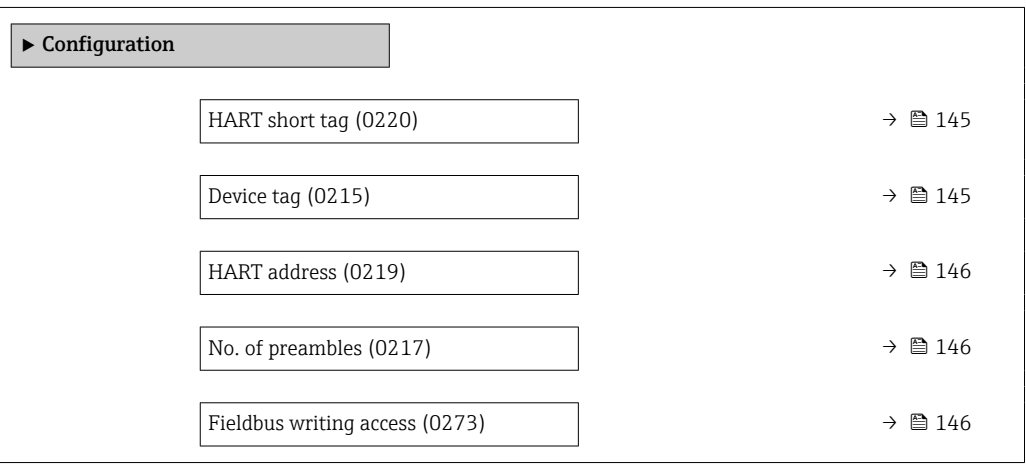

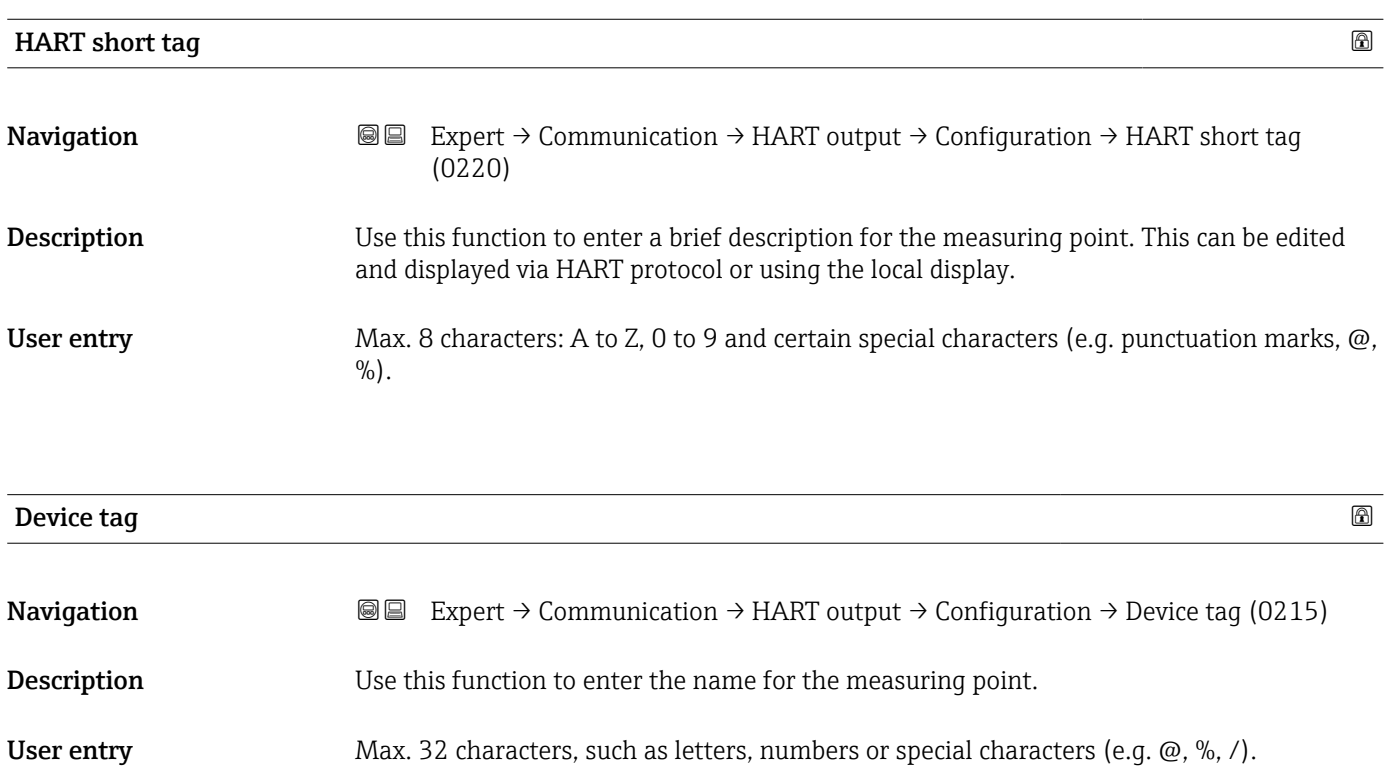

## <span id="page-145-0"></span>HART address

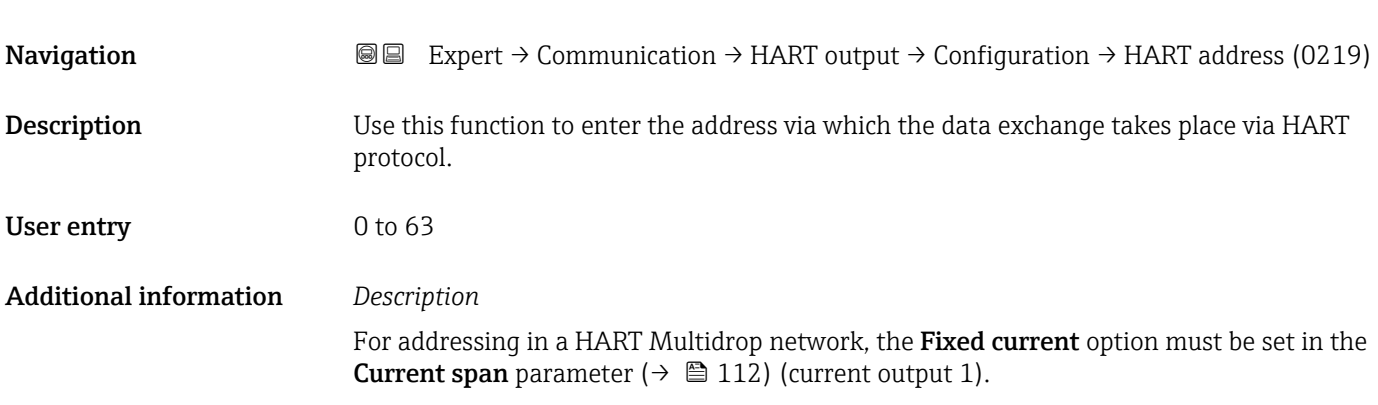

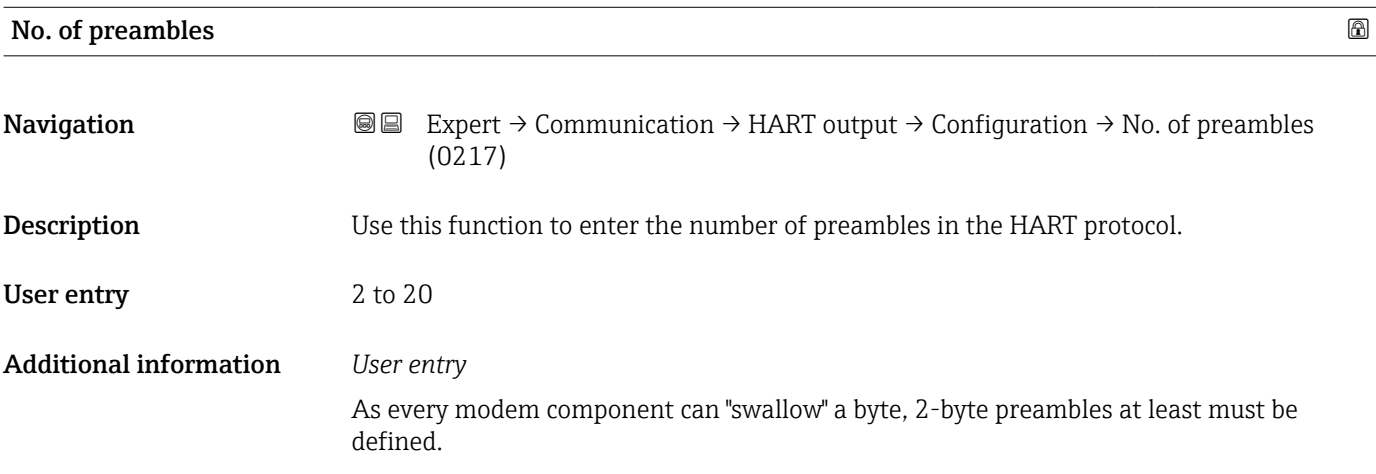

# Fieldbus writing access  $\qquad \qquad \textcircled{\scriptsize{1}}$ Navigation **Expert → Communication → HART output → Configuration → Fieldb.writ.acc.** (0273)

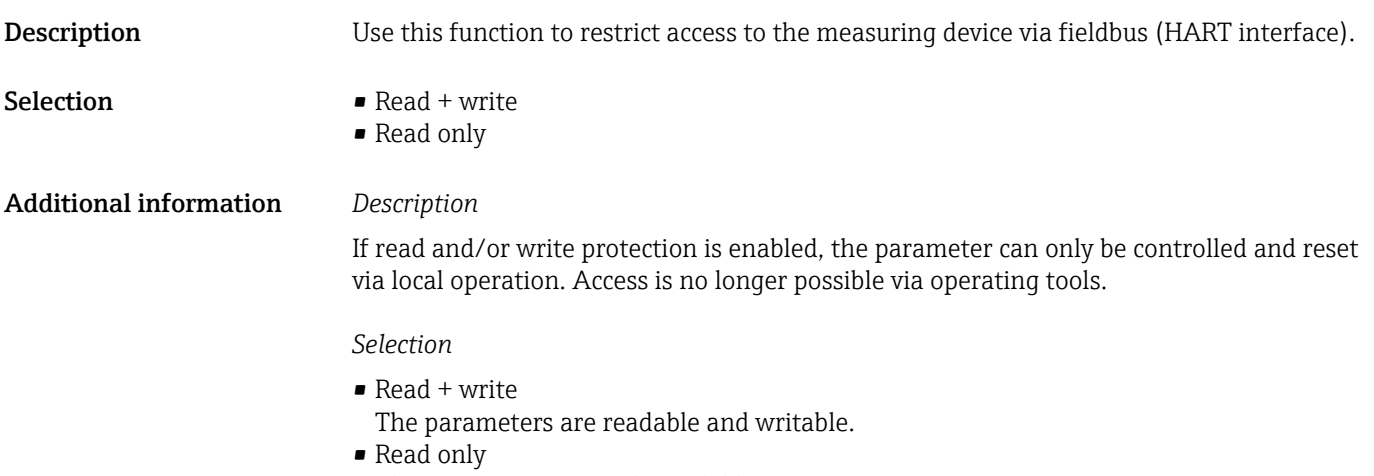

#### <span id="page-146-0"></span>"Burst configuration 1 to n" submenu

*Navigation* 圖圖 Expert → Communication → HART output → Burst config.  $\rightarrow$  Burst config. 1 to n

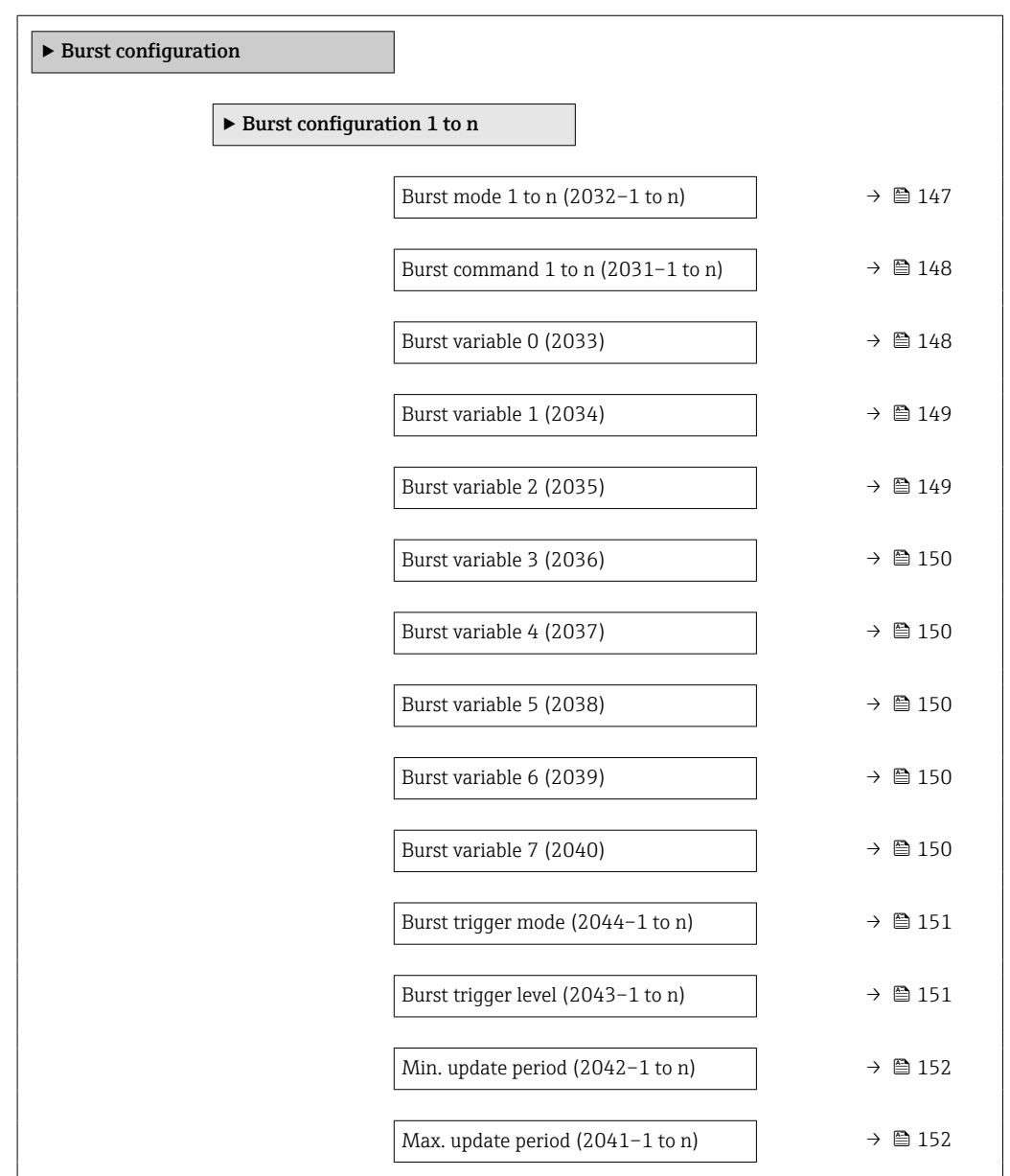

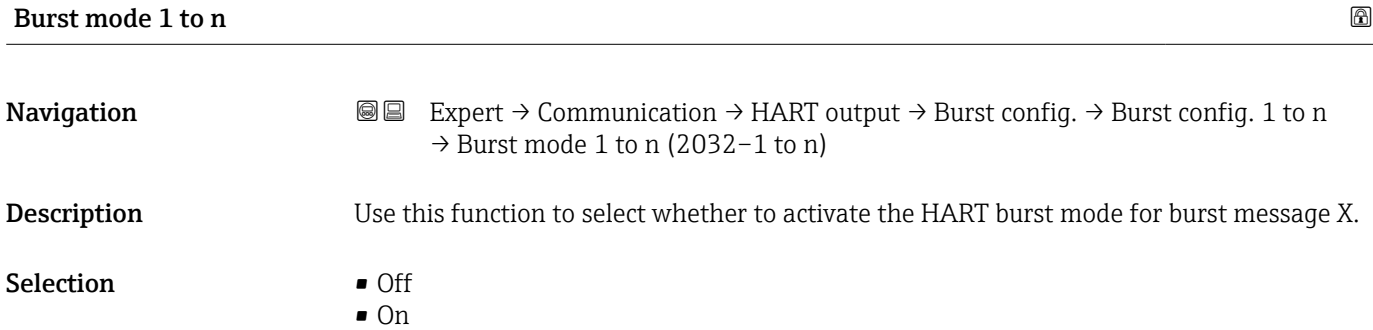

<span id="page-147-0"></span>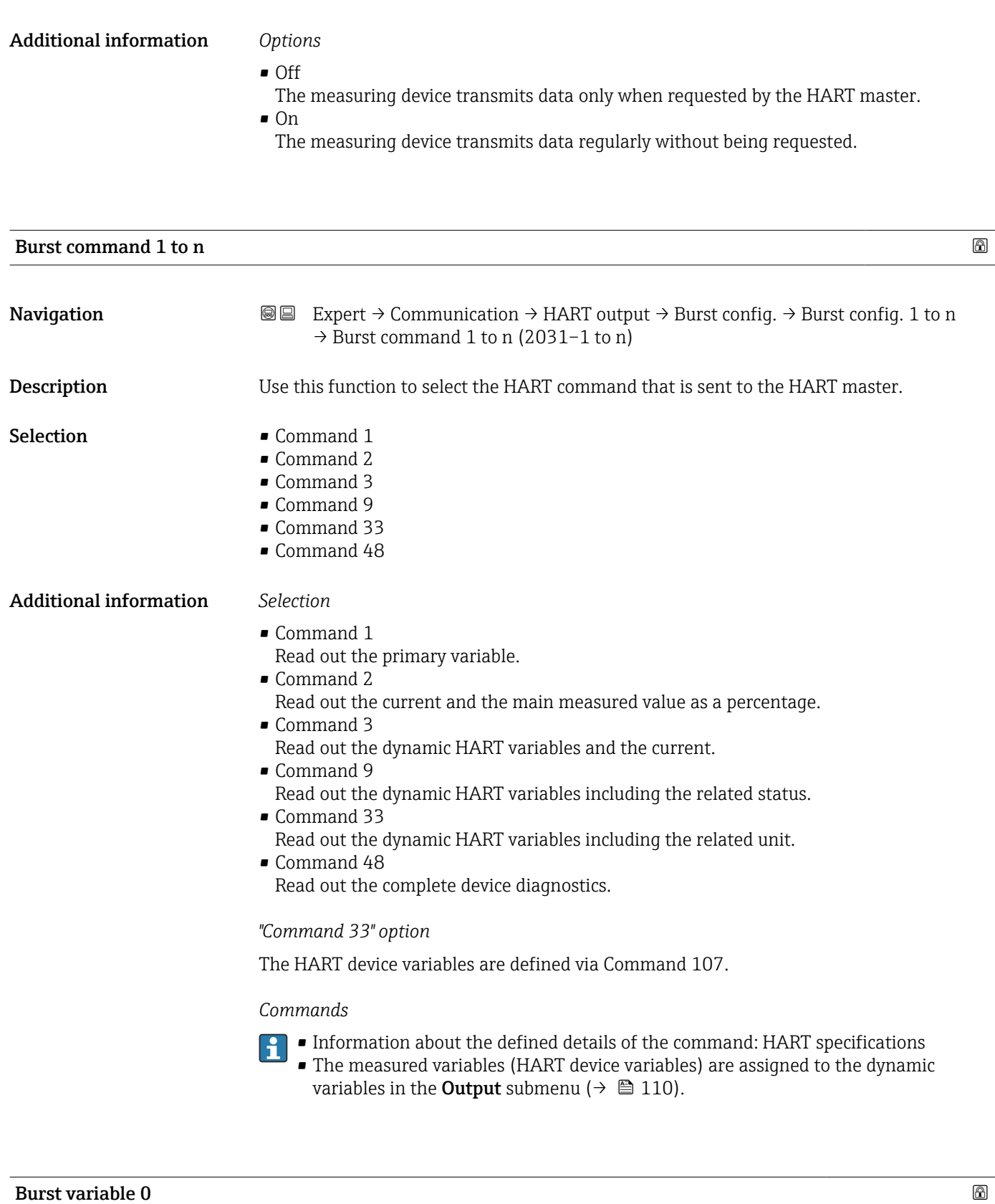

Navigation **Expert** → Communication → HART output → Burst config.  $\rightarrow$  Burst config. 1 to n  $\rightarrow$  Burst variable 0 (2033)

Description For HART command 9 and 33: select the HART device variable or the process variable.

148 Endress+Hauser

<span id="page-148-0"></span>

| Selection                     | • Mass flow<br>Corrected volume flow<br>· FAD volume flow<br>• Volume flow<br>■ Temperature<br>• Density<br>• Flow velocity<br>• Pressure<br>• Energy flow<br>• Heat flow<br>$\bullet$ 2nd temperature delta heat $\check{\phantom{\phi}}$<br>Electronic temperature<br>■ Totalizer 1<br>■ Totalizer 2<br>■ Totalizer 3<br>• Percent of range<br>• Measured current<br>$\bullet$ Current input 1 $^{'}$<br>$\bullet$ Current input 2 $\degree$<br>$\bullet$ Current input 3 $\check{\ }$<br>• Primary variable (PV)<br>Secondary variable (SV)<br><b>Tertiary variable (TV)</b><br>• Quaternary variable (QV)<br>■ HART input<br>• Not used |   |
|-------------------------------|----------------------------------------------------------------------------------------------------|---|
| <b>Additional information</b> | Selection<br>The Not used option is set if a burst message is not configured.                                                                                                    |   |
| <b>Burst variable 1</b>       |                                                                                                    | A |
| Navigation                    | Expert $\rightarrow$ Communication $\rightarrow$ HART output $\rightarrow$ Burst config. $\rightarrow$ Burst config. 1 to n<br>8 E<br>$\rightarrow$ Burst variable 1 (2034)                                                                                                    |   |
| Description                   | For HART command 9 and 33: select the HART device variable or the process variable.                                                                                                    |   |
| Selection                     | See the <b>Burst variable 0</b> parameter ( $\rightarrow \Box$ 148).                                                                                                    |   |
| <b>Burst variable 2</b>       |                                                                                                    | A |
| Navigation                    | Expert $\rightarrow$ Communication $\rightarrow$ HART output $\rightarrow$ Burst config. $\rightarrow$ Burst config. 1 to n<br>8 E<br>$\rightarrow$ Burst variable 2 (2035)                                                                                                    |   |
| Description                   | For HART command 9 and 33: select the HART device variable or the process variable.                                                                                                    |   |
| Selection                     | See the <b>Burst variable 0</b> parameter ( $\rightarrow \Box$ 148).                                                                                                    |   |

<sup>\*</sup> Visibility depends on order options or device settings

<span id="page-149-0"></span>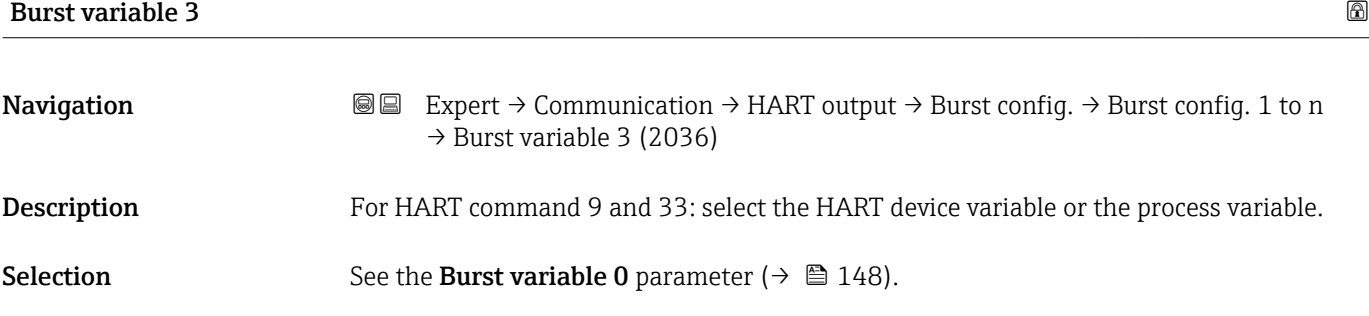

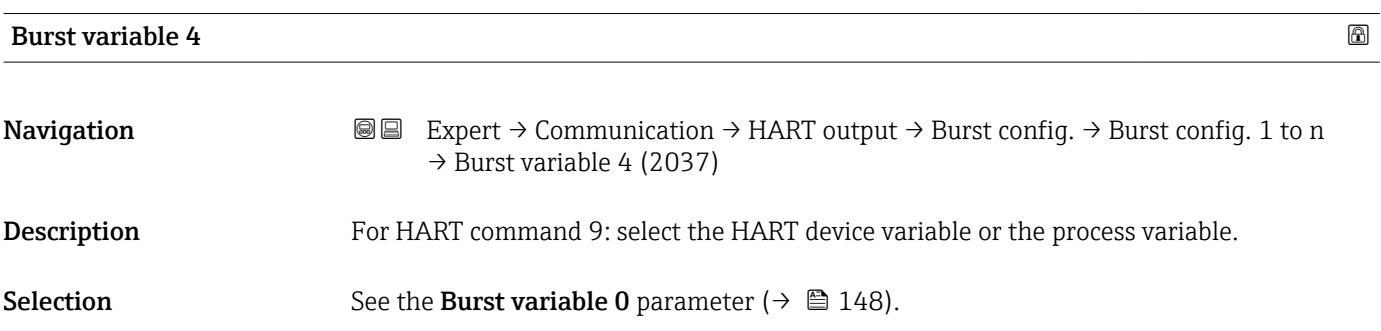

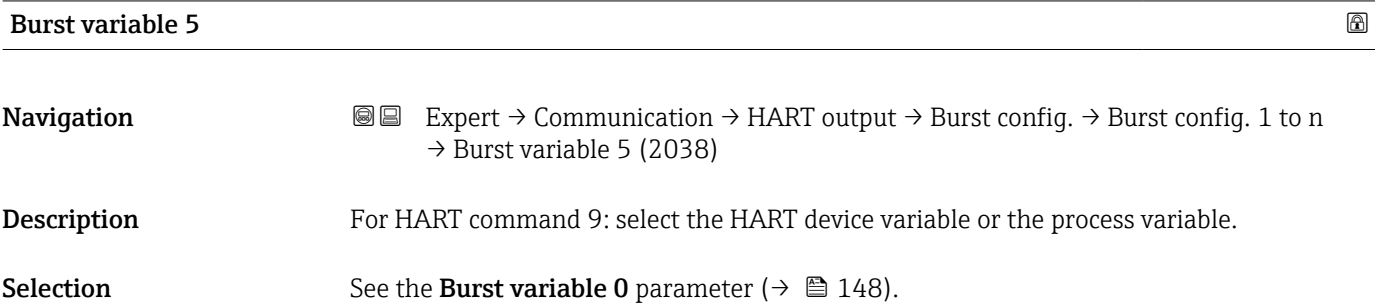

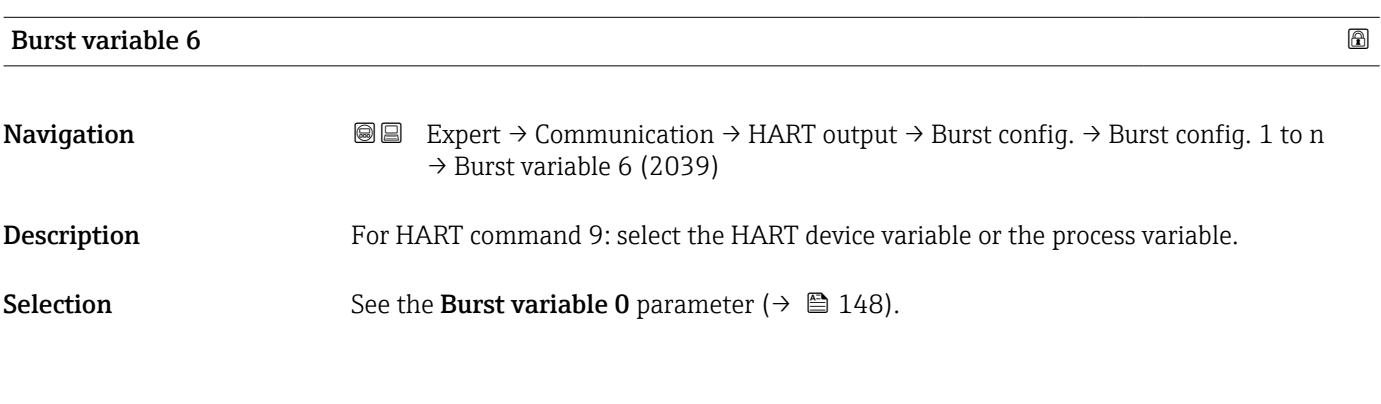

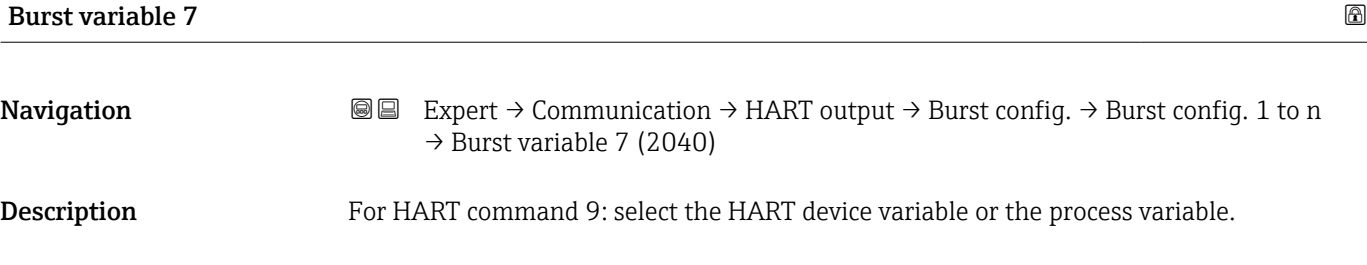

<span id="page-150-0"></span>**Selection** See the **Burst variable 0** parameter ( $\rightarrow \Box$  148).

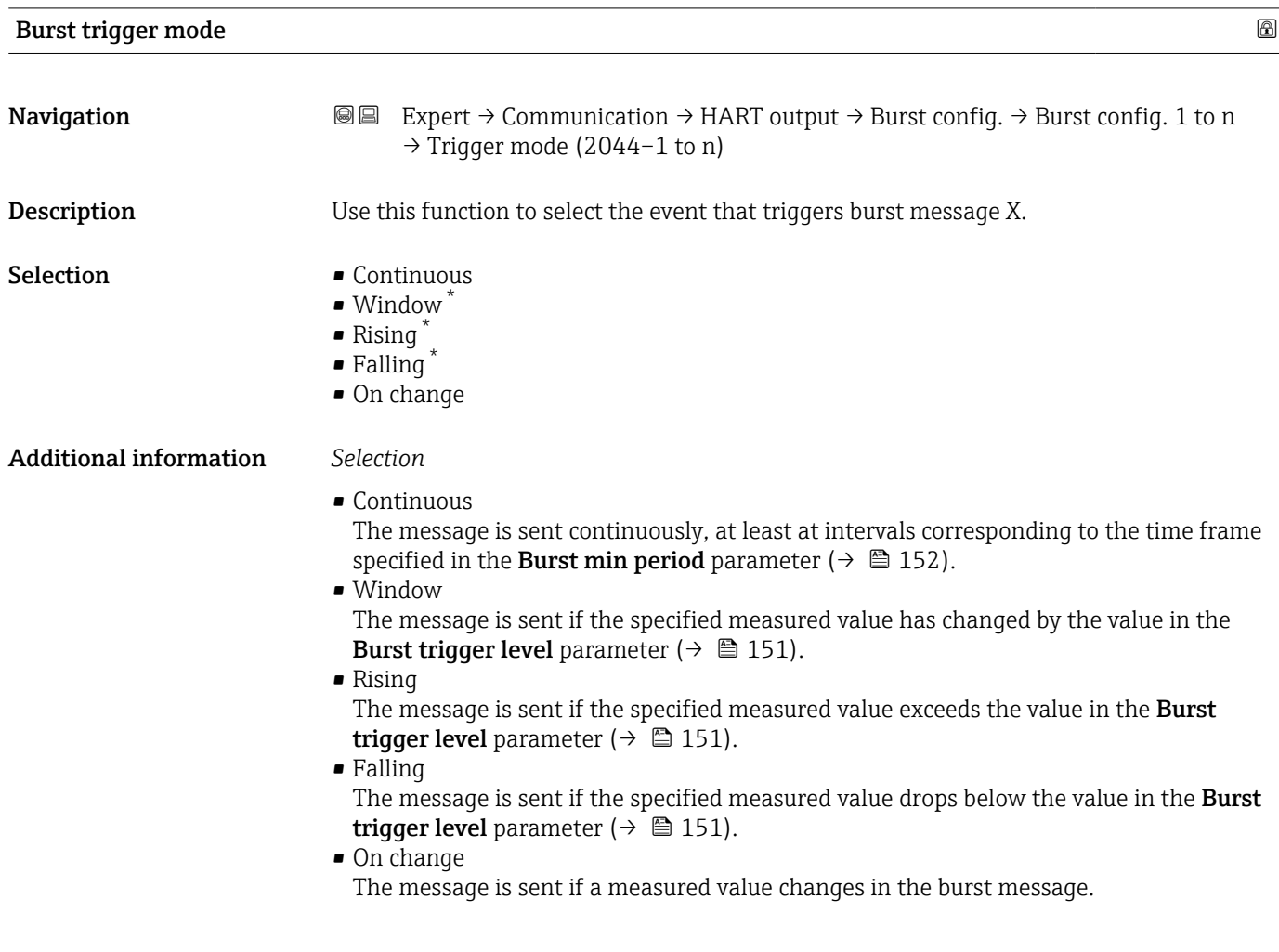

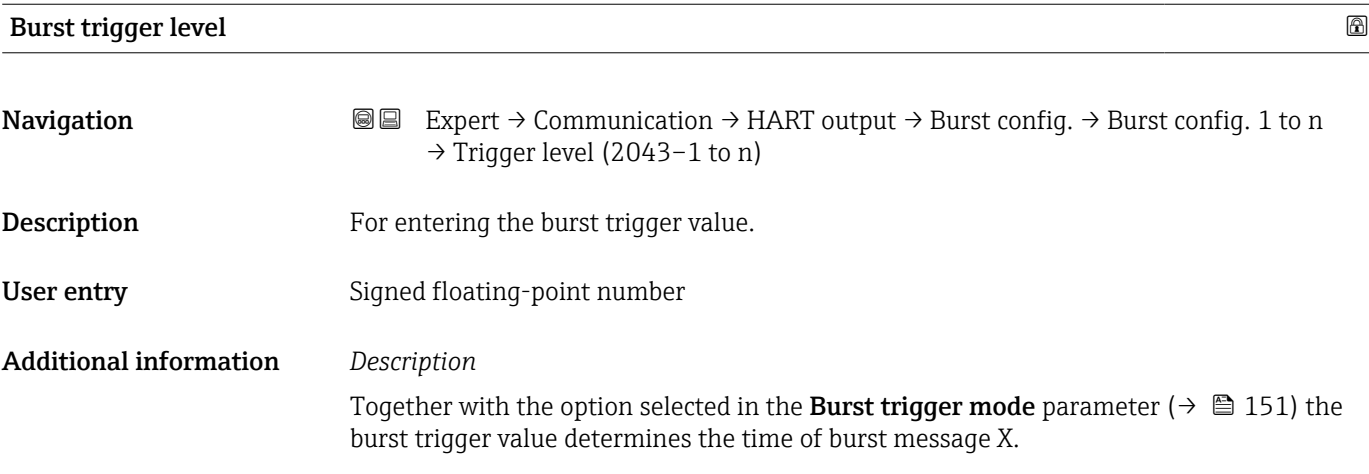

<sup>\*</sup> Visibility depends on order options or device settings

<span id="page-151-0"></span>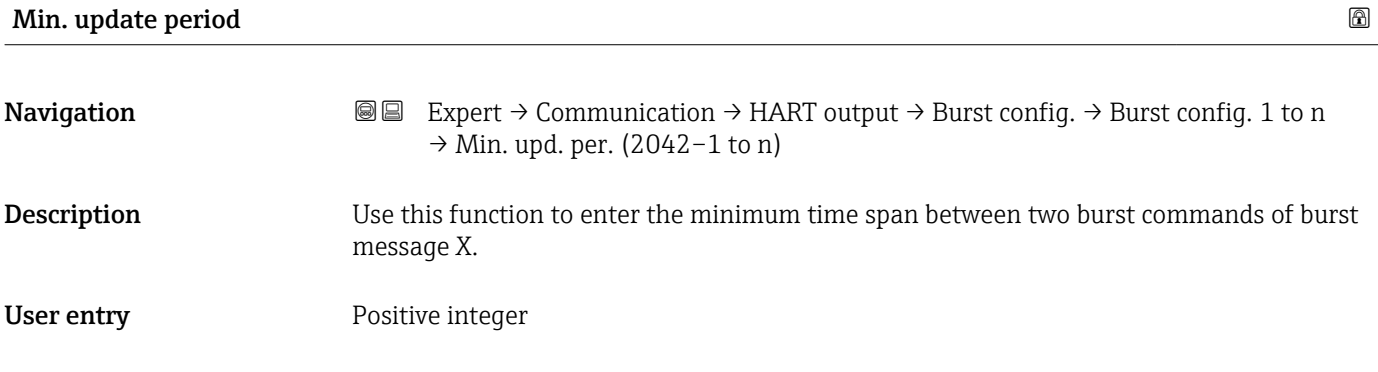

#### Max. update period

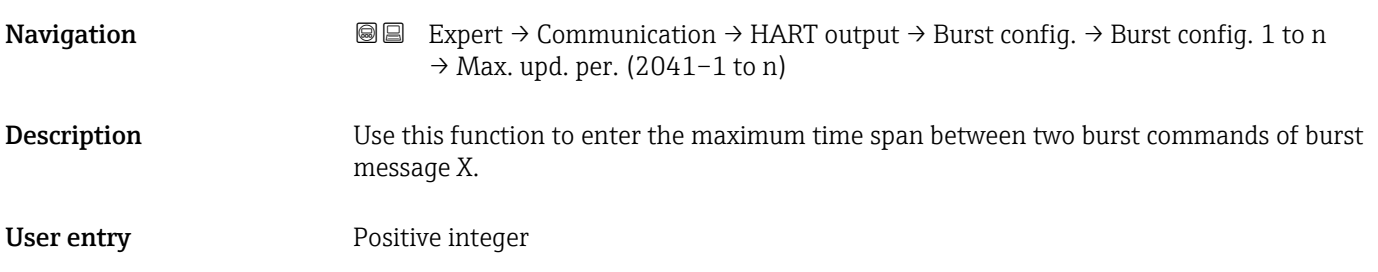

#### "Information" submenu

*Navigation* Expert → Communication → HART output → Information

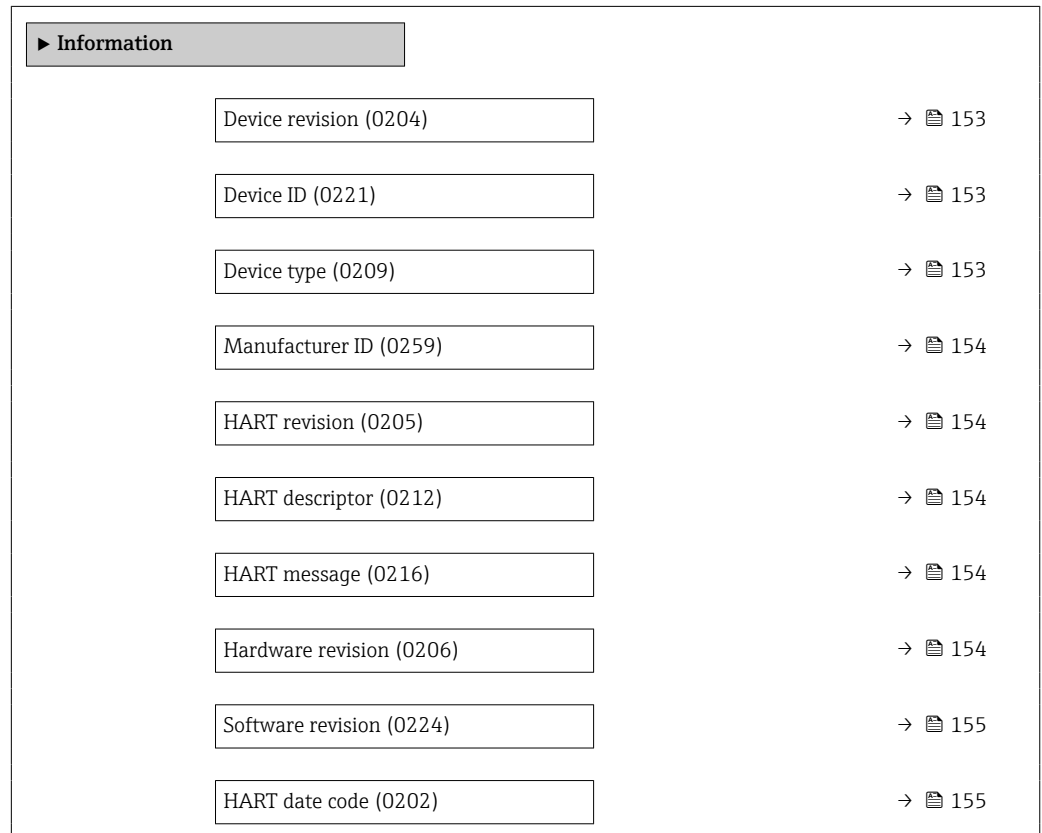

<span id="page-152-0"></span>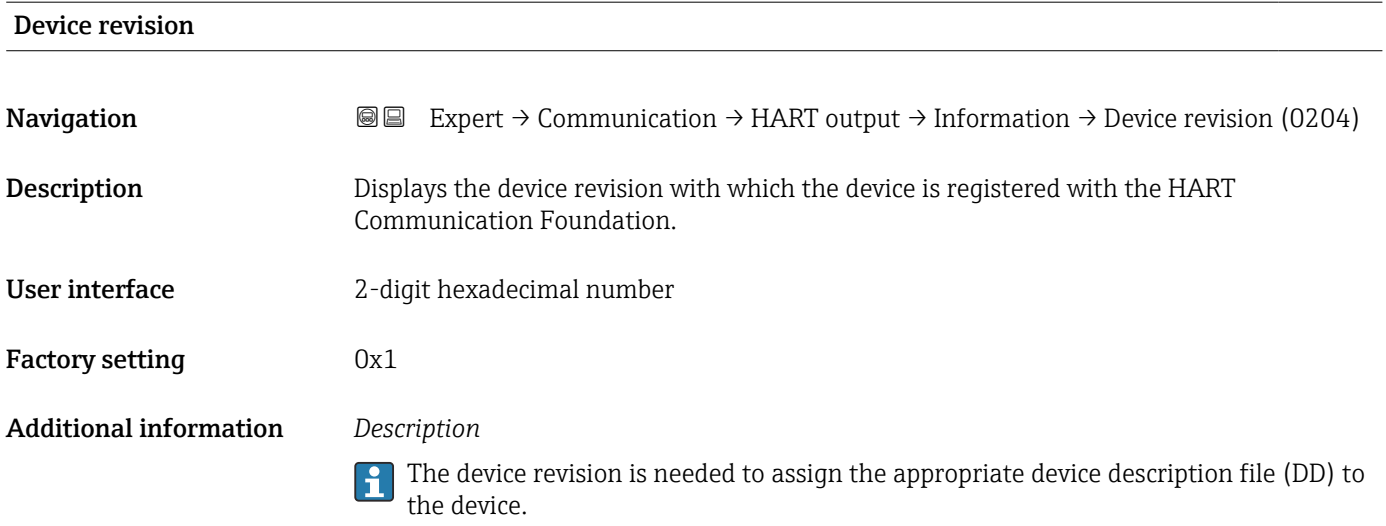

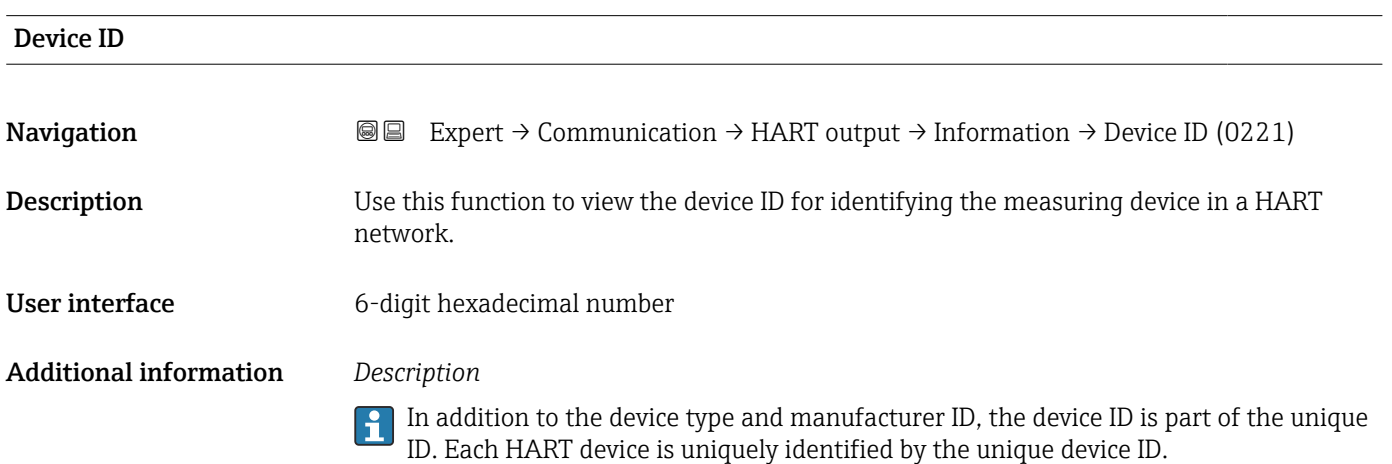

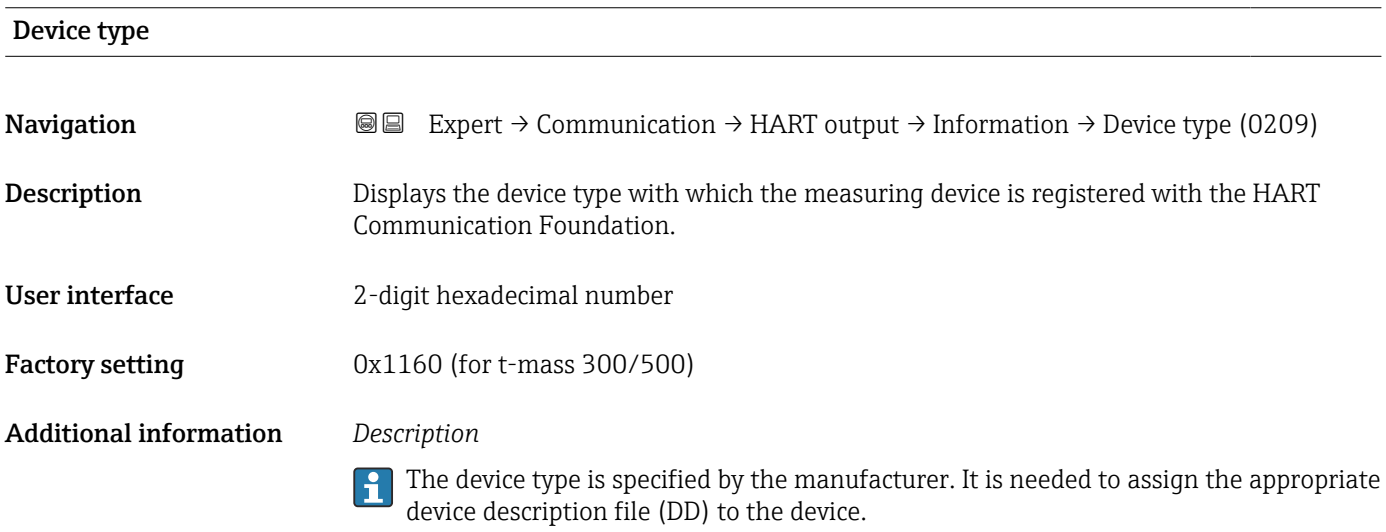

#### <span id="page-153-0"></span>Manufacturer ID

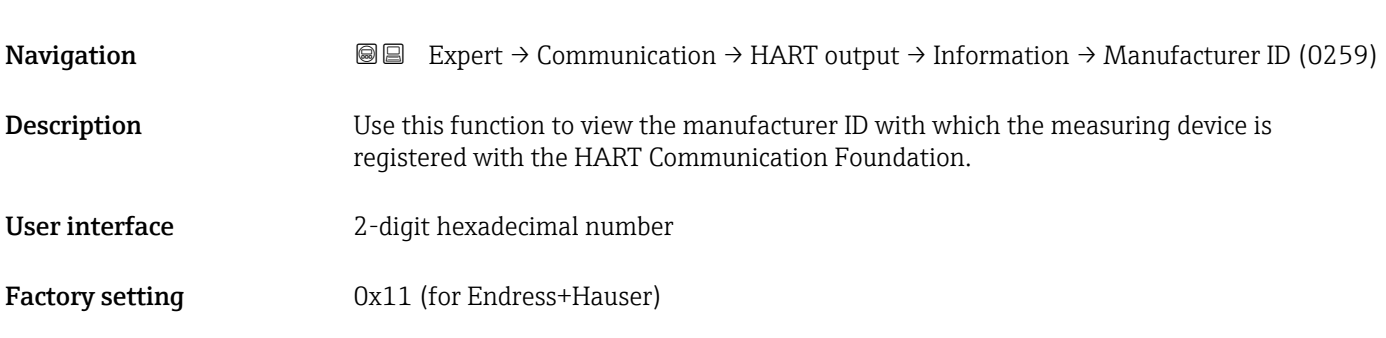

#### HART revision

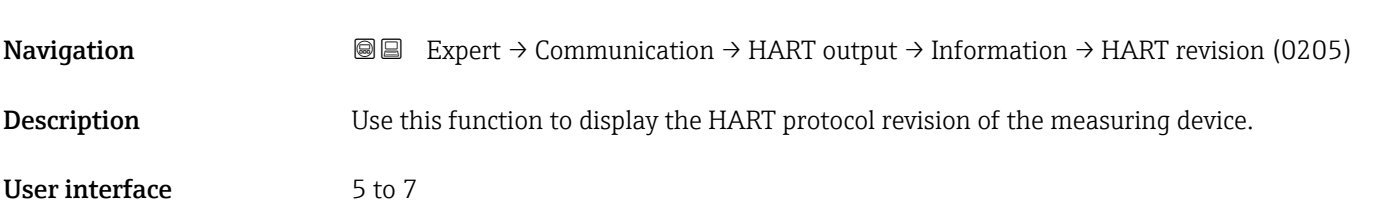

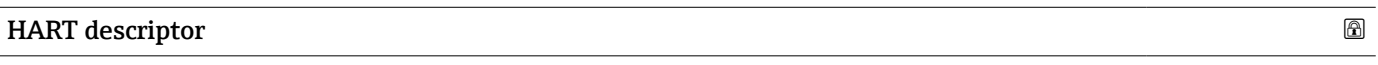

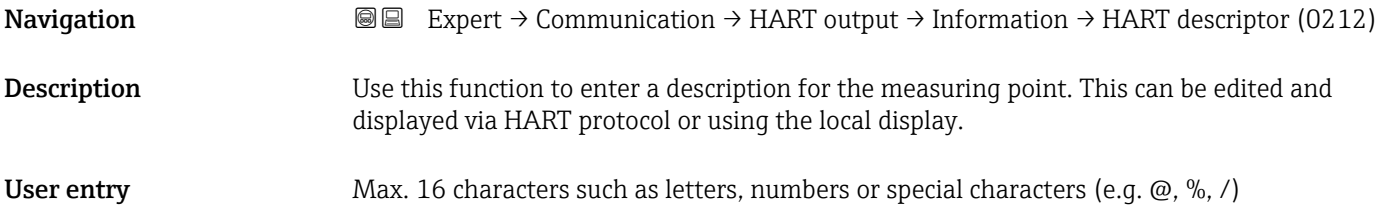

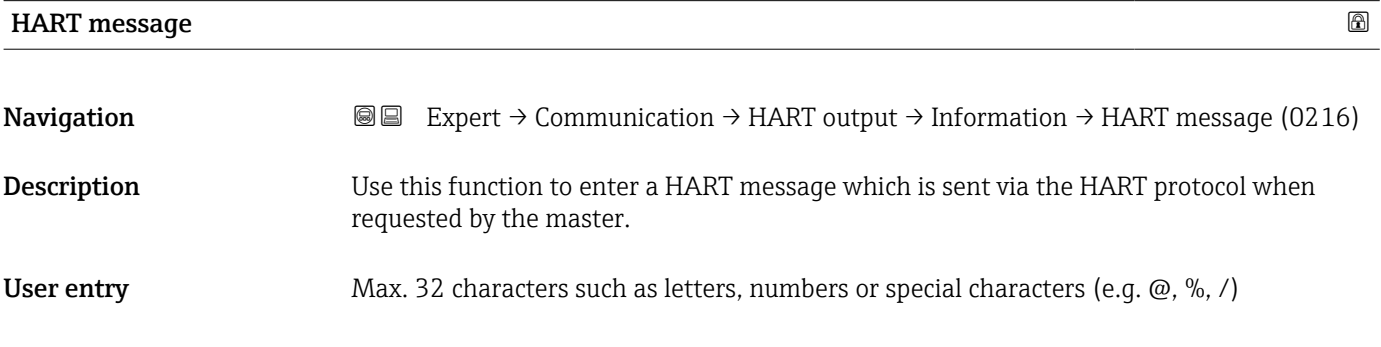

#### Hardware revision

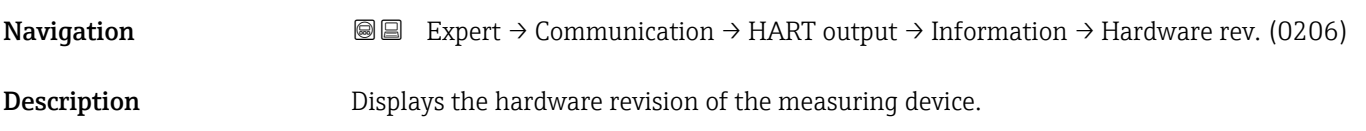

<span id="page-154-0"></span>User interface

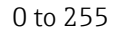

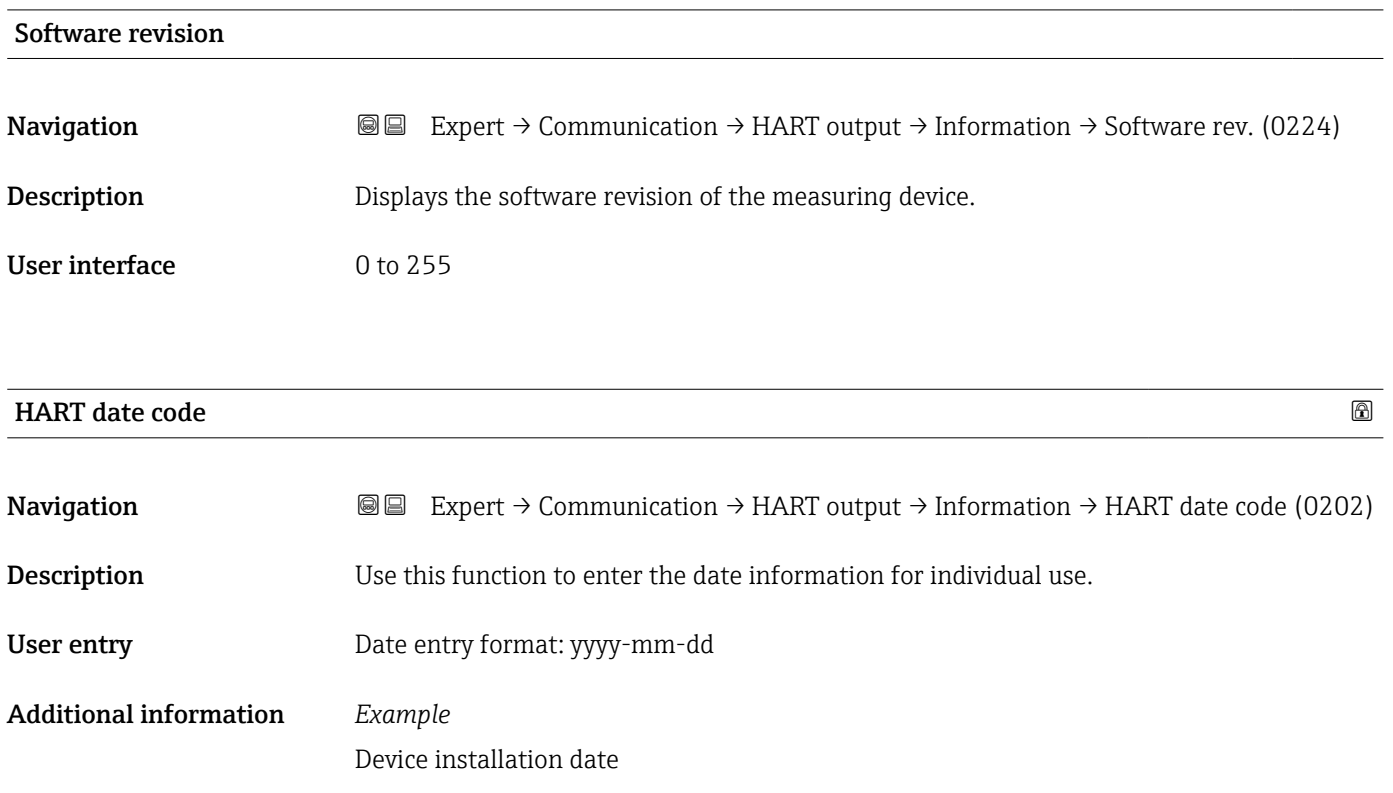

#### "Output" submenu

*Navigation* Expert → Communication → HART output → Output

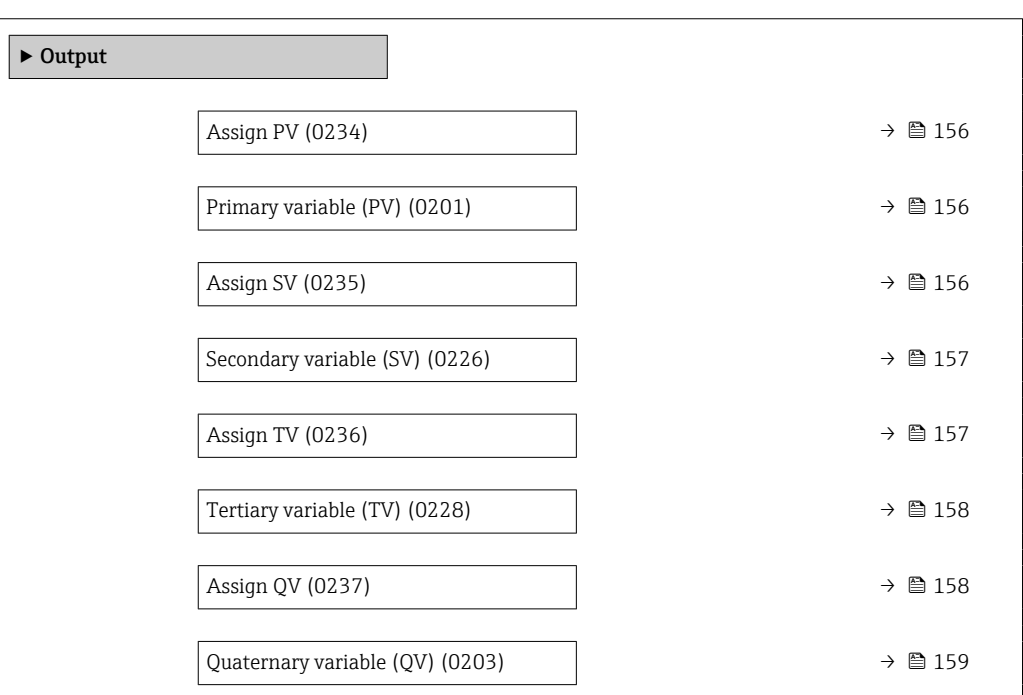

<span id="page-155-0"></span>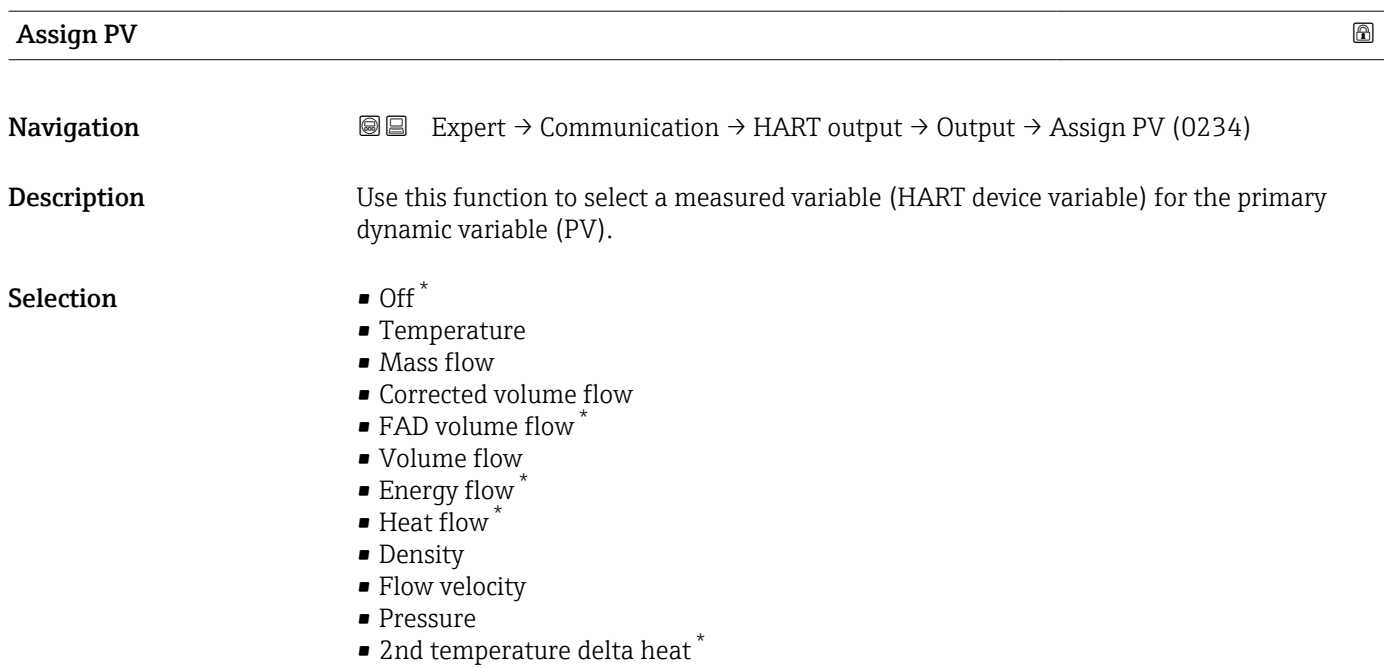

• Electronic temperature

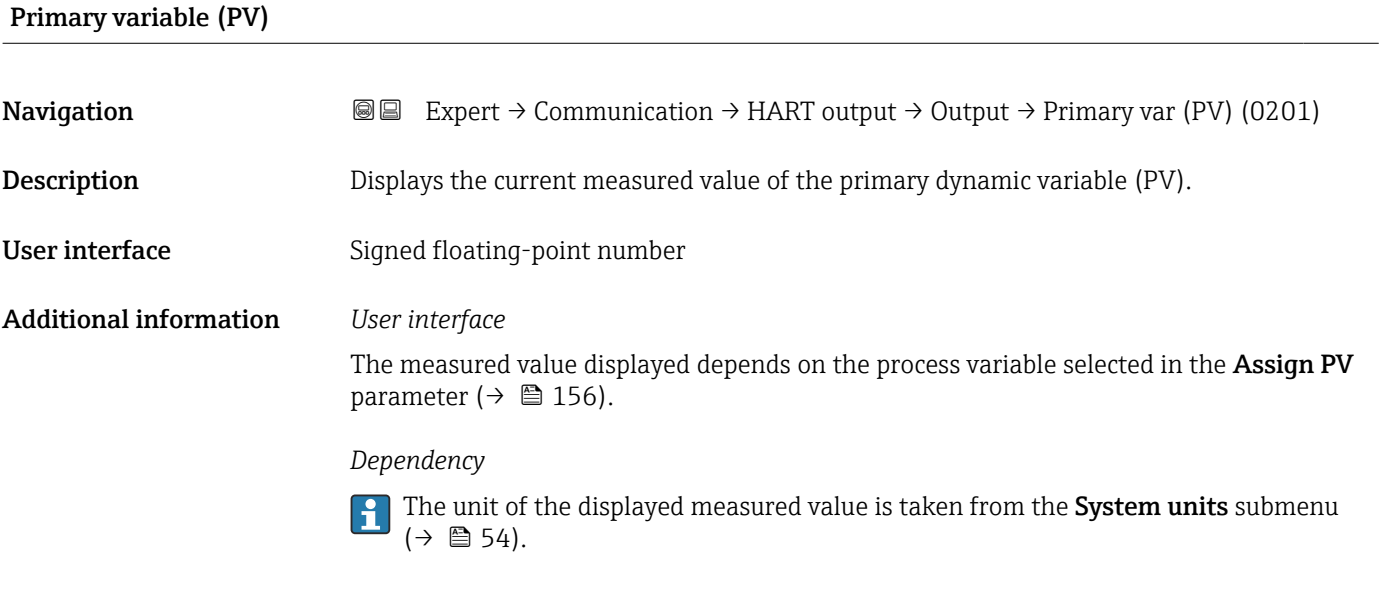

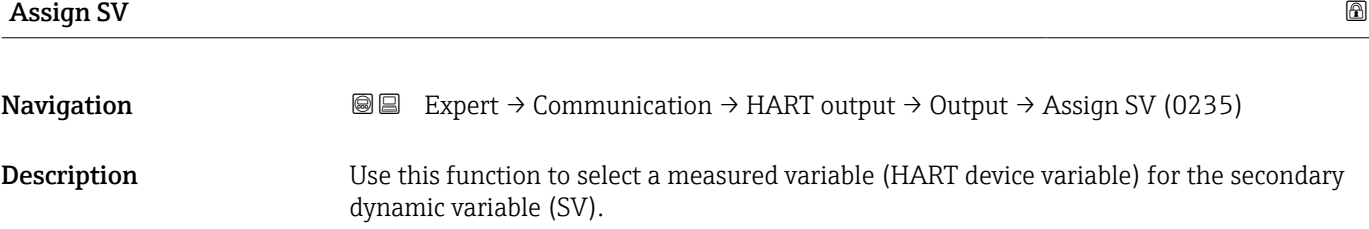

<sup>\*</sup> Visibility depends on order options or device settings

- <span id="page-156-0"></span>Selection • Mass flow
	- Corrected volume flow
	- FAD volume flow \*
	- Volume flow
	- Temperature
	- Density
	- Flow velocity
	- Pressure
	- Energy flow \*
	- $\blacksquare$  Heat flow
	- 2nd temperature delta heat \*
	- Electronic temperature
	- Totalizer 1
	- Totalizer 2
	- Totalizer 3
	- $\bullet$  Current input 1<sup>\*</sup>
	- $\bullet$  Current input 2<sup>\*</sup>
	- Current input 3 \*
	- HART input

#### Secondary variable (SV)

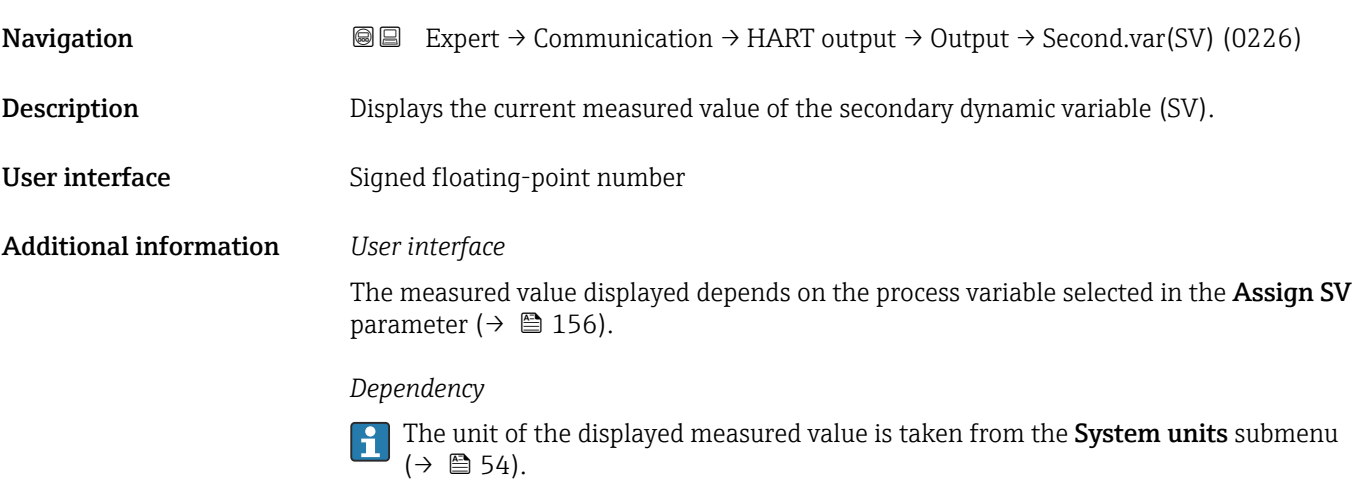

| Assign TV          |                                                                                                    | A |
|--------------------|----------------------------------------------------------------------------------------------------|---|
| Navigation         | Expert $\rightarrow$ Communication $\rightarrow$ HART output $\rightarrow$ Output $\rightarrow$ Assign TV (0236)<br>88    |   |
| <b>Description</b> | Use this function to select a measured variable (HART device variable) for the tertiary<br>(third) dynamic variable (TV). |   |
| Selection          | $\blacksquare$ Mass flow<br>• Corrected volume flow<br>• FAD volume flow<br>• Volume flow<br>$\blacksquare$ Temperature   |   |

<sup>\*</sup> Visibility depends on order options or device settings

- <span id="page-157-0"></span>• Density
- Flow velocity
- Pressure
- $\bullet$  Energy flow  $\overline{ }$
- Heat flow \*
- $\bullet$  2nd temperature delta heat  $\checkmark$
- Electronic temperature
- Totalizer 1
- Totalizer 2
- Totalizer 3
- $\bullet$  Current input 1<sup>\*</sup>
- $\bullet$  Current input 2<sup>\*</sup>
- $\bullet$  Current input 3<sup>\*</sup>
- HART input

#### Tertiary variable (TV)

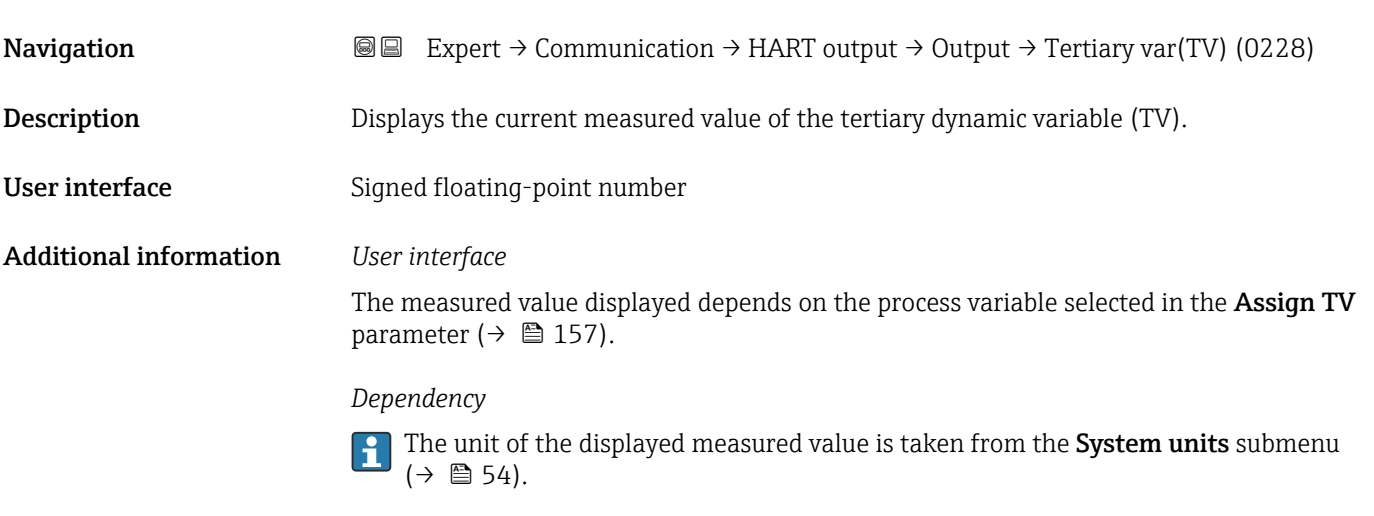

| Assign QV   | $^{\circledR}$                                                                                                    |
|-------------|----------------------------------------------------------------------------------------------------|
| Navigation  | Expert $\rightarrow$ Communication $\rightarrow$ HART output $\rightarrow$ Output $\rightarrow$ Assign QV (0237)<br>88                                                                                |
| Description | Use this function to select a measured variable (HART device variable) for the quaternary<br>(fourth) dynamic variable (QV).                                                                          |
| Selection   | $\blacksquare$ Mass flow<br>• Corrected volume flow<br>· FAD volume flow<br>• Volume flow<br>$\blacksquare$ Temperature<br>• Density<br>• Flow velocity<br>• Pressure<br>• Energy flow<br>• Heat flow |

Visibility depends on order options or device settings

- <span id="page-158-0"></span> $\bullet$  2nd temperature delta heat  $\checkmark$
- Electronic temperature
- Totalizer 1
- Totalizer 2
- Totalizer 3
- $\bullet$  Current input 1<sup>\*</sup>
- Current input 2 \*
- Current input 3 \*
- HART input

#### Quaternary variable (QV)

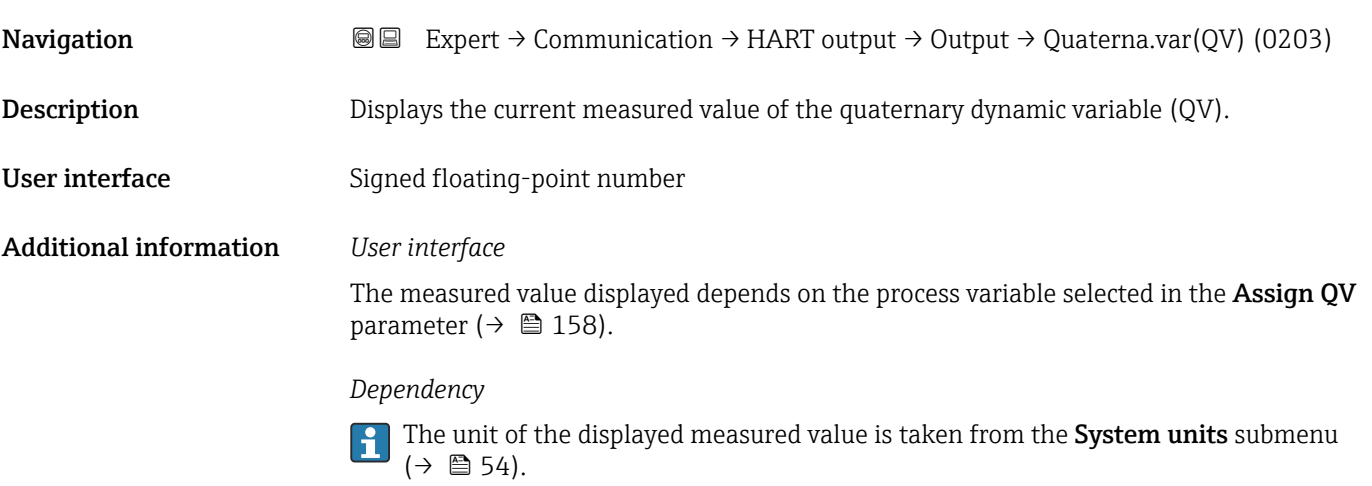

#### 3.5.3 "Web server" submenu

*Navigation* **■** Expert → Communication → Web server

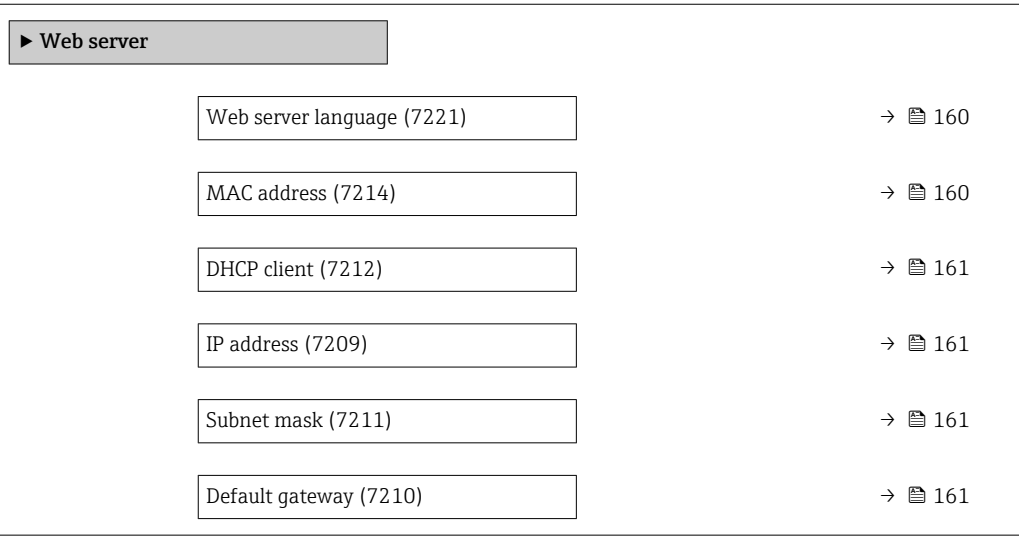

<sup>\*</sup> Visibility depends on order options or device settings

<span id="page-159-0"></span>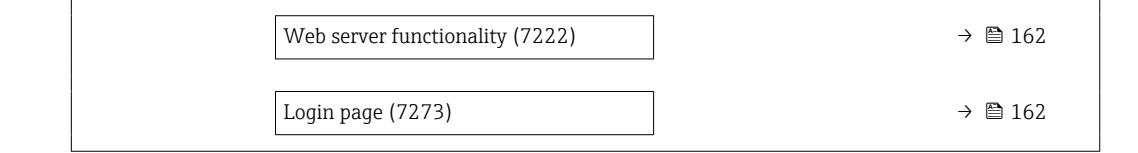

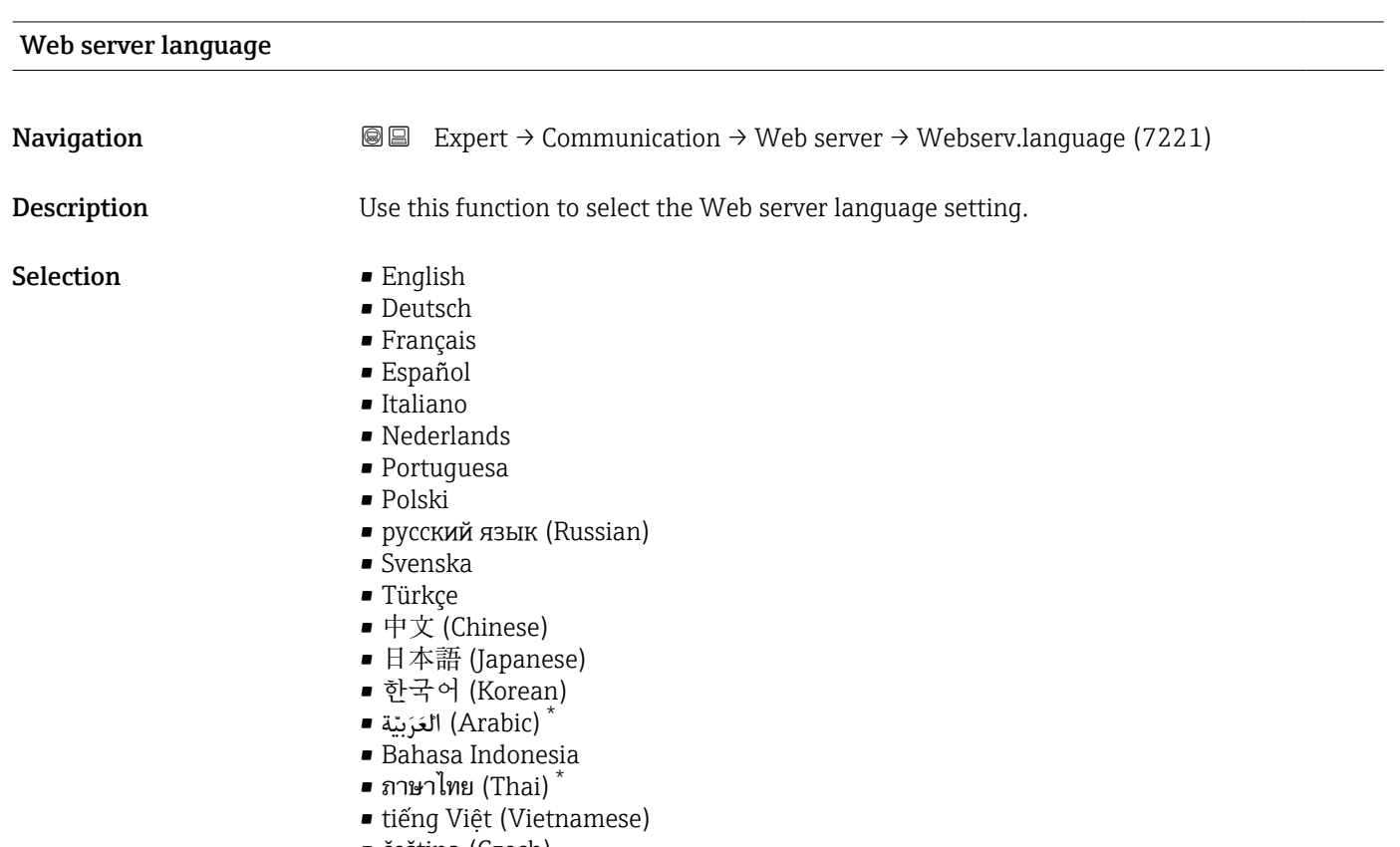

#### • čeština (Czech)

#### MAC address

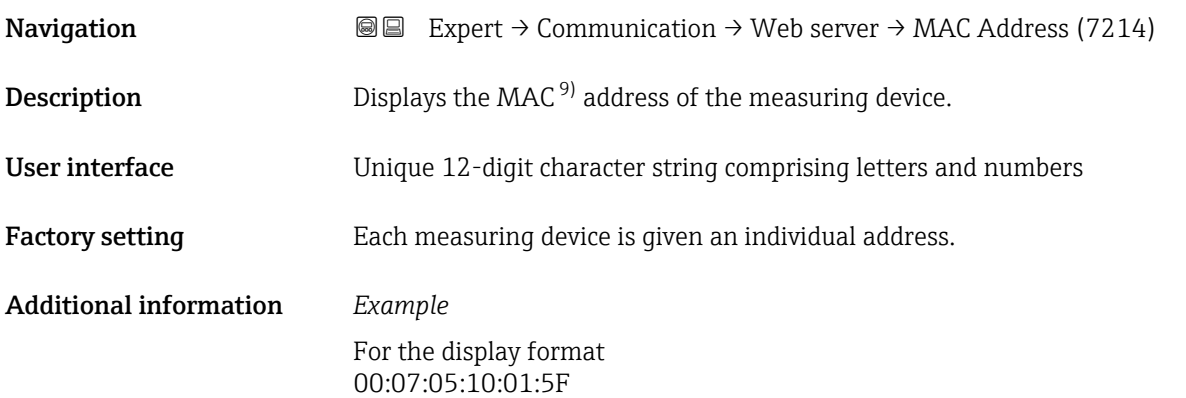

<sup>\*</sup> Visibility depends on order options or device settings

<sup>9)</sup> Media Access Control

## <span id="page-160-0"></span>**DHCP client**

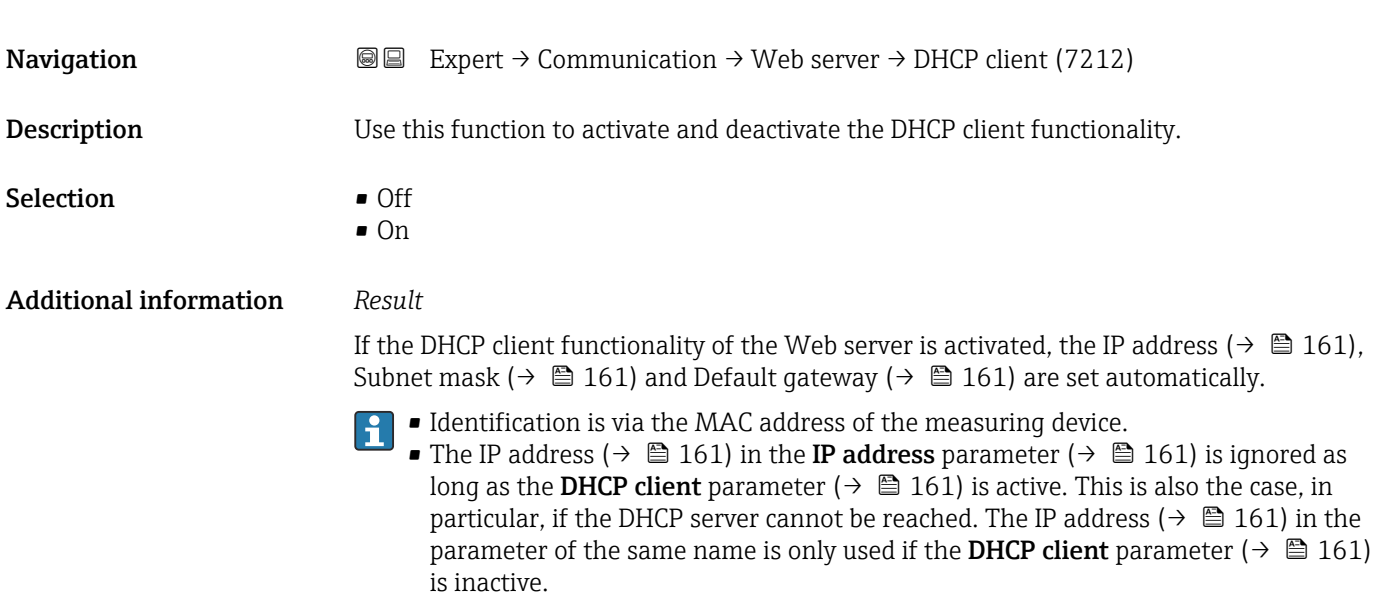

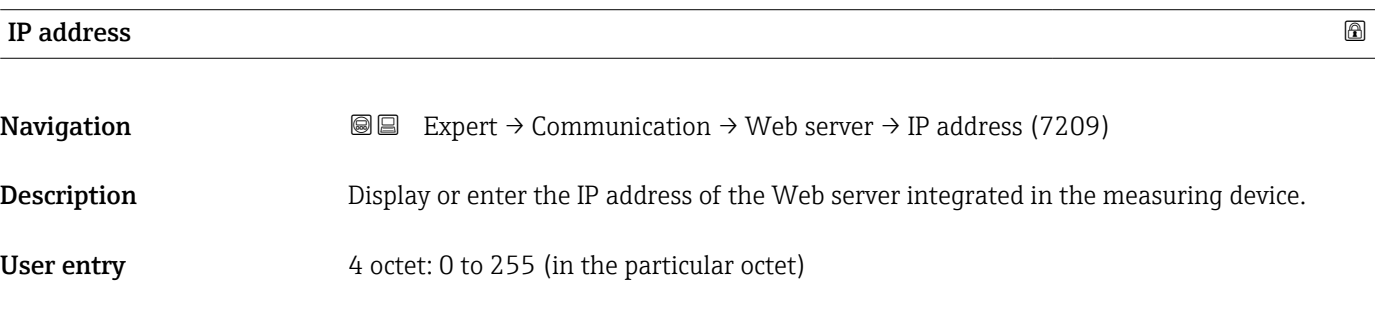

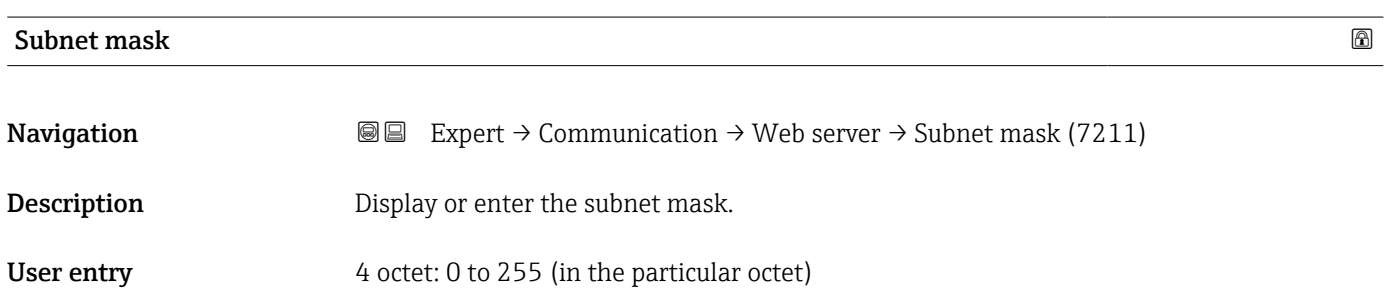

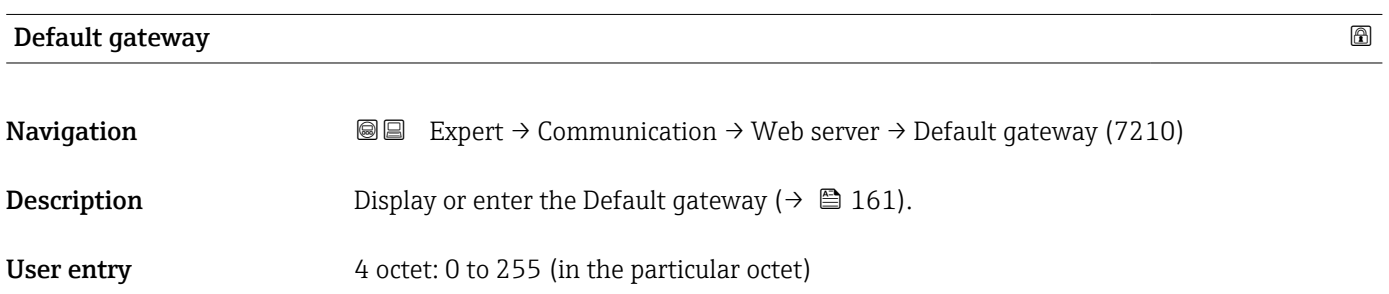

#### <span id="page-161-0"></span>Web server functionality and the server functionality of the server functionality of  $\Box$

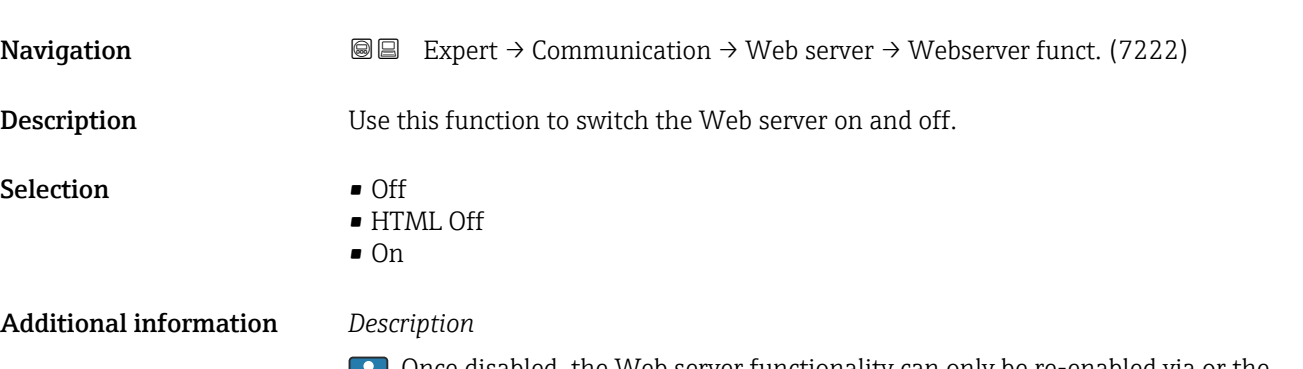

Once disabled, the Web server functionality can only be re-enabled via or the operating tool FieldCare.

#### *Selection*

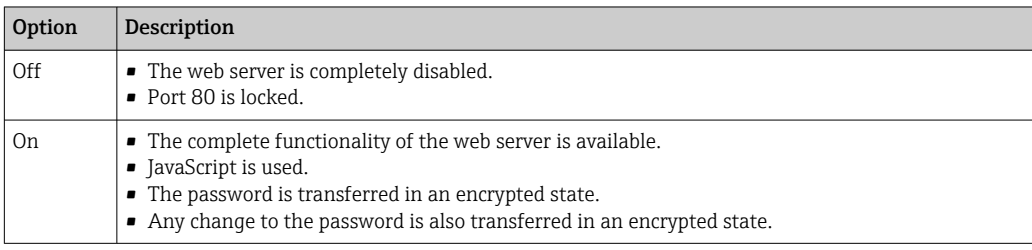

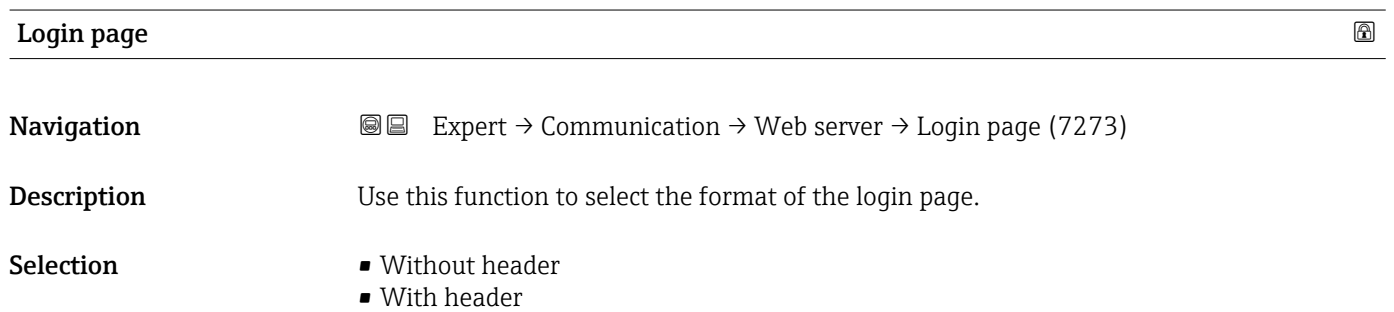

## 3.5.4 "Diagnostic configuration" submenu

For a list of all the diagnostic events, see the Operating Instructions for the device

#### *Assign a category to the particular diagnostic event:*

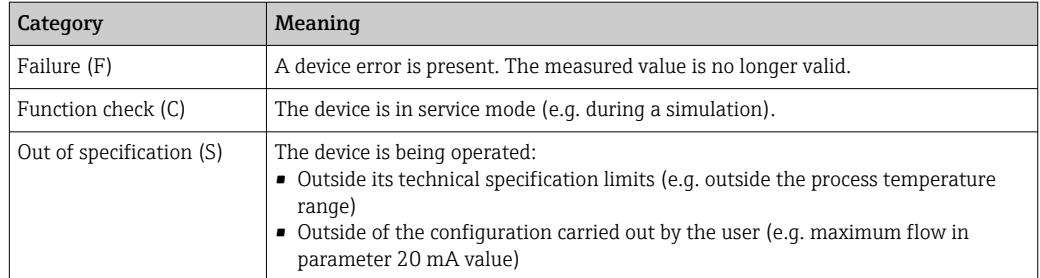

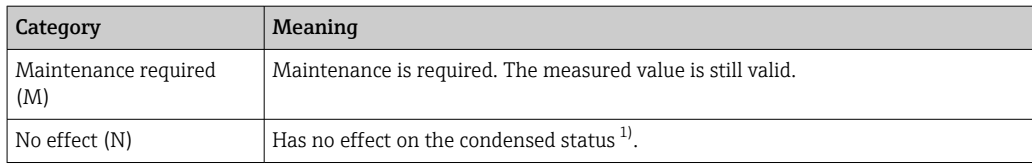

1) Condensed status according to NAMUR recommendation NE107

*Navigation* 
■■ Expert → Communication → Diag. config.

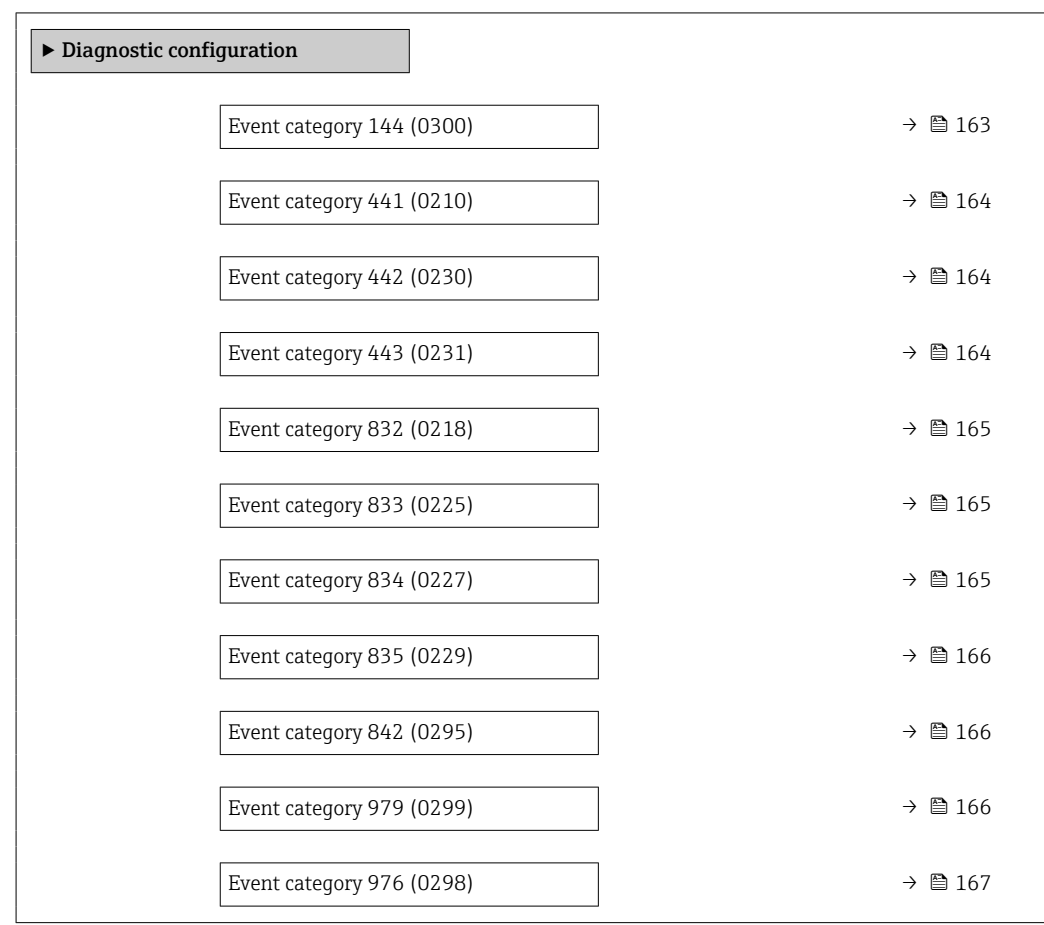

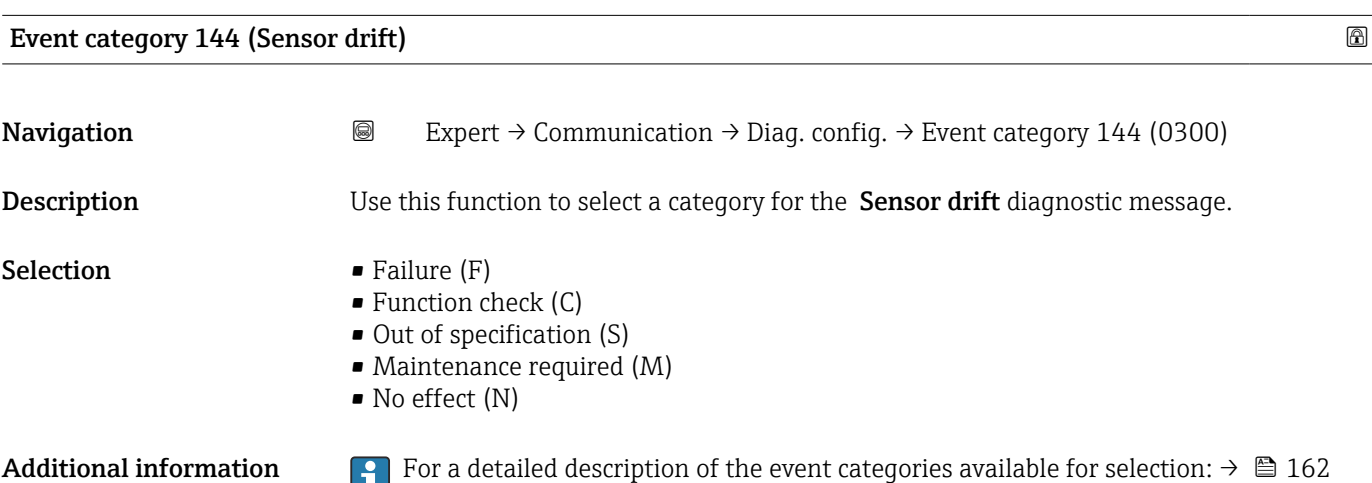

<span id="page-163-0"></span>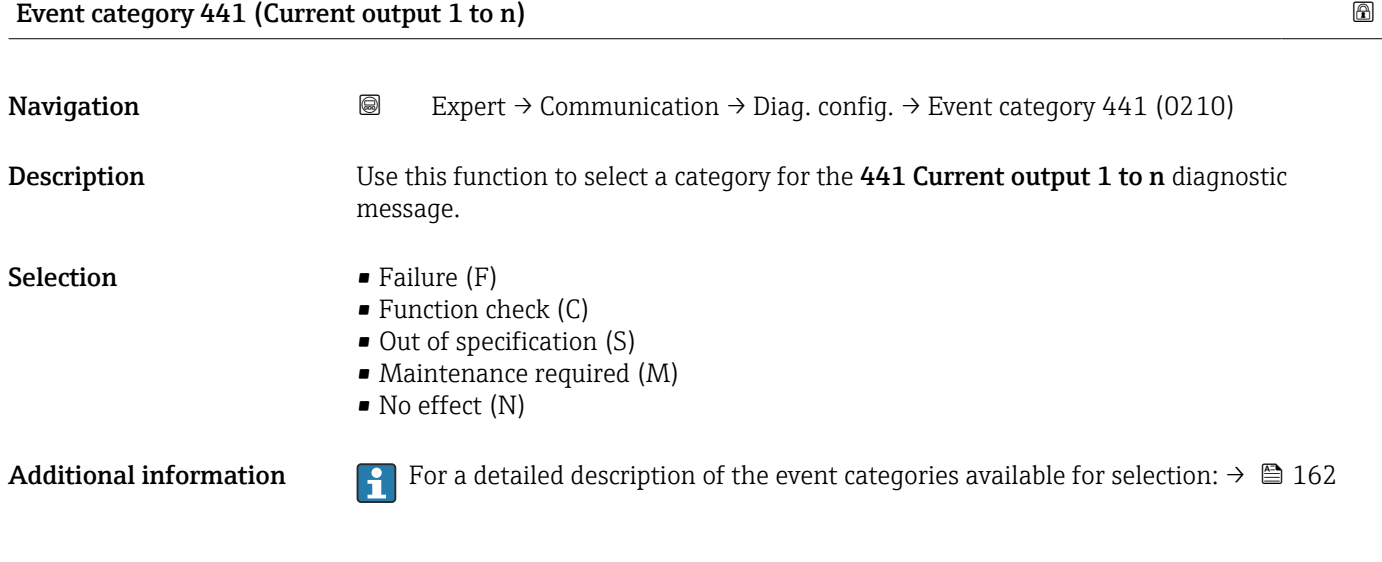

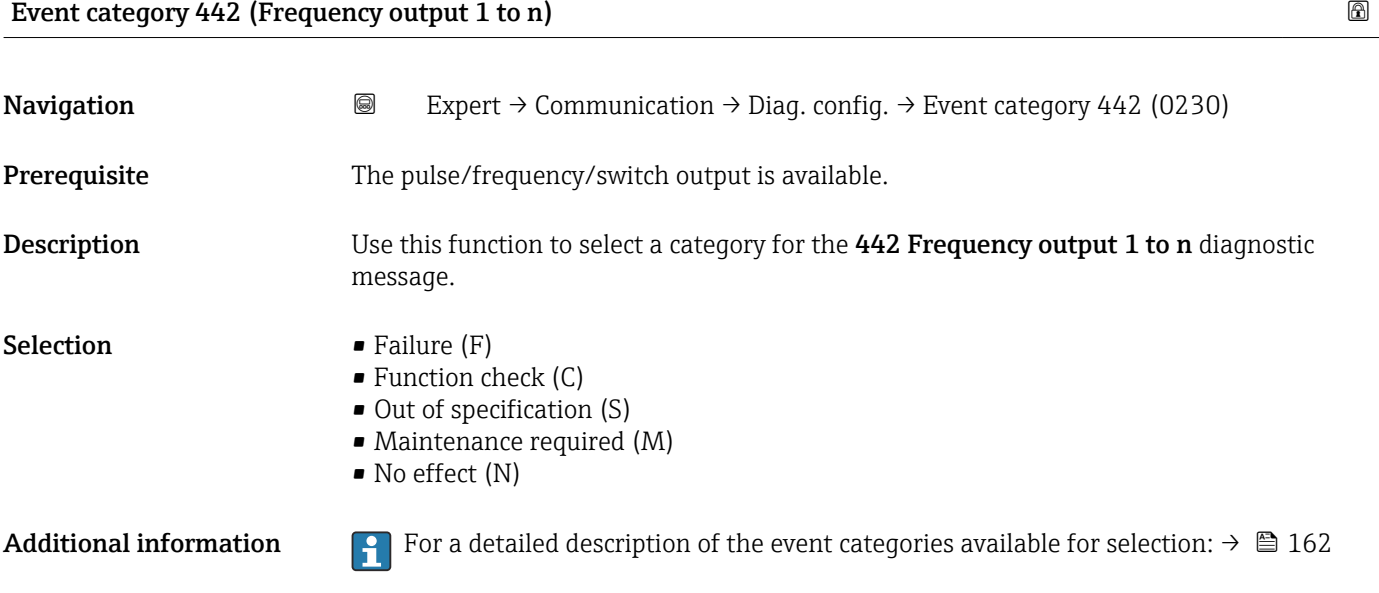

## Event category 443 (Pulse output 1 to n)

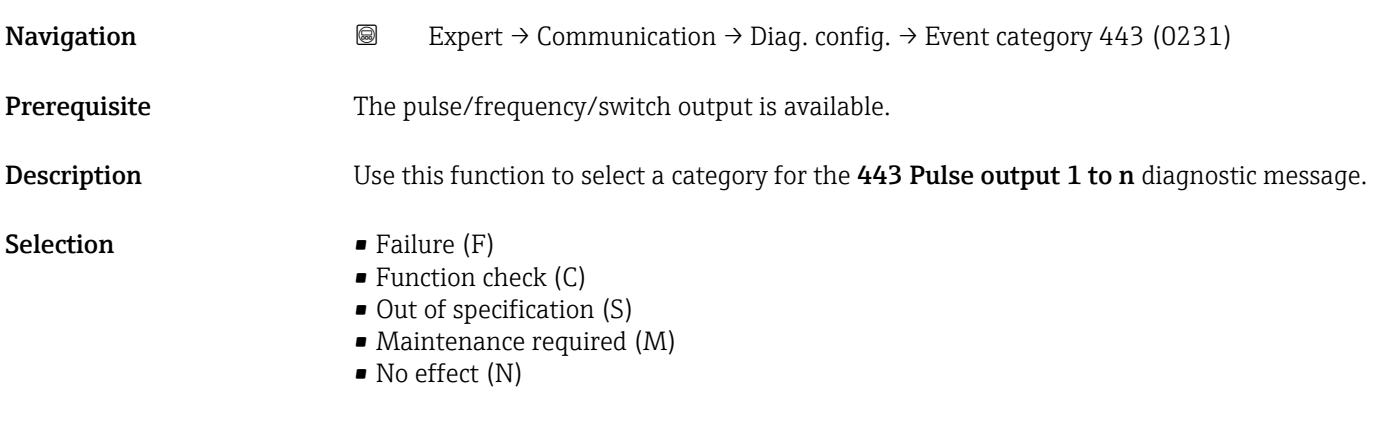

Additional information For a detailed description of the event categories available for selection:  $\rightarrow \cong 162$ 

<span id="page-164-0"></span>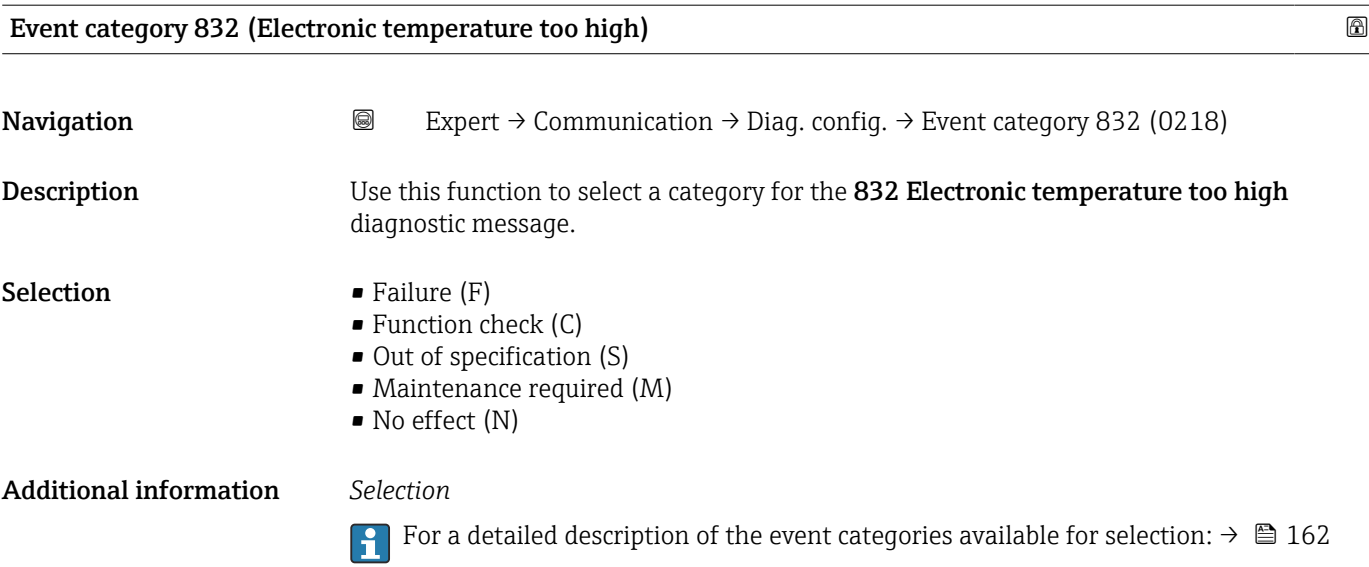

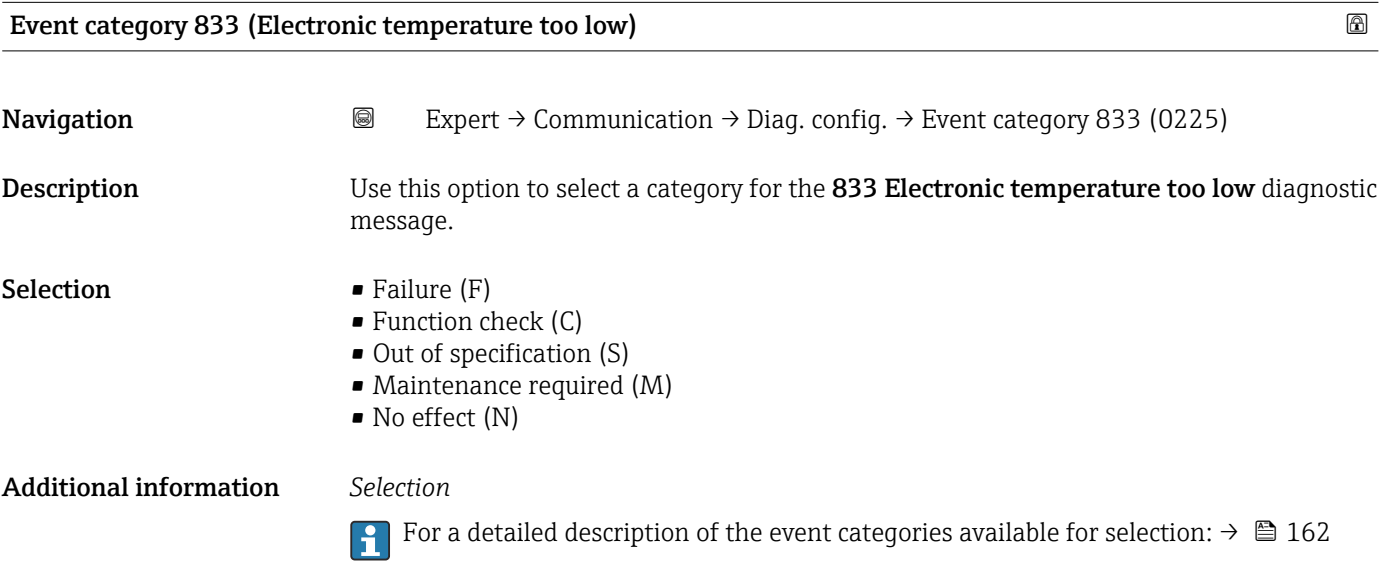

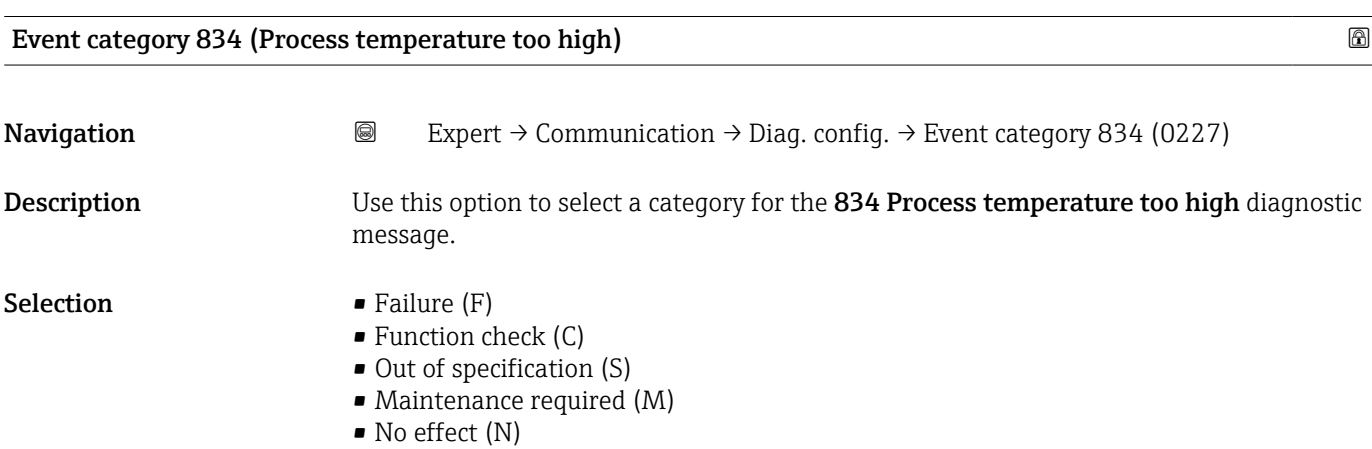

#### <span id="page-165-0"></span>Additional information *Selection*

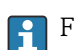

For a detailed description of the event categories available for selection:  $\rightarrow \blacksquare 162$ 

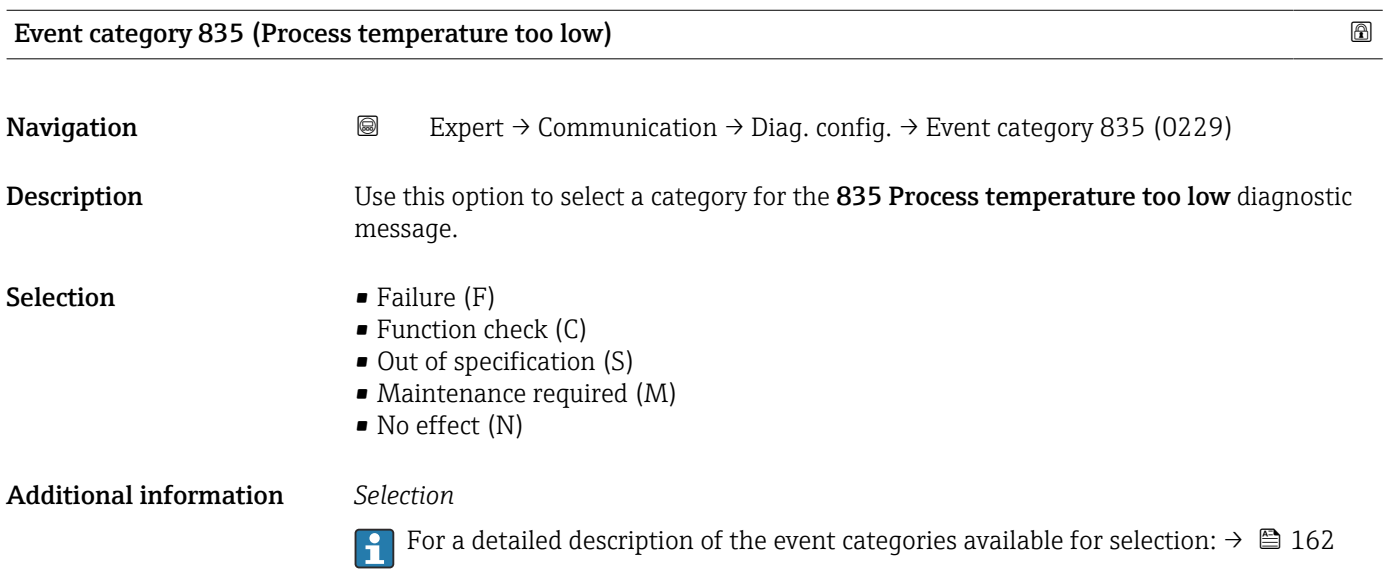

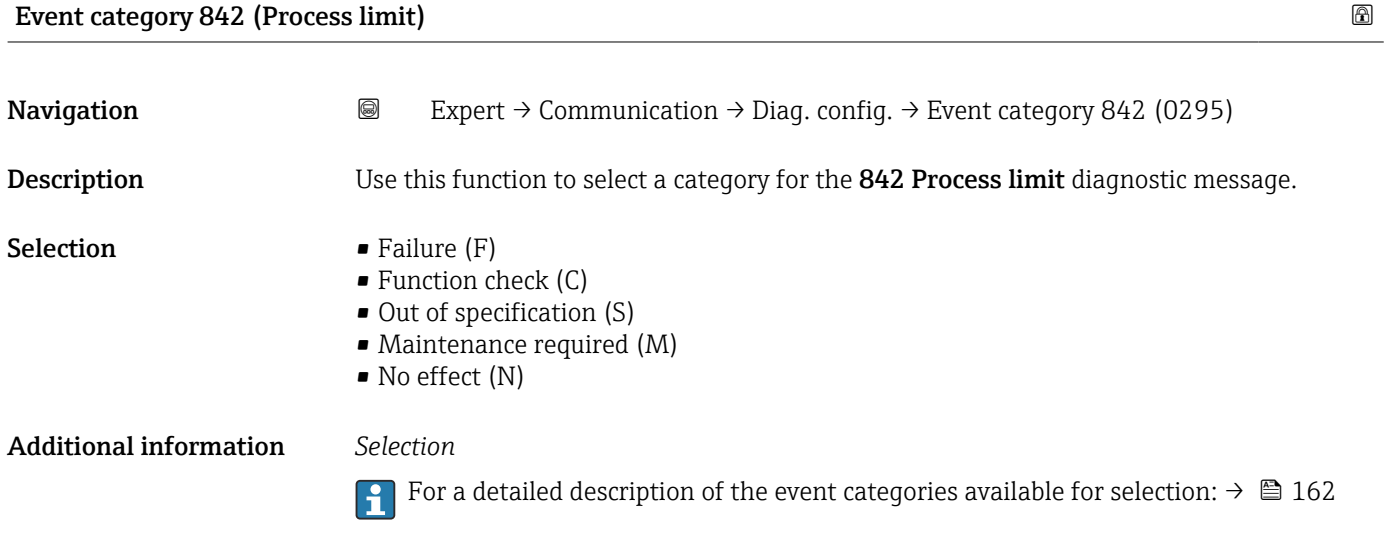

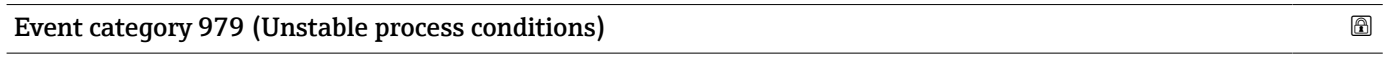

Navigation 
and Expert → Communication → Diag. config. → Event category 979 (0299) Description Use this function to select a category for the Unstable process conditions diagnostic message.

- <span id="page-166-0"></span>**Selection** • Failure  $(F)$ 
	- $\bullet$  Function check (C)
	- Out of specification (S)
	- Maintenance required (M)
	- No effect (N)

Additional information *Selection*

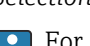

For a detailed description of the event categories available for selection:  $\rightarrow \blacksquare 162$ 

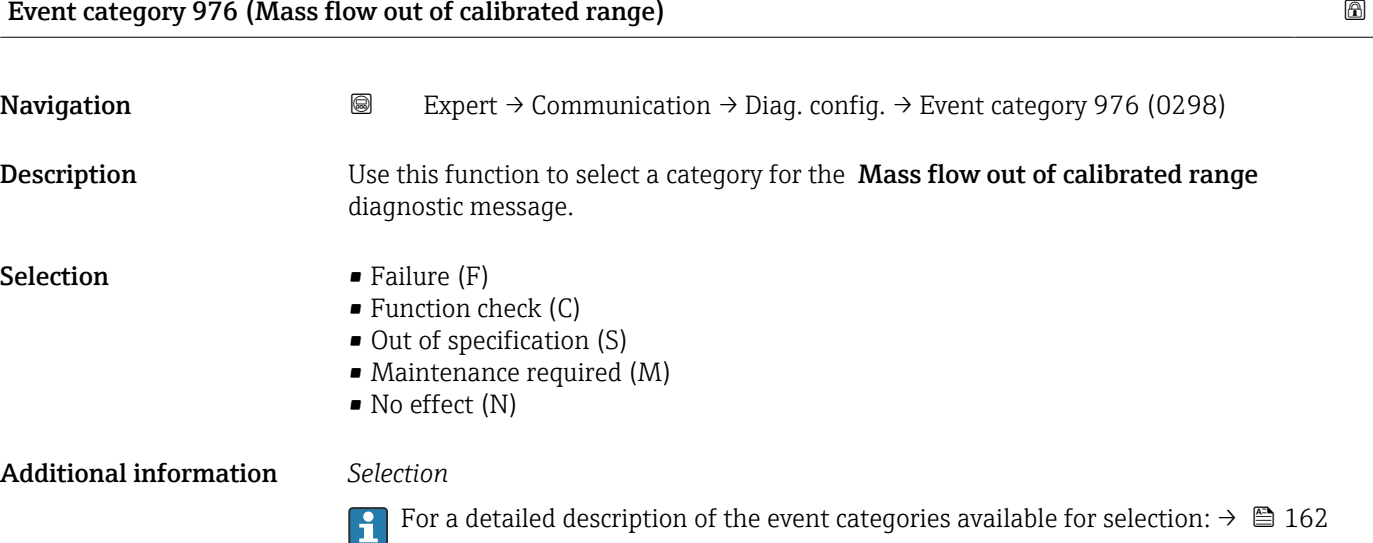

#### 3.5.5 "WLAN settings" submenu

*Navigation* 
■■ Expert → Communication → WLAN settings

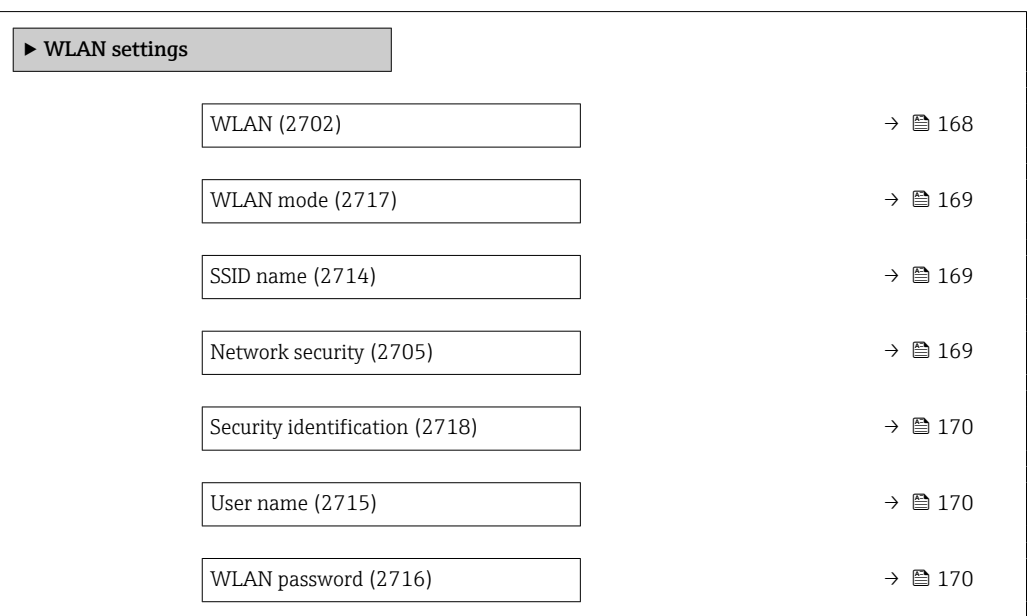

<span id="page-167-0"></span>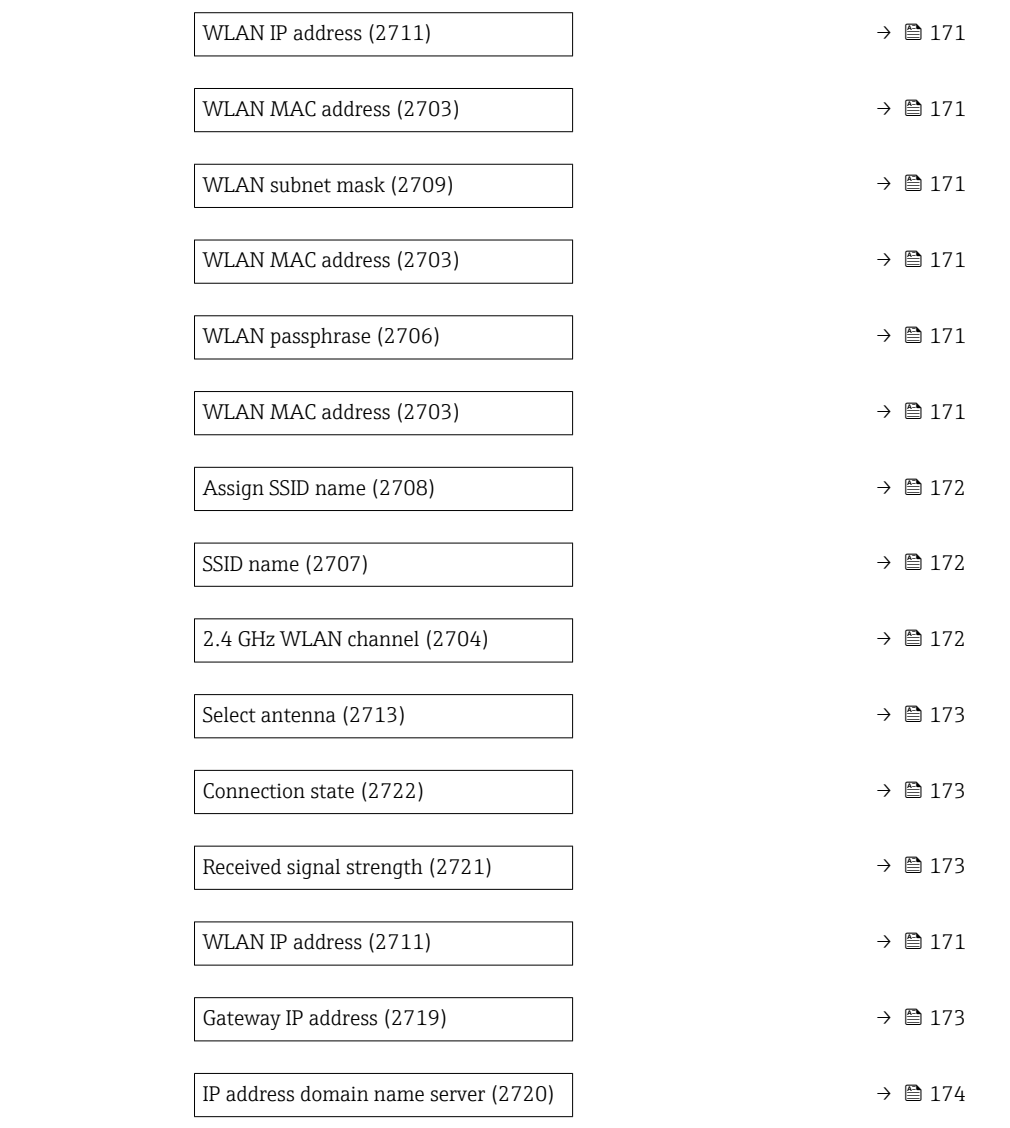

# wland the contract of the contract of the contract of the contract of the contract of the contract of the contract of the contract of the contract of the contract of the contract of the contract of the contract of the cont

**Navigation EXpert** → Communication → WLAN settings → WLAN (2702)

Description Use this function to enable and disable the WLAN connection.

- Selection  **Disable** 
	- Enable

Factory setting –

<span id="page-168-0"></span>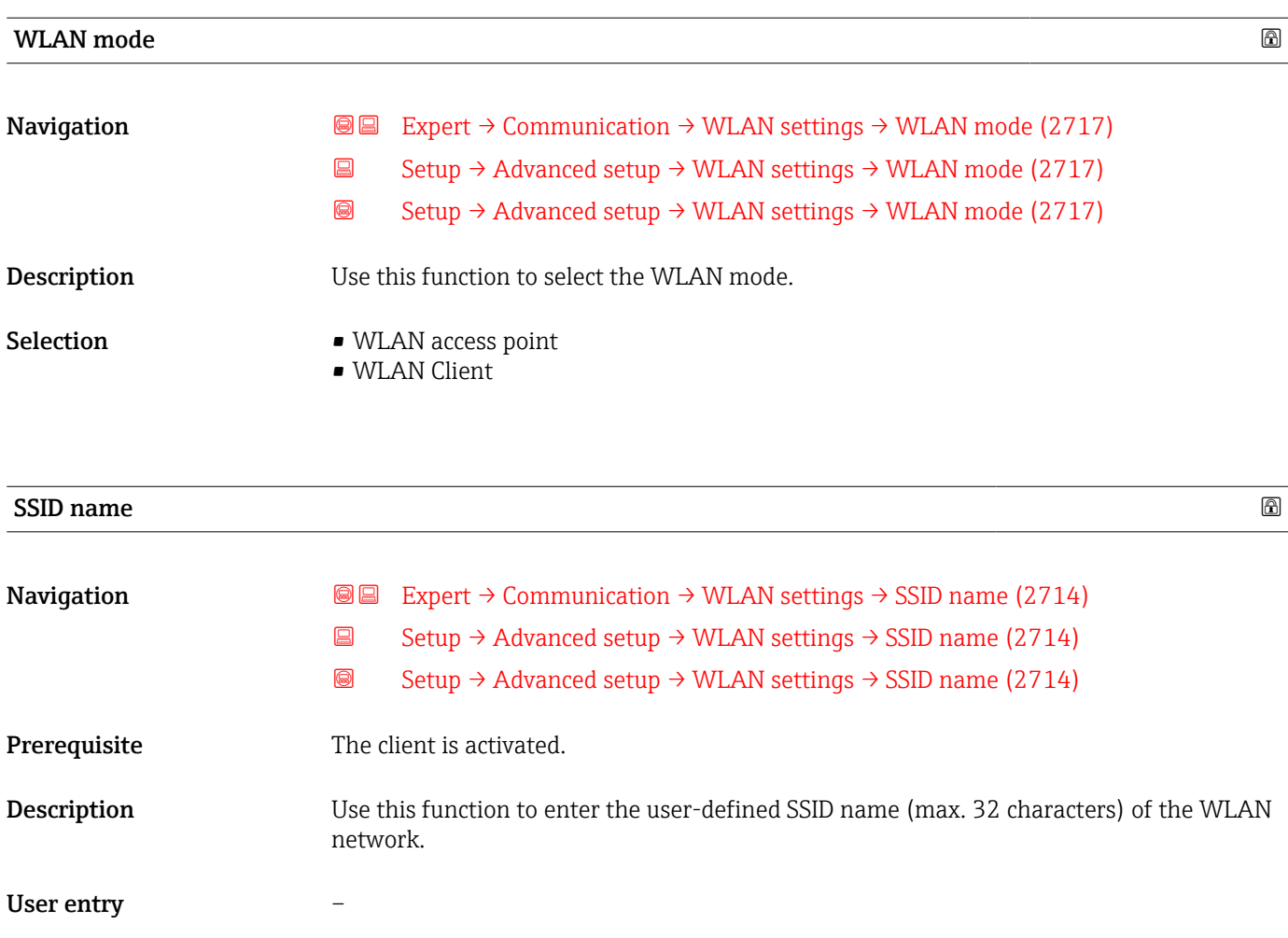

| Network security              |                                                                                                    | G) |
|-------------------------------|----------------------------------------------------------------------------------------------------|----|
| Navigation                    | Expert $\rightarrow$ Communication $\rightarrow$ WLAN settings $\rightarrow$ Network security (2705)<br>88                                                                         |    |
| Description                   | Use this function to select the type of security for the WLAN interface.                                                                                                    |    |
| Selection                     | $\blacksquare$ Unsecured<br>$\blacksquare$ WPA2-PSK<br>$\bullet$ EAP-PEAP with MSCHAPv2 <sup>*</sup><br>• EAP-PEAP MSCHAPv2 no server authentic.<br>$\bullet$ EAP-TLS <sup>*</sup> |    |
| <b>Additional information</b> | Selection                                                                                                    |    |
|                               | $\blacksquare$ Unsecured<br>Access the WLAN connection without identification.<br>$\blacksquare$ WPA2-PSK<br>Access the WLAN connection with a network key.                        |    |

<sup>\*</sup> Visibility depends on order options or device settings

# <span id="page-169-0"></span>Security identification **Navigation EXPERT** Expert → Communication → WLAN settings → Sec. identific. (2718)  $\Box$  Setup → Advanced setup → WLAN settings → Sec. identific. (2718) Setup → Advanced setup → WLAN settings → Sec. identific. (2718) Description Use this function to select the security settings (download via the menu: Data Management > Security > Download WLAN). User interface **•** Trusted issuer certificate • Device certificate • Device private key

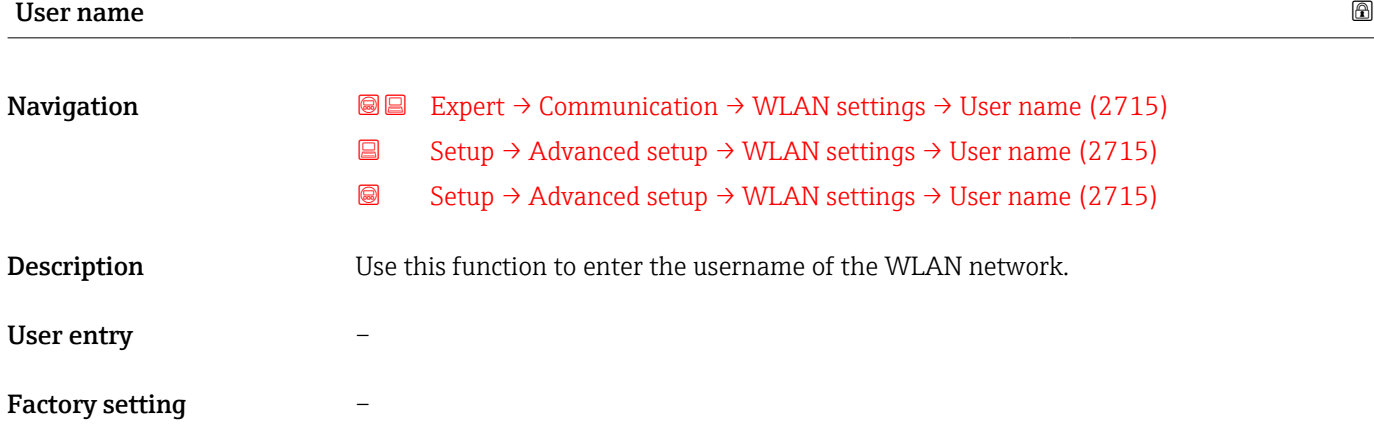

#### WLAN password

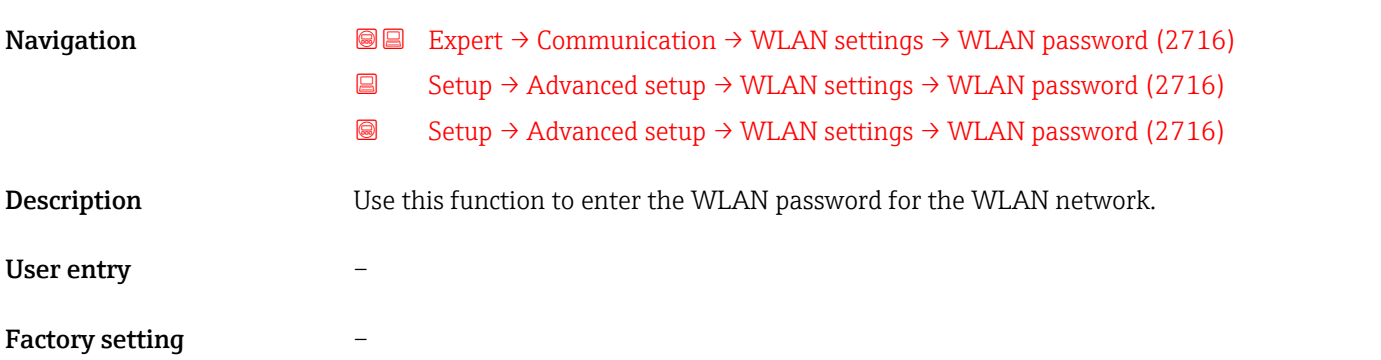

<span id="page-170-0"></span>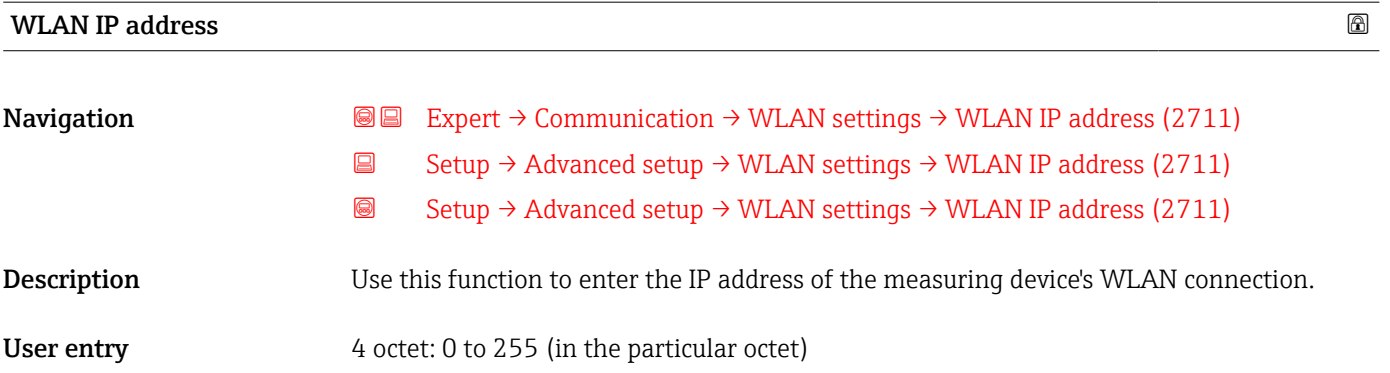

#### WLAN MAC address

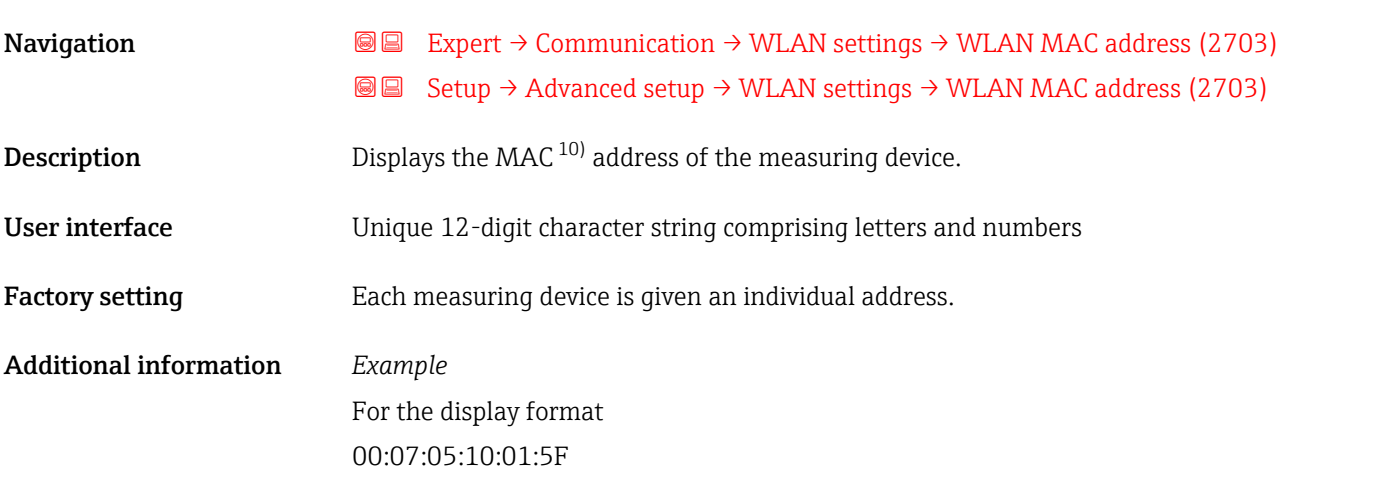

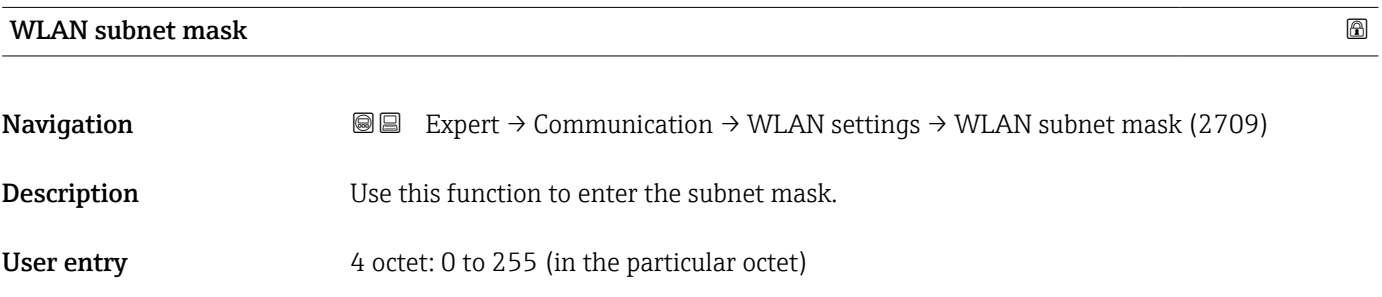

#### WLAN passphrase

| Navigation   |   | <b>S</b> ■ Expert $\rightarrow$ Communication $\rightarrow$ WLAN settings $\rightarrow$ WLAN passphrase (2706) |
|--------------|---|----------------------------------------------------------------------------------------------------|
|              | e | Setup $\rightarrow$ Advanced setup $\rightarrow$ WLAN settings $\rightarrow$ WLAN passphrase (2706)            |
|              | R | Setup $\rightarrow$ Advanced setup $\rightarrow$ WLAN settings $\rightarrow$ WLAN passphrase (2706)            |
| Prerequisite |   | The WPA2-PSK option is selected in the Security type parameter ( $\rightarrow \Box$ 169).                      |

<sup>10)</sup> Media Access Control

<span id="page-171-0"></span>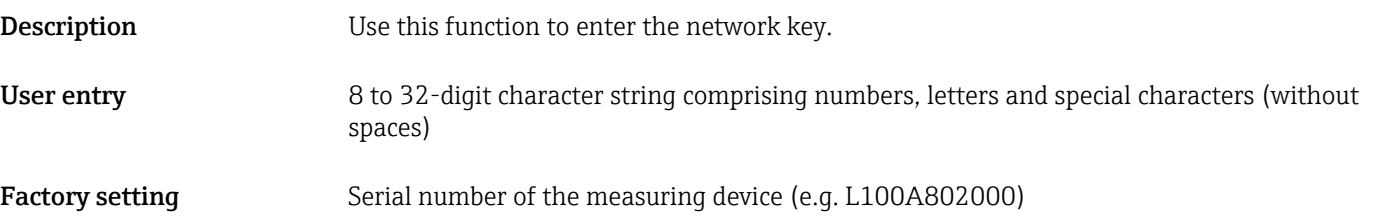

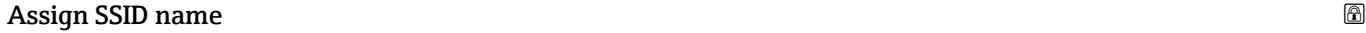

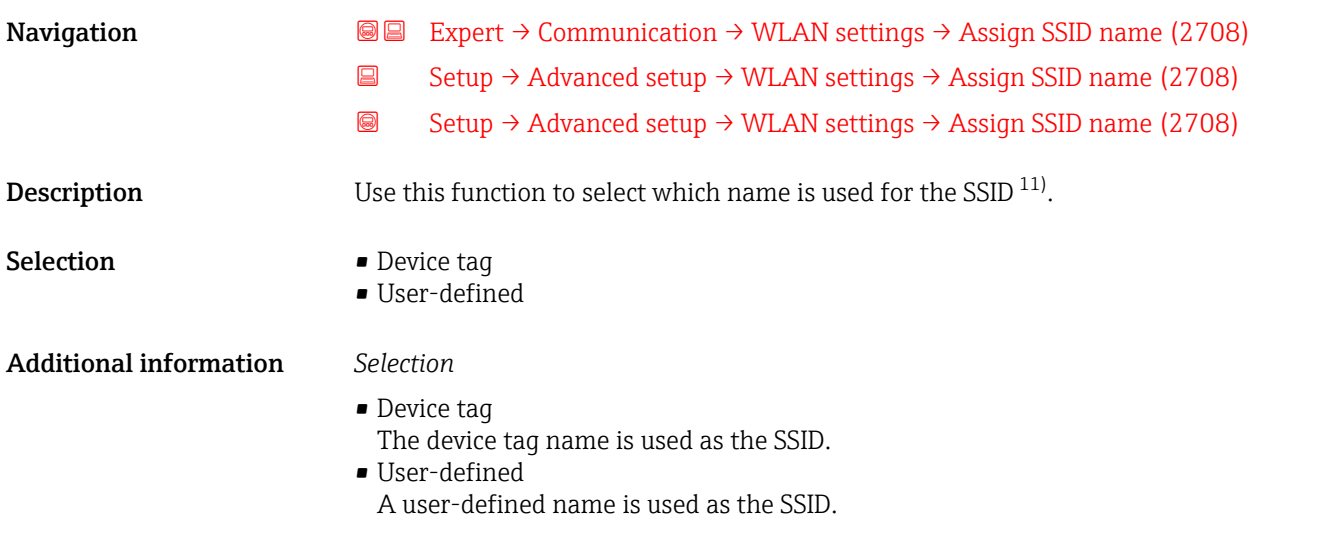

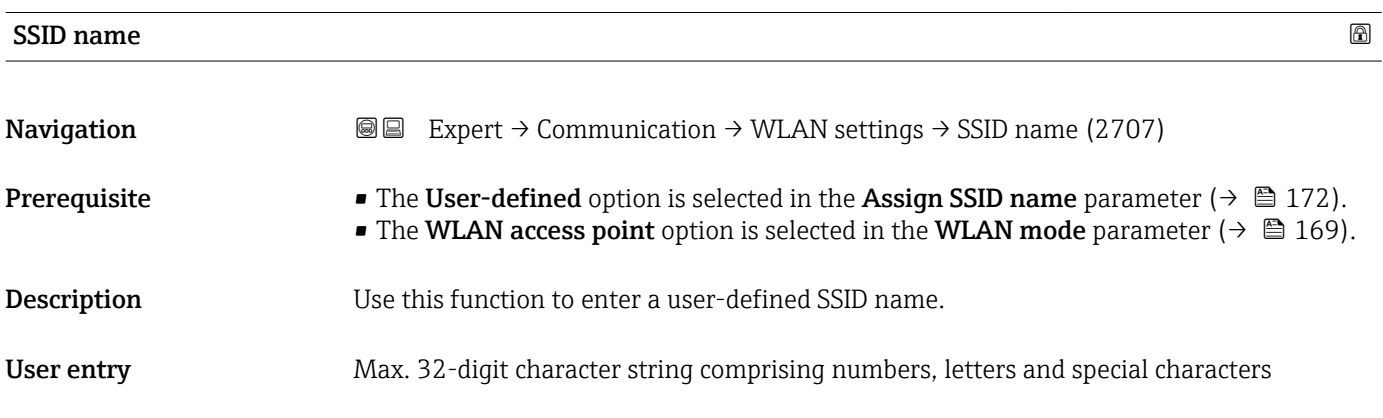

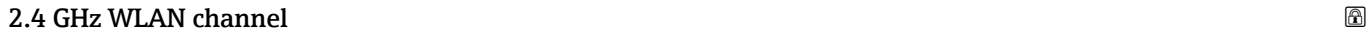

| Navigation  | <b>a</b> ■ Expert $\rightarrow$ Communication $\rightarrow$ WLAN settings $\rightarrow$ WLAN channel (2704) |
|-------------|----------------------------------------------------------------------------------------------------|
| Description | Use this function to enter the 2.4 GHz WLAN channel.                                                        |
| User entry  | 1 to 11                                                                                                    |

<sup>11)</sup> Service Set Identifier

#### <span id="page-172-0"></span>Additional information *Description*

- It is only necessary to enter a 2.4 GHz WLAN channel if multiple WLAN devices are H in use.
	- If just one measuring device is in use, it is recommended to keep the factory setting.

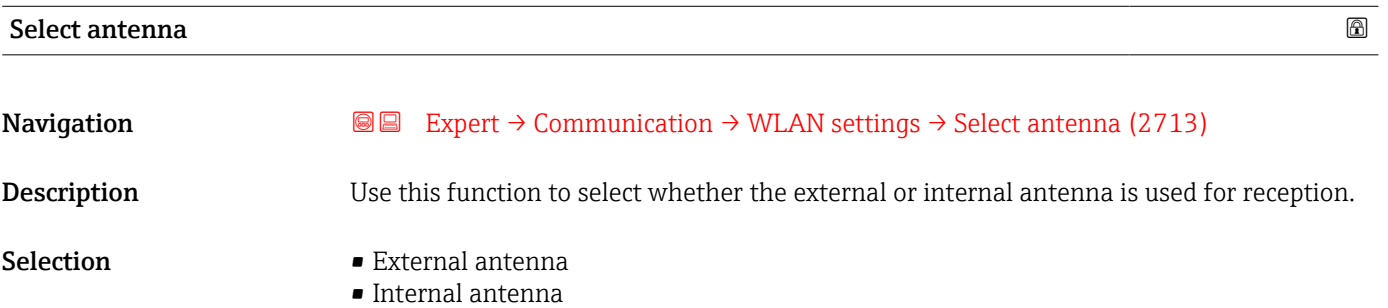

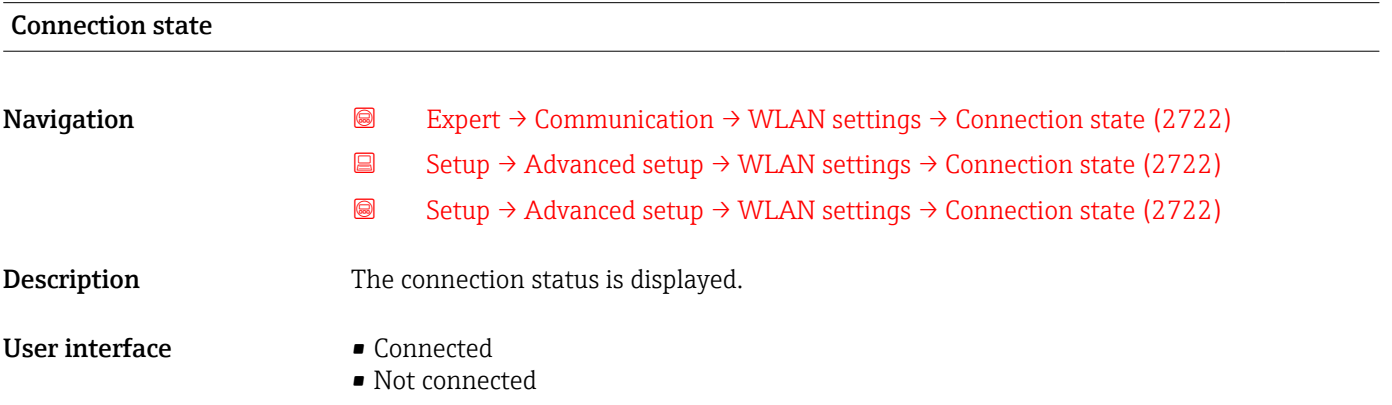

#### Received signal strength

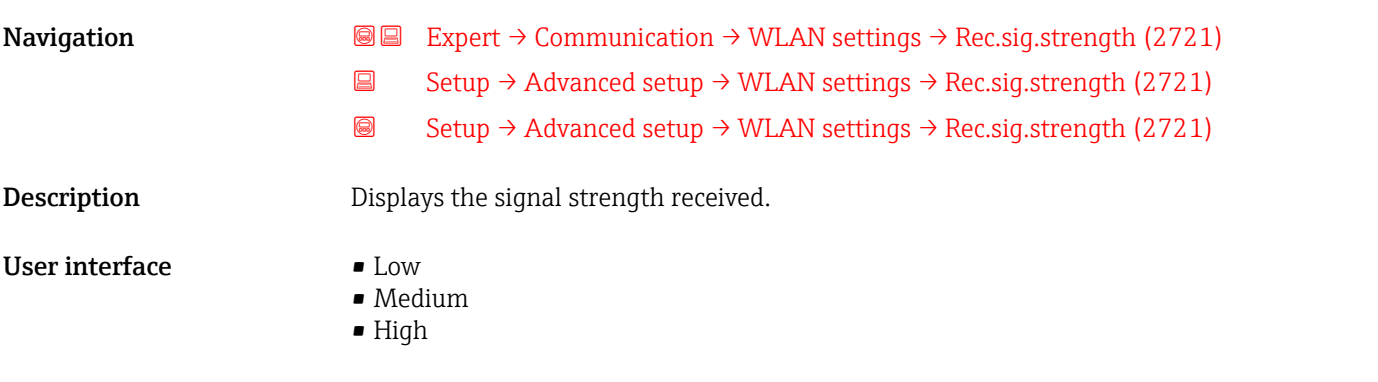

## Gateway IP address

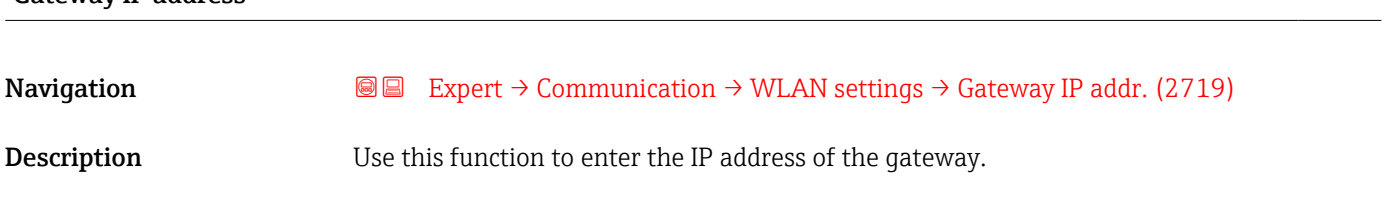

<span id="page-173-0"></span>User interface Character string comprising numbers, letters and special characters (#15)

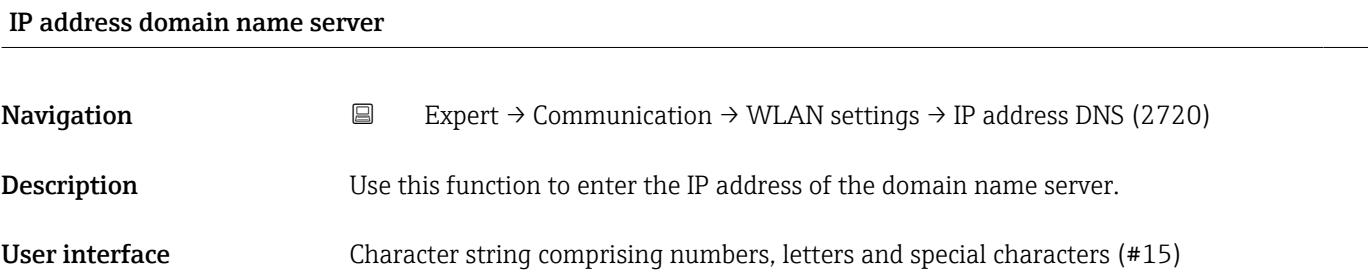

## 3.6 "Application" submenu

*Navigation* Expert → Application

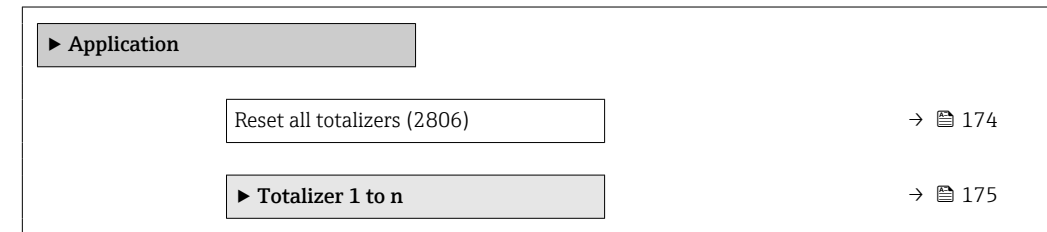

Reset + totalize Resets all totalizers to 0 and restarts the totaling process. This deletes all the flow

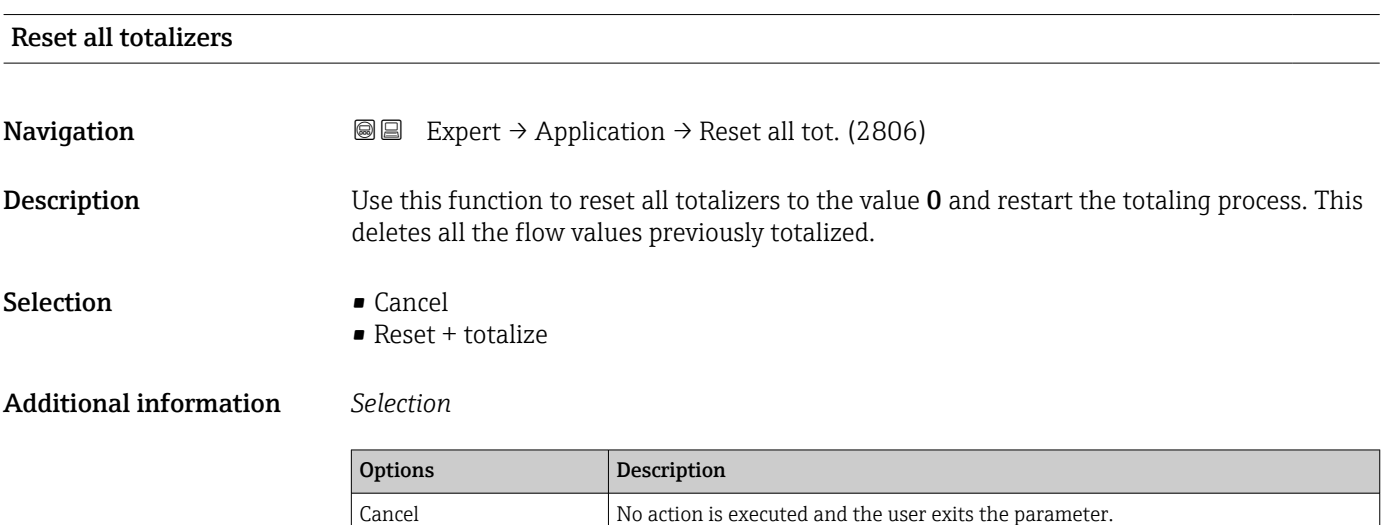

values previously totalized.

#### <span id="page-174-0"></span>3.6.1 "Totalizer 1 to n" submenu

*Navigation* Expert → Application → Totalizer 1 to n

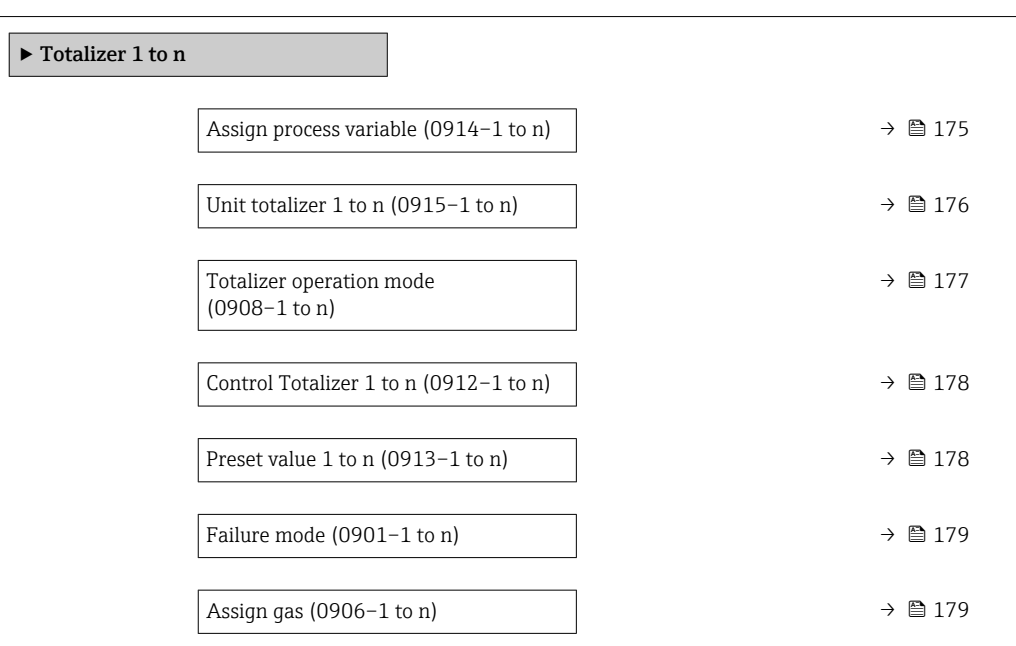

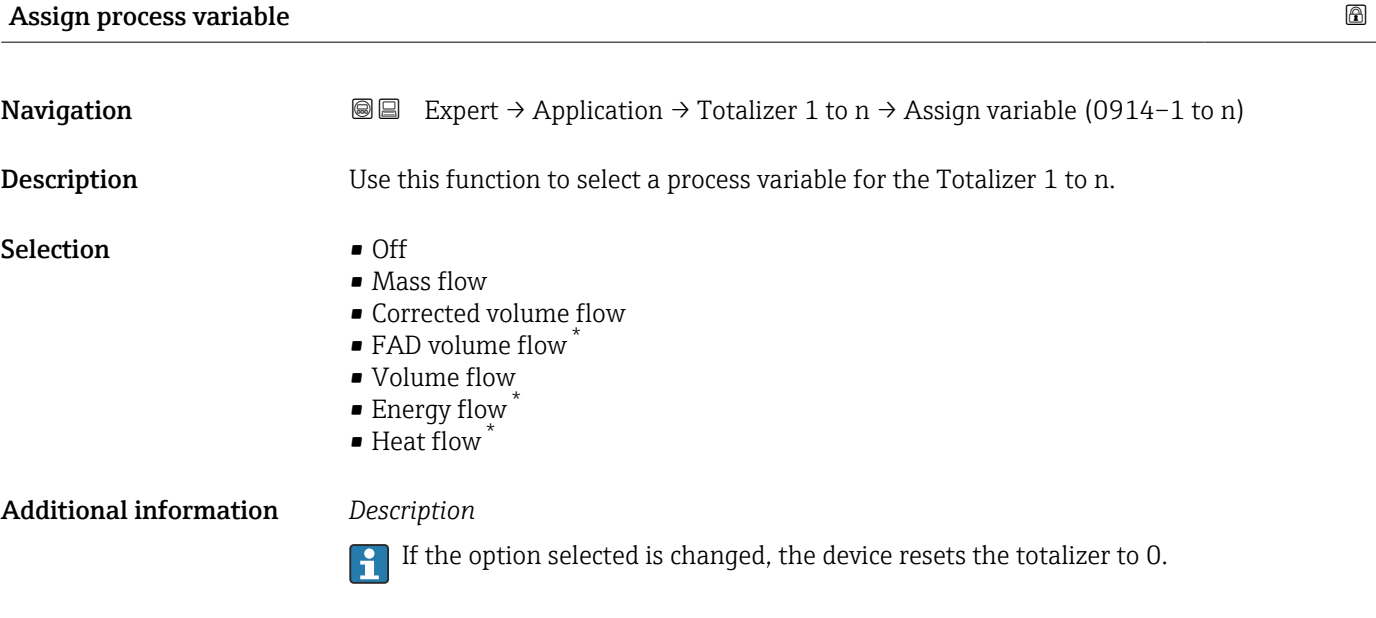

#### *Selection*

If the Off option is selected, only Assign process variable parameter ( $\rightarrow \Box$  175) is still displayed in the Totalizer 1 to n submenu. All other parameters in the submenu are hidden.

<sup>\*</sup> Visibility depends on order options or device settings

<span id="page-175-0"></span>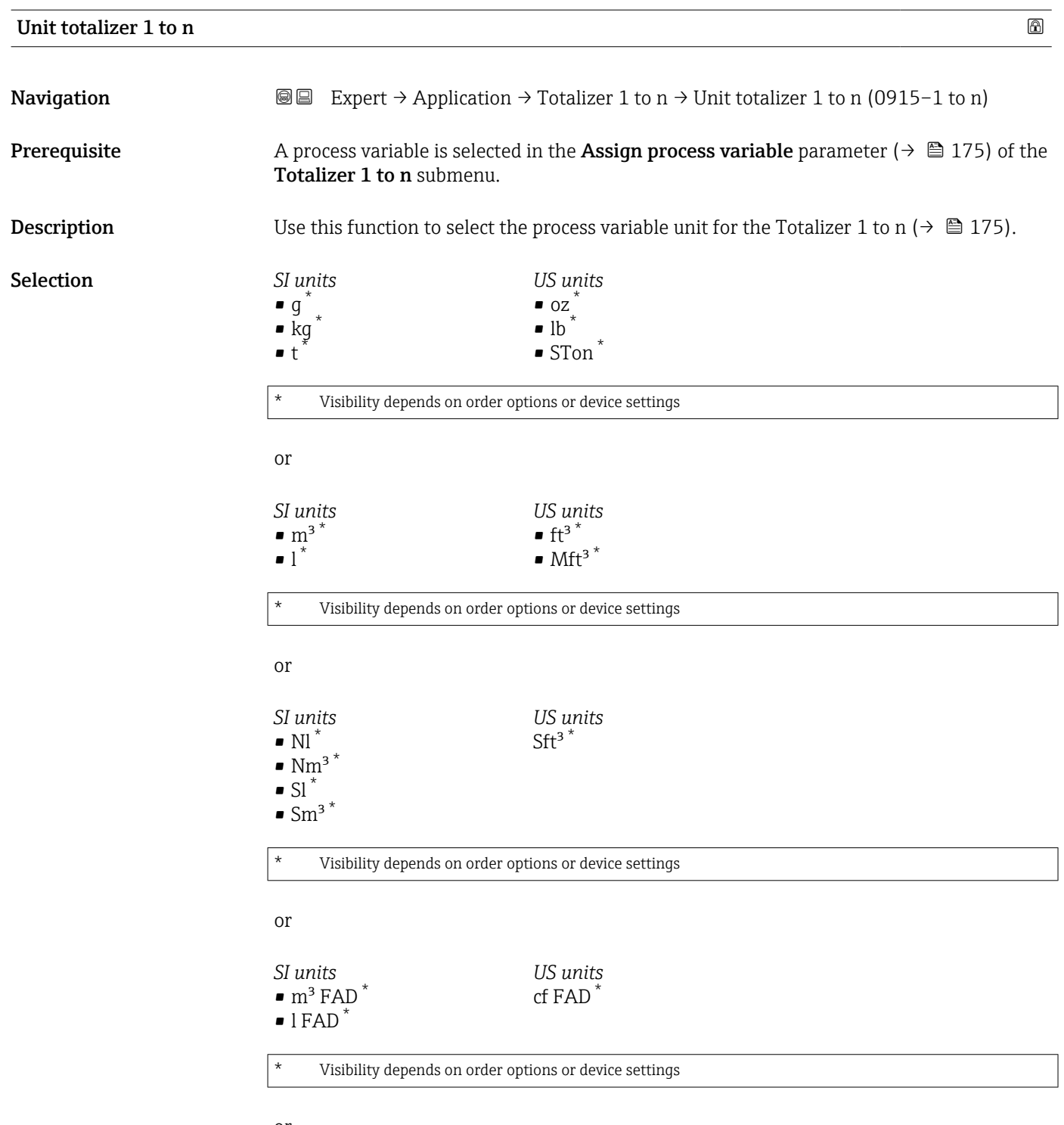

or

<span id="page-176-0"></span>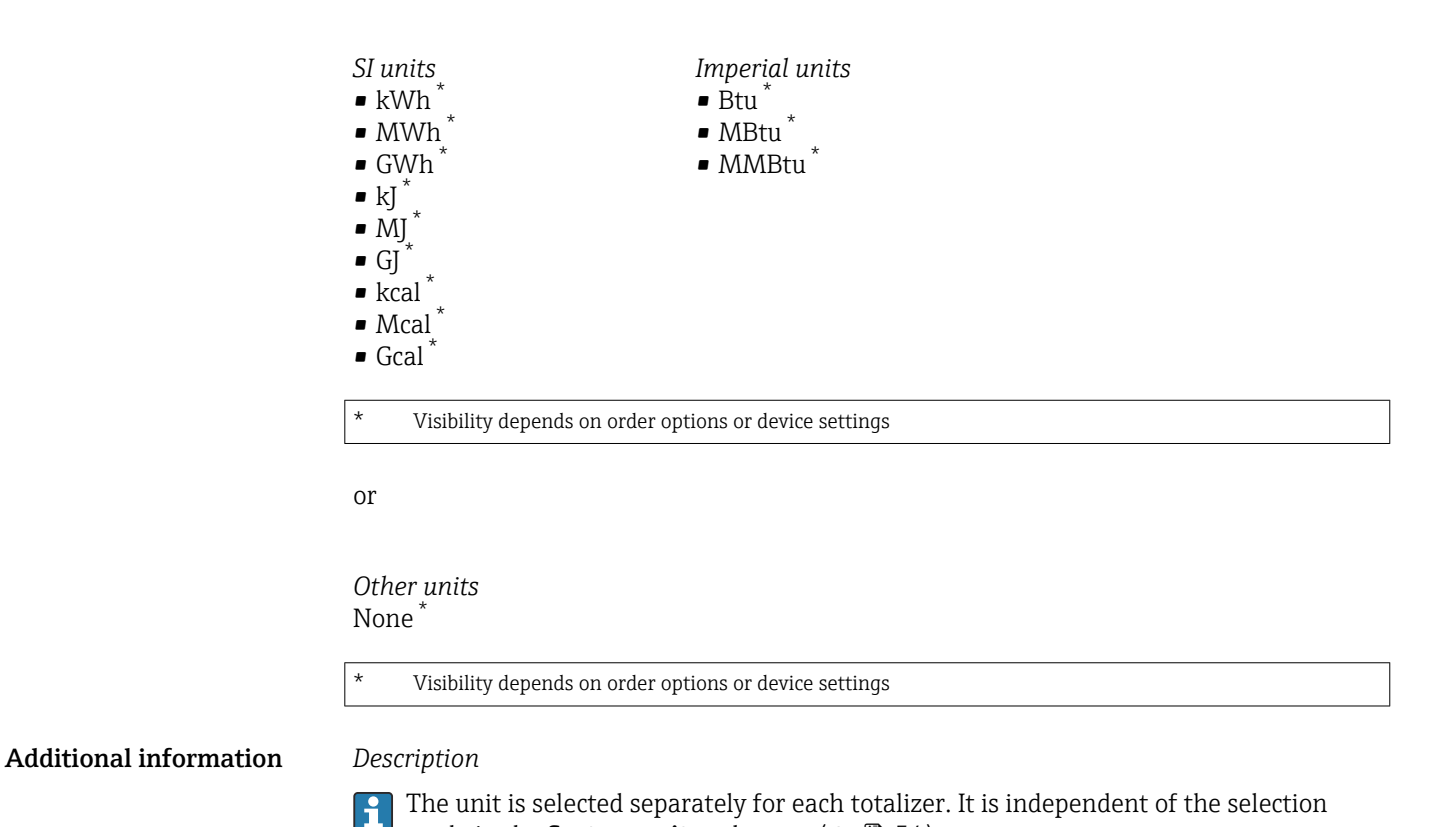

made in the **System units** submenu ( $\rightarrow \Box$  54).

*Selection*

The selection is dependent on the process variable selected in the Assign process variable parameter ( $\rightarrow \blacksquare$  175).

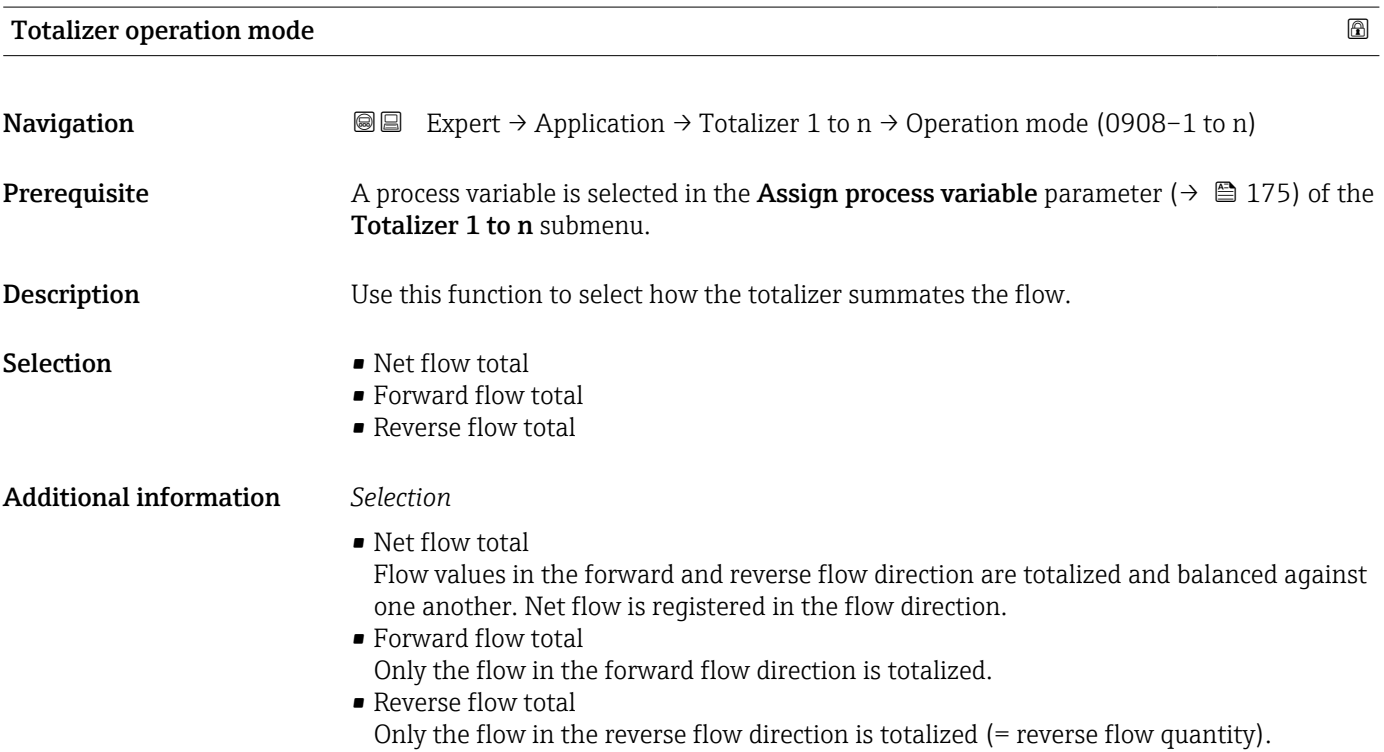

#### <span id="page-177-0"></span>Control Totalizer 1 to n

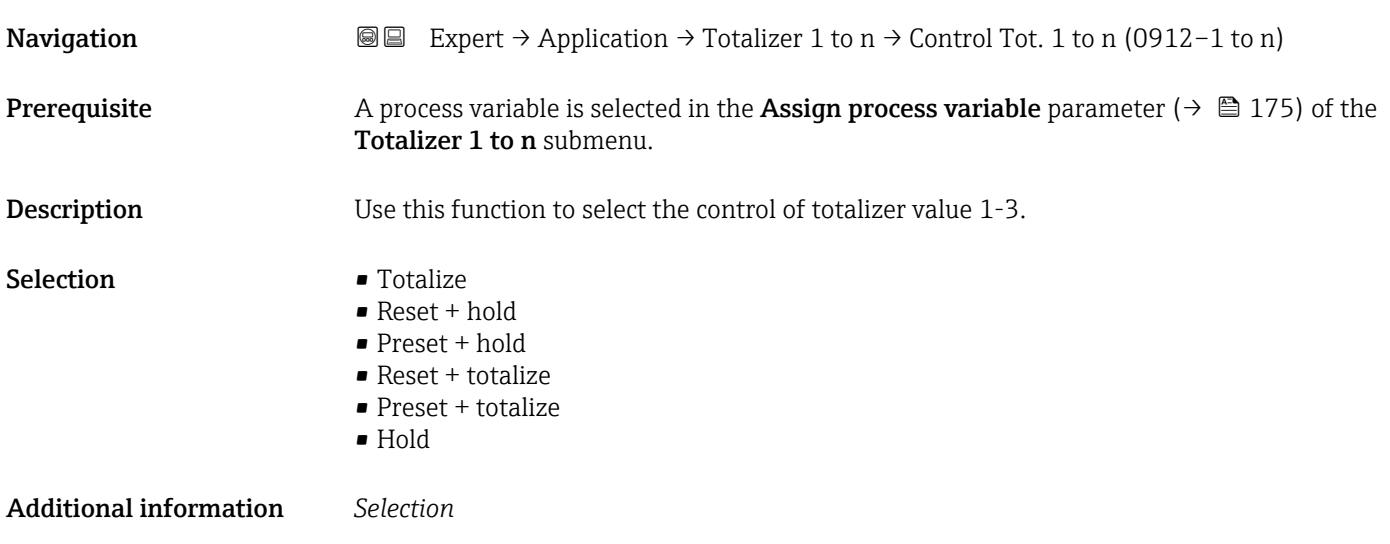

## Options Description Totalize Totalizer is started or continues running. Reset + hold The totaling process is stopped and the totalizer is reset to 0. Preset + hold The totaling process is stopped and the totalizer is set to its defined start value from the **Preset value** parameter. Reset + totalize The totalizer is reset to 0 and the totaling process is restarted. Preset + totalize The totalizer is set to the defined start value from the **Preset value** parameter and the totaling process is restarted. Hold Totalizing is stopped.

#### Preset value 1 to n

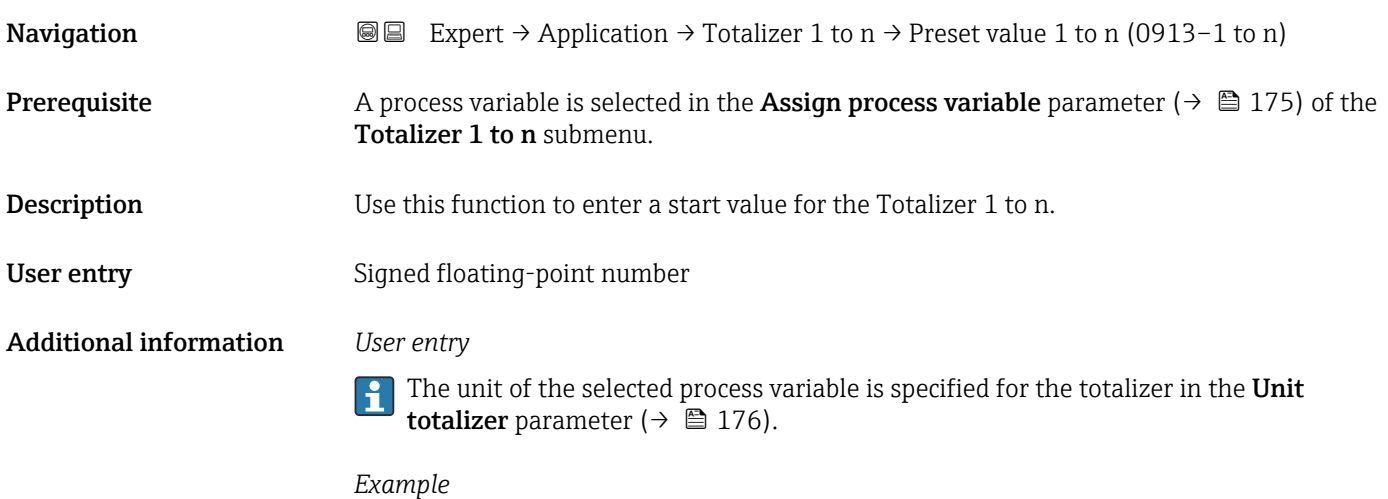

This configuration is suitable for applications such as iterative filling processes with a fixed batch quantity.

<span id="page-178-0"></span>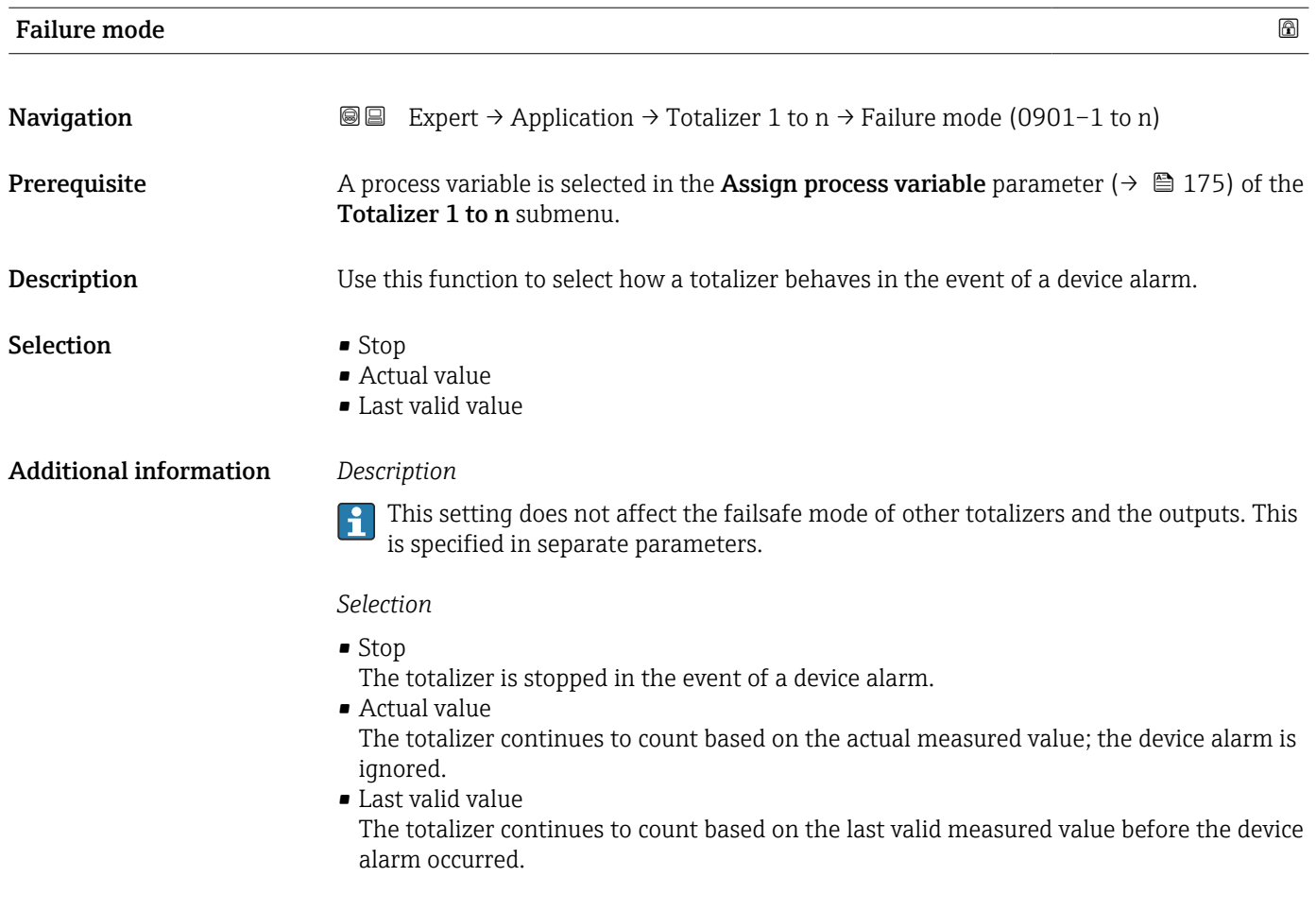

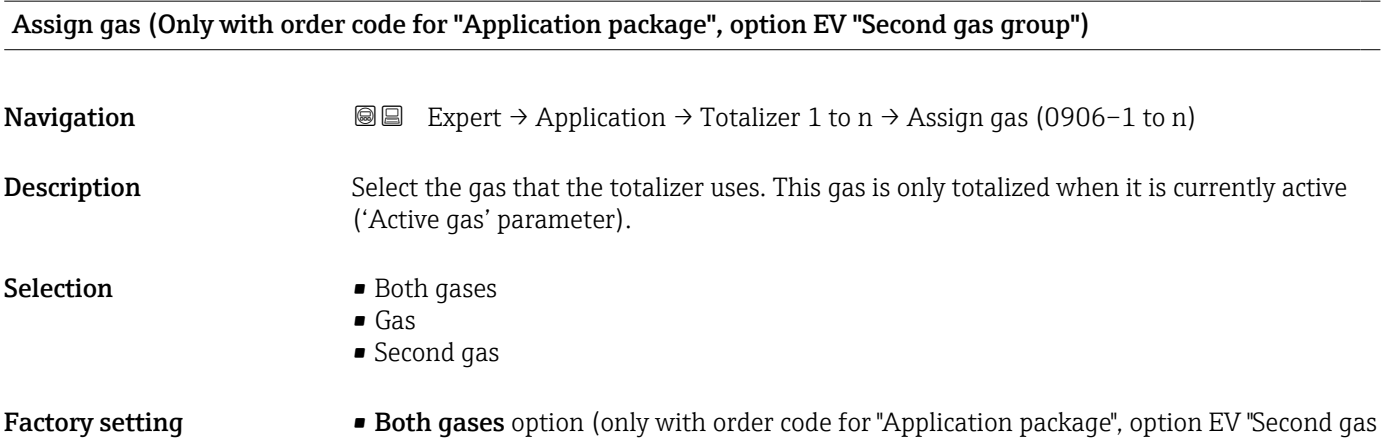

- group")
- $\overline{\phantom{a}}$  Gas

# 3.7 "Diagnostics" submenu

*Navigation* 
■■ Expert → Diagnostics

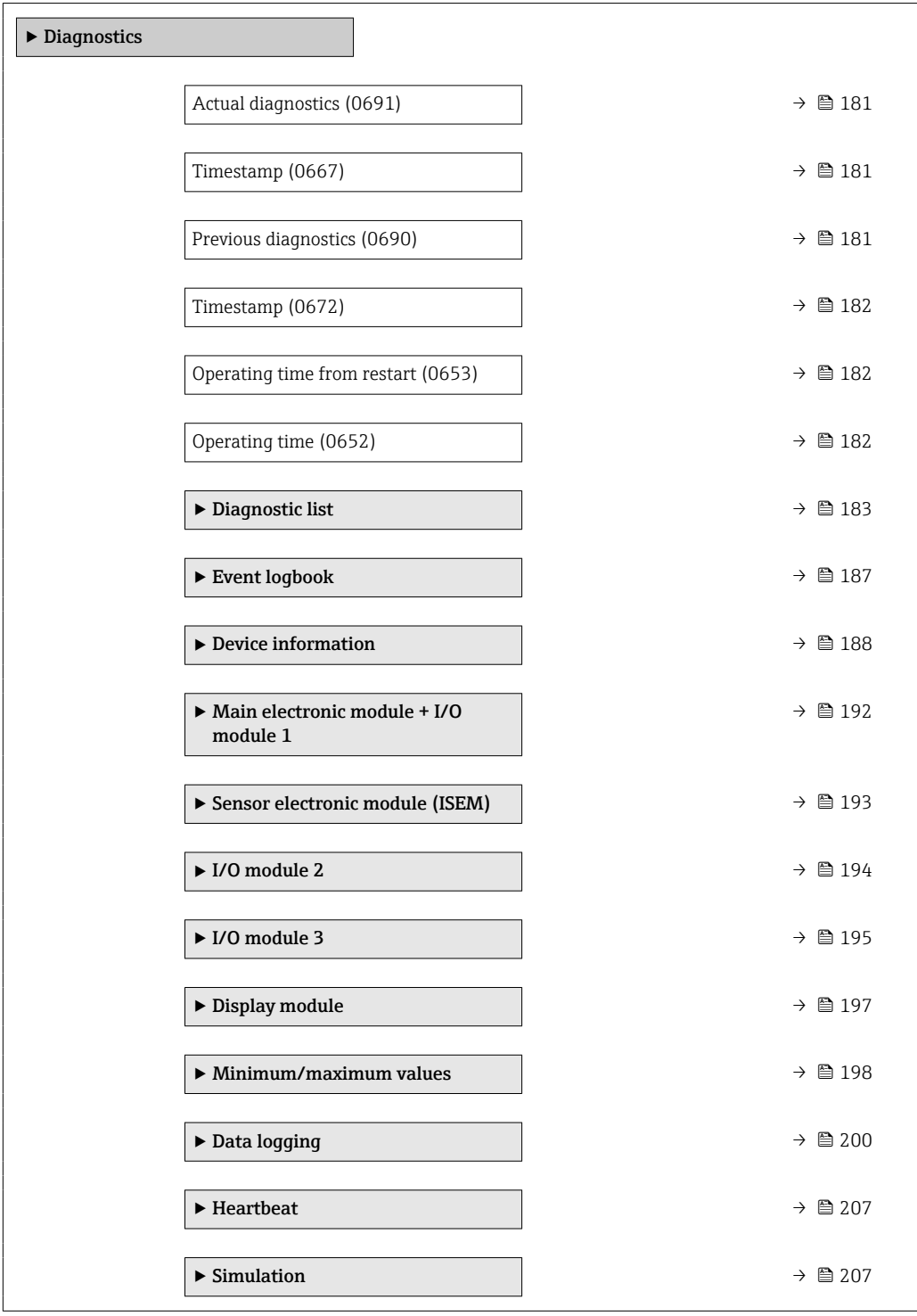
<span id="page-180-0"></span>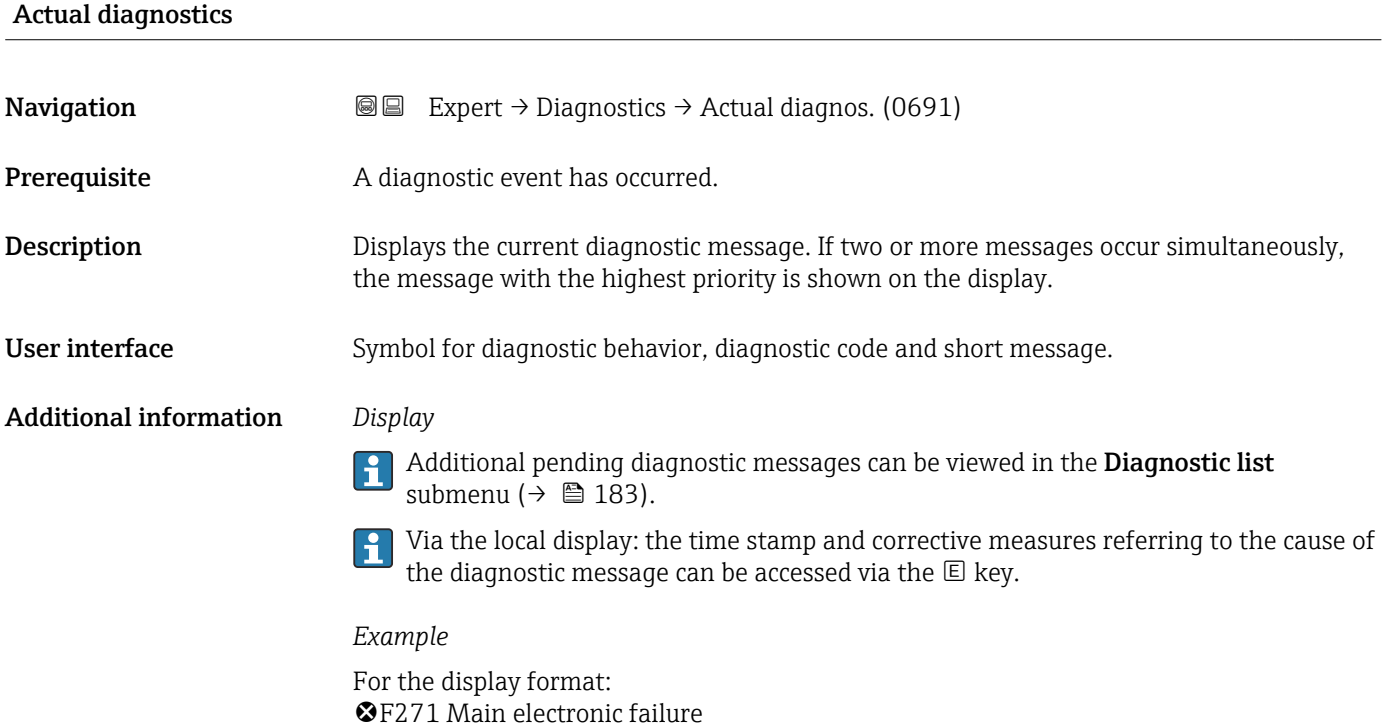

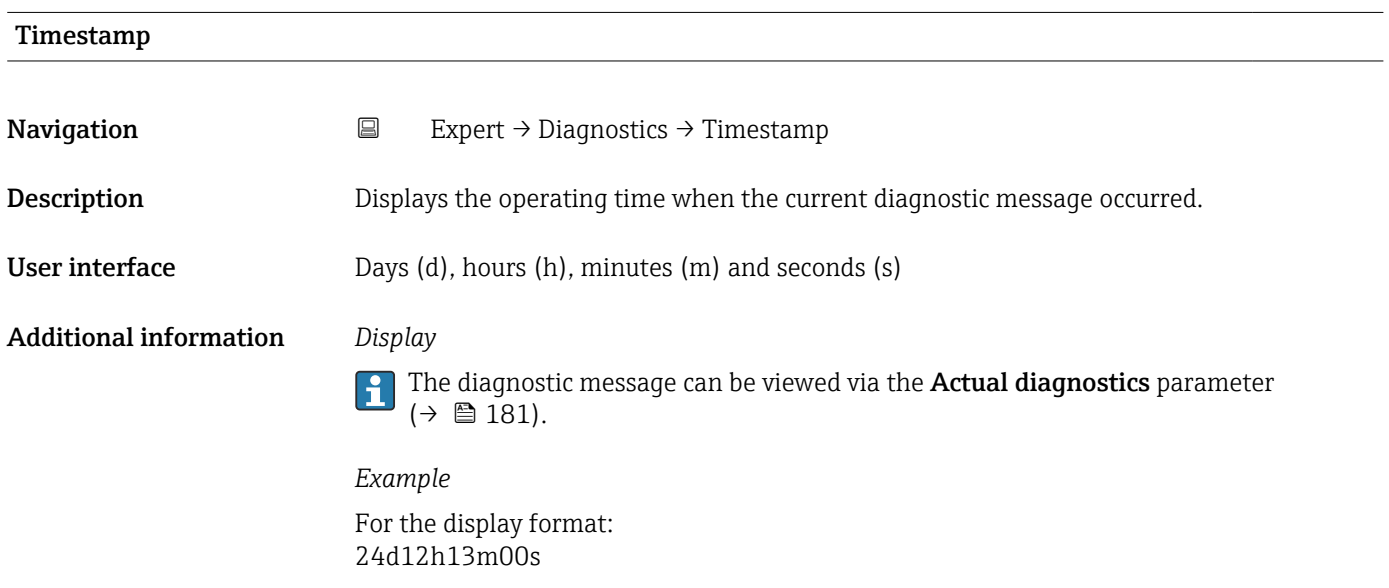

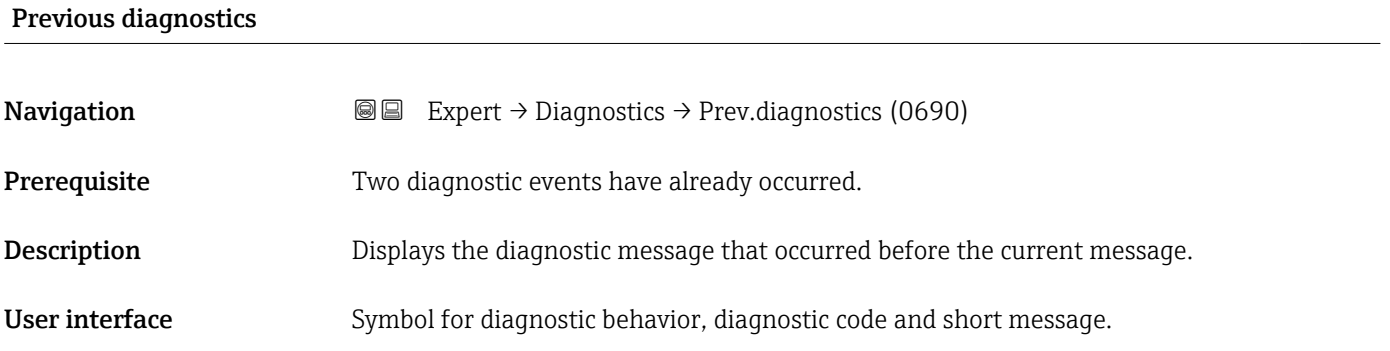

### Additional information *Display*

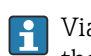

Via the local display: the time stamp and corrective measures referring to the cause of the diagnostic message can be accessed via the  $\mathbb E$  key.

### *Example*

For the display format: F271 Main electronic failure

### Timestamp

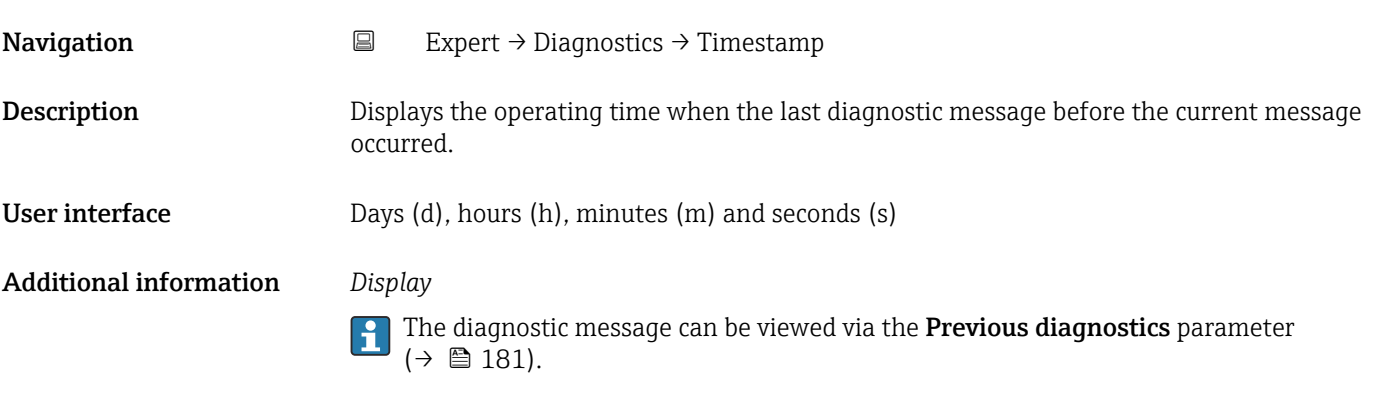

*Example* For the display format: 24d12h13m00s

### Operating time from restart

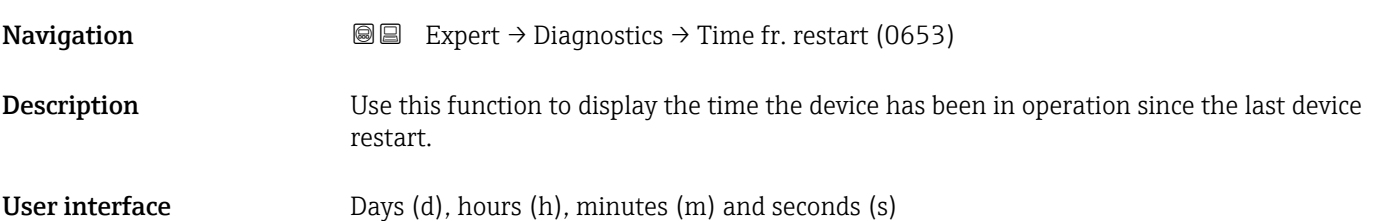

### Operating time

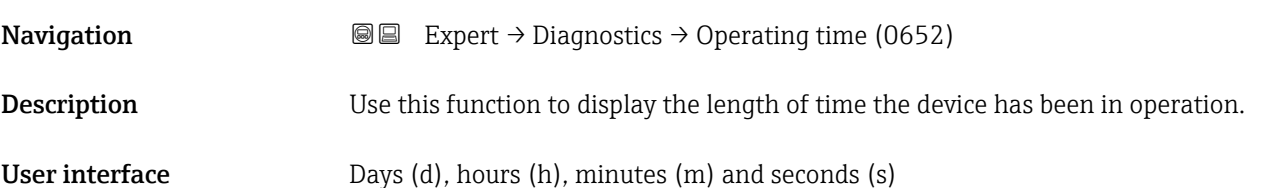

### <span id="page-182-0"></span>Additional information *User interface*

The maximum number of days is 9999, which is equivalent to 27 years.

### 3.7.1 "Diagnostic list" submenu

*Navigation* 
■■ Expert → Diagnostics → Diagnostic list

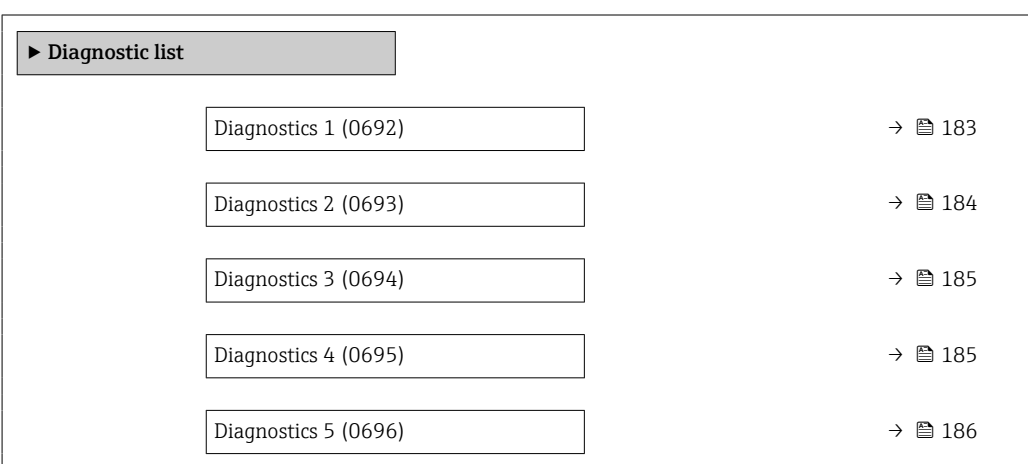

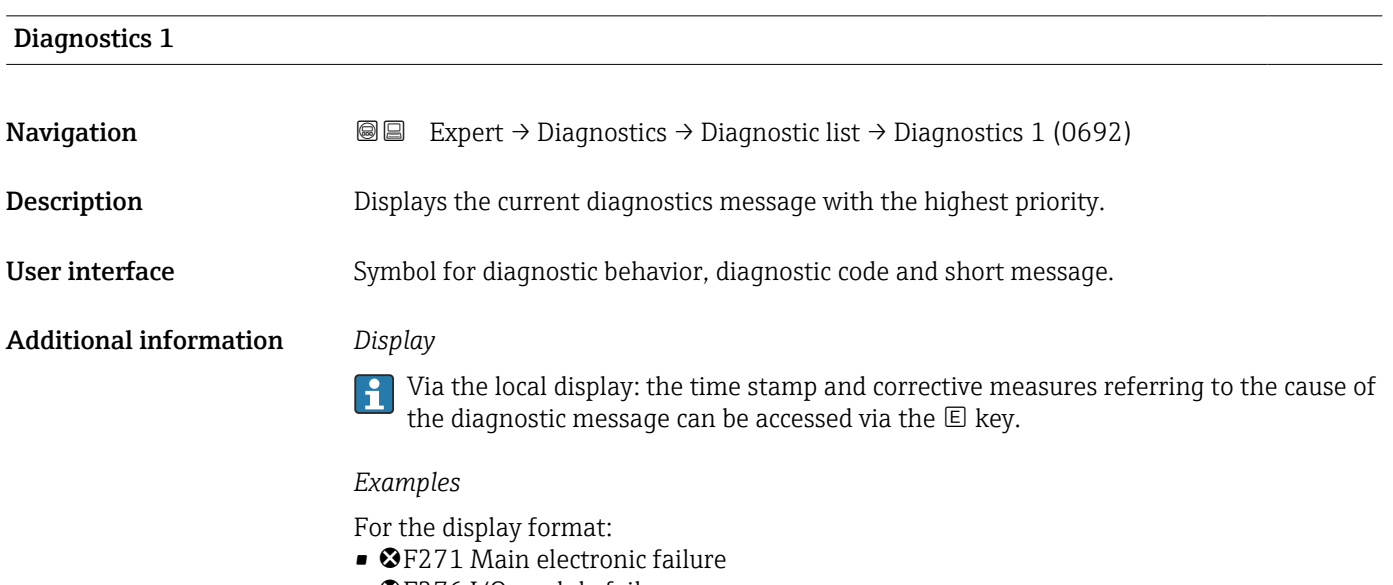

• ©F276 I/O module failure

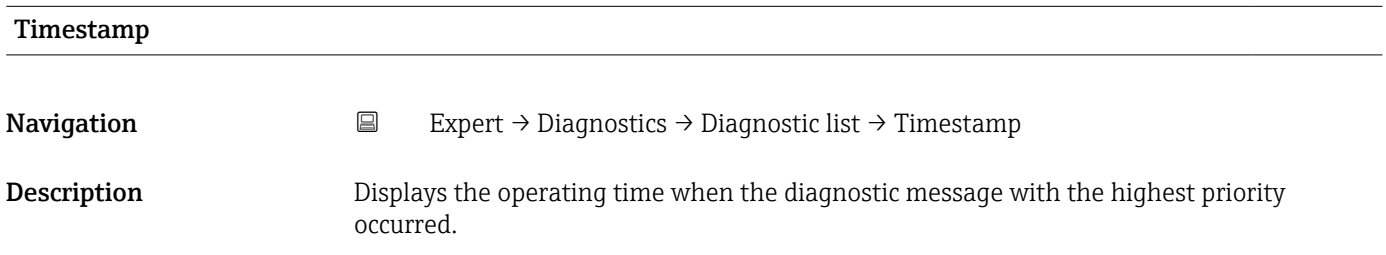

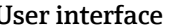

<span id="page-183-0"></span>User interface Days (d), hours (h), minutes (m) and seconds (s)

Additional information *Display*

The diagnostic message can be viewed via the **Diagnostics 1** parameter ( $\rightarrow \blacksquare$  183).

*Example* For the display format: 24d12h13m00s

### Diagnostics 2

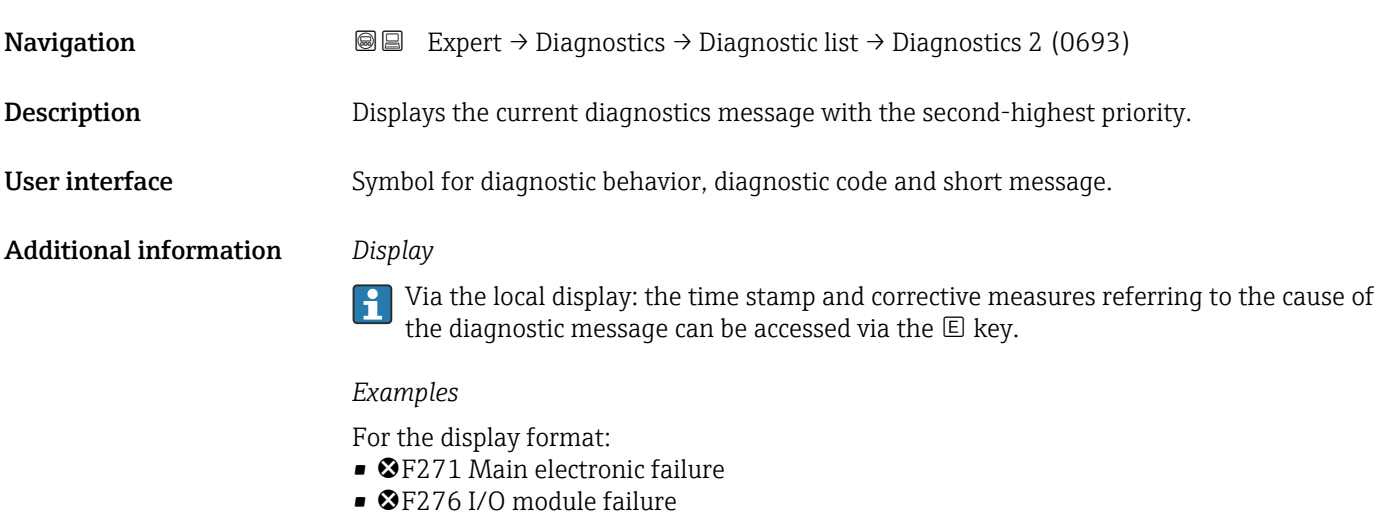

### Timestamp

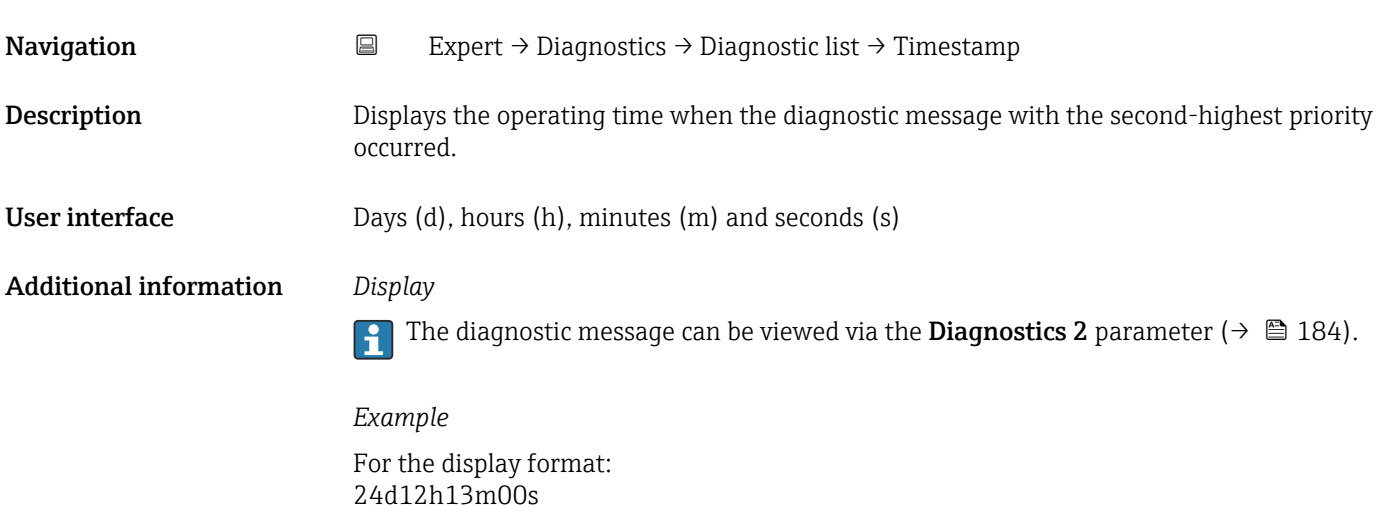

<span id="page-184-0"></span>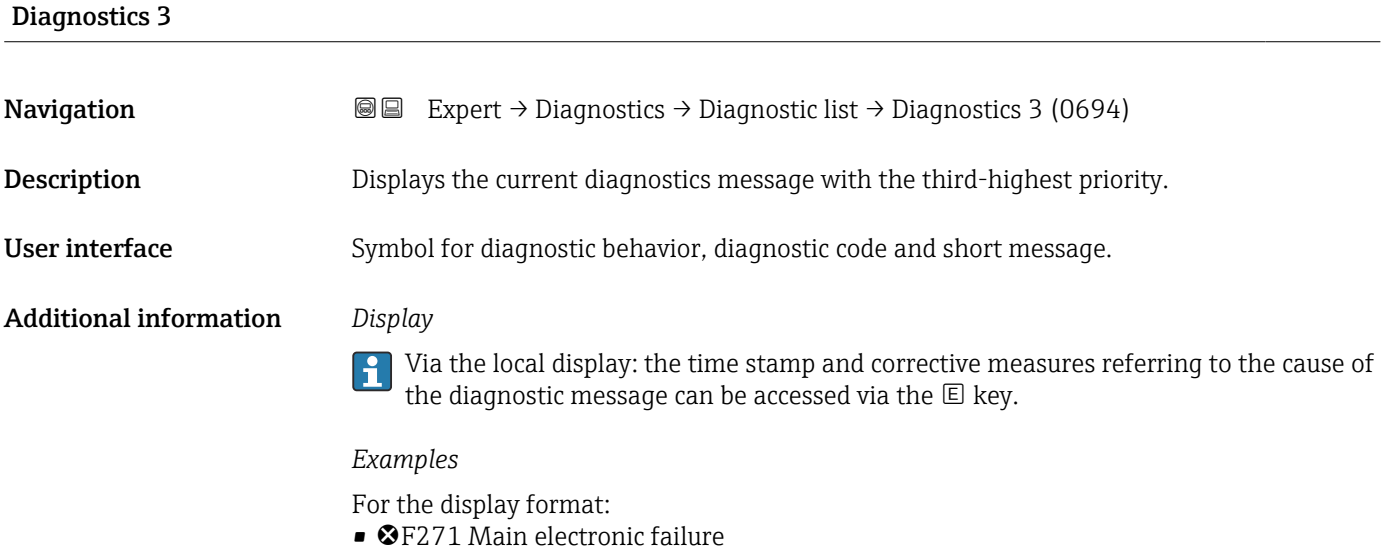

- 
- F276 I/O module failure

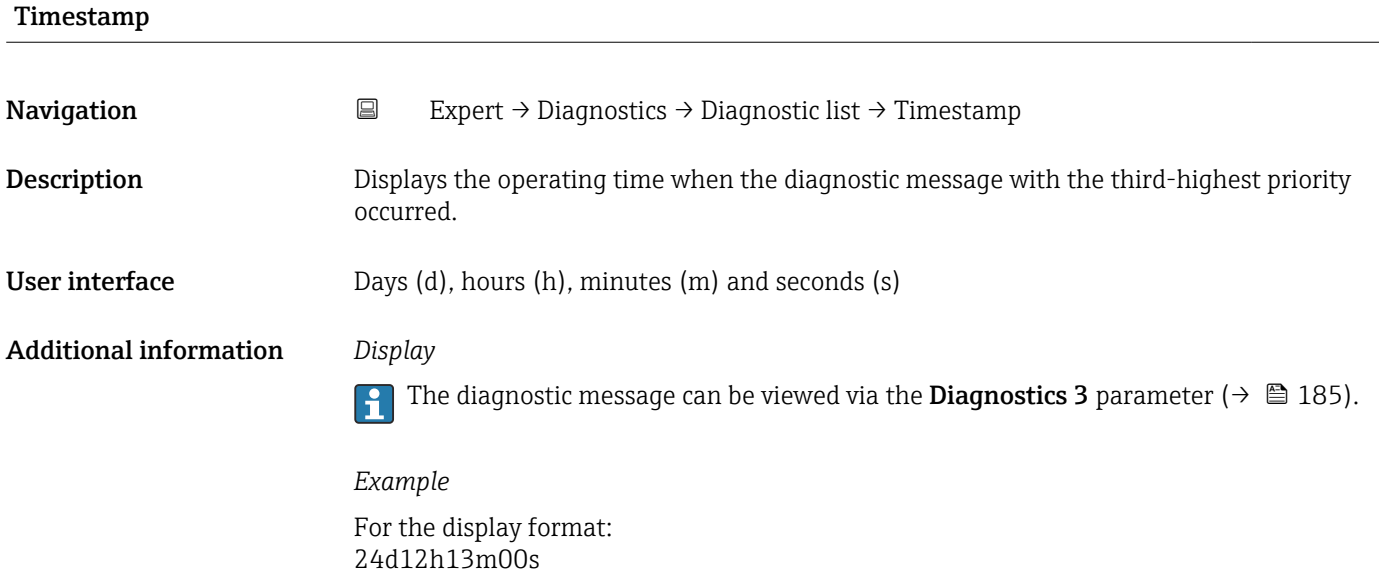

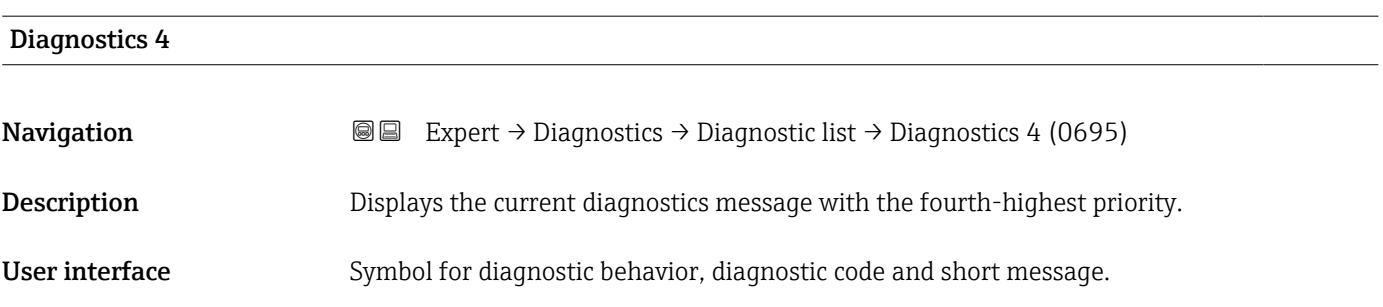

### <span id="page-185-0"></span>Additional information *Display*

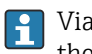

Via the local display: the time stamp and corrective measures referring to the cause of the diagnostic message can be accessed via the  $\mathbb E$  key.

### *Examples*

For the display format:

- **OF271 Main electronic failure**
- ©F276 I/O module failure

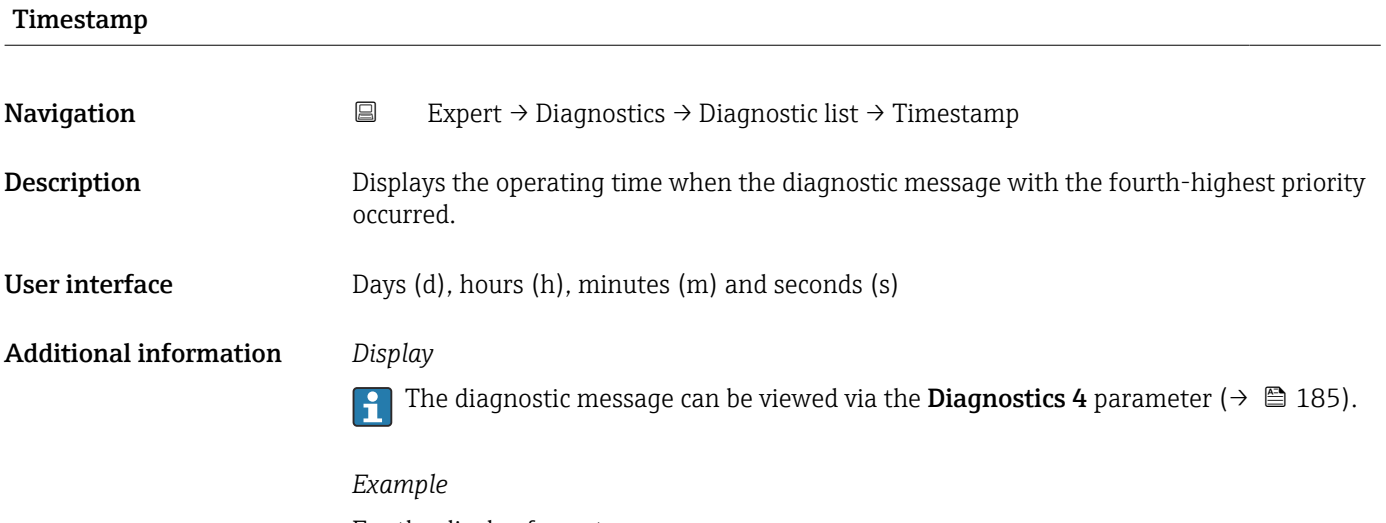

For the display format: 24d12h13m00s

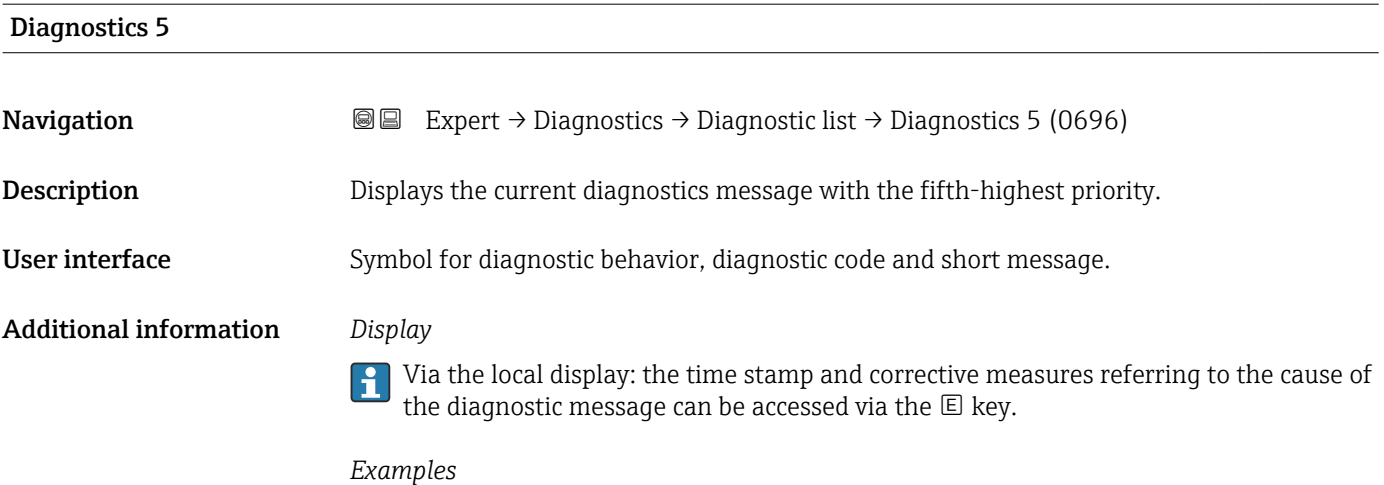

For the display format:

- ©F271 Main electronic failure
- ©F276 I/O module failure

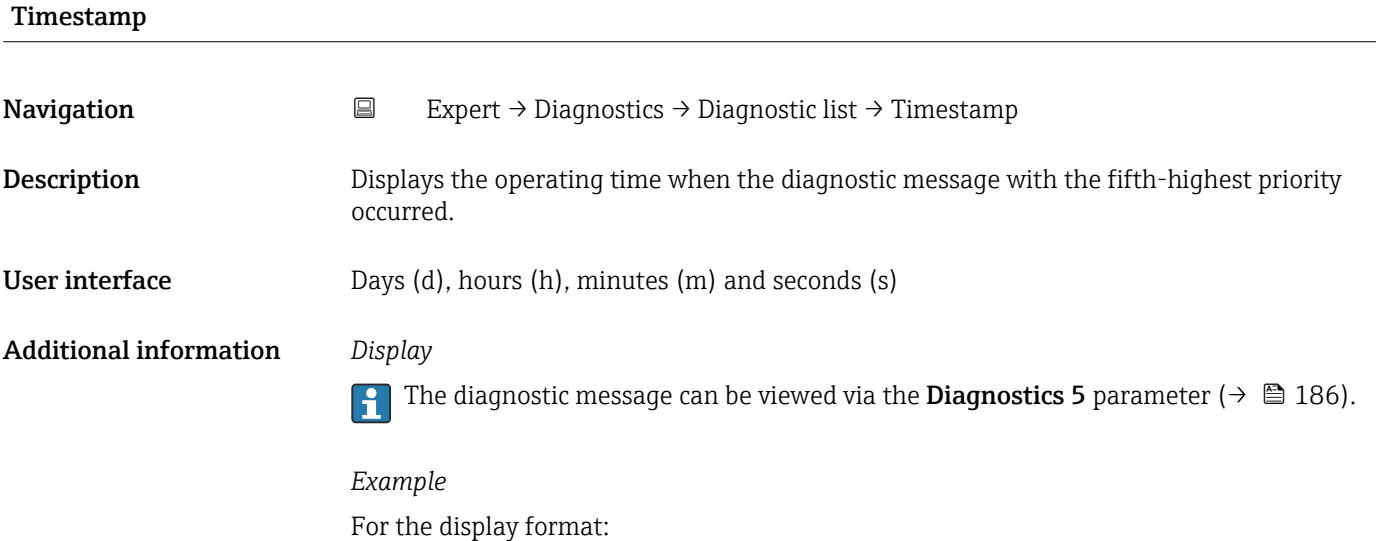

24d12h13m00s

### 3.7.2 "Event logbook" submenu

*Navigation* Expert → Diagnostics → Event logbook

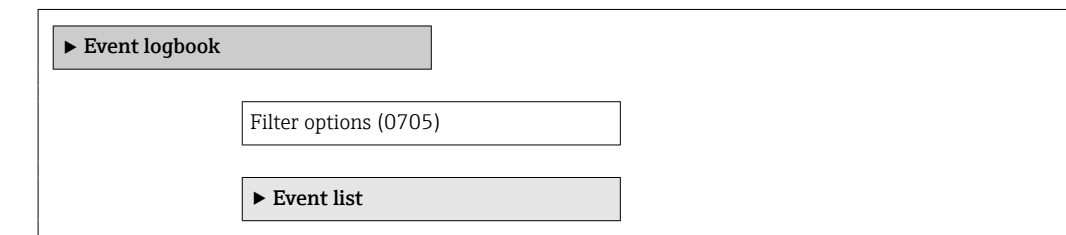

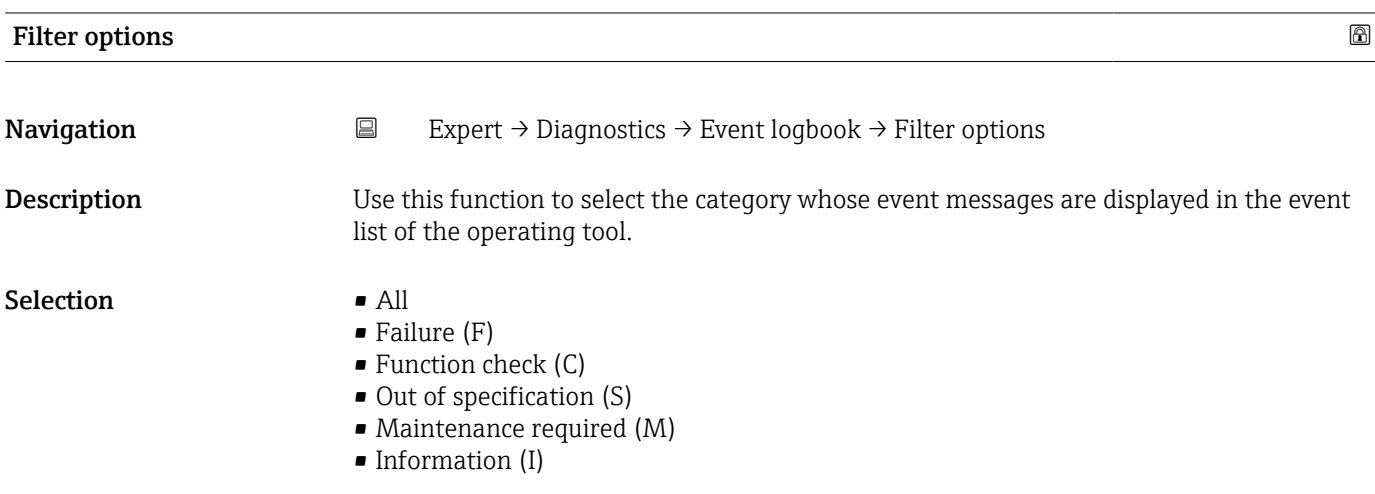

### Additional information *Description*

The status signals are categorized in accordance with VDI/VDE 2650 and NAMUR  $\mathbf{a}$ Recommendation NE 107:

- $\blacksquare$  F = Failure
- $\bullet$  C = Function Check
- $\bullet$  S = Out of Specification
- $\bullet$  M = Maintenance Required

### 3.7.3 "Device information" submenu

*Navigation* 
■■ Expert → Diagnostics → Device info

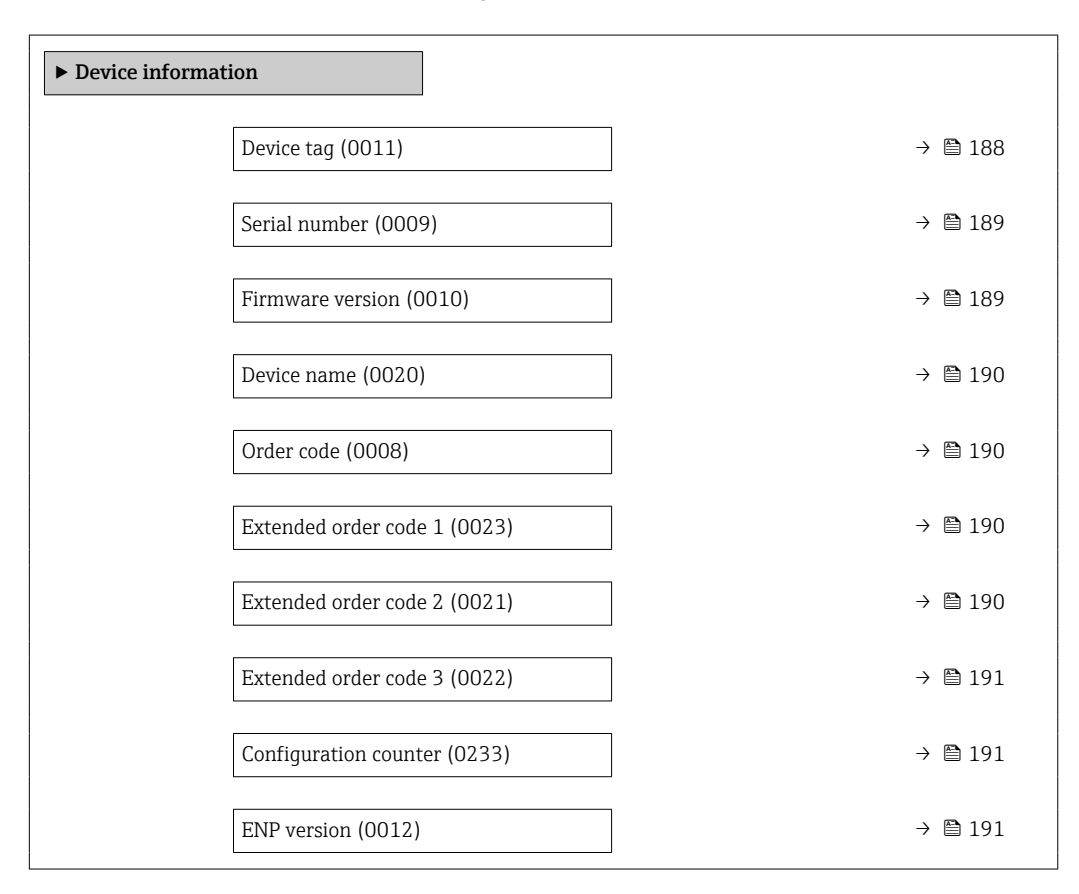

# Device tag **Navigation EXPERCI** Expert → Diagnostics → Device info → Device tag (0011) Description Displays a unique name for the measuring point so it can be identified quickly within the plant. The name is displayed in the header. User interface Max. 32 characters, such as letters, numbers or special characters (e.g.  $\omega$ ,  $\omega$ , /).

A0029422

### <span id="page-188-0"></span>Additional information *User interface*

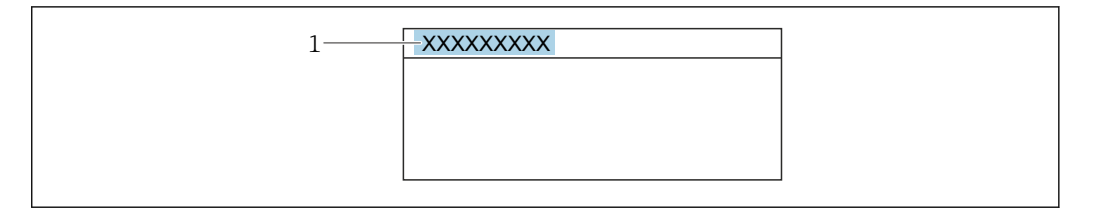

*1 Position of the header text on the display*

The number of characters displayed depends on the characters used.

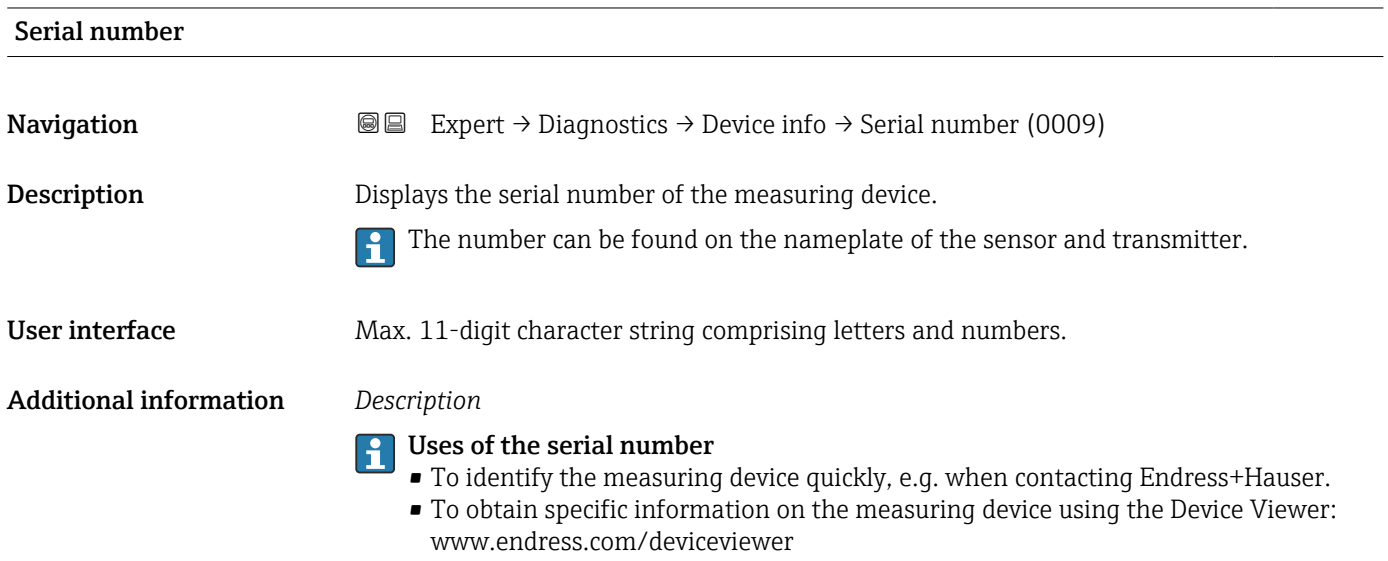

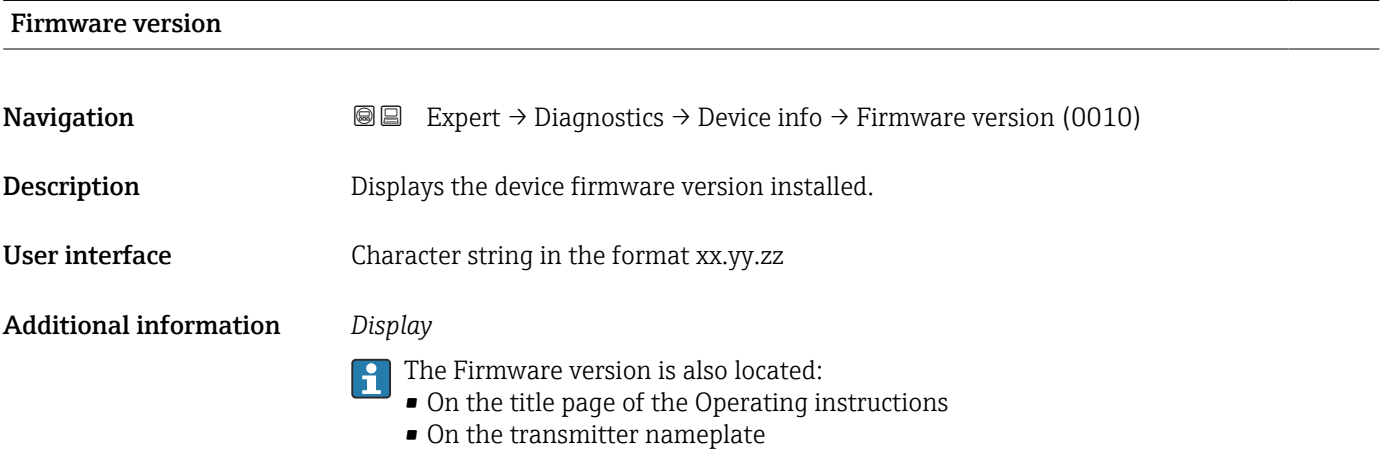

<span id="page-189-0"></span>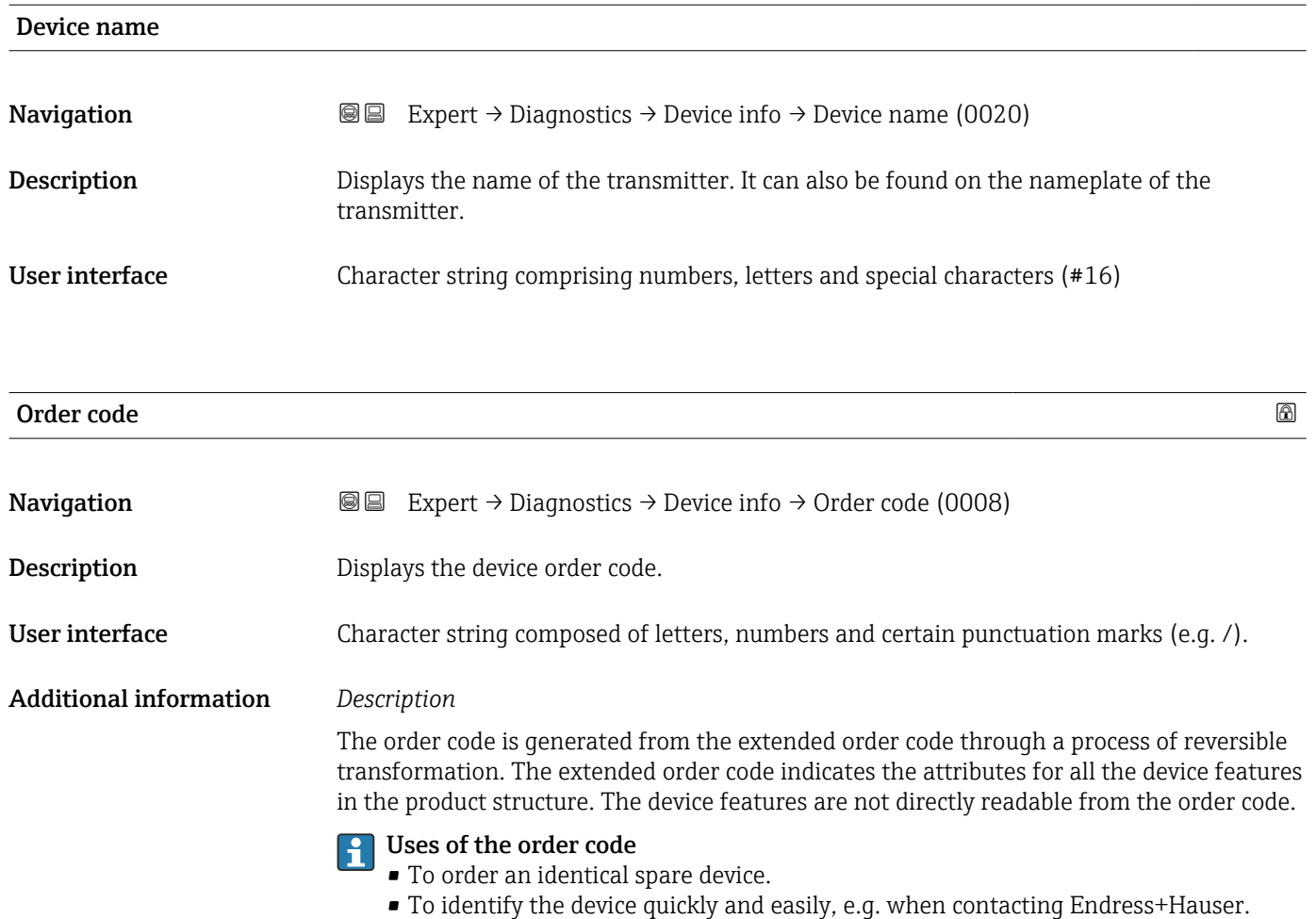

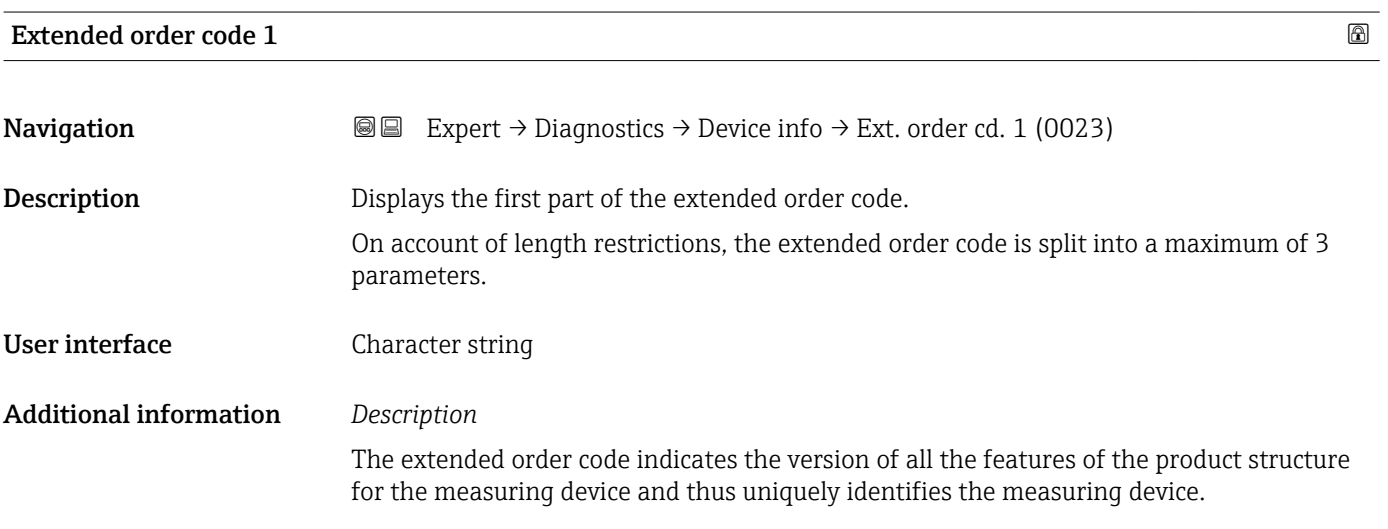

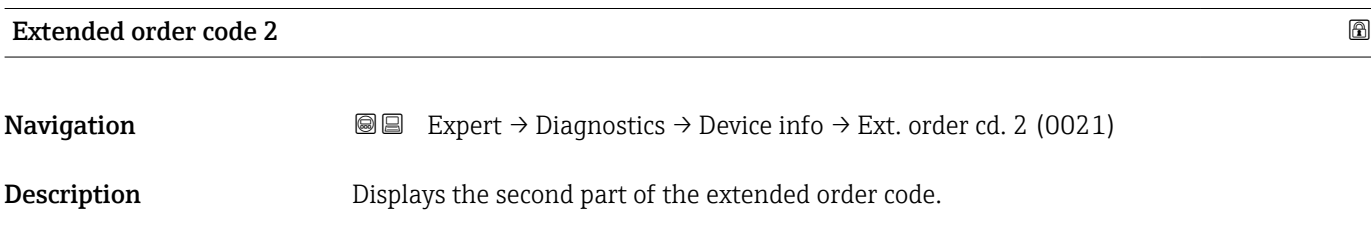

# <span id="page-190-0"></span>User interface Character string Additional information For additional information, see Extended order code 1 parameter ( $\rightarrow \Box$  190)

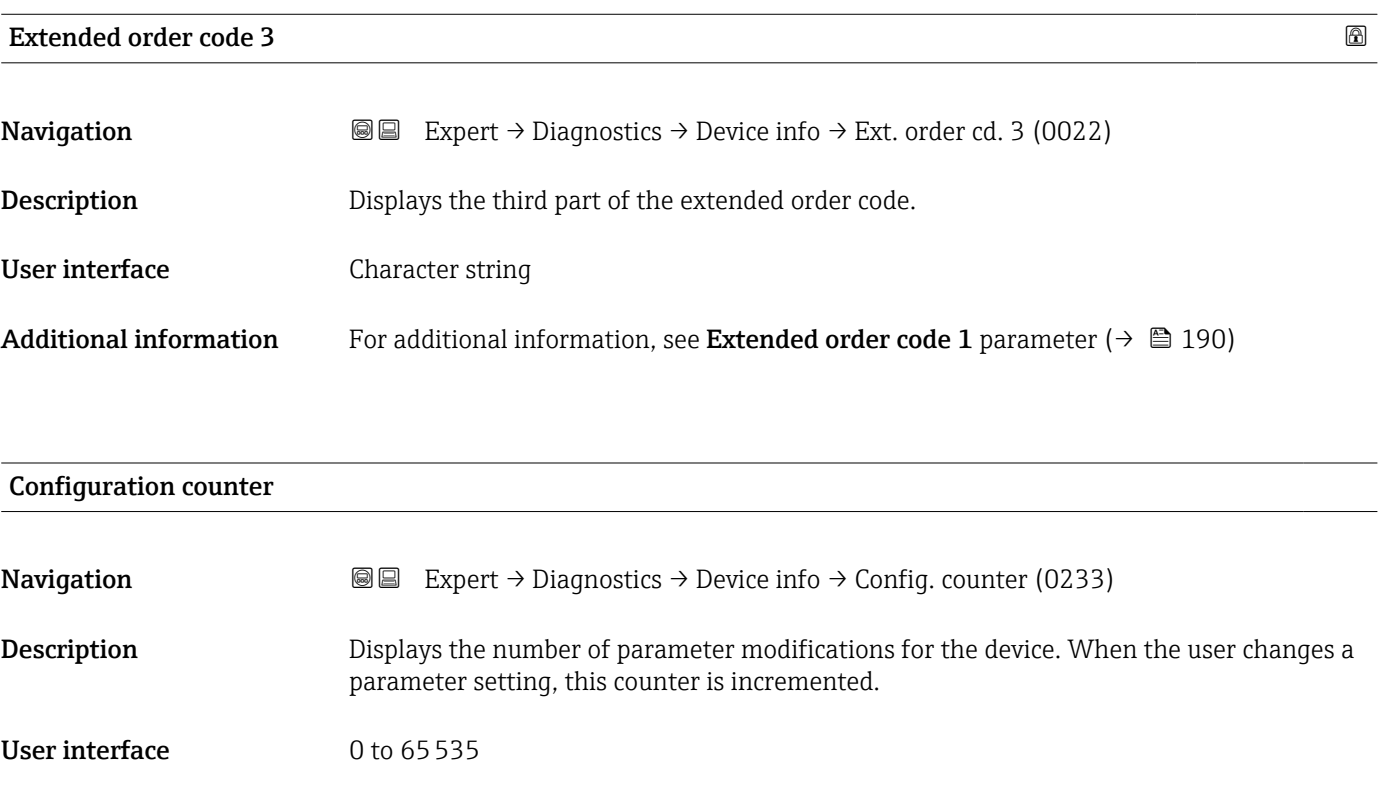

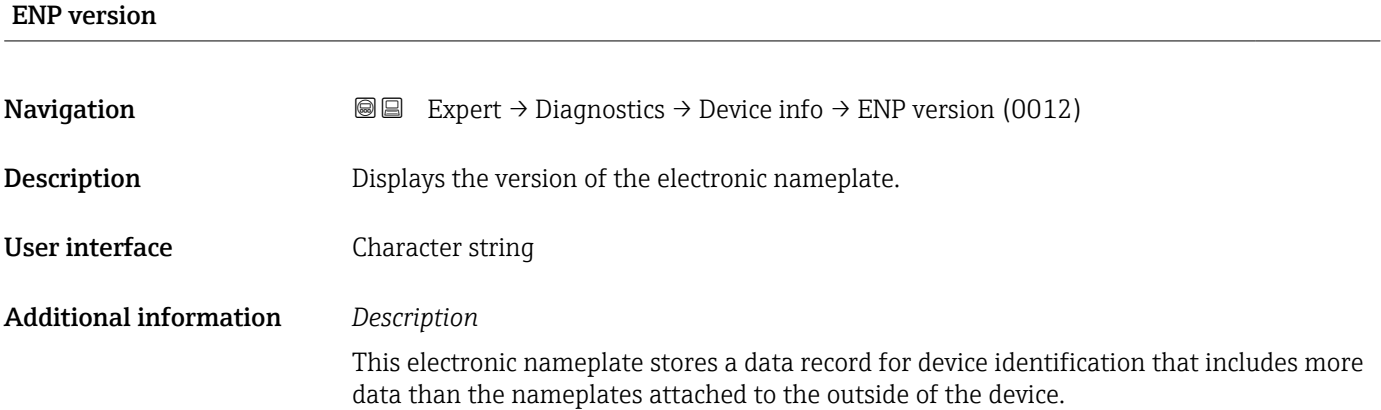

### 3.7.4 "Main electronic module + I/O module 1" submenu

*Navigation* Expert → Diagnostics → Mainboard I/O1

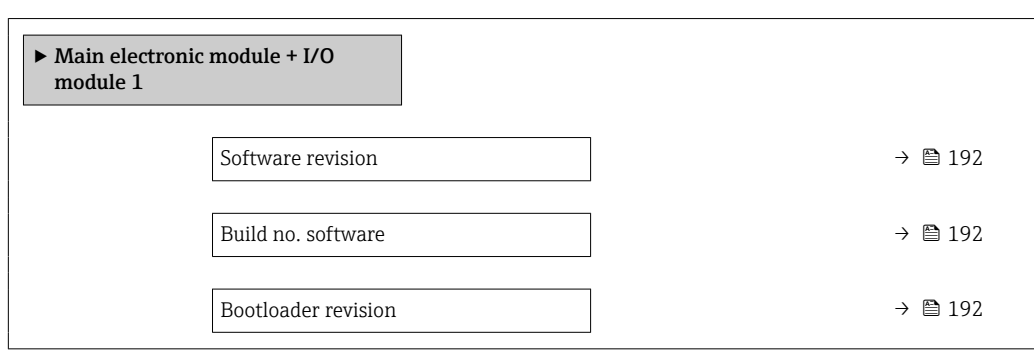

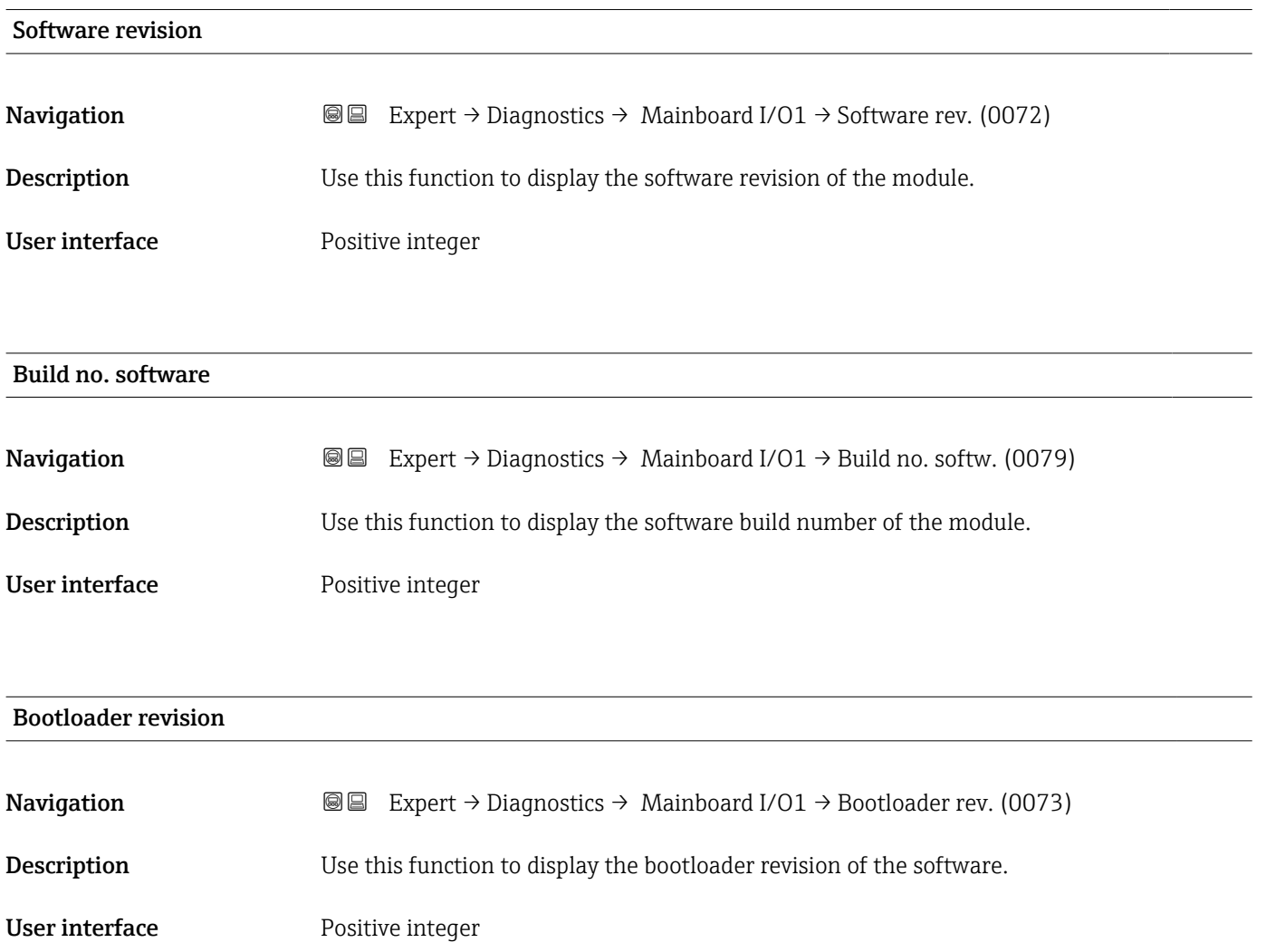

### 3.7.5 "Sensor electronic module (ISEM)" submenu

*Navigation* Expert → Diagnostics → Sens. electronic

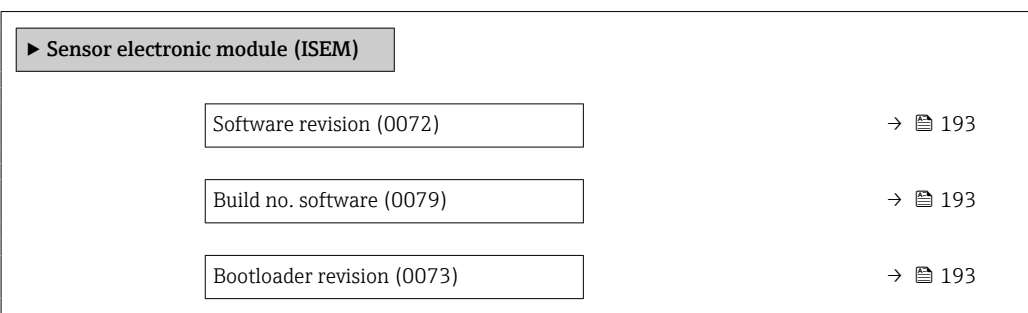

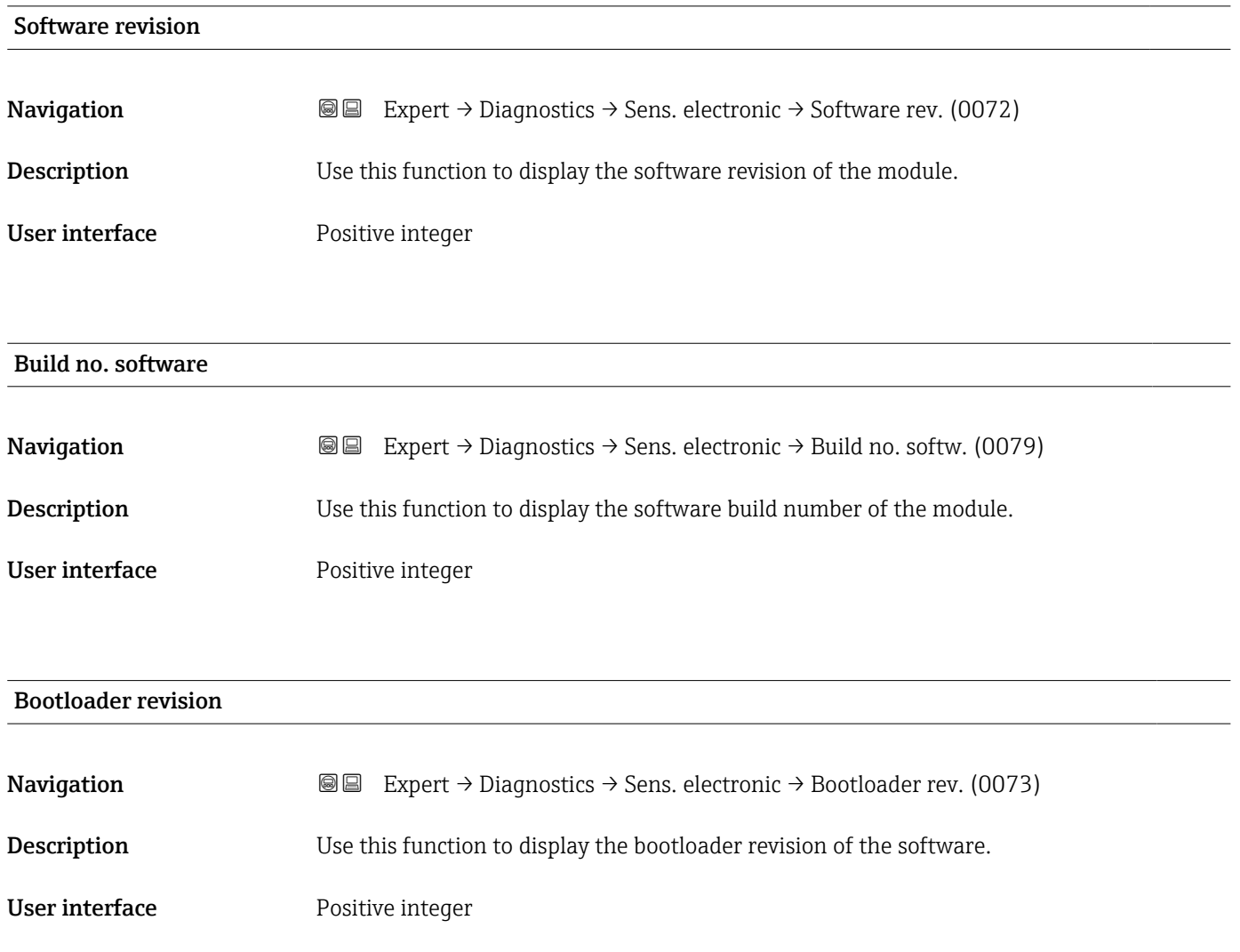

### 3.7.6 "I/O module 2" submenu

*Navigation* 
■■ Expert → Diagnostics → I/O module 2

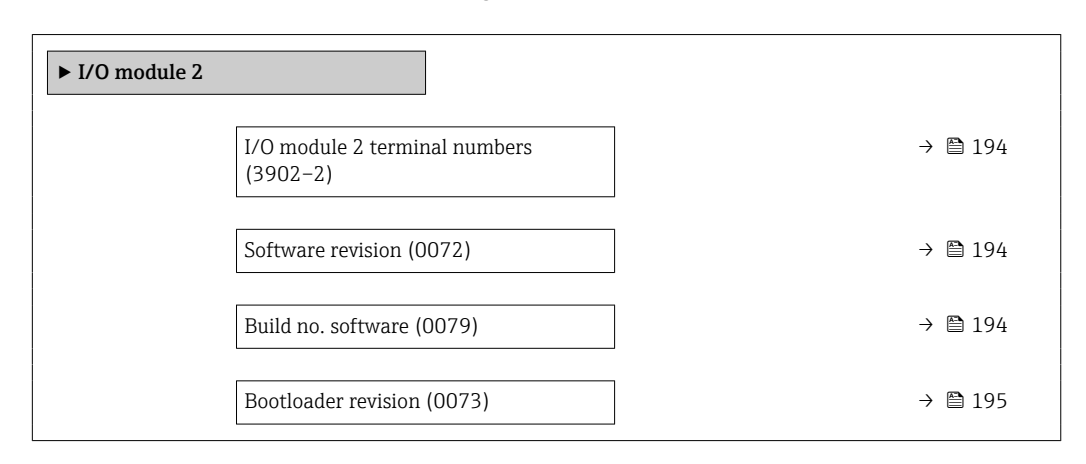

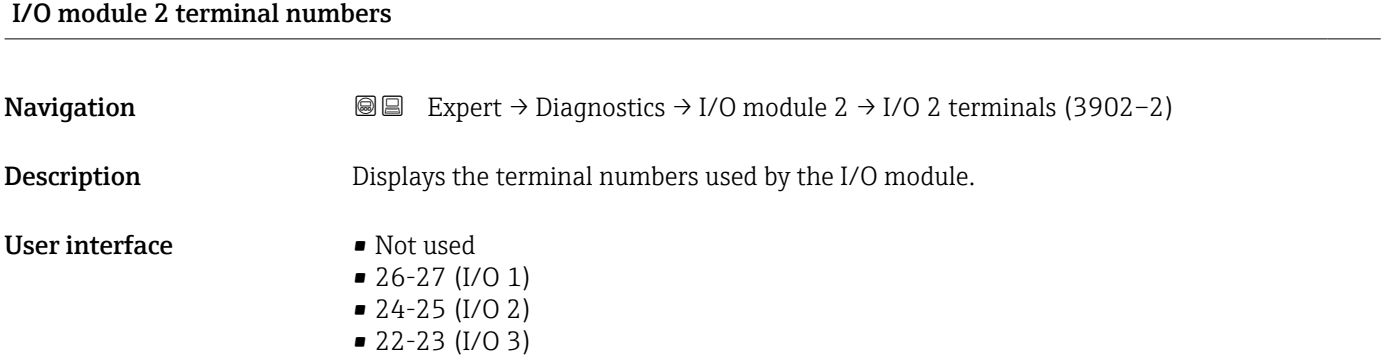

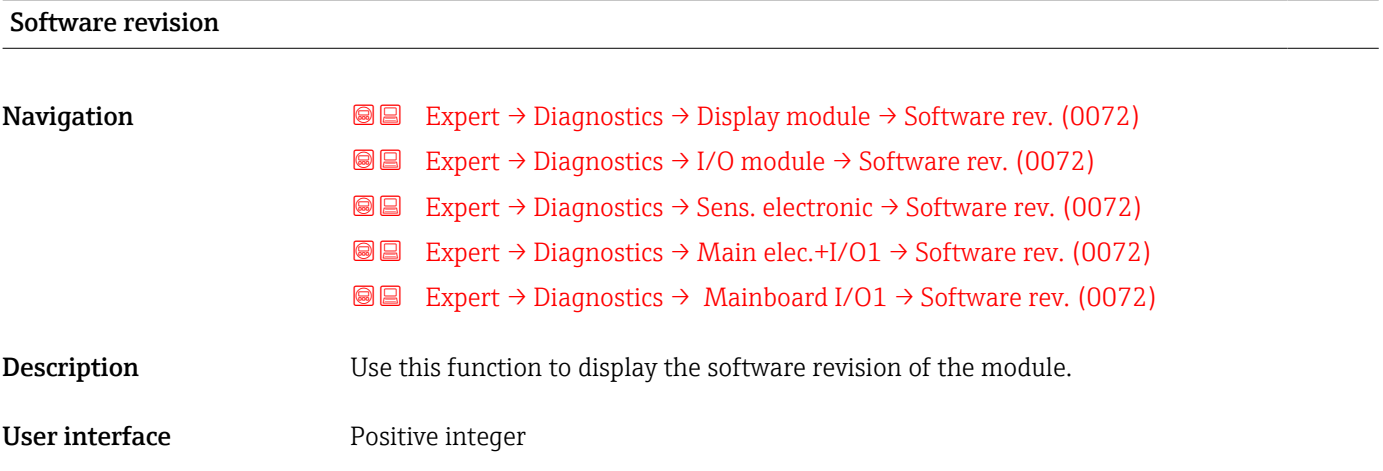

# Build no. software **Navigation EXpert** → Diagnostics → I/O module → Build no. softw. (0079) **Description** Use this function to display the software build number of the module.

### <span id="page-194-0"></span>User interface

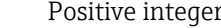

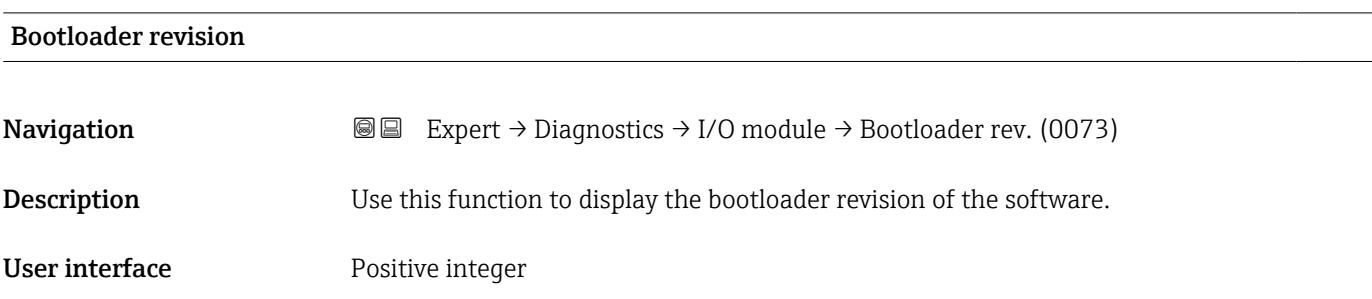

### 3.7.7 "I/O module 3" submenu

*Navigation* 
■■ Expert → Diagnostics → I/O module 3

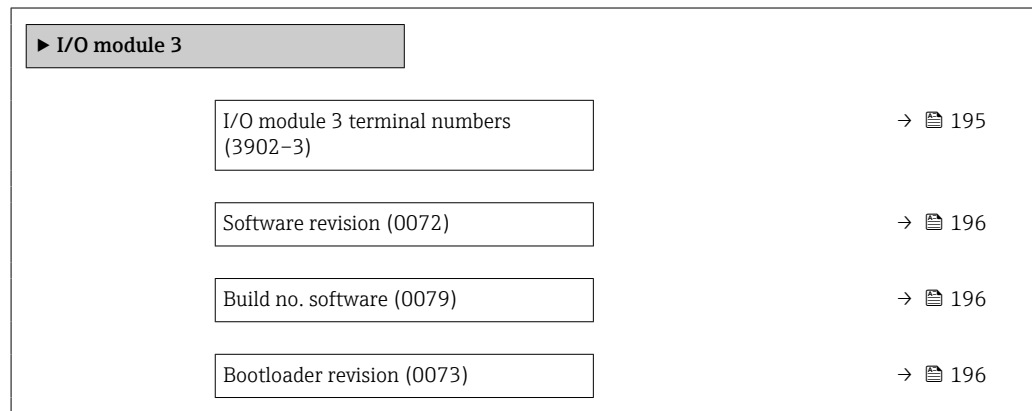

### I/O module 3 terminal numbers

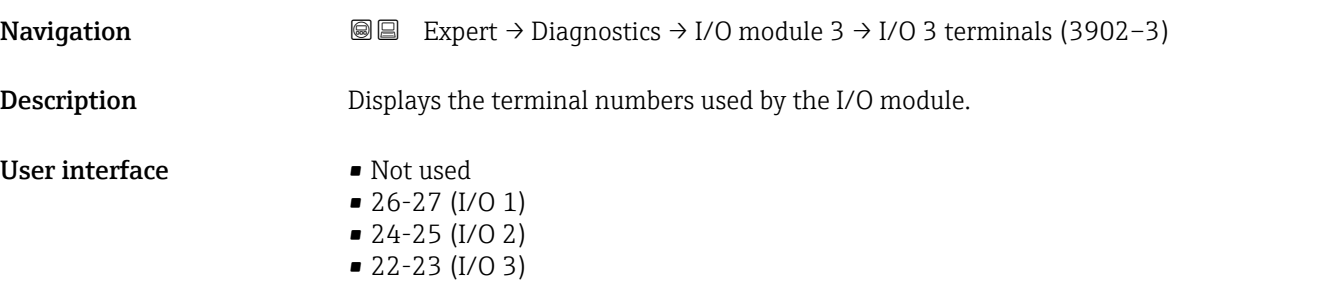

<span id="page-195-0"></span>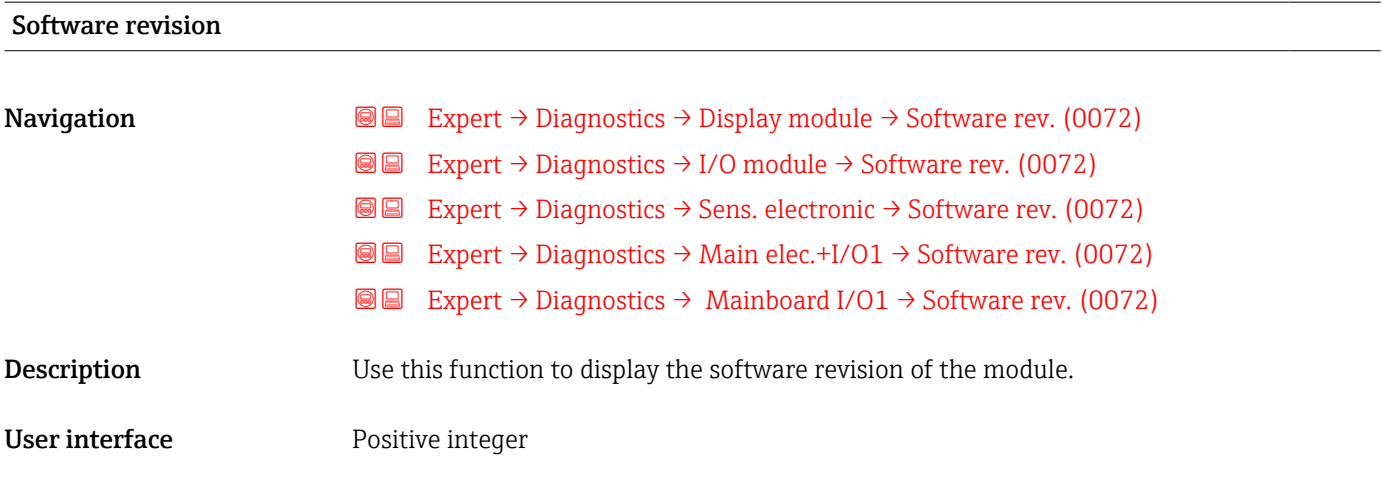

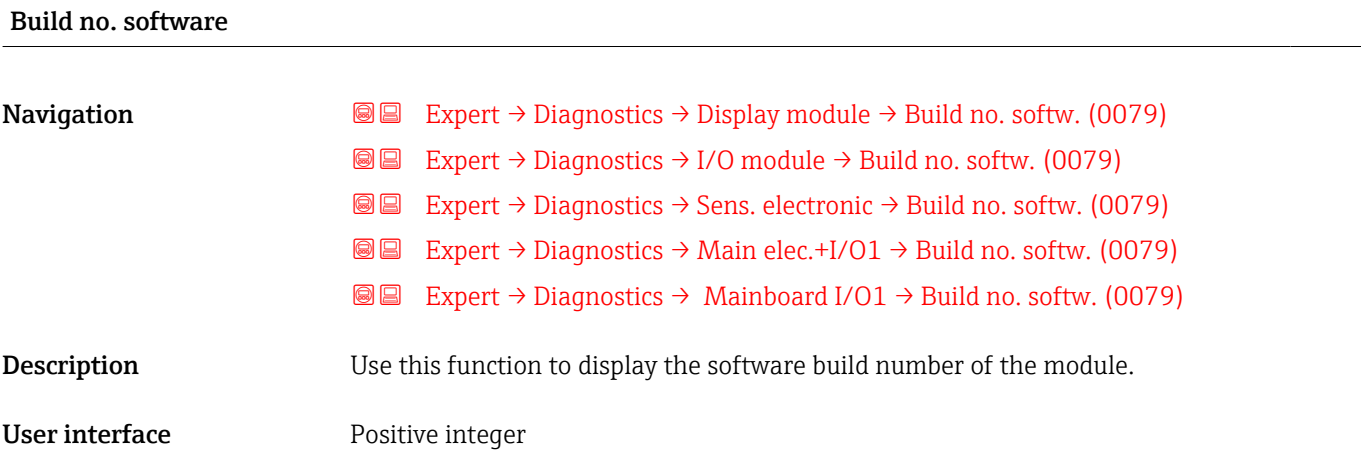

### Bootloader revision

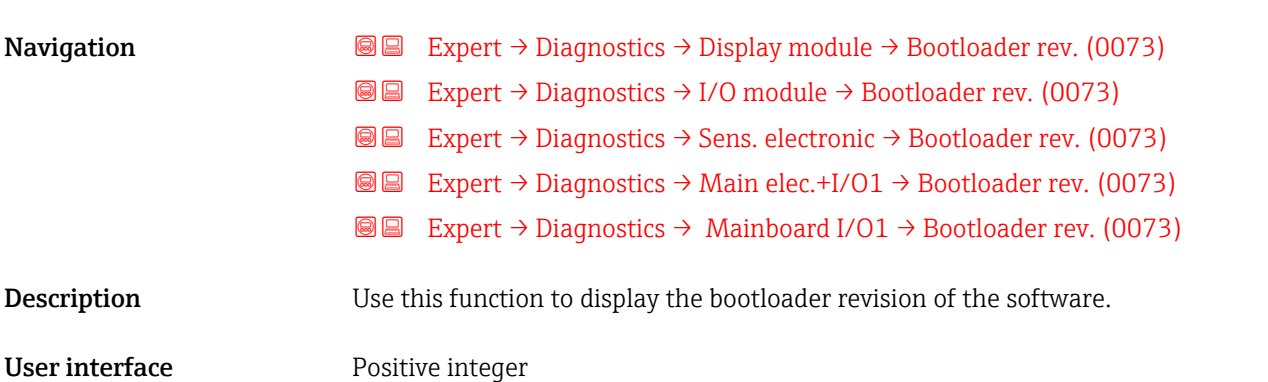

### 3.7.8 "Display module" submenu

*Navigation* Expert → Diagnostics → Display module

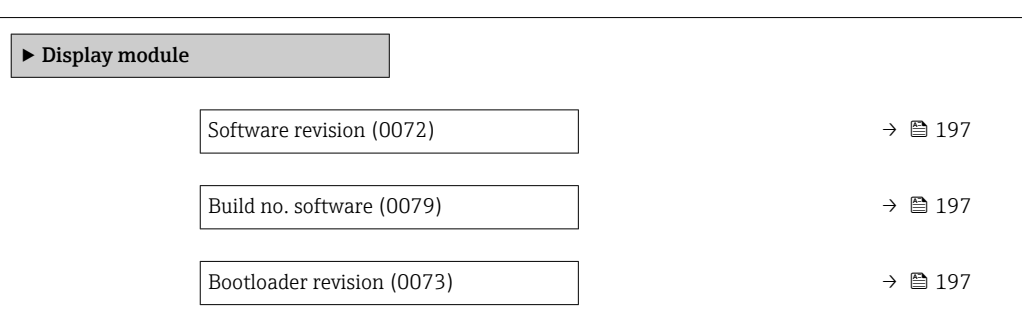

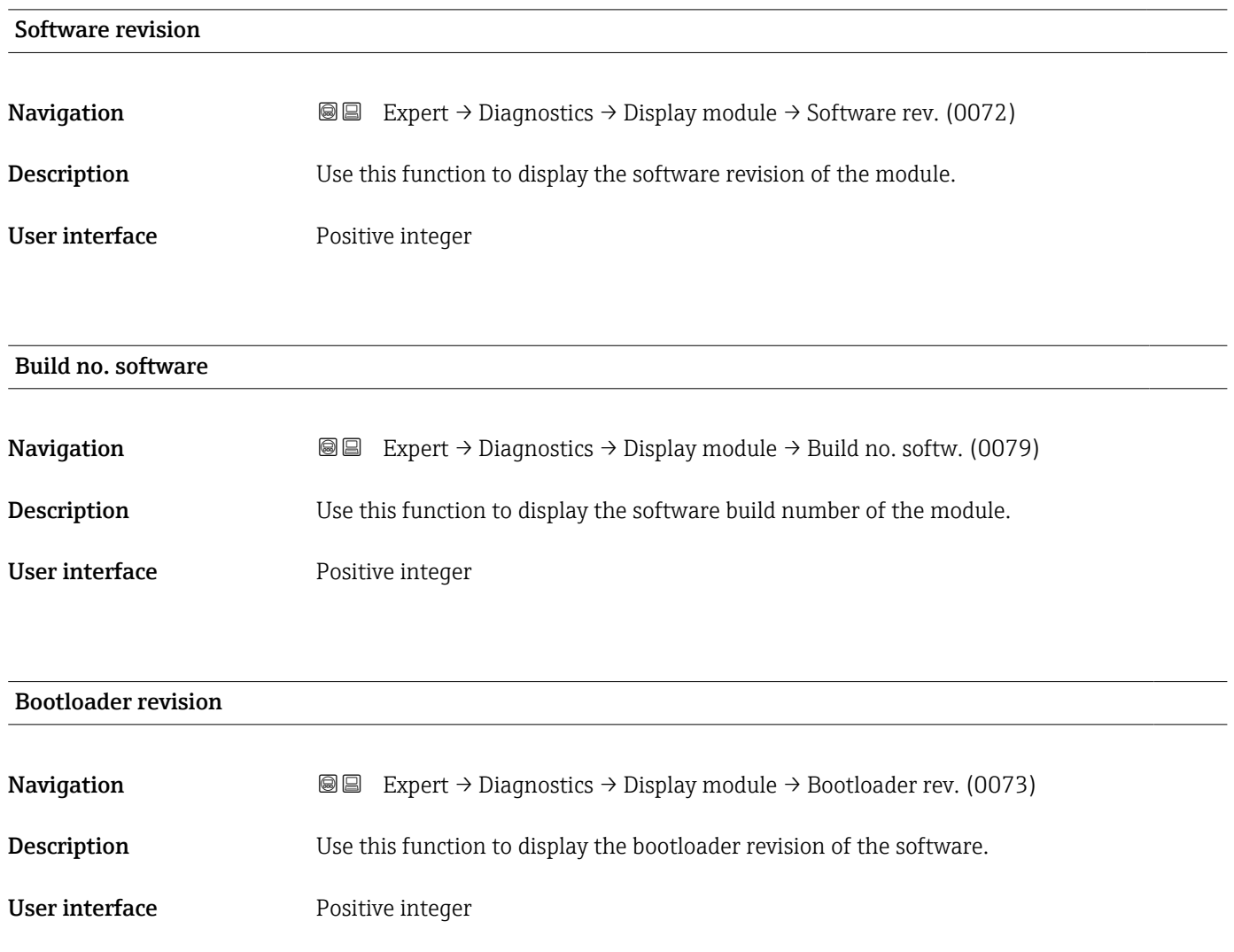

### 3.7.9 "Minimum/maximum values" submenu

*Navigation*  $Q \cong \text{Expert } \rightarrow \text{Diagonostics } \rightarrow \text{Min/max val.}$ 

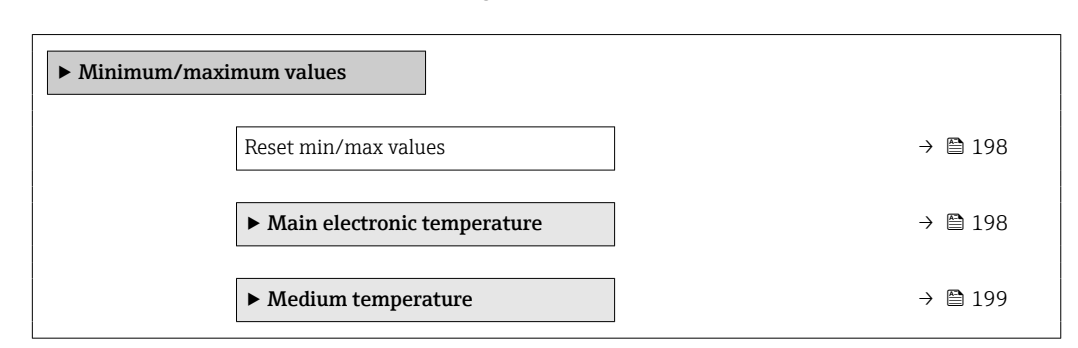

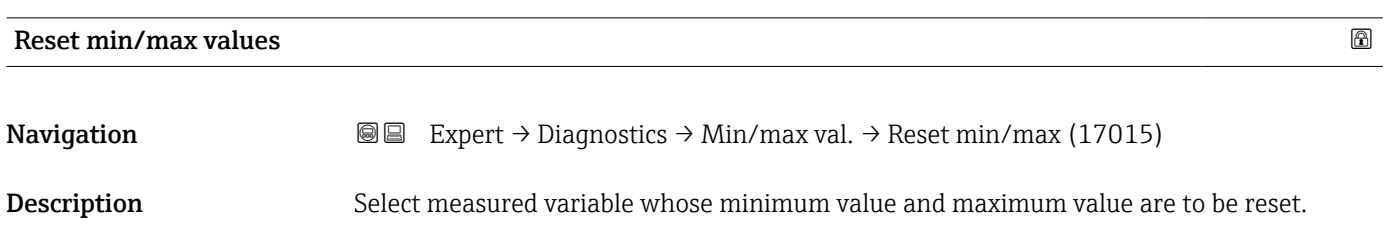

- **Selection** Main electronic temperature ( $\rightarrow$  **△** 198)
	- Medium temperature ( $\rightarrow \blacksquare$  199)

### "Main electronic temperature" submenu

*Navigation* **III** Expert → Diagnostics → Min/max val. → Main elect.temp.

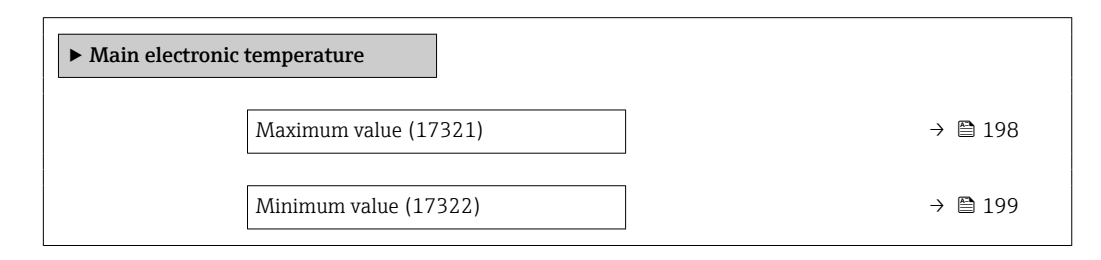

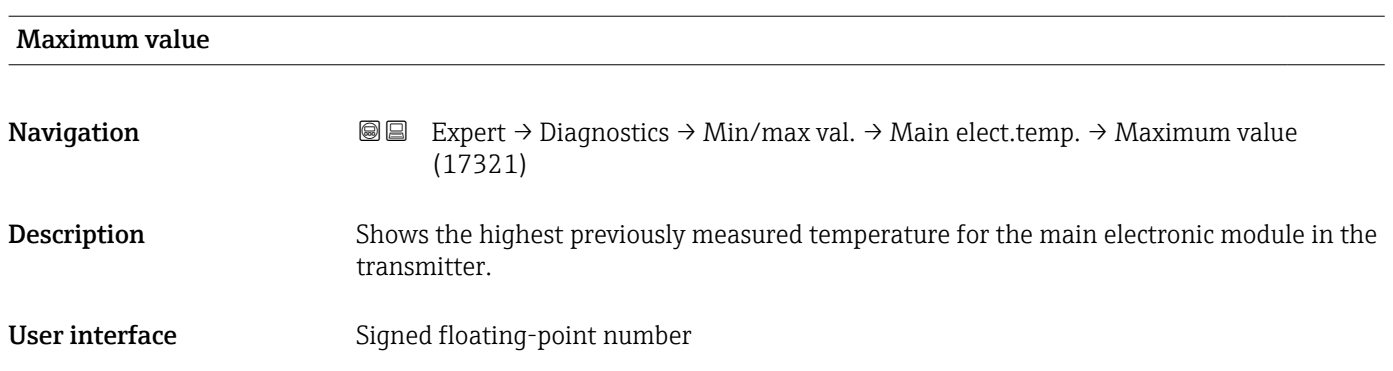

### <span id="page-198-0"></span>Minimum value

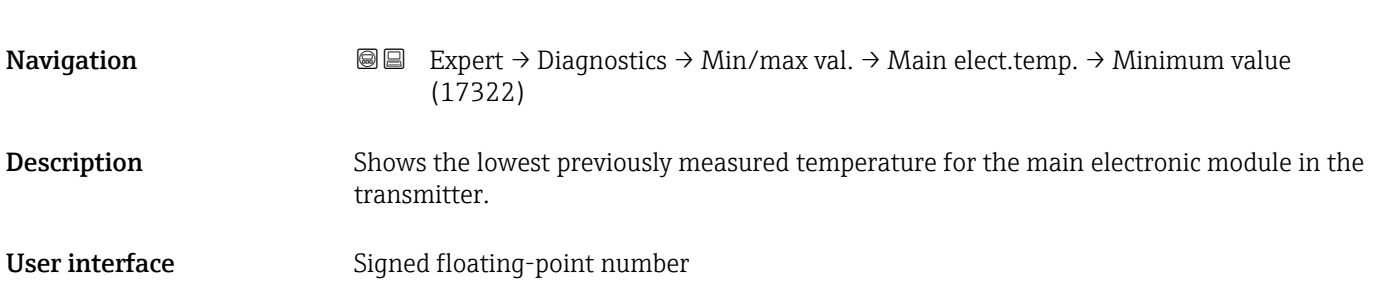

### "Medium temperature" submenu

 $\mathit{Navigation} \qquad \qquad \textcircled{\hbox{\sf I}} \qquad \qquad \text{Expert} \ {\rightarrow} \ \mathit{Diagnostics} \ {\rightarrow} \ \mathit{Min/max} \ \text{val.} \ {\rightarrow} \ \mathit{Median} \ \text{temp.}$ 

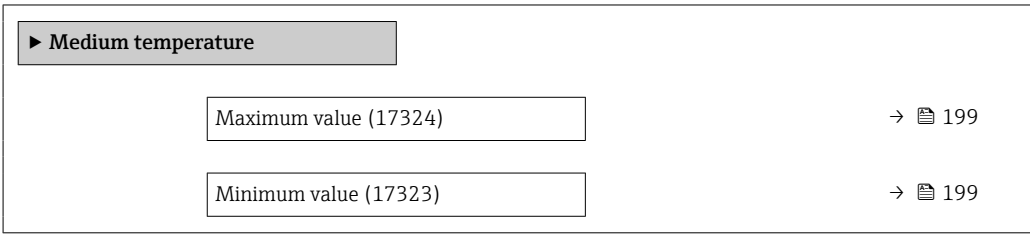

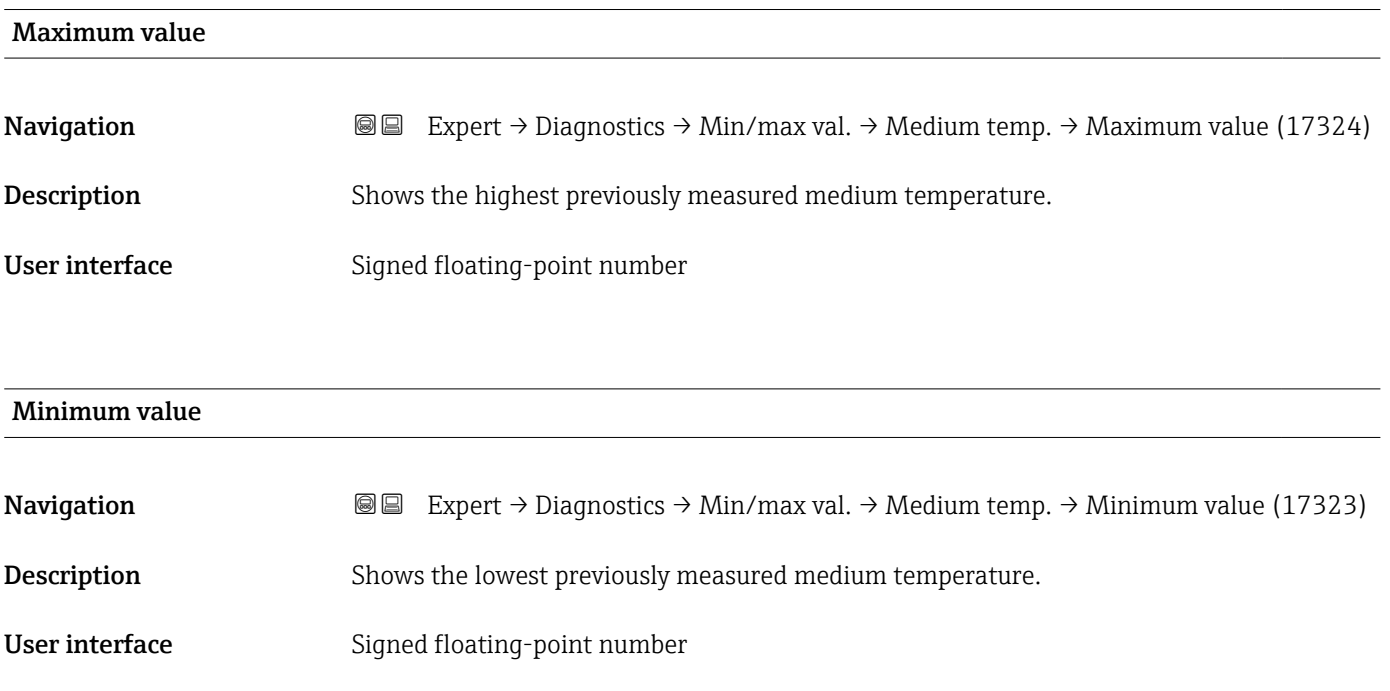

### <span id="page-199-0"></span>3.7.10 "Data logging" submenu

*Navigation* **a** ■ Expert → Diagnostics → Data logging

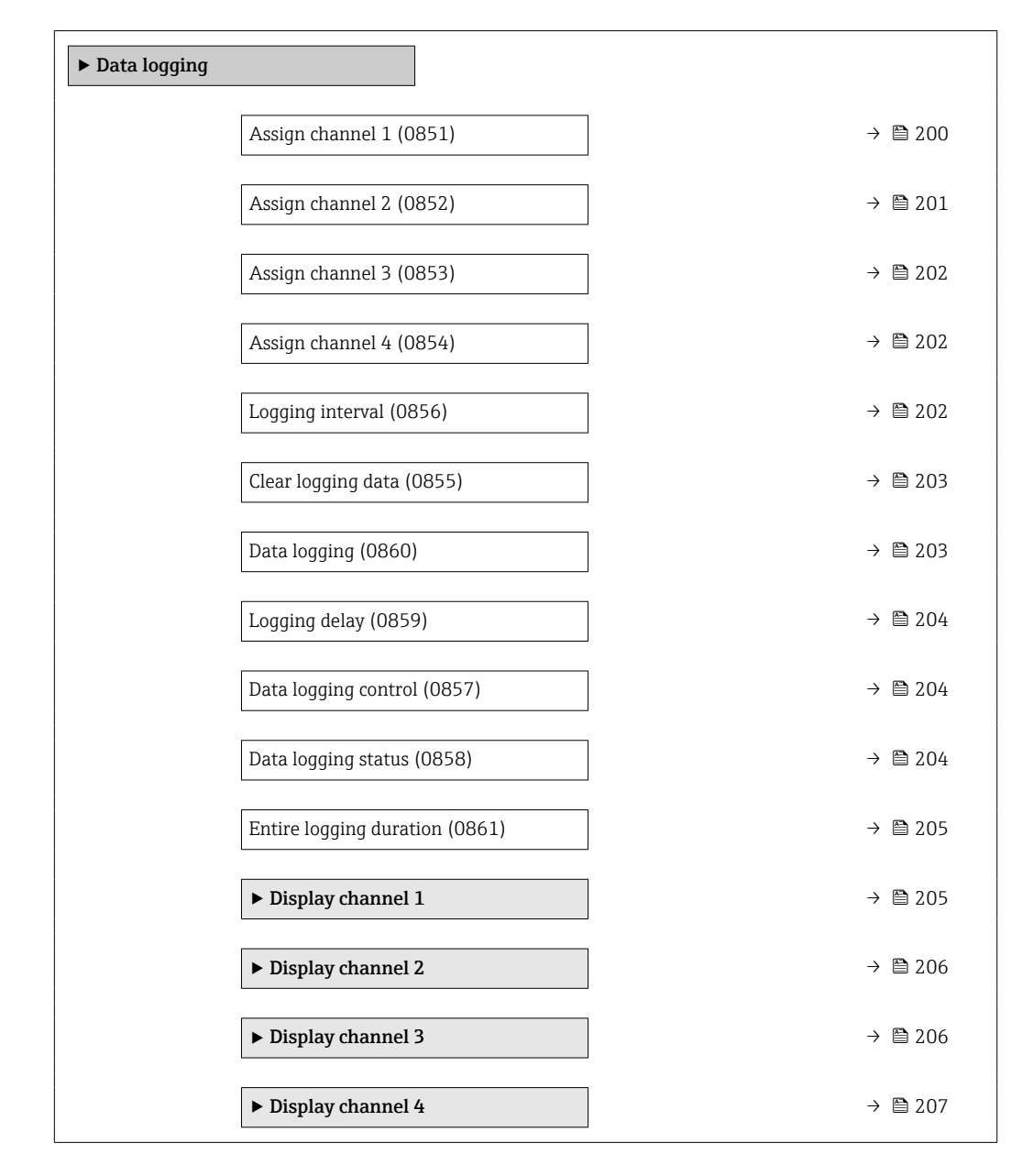

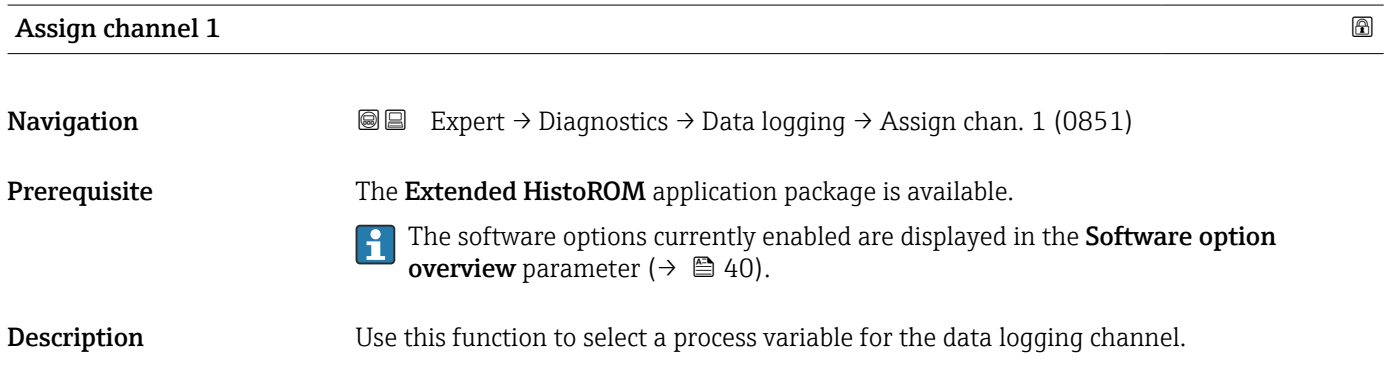

<span id="page-200-0"></span>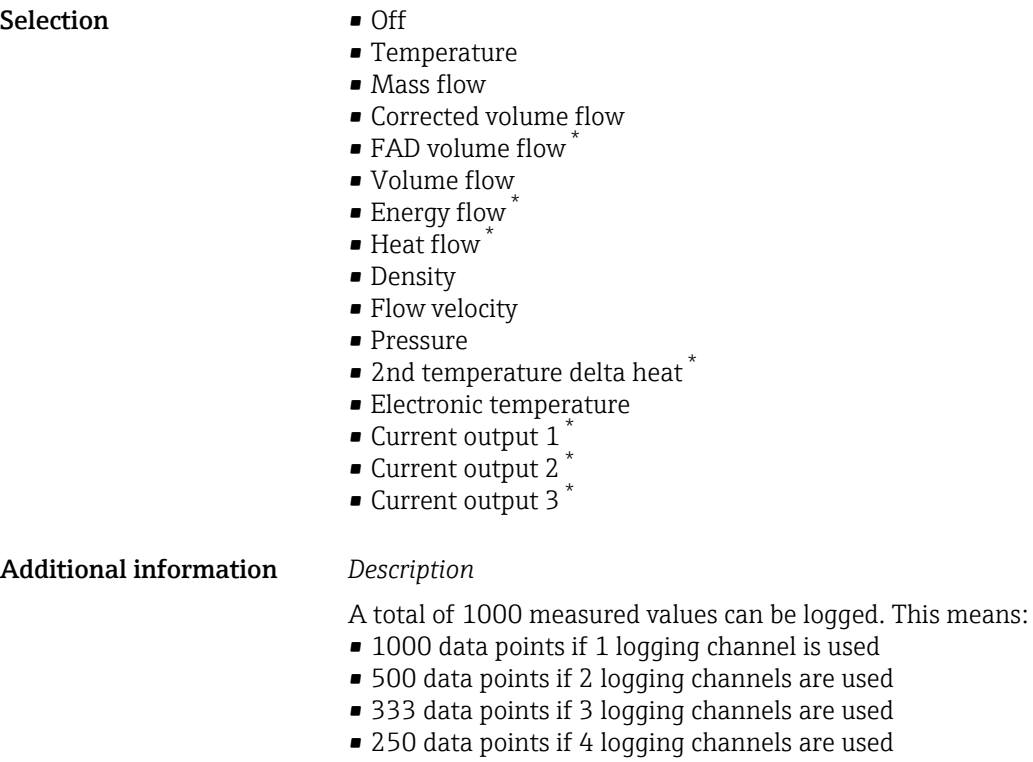

Once the maximum number of data points is reached, the oldest data points in the data log are cyclically overwritten in such a way that the last 1000, 500, 333 or 250 measured values are always in the log (ring memory principle).

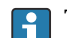

The log contents are cleared if the option selected is changed.

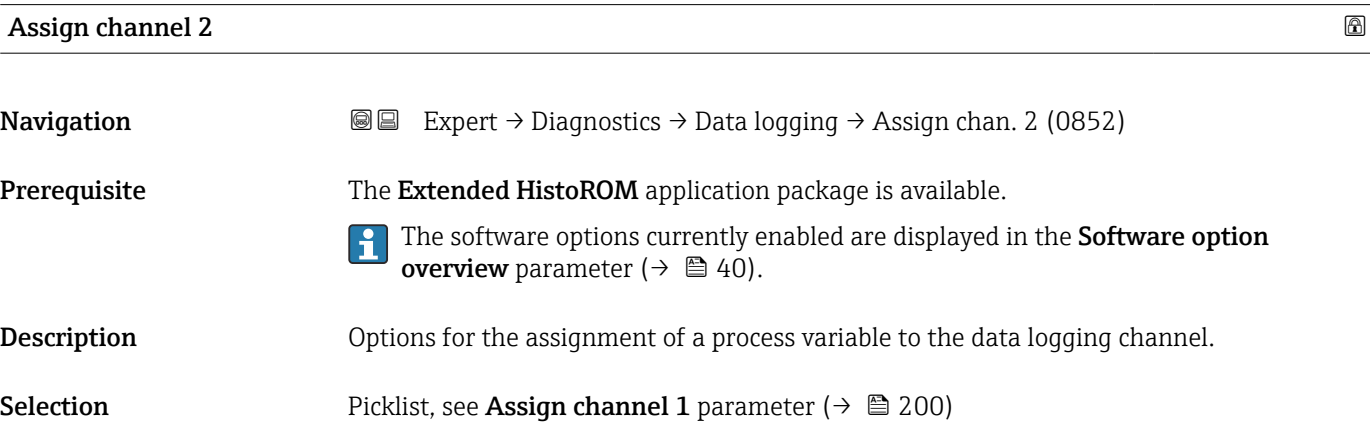

<sup>\*</sup> Visibility depends on order options or device settings

<span id="page-201-0"></span>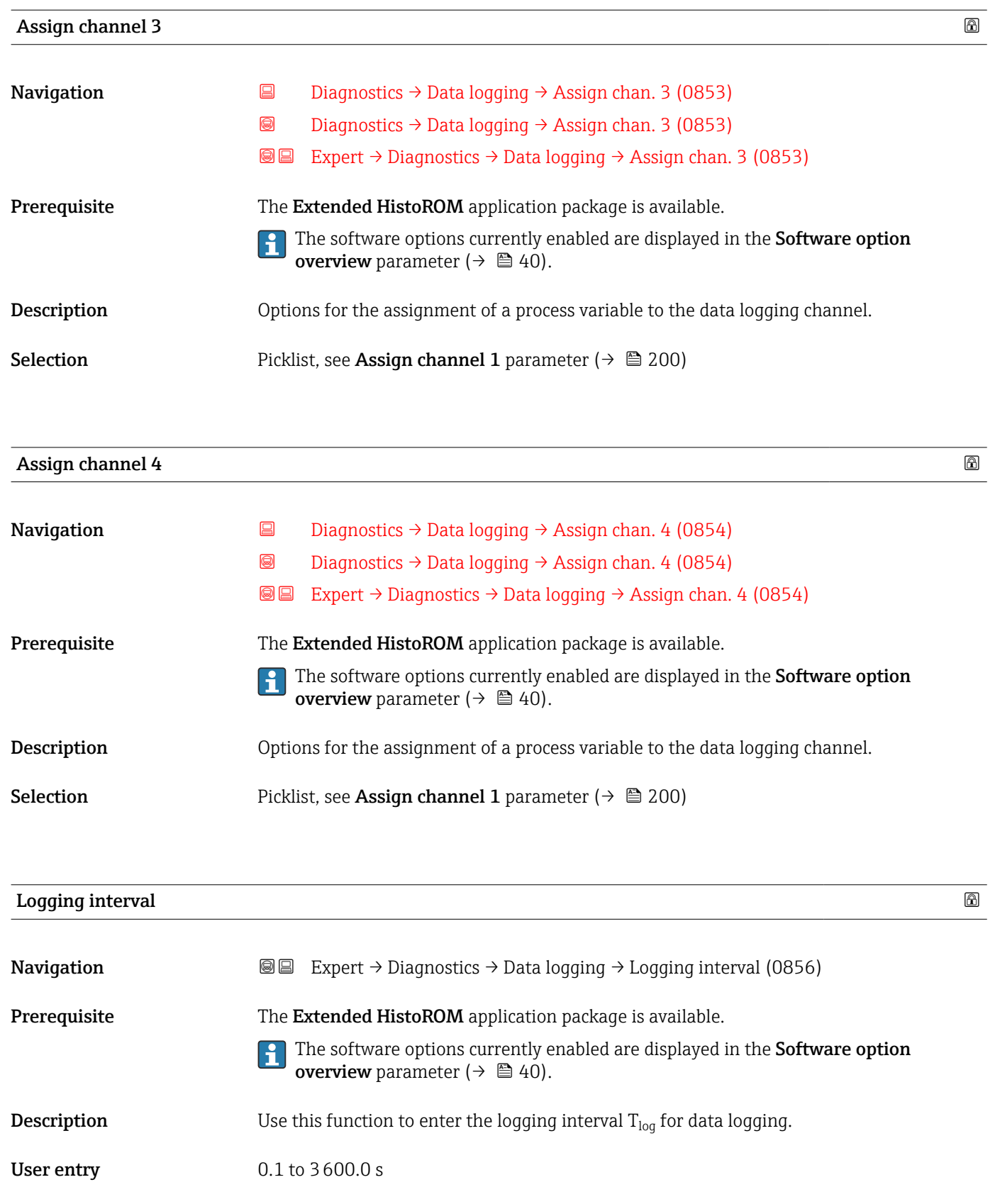

### <span id="page-202-0"></span>Additional information *Description*

This defines the interval between the individual data points in the data log, and thus the maximum loggable process time  $T_{\text{log}}$ :

- If 1 logging channel is used:  $T_{log}$  = 1000  $\times$  t<sub>log</sub>
- If 2 logging channels are used:  $T_{log}$  = 500  $\times$  t<sub>log</sub>
- If 3 logging channels are used:  $T_{log}$  = 333  $\times$  t<sub>log</sub>
- If 4 logging channels are used:  $T_{\text{log}} = 250 \times t_{\text{log}}$

Once this time elapses, the oldest data points in the data log are cyclically overwritten such that a time of  $T_{log}$  always remains in the memory (ring memory principle).

The log contents are cleared if the length of the logging interval is changed.

### *Example*

If 1 logging channel is used:

- $T_{\text{log}} = 1000 \times 1 \text{ s} = 1000 \text{ s} \approx 15 \text{ min}$
- $T_{\text{log}}$  = 1000 × 10 s = 10 000 s ≈ 3 h
- $T_{\text{log}}$  = 1000 × 80 s = 80 000 s ≈ 1 d
- $\bullet$  T<sub>log</sub> = 1000 × 3 600 s = 3 600 000 s ≈ 41 d

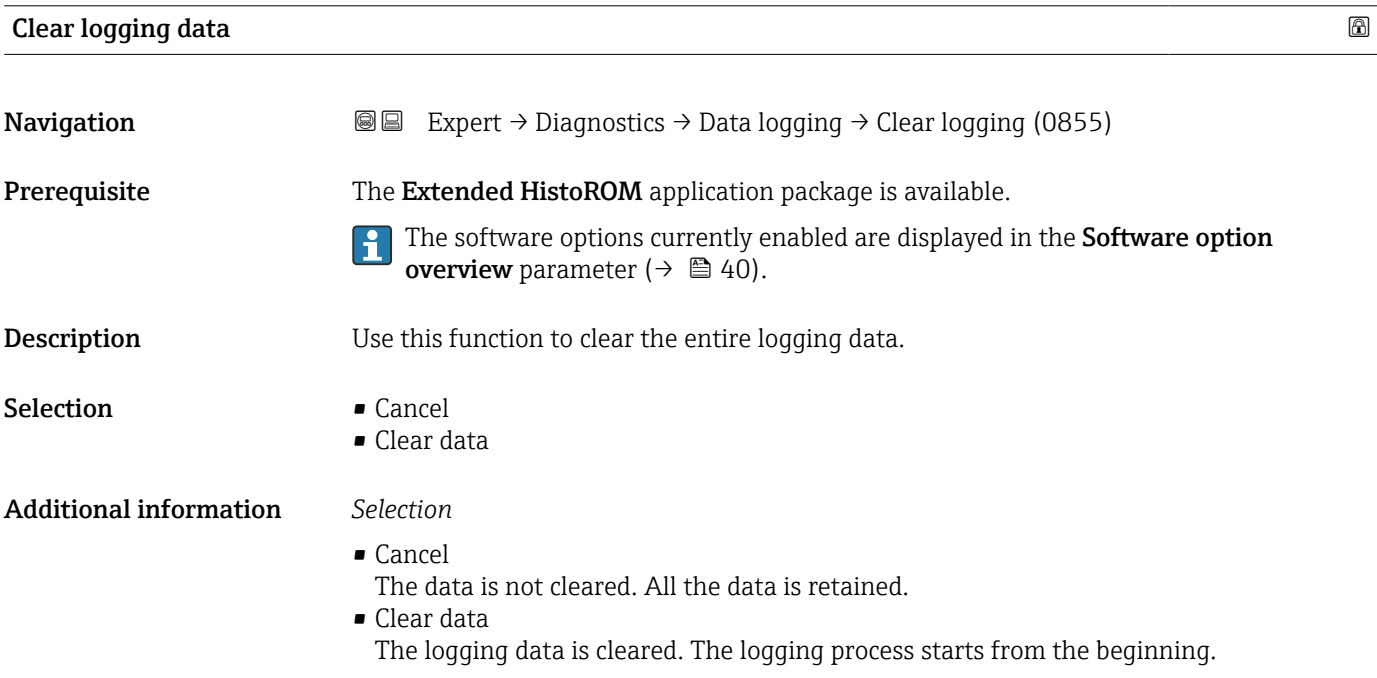

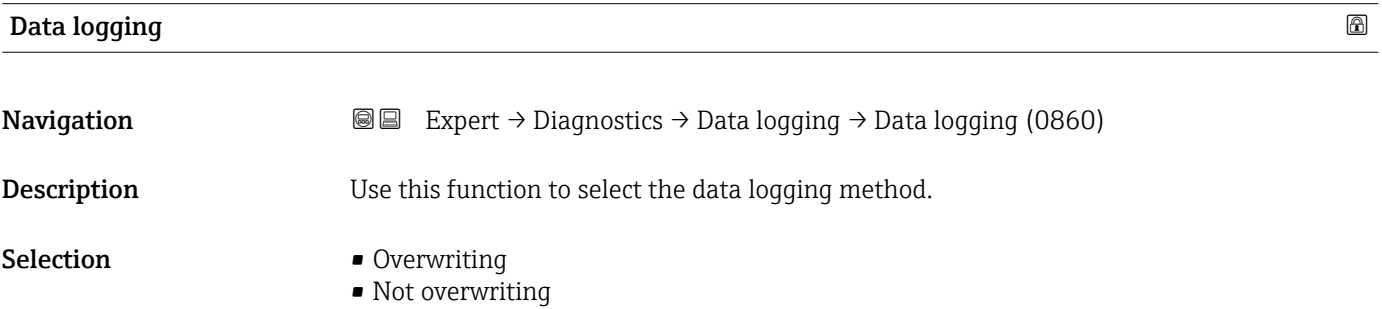

### <span id="page-203-0"></span>Additional information *Selection*

• Overwriting

The device memory applies the FIFO principle.

• Not overwriting Data logging is canceled if the measured value memory is full (single shot).

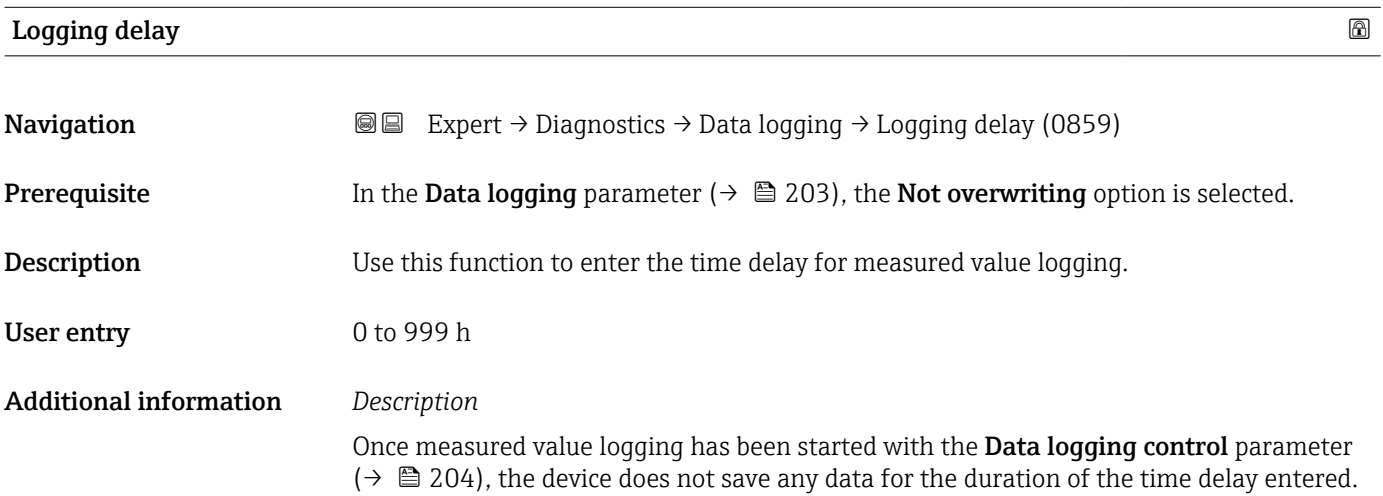

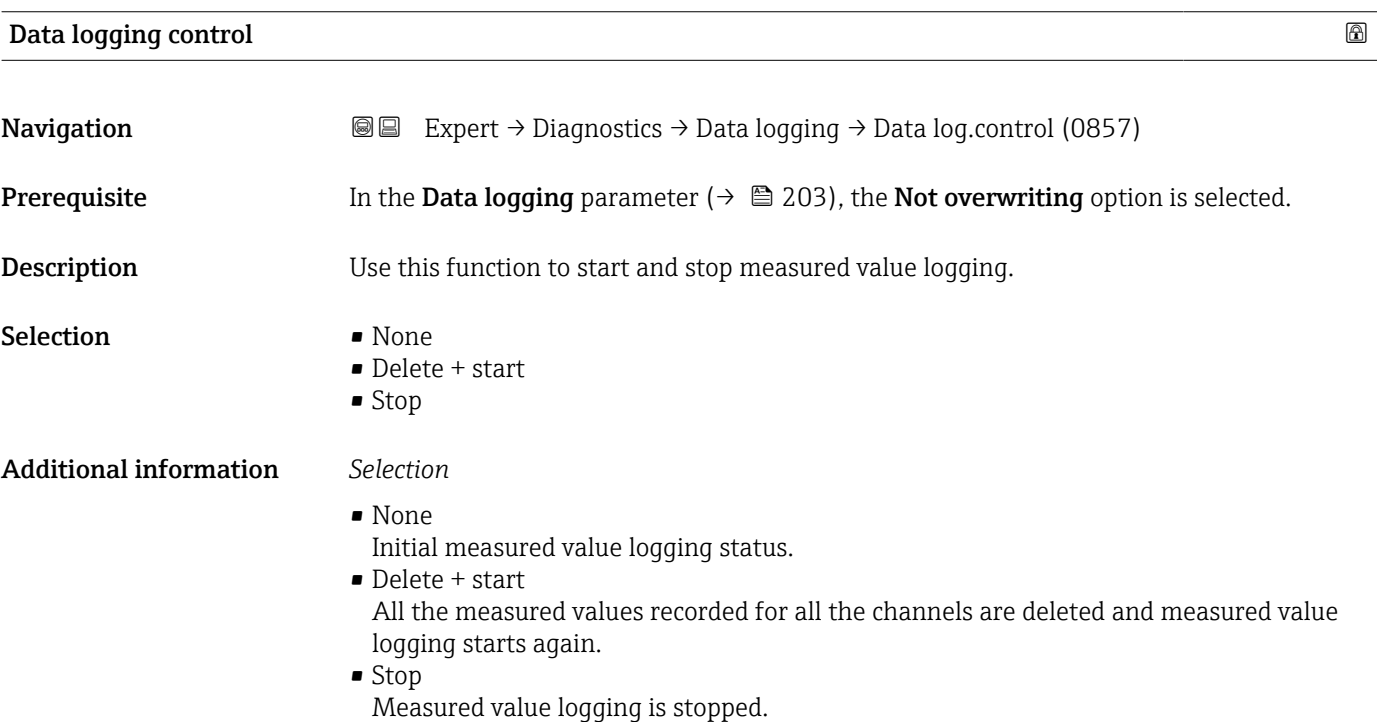

# Data logging status **Navigation EXpert** → Diagnostics → Data logging → Data log. status (0858)

**Prerequisite** In the Data logging parameter ( $\rightarrow \Box$  203), the Not overwriting option is selected.

<span id="page-204-0"></span>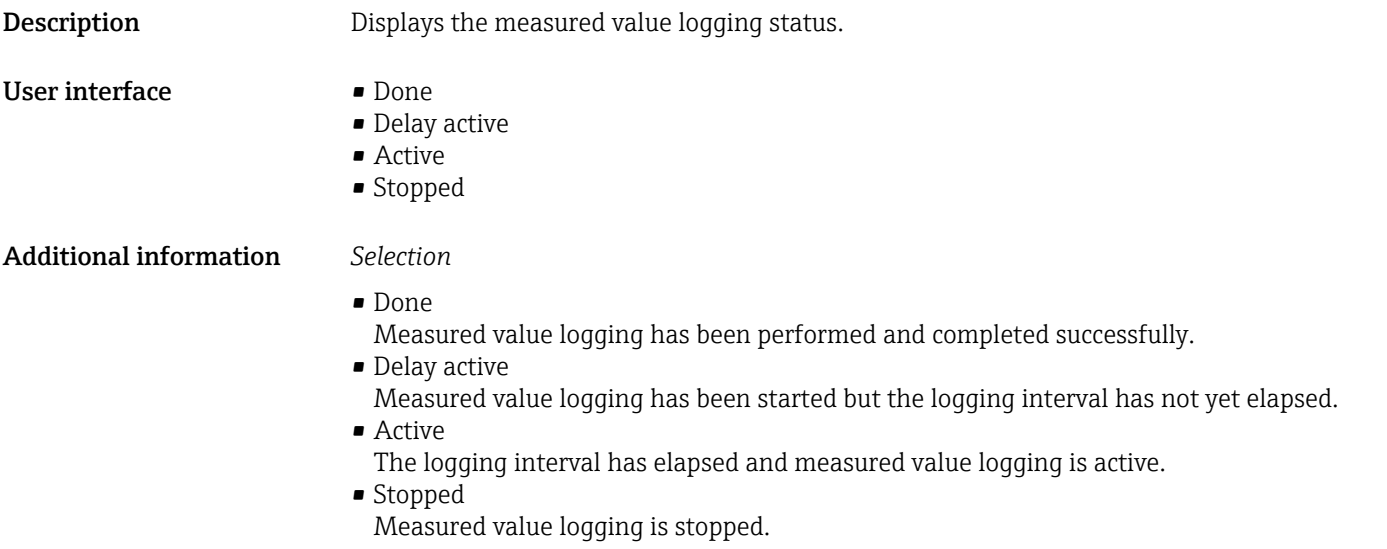

### Entire logging duration

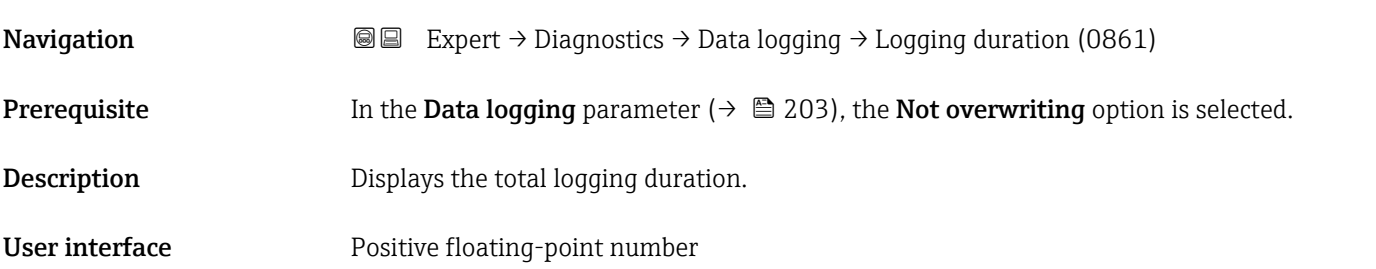

### "Display channel 1" submenu

*Navigation* 
■
Expert → Diagnostics → Data logging → Displ.channel 1

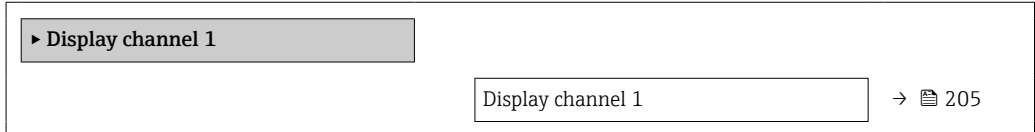

# Display channel 1 Navigation 
■
Expert → Diagnostics → Data logging → Displ.channel 1 Prerequisite The Extended HistoROM application package is available. The software options currently enabled are displayed in the Software option **overview** parameter ( $\rightarrow \Box$  40). **Description** Displays the measured value trend for the logging channel in the form of a chart.

### <span id="page-205-0"></span>Additional information *Description*

- x-axis: depending on the number of channels selected displays 250 to 1000 measured values of a process variable.
- y-axis: displays the approximate measured value span and constantly adapts this to the ongoing measurement.

### "Display channel 2" submenu

*Navigation* Expert → Diagnostics → Data logging → Displ.channel 2

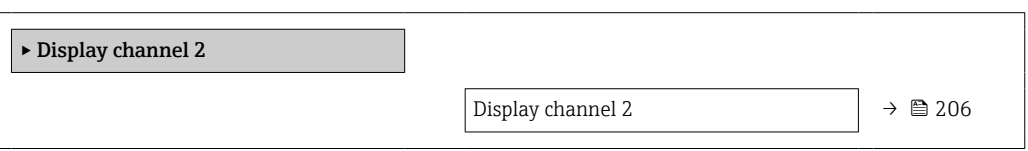

# Display channel 2 **Navigation EXpert** → Diagnostics → Data logging → Displ.channel 2 Prerequisite A process variable is defined in the Assign channel 2 parameter.

**Description** See the **Display channel 1** parameter  $\rightarrow \blacksquare$  205

### "Display channel 3" submenu

*Navigation* 
■
Expert → Diagnostics → Data logging → Displ.channel 3

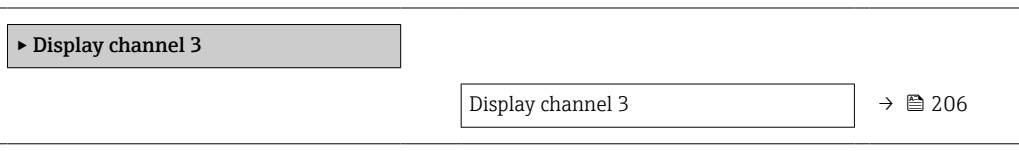

### Display channel 3

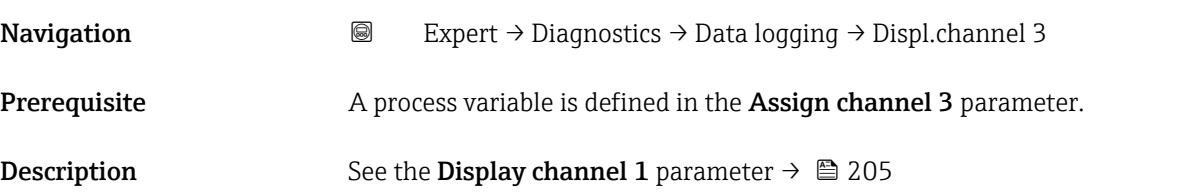

### <span id="page-206-0"></span>"Display channel 4" submenu

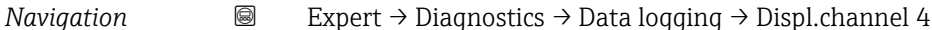

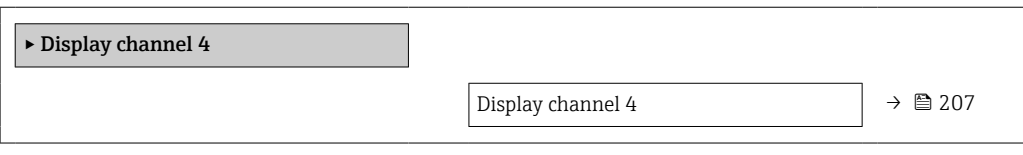

### Display channel 4

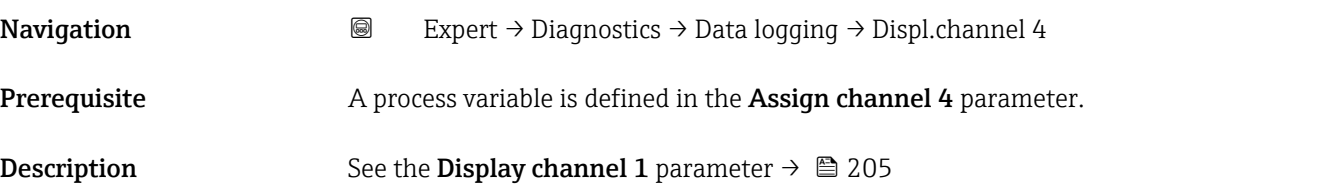

### 3.7.11 "Heartbeat" submenu

For detailed information on the parameter descriptions for the Heartbeat **Verification+Monitoring** refer to the Special Documentation for the device  $\rightarrow \blacksquare$  7

*Navigation* Expert → Diagnostics → Heartbeat

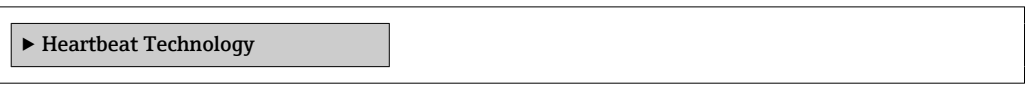

### 3.7.12 "Simulation" submenu

*Navigation* Expert → Diagnostics → Simulation

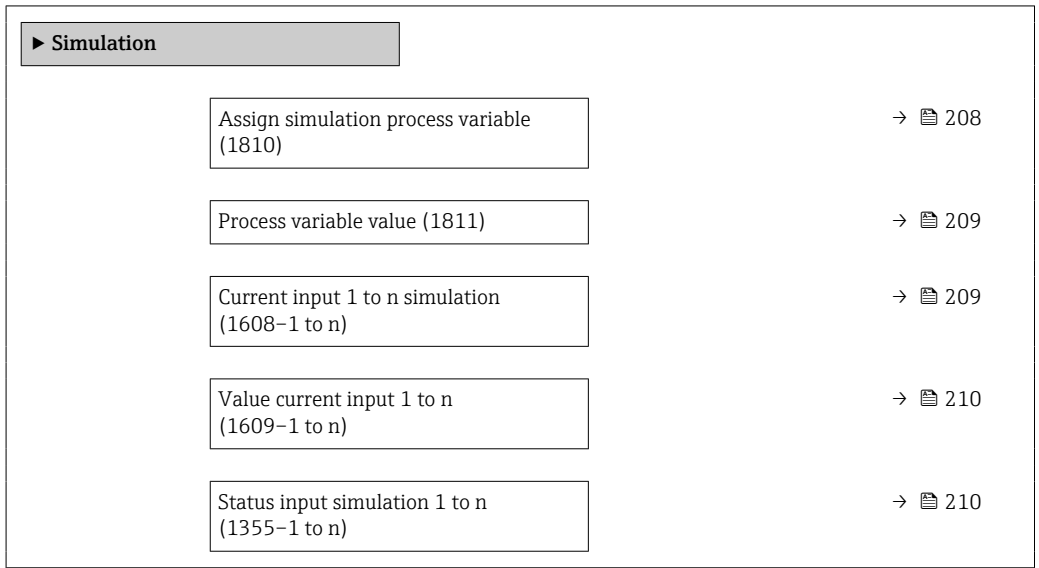

<span id="page-207-0"></span>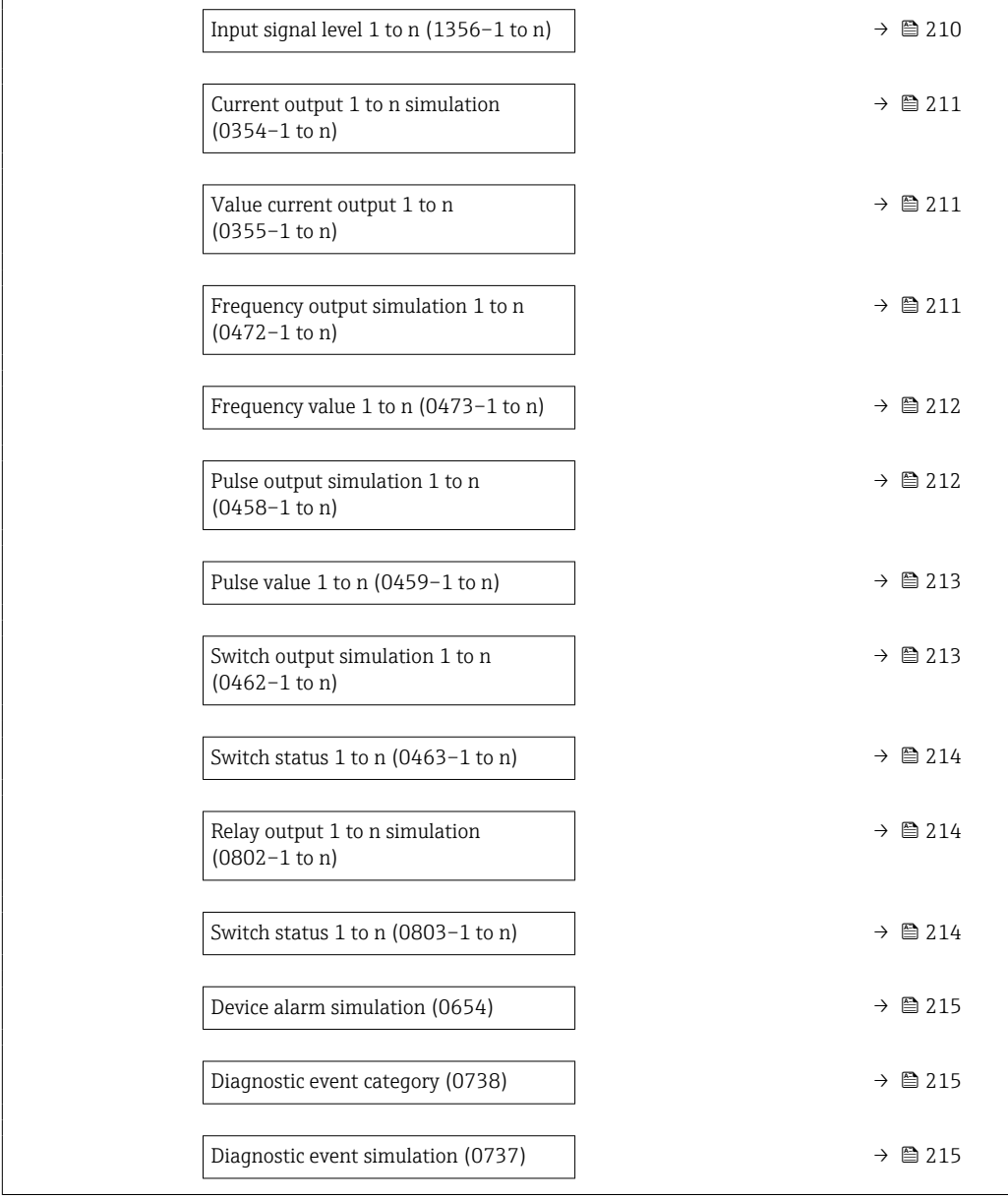

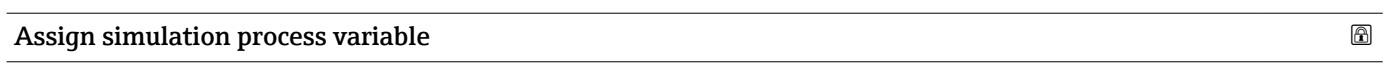

| Navigation       | Expert $\rightarrow$ Diagnostics $\rightarrow$ Simulation $\rightarrow$ Assign proc.var. (1810)<br>88                                                                                                    |
|------------------|----------------------------------------------------------------------------------------------------|
| Description      | Use this function to select a process variable for the simulation process that is activated.<br>The display alternates between the measured value and a diagnostic message of the<br>"Function check" category (C) while simulation is in progress. |
| <b>Selection</b> | $\bullet$ Off<br>$\blacksquare$ Temperature<br>$\blacksquare$ Mass flow<br>• Corrected volume flow<br>· FAD volume flow                                                                                                    |

<sup>\*</sup> Visibility depends on order options or device settings

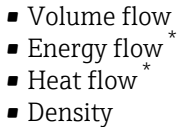

• Flow velocity

<span id="page-208-0"></span>Additional information *Description*

The simulation value of the process variable selected is defined in the **Process variable value** parameter ( $\rightarrow$   $\blacksquare$  209).

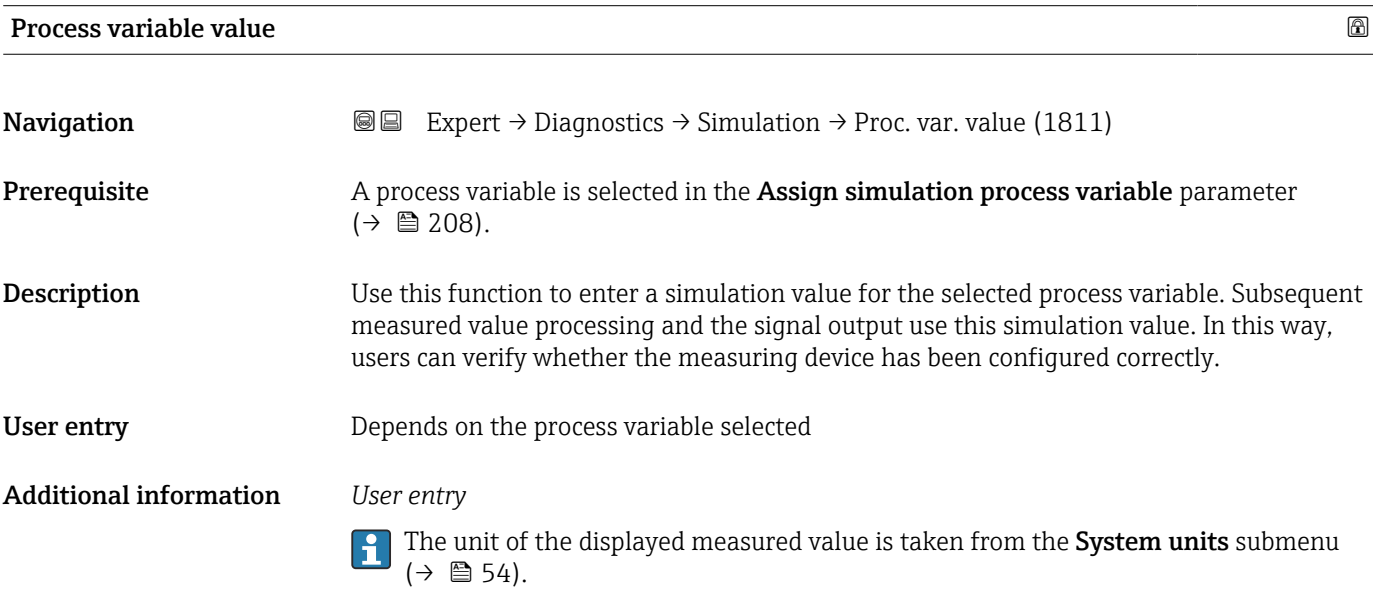

| Current input 1 to n simulation |                                                                                                    | $^{\circ}$ |
|---------------------------------|----------------------------------------------------------------------------------------------------|------------|
| Navigation                      | Expert $\rightarrow$ Diagnostics $\rightarrow$ Simulation $\rightarrow$ Curr.inp 1 to n sim. (1608–1 to n)<br>88                                                                                                    |            |
| Description                     | Option for switching simulation of the current input on and off. The display alternates<br>between the measured value and a diagnostic message of the "Function check" category (C)<br>while simulation is in progress. |            |
|                                 | The desired simulation value is defined in the Value current input 1 to n parameter.<br>۱ì.                                                                                                    |            |
| Selection                       | $\bullet$ Off<br>$\blacksquare$ On                                                                                                    |            |
| <b>Additional information</b>   | Selection                                                                                                    |            |
|                                 | $\bullet$ Off<br>Current simulation is switched off. The device is in normal measuring mode or another<br>process variable is being simulated.<br>$\blacksquare$ On<br>Current simulation is active.                    |            |

<sup>\*</sup> Visibility depends on order options or device settings

<span id="page-209-0"></span>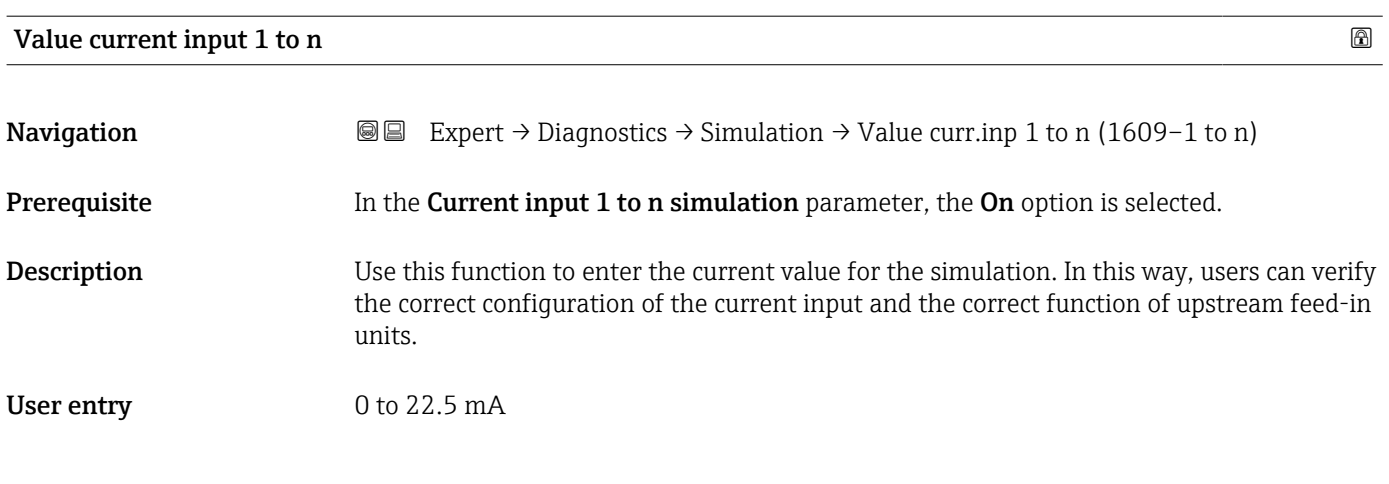

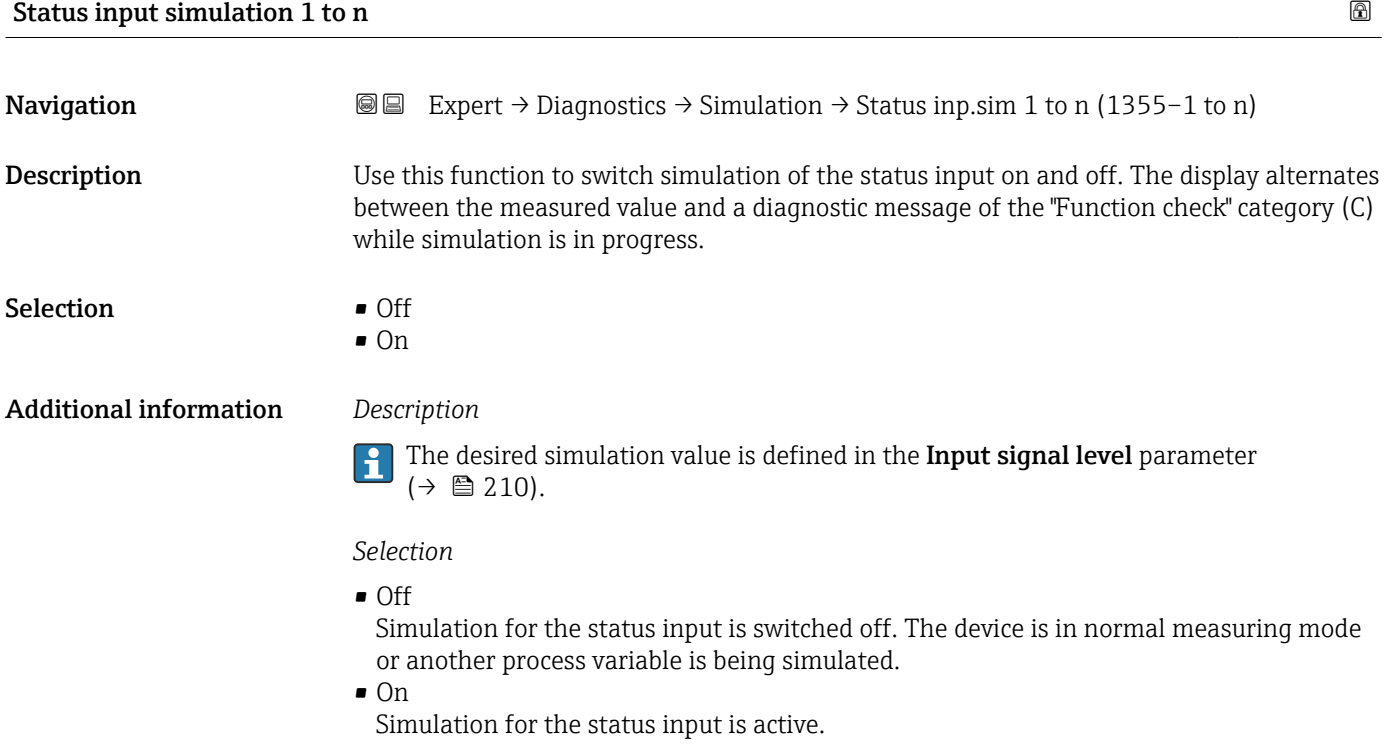

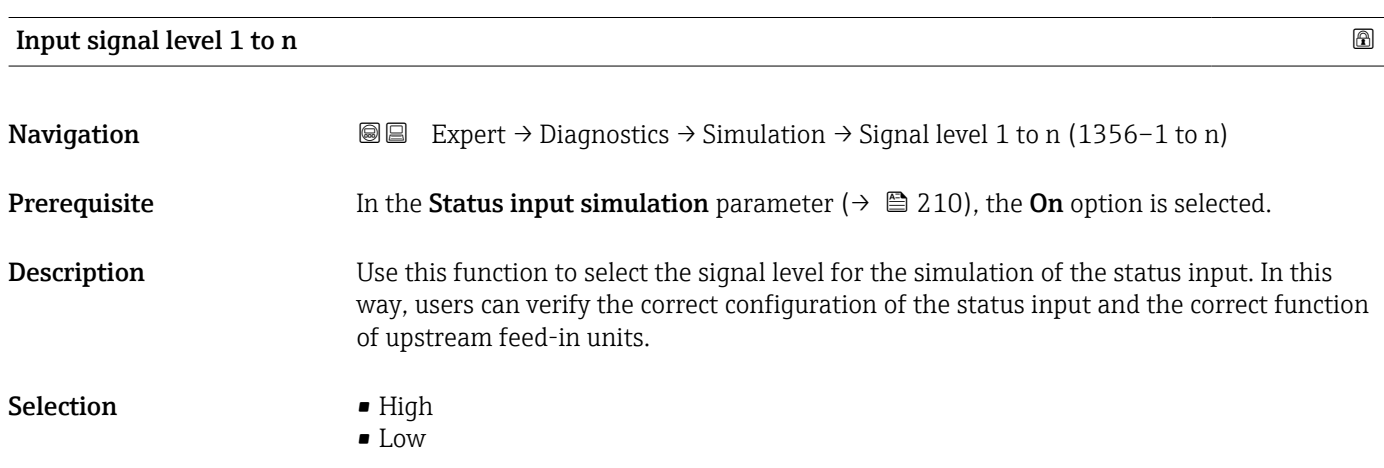

<span id="page-210-0"></span>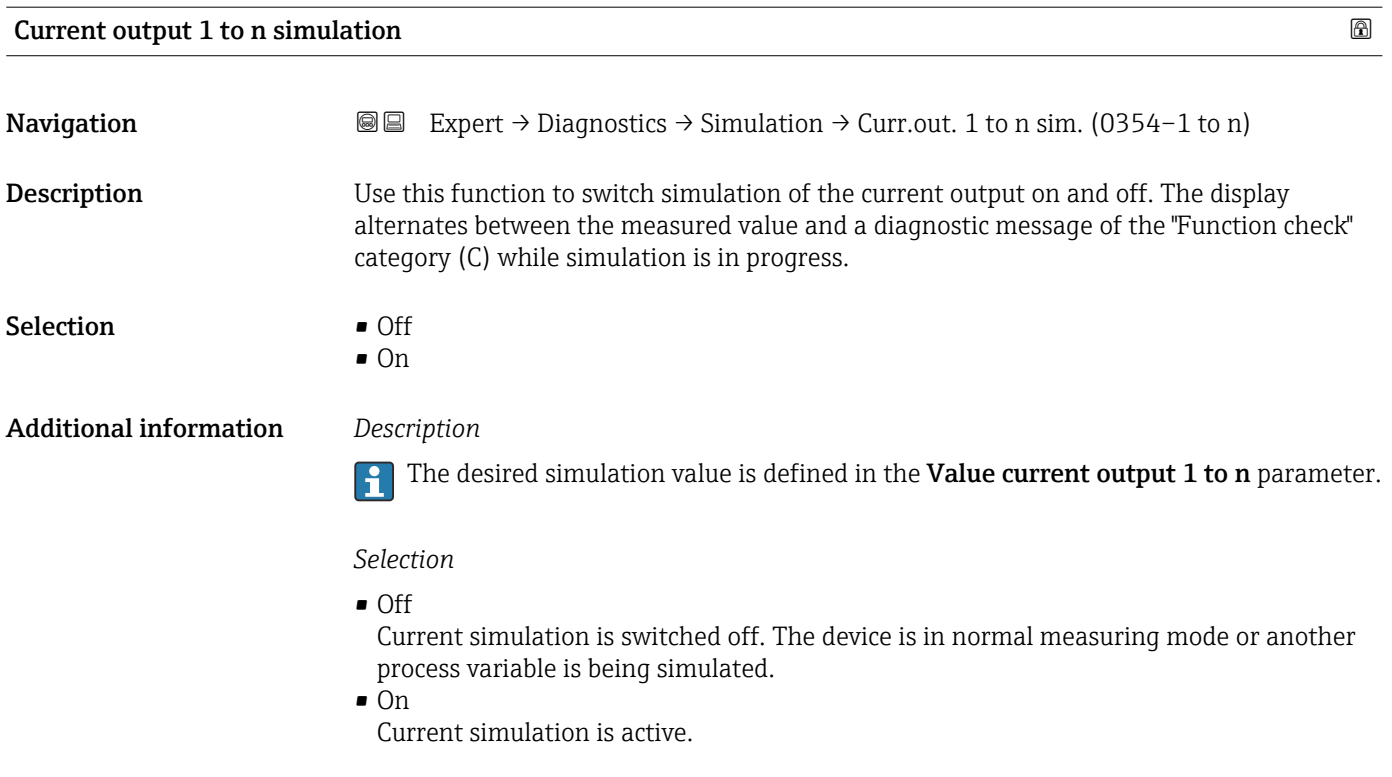

### Value current output 1 to n

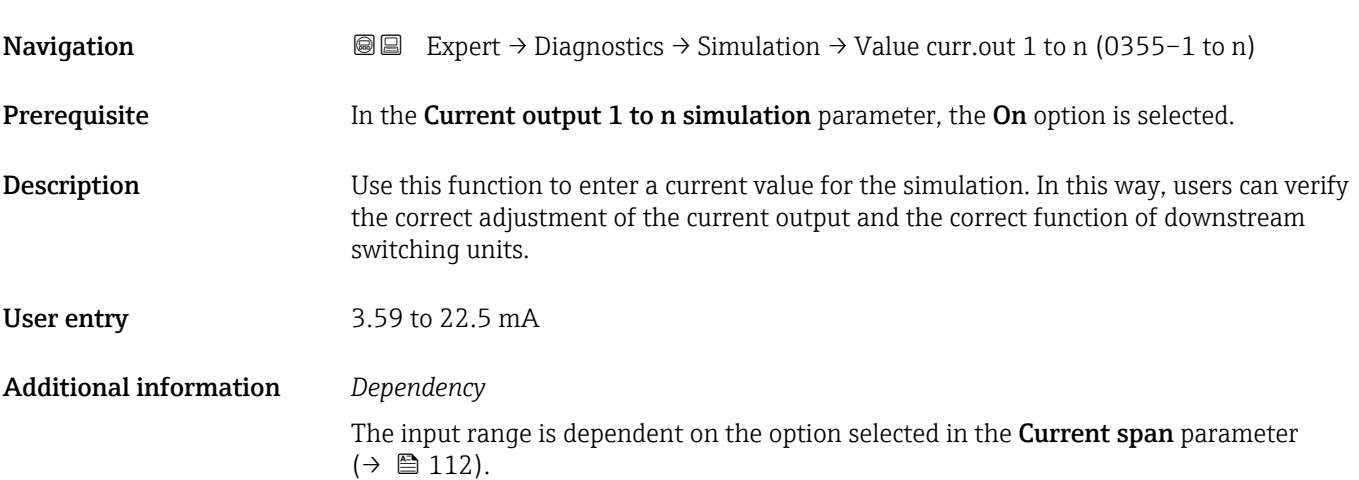

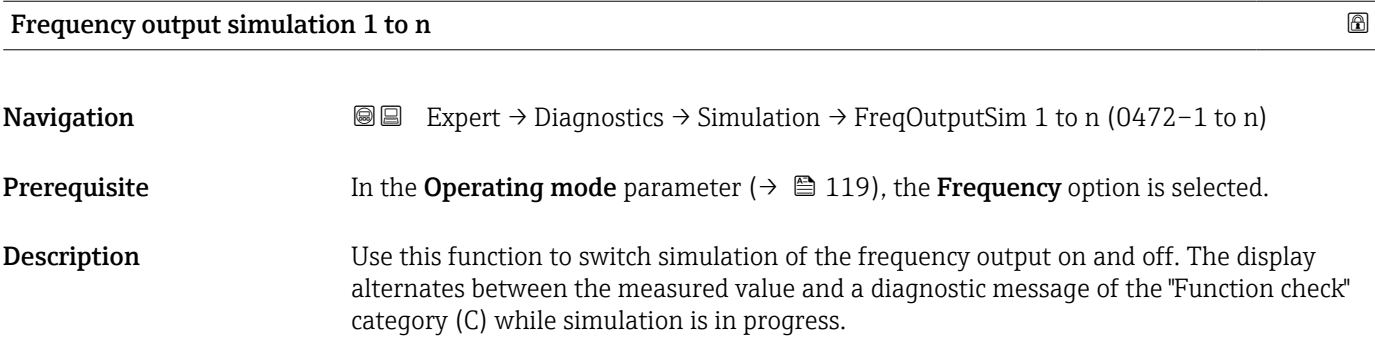

<span id="page-211-0"></span>Selection **•** Off

• On

### Additional information *Description*

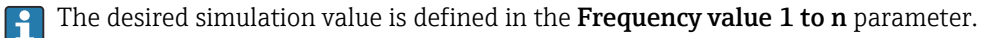

### *Selection*

• Off

Frequency simulation is switched off. The device is in normal measuring mode or another process variable is being simulated.

• On

Frequency simulation is active.

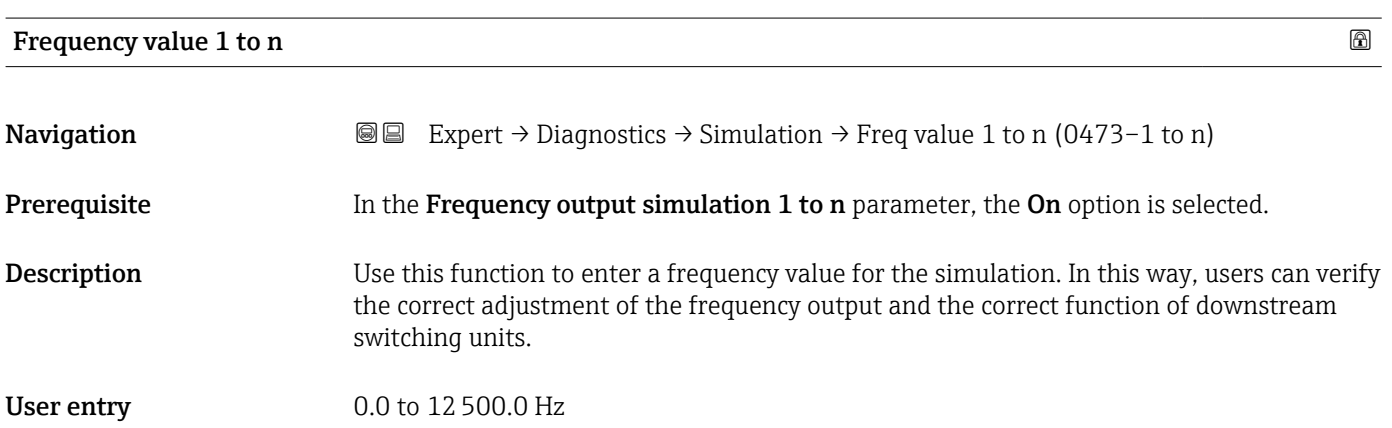

### Pulse output simulation 1 to n

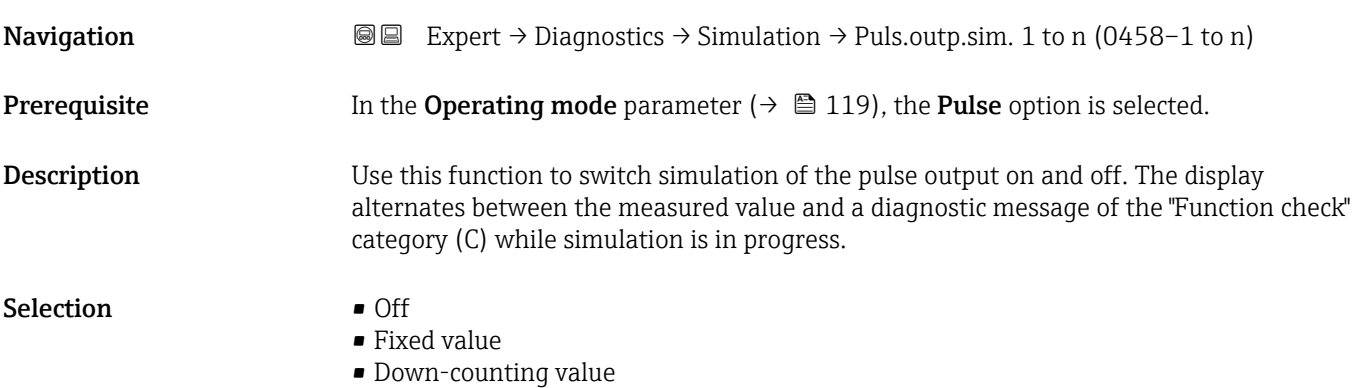

<span id="page-212-0"></span>Additional information *Description*

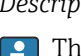

The desired simulation value is defined in the Pulse value 1 to n parameter.

*Selection*

• Off

Pulse simulation is switched off. The device is in normal measuring mode or another process variable is being simulated.

- Fixed value Pulses are continuously output with the pulse width specified in the Pulse width parameter ( $\rightarrow \Box$  121).
- Down-counting value The pulses specified in the **Pulse value** parameter ( $\rightarrow \Box$  213) are output.

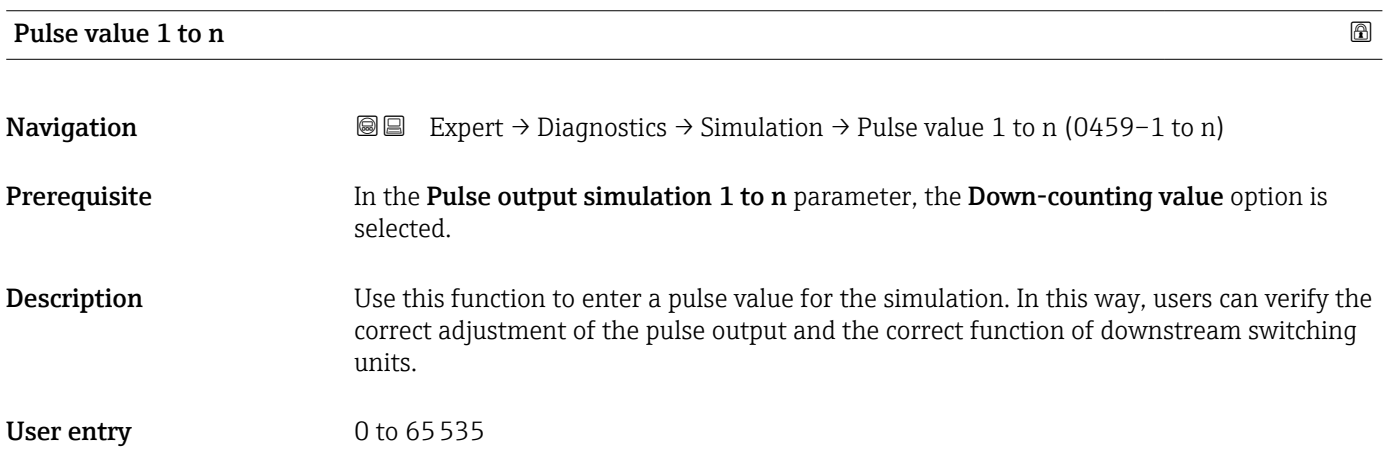

### Switch output simulation 1 to n

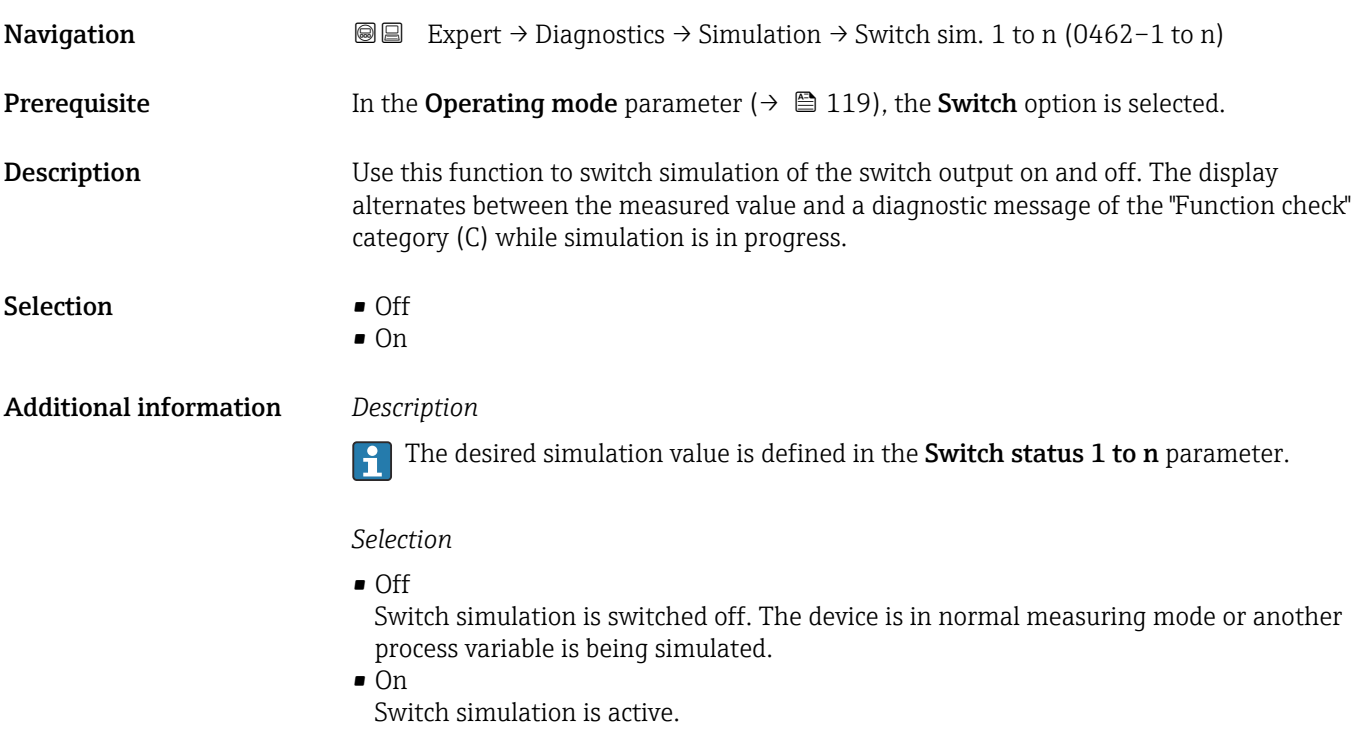

### <span id="page-213-0"></span>Switch status 1 to n **Navigation EXPERT** Expert  $\rightarrow$  Diagnostics  $\rightarrow$  Simulation  $\rightarrow$  Switch status 1 to n (0463–1 to n) **Description** Use this function to select a switch value for the simulation. In this way, users can verify the correct adjustment of the switch output and the correct function of downstream switching units. Selection • Open • Closed Additional information *Selection* • Open Switch simulation is switched off. The device is in normal measuring mode or another process variable is being simulated. • Closed Switch simulation is active.

### Relay output 1 to n simulation and the set of the set of the set of the set of the set of the set of the set of the set of the set of the set of the set of the set of the set of the set of the set of the set of the set of

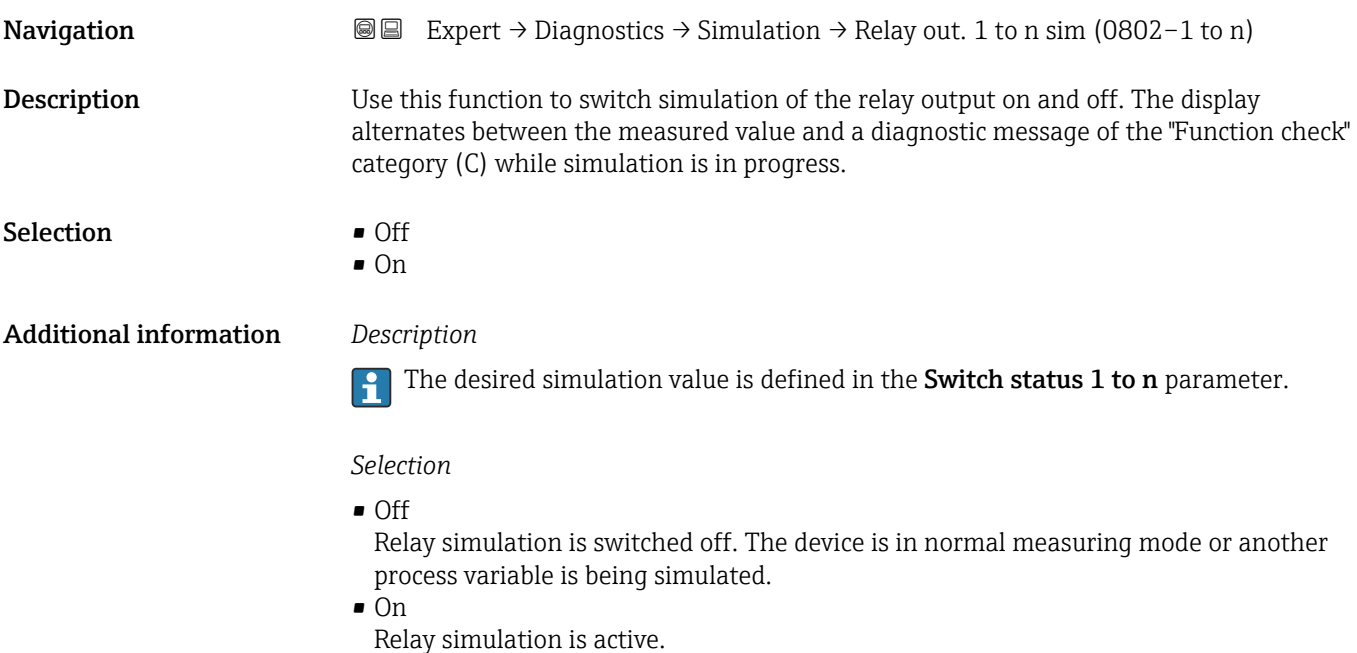

## Switch status 1 to n **Navigation**  $\text{■}$  Expert → Diagnostics → Simulation → Switch status 1 to n (0803-1 to n) Prerequisite The On option is selected in the Switch output simulation 1 to n parameter parameter. Description Use this function to select a relay value for the simulation. In this way, users can verify the correct adjustment of the relay output and the correct function of downstream switching

units.

<span id="page-214-0"></span>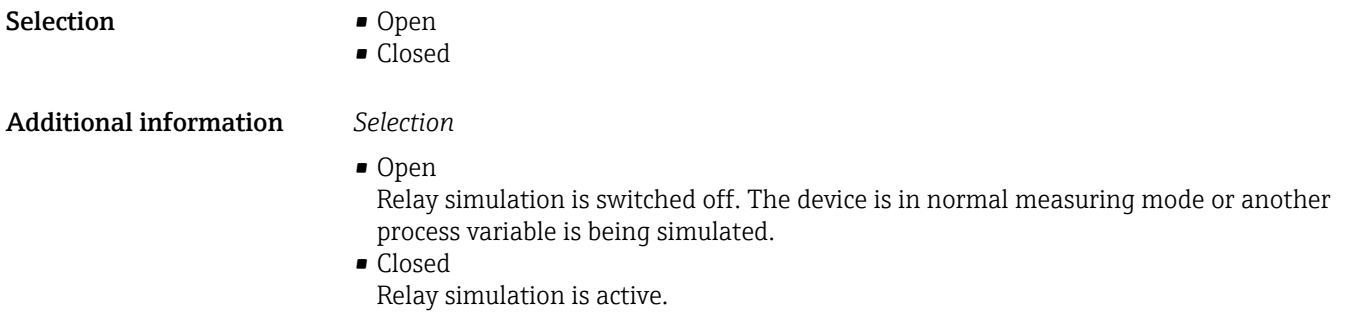

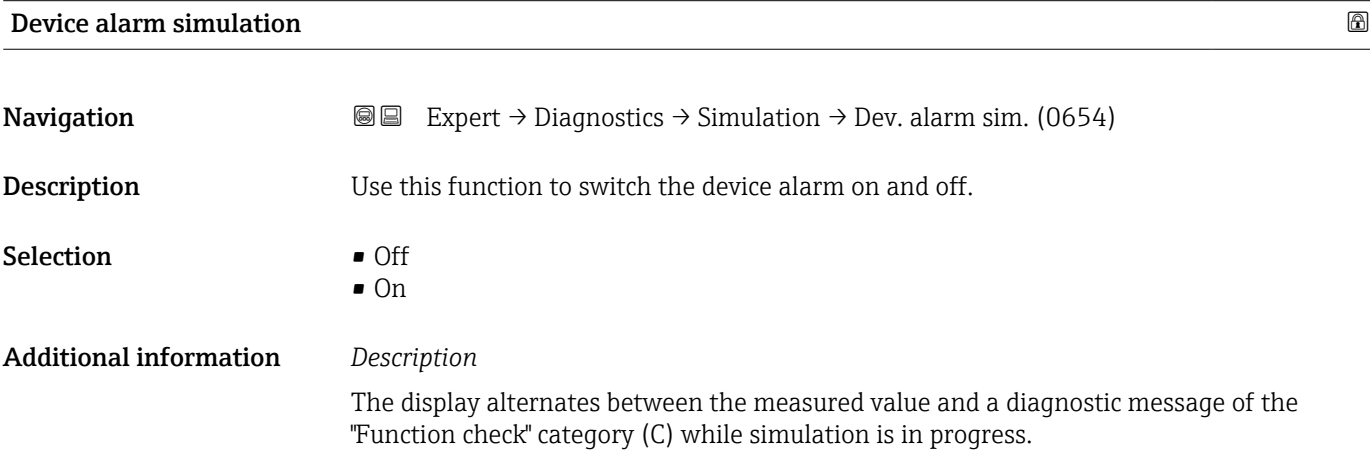

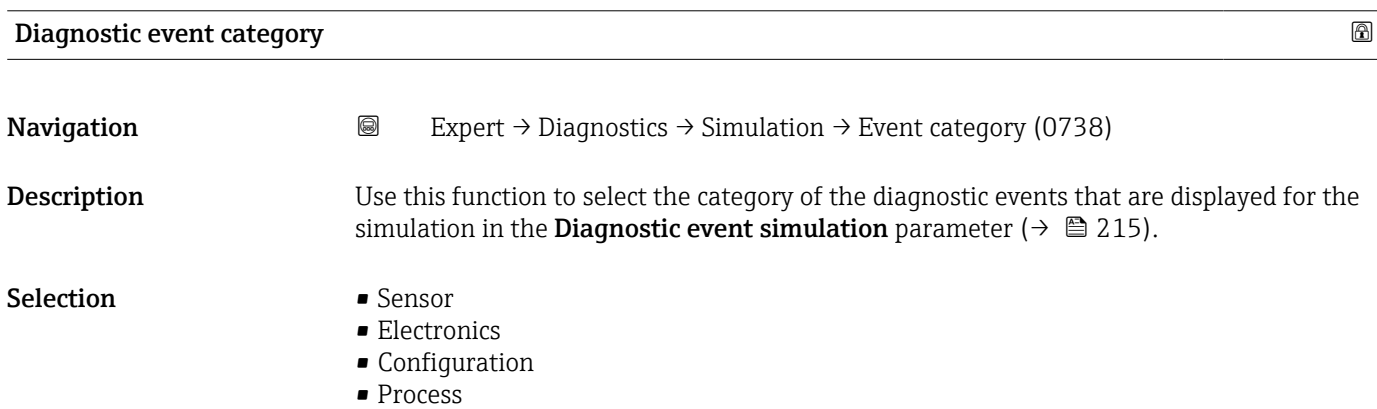

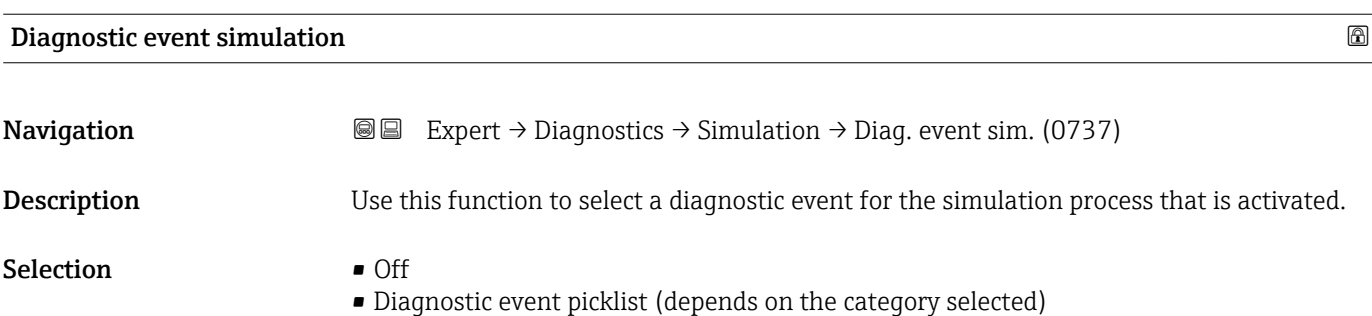

### Additional information *Description*

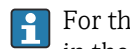

For the simulation, you can choose from the diagnostic events of the category selected in the Diagnostic event category parameter ( $\rightarrow \Box$  215).

### 3.8 "I/O configuration" submenu

*Navigation* **■** Expert → I/O config.

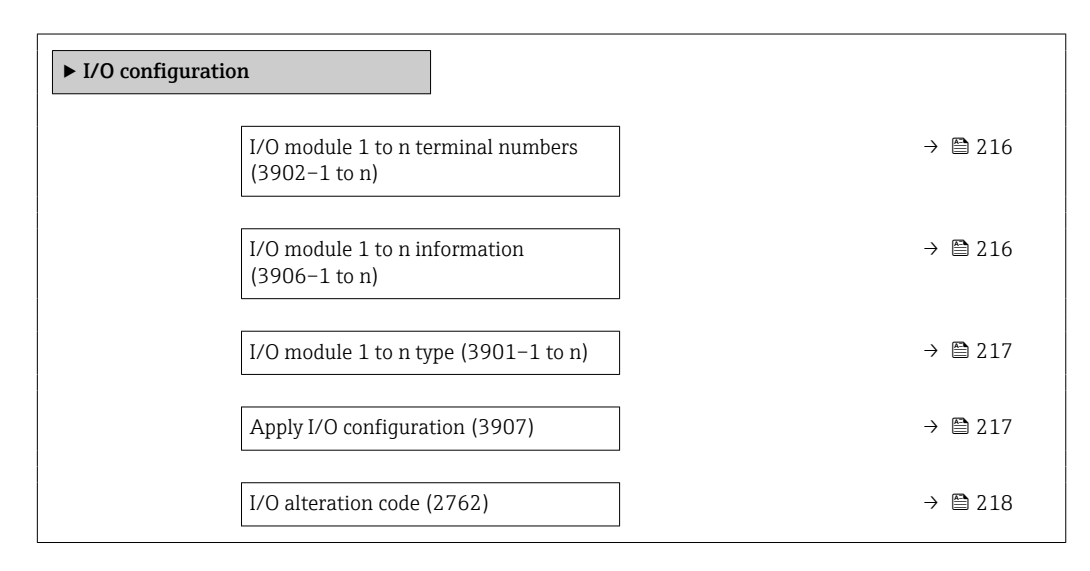

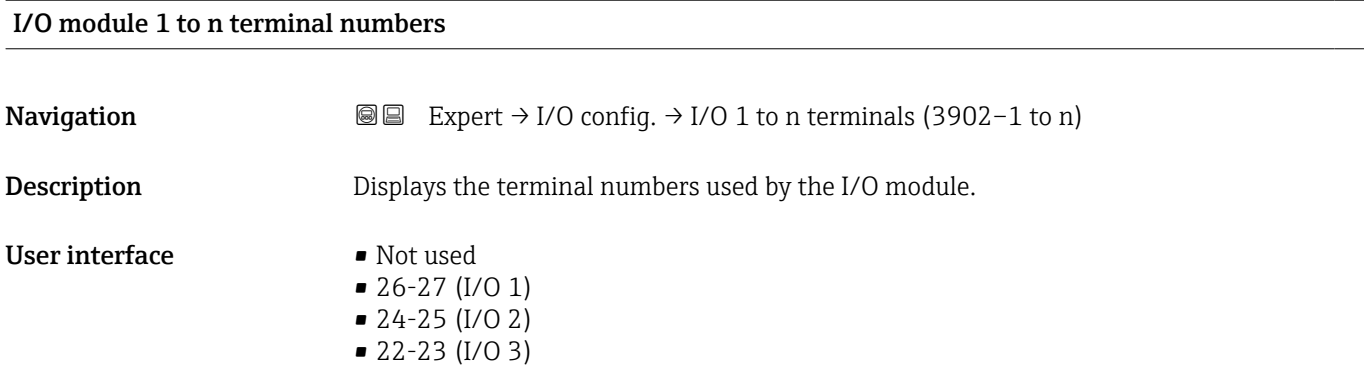

### I/O module 1 to n information

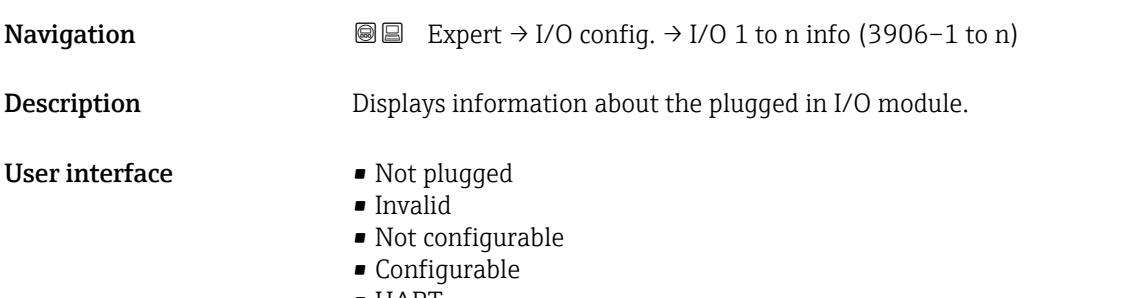

• HART
<span id="page-216-0"></span>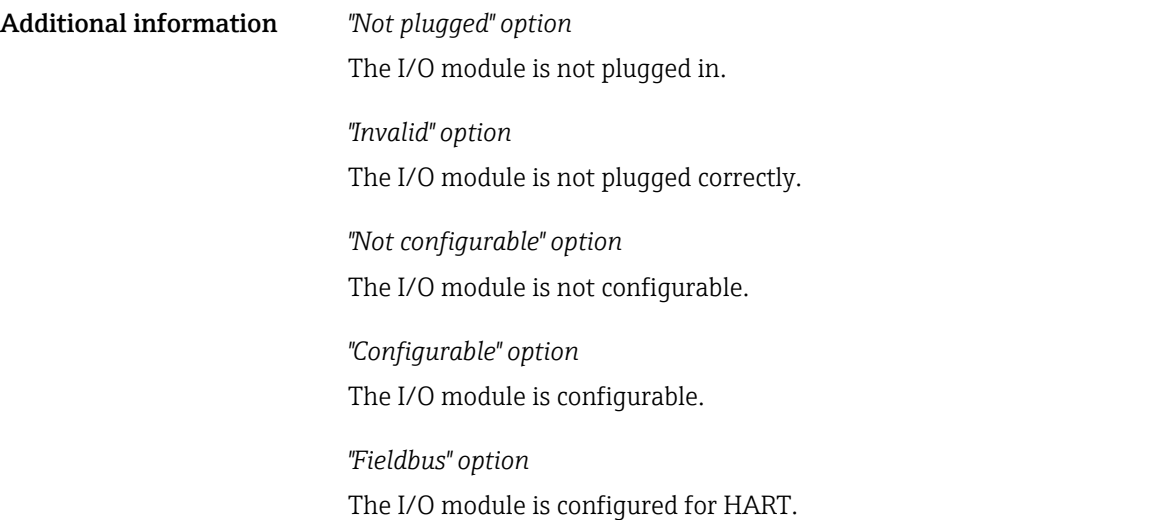

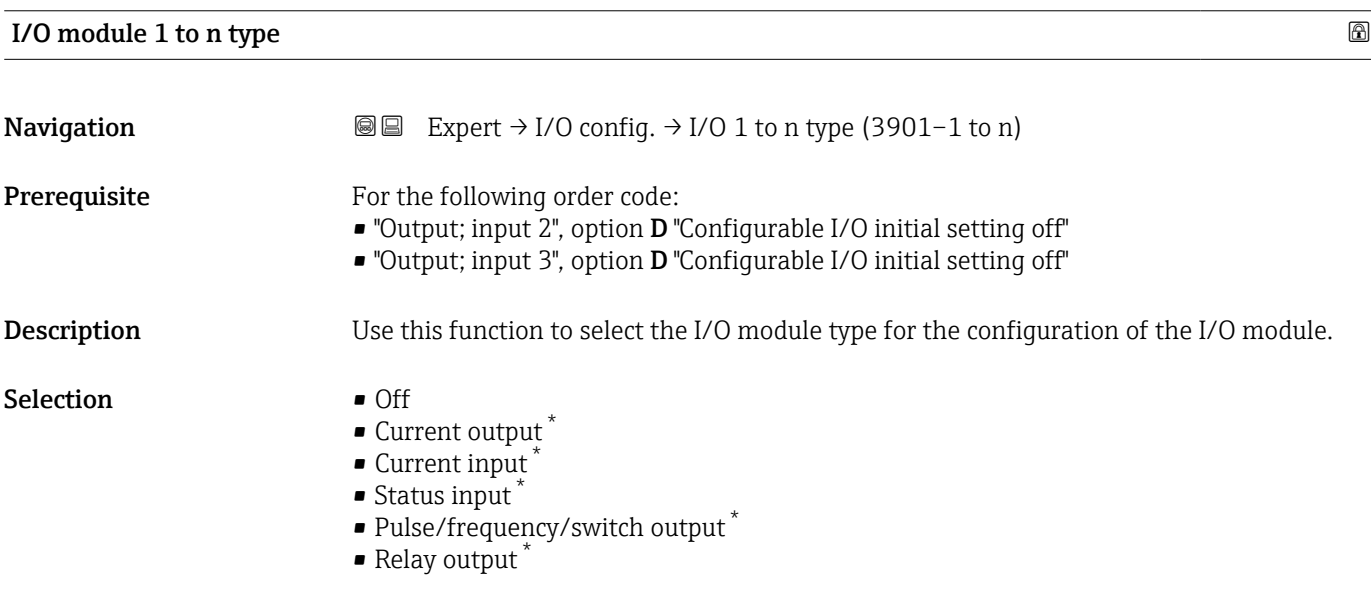

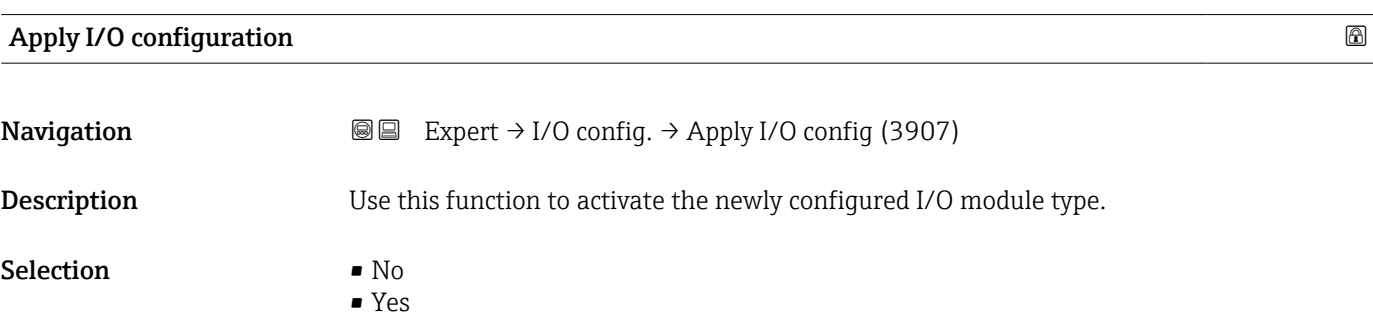

<sup>\*</sup> Visibility depends on order options or device settings

<span id="page-217-0"></span>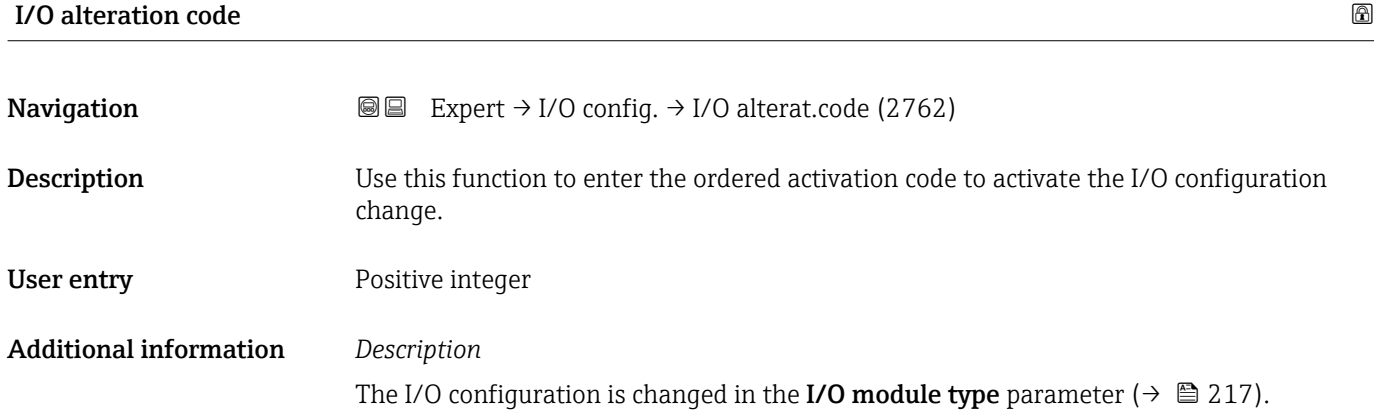

## <span id="page-218-0"></span>4 Country-specific factory settings

### 4.1 SI units

**Compared Not valid for USA and Canada.** 

#### 4.1.1 System units

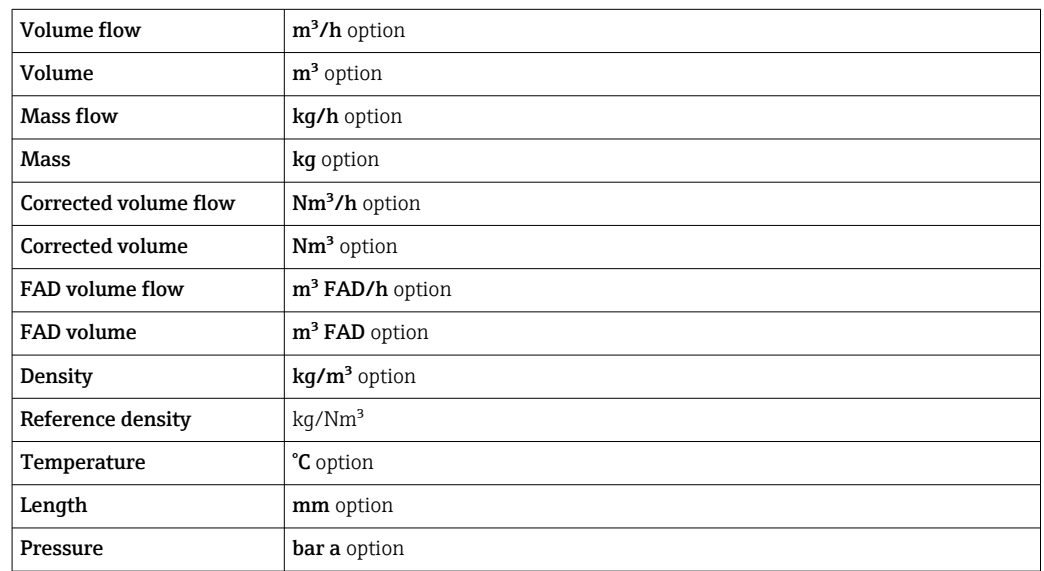

#### 4.1.2 Full scale values

The full scale values depend on the medium type, nominal diameter and rectifier.

**The factory settings applie to the following parameters:** 

- 20 mA value (full scale value of the current output)
- 100% bar graph value 1

### 4.1.3 Output current span

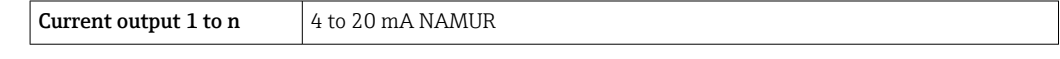

### 4.1.4 On value low flow cut off

The switch-on point depends on the type of medium and the nominal diameter. A

### 4.2 US units

Only valid for USA and Canada.  $\vert \bm{\mathsf{H}} \vert$ 

#### 4.2.1 System units

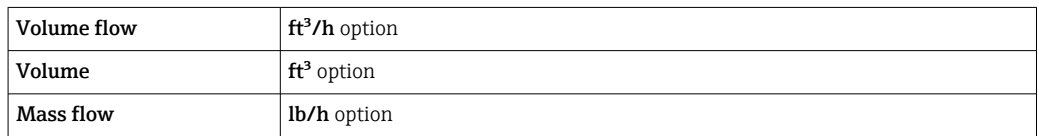

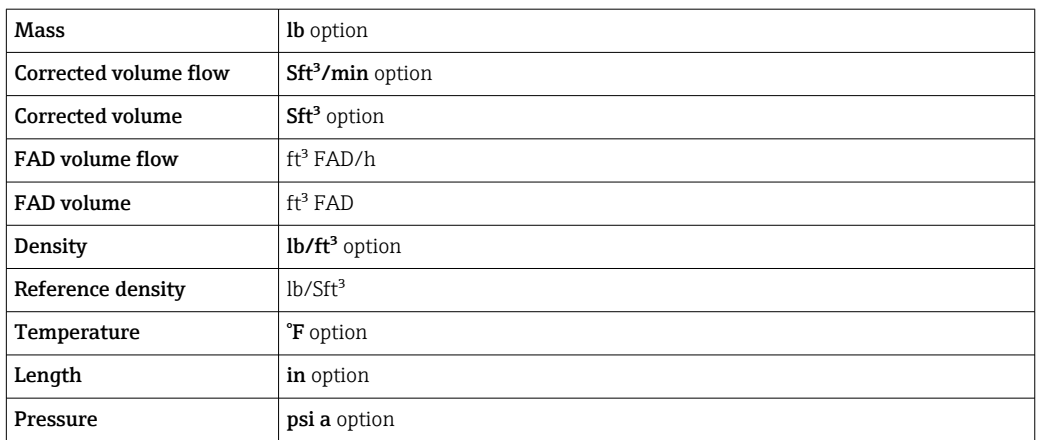

### 4.2.2 Full scale values

The full scale values depend on the medium type, nominal diameter and rectifier.

The factory settings applie to the following parameters:

- 20 mA value (full scale value of the current output)
- 100% bar graph value 1

### 4.2.3 Output current span

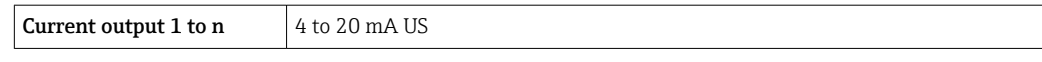

#### 4.2.4 On value low flow cut off

The switch-on point depends on the type of medium and the nominal diameter.

# 5 Explanation of abbreviated units

### 5.1 SI units

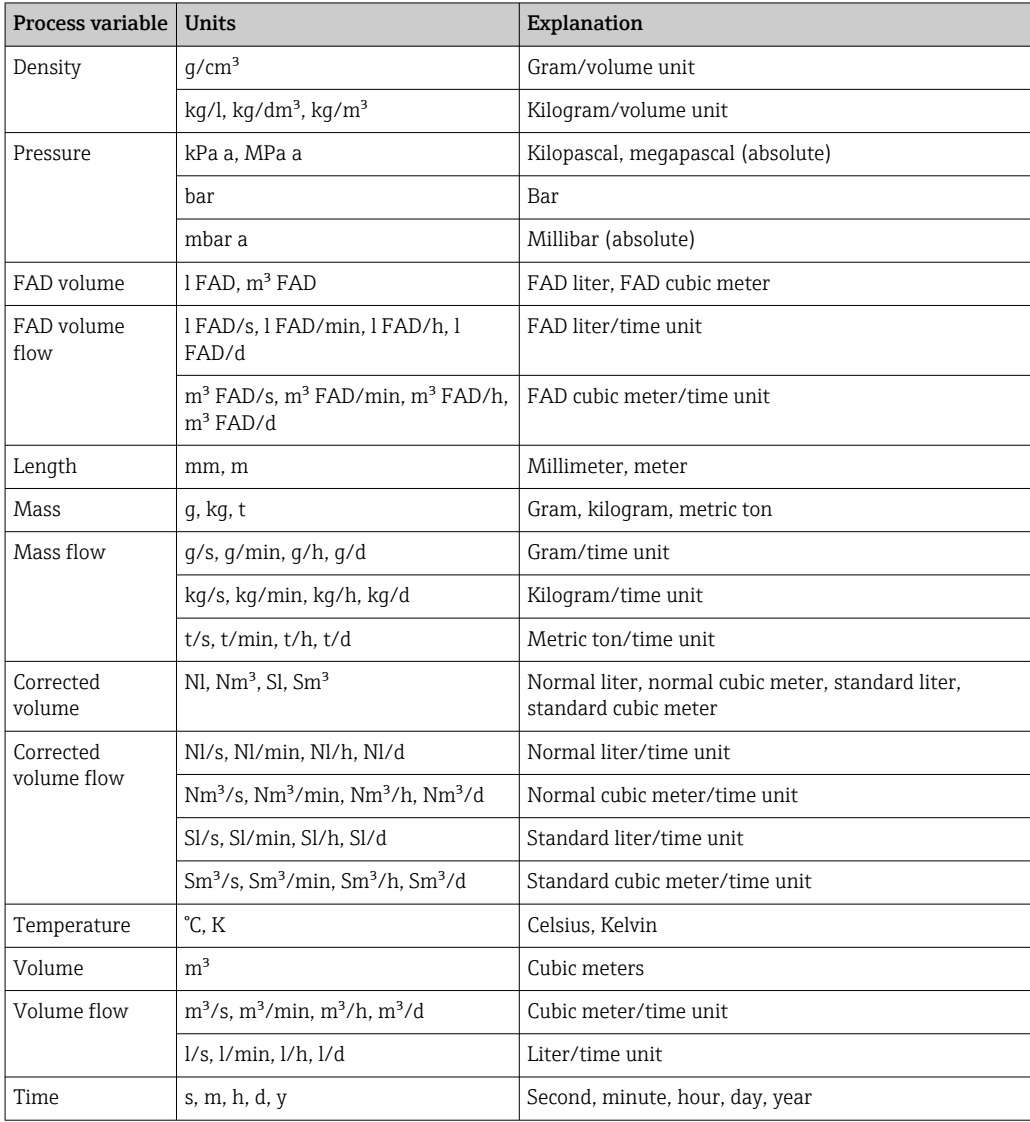

### 5.2 US units

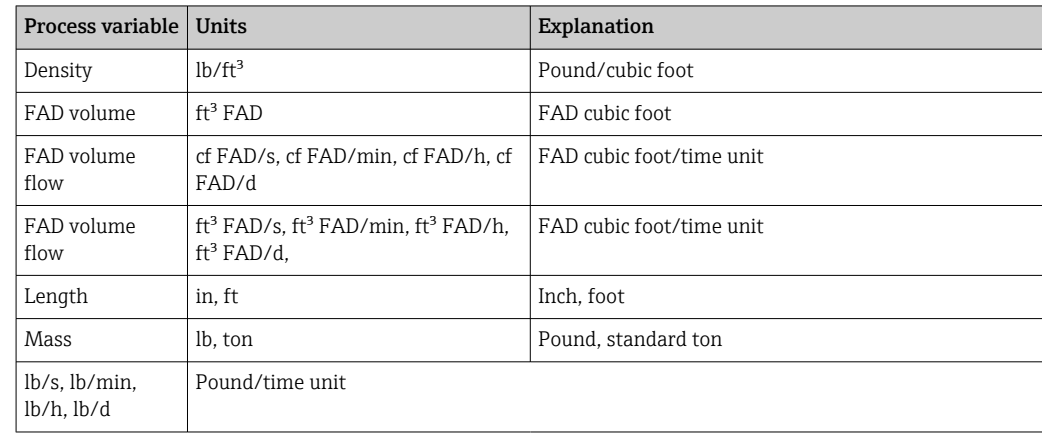

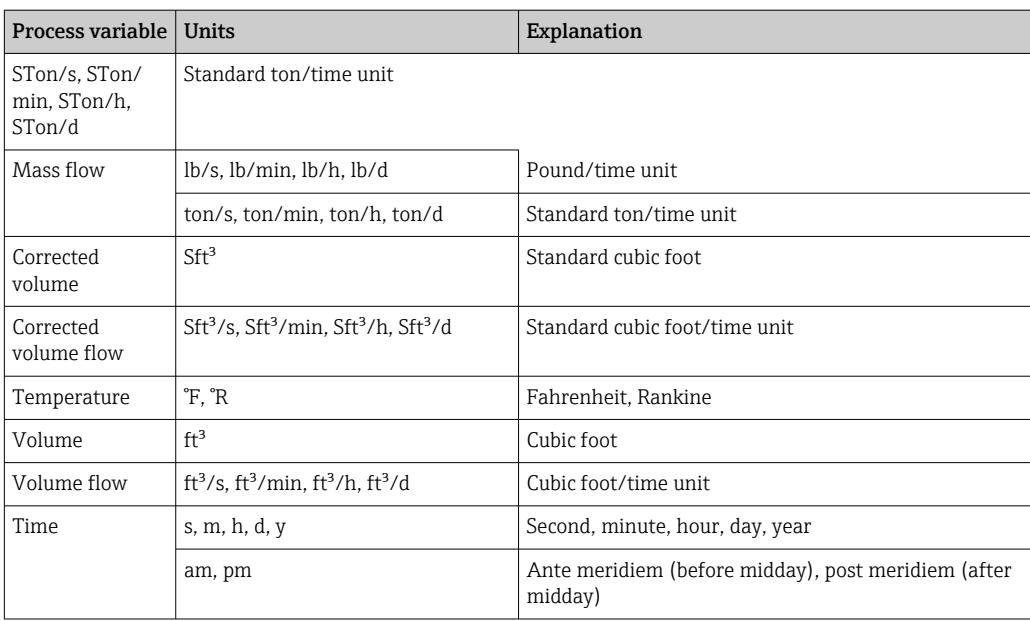

# Index

### 0 … 9

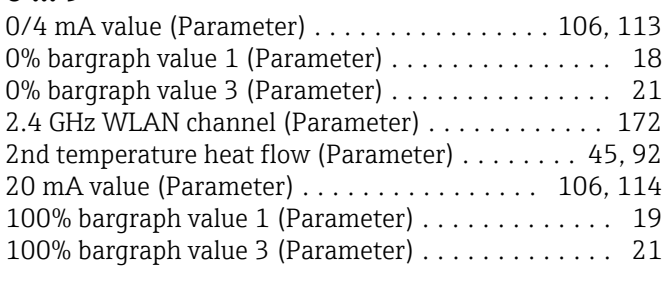

### A

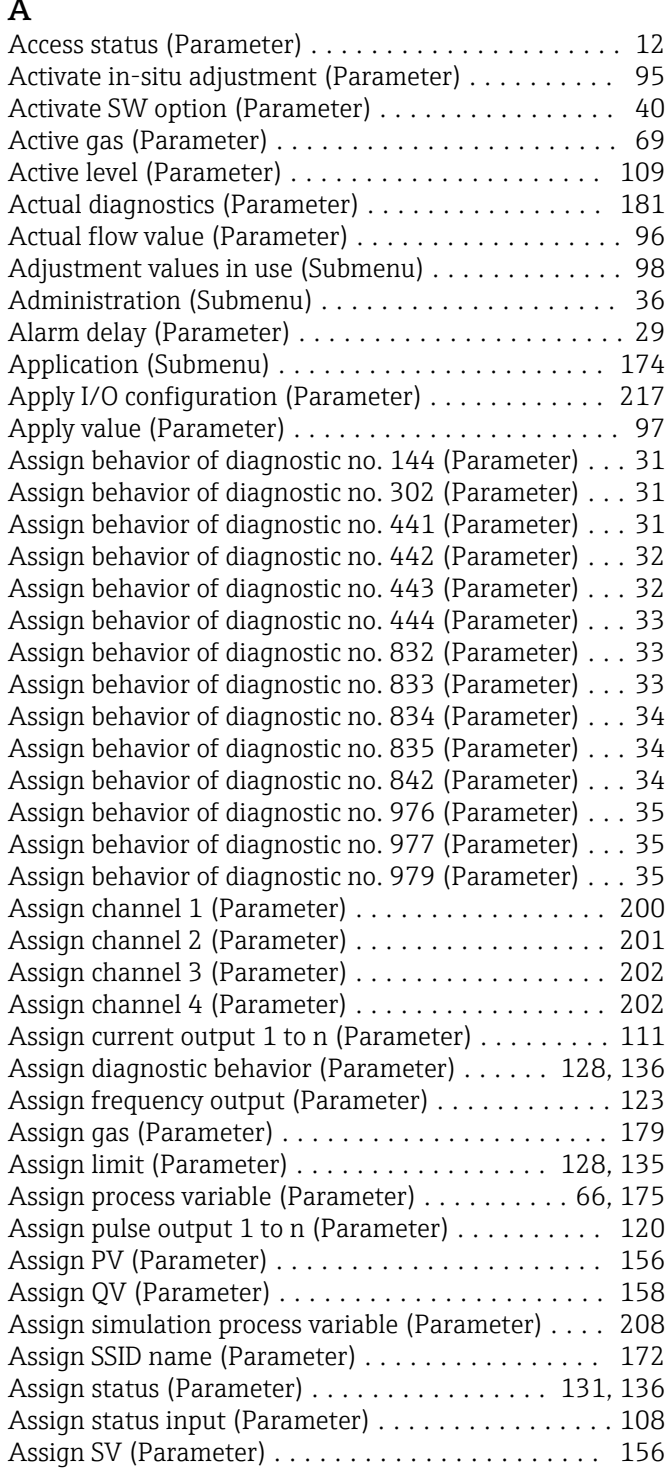

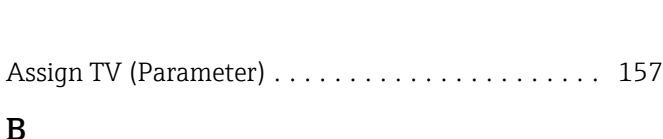

### B

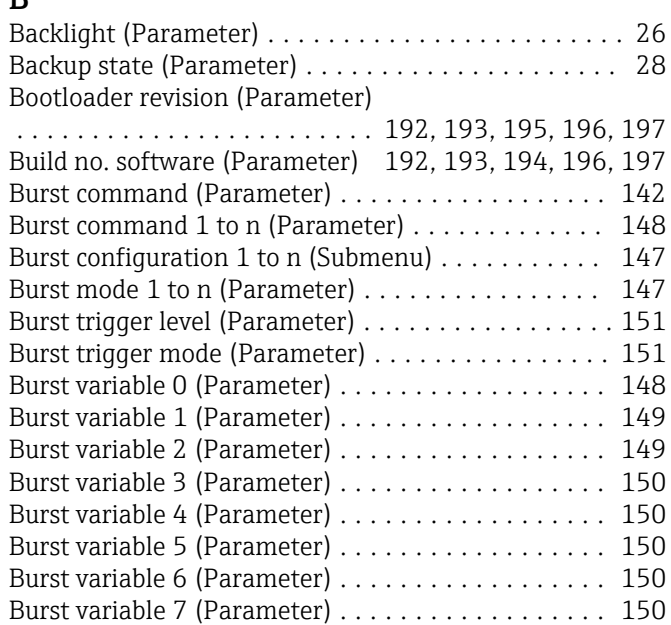

### C

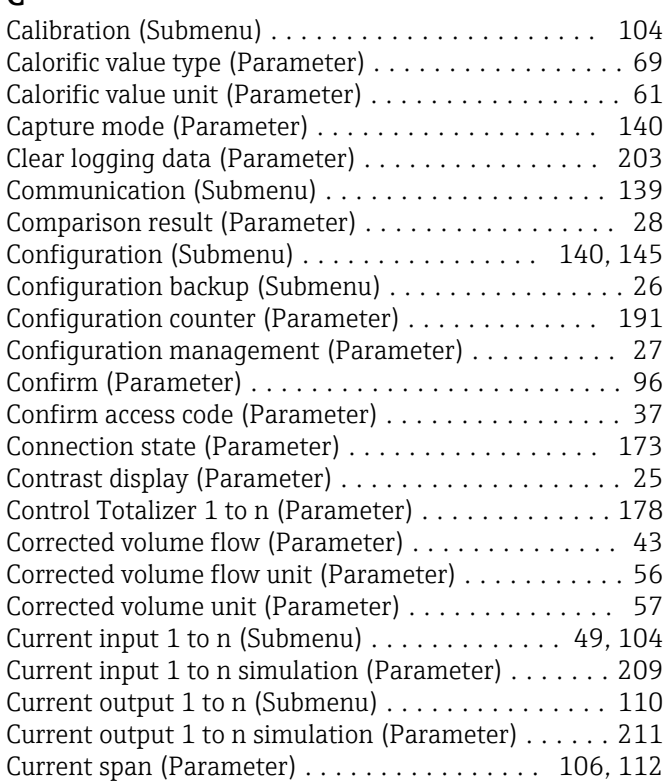

### D

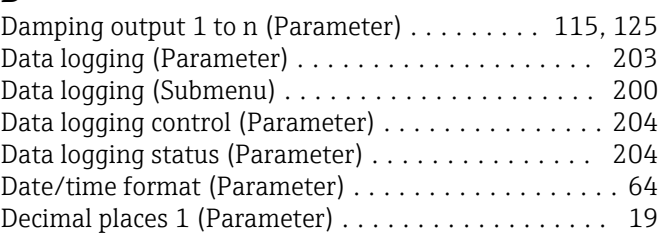

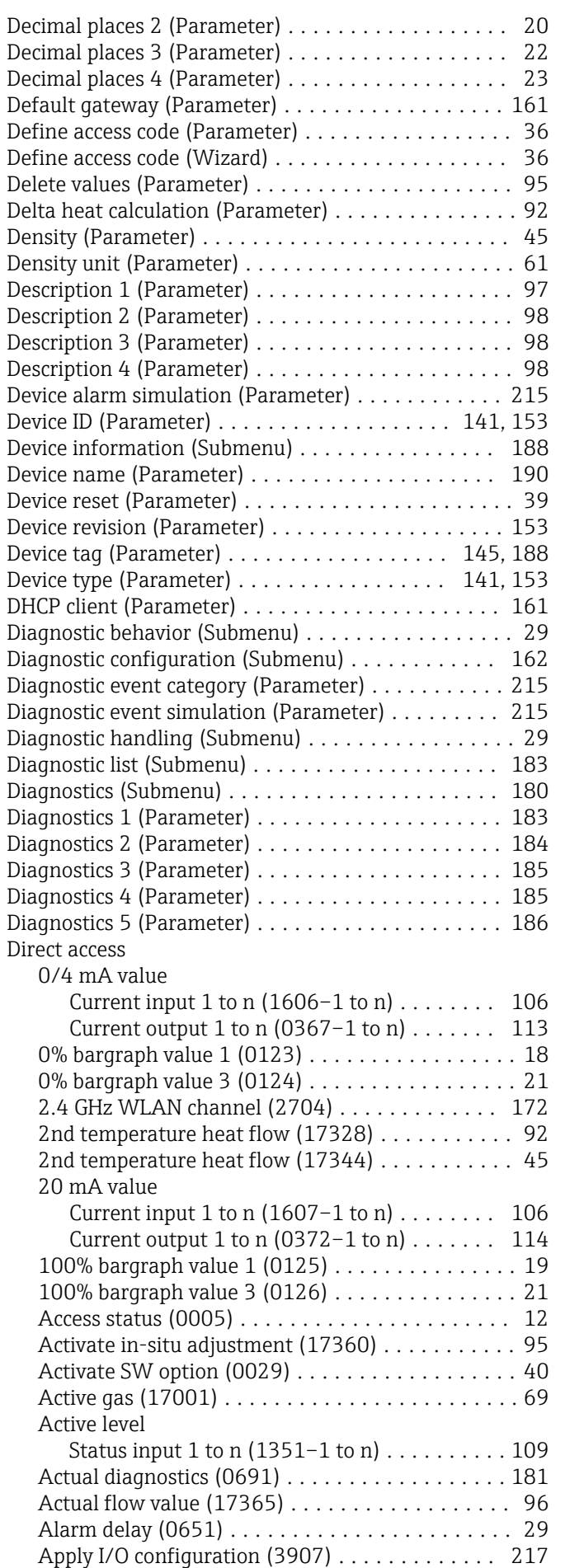

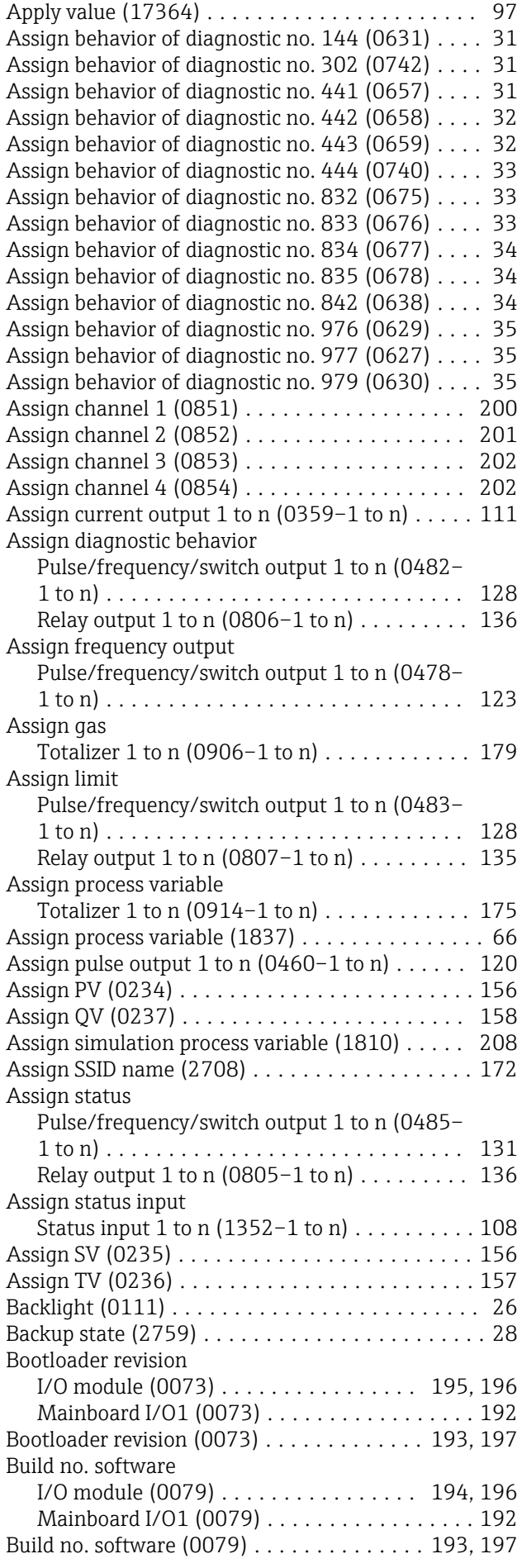

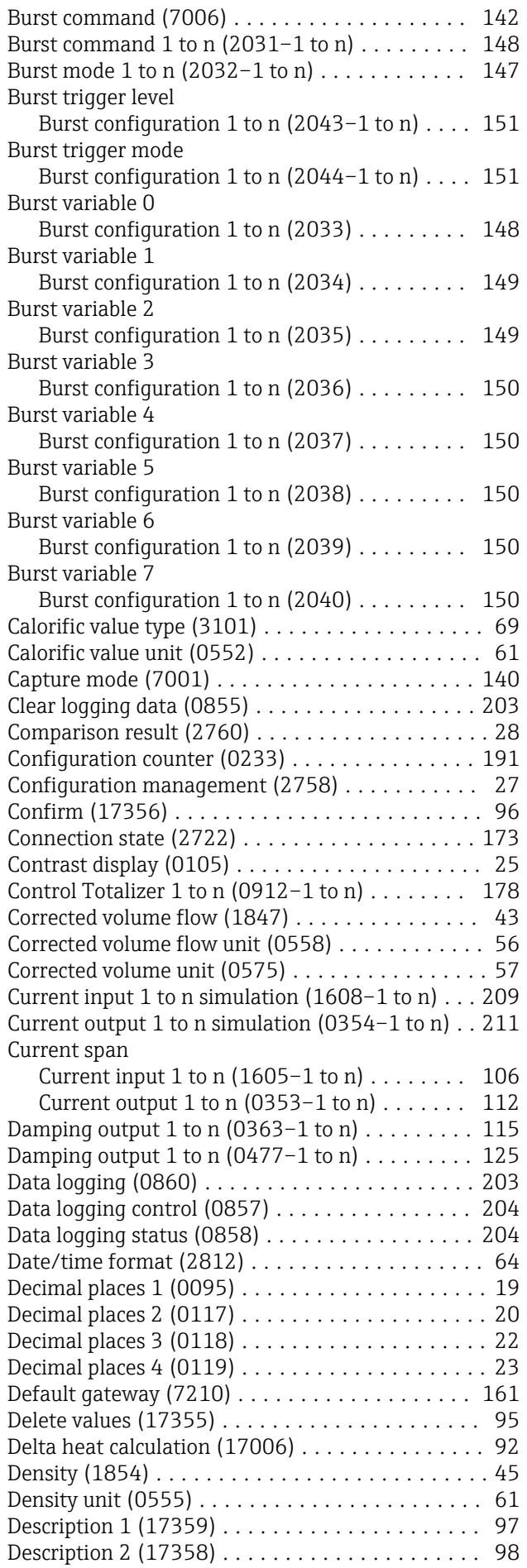

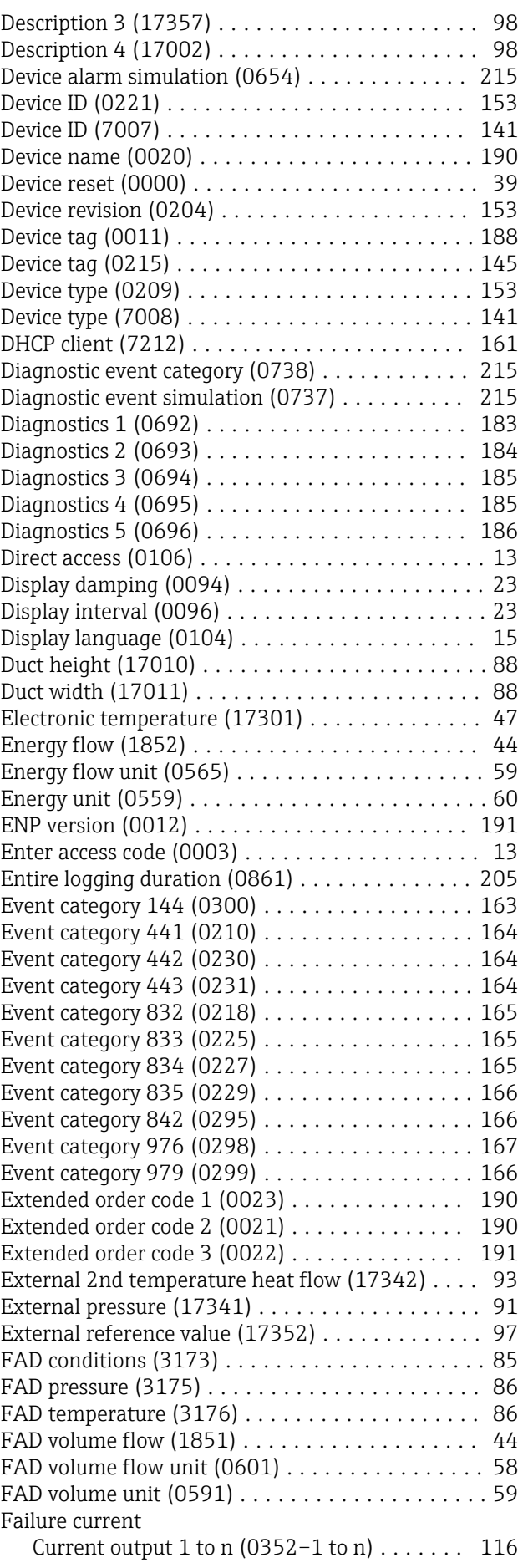

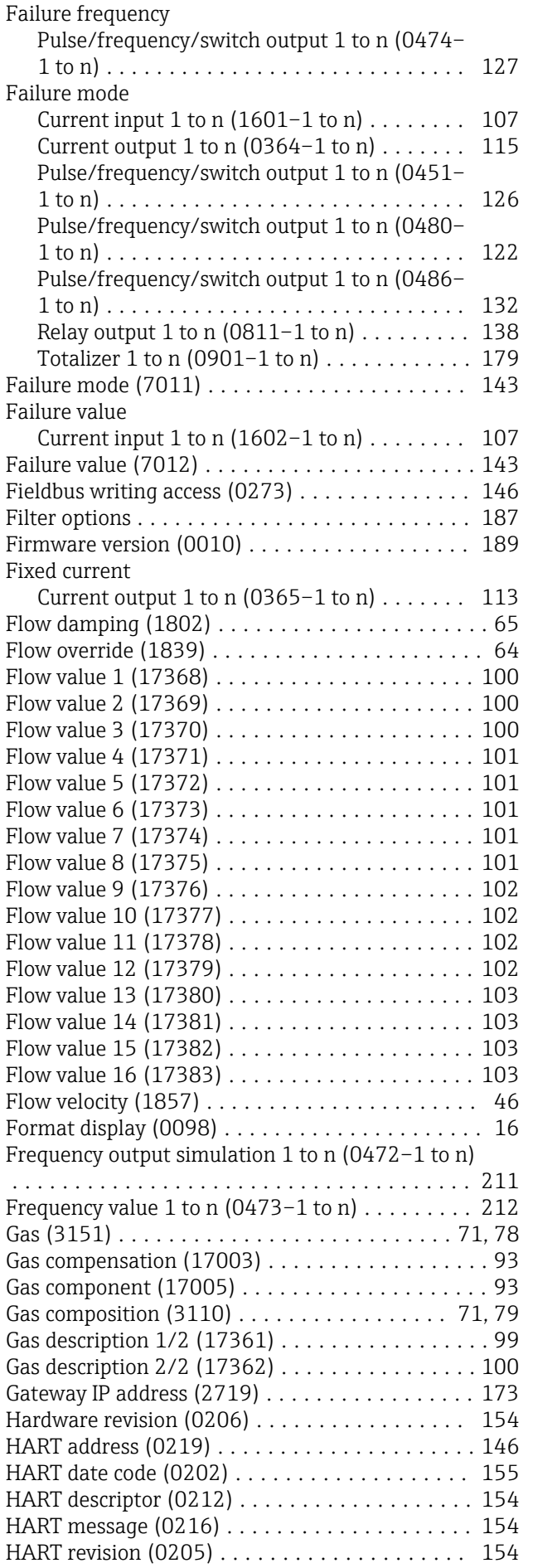

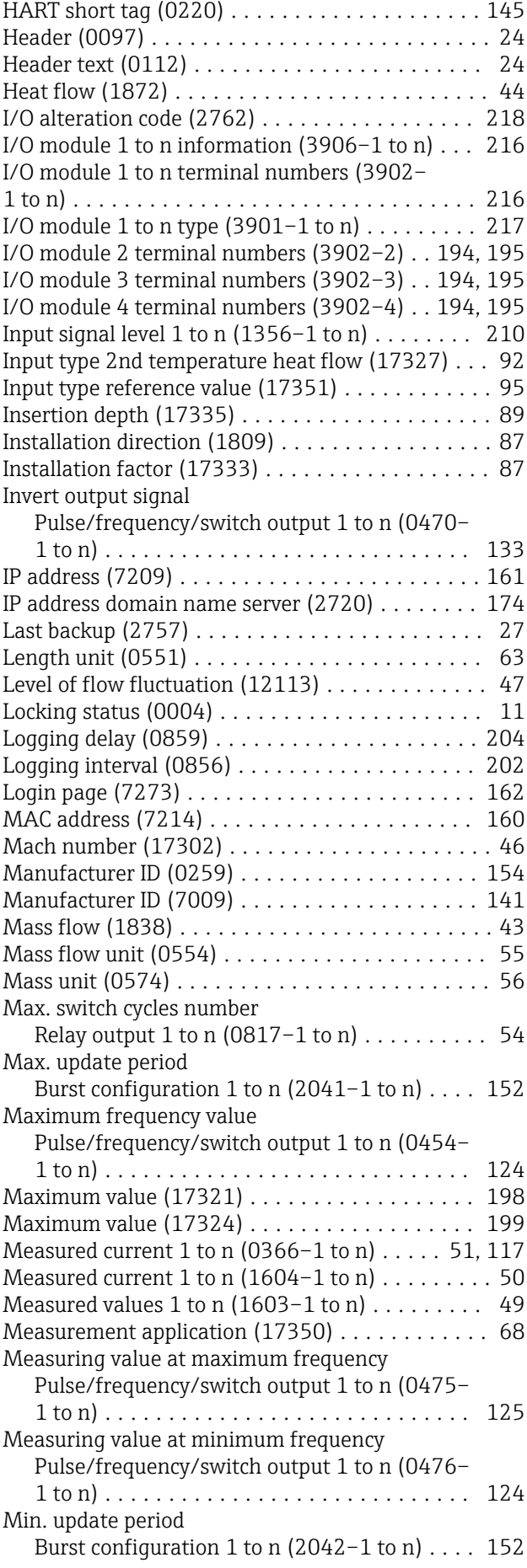

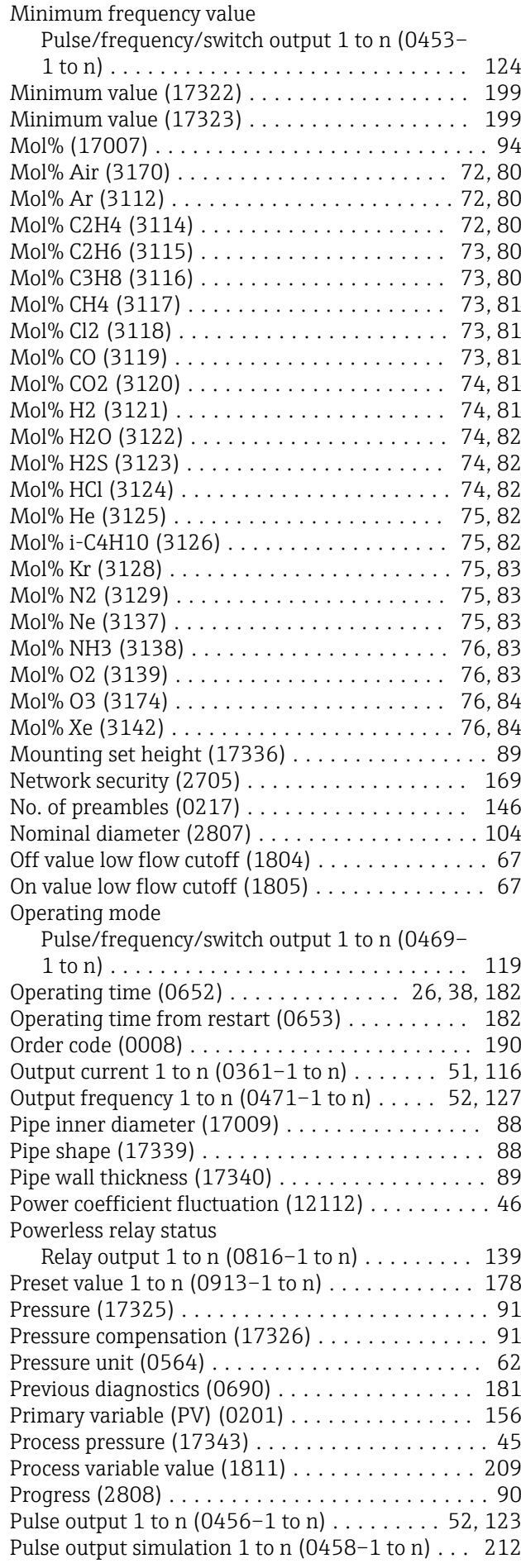

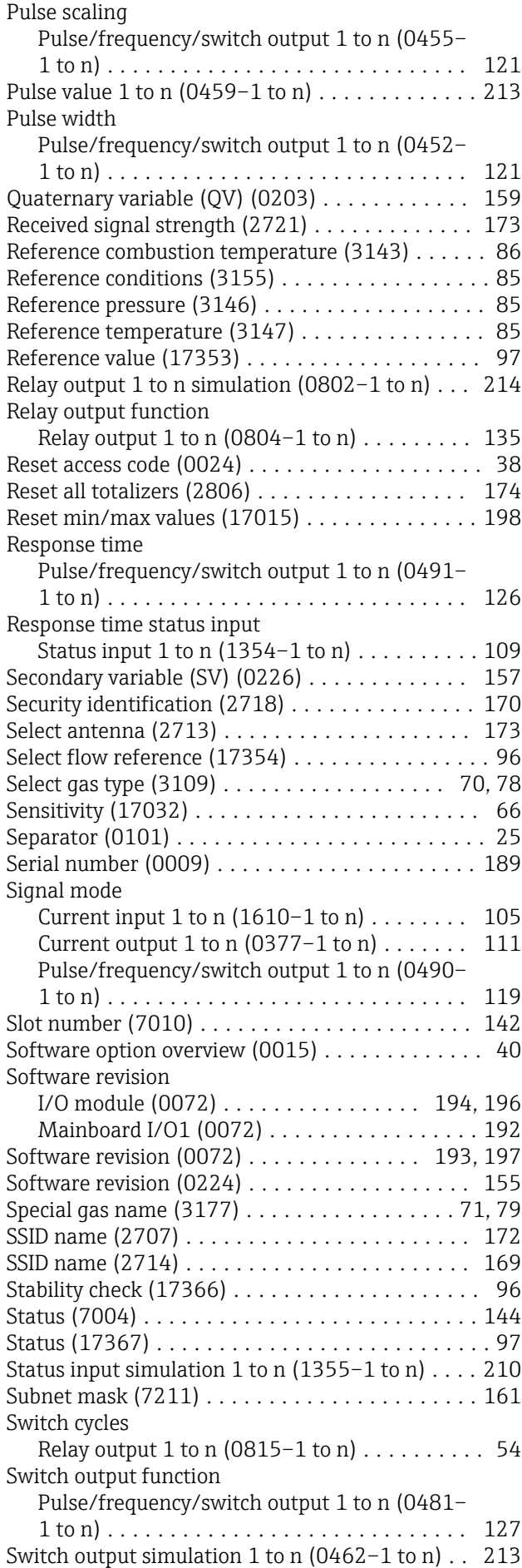

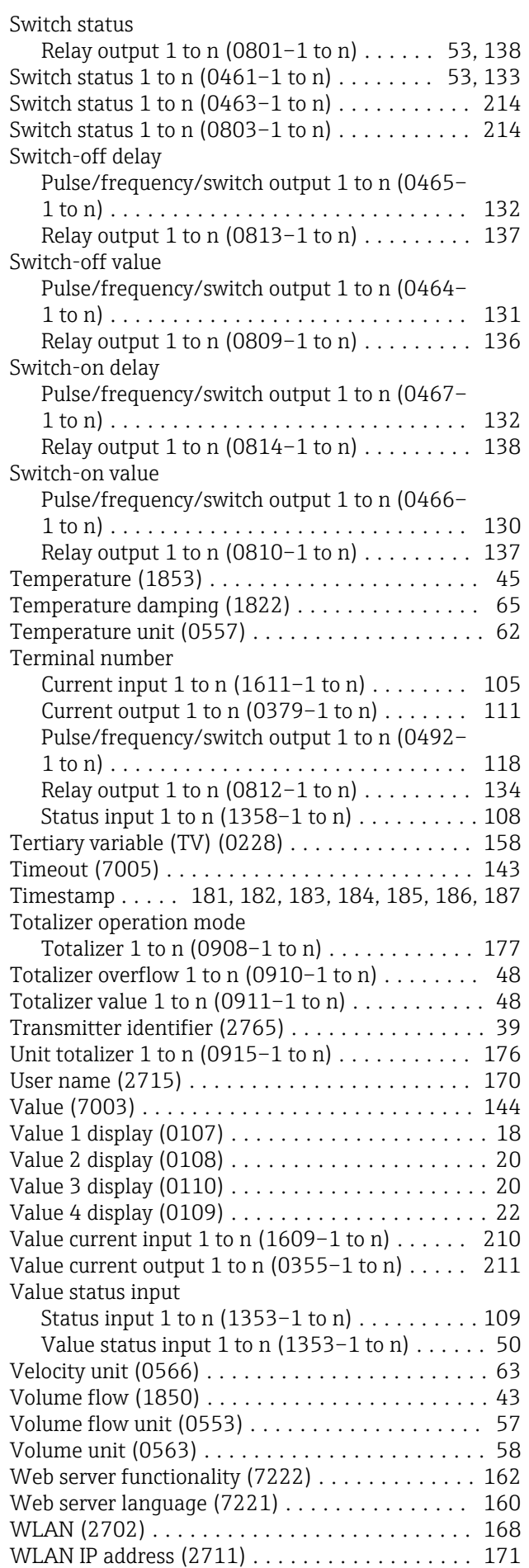

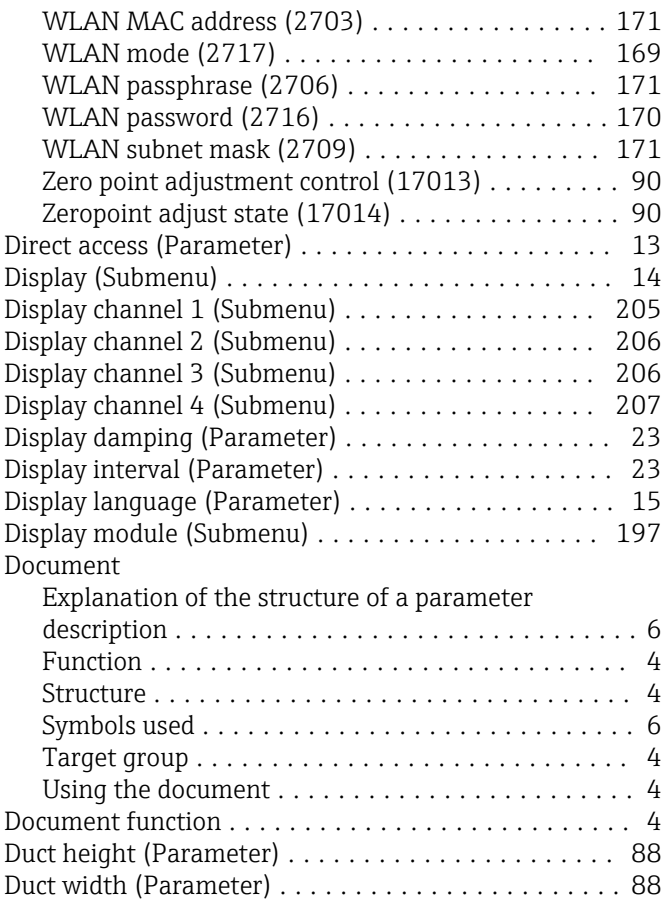

#### E

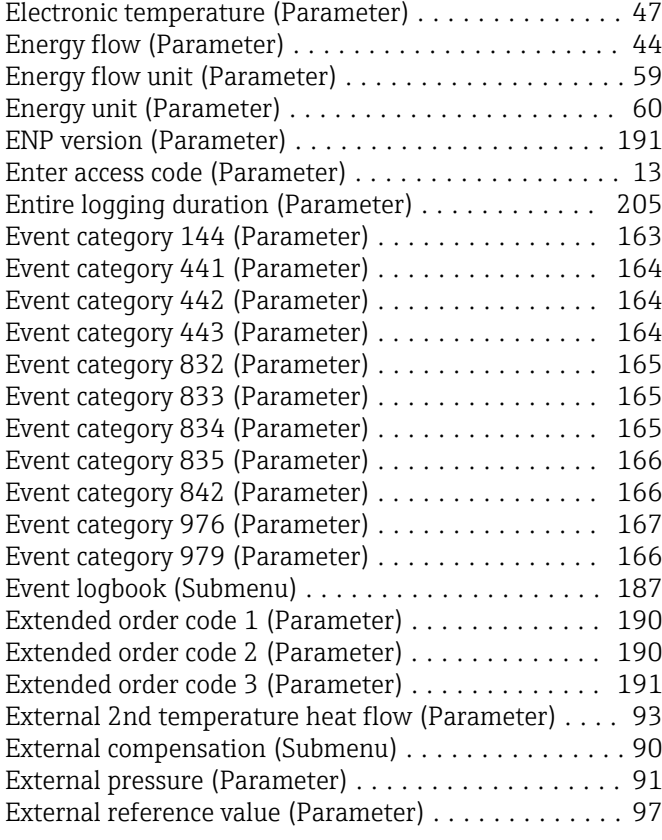

#### F

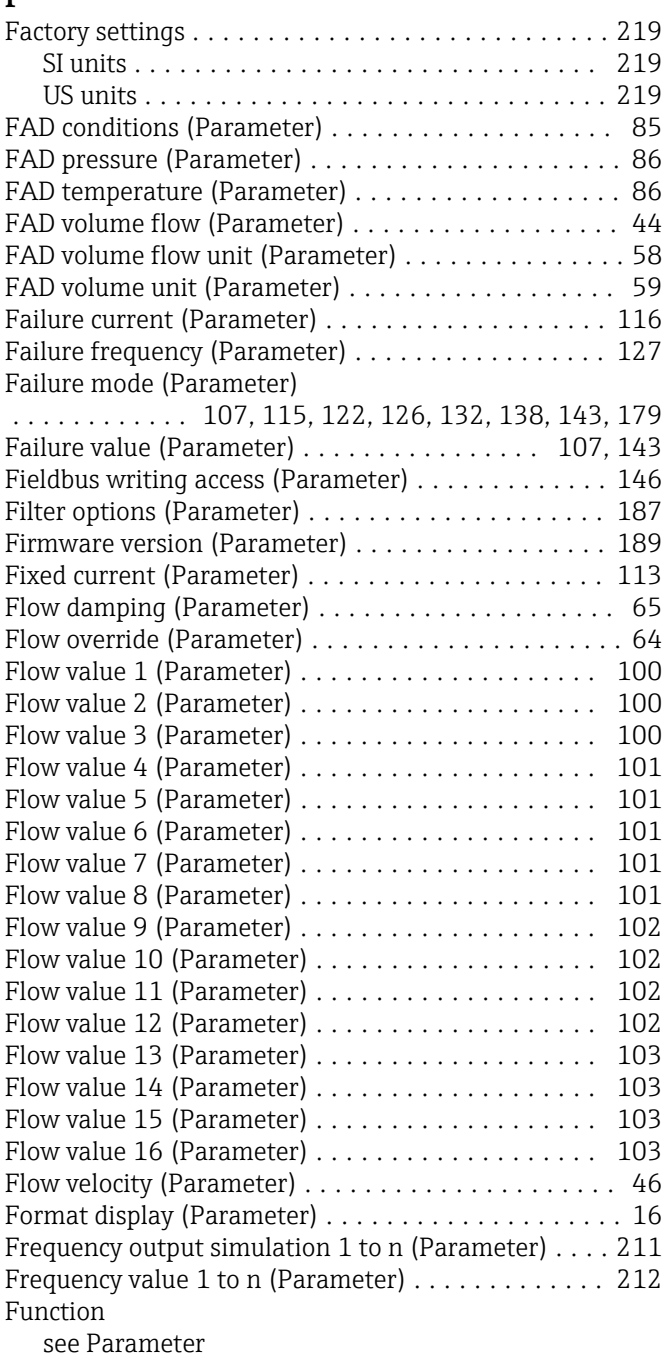

### G

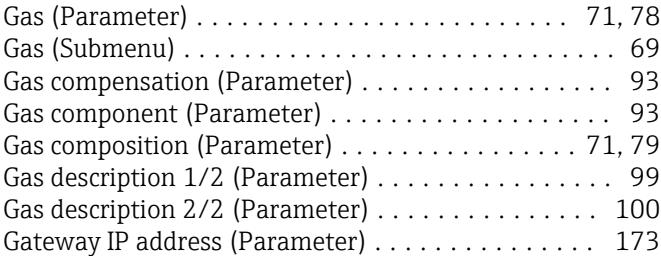

### $\,$  H

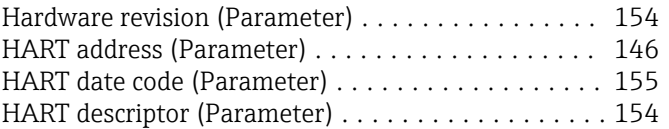

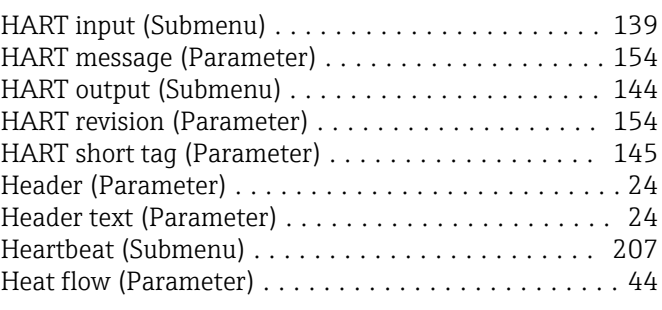

### I

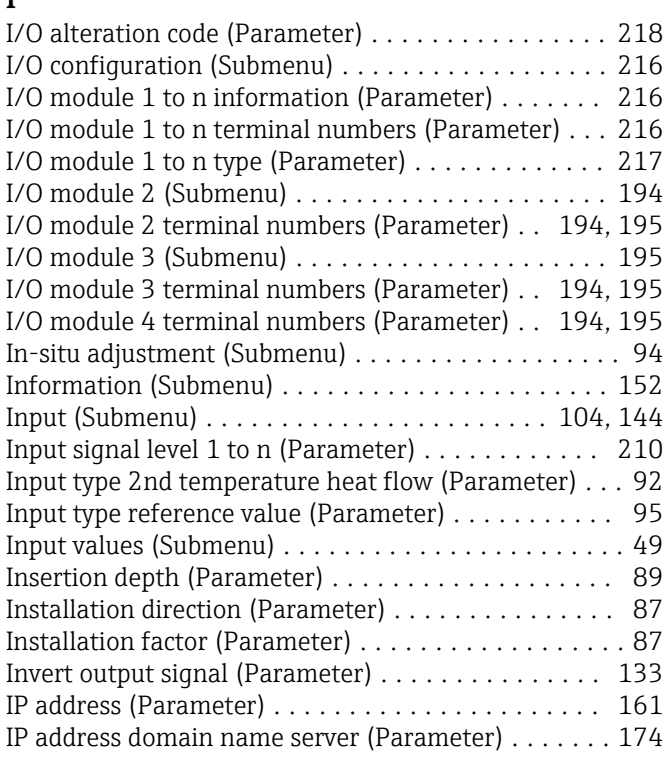

#### L

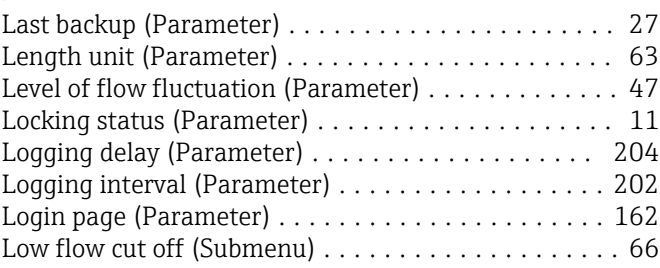

### M

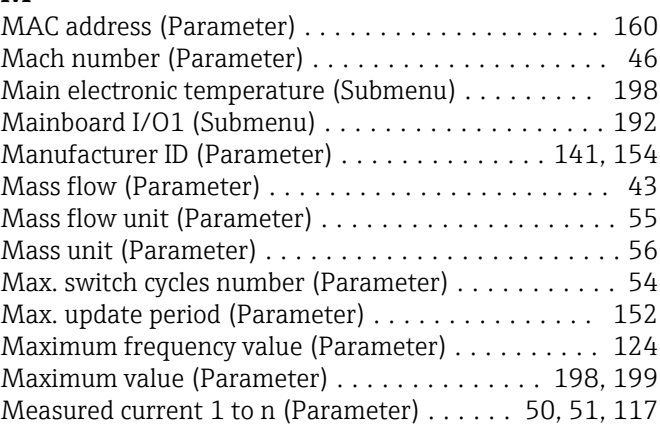

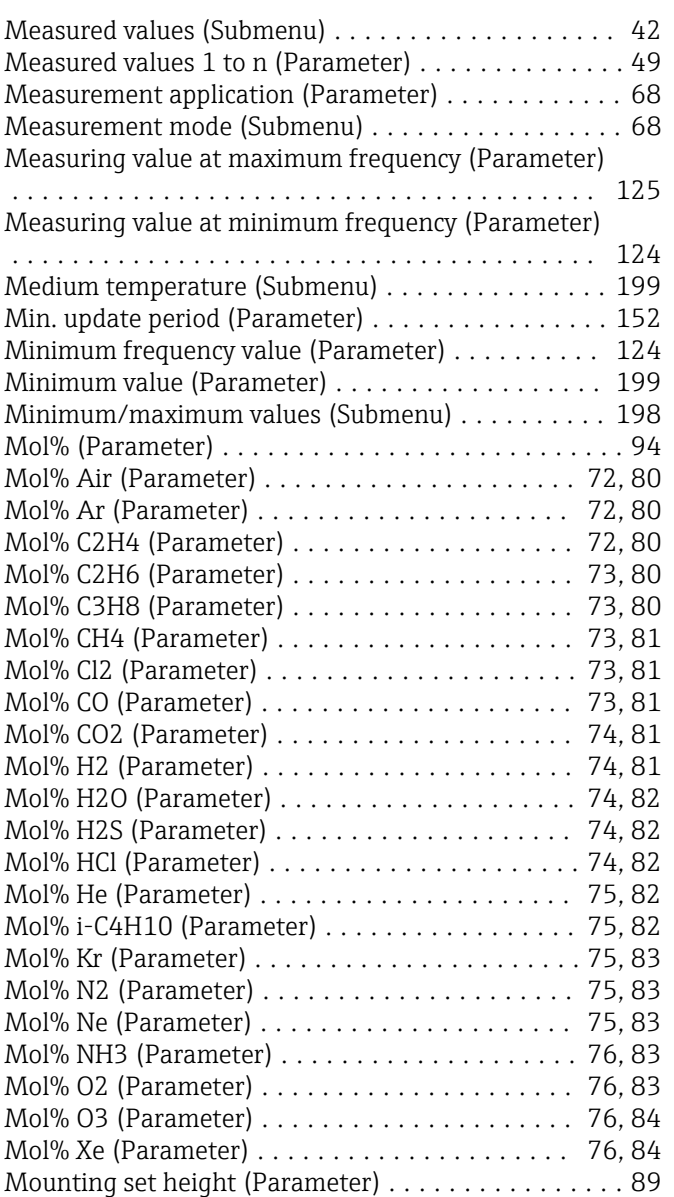

### N

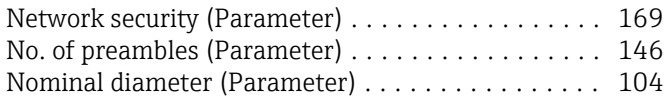

### O

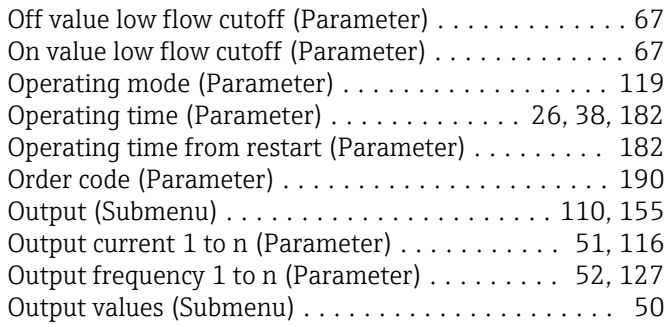

# $\mathbf{P}$

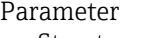

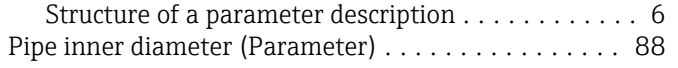

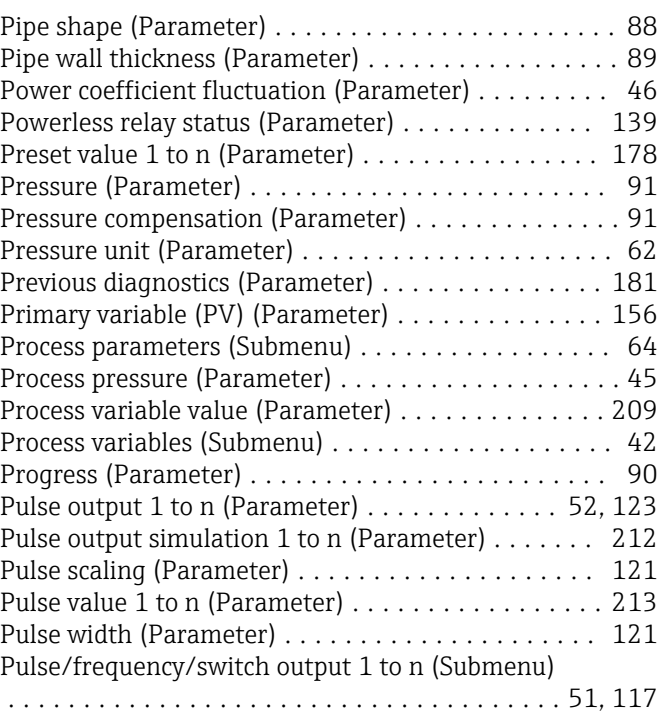

### Q

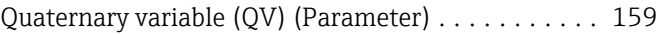

### R

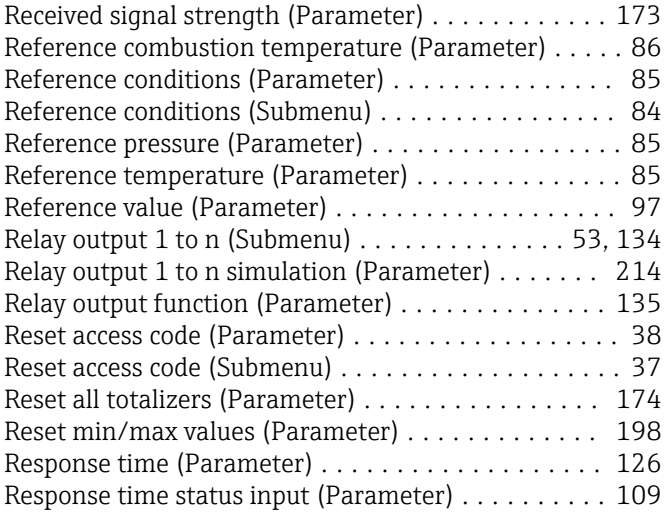

### S

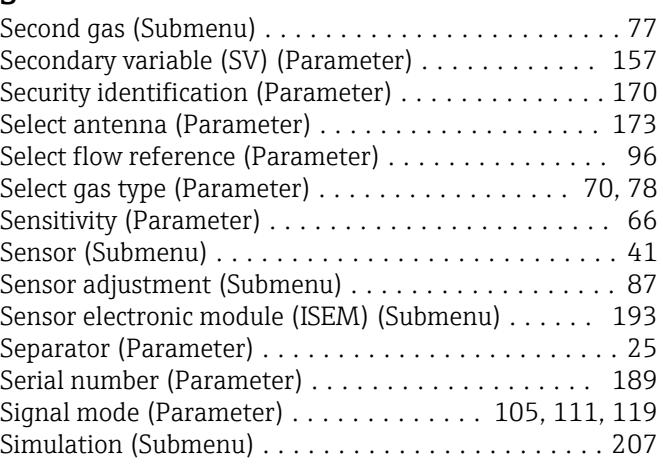

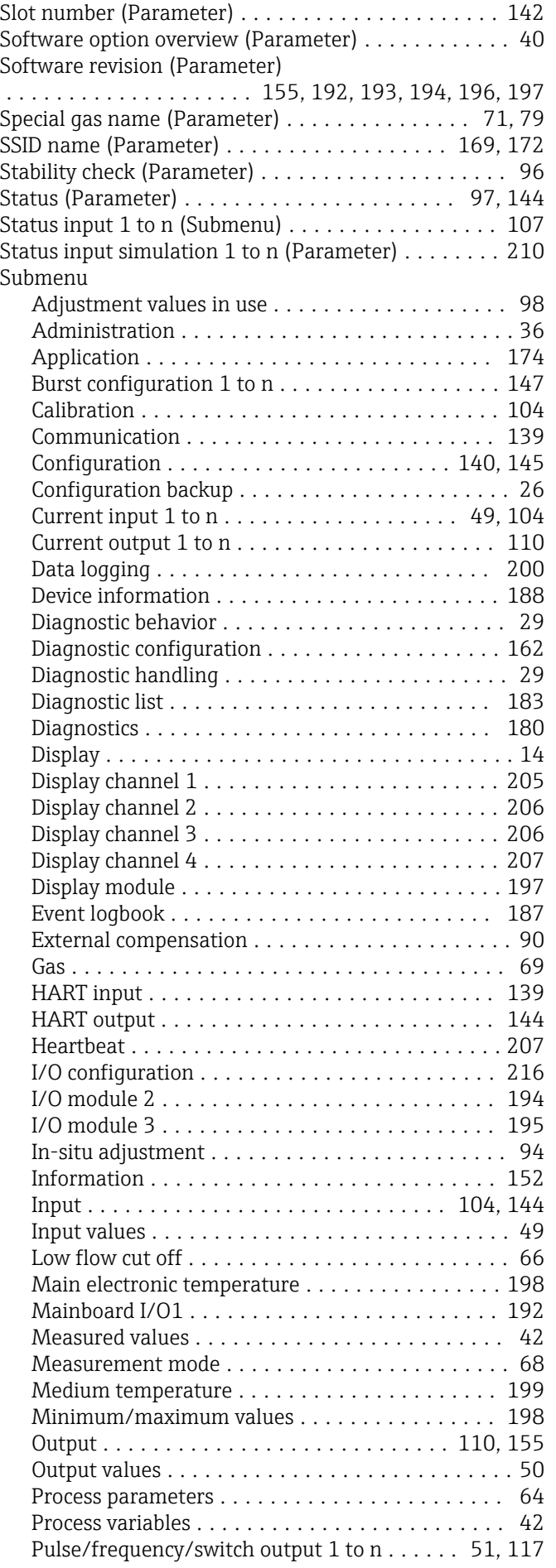

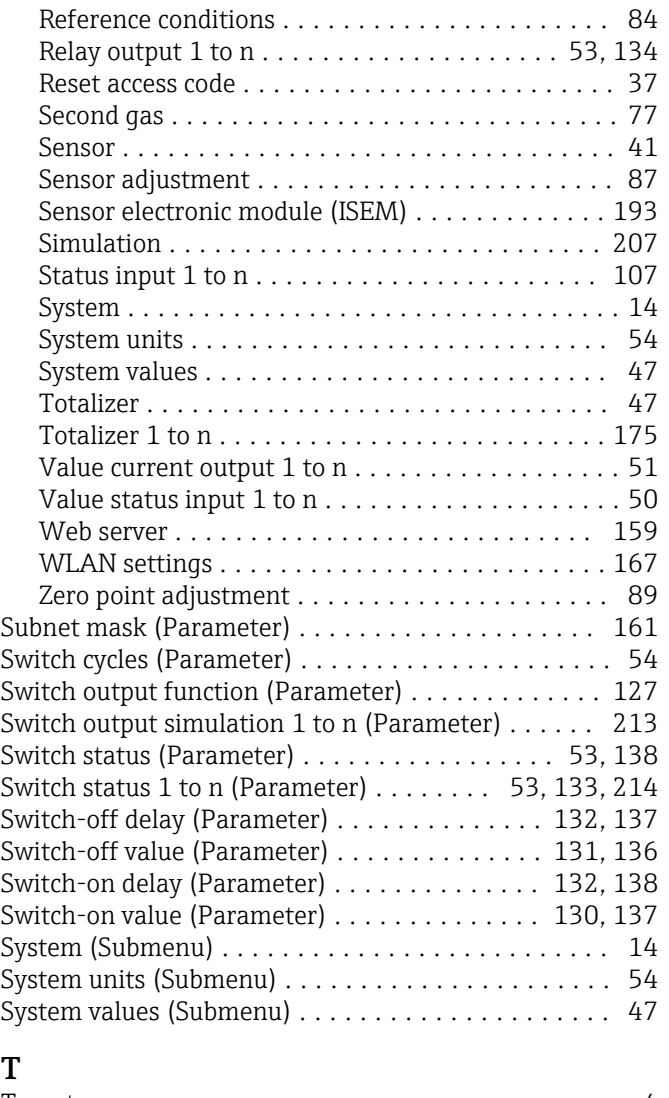

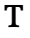

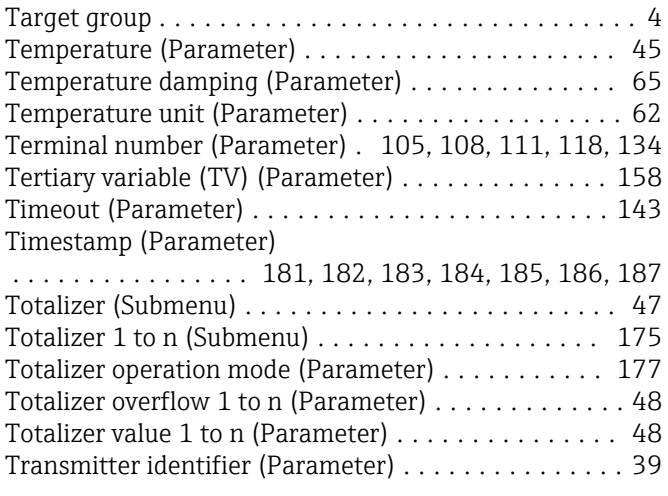

### U

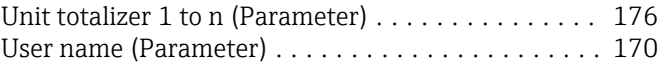

### V

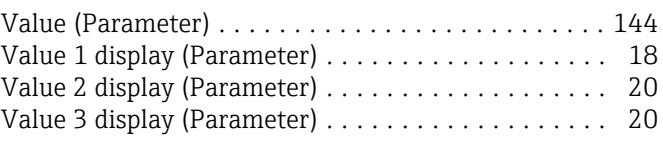

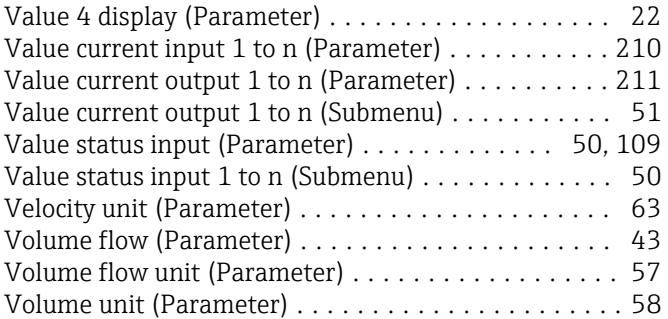

#### W

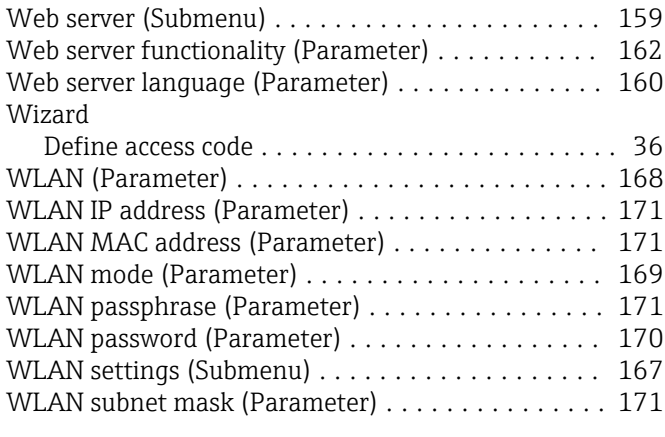

### Z

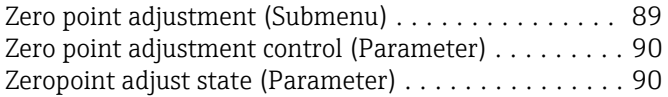

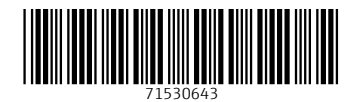

www.addresses.endress.com

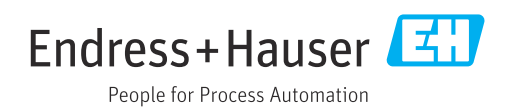